Copyright  $\circ$  EFI, 2006-2017

本書を事前に書面による承諾を得ることなく、印刷、複写、その他何らかの方法にてコピーまたは複 製することは、その形態を問わず禁じられています。

本プログラムの使用、あるいは本書に含まれる瑕疵または欠落により、何らかの損害が生じたとして も、EFI はいかなる責務も負うことはありません。本書の情報は印刷時におけるソフトウェアの状 態を示しています。EFI は随時、技術的な記載情報に変更を加える権利を有しています。

本書で言及されている製品名の権利は、それらの製品の製造元に帰属します。

Acrobat、Adobe、および PostScript は、米国ならびにその他の諸国における Adobe Systems Incorporated の登録商標または商標です。

HKS は、HKS Trademark Association の登録商標です。 PANTONE® は Pantone, Inc. の登録商標です。

その他のサードパーティの著作権、および注意事項

Portions Copyright (c) 1990, 1994 Regents of The University of Michigan. 不許複製・禁無断転載

Portions Copyright (c) 1983 Regents of the University of California. All rights reserved.

ソースおよびバイナリ形式での再配布と使用は、改変の有無に関わらず、下記のすべての条件を満た す場合のみ許可されます。

ソース・コードを再配布する場合は、上記の著作権情報、この条件リスト、および次の免責条項を、 そのまま残しておくこと。

バイナリ形式で再配布する場合は、上記の著作権情報、この条件リスト、および次の免責条項を複製 し、付属マニュアルまたはその他の付属資料内に添付すること。

本ソフトウェアの機能または使用に言及しているあらゆる広告資料に、次の文言を明示すること。本 製品には、カリフォルニア大学バークレー校にて開発され、外部開発者による貢献を盛り込んだソフ トウェアが含まれています。

同校ならびに開発貢献者の名前を、個々の当該組織または個人より書面による事前承諾を得ることな く、本ソフトウェアから派生した製品の保証や販促に使用することは禁じられています。

本ソフトウェアは、同校理事会および開発貢献者により「現状のまま」提供されており、商用性なら びに特定用途への適合性の暗黙的保証を含む、明示ならびに暗黙のいかなる保証も伴いません。本ソ フトウェアの使用に起因して、代替商品またはサービスの調達、使用、データ、または利益の損失、 事業の中断その他の、直接的、間接的、特殊、典型的、偶発的、または必然的な損害を蒙ったとして も、因果関係の如何に関わらず、契約、無過失責任、あるいは (意図的または意図せぬ) 不法行為 等、いかなる責任理論にも拠らず、またそのような損害の可能性を事前に告知されていたかどうかに 関係なく、同校理事会および開発貢献者はいっさいの責任を負いません。

Copyright (c) 1983 Regents of the University of California. Copyright (c) 1990, 1991 Regents of The University of Michigan. Portions Copyright (c) 1990, 1991 Regents of The University of Michigan. 不許複製・禁無断転載

本ソフトウェアと添付文書は、いかなる用途にも、無料にて使用、コピー、改変、および配布できま す。ただし、上記の著作権通知をすべてのコピーに明示し、同じ著作権通知とこの許可通知を添付文 書に明示すること、およびミシガン大学の名称(The University of Michigan)を、書面による事前 承諾を得ることなく、ソフトウェアの配布に関連する広告や公示に使用しないことを条件とします。 本ソフトウェアは、明示ならびに暗黙的ないかなる保証も伴わない「現状のまま」で提供されます。

Research Systems Unix Group The University of Michigan c/o Mike Clark 535 W. William Street Ann Arbor, Michigan +1-313-763-0525 netatalk@itd.umich.edu 初版 2017 年 8 月

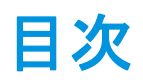

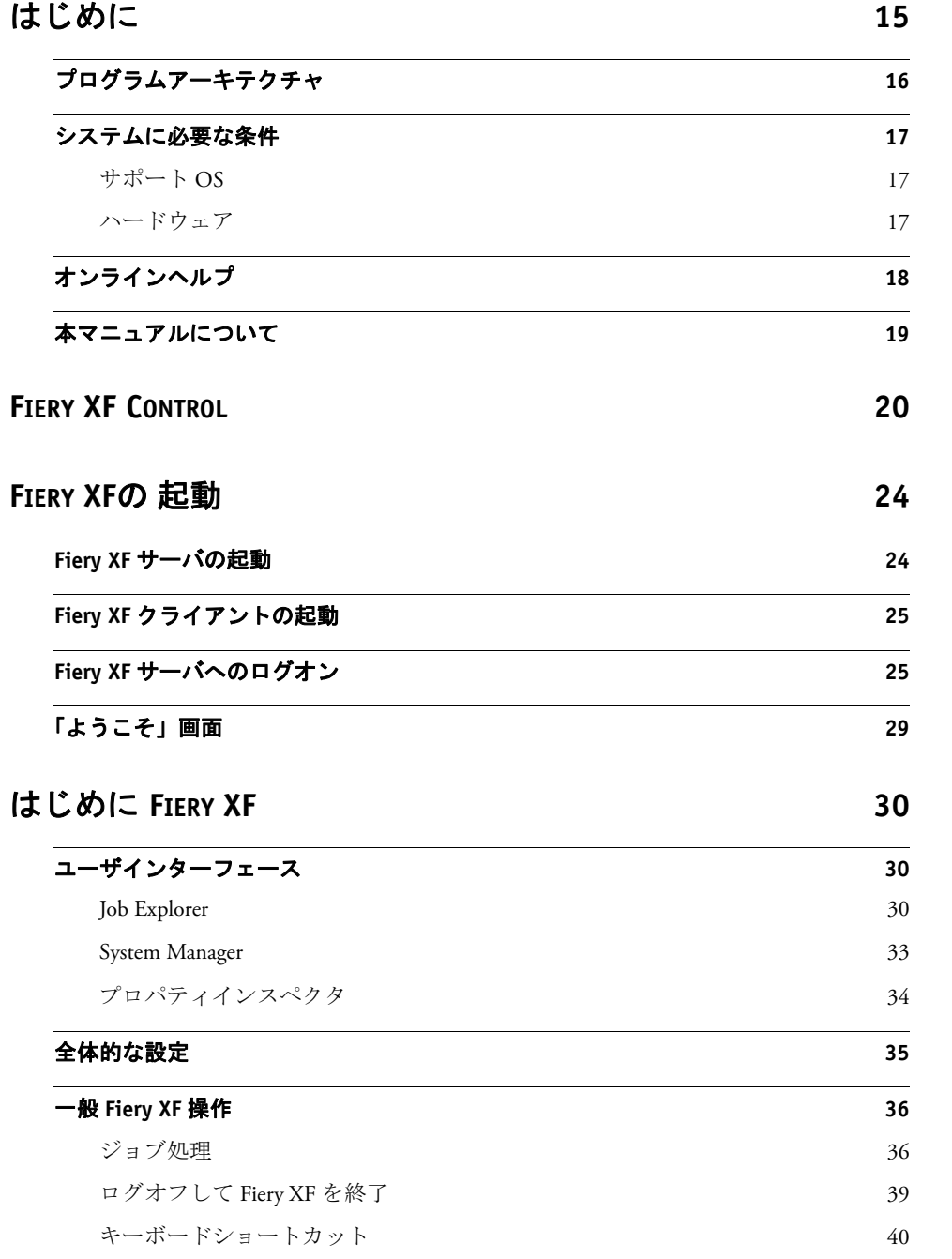

## [ライセンス](#page-44-0) **46**

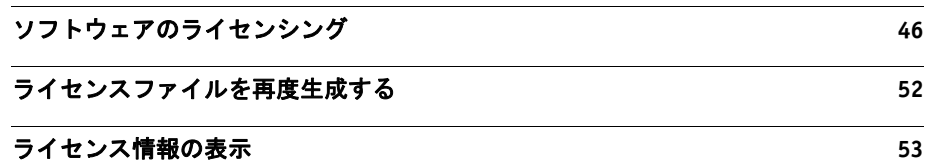

## [システムコンフィグレーションの作成](#page-52-0) **54**

セットアップウィザード **/** [アシスタントでシステムコンフィグレーションを作成する](#page-54-0) **56**

**System Manager** [でシステムコンフィグレーションの作成](#page-61-0) **63**

[システムコンフィグレーションのオンライン](#page-69-0) **/**オ フライン設 [定](#page-69-0) **71**

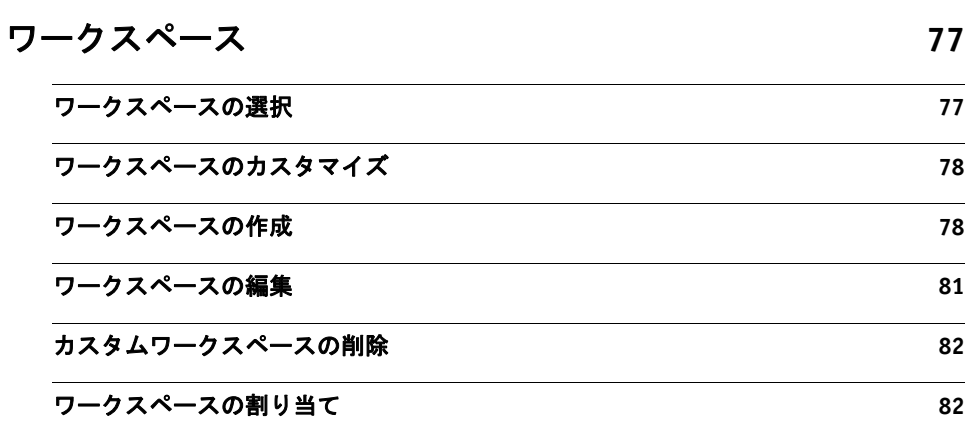

## [ジョブリストとプレビューウィンドウ](#page-81-0) **83**

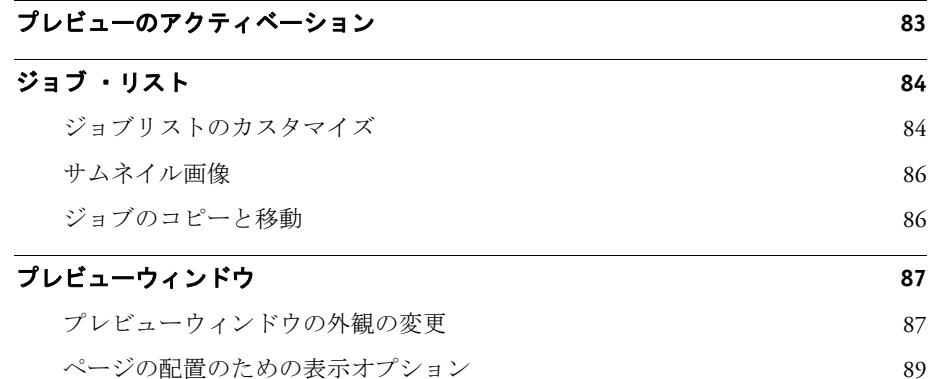

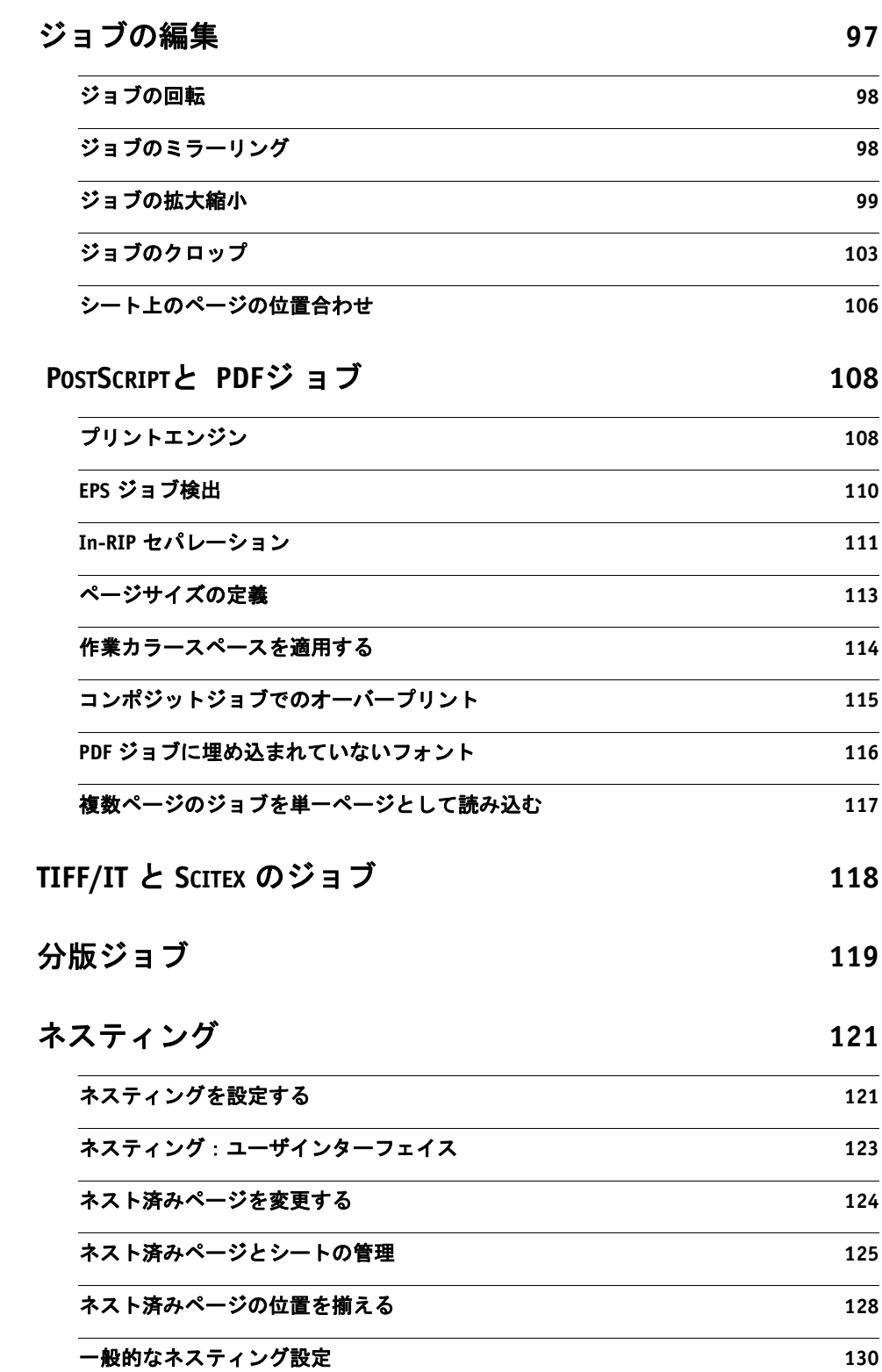

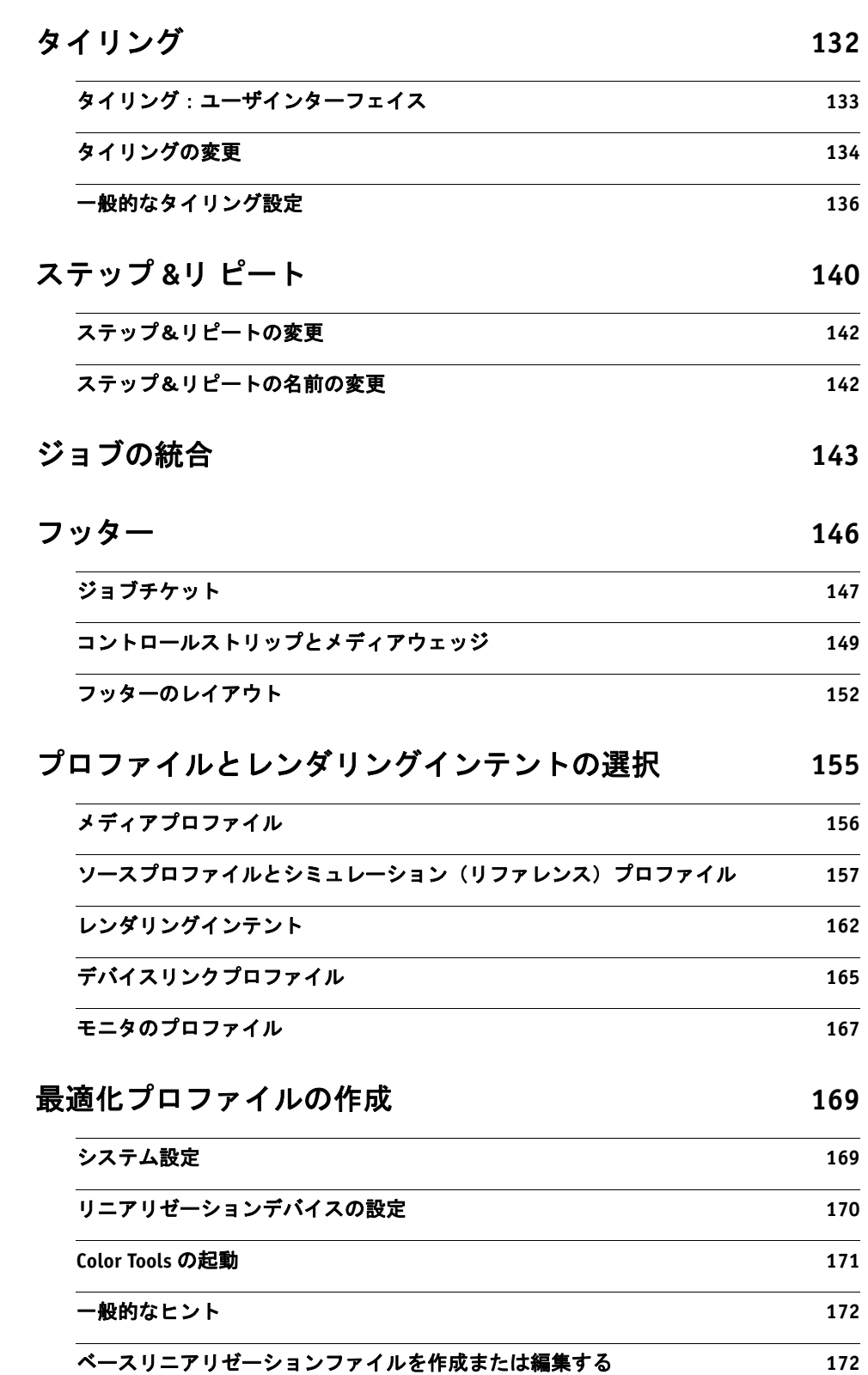

**6**

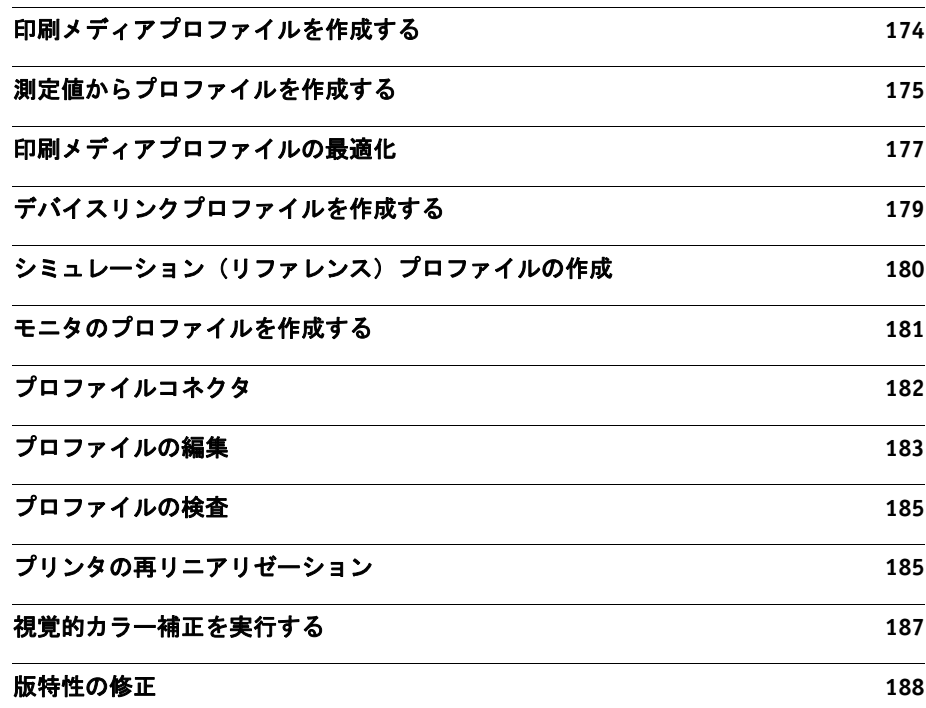

## **FIERY XF**[と 印刷メディアプロファイルの更新](#page-188-0) **190**

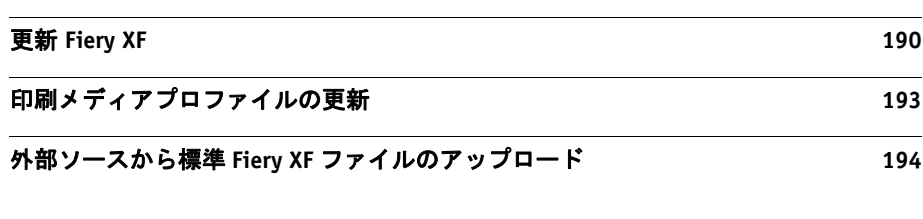

## [サードパーティ製のメディアプロファイル](#page-193-0) **195**

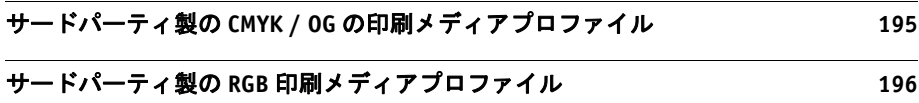

[サードパーティのプロファイリングソフトウェアを使用した印刷メディアプロファイ](#page-197-0) [ルの作成](#page-197-0) **199**

## [色調整を行う](#page-199-0) **201**

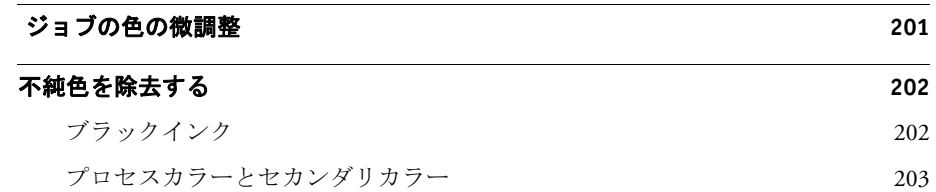

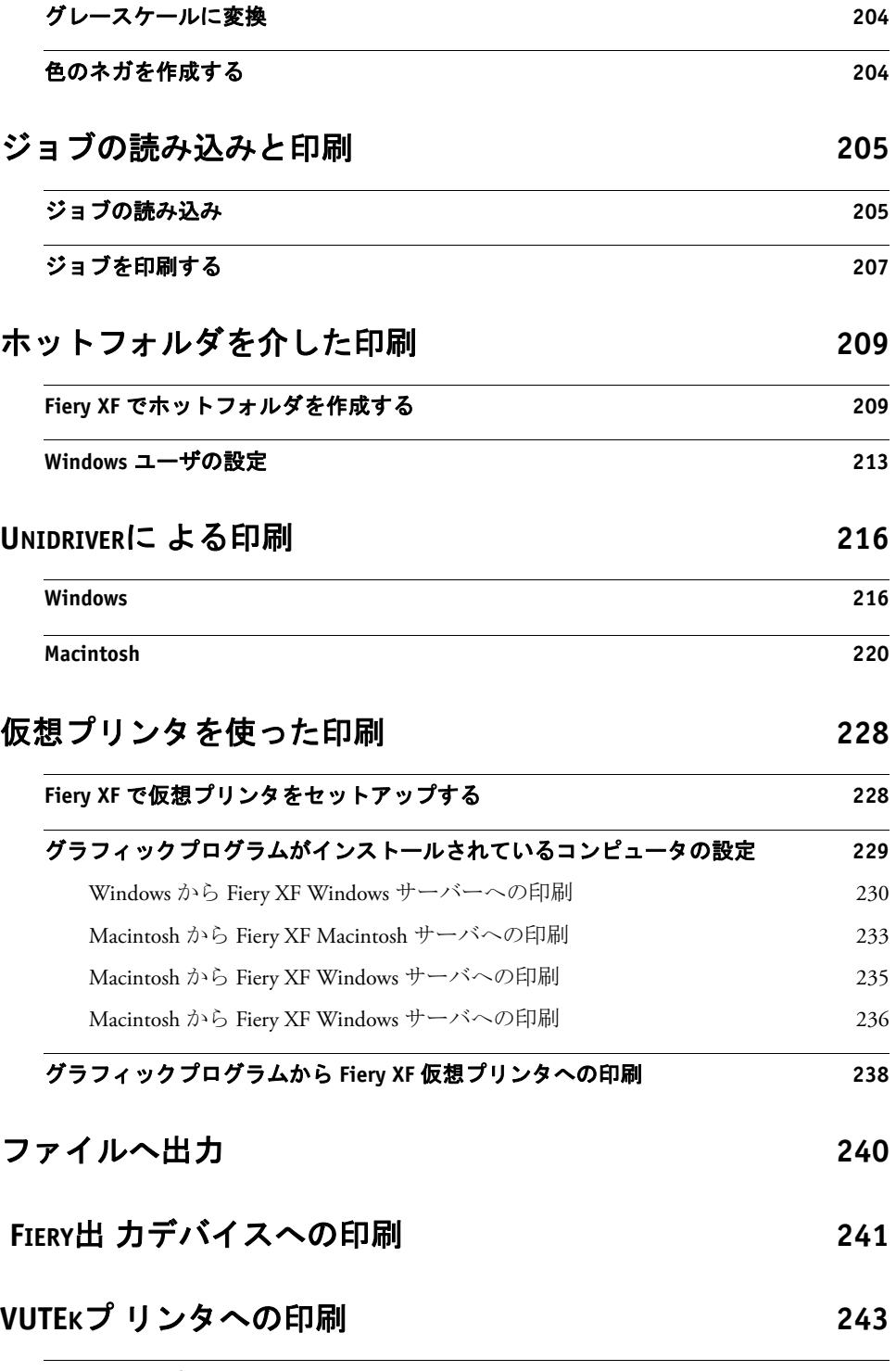

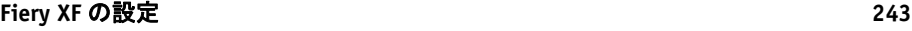

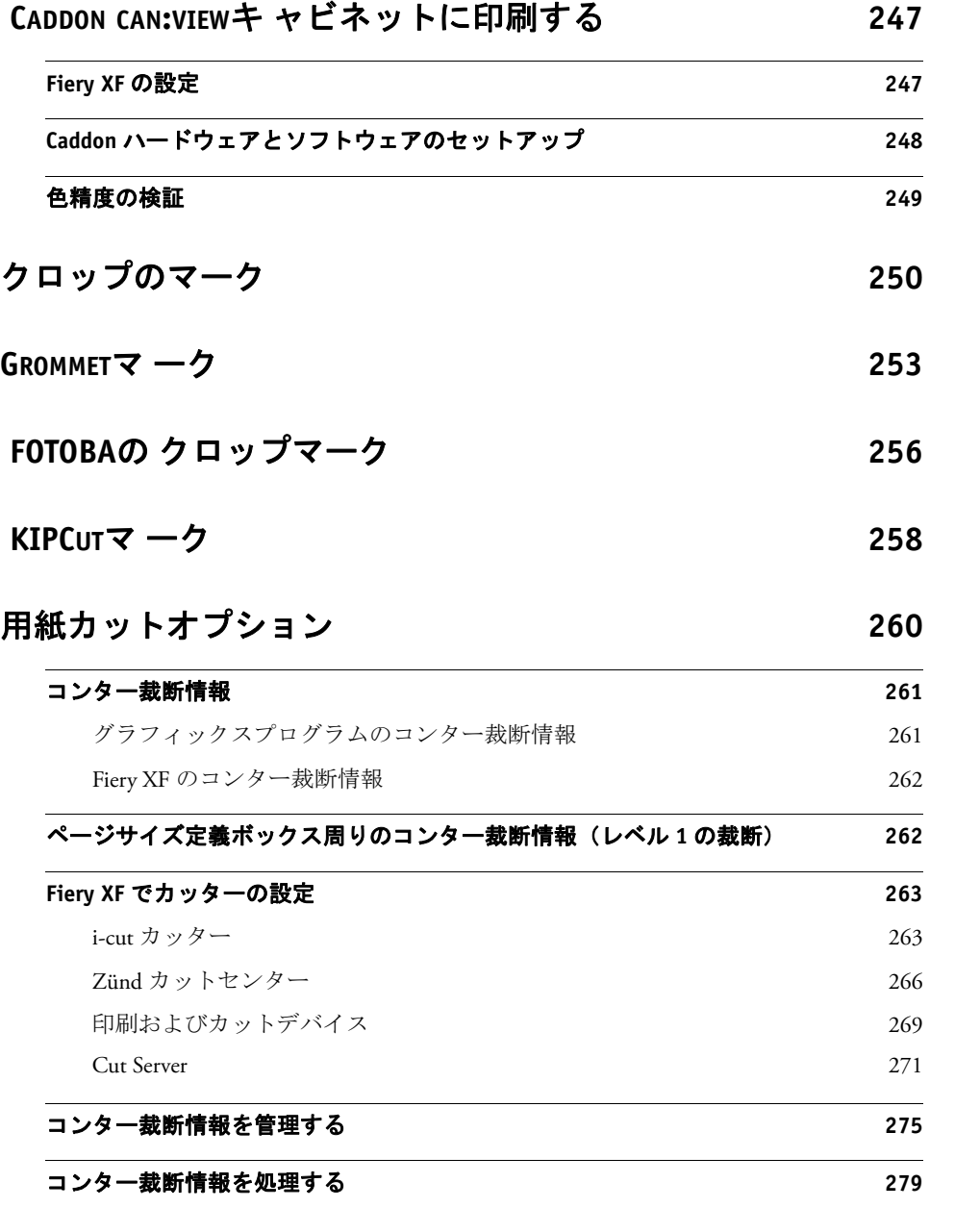

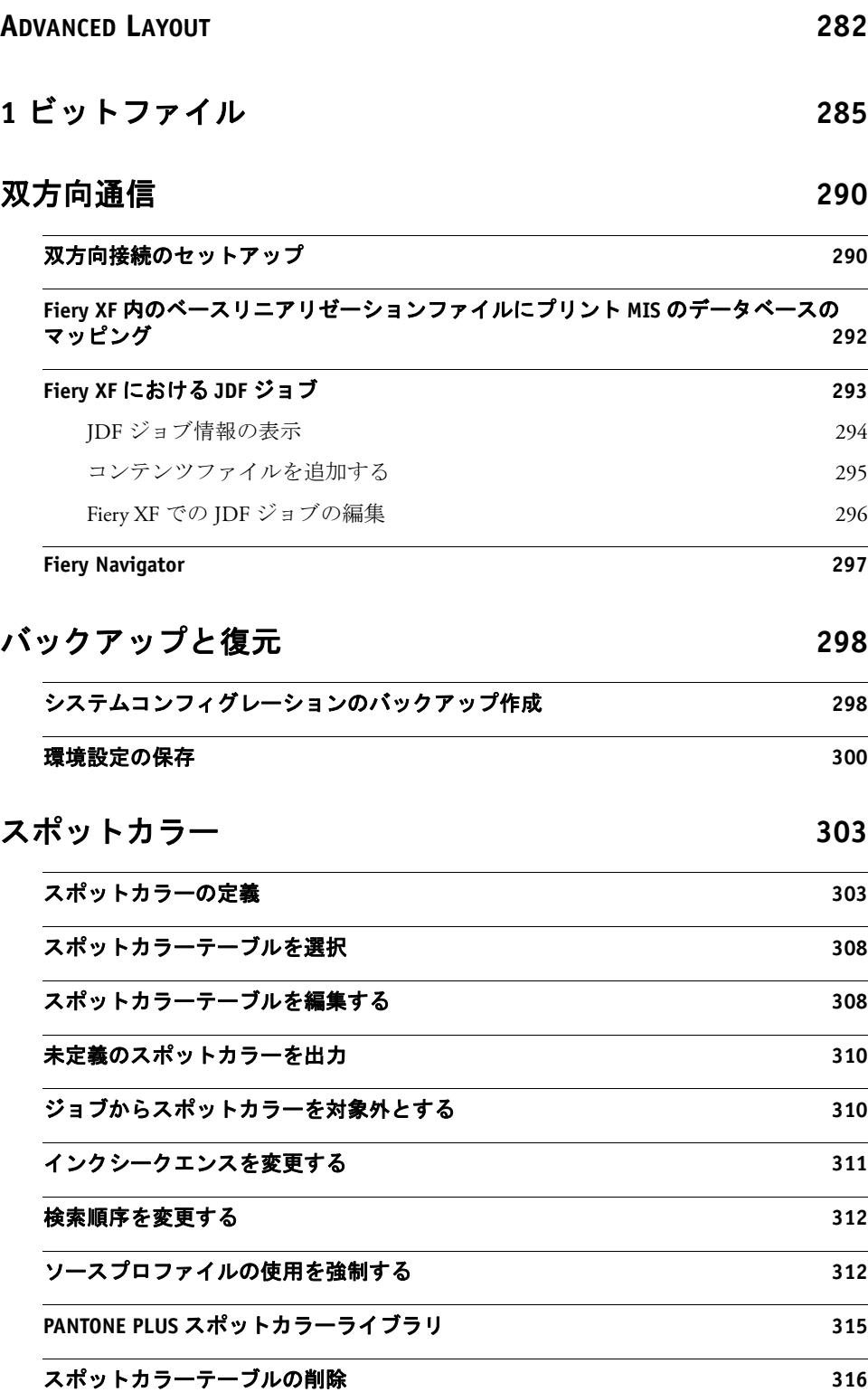

**10**

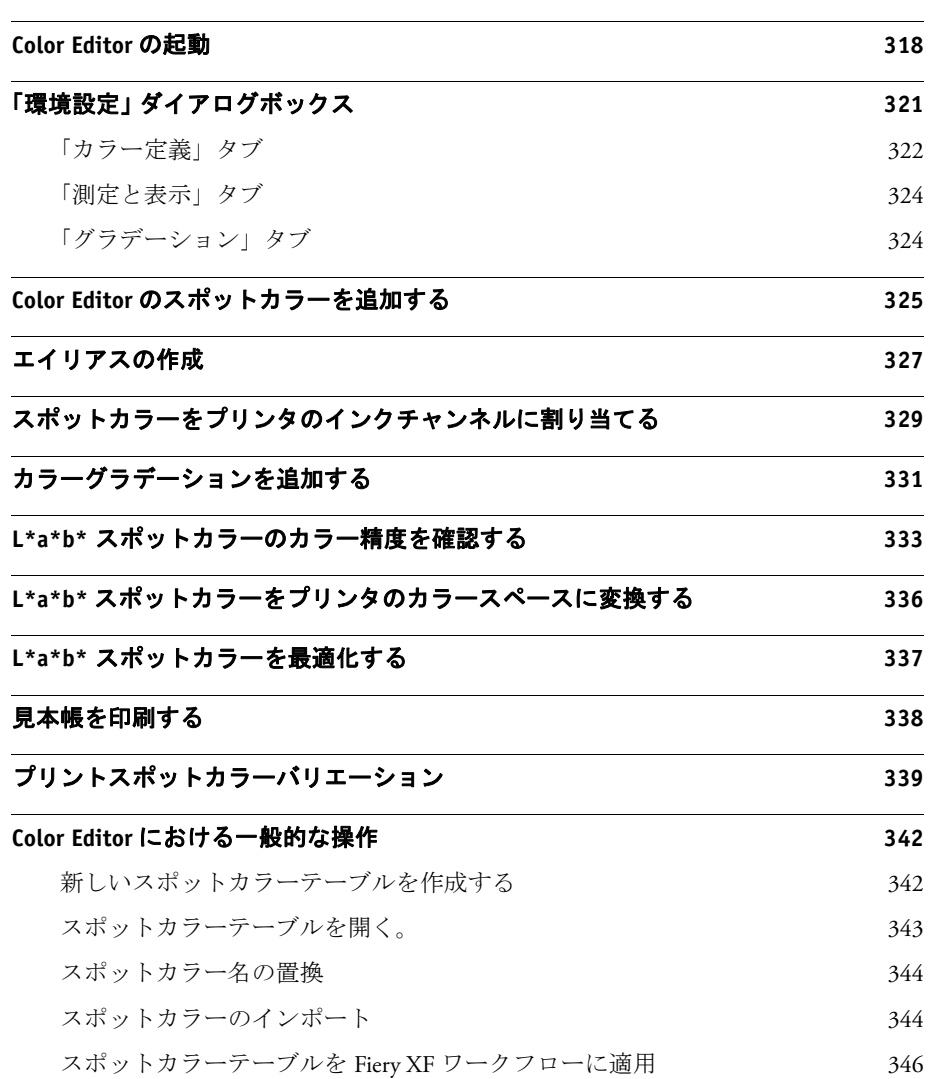

## **FIERY XF**[ワ ークフローにおける色濃度の検証](#page-345-0) **347**

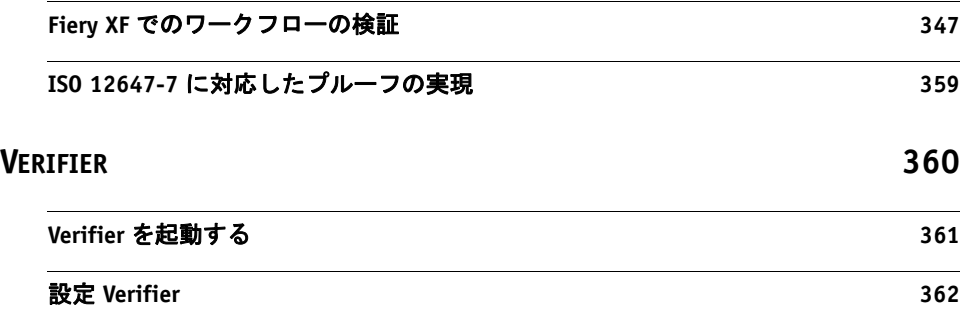

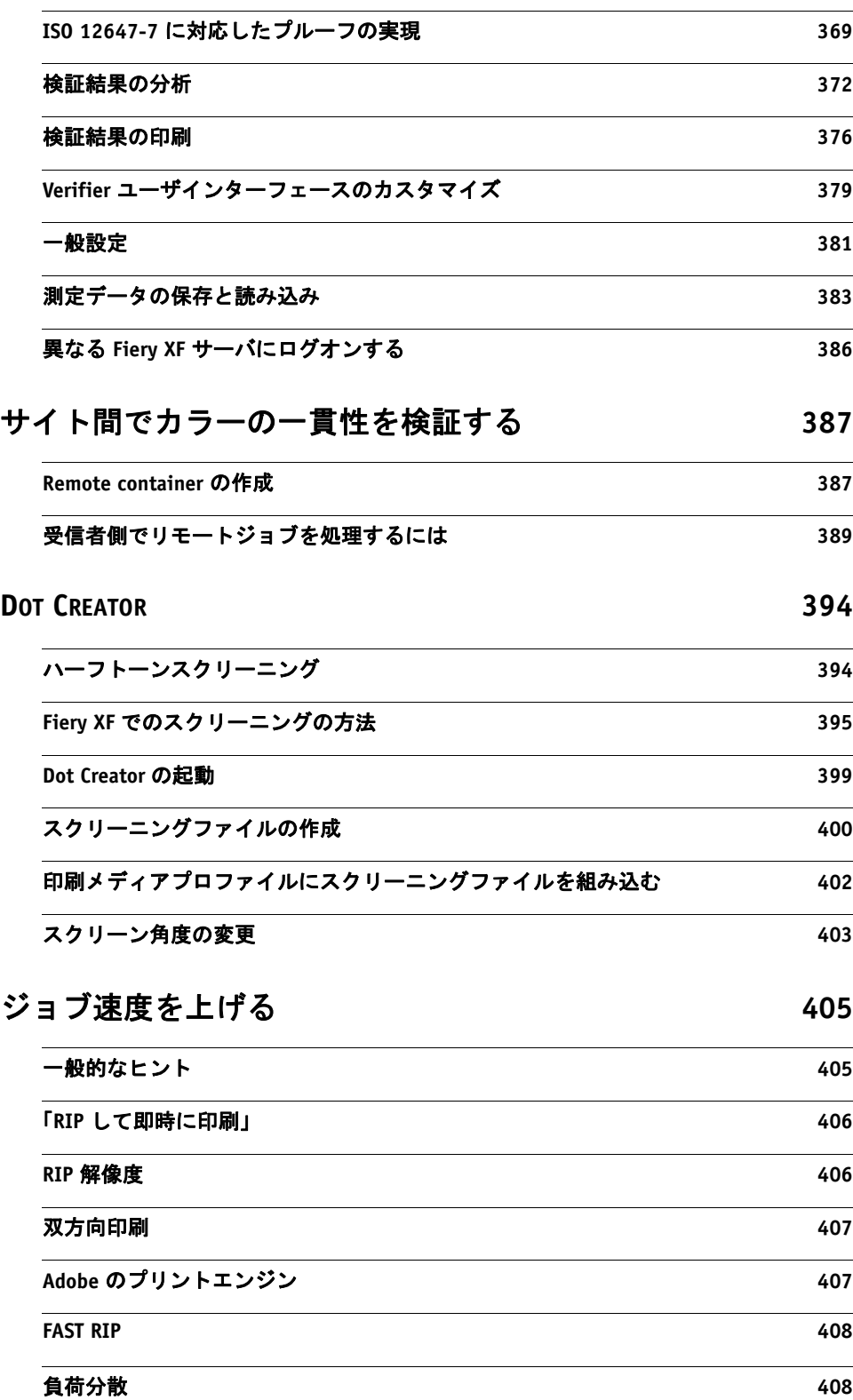

## **12**

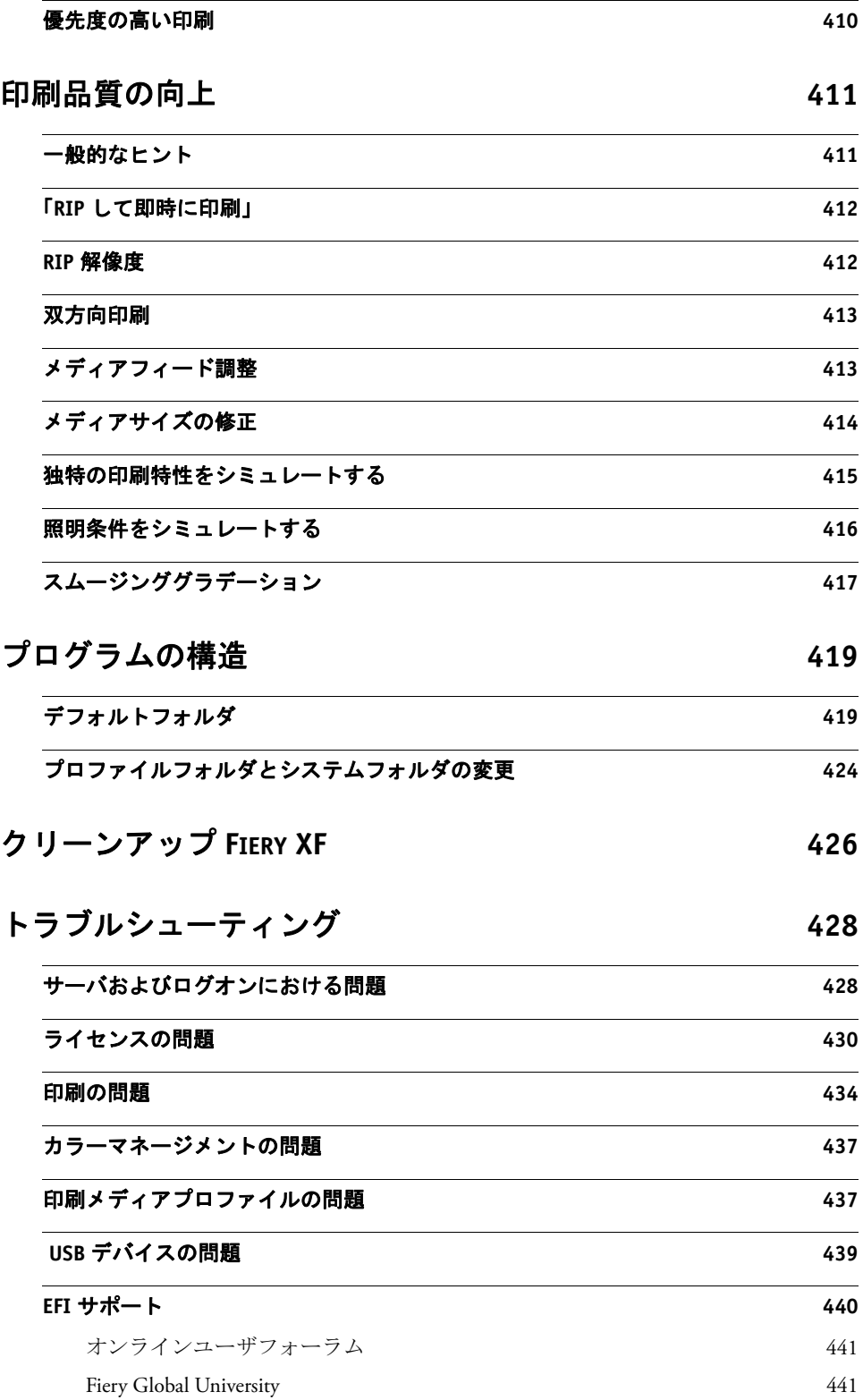

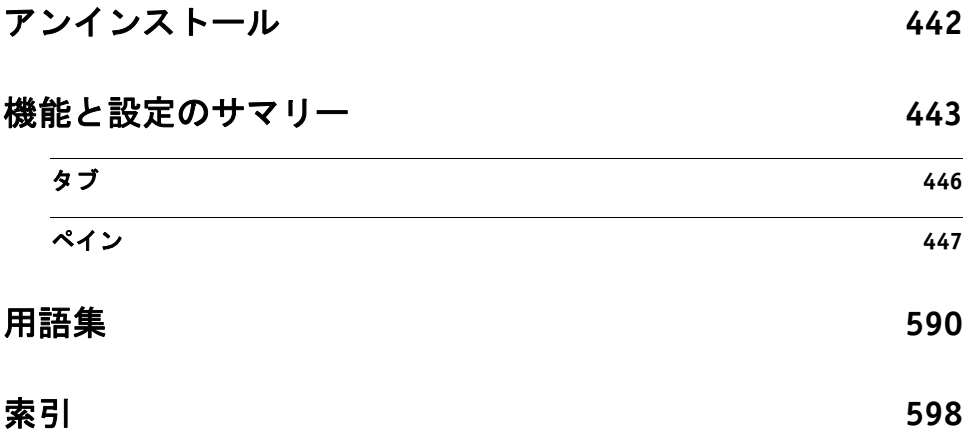

**14**

## はじめに 15 million アクセス アクセス しゅうしょう にっぽん 15 million 15

# <span id="page-13-0"></span>はじめに

Fiery XF 製品グループ は、高品質かつ一貫した色再現を求めるすべてのユーザ に最適なツールです。

Fiery XF は校正、プロダクション、写真市場および署名と表示や有償印刷市場 をターゲットにしています。これは、Windows と Macintosh の両方のオペレー ティングシステム上で実行される ICC 対応のクライアント / サーバアプリケー ションです。そのモジュラー設計はあらゆる規模の操作に適しており、ユーザ独 自の要件を満たす柔軟性があることを意味しております。

Fiery XF は次のことを可能にします:

- プリンタ、印刷構成、インクの組み合わせから最大色域を達成します。これ は、Fiery XF のインテリジェントなクリーンカラー技術、タイリング、詳細 ステップ&リピート、最終調整における色調整技術、専門的な仕上げ技術が 必須とされるプロダクション負荷の高い環境では最低必要条件となっていま す。
- プロ仕様の印刷機やその他プリンタで達成される色をシミュレートし、これ により、真に ISO 12467-7/8 に対応した検証印刷や構成出力を従来型プリン タで再現するのを可能にします。

## <span id="page-14-0"></span>プログラムアーキテクチャ

Fiery XF には、モジュール型クライアント / サーバ・アーキテクチャが採用さ れています。これによりユーザは、自身のワークフローの要件に合わせ、EFI Colorproof XF を極めて柔軟にカスタマイズできます。あるサーババージョン は、無数のクライアントバージョンからアクセスすることができます。Fiery XF サーバと同じコンピュータ上に Fiery XF クライアントをインストールする必要 はありません。

ソフトウェアの基本パッケージは、次の各コンポーネントが含まれています。

- Fiery XF(1 つのサーバ・ソフトウェアと無限の数のクライアント・ソフト ウェアが含まれています。)
	- サーバは、ソフトウェアの中枢部です。サーバはサービスとしてバックグ ラウンドで動作しており、ジョブ処理を実行します。サーバソフトウェア をインストールすると、コンピュータを再起動する度にサーバが自動的に 起動するようになります。
	- クライアントソフトウェアは、ユーザインターフェイスを提供します。ク ライアント側で設定したすべての設定やアクションは、サーバに送信さ れ、処理が開始されます。
- プリンタ・オプション M (最大 18 インチの 1 台のプリンタ用)

この基本パッケージには、多彩なオプションを追加することができます。適切な オプションを使用すれば、他社製品をいっさい使用する必要なく、理想的なワー クフローを構築できます。

## <span id="page-15-0"></span>システムに必要な条件

Fiery XF をインストールして実行するには、次のシステム要件が必要です。

## <span id="page-15-1"></span>サポート OS

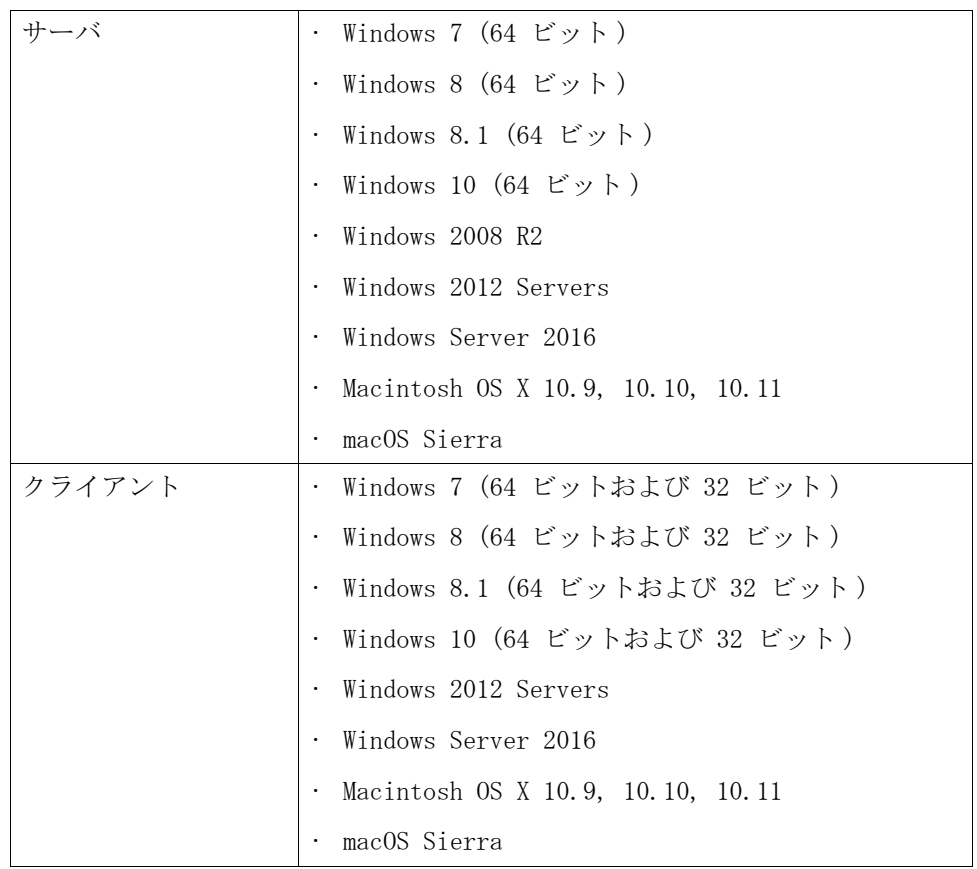

## <span id="page-15-2"></span>ハードウェア

現在のハードウェアの詳細要件については、当社ウェブサイトをご覧ください http://www.efi.com/library/efi/documents/350/efi\_fiery\_xf\_sys\_req\_ds\_en\_ us.pdf.

## <span id="page-16-0"></span>オンラインヘルプ

Fiery XF には包括的なヘルプシステムがあります:

- オンラインヘルプ (HTML および PDF 形式 ) には、Fiery XF 各機能の設定およ び使用方法についての詳細情報が記載されています 。「ヘルプ」メニューか らヘルプを開くことができます。
- 文脈対応ヘルプは、各ペインの設定を簡単に説明しています。プロパティイ ンスペクタのメニューボタンから文脈対応ヘルプにアクセスできます。メ ニューボタンを右クリックし、「ヘルプ」をクリックします。

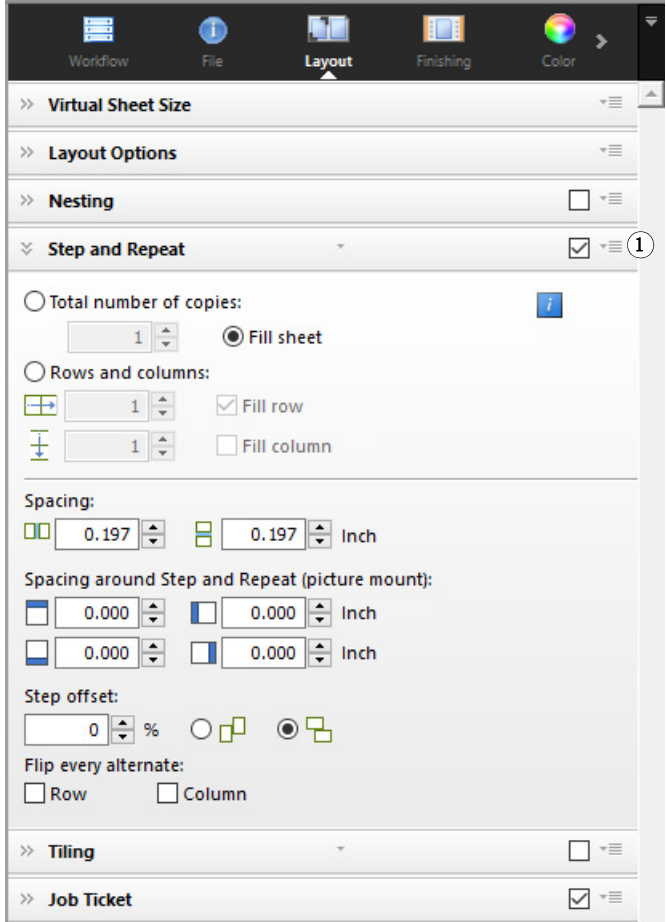

#### プロパティインスペクタ 1 「メニュー」ボタン

## <span id="page-17-0"></span>本マニュアルについて

本マニュアルは Windows 10 と Macintosh OS X 10.11 をベースにして手順を説明 しています。

本書で使用されている画面コピーは、Windows 10 のものと Macintosh OS X 10.11 のプラットフォームが混在しています。

どのプラットフォームやオペレーティングシステムのバージョンが使用されてい るかにより、手順は本書に掲載されるものとは若干異なる場合があります。

## <span id="page-18-1"></span><span id="page-18-0"></span>FIERY XF CONTROL

Fiery XF Control は次の目的で使用されます:

- Fiery XF サーバステータスの制御
- Fiery XF ソフトウェアのライセンス付与
- ソフトウェアアップデートとメディアプロファイルのダウンロードとインス トール
- プロファイルフォルダとシステムフォルダの新しい保存先の定義

Fiery XF Control はタスクバーのステータス領域(Windows)またはサーバソフ トウェアを実行しているコンピュータのドック(Macintosh)にあります。

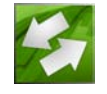

Fiery XF Control アイコンが表示されていない場合、タスクバー(Windows の み)と Fiery XF Control アイコンを表示するために以下のステップに従ってく ださい。

#### 常に WINDOWS タスクバーを表示するには

一部の Windows オペレーティングシステムでは、デフォルトでタスクバーは表示 されていません。

- 1 ポインターを画面の下に移動します。
- 2 タスクバーを右クリックし、「プロパティ」 をクリックします。
- 3 タスクバーの「スタートメニュ・プロパティ」 ダイアログボックスから、「タスクバー」 タブをクリックします。
- 4 「タスク バーのデザイン」 で、「タスク バーを固定する」 をオンにし、「タスク バーを自 動的に隠す」 をオフにします。
- 5 「OK」をクリックします。

#### FIERY XF CONTROL アイコンを表示するには

Fiery XF Control アイコンがタスクバー (Windows) またはドック (Macintosh) に表示されない場合は、以下の手順を試してください:

• Windows

Fiery XF Control が非表示アイコンになっていないことを確認します。タス クバーのステータス領域を右クリックし、「プロパティ」 をクリックします。 「タスクバー」タブの通知領域で、「カスタマイズ」をクリックします。「ク イック・アクション」で、「タスクバーに表示されるアイコンを選択する」を クリックし、「Fiery\_XF-Control.exe」を「ON」にします。

「スタート」>「すべてのアプリ」の順にクリックします。次に、「EFI」> 「Fiery XF Control」の順にクリックします。

• Macintosh

「アプリケーション」 >「EFI」>「Fiery XF」>「サーバ」 の順に選択し、 Fiery XF Control アプリケーションをドックにドラッグします。

#### FIERY XF CONTROLか ら処理を開始するには

#### 1 Fiery XF Control アイコンを右クリックし項目をクリックします。

次のタスクのために Fiery XF Control を使用することができます:

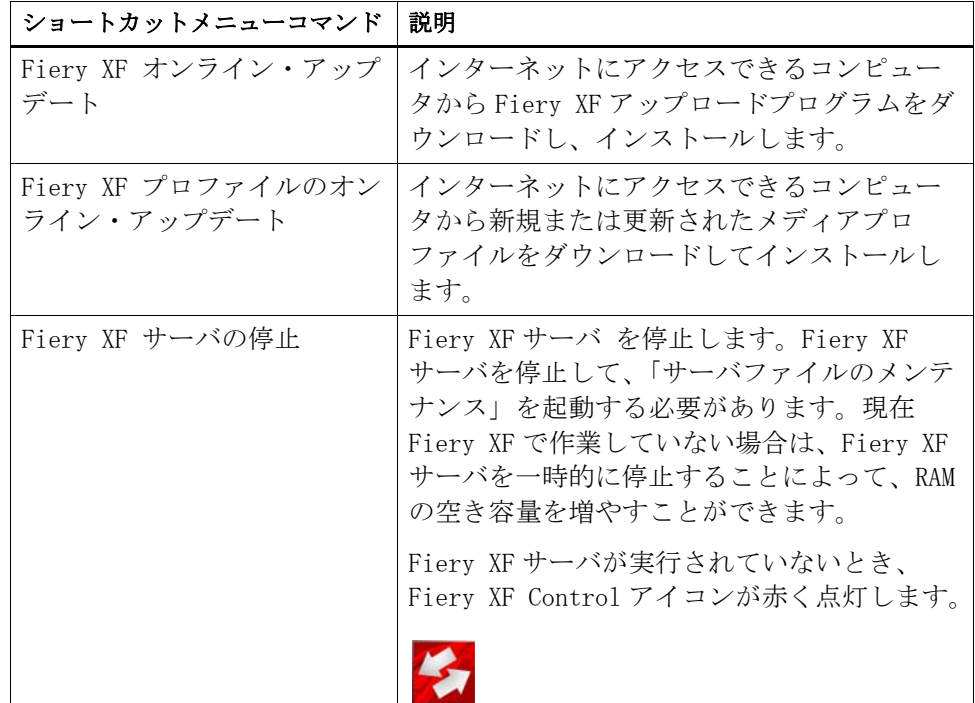

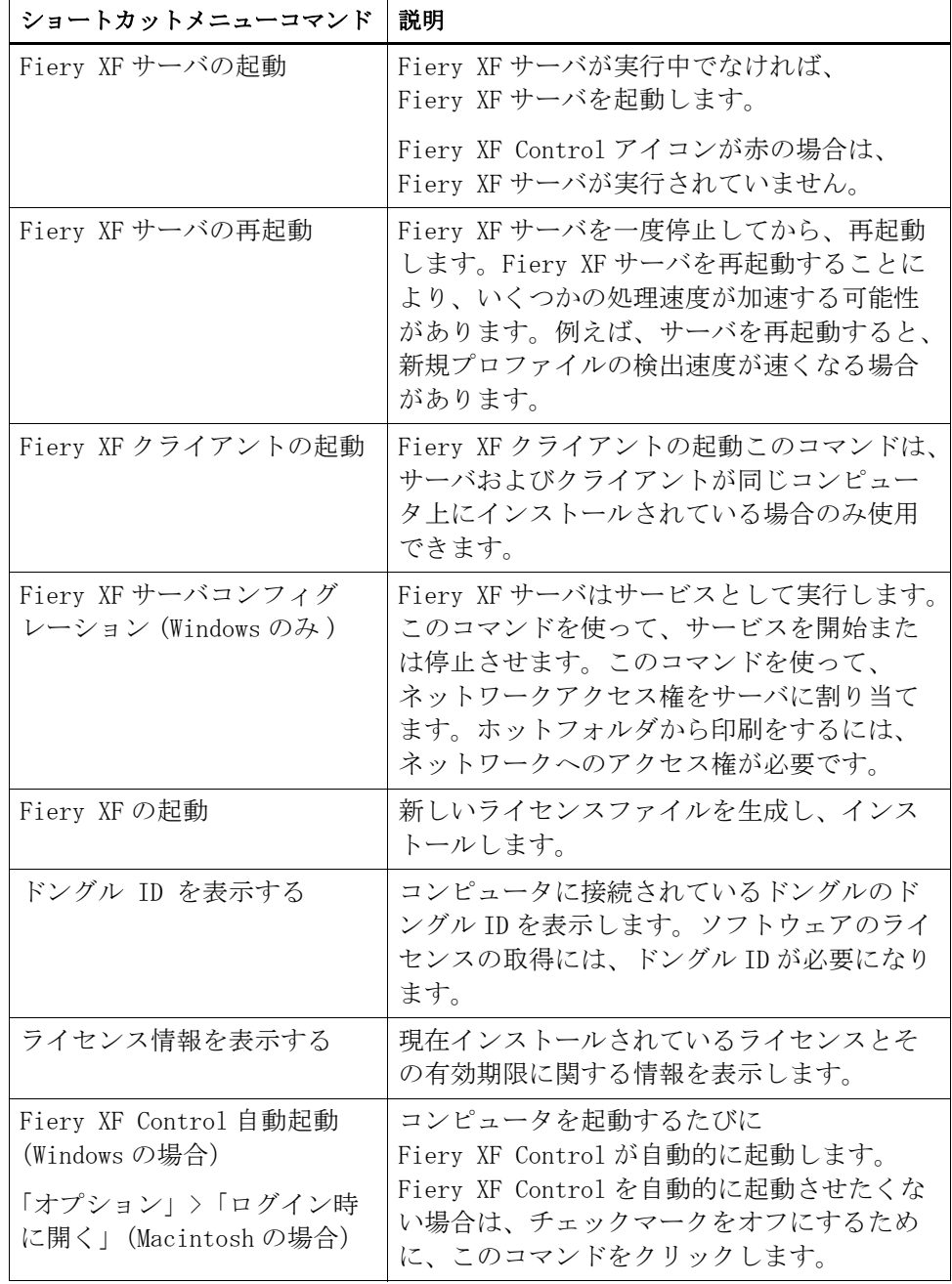

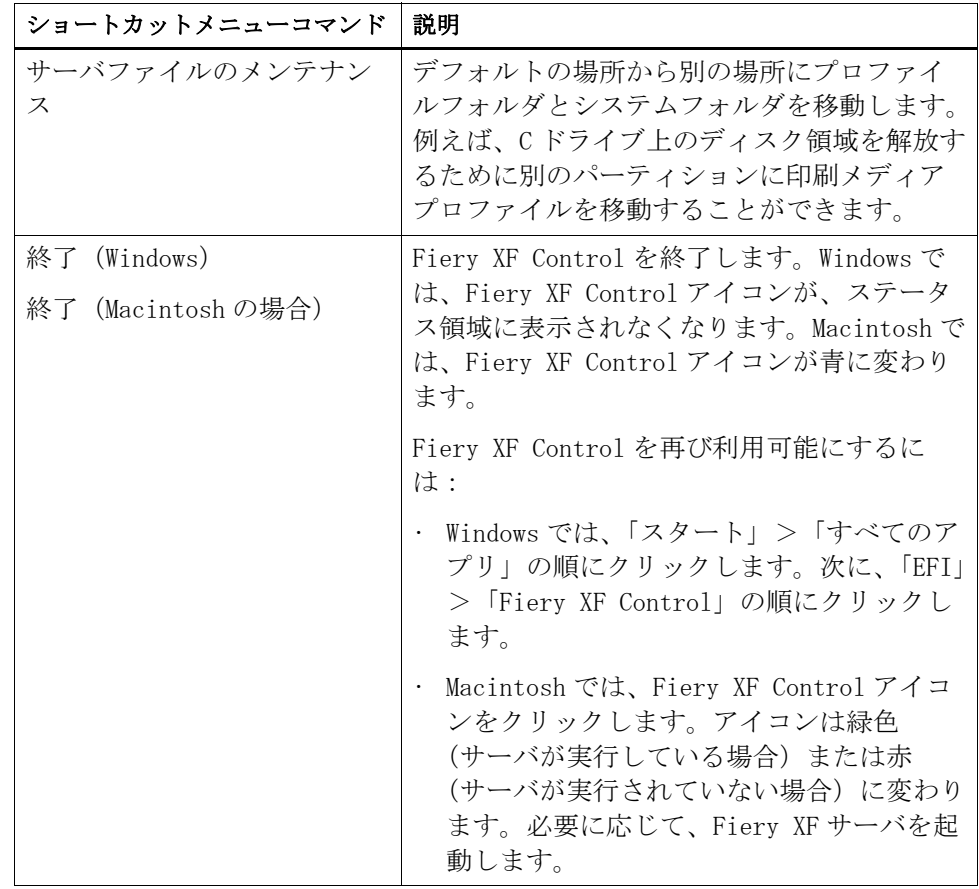

関連参照:

[46 頁の「ソフトウェアのライセンシング」](#page-44-2)

- [190 頁の「更新 Fiery XF」](#page-188-2)
- [193 頁の「印刷メディアプロファイルの更新」](#page-191-1)
- [424 頁の「プロファイルフォルダとシステムフォルダの変更」](#page-422-1)
- [434 頁の「印刷の問題」](#page-432-1)

# <span id="page-22-0"></span>FIERY XFの 起動

Fiery XF はサーバ / クライアントプログラムです。サーバはクライアントに よって送信された要求を処理する責任があります。無制限の数の Fiery XF クラ イアントが、Fiery XF サーバにログオンすることができます。

## <span id="page-22-1"></span>Fiery XF サーバの起動

Fiery XF Control アイコンはタスクバーのステータス領域(Windows)または サーバソフトウェアを実行しているコンピュータのドック(Macintosh)にあり ます。

通常、 コンピュータの起動時に Fiery XF サーバが自動的に起動します。 Fiery XF Control アイコンが緑の場合は、Fiery XF サーバが実行中で、クライ アントがログオンできる状態にあることを示しています。

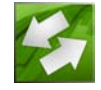

Fiery XF Control アイコンが赤の場合は、Fiery XF は実行されていません。 Fiery XF サーバを起動します。

#### FIERY XFサ ーバを起動するには

1 Fiery XF Control アイコンを右クリックし、「Fiery XF サーバの起動」をクリックしま す。

Fiery XF Control アイコンが緑になり、Fiery XF サーバが実行されていること を示します。

関連参照:

20 [頁の「Fiery XF Control」](#page-18-1)

## <span id="page-23-0"></span>Fiery XF クライアントの起動

Fiery XF サーバが実行中であることを確認してください。Fiery XF サーバが実 行していないと、Fiery XF クライアントは動作しません。

#### FIERY XFク ライアントを起動するには

#### 1 次のいずれかを行います。

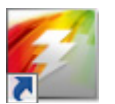

• Windows では、デスクトップのプログラム・アイコンをダブルクリックしま す。

Macintosh では、Dock にあるプログラム・アイコンをクリックします。

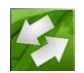

• Fiery XF Control アイコンを右クリックし、「Fiery XF クライアントの起動」 をクリックします。

エラーメッセージが表示された場合は、有効なライセンスがインストールされて いることを確認してください。

関連参照:

[46 頁の「ライセンス」](#page-44-3)

## <span id="page-23-1"></span>Fiery XF サーバへのログオン

Fiery XF サーバとクライアントが同じコンピューターにインストールされてい る場合は、 初めてソフトウェアを起動する際に、Fiery XF クライアントが自動 的にデフォルトの管理者として自動的にサーバにログオンします。Fiery XF サーバとクライアントが別のコンピュータにインストールされている場合、「ロ グイン」ダイアログボックスが表示されます。

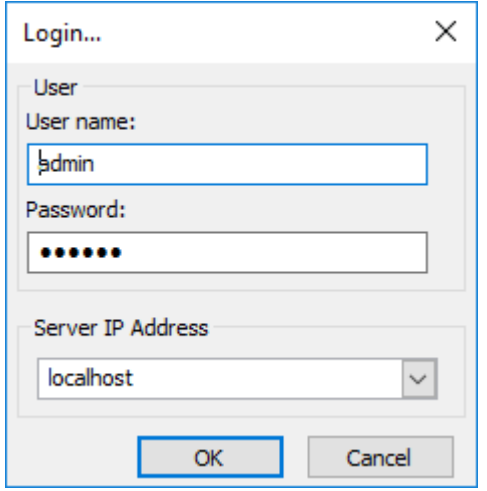

次のいずれかに該当する場合は、「ログイン」ダイアログボックスも表示されま す。

- Fiery XF サーバーが実行していません。
- ドングルが正しく挿入されていません。
- ソフトウェアライセンスを検出することができません。
- 以前のユーザが Fiery XF を終了するときにログオフしました 。
- ファイアウォールの設定が正しく設定されていません。

ネットワークでファイアウォールが使用されている場合は、必ずサーバとク ライアント間の通信が可能になるように構成される必要があります。サーバ とクライアントのコンピュータでは次のポートを有効にしてください。

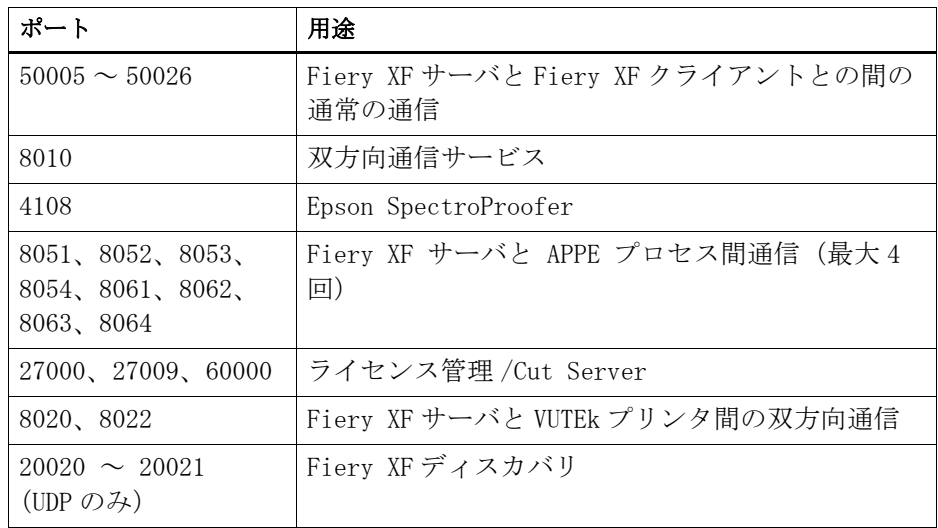

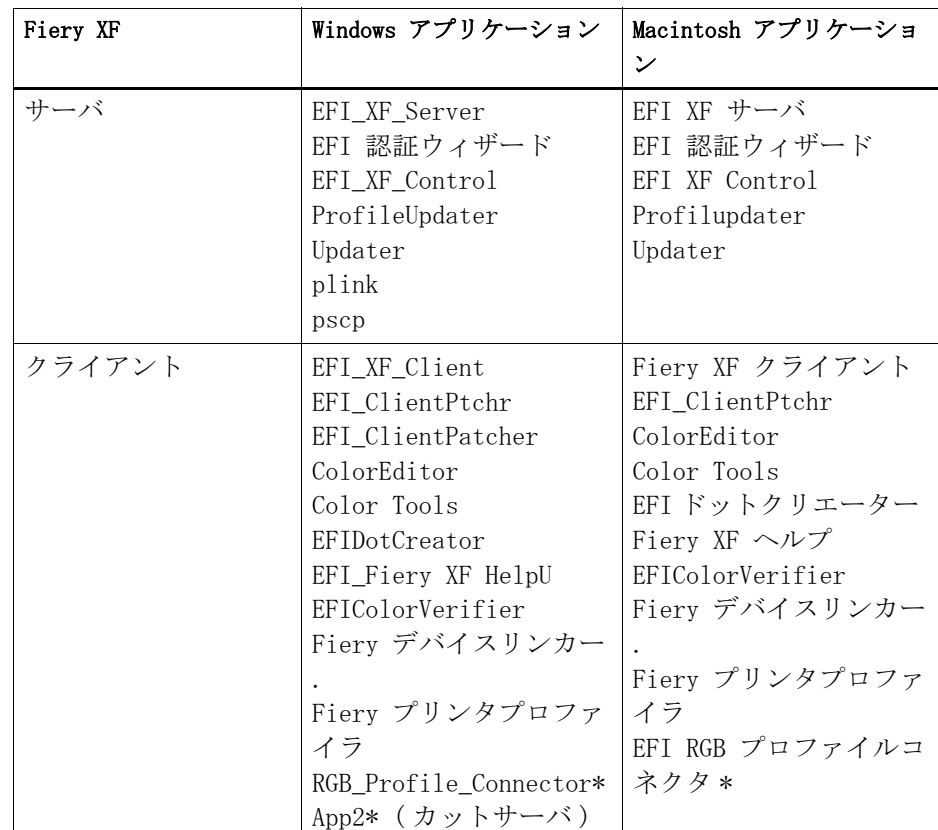

さらに、次のアプリケーションがファイアウォールを介して通信できるか確 認してください。

\* インストールした場合のみ

Windows のファイアウォールについては、ポートとアプリケーションの設定 はインストーラから自動的に行われます。

#### <span id="page-25-0"></span>FIERY XFサ ーバにログオンするには

Fiery XF は2人のデフォルトのユーザと一緒にインストールされます。

- 「管理者」権限を持つユーザ(パスワード:admin)は、System Manager でシ ステムコンフィグレーションを作成、設定、管理することができます。最小 のシステムコンフィグレーションでは、1 ユーザ、1 ワークフロー、1 出力デ バイスで構成されています。
- 「ゲスト」ユーザ (パスワード:guest)は、自分のジョブを印刷、管理する ことはできますが、System Manager へのアクセス権限はありません 。

1「ログイン」ダイアログボックスで、ユーザー名とパスワードを入力します。

初めて Fiery XF を起動する場合、デフォルトの管理者としてログオンします。 デフォルトの管理者としてログオンすると、システムコンフィグレーションの作 成及び設定ができます。

Fiery XF でユーザとして過去に設定されている場合、自身のログイン資格情報 を使用してログオンすることができます。

2 Fiery XF「サーバコンピュータの IP アドレス」 を選択するか、入力します。

ドロップダウンリストボックスにサブネットワーク内の有効な Fiery XF サーバ の一覧が IP アドレスと共に表示されます。

前回のセッションの最後に前のユーザがログオフしている場合もログインダイア ログボックスが表示されます。Fiery XF サーバとクライアントが同じコン ピュータにインストールされている場合は、IP アドレスではなく 「localhost」 と入力できます。「localhost」と入力することは、IP アドレス 127.0.0.1 を使 用するのと同じです。

#### 3 「OK」 をクリックします。

Fiery XF クライアントが起動します。接続されているサーバがプログラムウィ ンドウの下に表示されます。

Fiery XF を起動するたびに 、クライアントは最後に接続されたサーバにログオ ンします。

#### 異なる FIERY XFサ ーバにログオンするには

現在のセッションから、異なる Fiery XF サーバにログオンすることができます。

1 「ファイル」メニューで、「ログイン」をクリックします。

「ログイン」ダイアログボックスが表示されます。

- 2 ユーザー名とパスワードを入力します。
- 3 Fiery XF「サーバコンピュータの IP アドレス」 を選択するか、入力します。
- 4 「OK」 をクリックします。

## <span id="page-27-0"></span>「ようこそ」画面

Fiery XF を起動する度に「ようこそ」画面が開きます。

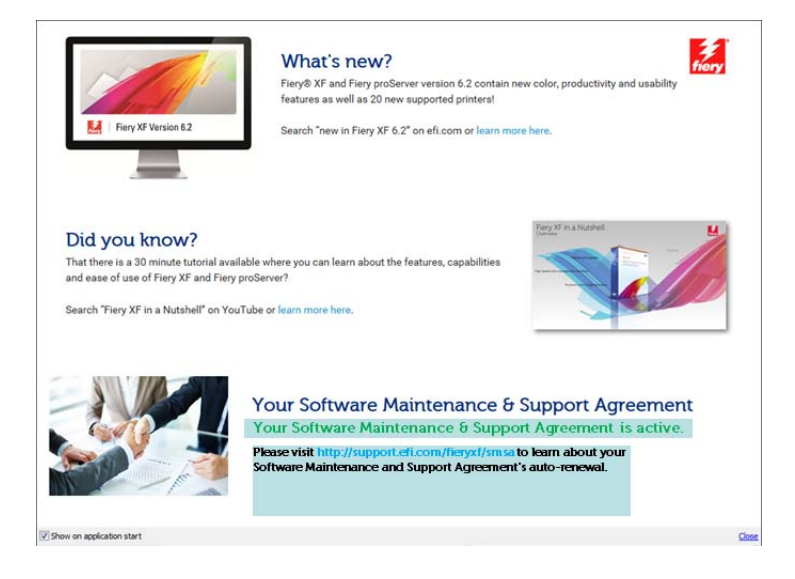

「ようこそ」画面は 3 つのセクションに分かれています:

- 「新機能」では、プログラムの新機能、改良点、プリンタの追加サポートに関 する情報をお読みいただけます。
- 「補足情報」には、Fiery XF の特定機能の使用方法に関するユースケースや コツが記載されています。
- 「ソフトウェアのメンテナンスおよびサポート契約」では、お客様のソフト ウェアのメンテナンス&サポート契約(SMSA)の契約状況がご確認いただけ ます。このセクションのリンクをクリックすると、SMSA を更新することがで きます。

起動する度に「ようこそ」画面が開かないようにするには、「アプリケーション 起動時に表示」のチェックマークを解除します。ただし、契約期限が切れる 90 日前、30 日前、7 日前には、ライセンスの更新通知が表示されます。

再度「ようこそ」画面をオンデマンドで表示するには、Fiery XF の「ヘルプ」 メニューで該当する項目をクリックします。

関連参照:

- [24 頁の「Fiery XF サーバの起動」](#page-22-1)
- [46 頁の「ライセンス」](#page-44-3)
- [430 頁の「ライセンスの問題」](#page-428-1)
- [27 頁の「Fiery XF サーバにログオンするには」](#page-25-0)

# <span id="page-28-1"></span><span id="page-28-0"></span>はじめに FIERY XF

## ユーザインターフェース

Fiery XF には 2 つのプログラムウィンドウがあります。Job Explorer と System Manager です。

- Job Explorer では、ジョブを読み込み、ジョブを調整したりプレビューを表 示したり、設定を行うことができます。
- System Manager は、システムコンフィグレーションを作成し、設定するウィ ンドウです。

適切なタブをクリックして、各ウィンドウを表示することができます。

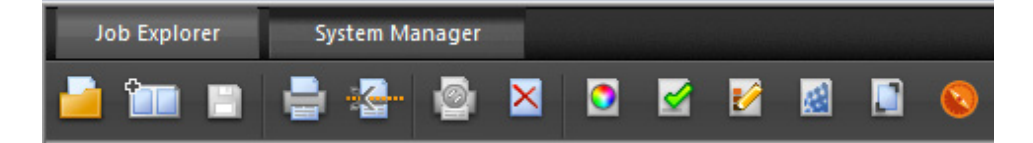

#### <span id="page-28-2"></span>Job Explorer

Job Explorer では、ジョブを読み込み、ジョブを調整したりプレビューを表示 したり、設定を行うことができます。

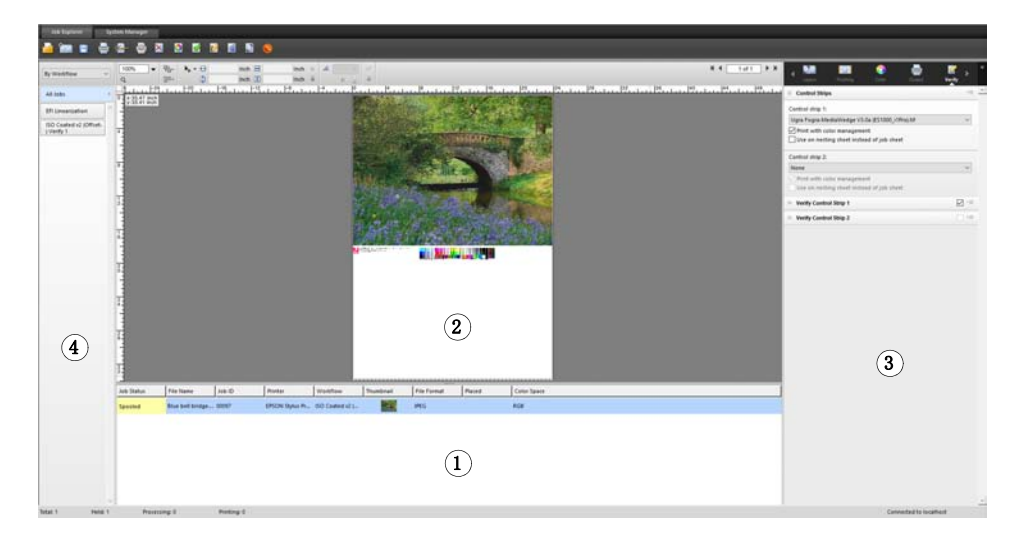

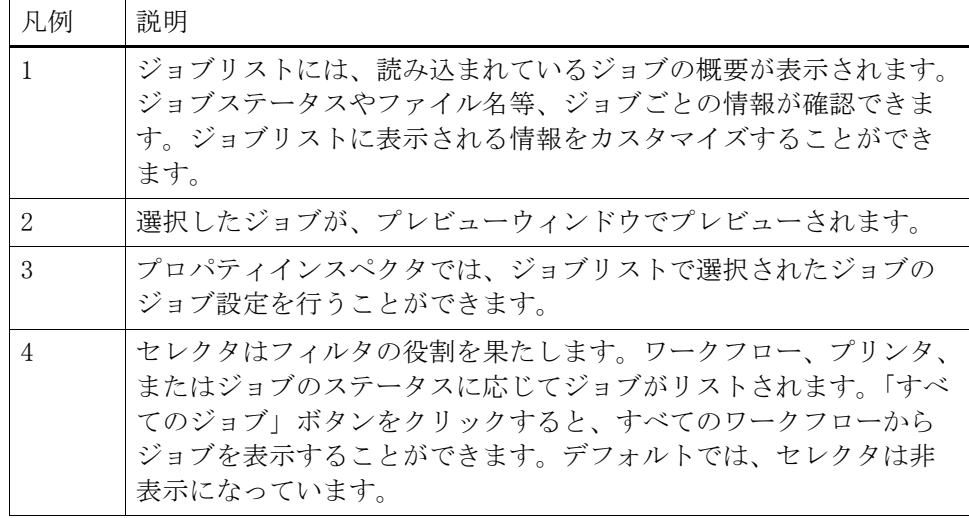

#### JOB EXPLORERウ ィンドウをカスタマイズするには

Job Explorer は 4つの領域に分かれています:

- ジョブリスト
- 「プレビュー」ウィンドウ
- プロパティインスペクタ
- セレクタ

プレビューウィンドウ、プロパティインスペクタ、およびセレクタを非表示にす ることができます。ジョブリストは非表示にできません。

- 1 次のいずれかを実行します。
	- 「ワークスペース」メニューで、「プレビューを隠す」、「セレクタを隠す」、ま たは「プロパティインスペクタを隠す」をクリックします。
	- 両方向矢印に変わるまで、領域の端にマウスポインタを置き、クリックしま す。

プレビューウィンドウを非表示にするには、ポインタが中央にあるサッシ バー上にある必要があります。

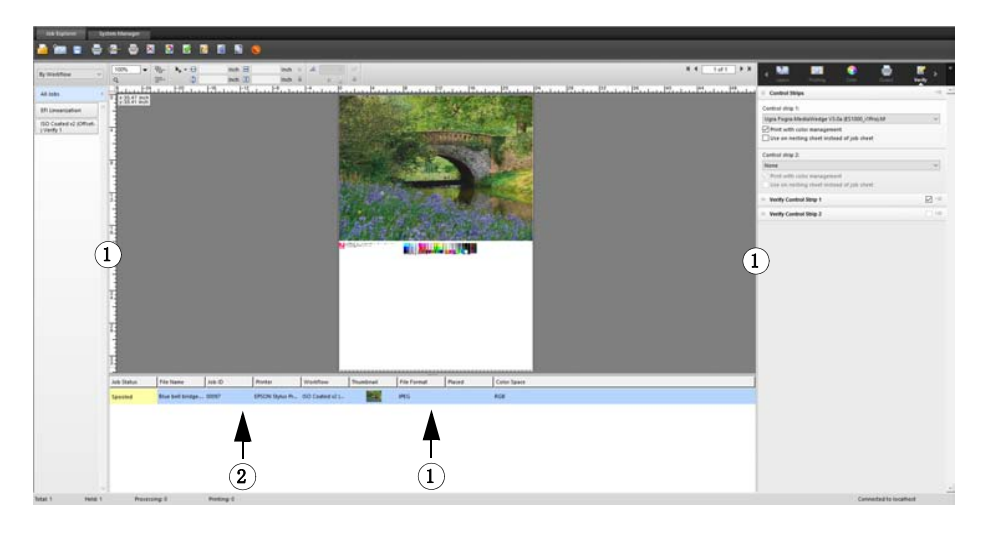

また、ジョブリストのジョブを右クリックし、適切なコマンドをクリックして、 プロパティインスペクタを表示または非表示にすることができます。

関連参照:

[84 頁の「ジョブリストのカスタマイズ」](#page-82-2)

Job Explorer

- 1 表示 / 非表示するにはク リック
- 2 サイズを変更するにはド ラッグ

#### <span id="page-31-0"></span>System Manager

System Manager は、システムコンフィグレーションを作成し、設定するウィン ドウです。System Manager へは管理者権限を持つユーザーのみがアクセスでき ます。

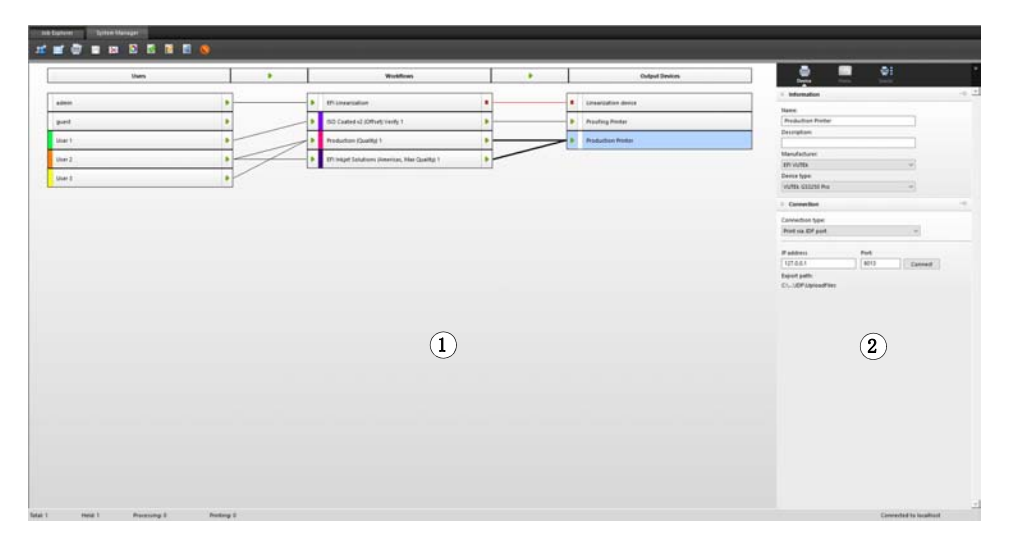

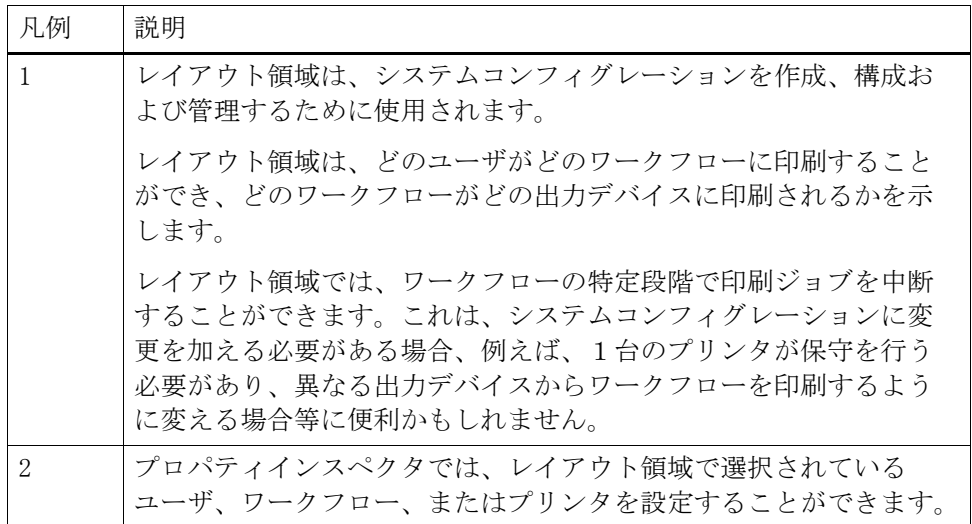

関連参照:

63 [頁の「System Manager でシステムコンフィグレーションの作成」](#page-61-1)

[73 頁の「システムコンフィグレーションをオフラインに設定するには」](#page-71-0)

## <span id="page-32-0"></span>プロパティインスペクタ

ジョブおよびワークフローの設定はタブ上で調整されています。各タブはペイン に分割されています。例えば、「ワークフロー」 タブは基本的な情報、プレ ビュー、および速度のペインで構成されます。

ペインは利用可能な設定を表示するために展開する必要があります。ペインを展 開するには、ペインバーをクリックします。

- プロパティインスペクタ
- 1 タブバー
- 2 ペインバー(折りたたま れたペインで)
- 3 展開されたペイン
- 4 「メニュー」ボタン
- 5 プリセットメニュー

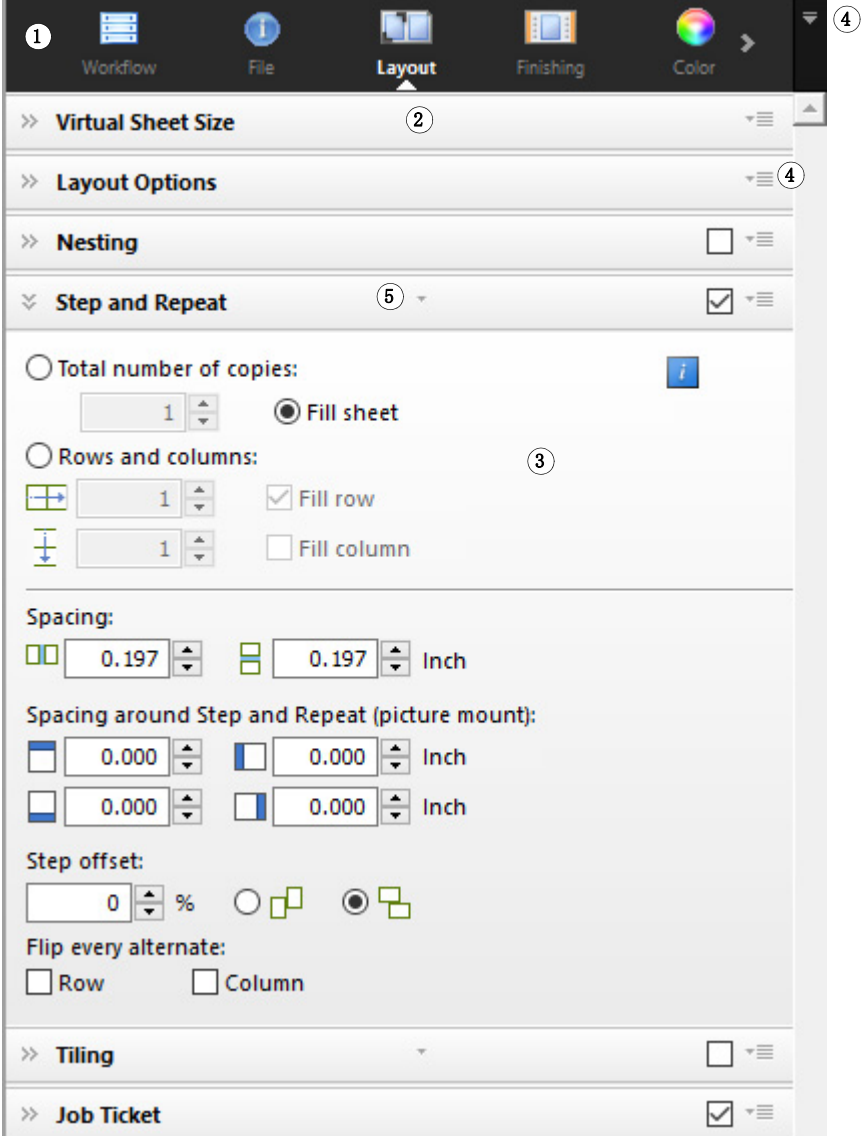

メニューボタンを使って、日常の作業で必要なタブとペインだけを表示するよ う、プロパティインスペクタをカスタマイズすることができます。メニューボタ ンからも文脈対応ヘルプにアクセスできます。文脈対応ヘルプは、各ペインの設 定を簡単に説明しています。

#### <span id="page-33-0"></span>全体的な設定

以下は、ユーザインターフェースの外観に影響する設定です。

#### 表示言語を変更するには

デフォルトでは、Fiery XF は、オペレーティング・システムの言語で表示され ます。Windows の表示言語を変更するには、以下の手順に従ってください。 Macintosh では「システム環境設定」の言語環境から言語を変更できます。

PC でサポートされているアジア系言語を表示するには、Fiery XF が ダブルバ イトフォント対応のオペレーティングシステムで動作している必要があります。

#### 1 System Manager を開きます。「編集」メニューで、「言語」をクリックし、言語をクリッ クします。

2 新しい言語を有効にするため、Fiery XF を再起動します。

表示言語を変更した場合、その言語用のヘルプセットを必ずインストールしてく ださい。そうでない場合は、ヘルプは利用できません。追加言語のヘルプセット は、ソフトウェアメディアからインストールできます。

#### 測定システムを変更するには

デフォルトでは、オペレーティングシステム用に設定されている測定システムが 使用されます。

#### 1 「編集」メニューで、測定システムをポイントし、測定システムをクリックします。

ミリメートル、センチメートル、メートル、インチ、フィートの中から選択でき ます。

## <span id="page-34-0"></span>一般 Fiery XF 操作

#### <span id="page-34-1"></span>ジョブ処理

以下は、Fiery XF を使った毎日の作業で必要となる操作です。

#### ジョブを読み込むには

次のファイル形式をサポートしています : PostScript、 PDF、TIFF、 JPEG、 JPEG2000、 RAW、 EPS、 Delta Lists、 Scitex CT/LW、 TIFF/IT、 DCS1/DCS2、 RPF 、 PSDOneBit Option がインストールされている場合は 1 ビットファイルもサポー トされています。他のすべての形式のファイルは読み込むことはできますが、処 理することはできません。

#### 1 次のいずれかを実行します。

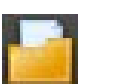

- ツールバーで、「ジョブのインポート」を選択します。
- 「ファイル」メニューで、「ジョブのインポート」をクリックします。
- ジョブリスト内の任意の場所を右クリックし、「ジョブのインポート」をク リックします。
- 例えば、デスクトップやネットワークフォルダから、ジョブリストにファイ ルを直接ドラッグします。

小さなジョブであれば、Fiery XF に即時ロードされます。より大きなジョブや 複数ジョブの場合は、ロードにより長い時間がかかることがあります。この場合 には、Fiery XF ステータスバーのプログレスバーに、現在のステータスが表示 されます。ロード中のジョブをキャンセルするには、プログレスバーの右にある 灰色の下矢印をクリックします。矢印をクリックすると、現在ロード中の個々の ジョブの進行状況が表示されます。

ジョブの左側にある「キャンセル」ボタンをクリックすると、ジョブのロードが 停止されます。

#### 変更を保存するには

- 1 ジョブリストでジョブをクリックします。
- 2 次のいずれかを実行します。

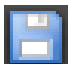

- ツールバーで、「保存」をクリックします。
- 「ファイル」メニューで、「保存」をクリックします。
- ジョブリストでジョブを右クリックし、「保存」をクリックします。

変更を保存しない場合は、別のプログラムビューに切り替える際に、保存するか を確認するメッセージが表示されます。

#### ジョブを印刷するには

「保留」ジョブとしてジョブを読み込む場合、または、ワークフロー終了時に当 該ワークフローがオフラインに設定されている場合、準備が整った段階で(例え ば、ジョブ設定を適用後に)手動でジョブをプリンタに送信することができま す。

- 1 プリンタの電源が入っていること、および用紙がセットされていることを確認します。
- 2 ジョブリストでジョブをクリックします。
- 3 次のいずれかを実行します。
- 
- ツールバーで、「印刷」をクリックします。
- 「ファイル」メニューで、「印刷」をクリックします。
- ジョブリストでジョブを右クリックし、「印刷」をクリックします。

#### ジョブをリセットするには

ジョブの変更にに満足していない場合は、元の状態にシートを戻すことができま す。

1 ジョブリストでジョブをクリックします。

#### 2 次のいずれかを実行します。

- 「編集」メニューから、「ページをリセット」をクリックします。
- ツールバーで、「リセット」をクリックします。
- ジョブリストでジョブを右クリックし、「ページをリセット」をクリックしま す。

#### ジョブを削除するには

- 1 ジョブリストでジョブをクリックします。
- 2 次のいずれかを実行します。

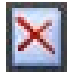

- ツールバーで、「ジョブの削除」を選択します。
- ジョブリストでジョブを右クリックし、「削除」をクリックします。 ジョブがジョブリストから削除されます。
#### ジョブの処理をキャンセルするには

追加のジョブ設定が必要な場合は、ジョブの処理をキャンセルすることにより、 ジョブが不必要に印刷されることを防ぐことができます。

1 ジョブリストでジョブをクリックします。

#### 2 次のいずれかを実行します。

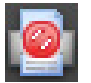

- ツールバーで、「印刷を取り消す」をクリックします。
- 「ファイル」メニューで、「キャンセル」をクリックします。
- ジョブリストでジョブを右クリックし、「キャンセル」をクリックします。

ジョブの処理が停止します。ジョブは、ジョブリスト内に残ります。印刷コマン ドを選択することにより、ジョブの処理を再開することができます。

#### バーチャルシートサイズを設定するには

デフォルトでは、ジョブは出力デバイス用に設定されている印刷メディアに等し くなっています。必要に応じて、デフォルト設定を上書きしたバーチャル用紙サ イズを設定することができます。次のタイプのジョブを処理するのに、バーチャ ルシートサイズの設定が役立つかもしれません:

• ネスティング

出力デバイスが特大メディアまたはロール紙用に設定されている場合、ネス ティングの管理が困難になる可能性があります。より標準的なシートサイズ を定義すると、ネストするページのレイアウトがコントロールしやすくなり ます。

• ファイルへの印刷ジョブ

適切なライセンスをお持ちの場合は、異なる印刷メディアサイズをサポート する出力デバイス用の出力ファイルを作成することができます。

1 次のいずれかを実行します。

3 変更を保存します。

- System Manager を開きます。レイアウト領域で、「ワークフロー」をクリッ クします。「レイアウト」タブで、「バーチャルシートサイズ」ペインを開き ます。
- Job Explorer を開きます。ジョブリストでジョブをクリックします。「レイ アウト」タブで、「バーチャルシートサイズ」ペインを開きます。
- 2 「シートサイズ」で「シートサイズ」を選択します。

または、「カスタムサイズ」を選択し、ボックスに必要な幅と高さを入力します。

#### <span id="page-37-0"></span>カスタムワークフローテンプレートを作成するには

Fiery XF ではデフォルトのテンプレートを多く提供しています。それぞれのテ ンプレートには、プレプレス、印刷生産、写真印刷、切断輪郭等、プリント生成 特定のワークフローに対応するカラーマネージメント設定がセットアップされて います。

細かい要件に合わせてデフォルトのテンプレートから設定を変え、これをカスタ ムテンプレートとして保存することができます。カスタムテンプレートとして ワークフロー設定を保存すると、同じ設定を持つ複数のワークフローを簡単に作 成できます。複数のプリンタに印刷するために同一のワークフローを設定する必 要があります。各ワークフローが 1 台のプリンタに接続することができるため、 これは重要です。

ワークフローを設定したら、次の手順を実行します:

#### 1 System Manager を開きます。レイアウト領域で、「ワークフロー」をクリックします。

#### 2 「ファイル」メニューで、「テンプレートとして保存」をクリックします。

「テンプレートとして保存」ダイアログボックスが表示されます。

3 一意の名前を定義し、「保存」をクリックします。

次にワークフローを作成するときには、「カスタム」の下のセクションで新しい テンプレートが使えるようになっています。

関連参照:

[205 頁の「ジョブの読み込みと印刷」](#page-203-0)

ログオフして Fiery XF を終了

#### FIERY XFを 終了するには

#### 1 次のいずれかを実行します。

- Windows では、「ファイル」メニューから「終了」をクリックします。
- Windows では、プログラムウィンドウの上部、右上隅にある「閉じる」ボタ ンをクリックします。
- Macintosh では、「Fiery XF クライアント」メニューで「Fiery XF クライア ントを終了する」をクリックします。
- Macintosh では、プログラムウィンドウの上部、左上隅にある「閉じる」ボ タンをクリックします。

変更を加えた場合は、Fiery XF を閉じる前にそれらを保存するかを確認する画 面が表示されます。次回 Fiery XF を起動するときには、プログラムが同じユー ザ資格情報を使用して自動的にログオンします。

複数のユーザーが同じコンピュータを使用している場合は、Fiery XF を終了す る前にログオフして、次に使うユーザがあなたのワークフローにログオンしない ようにします。

# ログオフして FIERY XFを 終了するには

Fiery XF を起動するたびに 、クライアントは最後に選択されたサーバに自動的 にログオンします。複数のユーザーが同じコンピュータを使用している場合は、 Fiery XF クライアントを終了する際に Fiery XF からログオフすることができま す。これにより、次にクライアントが起動したときにログインウィンドウが表示 され、各ユーザが自身のワークフローにログオンするようになります。

#### 1 「ファイル」メニューで「ログオフして終了する」をクリックします。

変更を加えた場合は、Fiery XF を閉じる前にそれらを保存するかを確認する画 面が表示されます。

関連参照:

[25 頁の「Fiery XF サーバへのログオン」](#page-23-0)

#### キーボードショートカット

多くの操作でキーボードショートカットが利用できます。基本的には、それらは 一般的なグラフィックスプログラムで使用しているショートカットと対応してい ます。

キー組み合わせの場合、個別のイメージに提供できるショートカットの多くは、 ネスティング上の複数のジョブ選択にも適用できます。

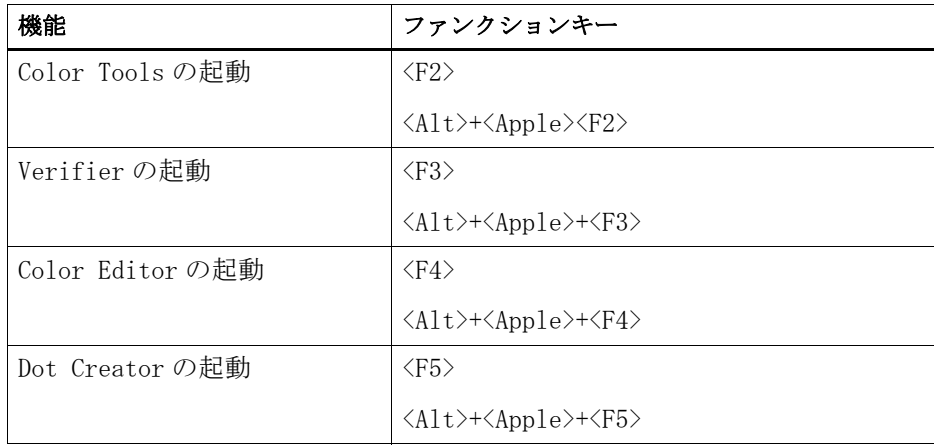

• オプションの起動

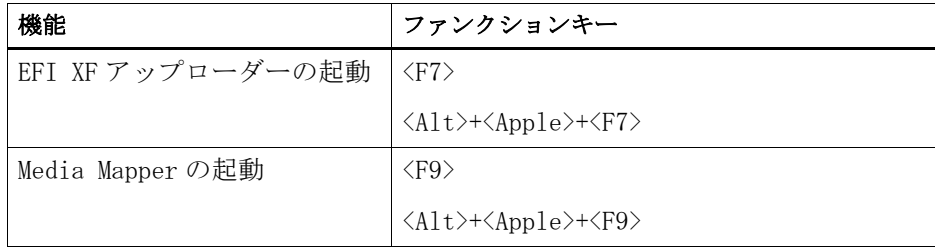

# • ツールバーの起動

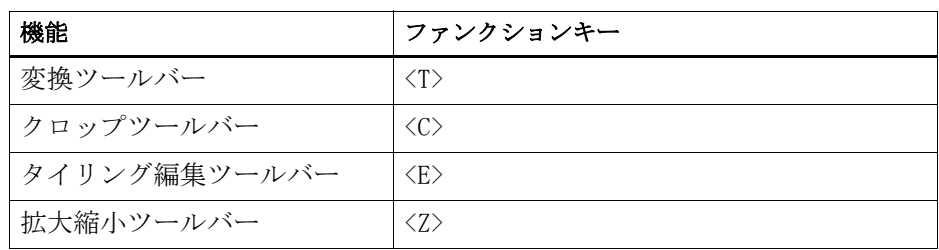

• 一般

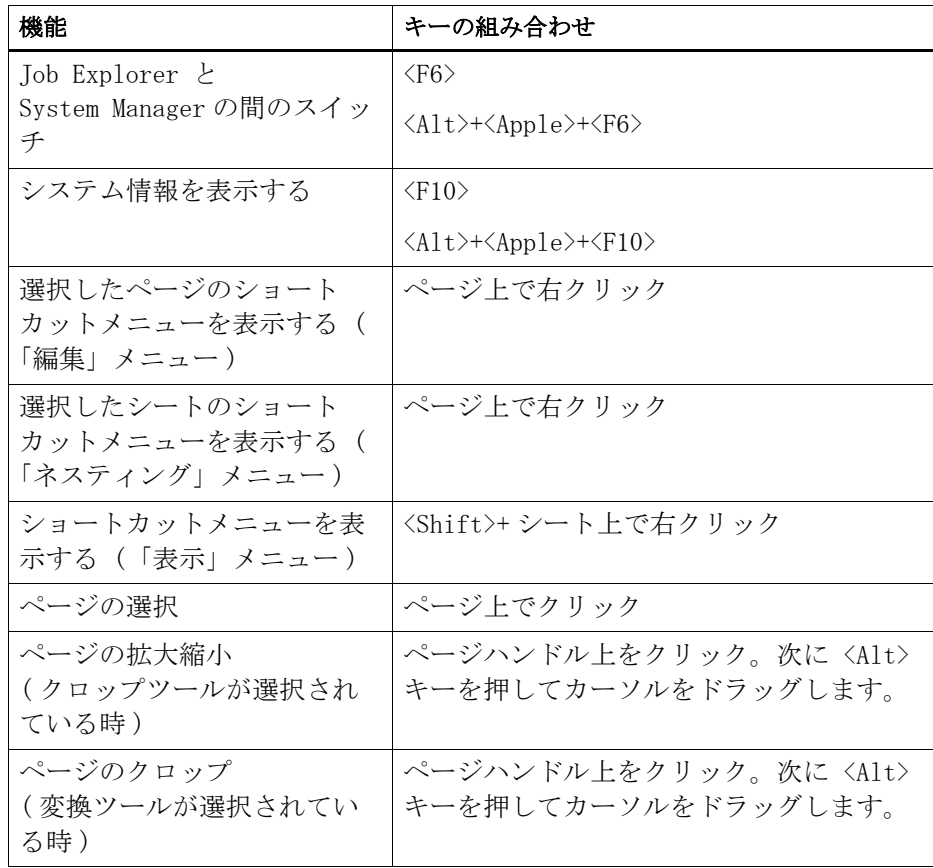

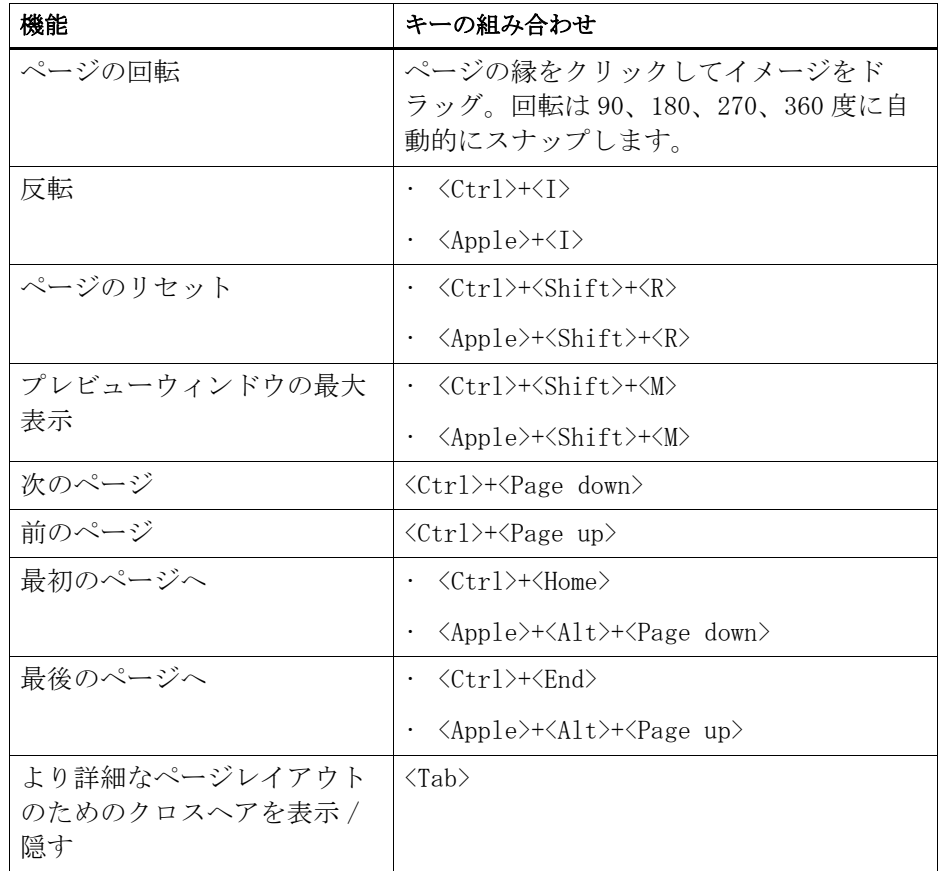

• ページ配置

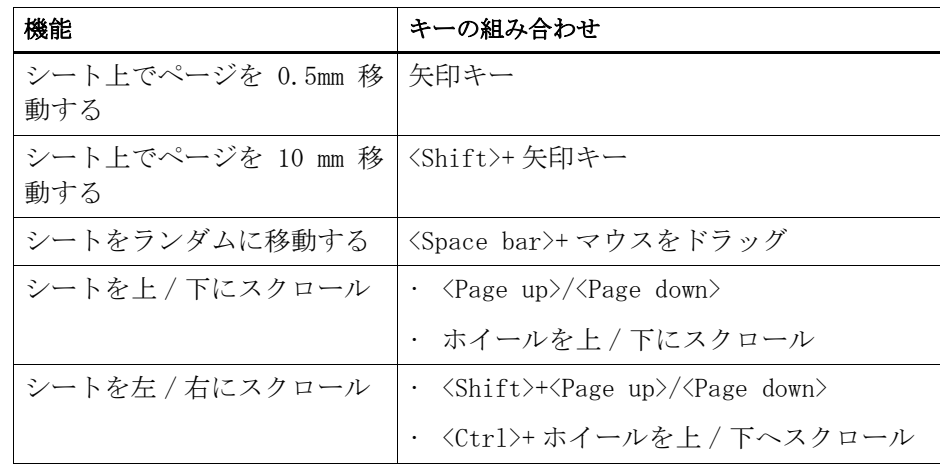

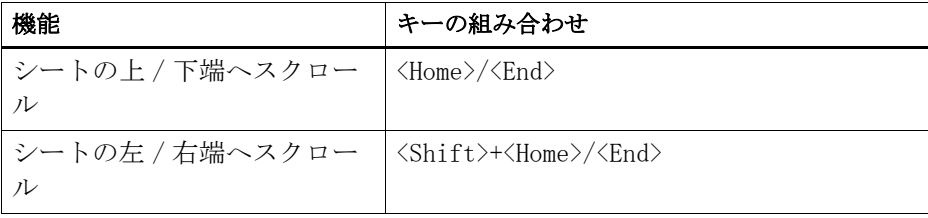

# • ネスティングジョブ

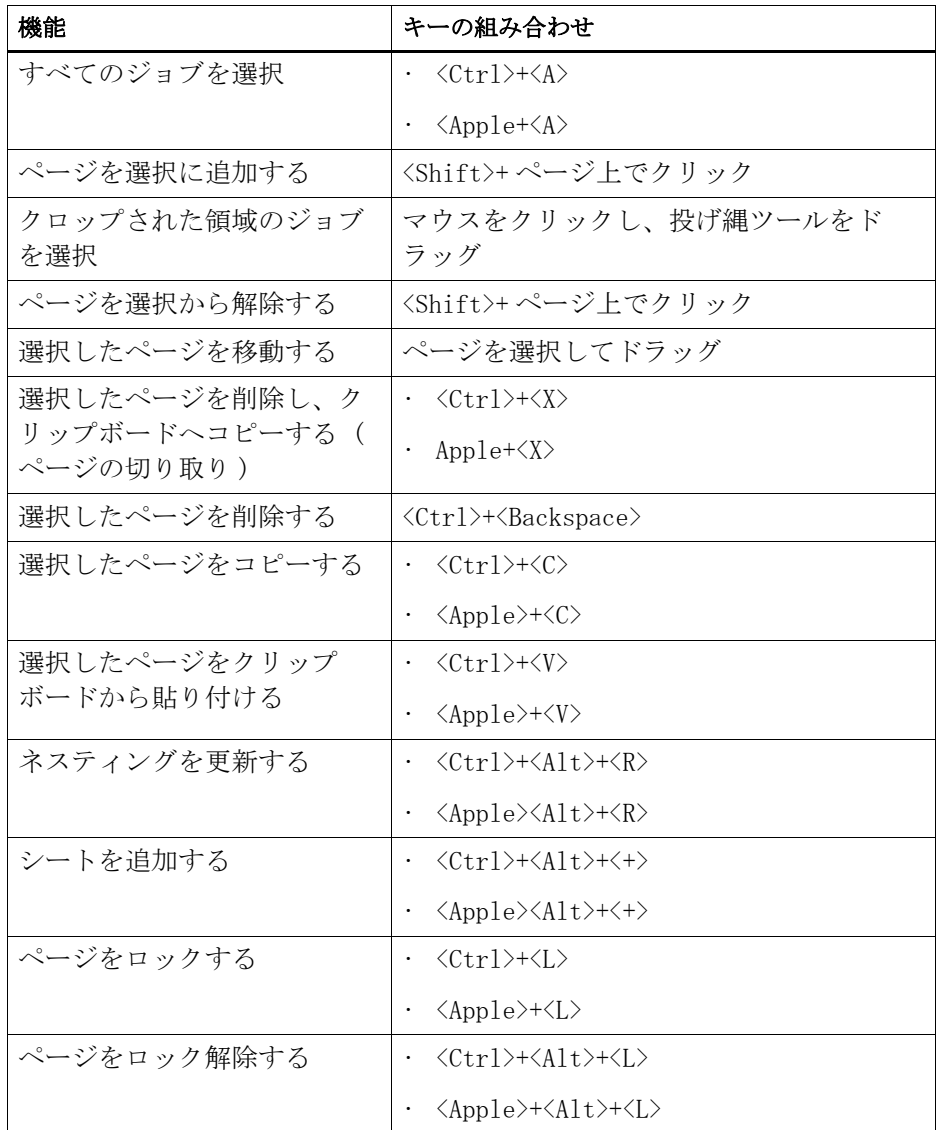

• 拡大 / 縮小

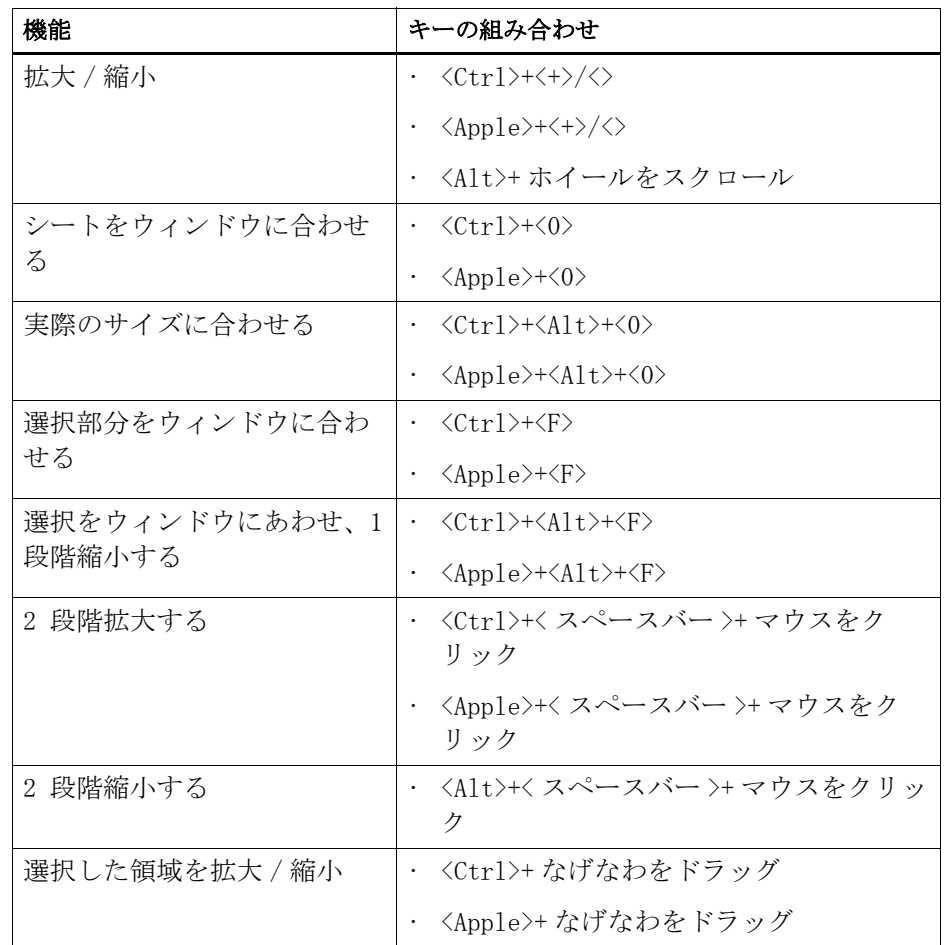

# • ルーラー、ガイド、グリッド

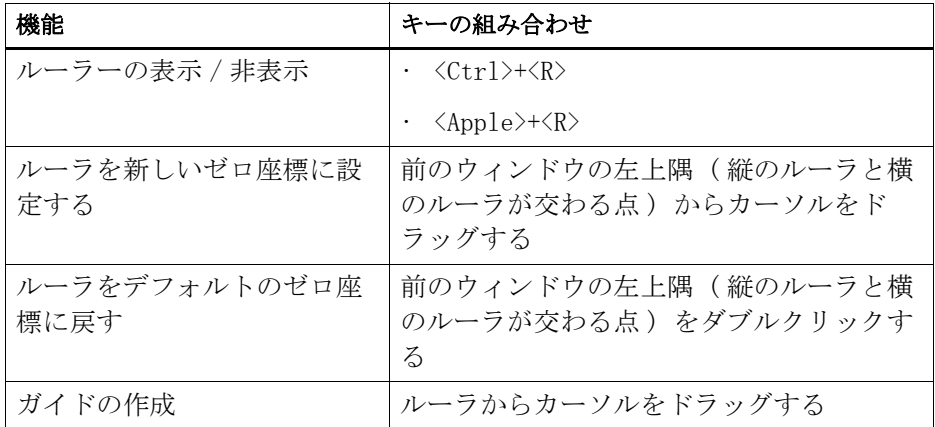

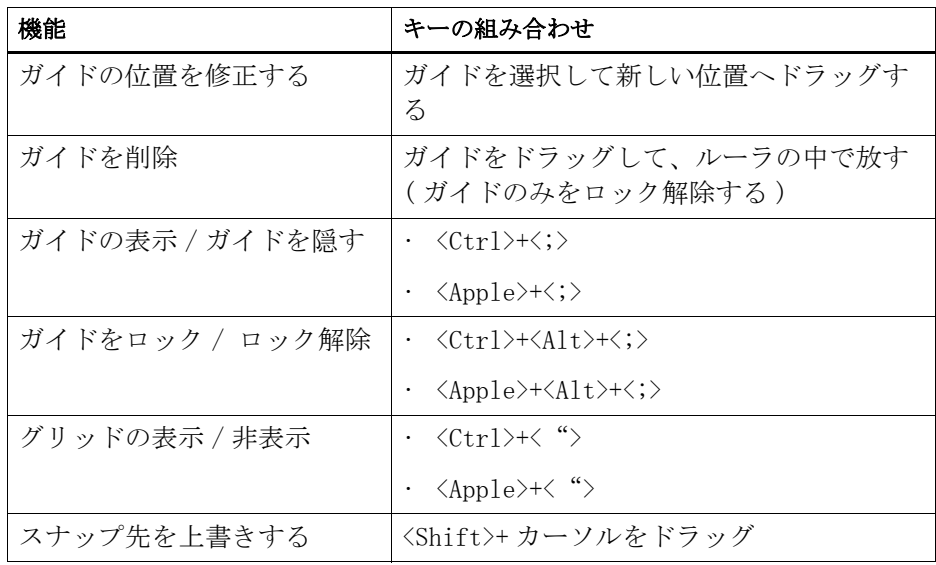

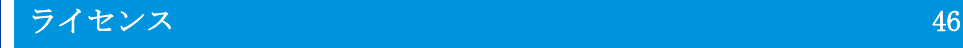

# ライセンス

Fiery XF はモジュール型ソフトウェアで、さまざまなワークフローのニーズに 合わせてカスタマイズできるように設計されています。本ライセンス管理システ ムでは、選択したコンフィグレーションに含まれるオプションだけがソフトウェ アで表示されます。

Fiery XF またはその追加オプションを購入すると、EAC(エンタイトルメントア クセスコード) と呼ばれるコードが与えられます。EAC には、購入した製品と出 力オプションに関する情報が含まれています。EAC は、製品使用許諾証明書に印 刷されています。ソフトウェアの違法コピーを防止するため、EFI ではドングル と呼ばれるハードウェアを使用しています。

ドングルもソフトウェアに同梱されています各ドングルは、電子的に組み込まれ た ID によって一意に識別されます。ライセンスの取得手続きでは、ドングル ID を使用して、ソフトウェアとドングルの間に固定のリンクを作成します。

ライセンスファイルは、購入したソフトウェア構成と同じ数だけ生成します。 Fiery XF を起動したときに検出されないライセンスファイルがあると、そのラ イセンスに対応するソフトウェア部分は利用できません。ライセンスファイルが 1 つも検出されない場合、Fiery XF は起動せず、エラーメッセージが表示され ます。

ライセンスファイルは、製品の登録時に生成されます。ライセンス・ファイルを 生成するには、コンピュータがインターネットに接続されている必要がありま す。

# ソフトウェアのライセンシング

通常は、ソフトウェアのインストール手順の中でライセンスファイルは生成され てインストールされます。ただし、新しく Fiery XF オプションを購入した場合 は、新規にライセンスファイルを生成する必要がある場合もあります。

ライセンス・ファイルを生成するには、次が必要です:

- インターネットに接続しているコンピュータが必要です。インターネットに 接続しているコンピューターを持っていない場合は、製品を購入した正規代 理店にライセンスファイルを作るよう依頼することができます。
- 製品パッケージに含まれている製品使用許諾証明書に記載されている EAC が 必要です。

• ドングル ID が必要です。Fiery XF サーバがインターネットに接続できるコ ンピュータにインストールされている場合、ドングル ID は自動的に検出され ます。Fiery XF サーバがインターネットに接続できないコンピュータにイン ストールされている場合、ライセンシング作業を行う前にドングル ID をメモ しておいてください。

### <span id="page-45-0"></span>ドングル IDを 確認するには

ドングル ID は、Fiery XF Control に表示されます。Fiery XF Control はタス クバーのステータス領域(Windows)またはサーバソフトウェアを実行している コンピュータのドック(Macintosh)にあります。

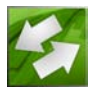

Fiery XF Control アイコンが表示されていないか、または別の色で表示される 場合、次の操作を行います:

- Fiery XF Control が使用可能な状態になっていることを確認します。
- Windows のタスクバーが表示されていることを確認してください。
- Windows では、Fiery XF Control が非表示アイコンになっていないことを確 認します。
- 1 Fiery XF サーバソフトウェアを実行しているコンピュータの USB ポートにドングルを差 し込みます。

コンピュータに接続されているドングルは、Fiery XF ドングルのみであること を確認します。複数のドングルが差し込まれている場合問題が発生することがあ ります。ドングルを検出するまでに最長で 1 分かかることがあるので、次の操作 を行うのを待ってください。

# 2 Fiery XF Control アイコンを右クリックし、「ドングル ID を表示する」 をクリックしま す。

# 新しいライセンスファイルを自動で生成し、インストールするには(インターネットア クセスが必要になります)

Fiery XF サーバソフトウェアを実行しているコンピュータにインターネットア クセスがある場合、この方法を用います。

旧バージョンからソフトウェアをアップグレードする場合は、 FlexLM フォルダ にある既存のライセンスファイルを削除しないでください。それらのファイル は、新しいライセンス・ファイルに加えて必要となるものです。

追加オプションにより Fiery XF の既存のコンフィグレーションを拡張する場合 は、以下の作業を始める前にソフトウェアのすべてのクライアントバージョンを 終了しているかを確認します。

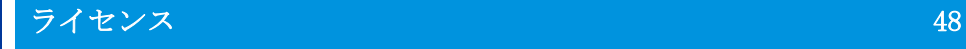

- 1 ドングルがコンピュータの USB ポートに正しく接続されているか確認します。
- 2 コンピューターがインターネットに接続されている場合は次の手順に従ってください。次 のいずれかを実行します。
	- Fiery XF Control アイコンを右クリックし、「Fiery XF を起動」をクリック します。
	- System Manager を開きます。「システム」メニューで、「アクティベーション ウィザード」をクリックします。
- 3 使用許諾契約書をお読みください。使用許諾契約の条項に同意する場合は、「はい」 をク リックします。

使用許諾契約の条項に同意しない場合は、使用許諾手続きが中断されます。

4 「自動」 タブをクリックします。

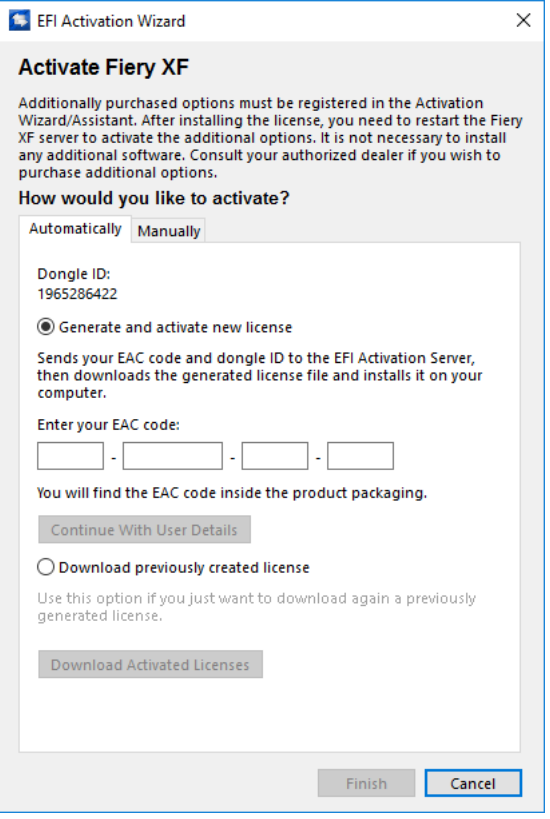

- 5 「新しいライセンスの生成と認証」 を選択します。
- 6 該当するボックスに EAC コードを入力して、「ユーザ詳細で続きます」をクリックしま す。

EAC コードは大文字小文字を区別します。

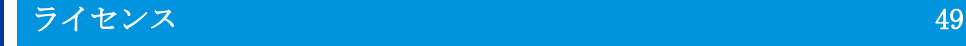

7 製品の登録に関する説明を読みます。「次のステップ」 をクリックします。

#### 8 ユーザ情報の詳細を入力します。

以前に EFI の製品登録をしている場合は、E メールアドレスを入力して「確認」 をクリックすると、自動的にユーザ情報が入力されます。

9 「ライセンスのインストール」 をクリックします。

ライセンスファイルが生成され、コンピュータの「FlexLM」フォルダにダウン ロードされます。

10 「終了」 をクリックして「Activation Wizard/Assistent」 を終了します。

この方法によりライセンスファイルをダウンロードしようとしたときに問題が発 生した場合は、代わりに、アクティベーション用 Web サイトからライセンスファ イルを生成することができます。

ライセンスを自動的に検出できない場合、Fiery XF サーバを再起動しなければ ならない場合があります。。

#### <span id="page-47-0"></span>アクティベーション WEBサ イトからライセンスを生成するには

Fiery XF サーバを実行しているコンピュータがインターネットにアクセスでき ない場合に、この方法を用います。

1 [インターネットにアクセスできるコンピュータから、Web サイト](http://activation.efi.com) [「](http://activation.efi.com)http://activation.efi.com」 にアクセスします。

「ログイン」ダイアログボックスが表示されます。

- 2 言語ボタンをクリックします。
- 3 ボックス内に EAC コードを入力し、「送信」 をクリックします。

EAC コードは大文字小文字を区別します。

- 4 製品リストの左側にあるチェックボックスをオンにして、ライセンス認証を行いたい項目 を指定します。「次へ」 をクリックします。
- 5 ドングルの ID を入力します。「次へ」 をクリックします。
- 6 E メールアドレスを入力します。「次に進む」を選択します。

E メールアドレスは製品情報などを EFI から送信するために使われます。

- 7 ユーザ情報の詳細を入力します。「次に進む」を選択します。
- 8 「ユーザのプロフィール」 、「エンタイトルメント情報」 を確認します。「次に進む」を選 択します。

変更したい場合は、「前へ」 をクリックして前のダイアログボックスに戻ります。

9 ライセンスファイルを受け取る方法を指定します。

次のいずれかの方法を選択します:

- 「ファイルに保存」をクリックすると、生成されたライセンスファイルはコン ピュータ上の指定した場所に保存されます。ライセンスファイルは拡張子 \*.lic のテキストファイルとして保存されます。
- 「E メールを送信」 をクリックすると、表示されている E メールアドレスに ファイルが送信されます。指定した E メールアドレスにライセンスファイル が送信されたことを知らせるダイアログボックスが開きます。
- 10 「ログアウト」 をクリックしてウェブサイトを終了します。
- 11 指示に従って、手動でライセンスファイルをインストールします。

# アクティベーションウィザード /ア シスタントを使用して手動でライセンスファイルを インストールするには

この方法を用いて、以前に生成したライセンスファイルをインストールします。 旧バージョンからソフトウェアをアップグレードする場合は、 FlexLM フォルダ

にある既存のライセンスファイルを削除しないでください。それらのファイル は、新しいライセンス・ファイルに加えて必要となるものです。

追加オプションにより Fiery XF の既存のコンフィグレーションを拡張する場合 は、以下の作業を始める前にソフトウェアのすべてのクライアントバージョンを 終了しているかを確認します。

- 1 ライセンスファイルを Fiery XF サーバソフトウェア (例:デスクトップ)を実行してい るコンピュータにコピーします。
- 2 コンピューターがインターネットに接続されている場合は次の手順に従ってください。

次のいずれかの方法を使います:

- Fiery XF Control アイコンを右クリックし、「Fiery XF を起動」をクリック します。
- System Manager を開きます。「システム」メニューで、「アクティベーション ウィザード」をクリックします。
- 3 使用許諾契約書をお読みください。使用許諾契約の条項に同意する場合は、「はい」 をク リックします。

使用許諾契約の条項に同意しない場合は、使用許諾手続きが中断されます。

# 4 「手動」 タブをクリックします。

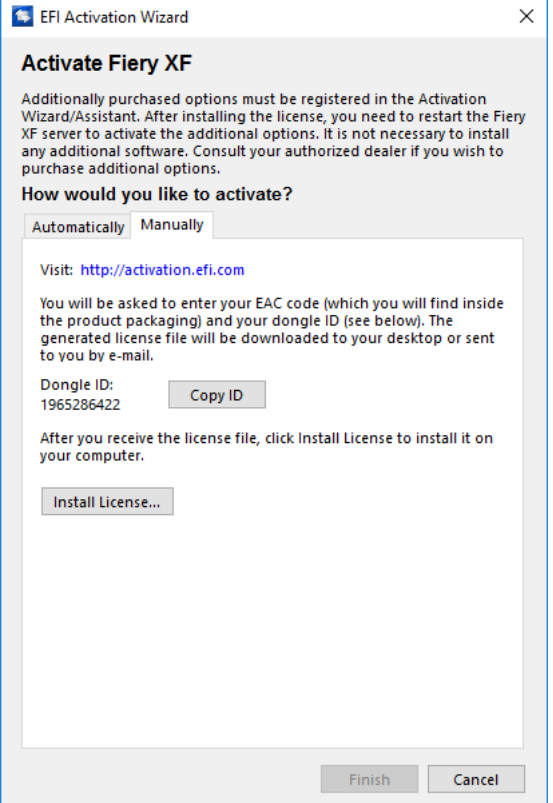

5 「ライセンスのインストール」 をクリックし、ライセンスファイルを参照します。

#### 6 ライセンスファイルを選択し、「開く」 をクリックします。

ライセンスファイルがコンピュータの「FlexLM」 フォルダにコピーされます。

7 「完了」 をクリックします。

ライセンスを自動的に検出できない場合、Fiery XF サーバを再起動しなければ ならない場合があります。。

関連参照:

- 20 [頁の「Fiery XF Control」](#page-18-0)
- [22 頁の「Fiery XF サーバの再起動」](#page-20-0)
- [47 頁の「ドングル ID を確認するには」](#page-45-0)
- [49 頁の「アクティベーション Web サイトからライセンスを生成するには」](#page-47-0)

# ライセンスファイルを再度生成する

ライセンスを再度生成しなければならない場合もあります。例えば、別のコン ピュータ上も Fiery XF を再インストールした後。唯一の前提条件は、同じドン グルを使用しなければならないということです。

#### ライセンスファイルを生成するには

- 1 ドングルがコンピュータの USB ポートに正しく接続されているか確認します。
- 2 コンピューターがインターネットに接続されている場合は次の手順に従ってください。次 のいずれかを実行します。
	- Fiery XF Control アイコンを右クリックし、「Fiery XF を起動」をクリック します。
	- System Manager を開きます。「システム」メニューで、「アクティベーション ウィザード」をクリックします。
- 3 使用許諾契約書をお読みください。使用許諾契約の条項に同意する場合は、「はい」 をク リックします。

使用許諾契約の条項に同意しない場合は、使用許諾手続きが中断されます。

4 「自動」 タブをクリックします。

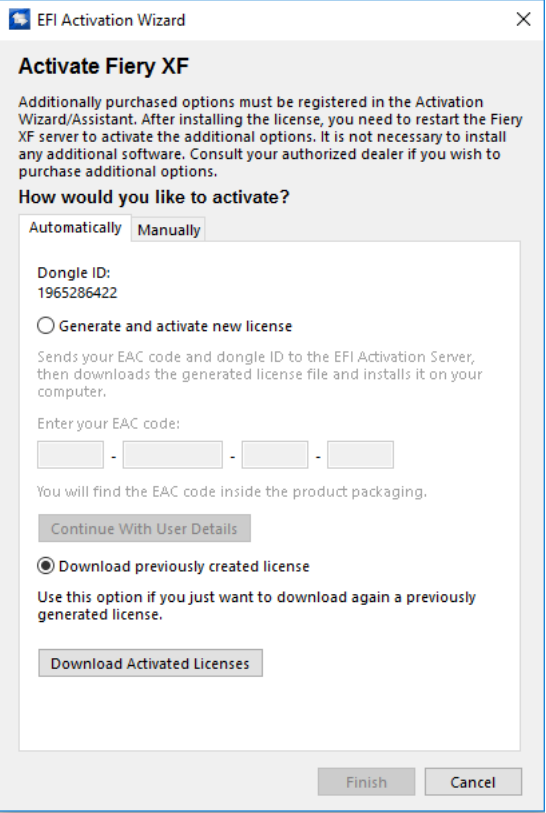

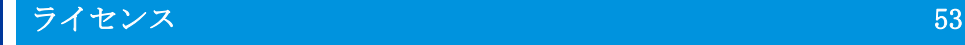

5 「以前作成されたライセンスをダウンロードします」を選択し、「起動されたライセンスの ダウンロード」をクリックします。

ライセンスファイルが生成され、コンピュータの「FlexLM」フォルダにダウン ロードされます。

6 「終了」 をクリックして「Activation Wizard/Assistent」 を終了します。

この方法によりライセンスファイルをダウンロードしようとしたときに問題が発 生した場合は、代わりに、アクティベーション用 Web サイトからライセンスファ イルを再度生成することができます。

ライセンスを自動的に検出できない場合、Fiery XF サーバを再起動しなければ ならない場合があります。

関連参照:

[22 頁の「Fiery XF サーバの再起動」](#page-20-0)

[49 頁の「アクティベーション Web サイトからライセンスを生成するには」](#page-47-0)

# ライセンス情報の表示

現在インストールされているライセンスとその有効期限を表示できます。

#### ライセンス情報を表示するには

#### 1 次のいずれかを実行します。

- Fiery XF Control アイコンを右クリックし、「ライセンス情報を表示する」 をクリックします。
- 「ヘルプ」メニューから、Fiery XF「サーバ情報」をクリックします。

# システムコンフィグレーションの作成

Fiery XF には、1 つのワークフローと 1 つの出力デバイスという 2 つのユーザか らなるデフォルトのシステムコンフィグレーションが1つインストールされてい ます。System Manager でシステムコンフィグレーションを表示させることがで きます。

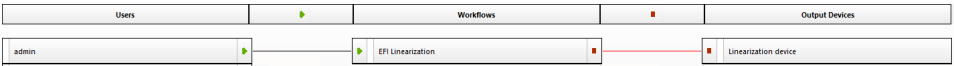

「管理者」権限を持つユーザ (パスワード: admin)は、System Manager でシス テムコンフィグレーションを作成、設定、管理することができます。

「ゲスト」ユーザ (パスワード: guest)は、Job Explorer 内で自分のジョブを 印刷、管理することはできますが、System Manager へのアクセス権限はありま せん 。EFI XF Fiery XF の使用頻度が比較的低い場合は、「 ゲスト」を使用す れば、ユーザとして定義する必要なく、素早くかつ簡単にログオンできます。

「EFI Linearization」および出力デバイスの「Linearization device」のワーク フローは、Color Tools および Color Profiler Suite との組み合わせで使用 し、プリンタのリニアリゼーションとプロファイルの作成を行います。管理者権 限を持つユーザのみが、このシステムコンフィグレーションを介してジョブを印 刷することができます。

システムコンフィグレーションは以下を使って設定できます。

• セットアップウィザード / アシスタント

セットアップウィザード / アシスタントでは 、最低限の手順でデフォルト ユーザ用の基本システムコンフィグレーションを論理的に設定することがで きます。必要に応じて、System Manager でワークフロー設定を後で微調整で きます。通常、Fiery XF を初めて起動する際にシステムコンフィグレーショ ンがすでに作成されています。

• System Manager:

System Manager では、利用可能なすべての設定にアクセスして、追加のユー ザ、ワークフロー、および出力デバイスを作成することができます。また、 既存のシステムコンフィグレーションへ変更を加えることもできます。

出力デバイスを設定するには、使用する出力デバイス用のメディアプロファイル がコンピュータにインストールされている必要があります。インストール時にメ ディアプロファイルをインストールしなかった場合は、ここでそれらをインス トールすることができます。次のいずれかの方法でメディアプロファイルをイン ストールします:

- Fiery XF Control でプロファイルのオンラインアップデートプログラムを 使って、最新のメディア・プロファイルをダウンロードします。
- [http://profiles.efi.com/index.php?command=Profiles&Tab=22&Product=1&Ide](http://profiles.efi.com/index.php?command=Profiles&Tab=22&Product=1&Identifier=&Client=0&lang=1033) [ntifier=&Client=0&lang=1033](http://profiles.efi.com/index.php?command=Profiles&Tab=22&Product=1&Identifier=&Client=0&lang=1033) から最新のメディア・プロファイルをダウン ロードします。
- メディアプロファイル DVD からメディアプロファイルをインストールします。 詳細については、クイックスタートガイドを参照してください。

関連参照:

193 [頁の「印刷メディアプロファイルの更新」](#page-191-0)

# セットアップウィザード / アシスタントでシステムコンフィグレー ションを作成する

コンフィグレーションを使ってシステムコンフィグレーションを作成すると、 ユーザが指定したオリジナルサイズと、適用されるカラーマネージメントでジョ ブを出力できます。

## セットアップウィザード /ア シスタントでシステムコンフィグレーションを設定するに は

次の手順の中でいつでも「終了」 をクリックしてセットアップを中止できます。 中止するまでの設定は保存されます。

1 System Manager を開きます。「システム」メニューから「セットアップウィザード (Windows)」または「セットアップアシスタント(Macintosh)」を選択します。

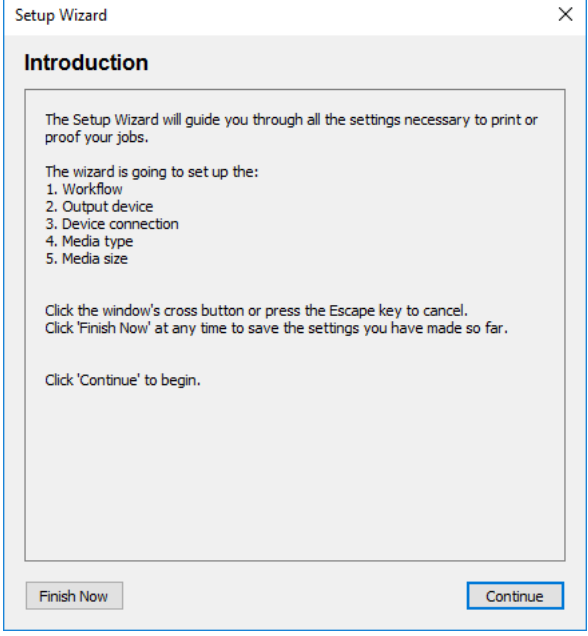

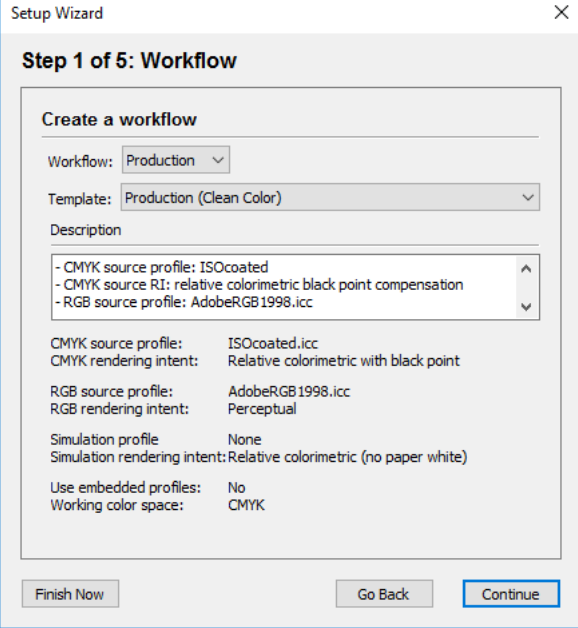

#### 3 「ワークフロー」から、ワークフロー環境を選択します。プルーフ、写真、印刷生産。

または、事前に業界固有の設定で定義されていないワークフローを作成するには 「カスタム」 を選択します。

# 4 「テンプレート」 から、お客様のワークフロー要件に最も適したテンプレートを選択しま す。

Fiery XF ではデフォルトのテンプレートを多く提供しています。それぞれのテ ンプレートには、プレプレス、印刷生産、写真印刷、切断輪郭等、プリント生成 特定のワークフローに対応するカラーマネージメント設定がセットアップされて います。

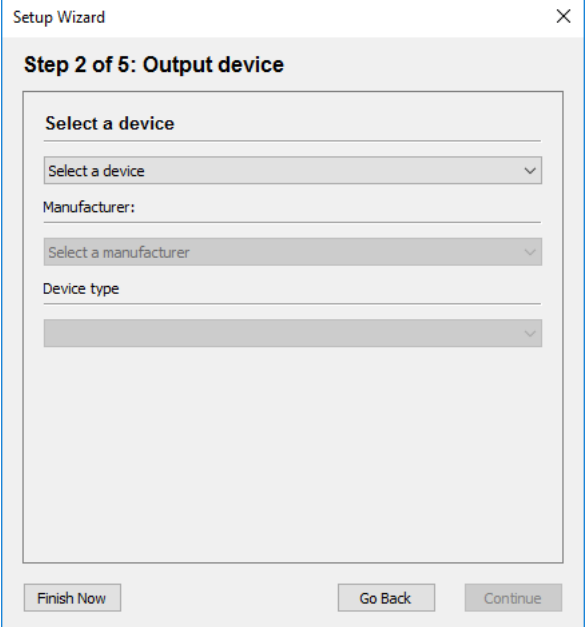

#### 6 「デバイスの選択」にある「新しい出力デバイスを作成」を選択します。

または、System Manager で出力デバイスを設定するには、「なし」を選択しま す。

#### 7 出力デバ イスのメーカーを選択します。

次のオプションのいずれに対して出力デバイスを設定するには、メーカーとして 「EFI」を選択します。ファイル出力オプション、Fiery オプション、ソフトプ ルーフオプション。

#### 8 出力デバイスのタイプを選択します。

選択すると、該当する出力デバイス用にインストールされたメディアプロファイ ルが表示されます。

メディアプロファイルがインストールされていなかった場合は、エラーメッセー ジが表示されます。この場合、セットアップをキャンセルし、適切なメディアプ ロファイルをインストールする必要があります。

EFI の最新のメディアプロファイルを Web サイトからダウンロードすることがで きます。または、メディアプロファイル DVD からメディアプロファイルをインス トールできます。詳細については、クイックスタートガイドを参照してくださ い。

選択した出力デバイスのタイプに合ったダイアログボックスが開きます。

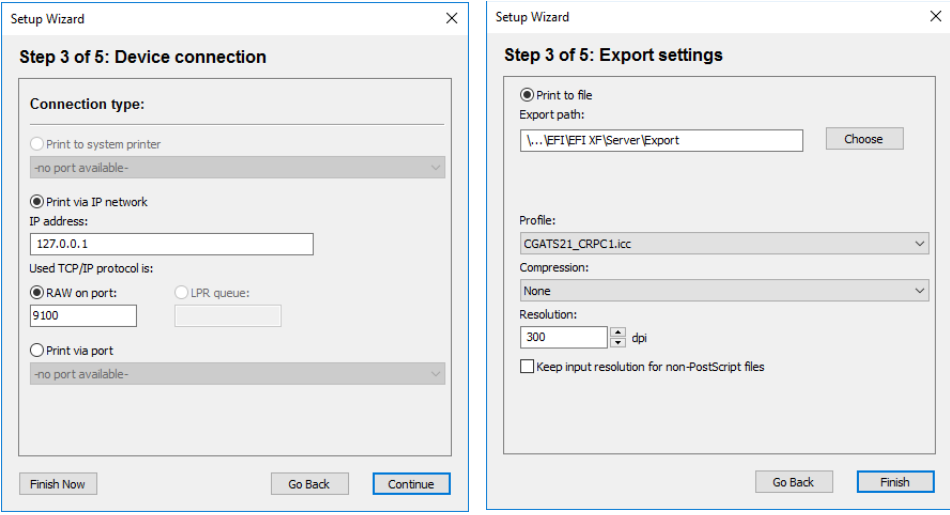

# 10 次のいずれかの接続タイプを選択します:

• システムプリンタとして Fiery XF サーバソフトウェアに実行しているコン ピュータに設定されている Windows プリンタに印刷する場合は、「システムプ リンタに印刷」を選択します。次に、ドロップダウンリストボックスからプ リンタを選択します。

この設定は Windows に対してのみ有効です。システムプリンタは、Fiery XF でサポートされているプリンタである必要があります。

• ネットワークプリンタに印刷するには、「IP ネットワーク経由で印刷」を選 択します。

ネットワーク プリンタの IP アドレスを入力します。双方向通信に対応して いる EFI プリンタから、メディア消費やインク消費量等の Fiery XF 情報を得 られるようにするには、この設定も選択します。EFI Matan プリンタと EFI Reggiani プリンタでは、パスワードで保護されたネットワーク共有にアクセ スするために、ユーザ名とパスワードを入力します。

次のいずれかを行います:

- Fiery Command WorkStation を除くすべての出力デバイスの場合:データ 転送に使用されている TCP/IP プロトコルのタイプを選択します。ほとん どのプリンタは、RAW プロトコルをサポートし、ポート 9100 に印刷しま す。LPR プロトコルは、通常、 Unix システムか複数のインターフェースを 持つプリントサーバ用に予約されています。このフィールドは何も入力し なくても構いません。お使いのプリンタのマニュアルを参照するか、それ でも確信が持てない場合は、システム管理者にお問い合わせください。
- Fiery Command WorkStation の場合 : キュー名(「印刷」、「保留」または 「直接」)を選択します。
- USB 接続でサーバコンピューターに接続されているプリンタに印刷する場合 は、「ポート経由で印刷」を選択します。Fiery XF の起動時にプリンタの電 源が入っている必要があります。そうでない場合は、プリンタを検出するこ とはできません。
- PDF / TIFF 形式に印刷したり、Caddon can:view 出力デバ イス上にソフト プルーフを作成したり、Fiery 出力デバイスに出力するには、「ファイルに出 力する」を選択します。

エクスポートパスを確認します。必要に応じて「選択」をクリックし、別 フォルダを選択します。残りの設定手続きを完了します。利用可能な設定は、 ファイル出力のタイプによって異なります。

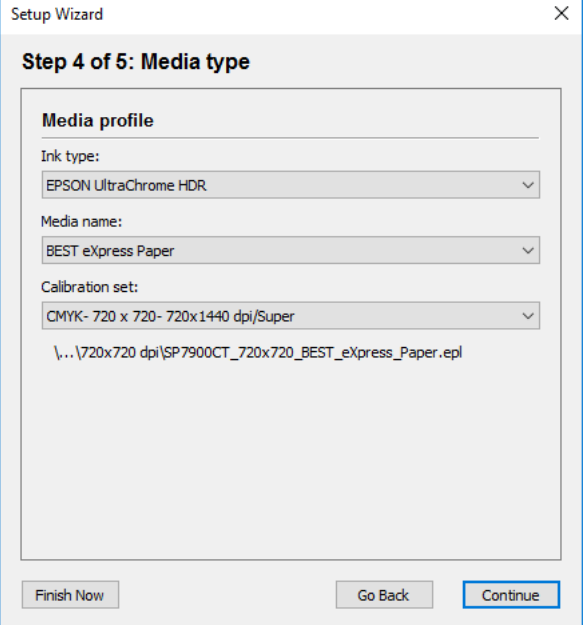

#### 12 インクの種類 プリンタに装着されているインクのタイプを選択します。

# 13 使用する印刷メディア名を選択します。

Fiery XF では、メディア、インク、および解像度の組み合わせに適したメディ アプロファイルが提供されています。また、既存プリンタ用に作成済みのカスタ ムメディアプロファイルを適用することもできます。

14 キャリブレーション設定を選択します。

キャリブレーション設定は印刷条件の設定を定義し、プリンタの動作が確実にメ ディアに最適なように調整されます。

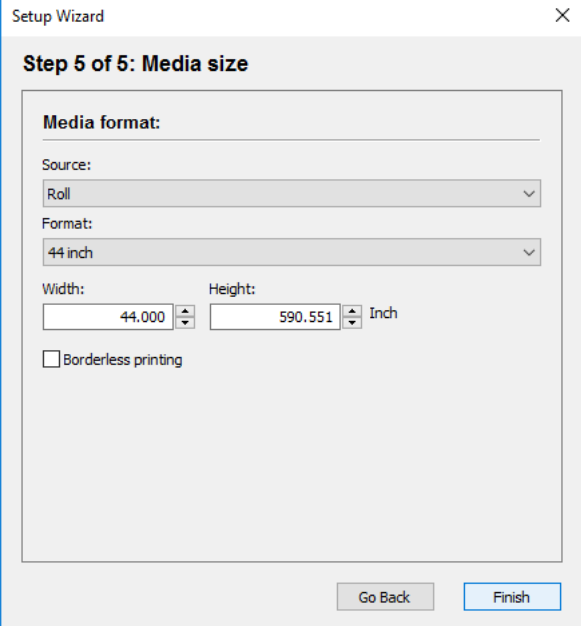

#### 16 メディア固有の設定を行います。

ロール紙またはカット紙、いずれかの印刷メディアのソースを選択します。印刷 メディアフォーマットを選択します。または、必要な寸法を入力することによ り、カスタムサイズを定義します。

17 「完了」 をクリックします。

ワークフローと出力デバイスがこれでセットアップされます。必要に応じて、 System Manager でシステムコンフィグレーションを微調整できます。

関連参照:

- [532 頁の「接続」](#page-530-0)
- [193 頁の「印刷メディアプロファイルの更新」](#page-191-0)
- [240 頁の「ファイルへ出力」](#page-238-0)
- [241 頁の「Fiery 出力デバイスへの印刷」](#page-239-0)
- [243 頁の「VUTEk プリンタへの印刷」](#page-241-0)
- [247 頁の「Caddon can:view キャビネットに印刷する」](#page-245-0)

# System Manager でシステムコンフィグレーションの作成

System Manager で 、細かいニーズに合わせたシステムコンフィグレーションを 作成することができます。

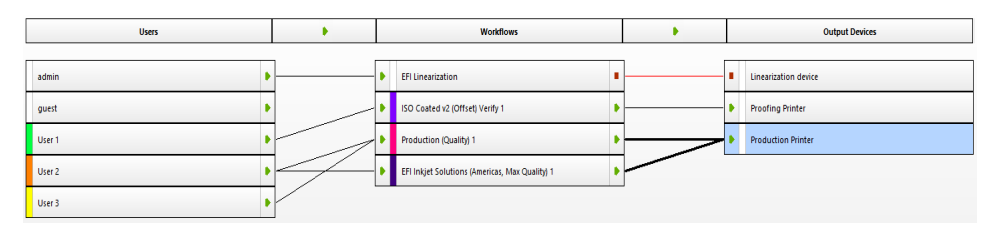

#### 新規ユーザを作成するには

Fiery XF で新規ユーザを作成することができます 。各ユーザは一意のパスワー ドが与えられ、ソフトウェアの選択された領域へのアクセス権限を得ます。

#### 1 次のいずれかを実行します。

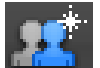

- ツールバーで「ユーザを新規作成」をクリックします。
- レイアウト領域で、既存のユーザを右クリックし、「ユーザを新規作成」をク リックします。
- 「ファイル」メニューで「新規」をポイントし、「ユーザー」をクリックしま す。

「ユーザを新規作成1」が 作成されます。

#### 2 一意のユーザ名を定義します。次のいずれかを実行します。

- レイアウト領域で、「ユーザを新規作成 1」をダブルクリックしてデフォルト 名を上書きした後で、 <Enter> キーを押します。
- 「プロファイル」タブで、「ユーザアカウント」ペインを開き、 「ユーザを新 規作成 1」を上書きします。
- 3 「プロファイル」タブで「ユーザアカウント」ペインを開きます。
	- パスワードを定義します。該当するボックス内にもう一度パスワードを入力 して確認します。

このようにして既存のユーザパスワードを変更することもできます。

ただし、「管理者」権限を持つユーザのデフォルトのパスワードを変更し、当 該ユーザが管理者権限を持っている唯一のユーザである場合、このパスワー ドを紛失した場合は System Manager にアクセスすることはできなくなりま す。

• ユーザのロールを選択します。

管理者は、System Manager でシステムコンフィグレーションを作成、セット アップ、管理することや、Job Explorer でジョブを読み込んだり、ジョブ固 有の設定を作成する権限があります。

ユーザはジョブを読み込んだり、Job Explorer でジョブ固有の設定を作成す る権限があります。

4 「プロファイル」タブで「ワークスペース」を開き、ワークスペースを割り当てます。

ワークスペースは Fiery XF のカスタム ビューです。各ユーザが見ることのでき る Fiery XF の基本領域を定義します。既定のワークスペースは、Fiery XF 機能 の特定の範囲へのアクセスを可能にします。

- FULL は Fiery XF のライセンスされた全機能へのアクセスを可能にします。
- · PRODUCTION は、プロダクションワークフローに必要なすべての設定へのアク セスを可能にしますが、プルーフィング環境を特に対象とした設定は非表示 となります。
- · PROOFING は、プルーフィングワークフローに必要なすべての設定へのアクセ スを可能にしますが、プロダクション環境を特に対象とした設定は非表示と なります。
- ユーザは、カスタムのワークスペースを生成し、割り当てることもできます。

5 ユーザに色を割り当てます(オプション)。

色を割り当てることにより、より簡単にユーザを識別することができます。たと えば、1 つのグループのすべてのユーザに特定の色を割り当てることができま す。次のいずれかを実行します。

- レイアウト領域で、ユーザを右クリックし、「カラーの指示」をクリックして から色をクリックします。
- レイアウト領域で、ユーザ名の左側の白ストライプをクリックし、色をク リックします。

使用可能な基本カラーを一つを選択するか、カスタムカラーを定義することもで きます。カスタムカラーを定義するには、「カスタムカラーの定義」をクリック します。カスタムカラーは RGB カラースペースで定義する必要があります。カ ラーを定義したら、「カスタムカラーに追加」をクリックします。

「OK」をクリックしてダイアログボックスを閉じます。

6 変更を保存します。

#### ワークフローを作成するには

Fiery XF でワークフローを新規作成することができます 。ワークフローテンプ レートは、様々なワークフローシナリオで利用できます。

#### 1 次のいずれかを実行します。

- ツールバーで「ワークフローを新規作成」をクリックします。
- レイアウト領域で、既存のワークフローを右クリックし、「ワークフローを新 規作成」をクリックします。
- 「ファイル」メニューで「新規」をポイントし、「ワークフロー」をクリック します。

「テンプレートによる新規ワークフロー」ダイアログが表示されます。

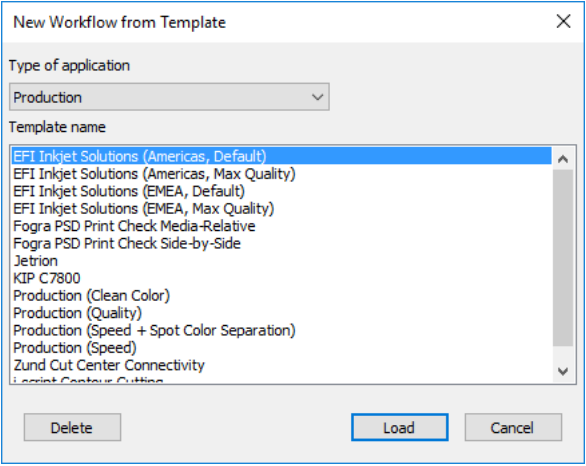

2 ワークフロー環境のタイプを選択します。プルーフ、写真、プロダクション。

#### 3 ワークフロー要件に最も適したテンプレートを選択します。

Fiery XF ではデフォルトのテンプレートを多く提供しています。それぞれのテ ンプレートには、プレプレス、印刷生産、写真印刷、切断輪郭等、プリント生成 特定のワークフローに対応するカラーマネージメント設定がセットアップされて います。

最初は、デフォルトワークフローのみがテンプレートとして使用できます。しか し、細かい要件に合わせてデフォルトのテンプレートから設定を変え、これをカ スタムテンプレートとして保存することができます。

#### 4 「読み込む」をクリックします。

新しいワークフローが作成されます。このワークフローは、連続した番号が追加 されるだけで、ワークフローテンプレートと同じ名前になっています。

- 5 ワークフローの一意の名前を定義します。次のいずれかを実行します。
	- レイアウト領域で、「ワークフローを新規作成」をダブルクリックしてデフォ ルト名を上書きした後で、 <Enter> キーを押します。
	- 「ワークフロー」タブで、「基本的な情報」ペインを開いて、デフォルト名を 上書きします。

#### 6 必要なワークフロー設定を行います。

たとえば、特殊なカラープロファイルを適用したり、ジョブをネスティングとし て集合的に出力したり、すべてのジョブを均一サイズとなるように拡大縮小する ことができます。ワークフローで行った設定は、そのワークフローで読み込むす べてのジョブに適用されます。

7 ワークフローにカラーを割り当てます(オプション)。

カラーを割り当てることにより、より簡単にワークフローを識別することができ ます。たとえば、同じプリンタに印刷されているすべてのワークフローに特定の 色を割り当てることができます。次のいずれかを実行します。

- レイアウト領域で、ワークフローを右クリックし、「カラーの指示」をクリッ クしてから色をクリックします。
- レイアウト領域で、ワークフロー名の左側の白ストライプをクリックし、色 をクリックします。

使用可能な基本カラーを一つを選択するか、カスタムカラーを定義することもで きます。カスタムカラーを定義するには、「カスタムカラーの定義」をクリック します。カスタムカラーは RGB カラースペースで定義する必要があります。カ ラーを定義したら、「カスタムカラーに追加」をクリックします。

「OK」をクリックしてダイアログボックスを閉じます。

8 変更を保存します。

#### 新規出力デバイスを作成するには

#### 1 次のいずれかを実行します。

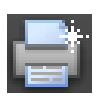

- ツールバーで「出力デバイスを新規作成」をクリックします。
- レイアウト領域で、既存の出力デバイスを右クリックし、「出力デバイスを新 規作成」をクリックします。
- 「ファイル」メニューで「新規」をポイントし、「出力デバイス」をクリック します。

「出力デバイスを新規作成 1」という名前の出力デバイスが作成されます。

- 2 出力デバ イスの一意の名前を定義します。次のいずれかを実行します。
	- レイアウト領域で、「出力デバイスを新規作成 1」をダブルクリックしてデ フォルト名を上書きした後で、 <Enter> キーを押します。
	- 「デバイス」タブで、「情報」ペインを開き、 " 出力デバイスを新規作成 1」を 上書きします。
- 3 「デバイス」タブで、「情報」ペインを開きます。
	- 「メーカー」から、お使いの出力デバ イスのメーカーを選択します。 次のオプションのいずれに対して出力デバイスを設定するには、メーカーと して「EFI」を選択します。ファイル出力オプション、Fiery オプション、ソ フトプルーフオプション。
	- 「デバイスタイプ」でお使いのデバイスタイプを選択します。

メディアプロファイルがインストールされていなかった場合は、情報アイコ ンが表示されます。この場合、作業を続行する前に、適切なメディアプロ ファイルをインストールする必要があります。

必要に応じてソフトウェア DVD からメディアプロファイルをインストールで きます。詳細については、クイックスタートガイドを参照してください。ま たは、EFI の最新のメディアプロファイルを Web サイトからダウンロードす ることができます。

- 4 「デバイス」タブで「接続」ペインを開き、接続のタイプを選択します。
	- システムプリンタとして Fiery XF サーバソフトウェアに実行しているコン ピュータに設定されている Windows プリンタに印刷する場合は、「システムプ リンタに印刷」を選択します。次に、ドロップダウン・リスト・ボックスか ら 「プリンタ」 を選択します。

この設定は Windows に対してのみ有効です。システムプリンタは、Fiery XF でサポートされているプリンタである必要があります。

• ネットワークプリンタに印刷するには、「IP ネットワーク経由で印刷」を選 択します。

ネットワーク プリンタの IP アドレスを入力します。双方向通信に対応して いる EFI プリンタから、メディア消費やインク消費量等の Fiery XF 情報を得 られるようにするには、この設定も選択します。EFI Matan プリンタと EFI Reggiani プリンタでは、パスワードで保護されたネットワーク共有にアクセ スするために、ユーザ名とパスワードを入力します。

「テスト」をクリックすると、プリンタ接続が正しく行われているか確認でき ます。接続をテストするには、プリンタの電源が入っている必要があります。 エラーメッセージが表示された場合は、システム管理者に問い合わせてくだ さい。

データ転送に使用されている TCP/IP プロトコルのタイプを選択します。ほと んどのプリンタは、RAW プロトコルをサポートし、ポート 9100 に印刷しま す。LPR プロトコルは、通常、 Unix システムか複数のインターフェースを持 つプリントサーバ用に予約されています。このフィールドはブランクでも構 いません。お使いのプリンタのマニュアルを参照するか、それでも確信が持 てない場合は、システム管理者にお問い合わせください。

Fiery Command WorkStation に印刷する場合、更なる設定が必要になります。

- USB 接続でサーバコンピューターに接続されているプリンタに印刷する場合 は、「ポート経由で印刷」を選択します。Fiery XF の起動時にプリンタの電 源が入っている必要があります。そうでない場合は、プリンタを検出するこ とはできません。
- PDF / TIFF 形式に印刷したり、Caddon can:view 出力デバ イス上にソフト プルーフを作成したり、Fiery 出力デバイスに出力するには、「ファイル出 力」を選択します。

エクスポートパスを確認します。必要に応じて「選択」をクリックし、別 フォルダを選択します。残りの設定手続きを完了します。利用可能な設定は、 ファイル出力のタイプによって異なります。

- 5 「メディア」タブで「印刷構成」ペインを開きます。
	- インクの種類 プリンタに装着されているインクのタイプを選択します。
	- 使用する印刷メディア名を選択します。

Fiery XF では、メディア、インク、および解像度の組み合わせに適したメ ディアプロファイルが提供されています。また、既存プリンタ用に作成済み のカスタムメディアプロファイルを適用することもできます。

• キャリブレーション設定を選択します。

キャリブレーション設定は印刷条件の設定を定義し、プリンタの動作が確実 にメディアに最適なように調整されます。「カタログ」をクリックして各キャ リブレーション設定が作成された印刷条件を表示します。

印刷メディアタイプ、インクの種類、キャリブレーション設定を選択すると、 Fiery XF は自動的に設定の組合せに適したメディアプロファイルを選択します。

6 「メディア」タブで、「メディア設定」ペインを開き、メディアに適した設定を行います。

ロール紙またはカット紙、いずれかの印刷メディアのソースを選択します。印刷 メディアフォーマットを選択します。または、必要な寸法を入力することによ り、カスタムサイズを定義します。

- 7 「オプション」タブから「特別なプリンタ設定」ペインを開き、プリンタに適した設定を 行います。
- 8 出力デバイスにカラーを割り当てます (オプション)。

カラーを割り当てることにより、より簡単に出力デバイスを識別することができ ます。たとえば、同じ種類のメディアに印刷されているすべての出力デバイスに 特定の色を割り当てることができます。次のいずれかを実行します。

- レイアウト領域で、出力デバイスを右クリックし、「カラーの指示」をクリッ クしてから色をクリックします。
- レイアウト領域で、プリンタ名の左側の白ストライプをクリックし、色をク リックします。

使用可能な基本カラーを一つを選択するか、カスタムカラーを定義することもで きます。カスタムカラーを定義するには、「カスタムカラーの定義」をクリック します。カスタムカラーは RGB カラースペースで定義する必要があります。カ ラーを定義したら、「カスタムカラーに追加」をクリックします。

「OK」をクリックしてダイアログボックスを閉じます。

#### 9 変更を保存します。

システムコンフィグレーションを作成後、オンラインに設定しておく必要があり ます。

関連参照:

- [39 頁の「カスタムワークフローテンプレートを作成するには」](#page-37-0)
- [71 頁の「システムコンフィグレーションのオンライン / オフライン設定」](#page-69-0)
- [78 頁の「ワークスペースの作成」](#page-76-0)
- [532 頁の「接続」](#page-530-0)
- [193 頁の「印刷メディアプロファイルの更新」](#page-191-0)
- [195 頁の「サードパーティ製のメディアプロファイル」](#page-193-0)
- [241 頁の「Fiery 出力デバイスへの印刷」](#page-239-0)
- [243 頁の「VUTEk プリンタへの印刷」](#page-241-0)
- [290 頁の「双方向通信」](#page-288-0)

# <span id="page-69-0"></span>システムコンフィグレーションのオンライン **/**オ フライン設定

Fiery XF で自動的に処理と出力を行うため、システムコンフィグレーションは ずっと完全にオンラインであり続ける必要があります。

一方、何らかの変更を行うために、システムコンフィグレーションの一部を一時 的にオフラインにする必要があるかもしれません。システムコンフィグレーショ ンをオフラインに設定することにより、一時的に利用できないワークフローに ジョブが入り込まないようにします。

### システムコンフィグレーションを完全にオンラインに設定するには

## **1 System Manager** に移動します。レイアウト領域で、ユーザとワークフローを接続します。 その後、このワークフローと出力デバイスを接続します。

「ユーザ」、「ワークフロー」、「出力デバイス」は、黒線によって接続状態が表示 されます。ワークフローは無制限にユーザに接続することができますが、ワーク フローは 1 つの出力デバイスにしかつなげることはできません。

オブジェクト(ユーザ、ワークフローまたは出力デバイス)のマージン領域から セカンドオブジェクトまでマウスを移動します。必ずマージン領域からドラッグ してください。中央からドラッグした場合、オブジェクトの表示順序が変更され ます。

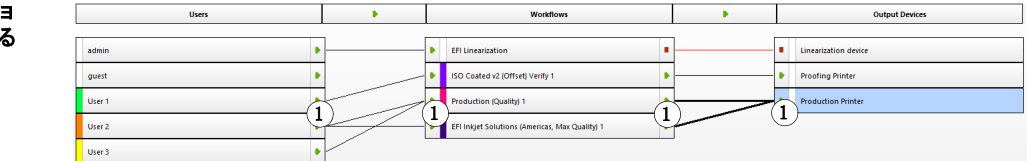

#### システムコンフィグレーショ ンでオブジェクトを接続す **1** マージン領域

また、次のメニュー項目も使用することができます:

| 動作                                       | 説明                                                                                                    |
|------------------------------------------|----------------------------------------------------------------------------------------------------|
| 一人のユーザと<br>1つのワークフ<br>ローを接続する            | レイアウト領域で、「ユーザ」を右クリックし、「接続済み<br>$\bullet$<br>のワークフロー」をポイントし、その横にチェックマーク<br>のついていない項目をクリックします。                                |
| には                                       | - レイアウト領域で、ユーザをクリックします。「編集」メ<br>$\bullet$<br>ニューで、「ユーザ」をポイントし、「接続済みのワークフ<br>ロー」をポイントし、その横にチェックマークのついてい<br>ない項目をクリックします。     |
|                                          | レイアウト領域で、ワークフローを右クリックし、「接続済<br>みのユーザ」をポイントし、その横にチェックマークのつい<br>ていない項目をクリックします。                                               |
|                                          | • レイアウト領域で、ワークフローをクリックします。「編<br>集」メニューで、「ワークフロー」をポイントし、「接続済<br>みのユーザ」をポイントし、その横にチェックマークのつ<br>いていない項目をクリックします。               |
| 一人のユーザと<br>すべてのワーク                       | レイアウト領域で、ユーザを右クリックし、「すべてのワー<br>$\bullet$<br>クフローに接続」をクリックします。                                                               |
| フローを接続す<br>るには                           | $\bullet$<br>レイアウト領域で、ユーザをクリックします。「編集」メ<br>ニューで、「ユーザ」を右クリックし、「すべてのワークフ<br>ローに接続」をクリックします。                                   |
| すべてのユーザ<br>をすべてのワー<br>クフローに接続<br>するには    | • 「編集」メニューで、「システム」を右クリックし、「すべて<br>のワークフローに接続」をクリックします。                                                                      |
| 1つのワークフ<br>ローを1つの出<br>力デバイスに接            | レイアウト領域で、ワークフローを右クリックし、「接続済<br>$\bullet$<br>みの出力デバイス」をポイントし、その横にチェックマー<br>クのついていない項目をクリックします。                               |
| 続するには                                    | レイアウト領域で、ワークフローをクリックします。「編<br>$\bullet$<br>集」メニューで、「ワークフロー」をポイントし、「接続済<br>みの出力デバイス」をポイントし、その横にチェックマー<br>クのついていない項目をクリックします。 |
| 1つの出力デバ<br>イスを1つの<br>ワークフローに             | レイアウト領域で、出力デバイスを右クリックし、「接続済<br>$\bullet$<br>みのワークフロー」をポイントし、その横にチェックマー<br>クのついていない項目をクリックします。                               |
| 接続するには                                   | レイアウト領域で、出力デバイスをクリックします。「編<br>集」メニューで、「出力デバイス」を右クリックし、「接続<br>済みのワークフロー」をポイントし、その横にチェック<br>マークのついていない項目をクリックします。             |
| 1つの出力デバ<br>イスをすべての<br>のワークフロー<br>に接続するには | • レイアウト領域で、出力デバイスを右クリックし、「出力デ<br>バイスをすべてのワークフローに接続」をクリックします。<br>レイアウト領域で、出力デバイスをクリックします。「編集」                                |
|                                          | メニューで、「出力デバイス」を右クリックし、「出力デバイ<br>スをすべてのワークフローに接続」をクリックします。                                                                   |

#### **2** システム設定が完全にオンラインになっていることを確認します。

完全にオンラインとなっているシステムコンフィグレーションは、ユーザから出 力デバイスをつなぐ緑色の矢印によって示されます。赤い四角形は、システムコ ンフィグレーションのその印のついている段階がオフラインであることを意味し ます。

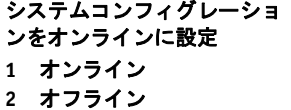

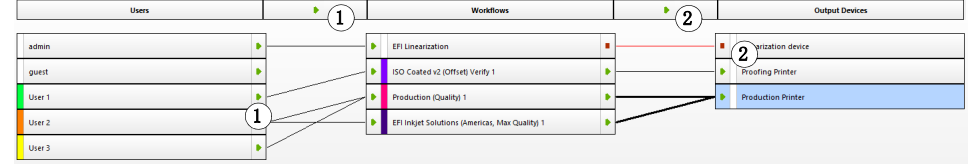

次のいずれかを実行してください:

- すべての赤い四角形をクリックします。
- オブジェクトを右クリックし、以下の項目を(下表参照)をクリックします。
- オブジェクト(ユーザ、ワークフロー、または出力デバイス)をクリックしま す。「編集」メニューで該当する項目をポイントし、項目をクリックします。

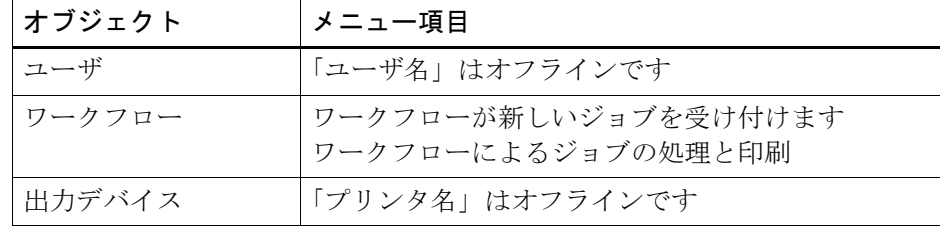

# システムコンフィグレーションをオフラインに設定するには

システムコンフィグレーションに、次のような変更を加えたいと思うときがある かもしれません。例えば:

- ユーザを追加または削除する必要がある。
- ワークフローの設定を変更する必要がある。
- 別のプリンタにワークフローを接続する必要がある。
- 出力デバイスの保守を行う必要がある。

システムコンフィグレーションに変更を加えるには、ジョブ処理の適切な段階 で、まず、システムコンフィグレーションを停止する必要があります。必要な変 更の内容により、別のワークフローを使うか、一時的にワークフローを別の出力 デバイスに接続することにより、ユーザが被る不便さを軽減することができるか もしれません。
次のようにシステムコンフィギュレーションを中断できます:

- システムコンフィグレーションからユーザ、ワークフロー、または出力デバ イスを切断することができます。
- ある段階で、システムコンフィグレーションをオフラインに設定することが できます。
- **1 System Manager** に移動します。レイアウト領域で、ワークフローのある必要な段階をオ フライン設定します。

次のいずれかを実行してください:

- 緑色の矢印をクリックし、これを赤い四角形に変えます。
- オブジェクトを右クリックし、以下の項目を(下表参照)をクリックします。
- オブジェクト (ユーザ、ワークフロー、または出力デバイス)をクリックし ます。「編集」メニューで該当する項目をポイントし、項目をクリックしま す。

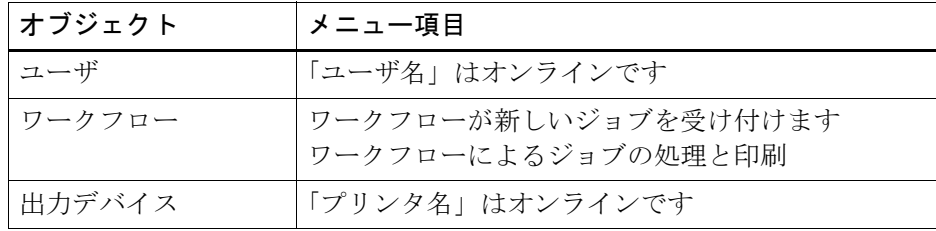

#### システムコンフィグレーショ ンをオフラインに設定

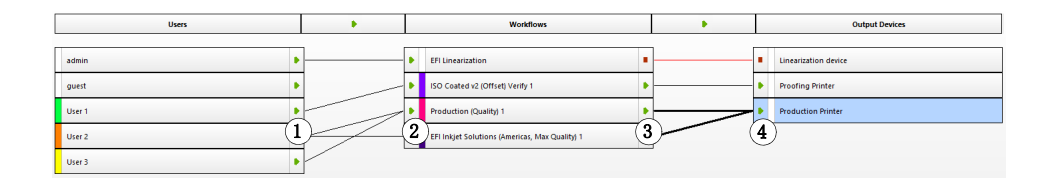

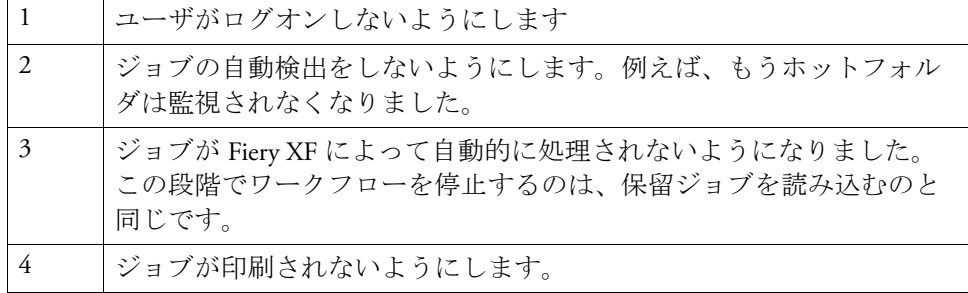

## **2 2** つのオブジェクトを接続する線を右クリックし、「切断」をクリックします。

必要に応じて、ユーザ、ワークフロー、および出力デバイスを切断します。 また、次のメニュー項目も使用することができます:

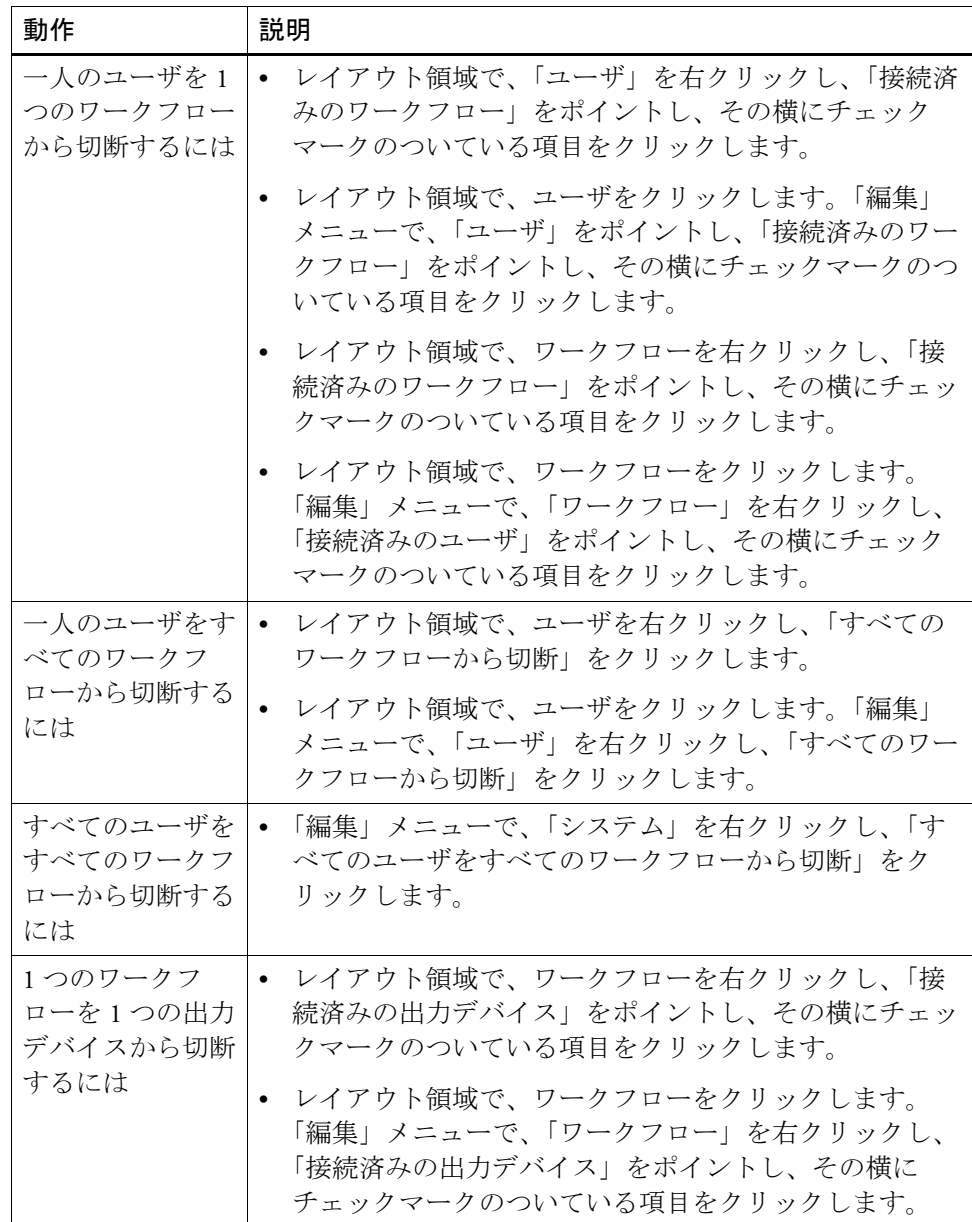

# システムコンフィグレーションのオンライン **/**オ フライン設定 **76**

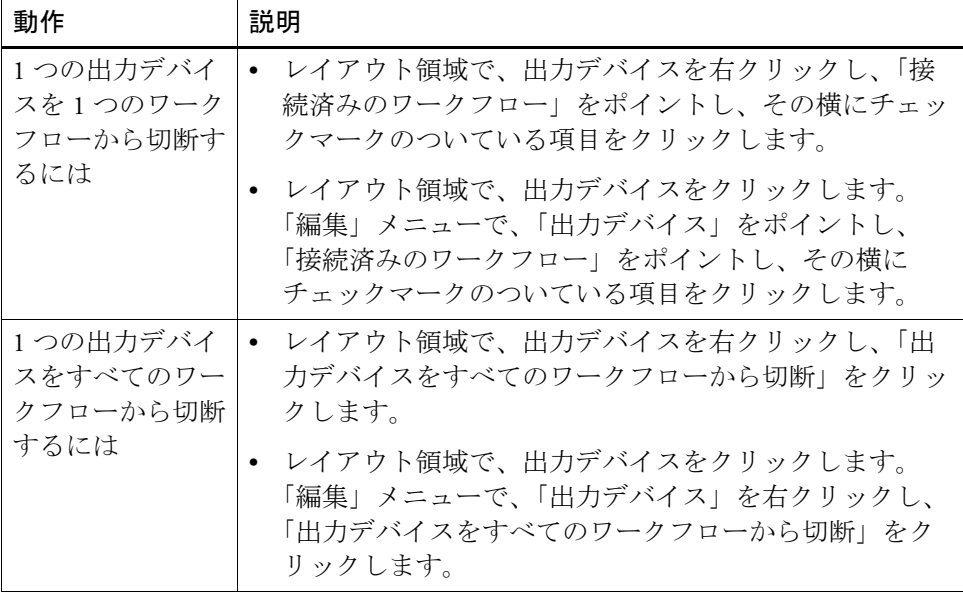

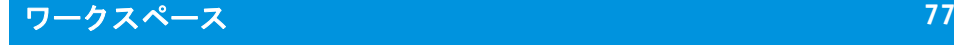

# ワークスペース

ワークスペースは Fiery XF のカスタム ビューです。これは、各ユーザが見て確 認できる設定を定義します。ワークスペースは、ユーザ設定を行った Fiery XF 管 理者によりユーザに割り当てられています。ユーザ独自のニーズに合わせて Fiery XF のビューをさらにカスタマイズできます。

管理者権限を持っていない場合は、割り当てられたワークスペースのみを選択 し、カスタマイズすることができます。管理者権限を持っている場合は、 Workspace Manager でさらにワークスペースを作成したり、管理をすることがで きます。

## ワークスペースの選択

複数のワークスペースを割り当てられている場合は、異なるワークフロー環境用 に設定された機能セットを持つワークスペースに切り替えることができます。

## ワークスペースを選択するには

## **1** 次のいずれかを行います。

- タブバーで、メニューボタンをクリックし、ワークスペースをポイントしま す。
- メニューバーで、「ワークスペース」をクリックします。

## **2** 項目をクリックします。

次のいずれかの設定を選択します。

- デフォルトのワークスペース
	- FULL は Fiery XF のライセンスされた全機能へのアクセスを可能にします。
	- PRODUCTION は、プロダクションワークフローに必要なすべての設定へ のアクセスを可能にしますが、プルーフィング環境を特に対象とした設定 は非表示となります。
	- PROOFING は、プルーフィングワークフローに必要なすべての設定へのア クセスを可能にしますが、プロダクション環境を特に対象とした設定は非 表示となります。

ユーザ設定により、デフォルトのワークスペースの一部またはすべてにアク セスできないかもしれません。

• カスタムワークスペース(利用可能な場合)

管理者権限を持っている場合は、独自のカスタムワークスペースを作成すること ができます。

#### 関連参照:

78 [頁の「ワークスペースの作成」](#page-76-0)

## ワークスペースのカスタマイズ

不要なタブとペインを非表示にすることで、ワークスペースを簡素化することが できます。目に見える機能の数を減らすと、ソフトウェア操作がより簡単になり ます。

## タブを表示 **/**非 表示にするには

#### **1** 次のいずれかを行います。

- タブバーで、メニューボタンをクリックし、「表示」をポイントします。
- メニューバーの「ワークスペース」をクリックして、「プロパティのタブ」を ポイントします。

メニューには、利用可能なタブが表示されます。

#### **2** 項目をクリックします。

タブを非表示にするには、その横にチェックマークが付いている項目をクリック します。

非表示になっているタブを表示するには、その横にチェックマークが付いていな い項目をクリックします。すべての非表示タブを表示するには、「すべて表示」 をクリックします。

#### ペインを表示 **/**非 表示にするには

#### **1** ペインバーで、メニューボタンをクリックし、「非表示」をクリックします。

ペインは、プロパティインスペクタで非表示となっています。

非表示ペインを表示するには、プロパティインスペクタの任意の場所で右クリッ クし、「表示」をポイントし、横にチェックマークのない項目をクリックします。 すべての非表示ペインを表示するには、「すべて表示」をクリックします。

## <span id="page-76-0"></span>ワークスペースの作成

管理者権限を持っている場合は、新しいワークスペースを作成したり、既存の ワークスペースの編集をすることができます。Fiery XF にあるデフォルトのワー クスペースを編集することはできません。

次の2つの方法でワークスペースを作成することができます:

- ワークスペースとして、現在のプログラムビューを保存することができます。
- Workspace Manager でワークスペースを作成することができます。

## ワークスペースとして、現在のプログラムビューを保存するには

この種のカスタムワークスペースにより、設定を素早く簡単に保存し、将来の ジョブでこれを適用することができます。

- **1** 次のいずれかを行います。
	- タブバーで、メニューボタンをクリックし、「ワークスペース」をポイント し、「ワークスペースを保存します」をクリックします。
	- メニューバーで、「ワークスペース」をクリックし、「ワークスペース」をポ イントしてから、「ワークスペースを保存します」をクリックします。

「ワークスペースを保存します」ダイアログボックスが表示されます。

- **2** ワークスペース名を入力してください。
- **3** 「保存」をクリックします。

ワークスペースは、管理者権限を持つすべてのユーザが利用できるように自動的 になります。他のユーザには、手動で割り当てることができます。

## **WORKSPACE MANAGER**で ワークスペースを作成するには

- **1** 次のいずれかを行います。
	- タブバーで、メニューボタンをクリックし、「ワークスペース」をクリックし、 「ワークスペース」をポイントし、「Workspace Manager」をクリックします。
	- メニューバーで、「ワークスペース」をクリックし、「Workspace Manager」を クリックします。

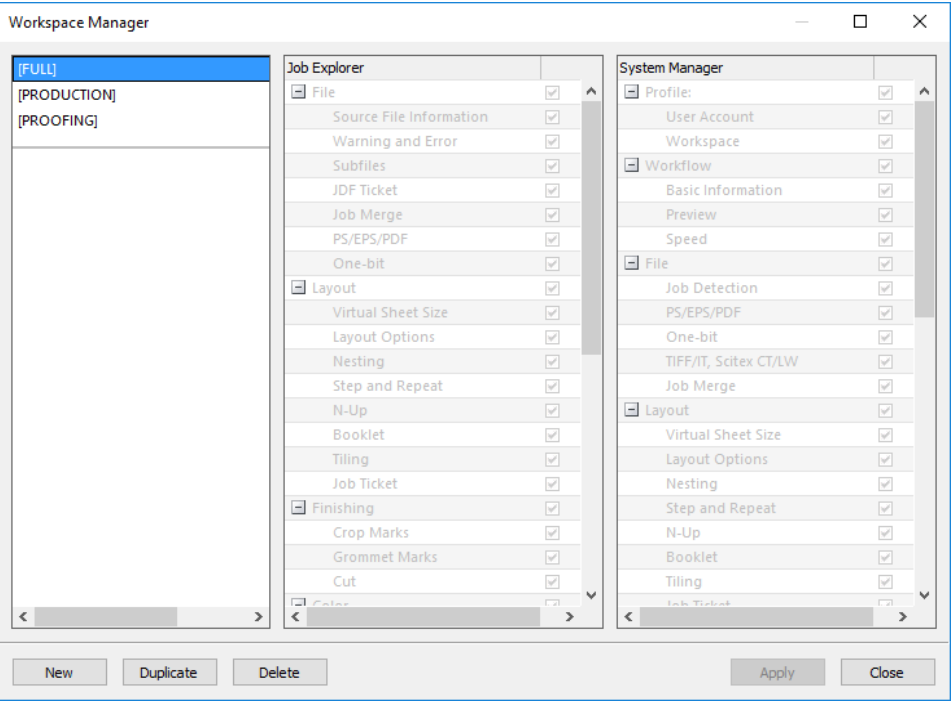

## **2** 次のいずれかを行います。

- 「新規」をクリックします。新しいワークスペースは、デフォルトのワークス ペース「FULL」に対応しています。これは Fiery XF のライセンスされた全機 能へのアクセスを可能にします。
- 左側の列で、既存のワークスペース (デフォルトまたはカスタム) をクリッ クし、ワークスペースの設定をコピーするために「複製」をクリックします。

新しいワークスペースと複製されたワークスペースにデフォルトの名前がついて 作成されます。一意の名前でデフォルト名を上書きし、<Enter>を押します。

**3 System Manager** と **Job Explorer** の列で、ワークスペースに含めるペインを選択します。

必要に応じて、チェックボックスにチェックを入れるか、既に入っているチェッ クを外します。デフォルト設定ではなく、各ペインで現在適用されている設定が ワークスペースに保存されます。

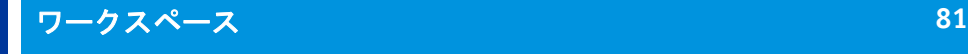

## **4** 次のいずれかを行います。

- 「適用」をクリックして、設定を保存します。「閉じる」をクリックします。
- 「閉じる」をクリックします。「確認」ダイアログボックスが表示されます。 「はい」をクリックして、設定を保存し、Workspace Manager を終了します。

ワークスペースは、管理者権限を持つすべてのユーザが利用できるように自動的 になります。他のユーザには、手動で割り当てることができます。

### 関連参照:

82 [頁の「ワークスペースを割り当てるには」](#page-80-0)

## ワークスペースの編集

既存のワークスペースに変更を加えることができます。

## ワークスペースを編集するには

- **1** 次のいずれかを行います。
	- タブバーで、メニューボタンをクリックし、「ワークスペース」をポイント し、「Workspace Manager」をクリックします。
	- メニューバーで、「ワークスペース」をクリックし、「Workspace Manager」を クリックします。
	- レイアウト領域で、ユーザをクリックします。「プロファイル」ペインで、 「ワークスペース」タブを開き、「編集」をクリックします。
- **2** 左側の列で、ワークスペースをクリックします。
- **3 System Manager** と **Job Explorer** の列で、チェックボックスをオンまたはオフにします。

デフォルトの設定ではなく、各ペインの現在の設定がワークスペースで保存され ます。

- **4** 次のいずれかを行います。
	- 「適用」をクリックして、設定を保存します。「閉じる」をクリックします。
	- 「閉じる」をクリックします。「確認」ダイアログボックスが表示されます。 「はい」をクリックして、設定を保存し、Workspace Manager を終了します。

ワークスペースが更新されます。ユーザは更新されたワークスペースにアクセス するために Fiery XF クライアントを再起動する必要があります。それまでは、オ リジナルのワークスペースの設定は引き続き利用することができます。

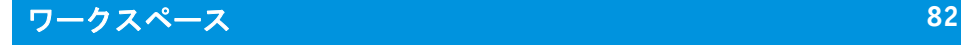

## カスタムワークスペースの削除

このカスタムワークスペースどのユーザ用にも選択されていないことを確認しま す。現在選択されているワークスペースを削除することはできません。

## カスタムワークスペースを削除するには

#### **1** 次のいずれかを行います。

- タブバーで、メニューボタンをクリックし、「ワークスペース」をポイント し、「ワークスペースを削除します」をクリックします。
- メニューバーで、「ワークスペース」をクリックし、「ワークスペース」をポ イントしてから、「ワークスペースを削除します」をクリックします。

「ワークスペースを削除します」ダイアログボックスが表示されます。

**2** ワークスペース名をクリックします。

複数選択が可能です。

**3** 「削除」をクリックします。

「確認」ダイアログボックスが表示されます。

- **4** ワークスペースを削除するには、「はい」をクリックします。
- **5** 「閉じる」をクリックして「ワークスペースを削除します」ダイアログボックスを閉じま す。

## <span id="page-80-0"></span>ワークスペースの割り当て

新しいワークスペースを作成したときは、特定のユーザにこれを割り当てること ができます。

## ワークスペースを割り当てるには

- **1 System Manager** を開きます。レイアウト領域で、ユーザをクリックします。「プロファイ ル」タブで「ワークスペース」ペインを開きます。
- **2** ワークスペースの横にあるチェックボックスを選択します。

管理者権限のないユーザーは、ワークスペースでなされた System Manager 設定内 容を見ることができません。

適切なチェックボックスをオフにして、ワークスペースへのユーザーのアクセス を拒否することができます。

## **3** 変更を保存します。

# ジョブリストとプレビューウィンドウ

プレビューウィンドウには、ジョブリストで選択したジョブのイメージが表示さ れます。ジョブはバーチャル用紙サイズでプレビューされます。デフォルトで は、バーチャル用紙サイズは出力デバイスで選択された印刷メディアサイズと同 じになります。

**Job Explorer**

- **1** ジョブ リスト
- **2** 「プレビュー」ウィンドウ
- **3** セレクタ

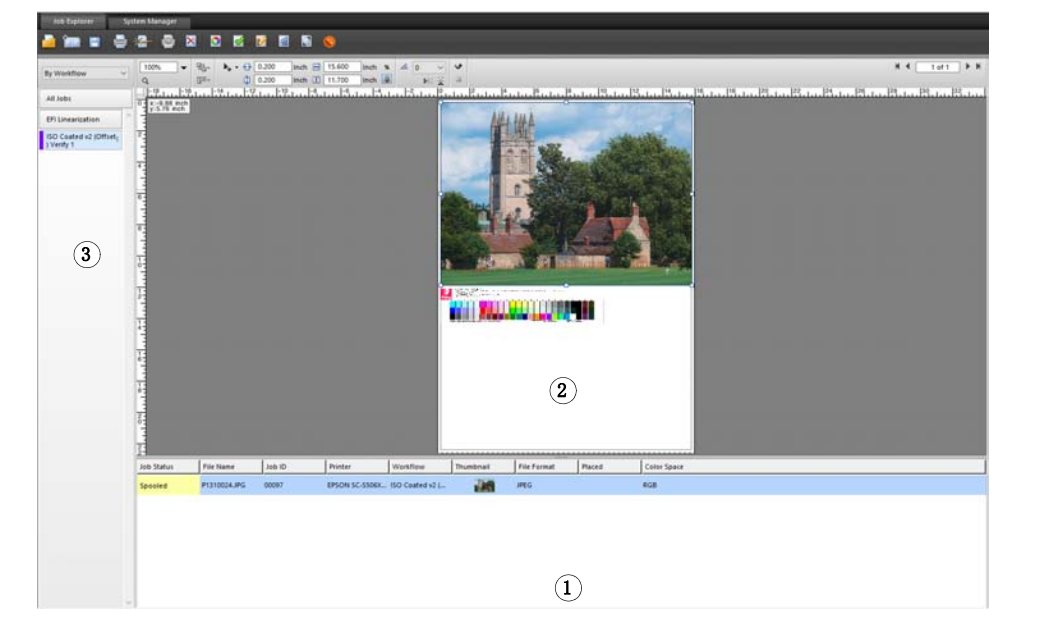

印刷前にプレビューしたジョブに変更を加えることができます。

## 関連参照:

38 [頁の「バーチャルシートサイズを設定するには」](#page-36-0)

# <span id="page-81-1"></span><span id="page-81-0"></span>プレビューのアクティベーション

ワークフローがプレビューを作成するように設定されていない場合、ジョブはプ レビューウィンドウにグレーボックスとして表示され、ジョブリストの 「サム ネイル」列は空になります。

単一のジョブのプレビューを強制したり、ワークフロー設定を変更することがで きます。

## プレビューワークフローを設定するには

- **1 System Manager** を開きます。レイアウト領域で、「ワークフロー」をクリックします。 「ワークフロー」タブで、「プレビュー」ペインを開きます。
- **2** ペイン バーの 「チェック ボックス」を選択して、設定を有効にします。
- **3** インチあたりのドット数またはピクセルでプレビューの解像度を定義します。

プレビューイメージで個々のピクセルを編集する必要がある場合は、高解像度を 選択することをお勧めします。解像度が高いほど、ズームイン ビューでのイ メージが鮮明になり、より正確にイメージを編集できます。

**4** ワークフローを保存します。

## 読み込んだジョブのプレビューを強制するには

- **1** 次のいずれかを行います。
	- ジョブリストでジョブを右クリックし、「プレビュー」をクリックします。
	- ジョブ一覧でジョブをクリックします。「編集」メニューから「プレビュー」 を選択します。

## ジョブ ・リスト

ジョブリストには、読み込まれているジョブの概要が表示されます。ジョブス テータスはわかりやすいように色分けされています。

## <span id="page-82-0"></span>ジョブリストのカスタマイズ

ジョブリストに表示される情報をカスタマイズすることができます:

- 列を追加することができます。
- 列の順序を並び替えるすることができます。
- リストされるページの順番を並び替えることもできます。
- ジョブリストをフィルタリングできます。

## 列を追加または削除するには

デフォルトの列見出しに加えて、ジョブ固有の情報を表示することができます。

## **1** ジョブリストで、任意の列見出しを右クリックし、項目をクリックします。

列を追加するには、その横にチェックマークが付いていない項目をクリックしま す。列を削除するには、その横にチェックマークが付いている項目をクリックし ます。「ジョブステータス」と「ファイル名」の列を非表示にすることはできま せん。

## 列の順序を並べ替えるには

## **1** 列見出しを左または右にドラッグします。

「ジョブステータス」と「ファイル名」の列を並び替えることはできません。

#### ジョブの順序を並べ替えるには

デフォルトでは、ジョブは Fiery XF に読み込まれた順序でリストされています 。 しかし、任意の列見出しに従ってジョブを並び替えることができます。

#### **1** 列見出しをクリックします。

例えば、アルファベット順にジョブをソートするにはジョブ名をクリックする か、またはデータ量に応じてジョブを並び替えるにはジョブサイズをクリックし ます。

上向きまたは下向きの矢印が列見出しに表示され、ジョブが並び替えられます。 再度、列見出しをクリックして、順序を逆順にします。

## ジョブリストをフィルタリングするには

デフォルトでは、読み込まれたすべてのジョブは、ジョブリストに表示されま す。セレクタを使ってジョブのリストをフィルタリングすることができます。例 えば、特定のワークフローに読み込まれている、または特定のステータスを持つ ジョブのみを一覧表示することができます。選択された基準を満たしていない ジョブは、ジョブリストには表示されません。

- **1** セレクタが表示されていることを確認してください。
- **2** セレクタの上部で、「ワークフロー順」、「ステータス順」、「プリンタ順」のいずれかを選 択します。
- **3** セレクタで、(ワークフロー、ステータス、またはプリンタの)項目をクリックします。

ジョブリストには、指定された基準を満たすジョブのみが表示されます。すべて のジョブを再表示するには、「すべてのジョブ」をクリックします。

## 関連参照:

31 頁の「Job Explorer [ウィンドウをカスタマイズするには」](#page-29-0)

## サムネイル画像

ジョブリストには、コンテンツを簡単に認識するため、読み込んだすべてのジョ ブのサムネイル画像を表示することができます。サムネイル画像を表示するに は、プレビュー設定がオンになっていることを確認してください。ジョブリスト に「サムネイル」列が表示されていることも確認してください。

## サムネイル画像のサイズを変更するには

**1** ジョブリストで、ジョブを右クリックして「サムネイルサイズ」をポイントし、項目をク リックします。

小、中、大から選択することができます。

## 関連参照:

83 [頁の「プレビューのアクティベーション」](#page-81-0)

84 [頁の「ジョブリストのカスタマイズ」](#page-82-0)

## ジョブのコピーと移動

ワークフローとプリンタ間で読み込んだジョブをコピーまたは移動することがで きます。

## 異なるワークフローにジョブをコピーまたは移動するには

## **1** 次のいずれかを行います。

- ジョブリストで、ジョブを右クリックして「ワークフローにコピー」または 「ワークフローに移動」をポイントし、項目をクリックします。
- ジョブ一覧でジョブをクリックします。「編集」メニューで、「ワークフロー にコピー」または「ワークフローに移動」をポイントし、項目をクリックし ます。

アクセス権を持つ任意のワークフローにジョブをコピーまたは移動することがで きます。

「ジョブの保留」ダイアログボックスが表示されます。

## **2** 次のいずれかを行います。

- すぐにジョブ処理を開始するには「いいえ」をクリックします。
- まず、ジョブを編集する場合は「はい」をクリックします。

ジョブが新しいワークフローにコピーまたは移動されます。前に行ったすべての ジョブの設定は、新しいワークフローの設定によって上書きされます。

## 異なるプリンタにジョブをコピーまたは移動するには

## **1** 次のいずれかを行います。

- ジョブリストで、ジョブを右クリックして「プリンタにコピー」または「プ リンタに移動」をポイントし、項目をクリックします。
- ジョブ一覧でジョブをクリックします。「編集」メニューで、「プリンタにコ ピー」または「プリンタに移動」をポイントし、項目をクリックします。

アクセス権を持つ任意のプリンタにジョブをコピーまたは移動することができま す。

「ジョブの保留」ダイアログボックスが表示されます。

## **2** 次のいずれかを行います。

- すぐにジョブ処理を開始するには「いいえ」をクリックします。
- まず、ジョブを編集する場合は「はい」をクリックします。

ジョブは選択したプリンタに接続されている最初のワークフローにコピーまたは 移動されます。すべてのジョブ設定も、ジョブと一緒に転送されます。選択した プリンタの印刷メディア設定を使用して、ジョブは印刷されます。

# プレビューウィンドウ

## プレビューウィンドウの外観の変更

プレビュー領域のサイズを変更することができます:

- プレビューウィンドウのサイズを大きくすることができます。
- プレビューを拡大縮小することができます。
- プレビュー領域で拡大縮小することができます。

## プレビューウィンドウのサイズを変更するには

## **1** 次のいずれかを行います。

• 「表示」メニューの「プレビューの最大表示」をクリックします。

この設定は、全画面表示となるように、プレビューウィンドウのサイズを大 きくします。Fiery XF の他のすべての部分は非表示となります。

Fiery XF プログラムを再度ウィンドウで表示するには、「プレビューの最大表 示」をクリックして、チェックマークを外します。

• プレビューウィンドウとジョブのリストを区切る線に沿ってポインタを置き ます。プレビューウィンドウのサイズを大きくするには、ポインタを下方向 にドラッグします。ジョブリストのサイズを大きくするには、ポインタを上 にドラッグします。

境界線の中央にあるサッシバーにポインタを置かないように注意してくださ い。サッシバー上でポインタをクリックすると、プレビューウィンドウが非 表示になります。

## プレビューを拡大縮小するには

プレビューウィンドウに照らしてプレビューを拡大縮小することができます。

**1** 「表示」メニューで、「適応先」をポイントして、項目をクリックします。

デフォルトの設定は「画面に合わせる」となっています。プレビューウィンドウ を全画面表示するように拡大します。

プレビューウィンドウの幅または高さに合わせてページを拡大縮小することがで きます。ネスティングでは、複数ページを選択し、プレビューウィンドウを全画 面表示にすることができます。実際のサイズにページを拡大縮小することもでき ます。

## プレビューページを拡大縮小するには

## **1** 次のいずれかを行います。

- ジョブ一覧でジョブをクリックします。
- プレビューウィンドウで、ページをクリックします。

## **2** 次のいずれかを行います。

• ズームボックスで、拡大縮小率を入力するか選択します。

ドロップダウンリストボックスは、5%から 4000%の拡大縮小率があります。

• ツールバーでは、ズームツールをクリックし、拡大したいプレビューの領域 をクリックします。プレビューでクリックするたび、プレビューサイズは、 100%増加します。ズームアウトするには、<Alt> キーを押しとズームツール をクリックします。

解除するまで、ズームツールは選択されたままです。ズームツールを解除す るには、ツールバーの「ジョブの変換」をクリックします。

• 「表示」メニューで、「拡大」または「縮小」をクリックします。

「拡大」をクリックするたび、プレビューサイズは、100%増加します。「縮 小」をクリックするたび、プレビューサイズは、100%減少します。

100%  $Q$ 

100%  $\mathsf{Q}$ 

## <span id="page-87-1"></span>ページの配置のための表示オプション

シート上のページの配置にあたり、次の表示オプションが利用できます:

- ルーラー
- ガイド
- グリッド
- マーク
- ページフレーム
- オーバーラップ
- シートの余白

一部の表示オプションにガイドに磁気プロパティが与えられ、これにより、近く にあるページをこれらにスナップすることが可能です。

## 表示オプションを表示するには

#### **1** 「表示」メニューで、「表示オプション」をポイントして、項目をクリックします。

すべての表示オプションを表示するには、「すべてを表示」をクリックします。

表示オプションを非表示にするには、その横にチェックマークが付いている項目 をクリックします。すべての表示オプションを非表示するには、「なし」をク リックします。

## <span id="page-87-0"></span>スナップ先機能を有効にするには

## **1** 「表示」メニューで、「スナップ先」をポイントして、項目をクリックします。

スナップ先機能がガイド、グリッドで利用可能です。ネスティングで、オブジェ クトがお互いにスナップするようにすることができます。

# ジョブリストとプレビューウィンドウ **90**

ルーラー

プレビューウィンドウの上端と左端に沿ってルーラーを表示することができま す。ルーラーは Fiery XF で設定されている測定システムで表示されます 。

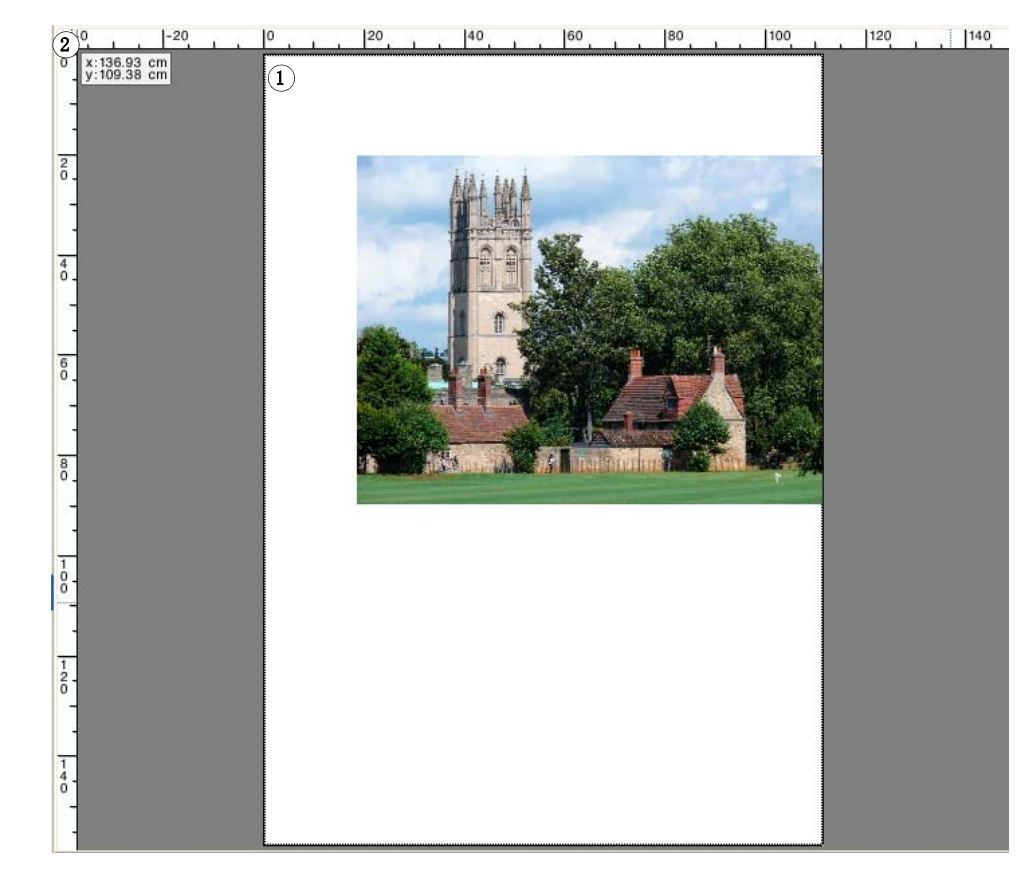

デフォルトでは、0、0 座標はシートの左上隅に配置されています。

異なる位置(例えば、ページの隅)を 0,0 の座標として設定するには、プレ ビューウィンドウのルーラー交差領域から必要な位置へポインタをドラッグしま す。

0、0 座標をリセットするには、プレビューウィンドウのルーラーの交差領域を ダブルクリックします。

ルーラー

- **1** デフォルトは **0**、**0** 座標と なっています。
- **2 0**、**0** 座標を変更またはリ セットするためのルー ラー交差領域

# ジョブリストとプレビューウィンドウ **91**

## ガイド

ガイドは印刷範囲外の線です。スナップ先機能をアクティベーションすることに より、ガイドに磁気プロパティが与えられ、これにより、近くにあるページがこ れらにスナップされます。

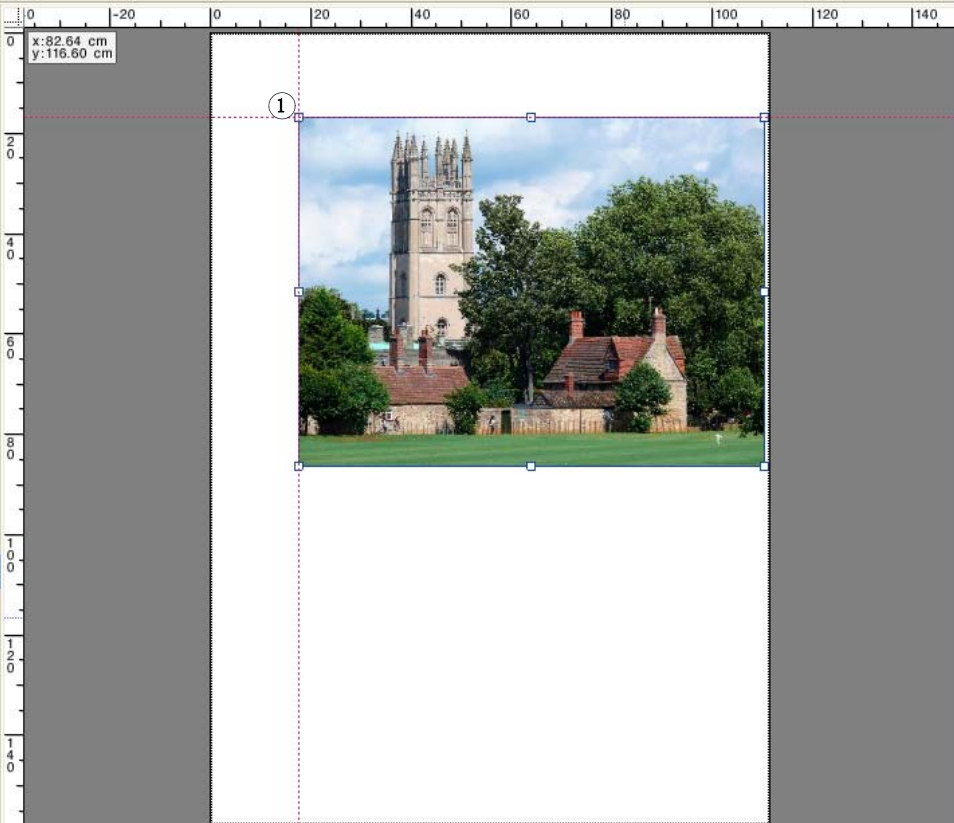

ガイドを作成するには、水平または垂直ル ーラーからポインタをドラッグしま す。

現在の位置でガイドをロックすることができます。「表示」メニューで「ガイド をロック」をクリックします。ガイドのロックを解除するには、チェックマーク を削除するために、もう一度「ガイドをロック」をクリックします。

ガイドを移動するには、ガイドの上にポインタを置きます。行分割にポインタが 変化します。新しい位置にガイドをドラッグします。「表示オプション」で「ガ イドをロック」を選択している場合は、ガイド線は移動できません。

ガイドを削除するには、ガイドの上にポインタを置きます。行分割にポインタが 変化します。水平のガイド線は上側のルーラーに、垂直のガイド線は左側のルー ラーにドラッグアンドドロップします。

すべてのガイドを削除するには、「表示」メニューの「ガイドを消去」をクリッ クします。

Fiery XF 終了時にガイドが自動的に削除されます 。

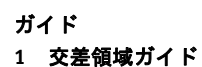

## グリッド

グリッドは均等に配置された、印刷されない水平および垂直の直線から構成され ます。グリッドの間隔は固定です。拡大 / 縮小を行うと、それに合わせて間隔も 自動的に調整されます。スナップ先機能をアクティベーションすることにより、 グリッドのマーキングに磁気プロパティが与えられ、これにより、近くにある ページがこれらにスナップされます。

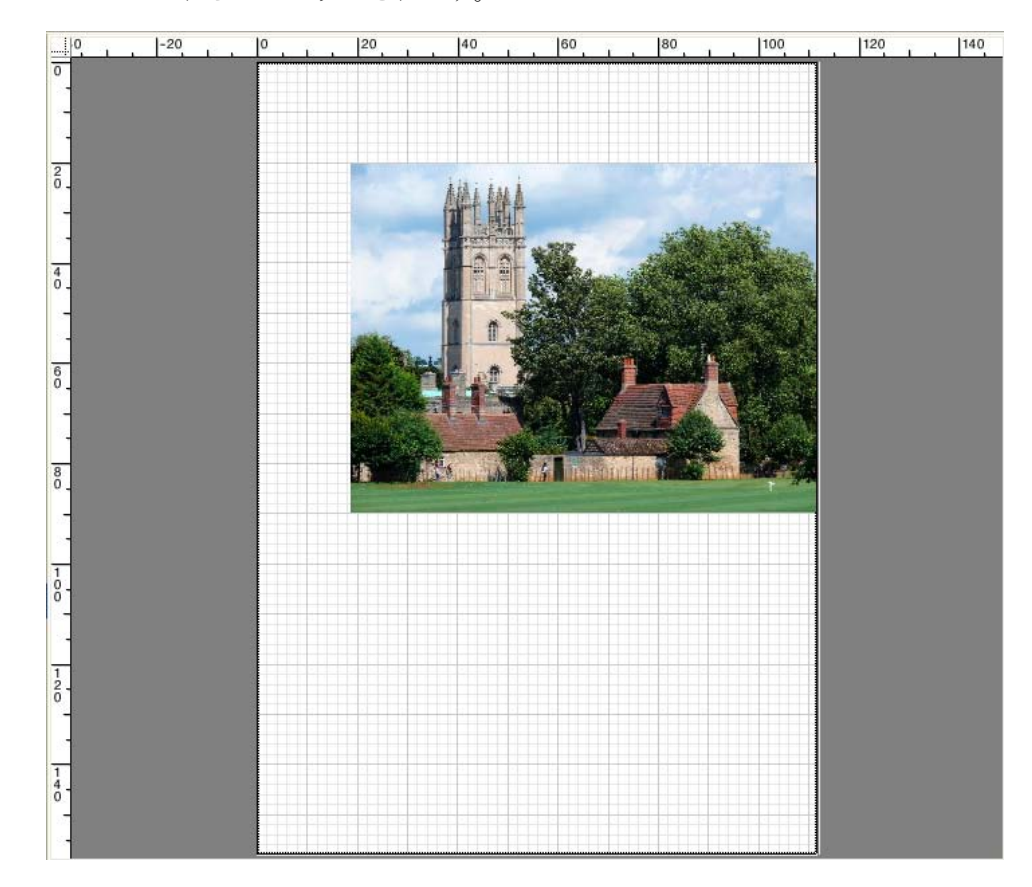

# ジョブリストとプレビューウィンドウ **93**

## マーク

クロップマークやカットマークのあるジョブを設定している場合は、プレビュー でそれらを非表示にすることができます。シート上のページの位置は変更されま せん。

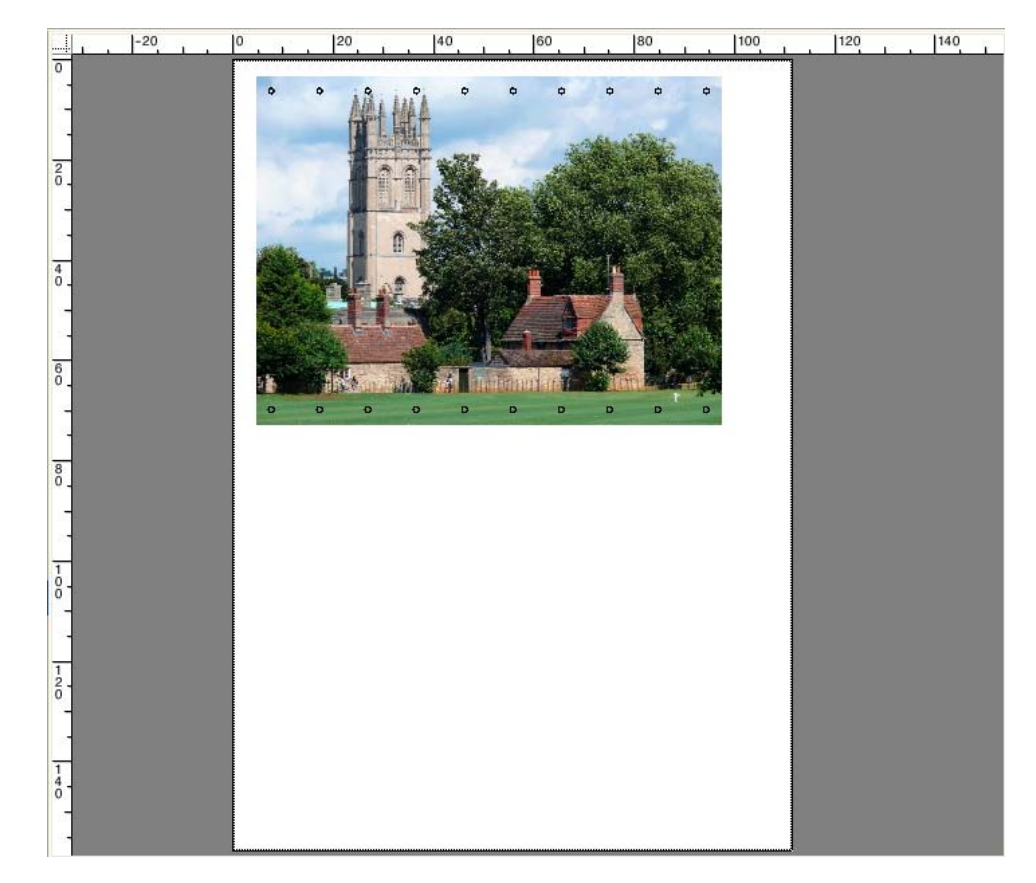

## ページフレーム

黒の境界線を持つ各ページをプレビューすることができます。ページの境界線を 表示することにより、ページがネスティングしている他のページと重なっている ホワイト スペースがあるかどうかを確認することができます。

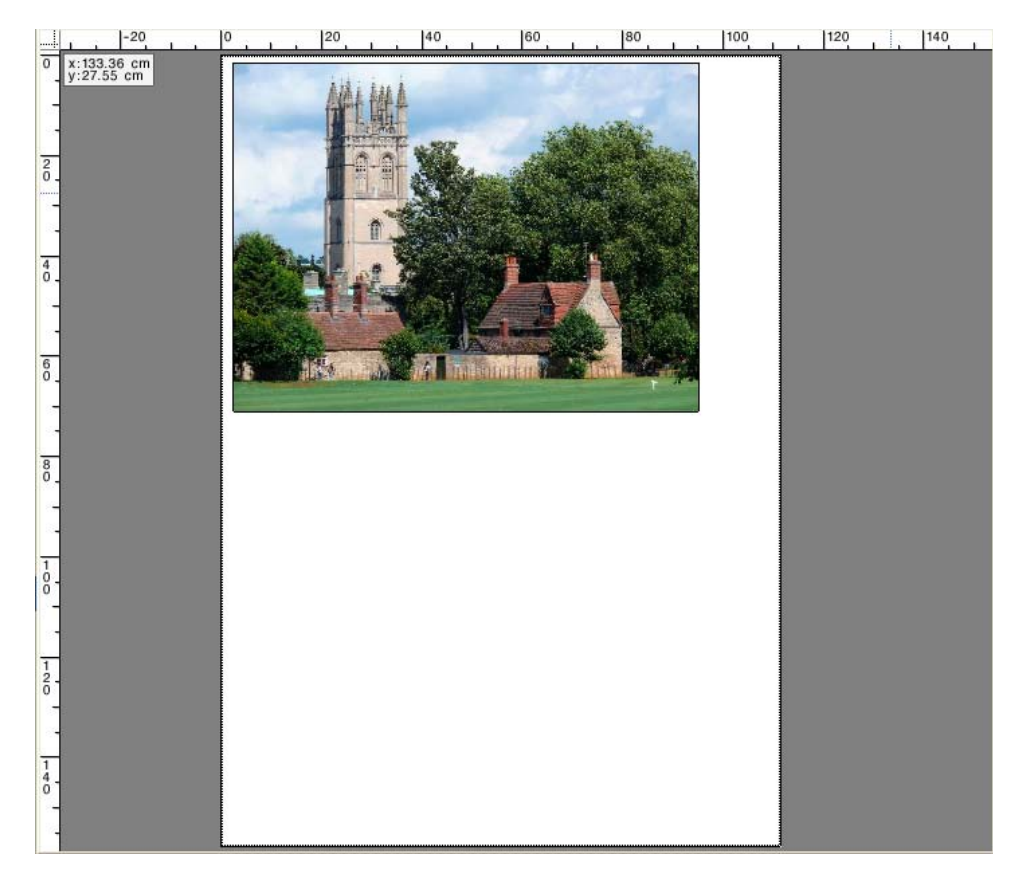

## オーバーラップ

シートの端がオーバーラップしている、または他のページとオーバーラップして いるページを表示することができます。オーバーラップしているページは赤枠で 表示されます。

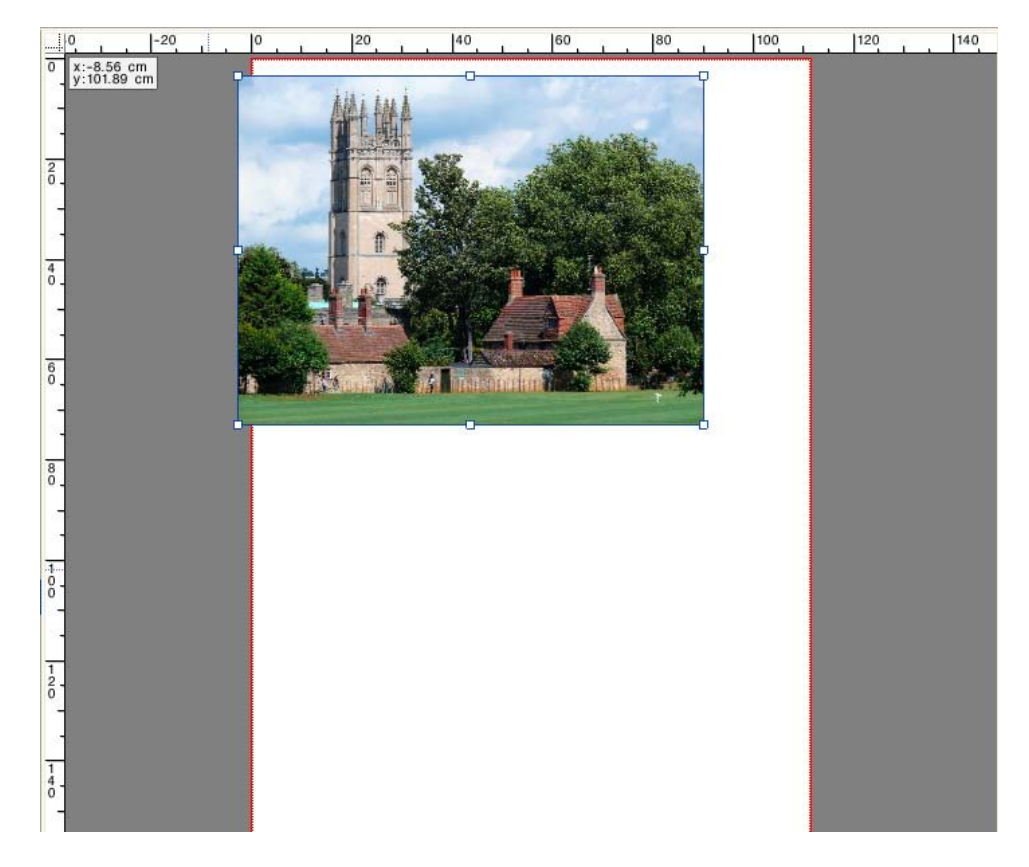

## シートの余白

プリンタのファームウェアで定義されている印刷範囲外の余白を表示します。 ページが印刷不可能なマージン内に配置されていることを確認することにより、 印刷物での不要なクロップを回避することができます。

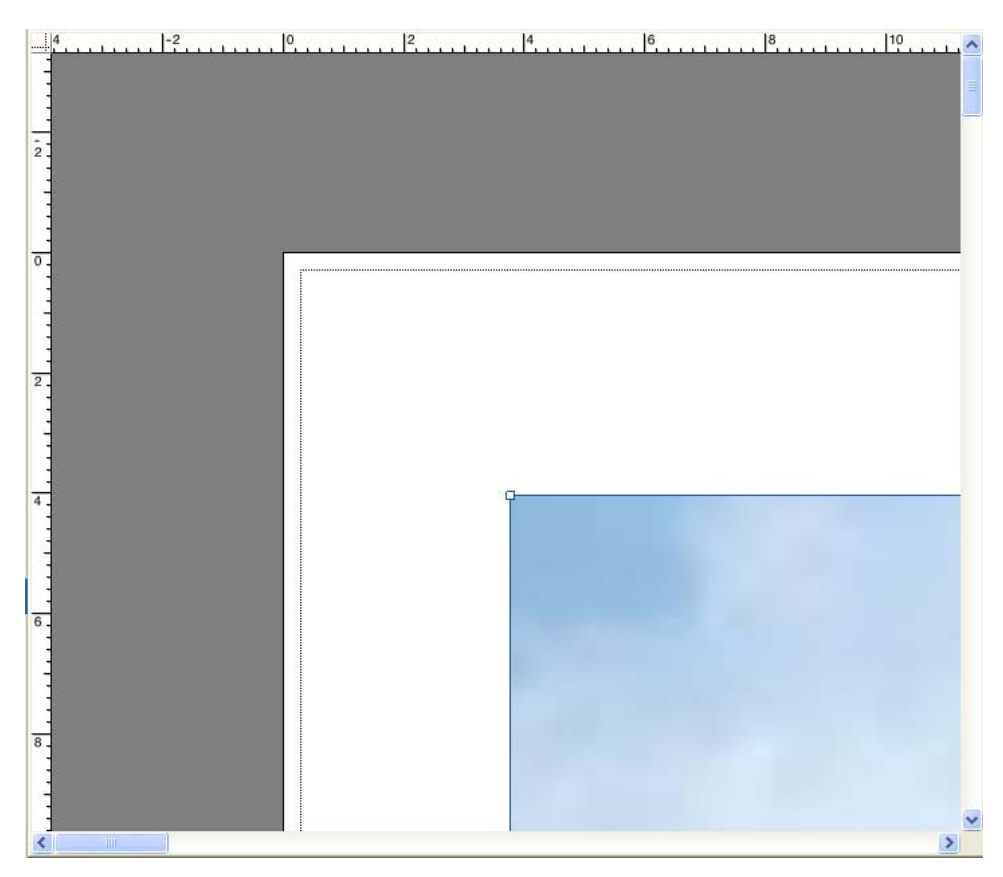

## 関連参照:

89 [頁の「スナップ先機能を有効にするには」](#page-87-0)

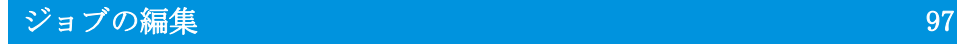

# ジョブの編集

プレビューウィンドウには、ジョブリストで選択したジョブのイメージが表示さ れます。印刷する前に、ジョブに手動で変更を加えることができます。

ワークフローが自動的にジョブのプレビューを作成するように設定されていない 場合、ジョブはプレビューウィンドウにグレーボックスとして表示されます。こ の場合、手動でジョブの変更を行う前にプレビューの起動を行う必要がありま す。

ワークフローの設定に応じて、ジョブの処理は、ジョブリストにジョブが読み込 まれ次第すぐに起動することがあります。変更を行う前にジョブが不必要に処理 や印刷されないように次のオプションを使うことができます。

- ジョブの処理をキャンセルすることができます。
- 「保留」ジョブとしてジョブを読み込むことができます。
- ワークフローの終了時にオフラインに設定することもできます

「ステップ&リピート」や「タイリング」を作成した後でジョブの変更をするこ とはできません。変更が必要な場合は、まず「ステップ&リピート」や「タイリ ング」をリセットする必要があります。

関連参照:

[38 頁の「ジョブの処理をキャンセルするには」](#page-36-1)

[83 頁の「プレビューのアクティベーション」](#page-81-1)

[205 頁の「Fiery XF でジョブを読み込むには」](#page-203-0)

[73 頁の「システムコンフィグレーションをオフラインに設定するには」](#page-71-0)

# ジョブの回転

ジョブを 90 度、180 度、270 度回転させることができます。「最少メディア消費 量」を選択した場合、印刷メディアの消耗をこの方法で減らす場合、イメージが 自動的に回転します。

## ジョブを回転するには

- 1 Job Explorer を開きます。ジョブリストでジョブをクリックします。
- 2 次のいずれかを実行します。
	- 「レイアウト」タブで「レイアウトオプション」ペインを開きます。「回転」 から回転の角度を選択します。
	- プレビューウィンドウで、ページを右クリックし、「回転」をポイントし、回 転の角度をクリックします。
- ツールバーで、「ジョブの変換」を選択します。「回転角度」ボタンの横の下 4 90 ▼ 向き矢印をクリックし、回転の角度をクリックします。
	- プレビューウィンドウで、ページの端のハンドルの上ではなく近くにポイン タを置きます。ポインタが矢印の円に変わります。ページを回転させたい方 向にポインタをドラッグします。マウスボタンを離すと、ページが 90 で割り 切れる回転の最も近い角度に「スナップ」されます。

## ジョブのミラーリング

水平または垂直軸に沿ってジョブを反転させることができます。

ジョブのミラーリングを行うには

- 1 Job Explorer を開きます。ジョブリストでジョブをクリックします。
- 2 次のいずれかを実行します。
	- 「レイアウト」タブで「レイアウトオプション」ペインを開きます。「ミラー」 で、チェックボックスを選択します。
- D⊗ ※
- ツールバーで、「ジョブの変換」を選択します。「左右に反転」や「上下に反 転」をクリックします。
- プレビューウィンドウでは、ページを右クリックし、「回転」をポイントし、 「左右に反転」または「上下に反転」をクリックします。

# ジョブの拡大縮小

 $| \circledast |$ 

拡大縮小率を適用することにより、ジョブの出力サイズを大きくしたり、小さく することができます。

## ジョブの拡大縮小を自由に行うには

プレビューイメージをドラッグして、ジョブを拡張縮小することができます。

プレビューウィンドウで、ページの隅にあるハンドル上にポインタを置きます。 ポインタが両方向矢印に変わります。イメージをドラッグし、ページの拡大縮小 を行います。

デフォルトでは、ページは比率を保持します。高さを変更する場合、幅はそれに 従い調整され、その逆も同様です。異なる倍率を適用し、幅と高さの拡大縮小を 行うには、「比例的な拡大縮小」ボタンをクリックし、比例的な拡大縮小を無効 にします。比例的な拡大縮小を無効にすると、ボタンの背景が灰色になります

イメージをドラッグする際に <Shift> キーを押したままにするか、「比例的な拡 大縮小」ボタンをクリックすることにより、比例的な拡大縮小を有効にできま す。比例的な拡大縮小を行こうにすると、ボタンの背景が青色になります。

## シートサイズに合わせてジョブを拡大縮小するには

次の設定を使用できます。

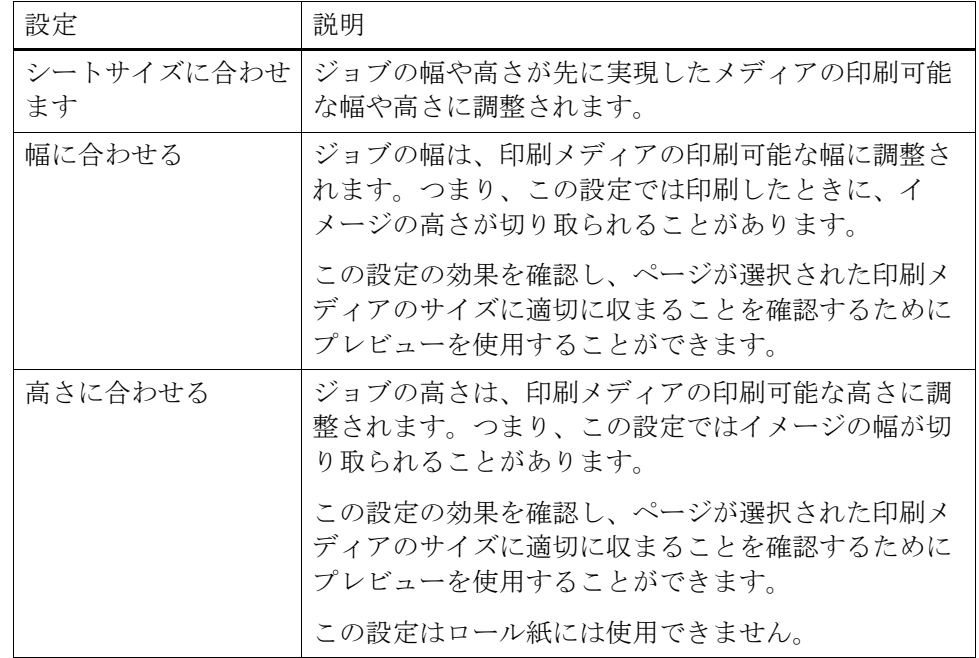

- 1 Job Explorer を開きます。ジョブリストでジョブをクリックします。
- 2 次のいずれかを実行します。
	- 「レイアウト」タブで「レイアウトオプション」ペインを開きます。「ページ を拡大縮小」で、項目を選択します。
	- プレビューウィンドウで、ページを右クリックし、「拡大縮小」をポイント し、「画面に合わせる」をポイントし、項目をクリックします。
	- 「編集」メニューで「拡大縮小」をポイントし、「画面に合わせる」をポイン トし、項目をクリックします。

## パーセンテージを入力することによりジョブの拡大縮小をするには

パーセンテージを入力することによりジョブの拡大縮小ができます。100% を超 える値を入力すると、ページのサイズが大きくなります。100% 未満の値を入力 すると、ページのサイズが小さくなります。

## 1 Job Explorer を開きます。ジョブリストでジョブをクリックします。

## 2 次のいずれかを実行します。

 $|R|$ 

- 「レイアウト」タブで「レイアウトオプション」ペインを開きます。「ページ を拡大縮小」で、「ジョブをパーセンテージで拡大縮小する」を選択します。 ボックスに、幅や高さを入力します。
	- デフォルトでは、ページは比率を保持します。高さを変更する場合、幅はそ れに従い調整され、その逆も同様です。異なる倍率を適用し、幅と高さの拡 大縮小を行うには、「比例的な拡大縮小」ボタンをクリックし、比例的な拡大 縮小を無効にします。比例的な拡大縮小を無効にすると、ボタンの背景が灰 色になります

• ツールバーで、「ジョブの変換」(1)をクリックし、倍率による拡大縮小を有 効にするために%ボタン(2)をクリックします。幅または高さを定義するた めに、適切なボックス (4) (5) に値を入力します。

ツールバー

- 1 「ジョブの変換」ボタン
- 2 「パーセンテージで拡大縮
- 小する」ボタン 3 「比例的な拡大縮小」ボタ
- ン 4 幅と高さのボックスを編 集します。

8

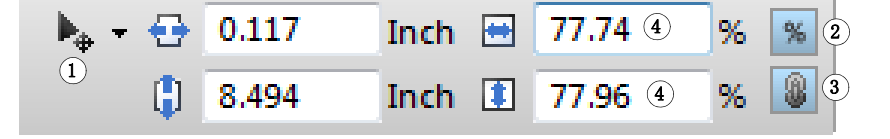

デフォルトでは、ページは比率を保持します。高さを変更する場合、幅はそ れに従い調整され、その逆も同様です。異なる倍率を適用し、幅と高さの拡 大縮小を行うには、「比例的な拡大縮小」ボタン(3)をクリックし、比例的 な拡大縮小を無効にします。比例的な拡大縮小を無効にすると、ボタンの背 景が灰色になります

- プレビューウィンドウで、ページを右クリックし、「拡大縮小」をポイント し、「倍率による」をポイントし、項目をクリックします。
- 「編集」メニューで「拡大縮小」をポイントし、「倍率による」をポイントし、 項目をクリックします。

## ジョブを数値で拡大縮小するには

数値としてページの寸法を定義することによって、ジョブを拡大縮小することが できます。

- 1 Job Explorer を開きます。ジョブリストでジョブをクリックします。
- 2 次のいずれかを実行します。
	- 「レイアウト」タブで「レイアウトオプション」ペインを開きます。「ページ を拡大縮小」で、「ジョブを数値で拡大縮小する」を選択します。ボックス に、幅や高さを入力します。
	- デフォルトでは、ページは比率を保持します。高さを変更する場合、幅はそ れに従い調整され、その逆も同様です。異なる倍率を適用し、幅と高さの拡 大縮小を行うには、「比例的な拡大縮小」ボタンをクリックし、比例的な拡大 縮小を無効にします。比例的な拡大縮小を無効にすると、ボタンの背景が灰 色になります

• ツールバーで、「ジョブの変換」(1)をクリックし、倍率による拡大縮小を無 効にするために % ボタン(2)をクリックします。倍率による拡大縮小を無効 にすると、ボタンの背景が灰色になります幅または高さを定義するために、 適切なボックス (4) に値を入力します。

#### ツールバー

- 1 「ジョブの変換」ボタン
- 2 「倍率による拡大縮小」ボ タン
- 3 「比例的な拡大縮小」ボタ ン
- 4 幅と高さのボックスを編 集します。

 $\blacktriangleright_{\mathbf{a}}$  -  $\ominus$  $0.117$ Inch  $\boxplus$  38.000  $\circ$  Inch  $\mathcal{H}(\Omega)$  $\circled{1}$ Ĥ  $\mathbb{Q}(3)$ 0.117 Inch  $|1|$ 50.667 4 Inch

デフォルトでは、ページは比率を保持します。高さを変更する場合、幅はそ れに従い調整され、その逆も同様です。異なる倍率を適用し、幅と高さの拡 大縮小を行うには、「比例的な拡大縮小」ボタン(3)をクリックし、比例的 な拡大縮小を無効にします。比例的な拡大縮小を無効にすると、ボタンの背 景が灰色になります。

## 特大サイズのジョブを出力するには

デフォルトで、 Fiery XF はオリジナルサイズでジョブを出力します。しかし、 ジョブが印刷構成に完全に収まらない場合は、エラーメッセージが表示され、 ジョブ処理が中断されます。Fiery XF に印刷メディアサイズを超えるジョブの 印刷を指示することにより、特大印刷が可能です。この場合、イメージは印刷物 でクリッピングされます。

1 Job Explorer を開きます。ジョブリストでジョブをクリックします。「レイアウト」タブ で、「レイアウトオプション」ペインを開いて、「印刷可能範囲を超えるジョブの印刷」 チェックボックスを選択します。

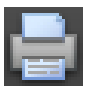

2 ツールバーで、「印刷」をクリックします。

クリッピングせずにジョブを出力するには、ジョブを拡大縮小するか、大規模な 印刷メディアサイズに適したプリンタを設定することができます。

ジョブのクロップ

不要なバックグラウンドスペースを削除することで、イメージの焦点を広げるこ とができます。

## ジョブをクロップするには

1 Job Explorer を開きます。ジョブリストでジョブをクリックします。

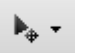

2 ツールバーで、「ジョブの変換」ボタンの横にある下向き矢印をクリックし、「ジョブのク ロップ」をクリックします。

其・

3 プレビューでは、クロップするページを選択するためにポインタをドラッグします。

表示オプションを使って、正確に領域を指定することができます。

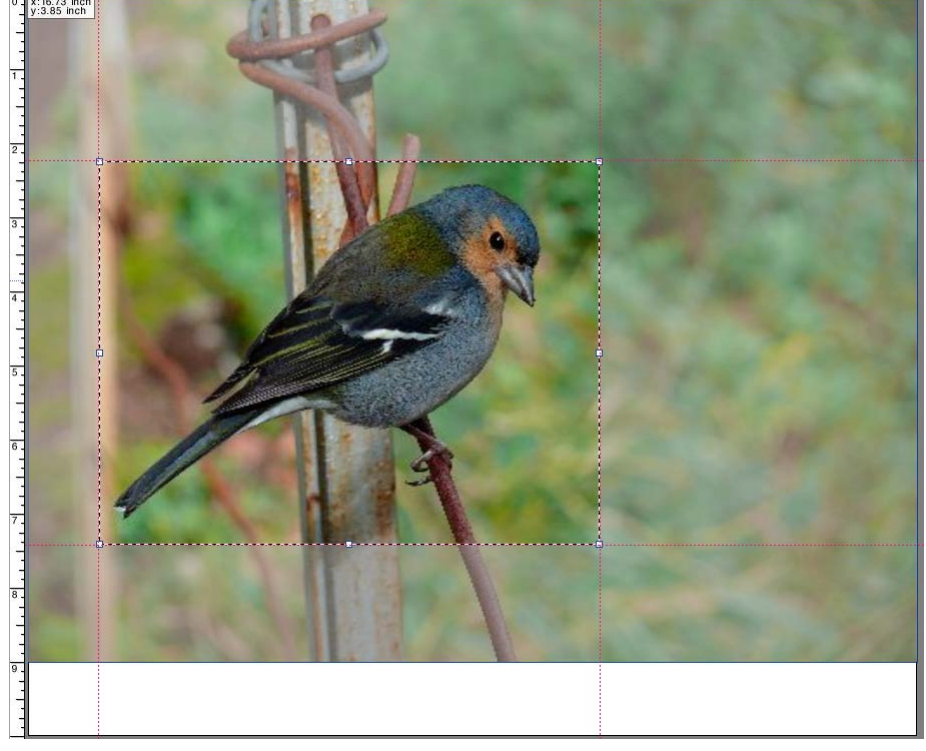

クロップする前に選択した領域を微調整することができます。

- クロップボックスの位置を変更するには、<Alt> キーを押したままにとク ロップボックスの中心からポインタをドラッグします。
- クロップボックスのサイズを変更するには、次のいずれかの操作を行いま す:
	- クロップボックスの縁に沿ってハンドル上にポインタを置きます。ポイン タが両方向矢印に変わります。次に、ポインタをドラッグします。
	- ツールバーで、適切なボックスに、新しい値を入力します。クロップ領域 のサイズを変更できます。または、クロップ領域のイメージの端の間の余 白幅を調整することもできます。

ツールバー

- 1 「ジョブのクロップ」ボタ ン
- 2 クロップ領域のイメージ サイズ
- 3 上端 / 下端の余白幅
- 4 左 / 右余白幅
- $\overline{11}$   $\overline{10}$  6.743 Inch  $\Box$  2.243 Inch □ 0.959 Inch  $(1)$  1 5.162 Inch  $\Box$  1.595 Inch 1 4.297 **Inch 2**  $(3)$   $(4)$
- 選択したクロップ領域をキャンセルするには、次のいずれかの手順を実行し ます。
	- <Esc> キーを押します。
	- ツールバーで、「リセット」をクリックします。
	- プレビューウィンドウ内の任意の場所を右クリックして、「クロップの キャンセル」をクリックします。

クロップボックスのサイズと位置の選択が終わったら、選択した領域をクロップ するために次の作業を行います。

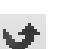

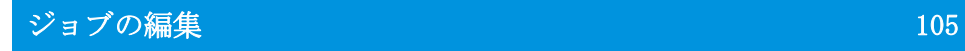

- 4 次のいずれかを実行します。
	- < Enter >キーを押します。
	- マウスボタンをダブルクリックします。
	- プレビューウィンドウ内の任意の場所を右クリックして、「クロップの適用」 をクリックします。

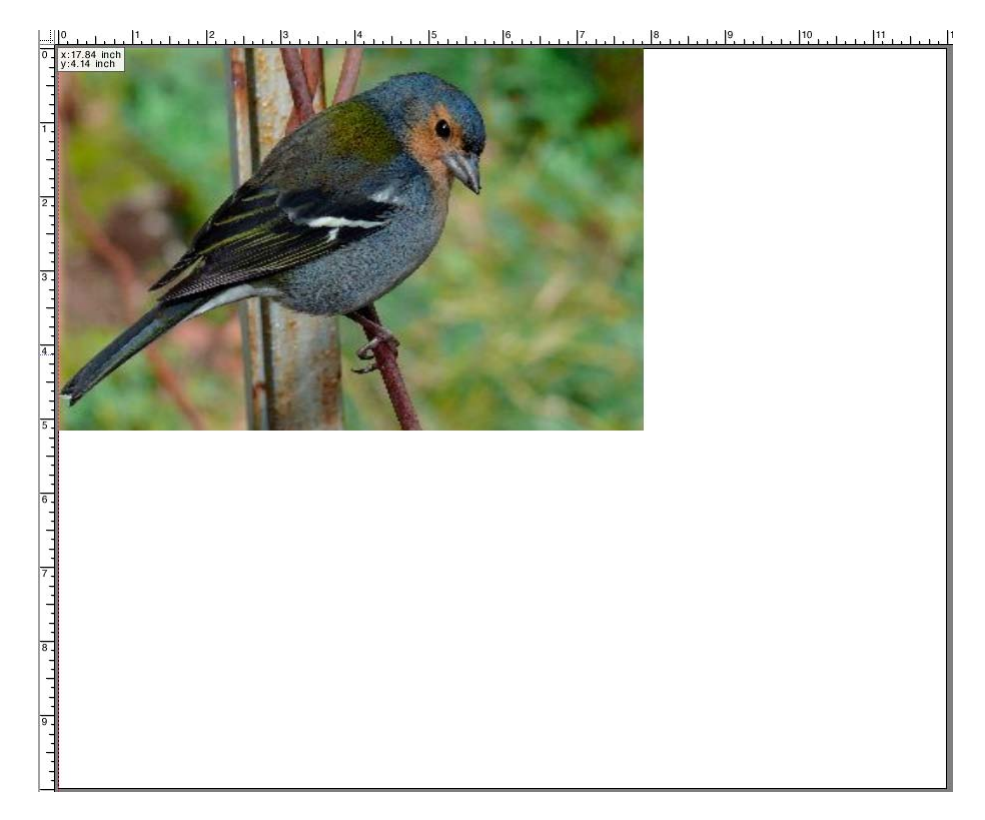

トンボを使用する場合は、クロップ領域に合わせた新しいトンボが適用されま す。

関連参照:

[89 頁の「ページの配置のための表示オプション」](#page-87-1)

# シート上のページの位置合わせ

シート上のページの位置や配置を直すことができます。デフォルトでは、プリン タによるマージンを考慮しながら、ページは紙の左上隅に配置されます。

## シート上のページの位置合わせをするには

- 1 Job Explorer を開きます。ジョブリストでジョブをクリックします。
- 2 次のいずれかを実行します。
	- シート上のページの位置合わせ

「レイアウト」タブで「レイアウトオプション」ペインを開きます。「位置」 で、x / y 図内の 1 つのセルでクリックします。垂直方向と水平方向にページ の位置合わせすることができます。

垂直方向のページの位置合わせは、ロール紙ではできません。

• ジョブの余白を定義

「レイアウト」タブで「レイアウトオプション」ペインを開きます。「ジョブ マージン」の適切なボックスに余白幅を入力します。この設定では、プリン タの余白も考慮されます。

適切なボタンをクリックし、上余白のみを定義することにより、すべての 4 つの辺に同じ余白を適用することができます。

ネスト済みページの余白を定義する場合は、プレビューを更新したときに、 自動的に再位置合わせされないように、現在の位置でページをロックするこ とを忘れないでください。

• x / y 座標のタイプ

また、x / y 座標を入力し、シート上のページの左上隅の希望の場所を定義す ることもできます。次の場所に x / y 座標を入力することができます:

– ツールバー

「ジョブの変換」をクリックし、該当するボックスに x / y 座標を入力しま す。

ツールバー

- 1 「ジョブの変換」ボタン
- 2 左余白
- 3 上余白

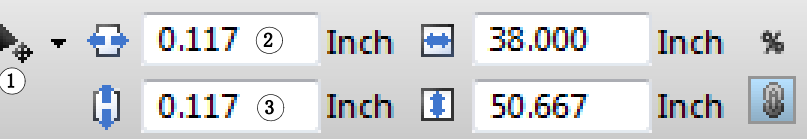

 $|9|$ 

– 「レイアウト・オプション」ペイン

x / y 座標を入力するには、まず、選択したセルでクリックして、x / y 図 にあるチェックマークを解除する必要があります。選択されているセルが なくなると、ドロップダウンのコンボボックスが選択可能になります。

x / y 座標に「0」と入力して、Fiery XF にプリンタマージンを無視するよう に指示することができます。

シート上のページの位置を正確に配置するために、表示オプションを使うことも できます。

関連参照:

[89 頁の「ページの配置のための表示オプション」](#page-87-1)

# POSTSCRIPTと PDFジ ョブ

PostScript および PDF のジョブに補足設定をすることができます。

## プリントエンジン

Fiery XF は以下をサポートしています:

- Adobe PostScript 3 Engine ( 別名 Configurable PostScript Interpreter ま たは CPSI)
	- CPSI は最大 127 まで分版されている PostScript レベル 3 ジョブや PDF ジョブを処理することができます。ジョブの処理中にジョブは PostScript 形式に変換されます。
	- CSPI は PDF ジョブカット輪郭ありをサポートします。
	- CPSI は PDF オブジェクトにタグ付けされるネイティブの ICC プロファイル や ICC プロファイルはサポートしていません。
- Adobe PDF Print Engine ( 別名 APPE)
	- Window64 bit: APPE は PDF ジョブを 127 分版まで処理可能です。
	- マッキントッシュオペレーティングシステム(OS): APPE は PDF ジョブ を32分版まで処理可能です。APPE が 32 以上に分版されている PDF ジョ ブを処理する場合、プリントエンジンは自動的に CPSI に切り替わります。 処理することができる最大分版数は 127 です。
	- APPE はカット輪郭付きの PDF ジョブをサポートします。Adobe PostScript 3 Engine はカット輪郭を抽出するために使用されますが、ジョブ自体は Adobe PDE Print Engine と解釈されます。
	- APPE は PDF オブジェクトにタグ付けされるネイティブの ICC プロファイル や ICC プロファイルをサポートしています。
	- APPE は CPSI より速く複合ジョブを処理できます。

使用している Adobe のプリントエンジンの数を増やすことによって、ジョブの 処理をスピードアップすることができます。

## 別の PDFプ リントエンジンに切り替えるには

## 1 次のいずれかを実行します。

- System Manager を開きます。レイアウト領域で、「ワークフロー」をクリッ クします。「ファイル」タブで、「PS / EPS / PDF」ペインを開きます。
- Job Explorer を開きます。ジョブリストでジョブをクリックします。「ファ イル」タブで、「PS / EPS / PDF」ペインを開きます。

#### 2 「PDF プリントエンジン」で、項目をクリックします。

CPSI または APPE プリントエンジンを選択します。

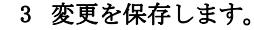

## 別の IMAGE EPS/PDFプ リントエンジンに切り替えるには

Image EPS/PDF プリントエンジンは、ジョブが EFI の内部モジュールまたは CPSI で出力されるかどうかを決定します。

## 1 次のいずれかを実行します。

- System Manager を開きます。レイアウト領域で、「ワークフロー」をクリッ クします。「ファイル」タブで、「PS / EPS / PDF」ペインを開きます。
- Job Explorer を開きます。ジョブリストでジョブをクリックします。「ファ イル」タブで、「PS / EPS / PDF」ペインを開きます。
- 2 「Image EPS/PDF プリントエンジン」で、項目をクリックします。
	- 「ネイティブ」をクリックして、PDF フレームに保存されている単一の EPS イ メージを出力します。ESP イメージのみが出力され、周辺の PDF フレームは 出力されません。イメージが RGB イメージの場合、選択されたソースプロ ファイルが適用されるため、この設定は、処理時間も早く、よりきれいに出 力されます。この機能は、主に Photoshop から直接印刷するユーザのために 開発されました。
	- PDF フレームのあるジョブの出力には「Adobe PostScript 3 Engine」をク リックします。ジョブが複数の EPS イメージを含む場合、この設定が自動的 に適用されます。

## 3 変更を保存します。

関連参照:

[407 頁の「Adobe のプリントエンジン」](#page-405-0)
# EPS ジョブ検出

次の設定を EPS ジョブに適用することができます:

• すべての分版情報を受けるのに Fiery XF が待つ時間の長さを変えることがで きます。

デフォルトでは、分版ジョブを読み込む場合、Fiery XF はジョブが完了した と想定する前に 5 秒間待機します。しかし、大容量の分版 ESP ジョブでは、 全ての色分解が 1 つのジョブとして処理可能となるまでにより長い時間が必 要となる場合があります。逆に、EPS コンポジットファイルでは、待機時間 を削減することにより、できるだけ早くジョブを出力することができます。

• ステップ&リピートジョブのイメージに現れる白い縁をなくすために、デ フォルトの入力解像度を変更することができます。

Fiery XF が受信した PS ファイルや PDF ファイルの解像度を正しく抽出した り変換することが困難となる場合があります。丸め誤差エラーが起こると、 これにより、イメージの右および下端に沿って白い縁が出力される原因とな る可能性があり、ピクセルが失われる結果となります。この現象はステップ &リピートジョブでのみ生じるものです。空白が定義されていないにもかか わらず、細い白線がイメージの間に見えることがあります。デフォルトの入 力解像度を変更することによって、この問題を解決できます。

#### ジョブが完了するまでの待ち時間を変更するには

- 1 次のいずれかを実行します。
	- System Manager を開きます。レイアウト領域で、「ワークフロー」をクリッ クします。「ファイル」タブで、「PS / EPS / PDF」ペインを開きます。
	- Job Explorer を開きます。ジョブリストでジョブをクリックします。「ファ イル」タブで、「PS / EPS / PDF」ペインを開きます。
- 2 「ジョブが完了するまでの待ち時間」で、Fiery XF がジョブごとに色分解情報を受信する のに待つ秒数を入力します。

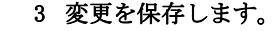

デフォルトの入力解像度を変更するには

#### 1 次のいずれかを実行します。

- System Manager を開きます。レイアウト領域で、「ワークフロー」をクリッ クします。「ファイル」タブで、「PS / EPS / PDF」ペインを開きます。
- Job Explorer を開きます。ジョブリストでジョブをクリックします。「ファ イル」タブで、「PS / EPS / PDF」ペインを開きます。

2 「EPS ジョブ検出」で、新しい入力解像度を入力します。

1 ~ 720 dpi の値が可能です。イメージから入力解像度を選択することで、丸め 誤差エラーを防ぐことができます。

3 変更を保存します。

## In-RIP セパレーション

In-RIP セパレーションは、外部 DTP やグラフィックプログラムで定義され、単 一のジョブファイルとして保存されたスポットカラーのことです。次のように In-RIP 情報を出力することができます:

- 分版ファイルとして In-RIP 情報を出力することができます。
- In-RIP 情報を出力デバイスのカラースペースに変換し、これをコンポジット ジョブとして印刷することができます。

#### IN-RIPセ パレーションジョブのための設定を行うには

#### 1 次のいずれかを実行します。

- System Manager を開きます。レイアウト領域で、「ワークフロー」をクリッ クします。「ファイル」タブで、「PS / EPS / PDF」ペインを開きます。
- Job Explorer を開きます。ジョブリストでジョブをクリックします。「ファ イル」タブで、「PS / EPS / PDF」ペインを開きます。
- 2 「PS / PDF」で、項目をクリックします。

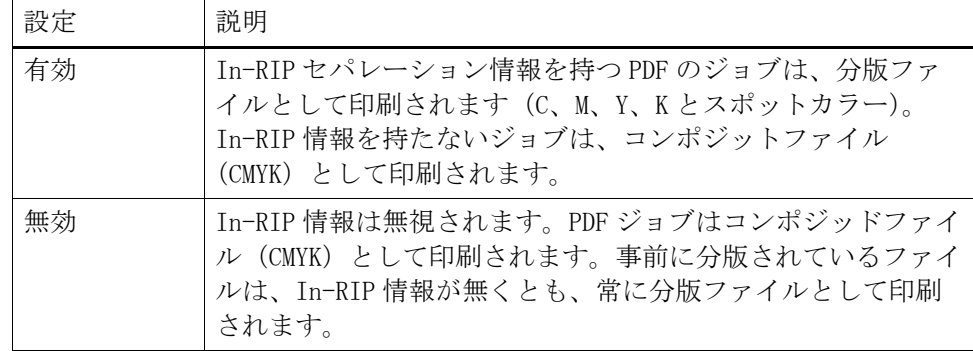

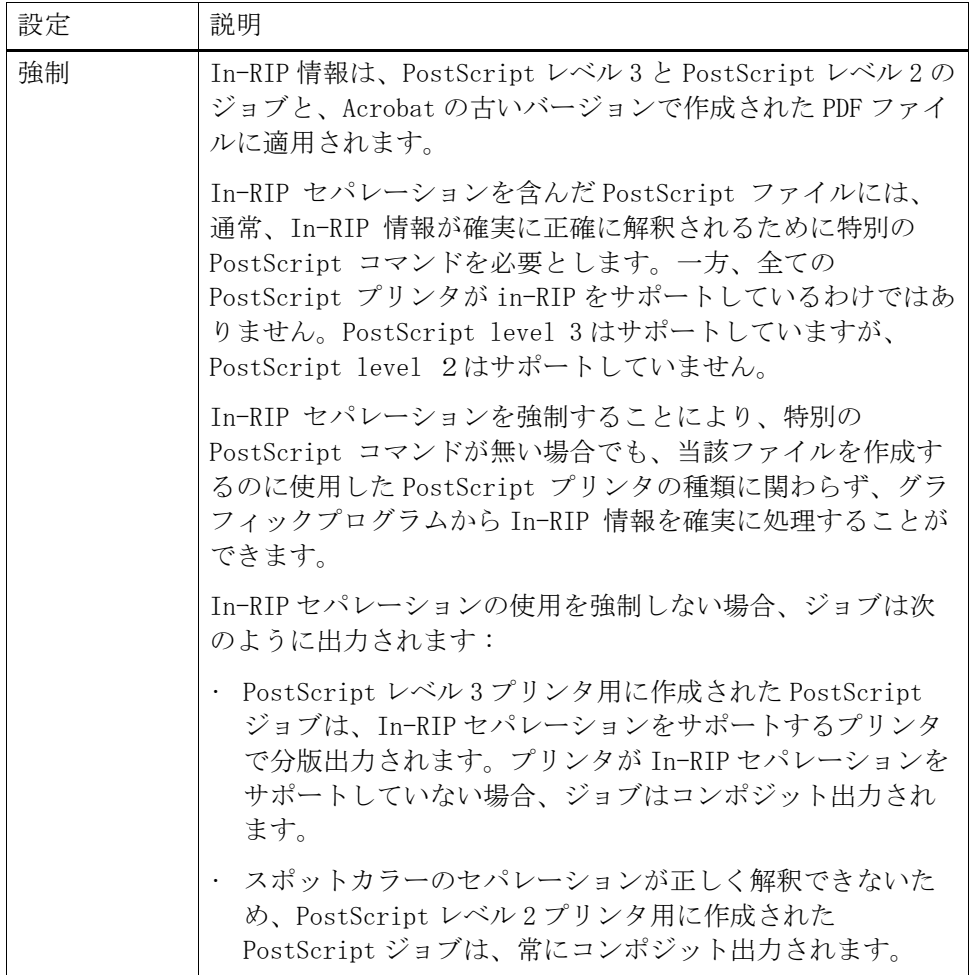

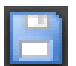

3 変更を保存します。

ページサイズの定義

• PDF ジョブ

PDF ジョブのページサイズは、メディアボックス、クロップボックス、ブ リードボックス、アートボックス、またはトリムボックスで定義することが できます。

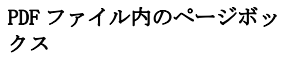

- 1 メディアボックス
- 2 ブリードボックス
- 3 トリムボックス / クロッ
- プボックス
- 4 アートボックス

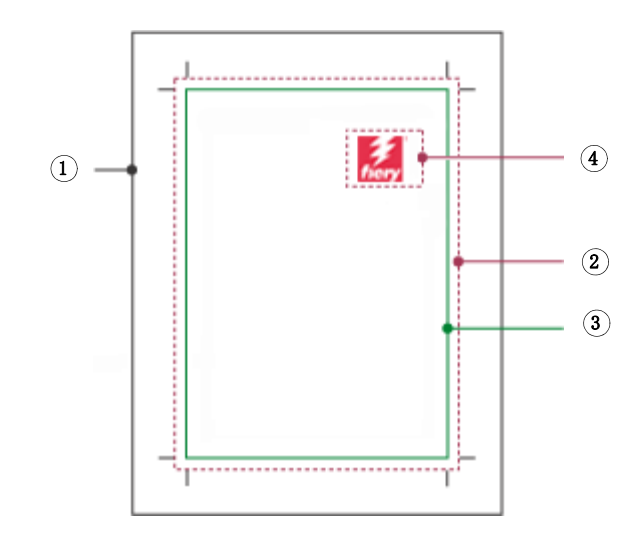

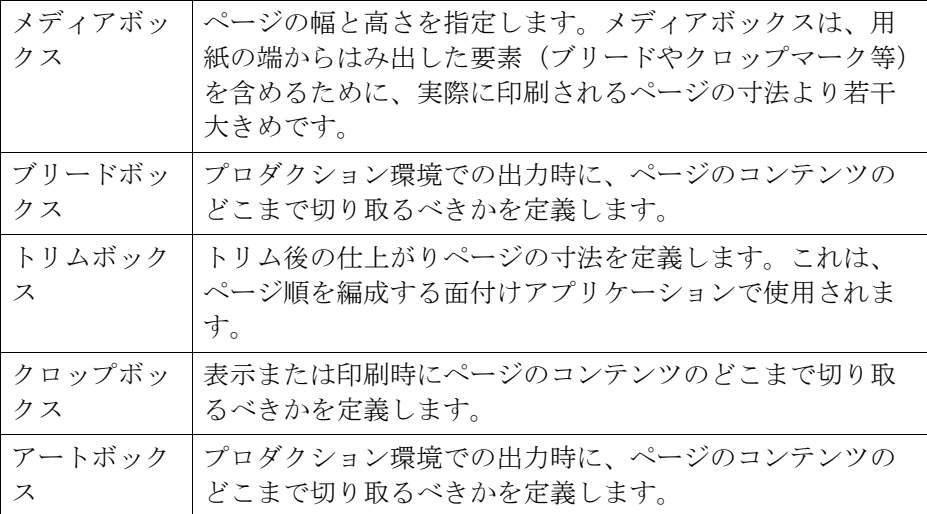

• PostScript ジョブ

PostScript ジョブのページサイズは、境界線で定義されています。Fiery XF はこのページのサイズ情報を入手し、処理することができます。一方、ペー ジ サイズの定義は、一部グラフィックスプログラムから印刷する場合に生じ る丸め誤差のため、必ずしも同一のものとはなりません。このような低精度 は、印刷物のイメージをゆがませる可能性があります。これらジョブからの ページサイズ情報を無視し、ジョブ処理中にページサイズを内部計算するよ う Fiery XF に指示することができます。

### サイズ定義を指定するには

#### 1 次のいずれかを実行します。

- System Manager を開きます。レイアウト領域で、「ワークフロー」をクリッ クします。「ファイル」タブで、「PS / EPS / PDF」ペインを開きます。
- Job Explorer を開きます。ジョブリストでジョブをクリックします。「ファ イル」タブで、「PS / EPS / PDF」ペインを開きます。

#### 2 「サイズ定義」で、項目をクリックします。

- PDF ジョブでは、適切なページサイズの定義を選択します。
- PostScript ジョブでは、「ページサイズを計算する」を選択します。この場 合、ページ サイズはジョブ処理中に Fiery XF によって計算されます。ジョ ブから情報を引き出す場合よりも処理速度は遅いですが、印刷はより正確な ものになります。

#### 3 変更を保存します。

## 作業カラースペースを適用する

どのソースプロファイルを PDF ジョブに適用するるかを決定することができま す。主に RGB イメージを含む PDF ジョブでは、RGB ソース プロファイルを適 用することにより、最高のカラー品質を確保します。

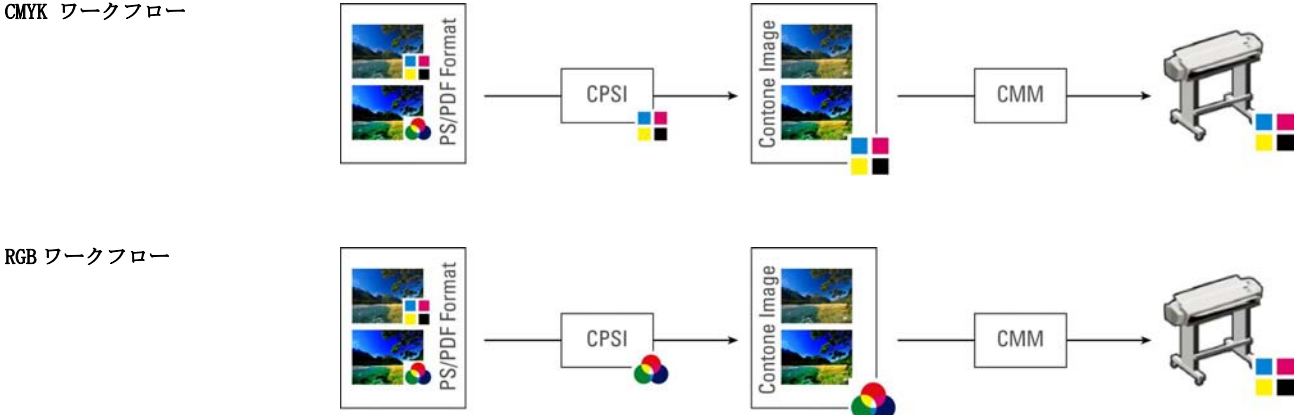

CMYK ワークフロー

#### 作業カラースペースを適用するには

#### 1 次のいずれかを実行します。

- System Manager を開きます。レイアウト領域で、「ワークフロー」をクリッ クします。「ファイル」タブで、「PS / EPS / PDF」ペインを開きます。
- Job Explorer を開きます。ジョブリストでジョブをクリックします。「ファ イル」タブで、「PS / EPS / PDF」ペインを開きます。
- 2 「作業カラースペース」から、項目をクリックします。

CMYK はプルーフィングワークフローで使用される必要があります。

3 変更を保存します。

## コンポジットジョブでのオーバープリント

あるインク層を別のインク層の上に意図的に印刷することをオーバープリントと いいます。オーバープリントは、トラッピングの必要性を避けるためや、色の間 にギャップができないように使われることがあります。

印刷機では、一度にインク一色のみが文書上に印字されます。つまり、各印刷版 は一色のコンポーネントでのみ構成されています。色分版ファイルは、シアン、 マゼンタ、イエロー、ブラックに加えて、ジョブに含まれる任意のスポットカ ラーで作成されます。

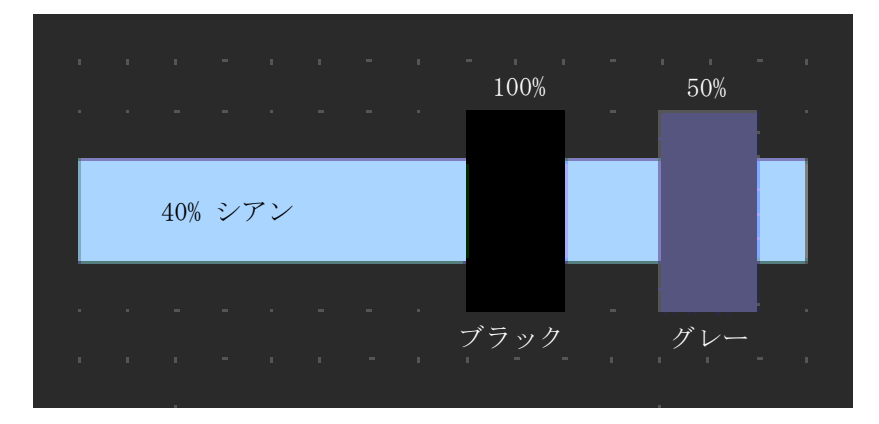

上記の例は、100% ブラックと 50% グレーの 2 つの要素が 40% シアンの他の形状 と重なるときに何が起きるかを示したものです。

印刷されると、ブラックはシアンをオーバープリントします。これは、シアン要 素が、100% ソリッドブラックインクを通しては見えないためです。シアンを ノックアウトすると、印刷機の印刷ユニット間に若干であってもずれが存在する 場合に2つの要素によって白いギャップが生まれます。

50% グレーの場合には、グレーが置かれるためにホワイトホール(またはノック アウト)がシアンに残る様になっています。ノックアウトがシアンプレート上で 実行されていない場合は、グレーインクはシアンと混ざり、暗いシアンの領域を 作り出します。

重複する色は互いにその上には印刷されないため、複合ジョブとして重複する色 を印刷することはできません。しかし、Fiery XF で、コンポジットジョブでの オーバープリントの効果をシミュレートすることができます。

#### コンポジットジョブでオーバープリントをシミュレートするには

#### 1 次のいずれかを実行します。

- System Manager を開きます。レイアウト領域で、「ワークフロー」をクリッ クします。「ファイル」タブで、「PS / EPS / PDF」ペインを開きます。
- Job Explorer を開きます。ジョブリストでジョブをクリックします。「ファ イル」タブで、「PS / EPS / PDF」ペインを開きます。
- 2 「コンポジットジョブでのオーバープリントをシミュレートする」を選択します。

この設定は、セパレート済みジョブには有効ではありません。

#### 3 変更を保存します。

Spot Color オプションのライセンスがある場合、オーバープリントは、In-RIP セパレーションの設定に取り込まれます。従って、次の場合にのみココンポジッ トジョブでのオーバープリントをシミュレートすることをお勧めします:

- スポットカラーオプションのライセンスファイルがインストールされていな い場合
- スポットカラーオプションのライセンスファイルはインストールされていま すが、 In-RIP セパレーションジョブは無効になっている場合

## PDF ジョブに埋め込まれていないフォント

PDF ジョブに埋め込まれていないフォントが含まれている場合、デフォルトで は、無いフォントは単純にフォントクーリエで置換されます。しかし、無いフォ ントを検出した場合にジョブの処理を停止するよう Fiery XF に指示を出すこと もできます。ジョブの処理を停止することにより、印刷を実行する前に、無い フォントを埋め込み、再度ジョブを読み込む機会が与えられます。

#### 非埋め込みフォントのワークフローを設定するには

- 1 System Manager を開きます。レイアウト領域で、「ワークフロー」をクリックします。 「ファイル」タブで、「PS / EPS / PDF」ペインを開きます。
- 2 「フォントがない場合、ジョブ処理を停止する」を選択します。

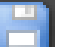

誾

3 変更を保存します。

非埋め込みフォントを含む PDF または PostScript ジョブを読み込む場合は、無 いフォントは「ファイル」タブの「警告 / エラー」ペインに一覧表示されます。

#### 非埋め込みフォントのあるジョブを印刷するには

非埋め込みフォントが検出されたためにジョブが停止した場合は、ワークフロー 設定を上書きして、ジョブの処理を続行することができます。ジョブの処理を続 行すると、不足しているフォントは、Courier で置き換えられます。

- 1 ジョブリストでジョブをクリックします。「ファイル」タブで、「PS / EPS / PDF」ペイン を開きます。
- 2 「フォントがない場合、ジョブ処理を停止する」の選択を外します。
- 3 変更を保存します。

## 複数ページのジョブを単一ページとして読み込む

デフォルトでは、複数ページの PDF ファイルは、Fiery XF に単一ジョブとして 読み込まれます。変更を加えると、ジョブの設定がすべてのページに適用されま す。

ただし、希望する結果をいつも実現できるわけではありません。例えば、1 ペー ジのある領域をクロッピングした場合、その設定はすべてのページに適用されま す。また、クロップマークを異なるサイズのページが含まれている PDF に適用し た場合、同様の問題が発生する可能性があります。それぞれのページを別々に読 み込むことによりこの問題を解決できます。

#### 複数ページのジョブを単一ページとして読み込むには

- 1 System Manager を開きます。レイアウト領域で、「ワークフロー」をクリックします。 「ファイル」タブで、「PS / EPS / PDF」ペインを開きます。
- 2 「複数ページの PDF ファイルを単独ページのジョブに分割」を選択します。

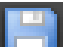

3 変更を保存します。

# **TIFF/IT** と **SCITEX** のジョブ

TIFF / IT や Scitex CT/LW のジョブは、CT(画像データ)、LW(テキストデータ) ファイルと、場合により、最後のページで構成されています。

複数のファイルを同一ジョブの一部であるとしてすべて検出されるように、設定 することができます。

#### **TIFF / IT**フ ァイルや **SCITEX**フ ァイルが正しく検出されるようにするには

- **1 System Manager** を開きます。レイアウト領域で、「ワークフロー」をクリックします。 「ファイル」タブで、「**TIFF/IT, Scitex CT/LW**」ペインを開きます。
- **2** 「優先するファイル形式」から、項目を選択します。

TIFF/IT ファイルに優先度を与えると、ジョブの処理を開始する前に両方のファ イルが検出されるまで Fiery XF は待ちます。

ファイルの 1 つだけで構成される CMYK TIFF ファイルに優先順位を与えると、 ファイルが検出されると同時に Fiery XF はジョブの処理を開始します。

#### **3** ジョブの認識のための項目を選択します。

多くのファイルは、最後のページで作成されます。最後のページは、CT ファイル と LW ファイルが同じジョブの一部であるとして検出されることを確実にします。

最終ページを使用できない場合、Fiery XF はファイルを名前によって照合しよう とします。ファイル名の最後の文字が異なる場合、同じジョブに属するものとし て検出されません。Fiery XF に適切な数の文字を無視するように指示し、両方の ファイルが事実上同じ名前に短縮されるようにすることができます。

最後のページがなく、Fiery XF がその名前からファイルとジョブを合致すること ができない場合、ジョブを組み合わせることはできません。

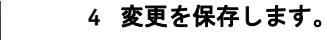

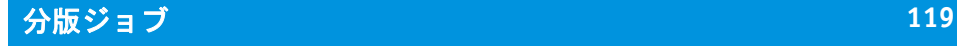

# 分版ジョブ

オフセット印刷機でイメージを印刷するには、イメージを、少なくとも次の 4 つ の基本的なインクに分離する必要があります:シアン、マゼンタ、イエロー、ブ ラック。各単色層は他の層の上に別々に印刷され、異なる色が無数にあるかのよ うな印象を作り出します。このプロセスは、プロセス色分解として知られていま す。

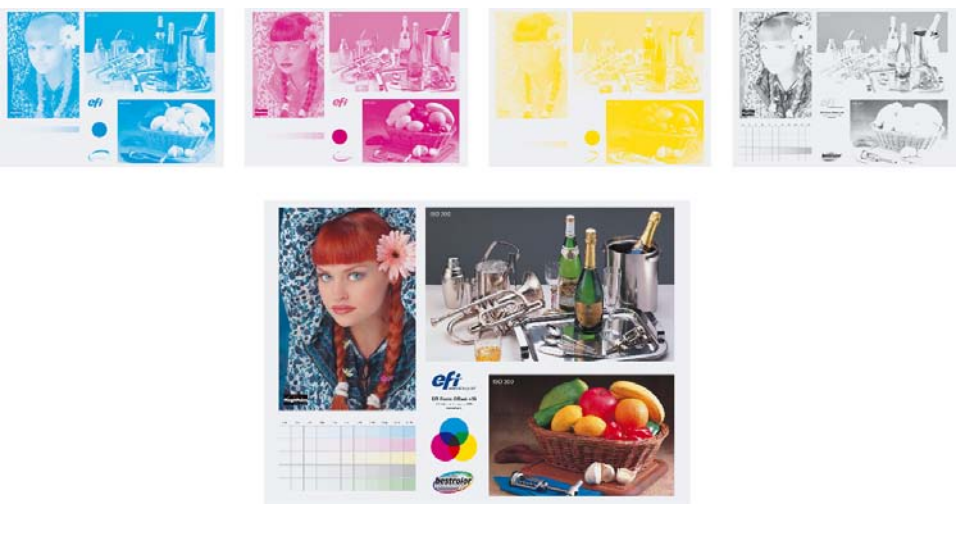

Fiery XF では、スポット カラーのあるジョブを含む CMYK ジョブ、RGB ジョブ、 マルチカラーのジョブで分版出力できます。

### 分版ファイルを印刷するには

#### **1** 次のいずれかを行います。

- System Manager を開きます。レイアウト領域で、「ワークフロー」をクリック します。「出力」タブで、「詳細印刷オプション」ペインを開きます。
- Job Explorer を開きます。ジョブリストでジョブをクリックします。「出力」タ ブで、「詳細印刷オプション」ペインを開きます。
- **2** 「分版ジョブ」で、項目を選択します。
	- すべての分版ジョブを1つのコンポジットジョブに統合することができます。
	- カラーに含まれるそれぞれの色分解を印刷することができます
	- グレースケースに含まれるそれぞれの色分解を印刷することができます

#### **3** 「カラーの反転」を選択します(オプション)。

この設定は色のネガを作成するのに使用されます。コンポジットジョブ又は分版 ジョブ(カラーとグレースケール)の色を反転させることができます。

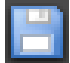

#### **4** 変更を保存します。

デフォルトでは、「印刷」をクリックするとすべての分解された色が印刷されま す。ただし、印刷されるジョブから 1 つまたは複数の分離された色を省略するこ とができます。

 $\textsf{H} \blacktriangleleft \begin{array}{|c|c|c|c|c|}\hline \texttt{2 of 5} & \texttt{P} & \texttt{N} \\ \hline \end{array}$ ツールバーのボタンを使って、プレビューで分解された色をスクロールすること ができます。

関連参照:

310 [頁の「ジョブからスポットカラーを対象外とする」](#page-308-0)

# ネスティング **121**

# ネスティング

ネスティング機能は、複数のファイルを単一のジョブとしてまとめて出力します。

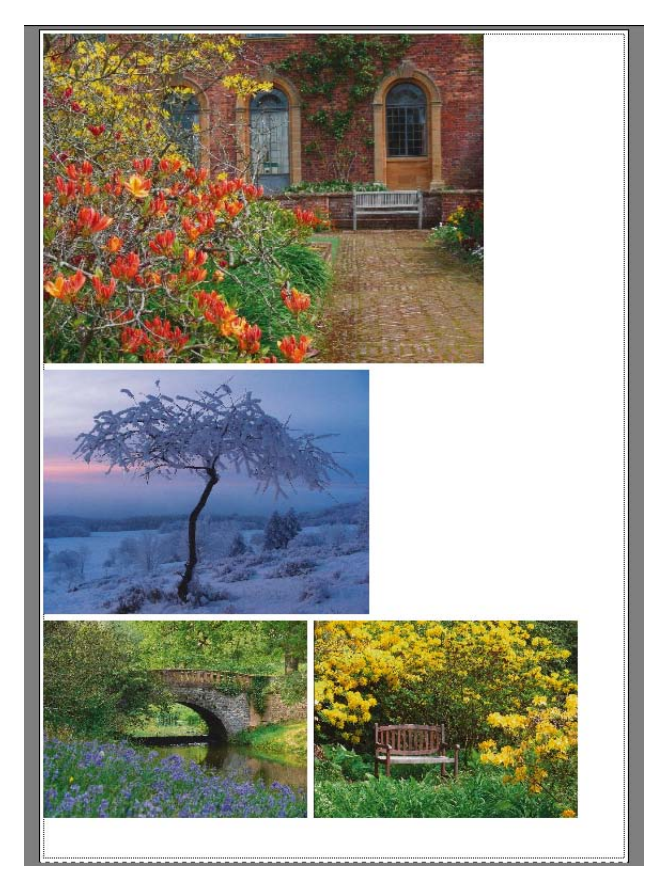

# ネスティングを設定する

次のものを作成できます:

• ネスティングワークフロー

ネスティングワークフローでは、すべてのジョブがネスティングの一部とし て印刷されます。Fiery XF はワークフロー設定に従ってネスティングシートの ページを配置します。定義された状態に達したときに、ジョブが処理されま す。

• 手動ネスティング

手動で作成されたネスティングでは、どのジョブがネストされ、どのように シート上に配置されるかに関して完全なコントロールを持っています。

## ネスティングのワークフローを設定するには

ネスティングワークフローでは、次のいずれかの基準が満たされた場合に、ジョ ブの処理が自動的に開始されます:

- 指定された割合が埋められた
- 指定した行数に達した
- 最後にジョブが読み込まれてから定義された時間が経過した

この設定は、他の 2 つの設定を上書きします。つまり、シートやラインの最 小パーセンテージが満たされていない場合でも、一定期間の後にネスティン グ処理が行われます。

**1 System Manager** を開きます。レイアウト領域で、「ワークフロー」をクリックします。 「レイアウト」タブで「ネスティング」ペインを開きます。

#### **2** ペイン バーの 「チェック ボックス」を選択して、設定を有効にします。

#### **3** 「ネスティング」ペインで、設定を完了します。

設定を使って、次の項目を定義してください:

- ネスティングを作成するための基準
- ネスト済みページのレイアウト(拡大縮小、方向、回転、間隔)
- **4** ワークフローを保存します。

Fiery XF はずべてのジョブを現在のネスティングに自動的に追加し、これをワー クフロー設定に従って出力します。

#### 手動設定をするには

Fiery XF で既に読み込まれているジョブからネスティングを作成することができ ます 。印刷部数を選択することにより、印刷されるジョブをネスティングする ことができます。

「保留」ジョブとしてジョブを読み込むことで、ジョブリストにジョブが追加さ れた時点で処理を開始しないようにすることをお勧めします。一方で、ホット フォルダを介して読み込まれたジョブ等、一部のジョブは「保留」ジョブとして 読み込むことができません。この場合、ジョブの処理をキャンセルしたり、ワー クフローエグジットでワークフローをオフラインにし、不必要にジョブが処理さ れないようにします。

- **1 Job Explorer** を開きます。次のいずれかを行います。
	- ジョブリスト内で、一つまたは複数のジョブを右クリックします。「新規ネス ティング」をクリックします。

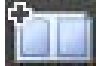

• ジョブリスト内で、一つまたは複数のジョブをクリックします。ツールバー の「ネスティングの作成」をクリックします。

「セレクタ」で「すべてのジョブ」をクリックすることで、さまざまなワークフ ローで読み込まれているジョブからネスティングを作成することができます。異 なるワークフローでジョブを選択する場合、どのワークフローでネスティングを 作成するかを選択するためにダイアログボックスが表示されます。ワークフロー を選択し、「選択」をクリックします。

ネスティングが作成されます。デフォルトでは、ネスト済みジョブは出力デバイ ス用に設定されている印刷メディア上に配置されます。必要に応じて、デフォル ト設定を上書きした印刷メディアサイズを設定することができます。

#### 関連参照:

- 471 [頁の「ネスティング](#page-469-0) (System Manager)」
- 473 [頁の「ネスティング](#page-471-0) (Job Explorer)」
- 38 [頁の「バーチャルシートサイズを設定するには」](#page-36-0)
- 208 [頁の「印刷部数を定義するには」](#page-206-0)

# ネスティング:ユーザインターフェイス

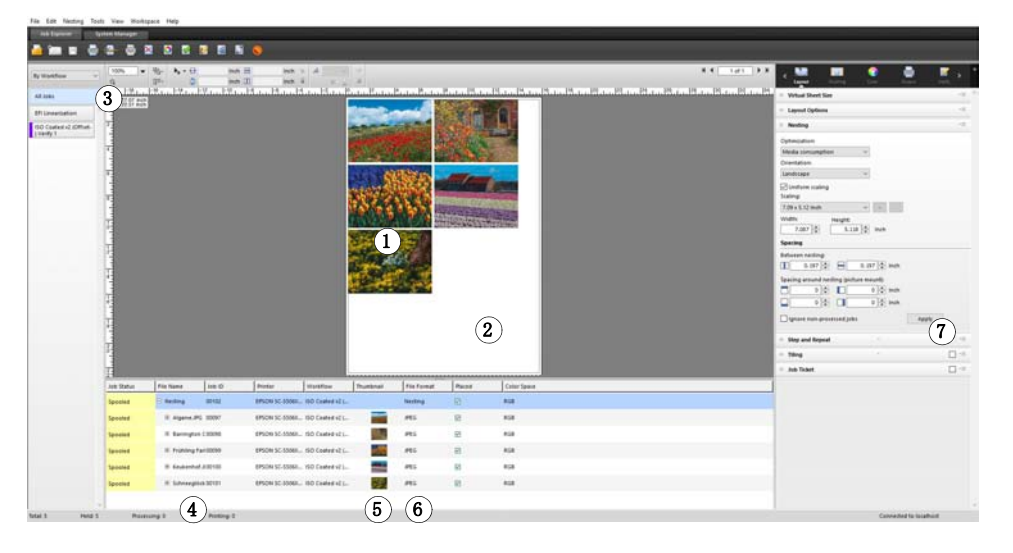

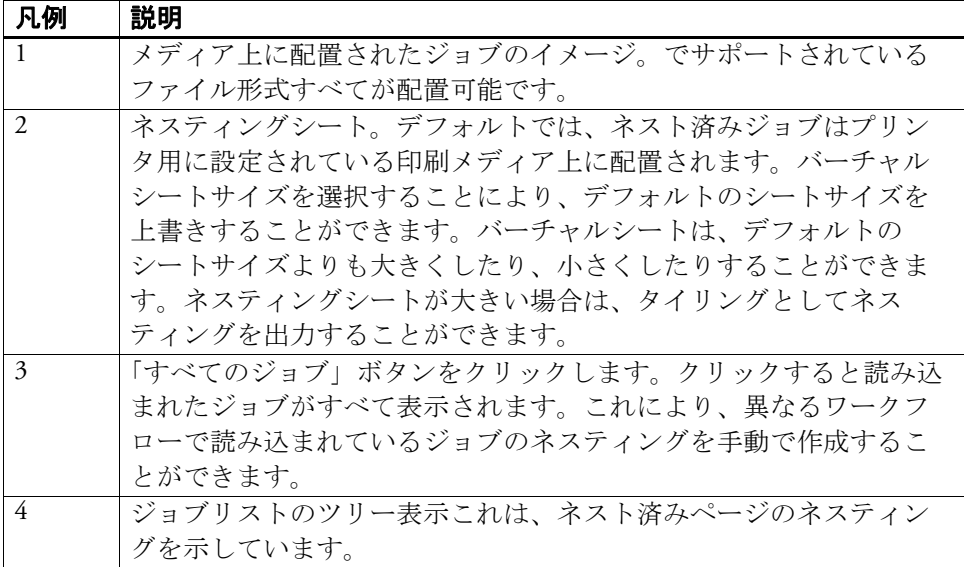

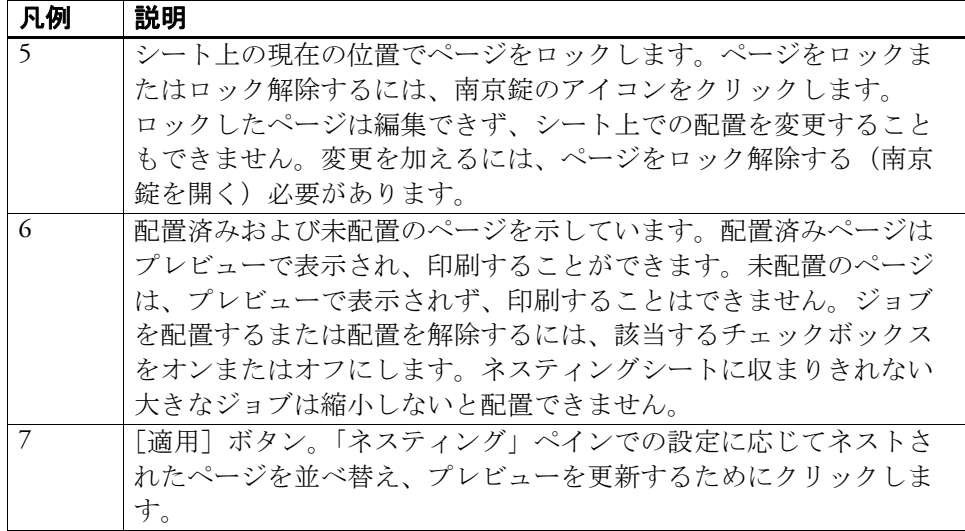

## ネスト済みページを変更する

色調整、クロッピング、ミラーリング等、ジョブの設定をネスト済みページに適 用することができます。

拡大縮小や回転等、ネスティング設定がジョブの設定を上書きすることに注意し てください。そのため、例えば、ネスティングがページの統一した拡大縮小を設 定する場合、異なる拡大縮小率を個々のジョブに適用することはできません。

上または左の余白を定義するか、座標を入力することによりページを配置するこ とができます。シート上のページの位置を正確に配置するために、表示オプショ ンやスナップ先機能を使うこともできます。

あなたが変更を加えた場合、プレビューを更新して、新しい設定に従ってページ を並べ替えます。

## プレビューを更新するには

- **1** ジョブリストでネスティングをクリックします。
- **2** 次のいずれかを行います。
	- 「レイアウト」タブで、「ネスティング」ペインを開いて、「適用」をクリック します。
	- 「ネスティング」メニューで、「適用」をクリックします。

ページが並び替えられました。

必要に応じて、現在の状態と位置でロックすることにより、プレビューを更新し た際にページが並び替えられないようにすることができます。

#### 関連参照:

89 [頁の「ページの配置のための表示オプション」](#page-87-0)

- 97 [頁の「ジョブの編集」](#page-95-0)
- 106 [頁の「シート上のページの位置合わせ」](#page-104-0)
- 131 [頁の「ページをロックするには」](#page-129-0)

## ネスト済みページとシートの管理

新しいネスティングは、常に、ネスティングを作成したときに選択したページと 1枚のシートで構成されています。このセクションでは、新しいページやシート の追加方法、不要になったページやシートの削除方法について説明します。

#### 新しいページをネスティングするには

ネスティング設定がジョブの設定を上書きすることに注意してください。例え ば、ページに均一の拡大縮小するようにネスティングを設定している場合は、 ジョブの拡大縮小率はネスティングに追加されるときに自動的に変更されます。 同様に、印刷メディアスペースを節約するために、ネスティングがページの回転 を許可していれば、ジョブの回転が取り消される場合があります。

#### **1** 次のいずれかを行います。

- ジョブリストで、ネスティングを右クリックし、「ジョブをネスティングに追 加する」をクリックします。
- ジョブリストから、ジョブリストのネスティングにジョブをドラッグします。

ページがネスティングに配置されます。ネスティングシートに収まりきれない大 きなページは、自動的に配置することはできません。この場合、拡大縮小率を下 げます。その後、ジョブリストで、新しいジョブに対しては「配置済み」を選択 し、プレビューを更新します。

#### ネスト済みページを削除するには

- **1** 次のいずれかを行います。
	- ジョブリストでネスト済みページを右クリックし、「削除」をクリックしま す。
	- ジョブリストで、ネスト済みページをクリックし、<Del> キーを押します。
	- プレビューで、ページを右クリックし、「削除」をクリックします。

#### ネスティングからページを削除するには

**1** ジョブリストでネスト済みページを右クリックし、「ネスティング」から「削除」をク リックします。

ジョブは、ジョブのリストに残りますが、ネスティングの一部ではなくなりまし た。

#### ネスト済みページを複製するには

ネスト済みページのコピーを作成することができます。ページが既にネスティン グの一部である必要があります。

#### **1** 次のいずれかを行います。

- ジョブリストでジョブを右クリックします。「編集」メニューから「複製」を 選択します。
- プレビューで、ジョブを右クリックし、「複製」をクリックします。
- プレビューで、ジョブを選択します。「編集」メニューから「複製」を選択し ます。

「複製イメージ」ダイアログボックスが表示されます。

#### **2** 作成したい複製の数を入力し、「イメージを複製」をクリックします!

複製されたページはネスティングに入れられますが、自動的には配置されませ  $h_n$ 

### **3** プレビューを更新します。

個々のジョブの設定を複製されたイメージごとに適用できます。ただし、オリジ ナルを削除した場合、すべての複製されたイメージも削除されます。

単純なステップ&リピートを作成するためにコピー&ペースト(Ctrl + C と Ctrl + V) を使用してジョブの複製を作成することもできます。その後、「適用」をクリッ クし、複製したページを用紙上に並び替えます。複製したページと同様に、オリ ジナルを削除した場合、コピーも削除されます。

#### 複製したページを削除するには

#### **1** 次のいずれかを行います。

- ジョブリストで、複製したページを右クリックし、「削除」をクリックします。
- プレビューで、複製したページを右クリックし、「複製の削除」をクリックし ます。

#### 新規ネスティングシートを追加し、ページをこれに移動するには

新規ネスティングは、常に、1 枚のシートで構成されます。シートに収まりきら ないページ数をネスティングする場合、追加のシートが自動的に作成されます。

手動ネスティングでは、手動で新規シートを追加することができ、そこにページ を移動します。ページが既にネスティングの一部である必要があります。ジョブ を 1 つのネスティングから他のネスティングに移動することはできません。

ネスティングがロール紙で設定されている場合は、新しいシートを追加すること はできません。

- **1** ジョブリストでネスティングをクリックします。
- **2** 次のいずれかを行います。
	- プレビューウィンドウの空の領域を右クリックし、「新規シート」をクリック します。
	- 「ネスティング」メニューで、「新規シート」をクリックします。

新規シートが追加されます。

**3** 新規シートに移動するネスト済みページを選択します。

ジョブリストまたはプレビューのページをクリックできます。

**4** 「編集」メニューから「切り取り」を選択します。

ページがクリップボードに追加されます。

- **5** 新規シートを開きます。
- ツールバーのボタンを使って、新規シートにスクロールすることができます。ま  $M \leftarrow 2$  of 5  $M \times M$ たは、「ネスティング」メニューから「開く」をポイントし、シートをクリック します。
	- **6** 「編集」メニューから「貼り付け」を選択します。

ページがクリップボードから挿入されます。

- **7** 新規シート上の必要な位置にページを移動します。
- **8** 現在の位置でページをロックします。

プレビューをアップデートするときに、シート上の固定位置にページをロック し、ページが並び替えられたり、別のシートに移動しないようにする必要があり ます。

#### ネスティングシートを削除するには

- **1** 次のいずれかを行います。
	- 「ネスティング」メニューで、「シートを削除」をクリックします。
	- プレビューウィンドウの空の領域を右クリックし、「シートを削除」をクリッ クします。

シートは削除されます。削除されたシートが複数枚のページを含んでいる場合、 ページにはジョブリスト内に残りますが、配置されていません。「配置済み」を 選択し、プレビューを更新することによって、ページを並べ替えることができま す。

#### 関連参照:

89 [頁の「ページの配置のための表示オプション」](#page-87-0) 106 [頁の「シート上のページの位置合わせ」](#page-104-0) 131 [頁の「ページをロックするには」](#page-129-0)

## ネスト済みページの位置を揃える

シート上で互いに相対ネストされたページを揃えることができます。また、重複 ページのレイヤーの順序を指定することもできます。

#### ネスト済みページの位置を揃えて、均等にするには

#### **1** ネスティング内の複数のページを選択します。次のいずれかを行います。

- ジョブリストで、<Ctrl> キーを押したままにし、必要なページを選択します。
- プレビューで、<Shift> キーを押したままにし、必要なページを選択します。
- プレビューで、ページを右クリックし、「」をポイントし、「すべて」をク リックします(ネスト内のすべてのページの位置を揃え、均等化するため)。
- **2** 次のいずれかの方法により、選択したページの位置を揃えます:
	- ツールバーで、「位置揃え」をクリックし、位置揃えの種類をクリックします。
	- プレビュー内の任意の場所を右クリックして、位置揃えの種類をクリックし ます。
	- 「編集」メニューで、「位置揃え」をポイントし、位置揃えの種類をクリック します。

シート上で互いに相対しているページを揃えることができます。エッジ(イメー ジの端)の上・下・左・右のいずれかを選択し、整列することができます。また は、「垂直方向の中央」、「水平方向の中央」に配置することもできます。

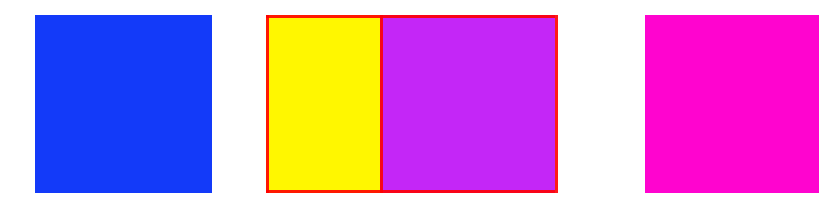

上エッジで位置揃え

πē.

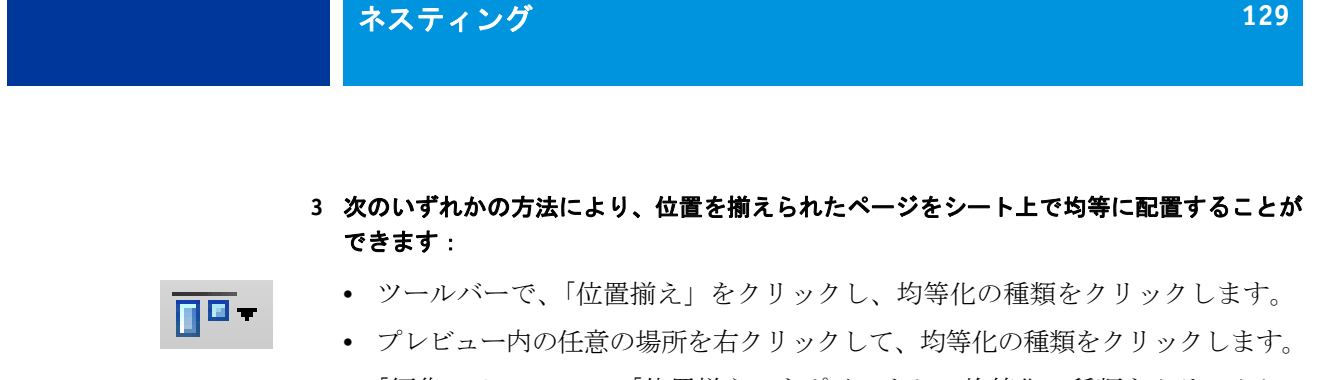

• 「編集」メニューで、「位置揃え」をポイントし、均等化の種類をクリックし ます。

シート上で互いに相対しているページを均等化することができます。イメージの 端(上・下・左・右)または、垂直方向や水平方向の中央位置に従って、ページ を均等化することができます。

その後、水平に均等配置

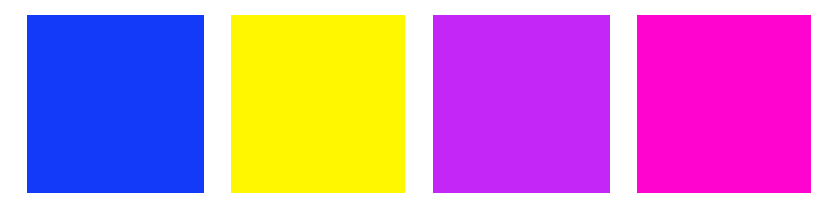

ページが並び替えられました。

#### 重複ページのレイヤーの順序を変更するには

重複ページをネストすることができます。プレビューを更新したときに並び替え られないよう、重複ページはシート上でロックされる必要があります。

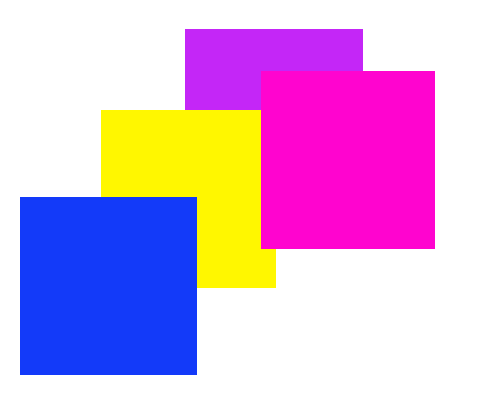

**1** プレビューでは、重複するページを選択します。

重複ページは赤い枠線で識別されます。

#### **2** 異なる層にページを上げたり下げたりします。次のいずれかを行います。

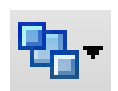

- ツールバーで、「順序」をクリックし、順序の種類をクリックします。
- プレビュー内の任意の場所を右クリックして、順序の種類をクリックします。
- 「編集」メニューで、「順序」をポイントし、順序の種類をクリックします。 レイヤーの順序が変更されます。

#### 関連参照:

131 [頁の「ページをロックするには」](#page-129-0)

# 一般的なネスティング設定

## ネスティングの名前を変更するには

新規ネスティングはデフォルト名がつけられて作成されます。デフォルトの名前 を一意の名前で上書きすることができます。

- **1** 次のいずれかを行います。
	- ジョブリストで「ネスティング」というファイル名を右クリックし、「名前の 変更」をクリックします。
	- ジョブリストで「ネスティング」というファイル名をクリックします。その 後、再びマウスの左ボタンをクリックします。

編集可能なボックスにファイル名が変更されます。

**2** 新しい名前で「ネスティング」を上書きします。

ネスティング名を右クリックすると、コピー、ペースト、カット、および削除の コマンドが使えます。

**3** 変更を適用するには、ボックスの外側の任意の場所をクリックします。

#### フッターを追加するには

ネスティングのシートごと、ページごとにフッターを印刷することができます。 フッターには次の情報を含めることができます:

- ジョブ関連の情報を含んだジョブチケット
- 色精度を検証するための 1 つまたは 2 つのコントロールストリップ

**1** ページフッター

**Z** BELEVISION **F** Exemployment . . . . . . . . . . . . . . . . . . . . . .  $\left( \mathbf{1}\right)$  $\mathbf{2}$ 

ネスティングフッター

**2** シートのフッター

## ネスト済みページの配置を変更するには

シートの端(左、右、上または下)でネスト済みページの位置を揃えることがで きます。底部の位置揃えは、ロール紙では利用できません。

#### <span id="page-129-0"></span>ページをロックするには

現状のまま、シート上の現在の位置にページをロックすることができます。プレ ビューを更新したときにページが変更されたり、並び替えられないようにページ をロックすることができます。

**1** ジョブ一覧でジョブをクリックします。

#### **2** 「ロック済み」列で、南京錠アイコンをクリックします。

「ロック済み」列がジョブリストに表示されない場合は、任意の列見出しを右ク リックし、「ロック済み」をクリックします。

#### 関連参照:

106 [頁の「シート上のページの位置合わせ」](#page-104-0)

146 [頁の「フッター」](#page-144-0)

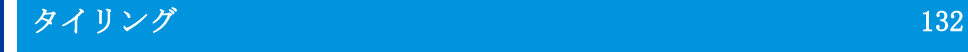

# タイリング

プロダクションオプションのライセンスをお持ちの場合は、お使いのプリンタの 最大サイズを通常超えるイメージを印刷するタイリング機能を使うことができま す。イメージは タイルとして印刷され、印刷後に、つなぎ合わせて、拡大サイ ズのポスターやバナーを作成することができます。

単一ジョブ、ネスティング、ステップ&リピートから、タイルを作成することが できます。

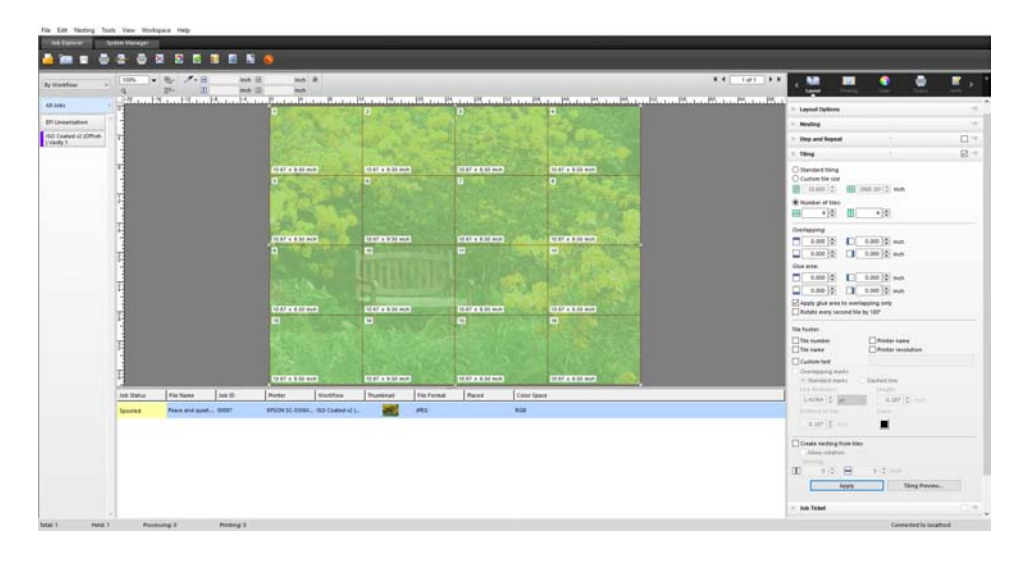

タイリングのワークフローを設定するには

- 1 System Manager を開きます。レイアウト領域で、「ワークフロー」をクリックします。 「レイアウト」タブで「タイリング」を開きます。
- 2 ペイン バーの 「チェック ボックス」を選択して、設定を有効にします。
- 3 「タイリング」ペインで、設定を完了します。
- 4 ワークフローを保存します。

ジョブを読み込む際、Fiery XF はワークフロー設定に従って自動的にタイリン グを作成します。

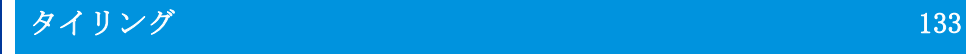

#### 手動タイリングを作成するには

- 1 Job Explorer を開きます。ジョブリストでジョブをクリックします。「レイアウト」タブ で「タイリング」を開きます。
- 2 ペイン バーの 「チェック ボックス」を選択して、設定を有効にします。
- 3 「タイリング」ペインで、設定を完了します。
- 4 「適用」をクリックします。

タイルが作成中です。標準タイリングを選択した場合、デフォルトのタイルサイ ズは出力デバイス用に設定した印刷メディアサイズに等しくなっています。

関連参照:

[479 頁の「タイリング \(System Manager\)」](#page-477-0)

[481 頁の「タイリング \(Job Explorer\)」](#page-479-0)

# タイリング:ユーザインターフェイス

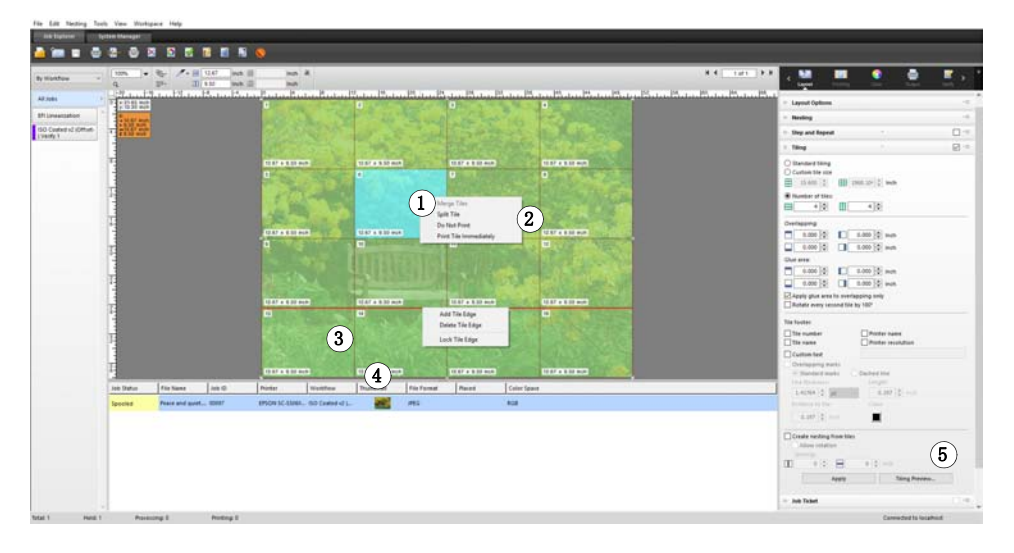

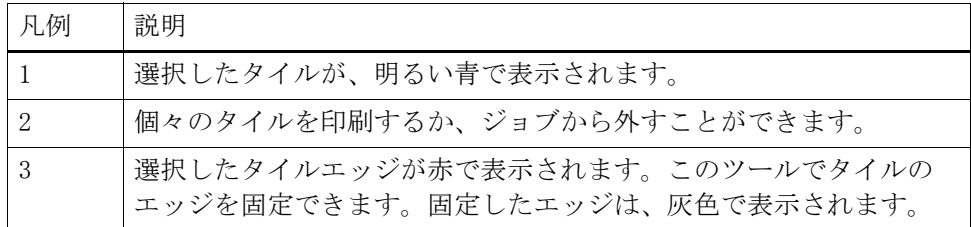

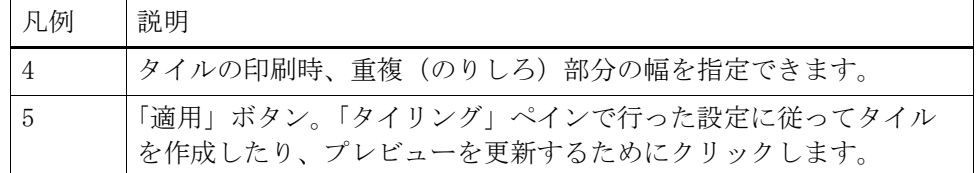

# タイリングの変更

#### オリジナルのジョブに変更を加えるには

タイルが組み合わされた状態でページのレイアウトオプション(スケーリング、 方向、回転、位置揃え)を変更することはできません。レイアウトオプションを 変更するには、ペインバーにあるチェックボックスをオフにして、まず、タイリ ングを無効にする必要があります。変更後、ペインバーのチェック ボックスを 再度選択します。その後、タイリングを更新するために「適用」をクリックしま す。

タイリングを更新するたびに、デフォルトの設定が適用されます。従って、カス タムタイルを作成した場合は、ジョブを変更する前に、プリセットとして設定を 保存することをお勧めします。プリセットは、独自の名前で保存される設定グ ループのテンプレートです。プリセットバーのプリセットメニューからプリセッ トを作成することができます。タイリングを設定したら、次回からはプリセット 名を選択するだけで済みます。

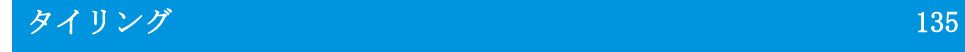

## 行と列のサイズを変更するには

人の顔の中心でタイルが分割されるような目障りな組合せを避けるためにタイル の行と列のサイズを変えることができます。

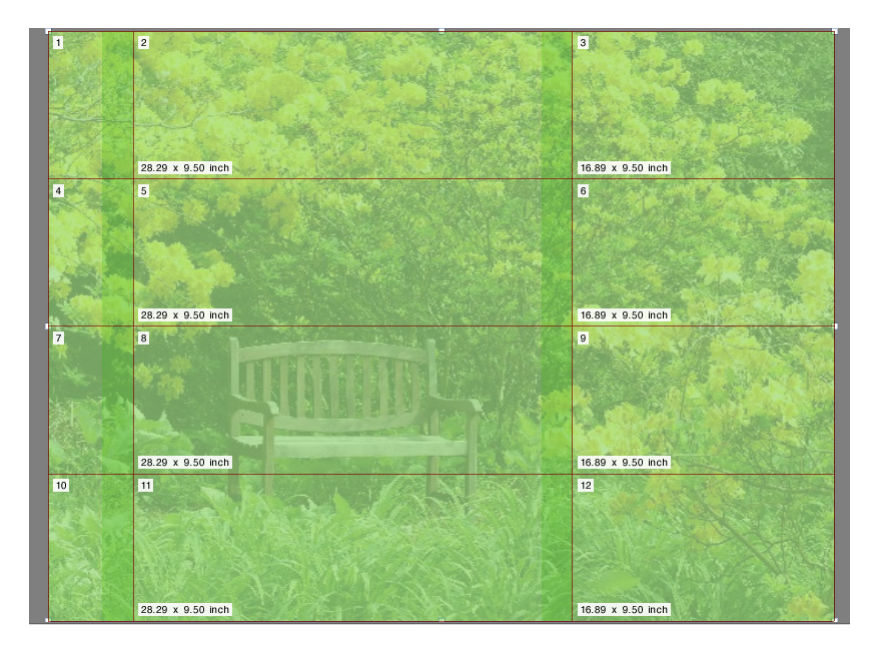

1 行または列のサイズを変更すると、近隣する行または列がそれに合わせて拡大 または縮小します。選択した印刷メディアのサイズを超えるタイルを作成するこ とはできません。

- 1 次のいずれかを実行します。
	- タイルの端上でマウスボタンを押したままにします。タイルの端をあたらし い位置までドラッグし、マウスボタンを放します。端をの x/y 座標をもっ と簡単に指定できるように、プレビューウィンドウには現在のポインタ位置 が表示されています。

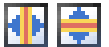

• タイルの端をクリックします。ツールバーで、適切なボックスにタイルの端 の x/y 座標を入力します。

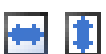

• タイルをクリックします。ツールバーで、適切なボックスに新しい幅や高さ を入力します。

## 個々のタイルのサイズを変更するには

人の顔の中心でタイルが分割されるような目障りな組合せを避けるために個々の タイルのサイズを変えることができます。

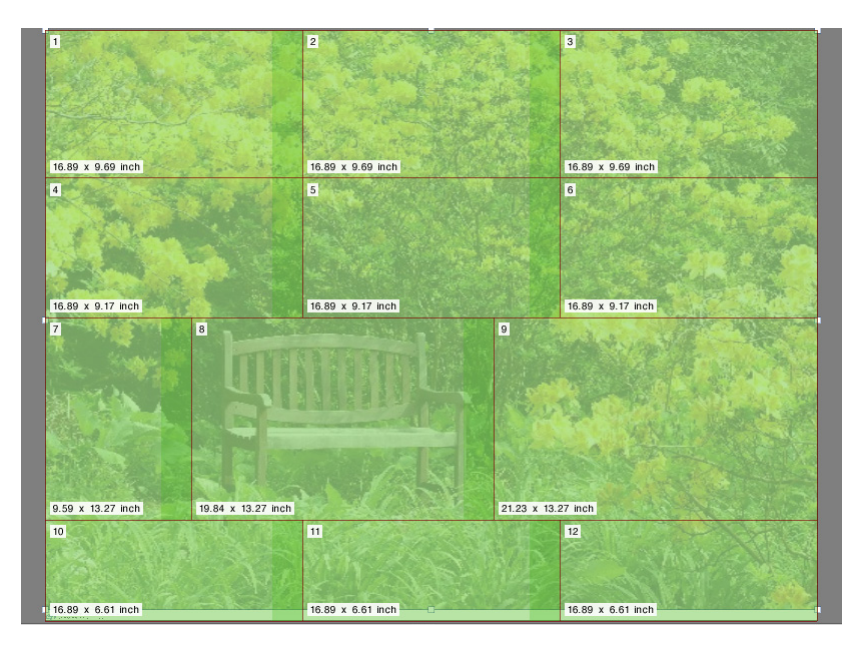

- 1 次のいずれかを行います:
	- <Alt> キーとマウスボタンをタイルの端で押したままにします。タイルの端 をあたらしい位置までドラッグし、マウスボタンを放します。端をの x/y 座標をもっと簡単に指定できるように、プレビューウィンドウには現在のポ インタ位置が表示されています。

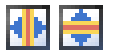

• <Alt> キーを押したまま、タイルの端をクリックします。<Alt> キーを放しま す。ツールバーで、適切なボックスにタイルの端の x/y 座標を入力します。

# 一般的なタイリング設定

#### 現在の位置でタイルの端をロックするには

イメージ内の固定位置でタイルの端をロックすることができます。タイルの端を ロックすることで、目障りな場所で組み合わされるのを防ぐことができます。

#### 1 次のいずれかを実行します。

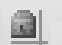

- タイルの端をクリックします。ツールバーで、南京錠ボタンをクリックしま す。
- タイルの端を右クリックし、「タイルエッジのロック」をクリックします。

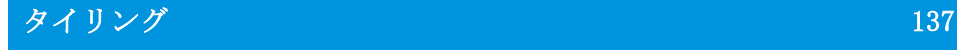

#### 複数のタイルを選択するには

- 1 次のいずれかを実行します。
	- 隣接しないタイルを選択するには、<Ctrl> キーを押したままにと、それぞれ のタイルをクリックします。
	- 隣接するタイルを選択するには、<Shift> キーを押したままに、選択したい 最初のタイルをクリックします。次に、選択したい最後のタイルをクリック します。その間にある行上のすべてのタイルも選択されます。

#### タイルをマージするには

- 1 2 つ以上の隣接するタイルを選択します。
- 2 選択したタイルを右クリックして、「タイルをマージ」をクリックします。

タイルがマージされます。ただし、マージ後の新しいタイルサイズが選択したメ ディアサイズを越える場合には、マージができません。

#### タイルを複数のタイルに分割するには

1 タイルを右クリックして、「タイルを分割」をクリックします。

「タイルを分割」ダイアログボックスが表示されます。

2 水平方向および垂直方向のタイルの数を入力し、「OK」をクリックします。

タイルは定義された数の小さなタイルに分割されます。最小のタイルサイズは 1 平方インチです。

#### タイルを非表示にするには

プレビューでタイルを非表示にすることができます。タイルを非表示とすること で、より明確にイメージを表示することができます。

- 1 次のいずれかを実行します。
	- 「表示」メニューで、「表示オプション」をポイントして、「タイル」をクリッ クします。

タイル分割されたページを表示するには、このコマンドを再度クリックしま す。

Ъ, т

• ツールバーで、「ジョブの変換」を選択します。

組み合わされたタイルイメージを表示するには、ツールバーで「タイルジョ ブ」をクリックします。

#### タイル設定をエクスポートするには

各タイルの幅、高さ、x/y 座標と、重複情報を Excel 形式の仕様シートとして保 存できます。この仕様シートは、作業を行うインストールスタッフが印刷された タイルをつなぎ合わせるのに便利です。

1 タイルを右クリックし、「設定のエクスポート」をクリックします。

タイルの設定は、「作業」フォルダ内の Excel ファイルとして保存されます。

#### タイルとタイリングを印刷するには

#### 1 次のいずれかを実行します。

- タイリングファイルを印刷するには、通常の印刷コマンドを使用します。
- 個々のタイルを印刷するには、タイルを右クリックして、「タイルを今すぐ印 刷」をクリックします。
- 印刷ジョブから個々のタイルを削除するには、タイルを右クリックし、「印刷 しない」をクリックします。

### WYSIWYGの タイルのプレビューを表示するには

1 つまたはすべての WYSIWYG のタイルのプレビューを表示することができます。

#### 1 「タイリング」ペインから、「タイリング プレビュー」をクリックします。

「タイリングプレビュー」ウィンドウが表示されます。

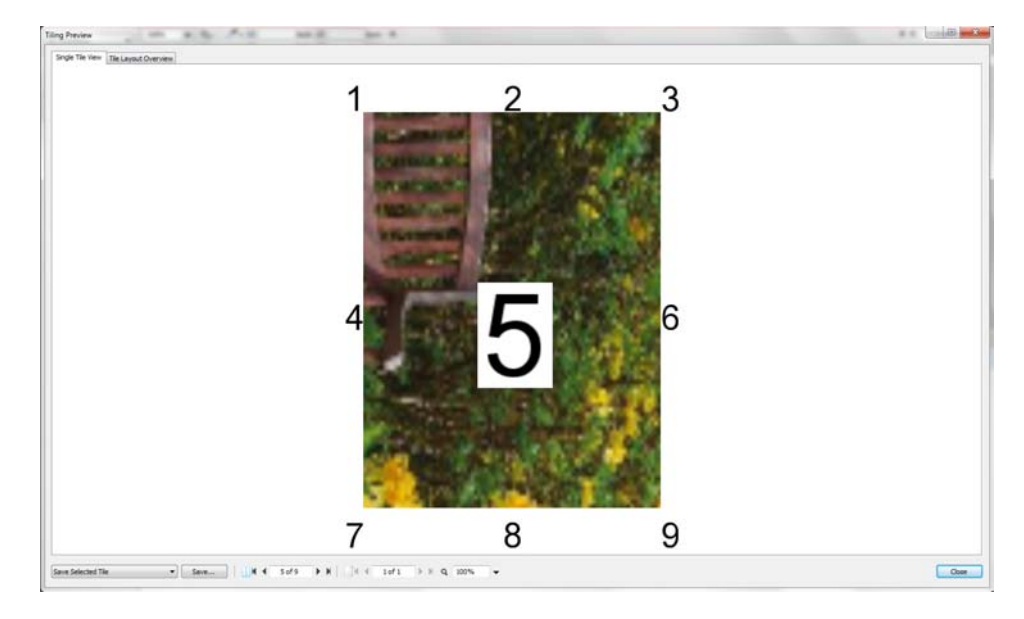

# タイリング 139

「タイリングプレビュー」ウィンドウには、2 つのタブがあります。1 つまたは すべてのタイルを同時にプレビューすることができます。タイルは、タイル番号 順に重ねて表示されます。周囲のタイルのタイル番号も表示されます。

タイルは、「タイリングプレビュー」ウィンドウで編集することはできません。 しかし、Job Explorer でタイルのサイズを変更すると、「タイリングプレ ビュー」ウィンドウにすぐに変更が適用されます。

次の操作を行うために、ウィンドウの下部にあるツールを使用できます。

- 別のタイルをプレビューするためにタイルをスクロールする。
- 複数ページのジョブのページをスクロールする。
- プレビューページを拡大縮小する。拡大縮小率を入力または選択する。ド ロップダウンリストボックスは、5% から 4000% の拡大縮小率があります。
- PDF ファイルとしてプレビューを保存し、印刷後にタイルをつなぎ合わせる さいのガイドとして使用します。ドロップダウンリストボックスから、1 つ またはすべてのタイルを保存するかどうかを選択し、「保存」をクリックしま す。

# ステップ **&**リ ピート

ジョブの複数のコピーを複製するために、ステップ&リピート機能を利用するこ とができます。利用可能な設定は、様々な面白い壁紙のパターンを可能にしま す。

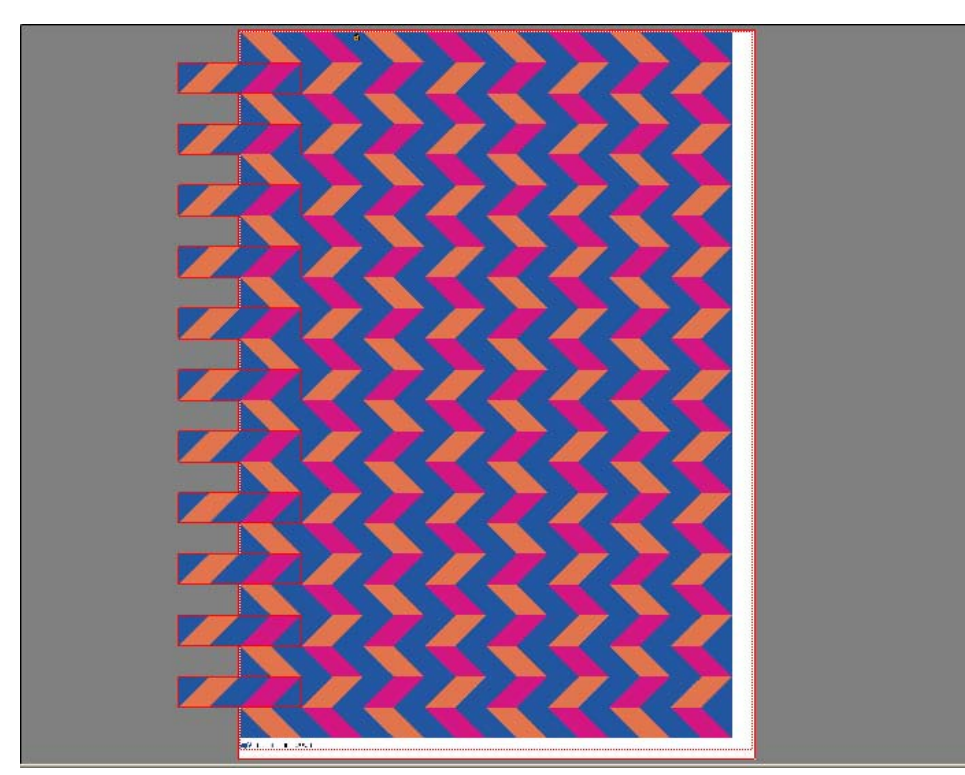

単一または複数ページのジョブからステップ&リピートを作成することができま す。ジョブに複数のページがある場合は、各ページがステップ&リピートの 1 ページを構成します。設定は、全ページに同じように適用されます。これによ り、ステップ&リピートジョブを両面印刷で出力することができます。

デフォルトでは、出力デバイス用に選択されている印刷メディアのサイズに基づ いてステップ&リピートは作成されます。必要に応じて、デフォルト設定を上書 きした印刷メディアサイズを設定することができます。

# ステップ **&**リ ピート **141**

ステップ&リピートのワークフローを設定するには

- **1 System Manager** を開きます。レイアウト領域で、「ワークフロー」をクリックします。 「レイアウト」タブで、「ステップ&リピート」ペインを開きます。
- **2** ペイン バーの 「チェック ボックス」を選択して、設定を有効にします。
- **3** 「ステップ&リピート」ペインで設定を完了します。
- **4** ワークフローを保存します。

ジョブを読み込む際、Fiery XF はワークフロー設定に従って自動的にネステップ &リピートを作成します。

#### ステップ&リピートを作成するには

ステップ&リピートを作成する前に、拡大縮小、回転、色調整等のジョブ設定を 適用することをお勧めします。

- **1 Job Explorer** を開きます。ジョブ一覧でジョブをクリックします。「レイアウト」タブで、 「ステップ&リピート」ペインを開きます。
- **2** ペイン バーの 「チェック ボックス」を選択して、設定を有効にします。
- **3** 「ステップ&リピート」ペインで設定を完了します。
- **4** 「適用」をクリックします。

ステップ&リピートが作成されます。

ステップ&リピート生成後、元のジョブの右上隅にある南京錠アイコンは、ジョ ブを変更することはできないことを示しています。ジョブの設定を適用するに は、すべてのコピーをまず削除する必要があります。

関連参照:

475 [頁の「ステップ&リピート](#page-473-0) (System Manager)」

477 [頁の「ステップ&リピート](#page-475-0) (Job Explorer)」

38 [頁の「バーチャルシートサイズを設定するには」](#page-36-0)

97 [頁の「ジョブの編集」](#page-95-0)

142 [頁の「ステップ&リピートの変更」](#page-140-0)

# <span id="page-140-0"></span>ステップ&リピートの変更

ステップ&リピート生成後、元のジョブの右上隅にある南京錠アイコンは、ジョ ブを変更することはできないことを示しています。色調整、クロッピング、ミ ラーリングジョブ等の設定をステップ&リピートジョブに適用するには、「ス テップ&リピート」ペインバーにあるチェックボックスをオフにし、まずすべて のコピーを削除する必要があります。変更後、ペインバーのチェック ボックス を再度選択します。次に、ステップアンドリピートを更新するために「適用」を クリックします。

上または左の余白を定義するか、座標を入力することによりページを配置するこ とができます。シート上のページの位置を正確に配置するために、表示オプショ ンやスナップ先機能を使うこともできます。

異なるタイプのステップ&リピート設定で作業することが多い場合は、その設定 をプリセットとして保存しておくことをお勧めします。プリセットは、独自の名 前で保存される設定グループのテンプレートです。ペインバーのプリセットメ ニューからプリセットを作成することができます。一度ステップ&リピートを設 定したら、次回からはプリセット名を選択するだけで済みます。

### 関連参照:

89 [頁の「ページの配置のための表示オプション」](#page-87-0)

106 [頁の「シート上のページの位置合わせ」](#page-104-0)

## ステップ&リピートの名前の変更

ステップ&リピートの新規作成にはデフォルト名がつけられます。デフォルトの 名前を一意の名前で上書きすることができます。

#### ステップ&リピートの名前を変更するには

#### **1** 次のいずれかを行います。

- ジョブリストで「StepAndRepeat」というファイル名を右クリックし、「名前の 変更」をクリックします。
- ジョブリストで「StepAndRepeat」というファイル名をクリックします。その 後、再びマウスの左ボタンをクリックします。

編集ボックスにファイル名が変更されます。

**2** 新しい名前で「**StepAndRepeat**」を上書きします。

ステップ&リピート名を右クリックすると、コピー、ペースト、カット、および 削除のコマンドが使えます。

**3** 変更を適用するには、ボックスの外側の任意の場所をクリックします。

# ジョブの統合 **143**

# ジョブの統合

ジョブの統合

- **1** マスタージョブ
- **2** マルチページのコンテン ツファイル(ネスティン グとして **Fiery XF** にイン
- ポート) **3** 統合済みファイル

ジョブの統合機能を使って、1 つのジョブの上に別のジョブを重ねていくことが できます。マスタージョブは、コンテンツ・ジョブの背景イメージを形成します。

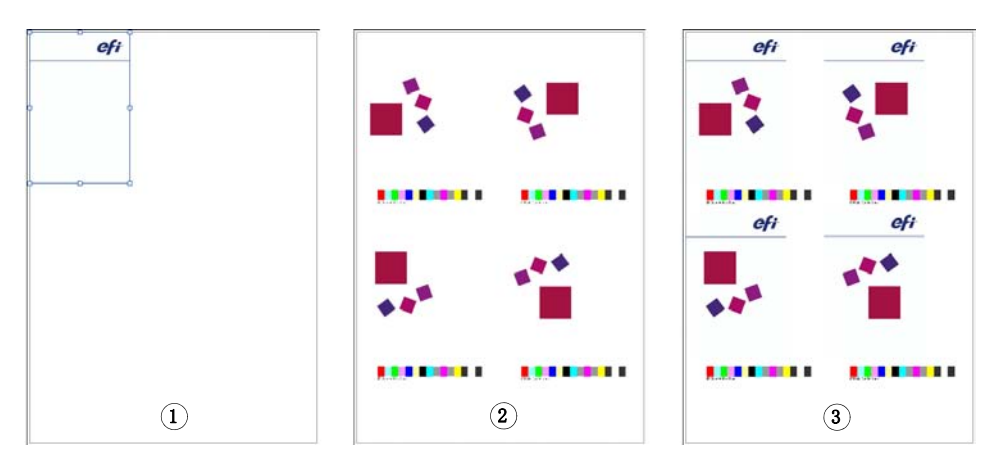

任意の 2 つのジョブを統合することができます。唯一の前提条件は次のとおりで す。

- 「マスタ」ファイルと「コンテンツ」ファイルは同じ用紙サイズでなければな りません。プラスマイナス 0.1 インチのサイズの違いは許容範囲内です。
- 「コンテンツ」ジョブの背景色は、100% 透明でなければなりません。
- 「マスタ」ファイルと「コンテンツ」ジョブの拡張子は同じでなければなりま せん。

「コンテンツ」ジョブが複数ページの文書である場合は、「マスター」ジョブは 「コンテンツ」ファイルのすべてのページに背景として適用されます。

ページレイアウトの設定(回転、拡大縮小など)やクロップマークがコンテンツ ジョブに適用されている場合は、設定も統合されたジョブに適用されます。しか し、カラーマネージメント設定は転送されません。

自動的なジョブの統合のワークフローを設定するには

- **1 System Manager** に移動します。レイアウト領域で、「ワークフロー」をクリックします。
- **2** 「ファイル」タブで「ジョブの統合」ペインを開きます。
- **3** ペイン バーの 「チェック ボックス」を選択して、設定を有効にします。
- **4** 該当するボックスに、マスター(背景)とコンテンツのジョブのファイル名を入力します。

ファイル名には、マスタとコンテンツの両方のジョブに共通するキーワードを含 める必要があります。

以下の表は、ジョブの統合ジョブ名のいくつかの例を示しています。

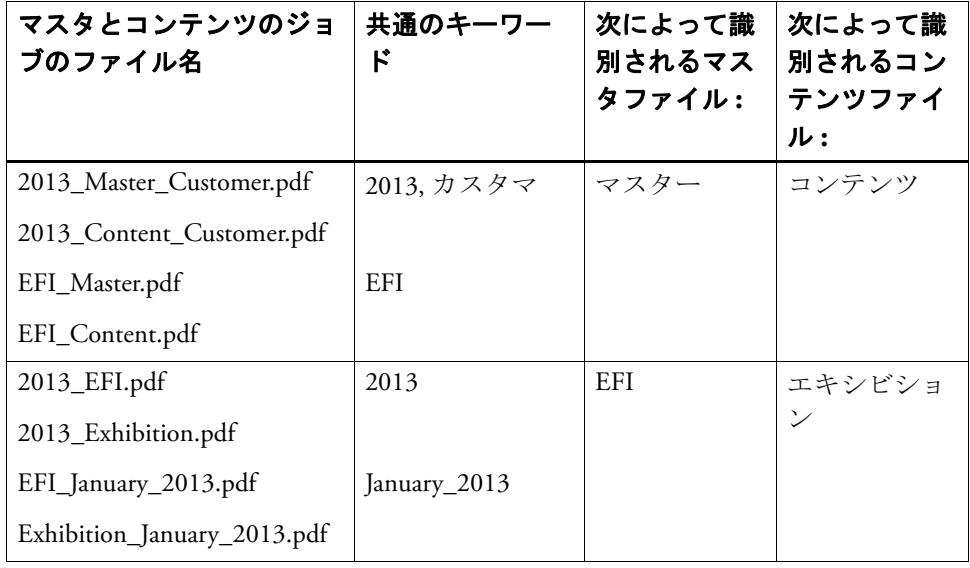

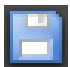

#### **5** 変更を保存します。

マスタ ーとコンテンツのジョブを読み込むとき、 Fiery XF はこれらを自動的に 統合します。コンテンツ・ジョブはマスタ・ジョブの上に重ねられます。マス タ・ジョブは、ジョブリストから消えます。

マスターとコンテンツのジョブを一緒に読み込む必要があります。最初にマス ター。ジョブとコンテンツ・ジョブを読み込む場合、ジョブを統合することはで きません。

#### ジョブを手動で統合するには

手動で統合されたジョブは、特定の命名規則に従う必要はありません。

- 1 Job Explorer に移動します。ジョブリストで「マスター」(背景用)ジョブとなるジョブ をクリックします。
- **2** 「ファイル」タブで「ジョブの統合」ペインを開きます。
- **3** ペイン バーの 「チェック ボックス」を選択して、設定を有効にします。
- **4** 「マスター・ジョブ」を選択します。
- **5** 変更を保存します。

H

- **6** ジョブリストでマスター・ジョブの上に重ねられるジョブをクリックします。
- **7** 「ファイル」タブで「ジョブの統合」ペインを開きます。
- **8** ペイン バーの 「チェック ボックス」を選択して、設定を有効にします。
- **9** 「コンテンツ・ジョブ」を選択します。
- **10** ドロップダウンリストボックスから、背景として使用するマスター・ジョブを選択します。
- **11** 変更を保存します。

コンテンツ・ジョブは定義されたマスター・ジョブの上に重ねられた状態で表示 されます。

自動的にジョブを統合した場合と異なり、マスター・ジョブは統合後もジョブリ ストに残ります。マスター・ジョブを Job Explorer に読み込む限り、これを別の コンテンツ・ジョブに適用することができます。
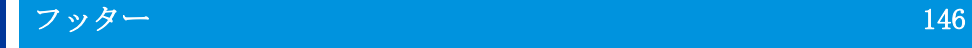

フッター

各ページまたはシートの下部にフッターを印刷することができます。

フッターには次の情報を含めることができます:

- ジョブ関連の情報を含んだジョブチケット。ジョブチケットは特定の印刷結 果を達成するためにどのような設定が適用されたを伝えます。
- 最大 2 つのコントロール ストリップまたは印刷構成 ウェッジ。コントロー ルストリップとメディアウェッジを使用してプルーフィングジョブの色濃度 を確認することができます。

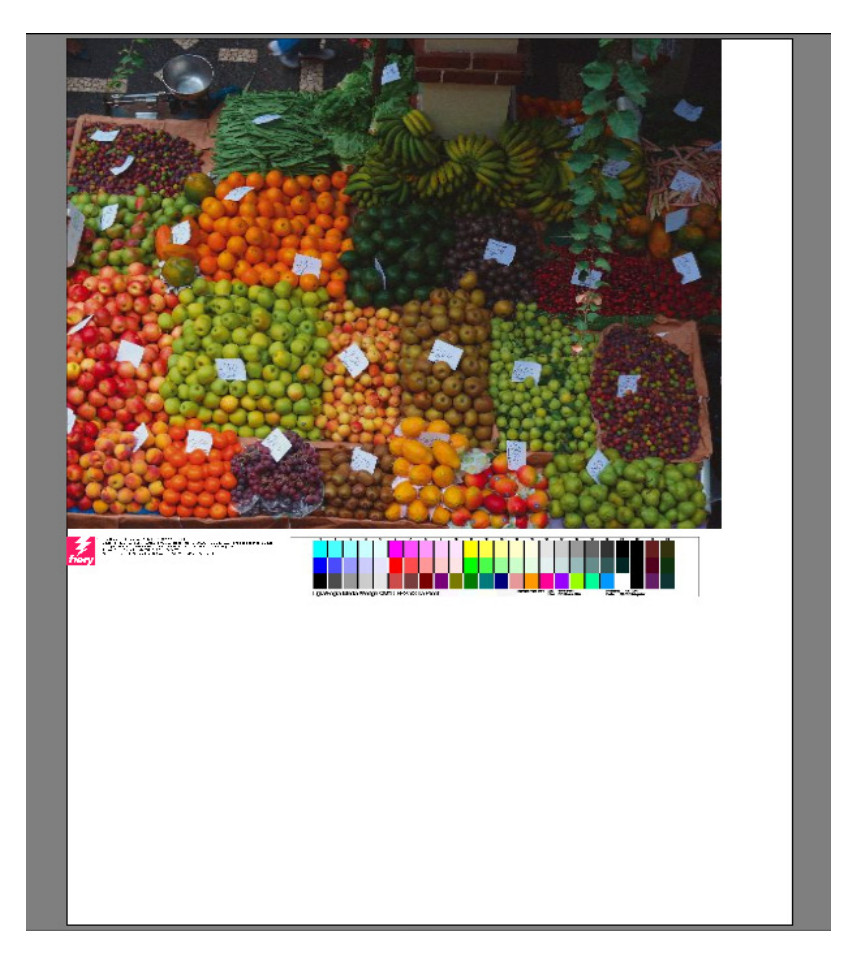

デフォルトでは、ジョブチケットはフッターの左側に印刷され、1 つまたは 2 つ のコントロールストリップがそのすぐ隣に印刷されます。ジョブチケットとコン トロールストリップは、すべてのネスト済みジョブや十分な幅のないシートで自 動的に別の行に配置されます。

### ジョブチケット

ジョブチケットはイメージと最大 4 行のテキストで構成されます。

#### ジョブチケットを作成するには

#### 1 次のいずれかを実行します。

- System Manager を開きます。レイアウト領域で、「ワークフロー」をクリッ クします。
- Job Explorer を開きます。ジョブリストでジョブをクリックします。

ネスティングのためのジョブチケットを作成するには、ネスト済みのページ ではなく、ネスティングジョブをクリックします。

- 2 「レイアウト」タブで「ジョブチケット」ペインを開きます。
- 3 ペインバーでチェックボックスを選択して、設定を有効にします。
- 4 ページごと、またはネスティングごとにジョブチケットを印刷するかを選択します。
	- 単一のジョブでは、「ページ」を選択します。
	- ネスティングでは、ネスティング全体に対する 1 つのジョブチケットを作成 するために「シート」を選択します。「ページ」を選択し、ネスティングの各 ページのジョブチケットを作成します。ネスティングは両方のジョブチケッ トのタイプを持つことができます。

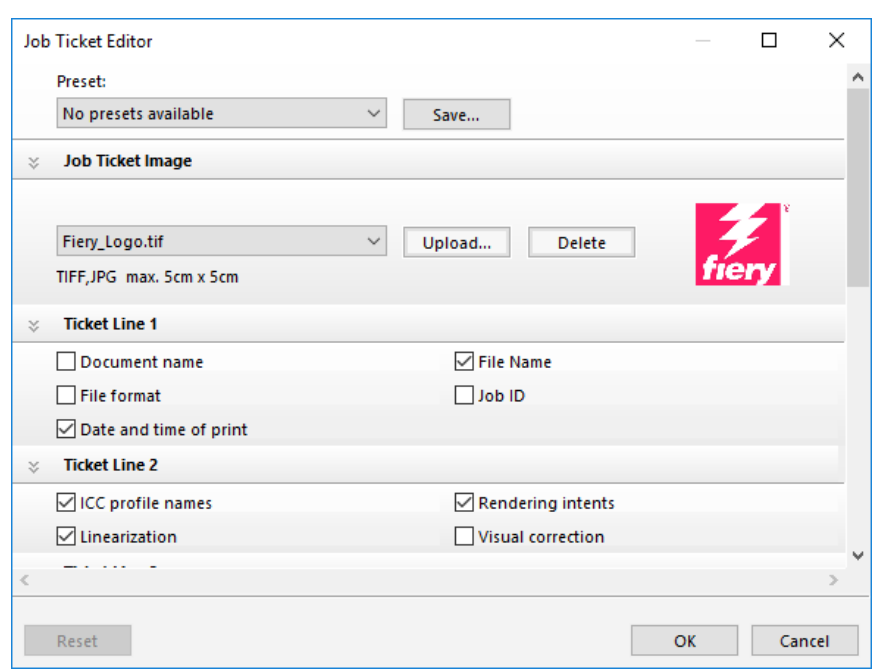

5 「編集」をクリックして、デフォルトのジョブチケットの設定を確認または編集します。

ジョブチケットの設定がペイン上に配置されます。ペインバーの任意の場所をク リックすることによって、各ペインの設定を展開したり折りたたんだりすること ができます。

デフォルトでは、ジョブチケットには、Fiery のロゴが含まれています。「アッ プロード」をクリックし、画像ファイルを参照することにより、独自の画像ファ イルで Fiery のロゴを外すことができます。JPEG または TIFF 形式で任意の画像 ファイルをアップロードすることができます。または、まったく画像を含めたく ない場合は、「なし」を選択します。

画像の最大許容サイズは、最大 5 x 5cm です。このサイズを超えるファイルを アップロードする場合、幅と高さが均等に縮小されたサイズで出力されます。5 x 5 cm 以下のファイルの場合は、そのままの大きさで出力されます。カラーマ ネジメントが有効になっており、画像は常に出力される色が管理されます。

1〜6行目の内容を指定するには、適切なチェックボックスを選択します。6 行 目は、カスタムテキストになっています。

異なるタイプのじょぶちけっとで作業することが多い場合は、その設定をプリ セットとして保存しておくことをお勧めします。プリセットは、独自の名前で保 存される設定グループのテンプレートです。一度ジョブチケットを設定したら、 次回からはプリセット名を選択するだけで済みます。

6 「OK」をクリックします。

# コントロールストリップとメディアウェッジ

コントロール ストリップと印刷構成のウェッジは、カラーパッチの行で構成さ れています。分光光度計 ( 色測定デバイス ) とカラーチェッカー プログラム (Verifier 等)を使って、カラーパッチを測定し、印刷物間のカラー一貫性を検 証することができます。

Verifier オプションのライセンスをお持ちの場合、ISO 12647-7 対応を検証する ために、リファレンス(例えば、FOGRA MK 11)に対して、印刷物の色を測定す ることができます。

次から選択できます:

- Fiery XF に同梱されているコントロールストリップまたはメディアウェッ ジ 。
- 独自のコントロールストリップ。コントロールストリップファイルは、 ControlStrip フォルダに保存する必要があります。Fiery XF は分版ジョブ ファイルを除き、すべてのサポートされているファイルを処理できます。サ イズ制限はありません。
- ダイナミックウェッジ。ダイナミックウェッジは、ジョブの最も顕著な色で 構成されています。従って、各ダイナミックウェッジは、ジョブに固有なも のとなります。

#### コントロールストリップまたはメディアウェッジを選択するには

#### 1 次のいずれかを実行します。

- System Manager を開きます。レイアウト領域で、「ワークフロー」をクリッ クします。
- Job Explorer を開きます。ジョブリストでジョブをクリックします。

ネスティングのコントロールストリップを選択するには、ネスト済みページ ではなく、ネスティングジョブをクリックします。

- 2 「検証」タブで、「コントロールストリップ」ペインを開きます。
- 3 コントロールストリップまたはメディアウェッジを選択します。

お使いの測定デバイスと互換性のあるコントロールストリップを選択しているこ とを確認してください。

4 カラーマネジメントをコントロールストリップに適用します (オプション)。

カラーマネジメントが適用される場合、カラーパッチは、選択されたリファレン スプロファイルの色域に圧縮されます。「カラーマネージメントを適用して印刷」 を選択し、印刷メディアプロファイルの精度を確認します。

カラーマネジメントが適用されない場合、プリンタの全色域を使用してコント ロールストリップが印刷されます。「カラーマネージメントを適用して印刷」の チェックボックスを外し、2 機のプリンタの色精度を確認します。

#### 5 ネスティングシートのコントロールストリップを選択します (オプション)。

デフォルトでは、コントロールストリップが、ページごとに印刷されます。

ネスティングでは、各ページのコントロールストリップを印刷したり、ネスティ ング全体に対して 1 回だけ印刷することができます。2 つのコントロールスト リップを選択することで、ネスト済みページとネスティングシートに 1 つずつコ ントロールストリップを選択することができます。

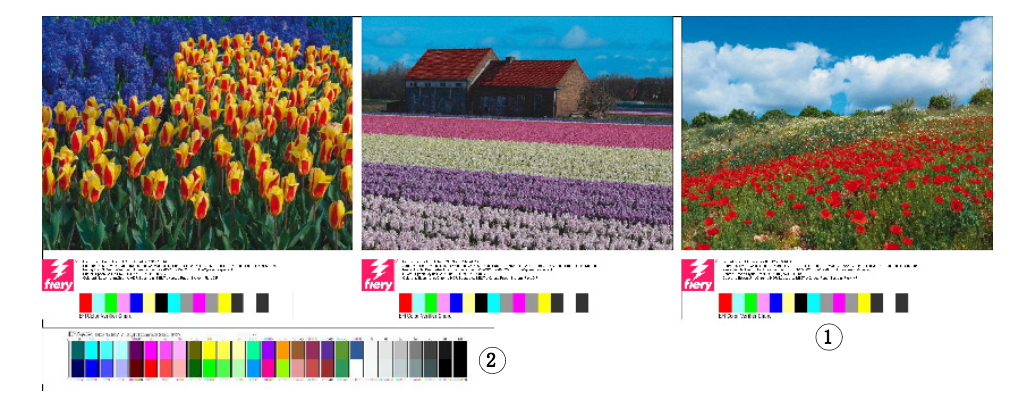

ダイナミックウェッジは、ページに対してのみ生成することができます。

#### 6 コントロールストリップ2に関する上記の手順を繰り返します (オプション)。

測定デバイスが組み込まれた一部のプリンタには、ジョブあたり 1 つのコント ロールストリップのみ測定可能なものもあります。

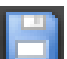

ネスティングフッター 1 ページフッター 2 シートのフッター

#### 7 変更を保存します。

# Ame oc od Sessas  $\overline{\phantom{a}}$  $\overline{\phantom{a}}$  $\begin{array}{l} \mbox{Plimutations} \\ \mbox{SO Conperid (2004)} \\ \mbox{Covity V} \end{array}$ Maximum<br>32 <sup>(1)</sup> patuhe<br>[] to genud solars an  $\Gamma(\Gamma)$ **MAGAZIN**  $\bf(2)$

#### ダイナミックウェッジを選択するには

ダイナミックウェッジは、ジョブの最も顕著な色で構成されています。例えば、 ジョブが主に青色の影で構成されている場合、ダイナミックウェッジには高い割 合の青色パッチが含まれます。コントロールストリップの他のタイプと同様に、 ダイナミックウェッジを用いて色精度を検証することができます。

#### 1 次のいずれかを実行します。

- System Manager を開きます。レイアウト領域で、「ワークフロー」をクリッ クします。
- Job Explorer を開きます。ジョブリストでジョブをクリックします。

#### 2 「検証」タブで、「コントロールストリップ」ペインを開きます。

ダイナミックウェッジはコントロールストリップ 1 でのみ利用可能です。

#### 3 「DynamicWedge」を選択します。

ダイナミックウェッジは常にページ用に作成されます。ネスティングでは、シー トのダイナミックウェッジを作成することはできません。

#### 4 ダイナミックウェッジの測定に使用する測定デバイスを選択します。

5 ダイナミックウェッジに使用するカラーパッチの数を選択します。

16、32、または 64 色から選択できます。選択されたパッチ数よりも少ないパッ チを使用することにより、すべてのジョブの主要色を再現することができる場 合、少ないパッチが印刷されます。

#### ダイナミックウェッジ

- 1 ジョブから抽出されたダ イナミックカラー
- 2 プレビューウィンドウの 一般的なメディアウェッ ジ

6 プロセスカラー (CMYK)、スポットカラー、またはその両方からなるダイナミックウェッ ジを作成するかどうかを選択します。

ダイナミックウェッジは、L\*a\*b\* のスポットカラーのグラデーションも表示す ることができます。L\*a\*b\* スポットカラーのグラデーションを定義するには、 スポットカラーオプションのライセンスが必要です。

7 「ガモット内カラーのみ」を選択します(オプション)。

この設定は、色域外の色をプリンタの色域の外縁にマッピングします。これによ り、ダイナミックウェッジはプリンタの色域内の色のみで構成され、従って、プ リンタにより現実的に再現できるようになります。

メディアプロファイルがどの程度プリンタの色域を再現することができるかを確 認するには、この設定を選択します。印刷物の色がオリジナルジョブと一貫して いるかを測定するには、この設定をオフにします。

Job Explorer で、「コントロールストリップ」ペインでこの設定の効果を確認す ることができます。警告メッセージは、プリンタの色域内にない色の横に表示さ れます。「ガモット内カラーのみ」を選択すると、プリンタの色域内にある色で 新しいダイナミックウェッジが作成されます。

#### 8 変更を保存します。

プレビューの設定がオフになっていても、ジョブのプレビューは、常に、ダイナ ミックウェッジにより作成されます。プレビューには一般的な用紙ウェッジが表 示されます。ジョブから抽出された色は、印刷物と、「コントロールストリップ」 ペインの Job Explorer で表示されます。

関連参照:

[347 頁の「Fiery XF でのワークフローの検証」](#page-345-0)

# フッターのレイアウト

次のようにフッターのレイアウトを変更することができます:

- ジョブチケットとコントロールストリップを別の行に配置することができま す。
- フッターやページのの水平および垂直方向の端間の距離を変更することがで きます。
- ジョブチケットの幅と高さを変更することができます。
- ジョブチケットのフォントサイズを変更することができます。
- シートに合わせてフッターを再調整することができます。

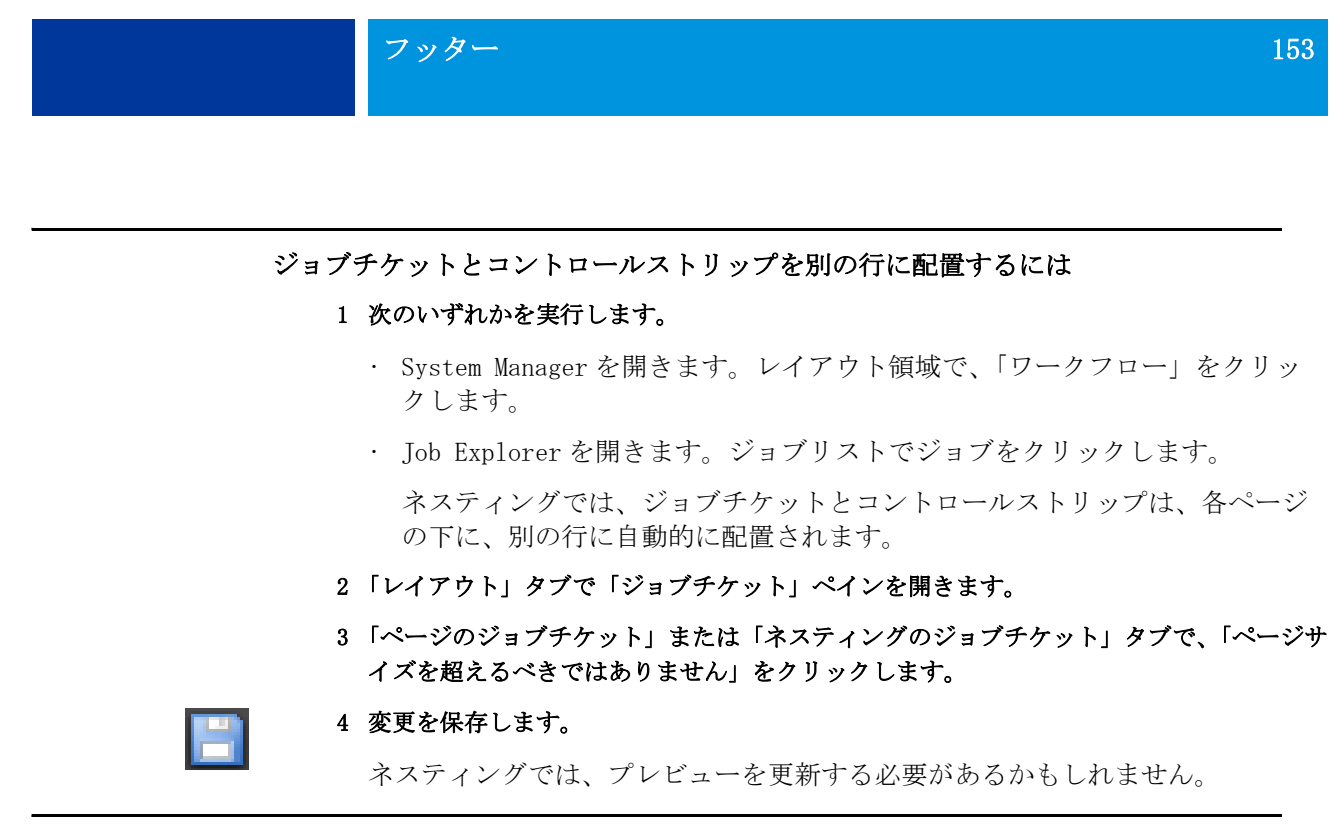

#### フッターとページの間の距離を変更するには

- 1 次のいずれかを実行します。
	- System Manager を開きます。レイアウト領域で、「ワークフロー」をクリッ クします。
	- Job Explorer を開きます。ジョブリストでジョブをクリックします。
- 2 「レイアウト」タブで「ジョブチケット」ペインを開きます。
- 3 フッターとページ間の水平方向または垂直方向の距離を入力します。

垂直方向の設定は、ページの下端とフッタの間の距離を変更します。水平方向の 設定は、ページの左端に合わせてフッターをインデントします。ネスト済みペー ジのページフッターは、インデントすることができません。

#### 4 変更を保存します。

ネスティングでは、プレビューを更新する必要があるかもしれません。

#### ジョブチケットの幅と高さを変更するには

#### 1 次のいずれかを実行します。

- System Manager を開きます。レイアウト領域で、「ワークフロー」をクリッ クします。
- Job Explorer を開きます。ジョブリストでジョブをクリックします。

#### 2 「レイアウト」タブで「ジョブチケット」ペインを開きます。

3 ジョブチケットの最大幅を入力します。

ジョブチケットのデフォルトの幅は、ページ幅から選択したコントロールスト リップ幅を引いた値です。

4 ジョブチケットの最大高さを入力します。

ジョブチケット情報が 5cm 未満で表示することができる場合は、チケット高さを 低くして、ジョブチケットとその下にあるコントロールストリップの間の不要な 空白を防ぐことができます。

デフォルトの高さは、5 センチメートルです。ジョブチケットの高さが定義され た値を超えた場合は、チケットが切り取られて印刷されます。

#### 5 フォントサイズを入力します。

フォントサイズを 6 ~ 72pt の範囲で指定できます。

6 変更を保存します。

P

ネスティングでは、プレビューを更新する必要があるかもしれません。

#### シートに合わせてフッターを再調整するには

ページの位置合わせを変更しても、フッターの配置は自動的には変更されませ ん。例えば、ページが中央に配置された場合でも、フッターはシートに左揃えの ままです。

ページとフッターの両方に配置設定を適用することができます。この場合、ペー ジとフッターは 1 つのグループとして配置が変更されます。

#### 1 次のいずれかを実行します。

- System Manager を開きます。レイアウト領域で、「ワークフロー」をクリッ クします。
- Job Explorer を開きます。ジョブリストでジョブをクリックします。
- 2 「レイアウト」タブで「レイアウトオプション」ペインを開きます。
- 3 「フッターを整列します」をクリックします。

ネスティングでは、この設定はネスト済みページのフッターではなく、ネスティ ングフッターに適用されます。

#### 4 変更を保存します。

ネスティングでは、プレビューを更新する必要があるかもしれません。

# プロファイルとレンダリングインテントの選 択

カラーマネージメントの主な目的は、カラーデバイスの中から優れた組合せを得 ることです。これは様々なデバイスで様々なカラースペースを使い色を表現しよ うとするときには決して簡単なことではありません。最も広く使われているカ ラースペースは、RGB(デジタルカメラ、モニタ、スキャナ用)と CMYK(インク ジェットプリンタとオフセット印刷機用)です。

各カラースペースは、色域として知られている、色の異なる範囲を再現すること ができます 。RGB カラースペースの色域は、CMYK の色域よりも大幅に広くなっ ています。これに加え、すべてのデバイスが正確にカラースペースで定義されて いる色全域を再現できるわけではありません。デバイス間で出せる色には大きく 異なり、同機種の 2 機のプリンタでさえ、出力した色は若干異なっています。

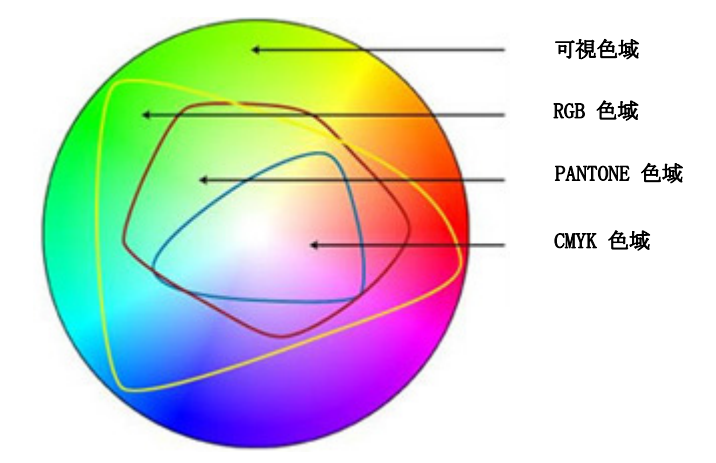

この問題を解決するために、ICC (International Color Consortium) は、色再 現をデバイス間で統一できるようにカラーマネージメントシステムの認識標準を 制定しました。同標準は、ジョブの作成から出力までの色の再現を管理するため の一連のプロファイルに基づいています。Fiery XF は次の項目を用いて色精度 を実現しています:

- メディアプロファイル
- プロファイルの
- リファレンスプロファイル(シミュレーションプロファイル)
- レンダリングインテント
- モニタのプロファイル

<span id="page-154-0"></span>メディアプロファイル

メディアプロファイルは、印刷メディアごとのプリンタの色再現プロパティを説 明しています。色再現プロパティは、印刷メディアタイプ、インクの種類、印刷 条件の組み合わせによって定義されます。

#### 印刷メディアプロファイルを選択するには

#### 1 次のいずれかを実行します。

- System Manager を開きます。レイアウト領域で、「出力デバイス」をクリッ クします。「メディア」タブで「印刷構成」ペインを開きます。
- Job Explorer を開きます。ジョブリストでジョブをクリックします。「出力」 タブで「印刷設定」ペインを開きます。
- 2 インクの種類 プリンタに装着されているインクのタイプを選択します。
- 3 使用する印刷メディアの名前を選択します。
- 4 キャリブレーション設定を選択します。

キャリブレーション設定とは、印刷メディアプロファイルに結合されているベー スリニアリゼーションファイルのことです。ベースリニアリゼーションファイル は印刷条件の設定を定義し、プリンタの動作が確実にメディアに最適なように調 整されます。複数のキャリブレーション設定が可能な場合は、「カタログ」をク リックして各キャリブレーション設定が作成された印刷条件を表示します。

例えば、カタログを表示し、スクリーニングファイルを確認したり、ベースリニ アリゼーションファイルの作成で使用されているハーフトーニング方法を確認す ることができます。v1 スクリーニングは「スクリーニング」ハーフトーニング 方法を使用しています。v2 スクリーニングは「誤差拡散(SE1)」ハーフトーニ ング方法または「確率的(SE2)」スクリーニング方法を使用しています。

ベースリニアリゼーションファイルを作成し、既存の印刷メディアプロファイル に結合して、新しいキャリブレーション設定を作成することができます。

また、印刷メディアプロファイルに結合されていないベースリニアリゼーション ファイルを選択することも可能です。メディアプロファイルに結合されていない ベースリニアリゼーションファイルを選択すると、カラーマネージメントを適用 せずに印刷することができます。これにより、プリンタの色再現プロパティを確 認することができます。ベースリニアリゼーションファイル作成後は、これを EFI Media Profiles フォルダの適切なサブフォルダにコピーします。

#### 5 変更を保存します。

関連参照:

- [172 頁の「ベースリニアリゼーションファイルを作成または編集する」](#page-170-0)
- [182 頁の「プロファイルコネクタ」](#page-180-0)
- [395 頁の「Fiery XF でのスクリーニングの方法」](#page-393-0)

# <span id="page-155-0"></span>ソースプロファイルとシミュレーション(リファレンス)プロファ イル

ソース プロファイルは、当該ジョブのカラープロパティを説明します。カラー 特性は、グラフィックス プログラム、または入力デバイスによって定義されま す。ソースプロファイルは、従来型プリンタで出力した場合のカラー出力がどの ようなものになるかを高い精度で予測することができます。RGB ソースプロファ イルを使用することにより、鮮明な品質の高いカラー出力を得ることができま す。RGB ソースプロファイルは、より大きな色の範囲を適用してジョブを処理し ます。

シミュレーション(リファレンス)プロファイルは、インクジェットプリンタで 印刷機をシミュレートして印刷する場合の、シミュレート対象の印刷機のカラー プロパティを説明しています。一般的な一連のプロファイルは Fiery XF にあり ます。

独自のカラーマネージメント設定をしたくない場合は、プリセットを選択するこ とができます。ペインバーのプリセットメニューからプリセットを選択すること ができます。プルーフィング、プロダクション、写真、ビジネスグラフィック、 グレースケールへの変換のためのカラーマネジメントプリセットは Fiery XF に あります。ここには、標準的なワークフローのためにあらかじめ選択されたソー スプロファイルシシミュレーション プロファイルが含まれています。

#### ソースプロファイルとシミュレーション(リファレンス)プロファイルを選択するには

#### 1 次のいずれかを実行します。

- System Manager を開きます。レイアウト領域で、「ワークフロー」をクリッ クします。
- Job Explorer を開きます。ジョブリストでジョブをクリックします。

#### 2 「カラー」タブで「カラーマネージメント」ペインを開きます。

#### 3 ペイン バーの 「チェック ボックス」を選択して、設定を有効にします。

4 「ソースプロファイル」で、CMYK ジョブのプロファイル、RGB ジョブのプロファイル、グ レースケールジョブのプロファイルを選択します。

一般的に使用されるソースプロファイルは、各カラースペースでにあらかじめ選 択されています。デフォルトのプロファイルを使用することも、ジョブにより適 したソースプロファイルを選択することもできます。

Fiery XF にあるソースプロファイル、または入力デバイスにあるソースプロ ファイルを選択することもできます。カスタムソースプロファイルはリファレン スフォルダにコピーする必要があります。リファレンスフォルダにあるプロファ イルだけ、Fiery XF で選択できます。

Fiery XF にはマルチカラーソースプロファイルはありませんが、ソースプロ ファイルの使用を強制することにより、5 色、6 色、7 色のカスタムマルチカ ラープロファイルを実行することができます。

Fiery XF は読み込まれた各ジョブを分析し、自動的に正しいカラースペースの ソースプロファイルを適用します。ジョブのカラースペースに対してソースプロ ファイルが選択されない場合は、エラーメッセージが表示されます。

#### 5「埋め込みプロファイルを使用(使用可能な場合)」を選択します(オプション)。

この設定は、埋め込みソースプロファイルを持つ JPEG、TIFF、および PSD ジョ ブに適用されます。埋め込みソースプロファイルは、このペインで選択されてい るソースプロファイルを上書きします。埋め込まれたソースプロファイルを適用 することにより、ジョブ処理中に入力デバイスのカラープロパティが必ず考慮さ れるようになります。

#### 6 「シミュレーションプロファイル」で、シミュレーションプロファイルを選択します。

Fiery XF にあるシミュレーションプロファイルを読み込むことも、たとえば印 刷業者から提供されたシミュレーションプロファイルを読み込むこともできま す。

EFI は、追加的にカスタマイズされたプロファイルをが多数用意しています。こ れらは、リファレンス追加フォルダのサブフォルダ内にあります。これらプロ ファイルまたはカスタムのシミュレーションプロファイルを使うには、リファレ ンスフォルダにコピーします。リファレンスフォルダにあるプロファイルだけ、 Fiery XF で選択できます。

「メディアプロファイルを利用します」を選択することもできます。この場合、 選択した印刷メディアプロファイルが シミュレーション プロファイルとして適 用されます。これにより、出力デバイス、インク、印刷構成の組み合わせで得ら れる最大の可能扱いカラー範囲を利用できるようになります。

この設定は、異なるカラースペース (RGB, CMYK, Gray等)におけるエレメント の組み合わせを含む PDF ジョブに適用でき、非常に便利です。シミュレーション プロファイルの代わりに印刷構成プロファイルを適用すると、RGB イメージの色 再現が大幅に改善します。これは、印刷メディアプロファイルがより大きなカ ラースペースを持っているためです。ですから、RGB イメージはより細部まで色 を再現し、印刷時にはより再度の高いカラーを再現します。

PDF 以外のジョブの場合、ジョブは直接直接印刷メディアプロファイルのカラー スペースに変換されます。

#### 7 「シミュレーションプロファイル」で、「PDF 出力インテントを使用 ( 使用可能な場合 )」 を選択します(オプション)。

この設定は、埋め込み出力インテントを持つ PDF / X ジョブに適用されます。埋 め込み出力インテントは、このペインで選択されているソースプロファイルを上 書きします。この設定は、選択された作業カラースペースを考慮します。

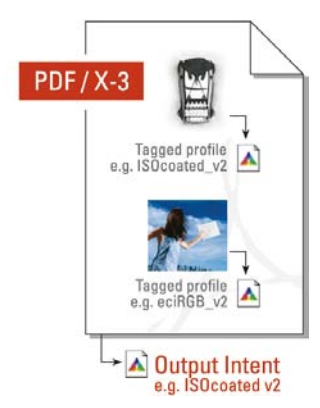

#### 8 次のいずれかを実行します。

• 「ソースプロファイル」で、CMYK ジョブのレンダリングインテント、RGB ジョ ブのレンダリングインテント、グレースケールジョブのレンダリングインテ ントを選択します。テーブルはジョブのタイプに最も適したレンダリングイ ンテントを表示します。

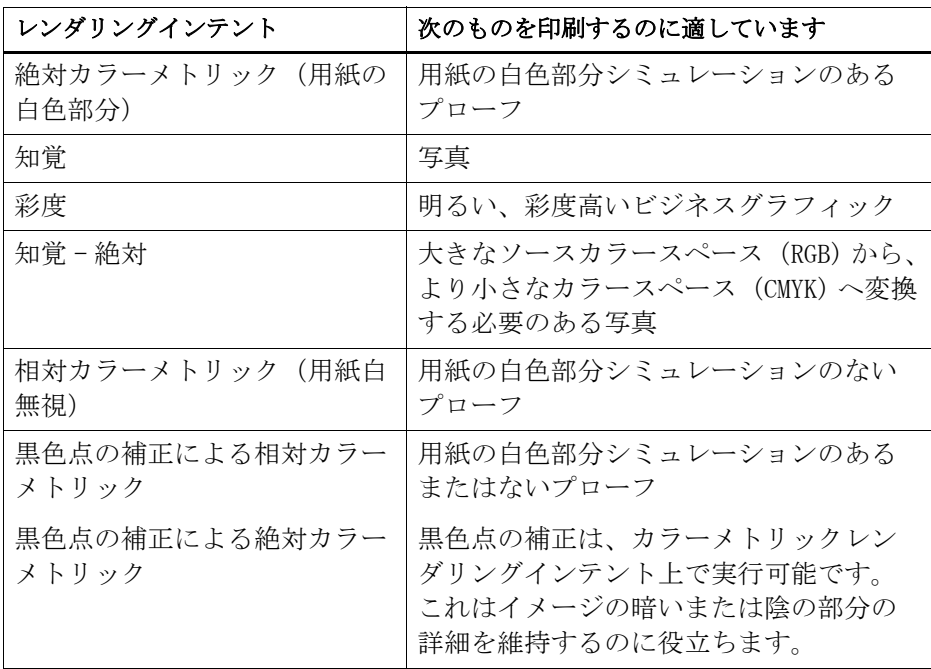

• 「ダイナミックレンダリングインテントを利用します」を選択します "(オプ ション)。

この設定では、ジョブの色を分析し、それらが選択された出力デバイスで正 確に再現できるかを判断します。この分析に基づいて、ジョブに最も適した レンダリングインテントが適用されます。

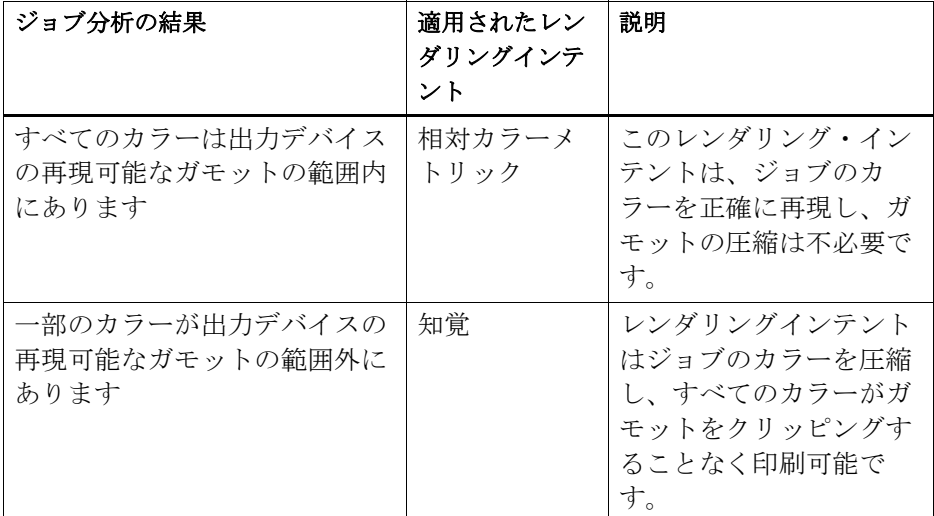

シミュレーションプロファイルは、ソースプロファイルに優先します。シ ミュレーションプロファイルが選択されている場合、シミュレーションプロ ファイルのダイナミックレンダリングインテントが適用されます。シミュ レーションプロファイルが選択されていない場合、適切なソースプロファイ ルのレンダリングインテントが適用されます。

# H

#### 9 変更を保存します。

異なるプロファイルとレンダリングインテントを用いた作業を頻繁に行う場合 は、各グループの設定をプリセットとして保存しておくことをお勧めします。プ リセットは、独自の名前で保存される設定グループのテンプレートです。プリ セットバーのプリセットメニューからプリセットを作成することができます。カ ラーマネージメントを設定したら、次回からはプリセット名を選択するだけで済 みます。

関連参照:

- [114 頁の「作業カラースペースを適用する」](#page-112-0)
- [162 頁の「レンダリングインテント」](#page-160-0)
- [312 頁の「ソースプロファイルの使用を強制する」](#page-310-0)
- [419 頁の「プログラムの構造」](#page-417-0)

# <span id="page-160-0"></span>レンダリングインテント

レンダリングインテントは、扱いカラー範囲外にあるカラーをどの様に調整し、 扱いカラー範囲内に納まるようにするかを説明しています。

ソースカラースペースの色域がプリンタの出力先のカラースペースの色域を超え ることが良くあります。このとき、色の彩度がクリッピングされる傾向にありま す(不正確に表現される)。このため、鮮やかな彩度の高いカラーで表現される デジタルフォトをデジタルカメラやコンピュータモニタの RGB カラースペースで 見ると、CMYK プリンタのより小さなカラースペースで印刷した場合と比較して、 よりカラーがあせた感じで見えるのです。

イラストは、レンダリングインテントが扱い範囲外のカラーを利用可能なカラー スペースで表現するとどのように異なって見えるかを示しています。

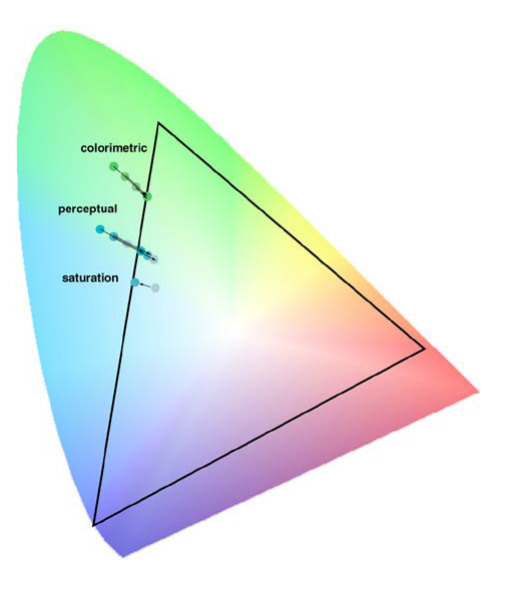

# プロファイルとレンダリングインテントの選択 163

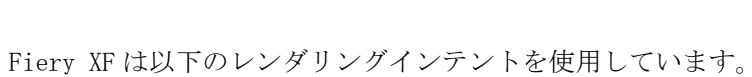

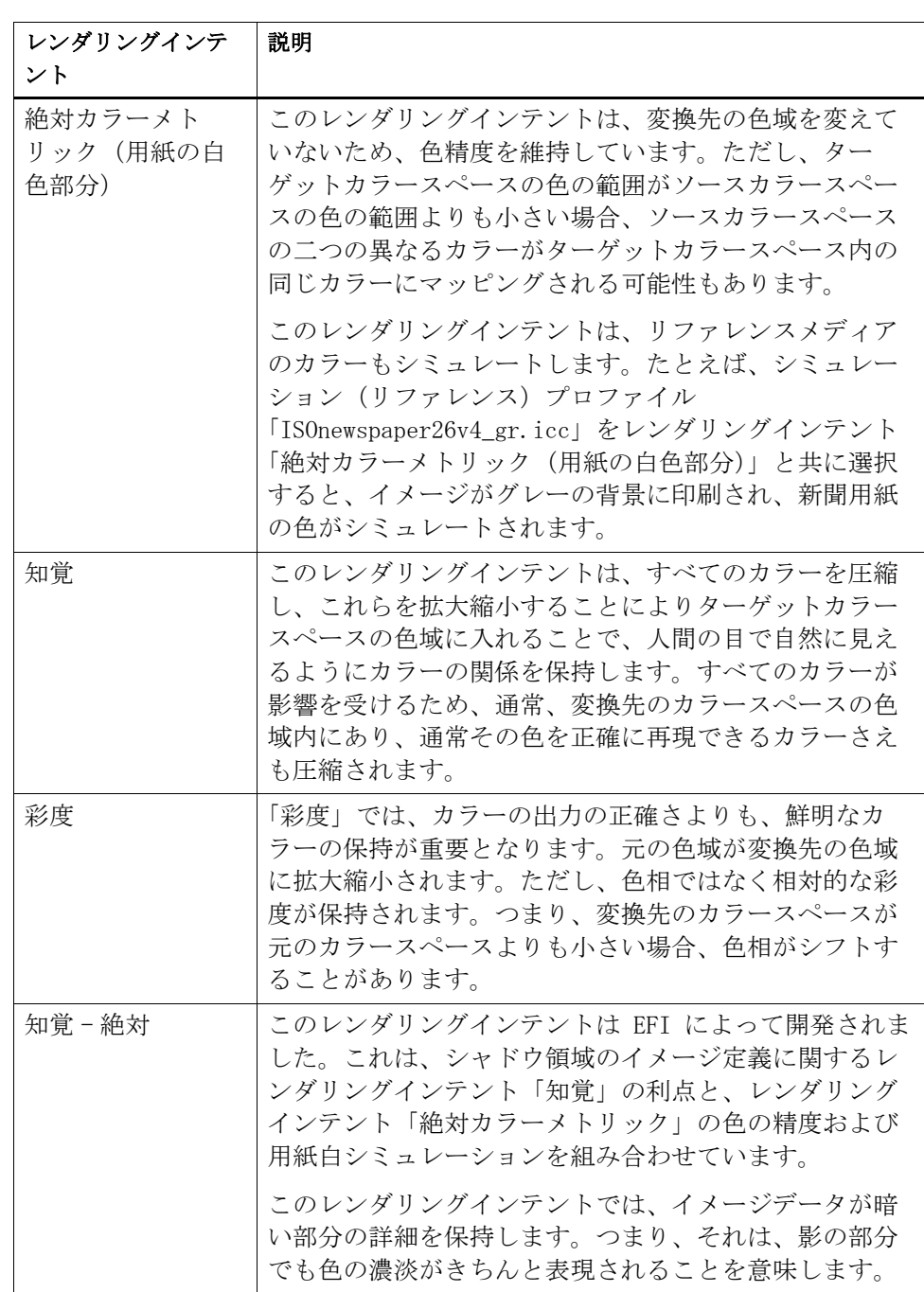

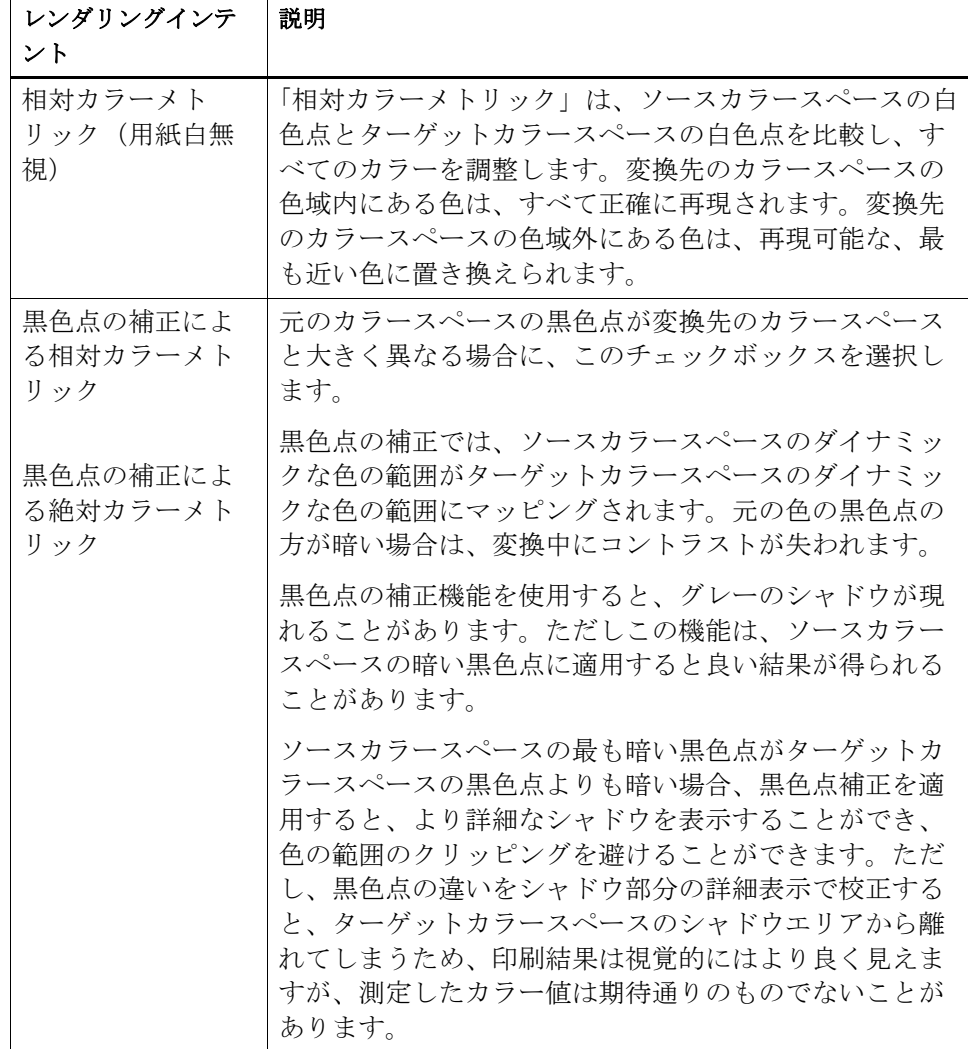

# <span id="page-163-0"></span>デバイスリンクプロファイル

通常のワークフローでは、入力デバイスのカラースペースは、デバイス独立の L\*a\*b\* カラースペース(プロファイル接続空間として知られている)を介して 出力デバイスのカラースペースに転送されます。このプロセスにはソース(転送 元)プロファイルの2つの異なるプロファイルが必要と なります。

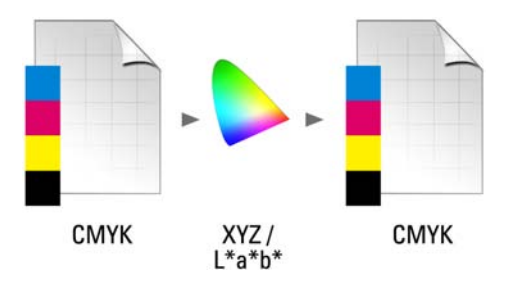

デバイスリンクプロファイルは、入力デバイスのカラースペースを直接出力デバ イスのカラースペースに変換する特別な ICC プロファイルで、これにより、出力 デバイスは物的プリンタにもファイル形式にもなります。通常のソースまたは転 送先プロファイルとは異なり、デバイスリンクプロファイルは、特定のカラース ペースを説明しませんが、ソースカラースペースから転送先のカラースペースへ の変換を定義します。従って、デバイスリンクプロファイルを作成する基本とな るのは、常に、一般的な ICC プロファイルです。

デバイス独立のカラースペースを経由した変換は不要な効果(滑らかではないグ ラデーション等)をもたらす可能性があるため、デバイスリンクプロファイル は、ほとんどの場合、直接的な CMYK 間の変換に適用されます。デバイスリンク プロファイルでは、スポットカラーが維持されるため、ソースプロファイルのブ ラックチャンネルを保持します。

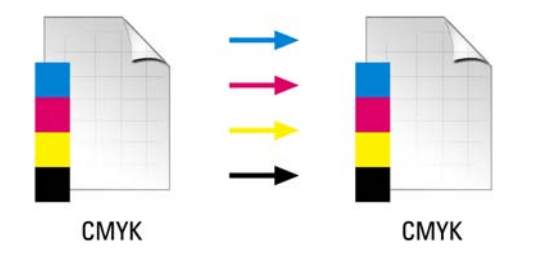

入力カラースペースのブラックチャンネルを保持することは、デバイスリンクプ ロファイルを使用することの主な利点の 1 つです。このため、デバイスリンクプ ロファイルは、データ準備中(例えば、ISOcoated から ISOuncoated への変換 等)によく使われます。

さらに、デバイスリンクプロファイルは、 L\*a\*b\* カラースペースを介さないた め、他のカラーによる汚染を避けることができます。つまり、50% ブラックは 50% ブラックのまま保持されるのです。

しかし、デバイスリンクプロファイルは、他の ICC プロファイルのように、何に でも使用できるわけではありません。各デバイスリンクプロファイルは、それが 作成されたソースおよび転送先プロファイルのある組み合わせに対してのみ使用 することができます。

#### プリンタに出力するデバイスリンクプロファイルを選択するには

プリンタに出力するには、ベースリニアリゼーションファイルがあるプロファイ ルサブフォルダにデバイスリンクプロファイルをコピーします。

- 1 System Manager を開きます。レイアウト領域で、出力デバイスをクリックします。「メ ディア」タブで「印刷構成」ペインを開きます。
- 2 「メディア名」から、デバイスリンクプロファイル名を選択します。

デバイスリンクプロファイルは、プロファイルコネクタで定義された名前の下に 表示されます。Fiery XF はデバイスリンクプロファイルが選択されている時適 切なメッセージを表示します。

#### 3 変更を保存します。

#### ファイルに出力するデバイスリンクプロファイルを選択するには

ファイル出力オプションのライセンスをお持ちの場合は、TIFF または PDF 形式 でジョブを出力することができます。

ファイル形式に出力するには、デバイスリンクプロファイルがリファレンスフォ ルダに保存されている必要があります。

- 1 System Manager を開きます。レイアウト領域で、出力デバイスをクリックします。「デバ イス」タブで、「接続」ペインを開きます。
- 2 「接続タイプ」で、 デバイスリンクプロファイルを使用する」を選択します。
- 3 「デバイスリンクプロファイル」から、デバイスリンクプロファイル名を選択します。

デバイスリンクプロファイルは、プロファイルコネクタで定義された名前の下に 表示されます。Fiery XF はデバイスリンクプロファイルが選択されている時適 切なメッセージを表示します。

4 「プロファイル」でシミュレーション(リファレンス)プロファイルを選択します。

ジョブがデバイスリンクプロファイルに組み込まれているソースプロファイルと は異なるカラースペースで作成された場合、このプロファイルが適用されます。

5 「PostScript 以外のファイルの入力解像度を維持する」を選択します(オプション)。

この設定は、元のイメージの解像度 ( サイズ ) に影響を及ぼすことなしにデジ タルファイルのセットを 1 つのカラースペースに変換する場合に便利です。

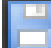

6 変更を保存します。

関連参照:

- [179 頁の「デバイスリンクプロファイルを作成する」](#page-177-0)
- [240 頁の「ファイルへ出力」](#page-238-0)
- [419 頁の「プログラムの構造」](#page-417-0)

# モニタのプロファイル

モニタのプロファイルはコンピュータ画面でのカラー精度をシミュレートし、検 証するために利用されます。これは「ソフト・プルーフィング」と言います。し かし、プリンタによってカラー出力が大きく異なることがあるのと同様に、モニ タによって表示されるカラーがわずかに異なることがあります。この問題を克服 するには、モニタを特定の標準に定期的に校正することが重要です。モニタの校 正は次の 2 つのステップからなります。

- 値を設定するためにモニタ上での輝度設定と制御設定を調整する。
- モニタのプロファイルを作成する。それによってホワイト・ポイント、ガン マ、RGB 蛍光の設定を指定します。

Windows および Macintosh コンピュータは、オペレーティングシステムソフト ウェアの一部として標準モニタのプロファイルを提供します。Fiery XF では、 独自に作成したモニタのプロファイルか、またはオペレーティングシステムに よって提供されたモニタのプロファイルを選択できます。

#### モニタのプロファイルを選択するには

#### 1 「編集」メニューで「モニタのプロファイル」をクリックします。

「モニタのプロファイル」ダイアログボックスが表示されます。

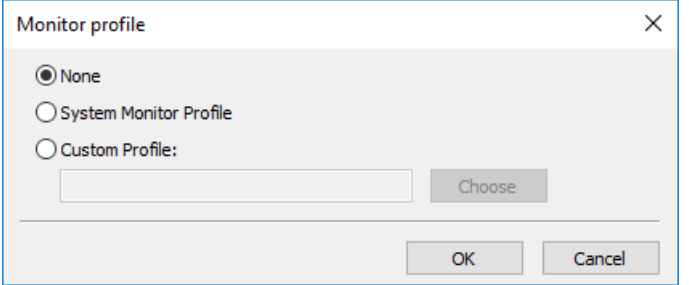

#### 2 次のいずれかを実行します。

- 「システム・モニタ・プロファイル」をクリックし、オペレーティングシステ ムにあるモニタプロファイルを選択します。
- 「カスタムプロファイル」をクリックして、独自に作成したモニタプロファイ ルを参照するために「選択」をクリックします。
- 3 「OK」をクリックします。

# 最適化プロファイルの作成

Fiery XF は、お使いの出力デバイスの色再現性を向上する一連のツールの管理 者権限をユーザに付与します。

- Color Tools は、 Fiery XF の標準コンポーネントです。これを使って、既存 のメディアプロファイルを最適化したり、他社製品のメディアプロファイル と統合させることができます。
- Color Profiler Suite は、独自のメディアプロファイル、シミュレーション (リファレンス)プロファイル、デバイスリンクプロファイルを作成および編 集するための追加的ツールを提供しています。Color Profiler Suite には、 追加のライセンスが必要です。

Fiery XF で選択した各メディアプロファイルには、それに結合されたベースリ ニアリゼーションがあります。ベースリニアリゼーションファイルは、特定出力 デバイス用に作成されています。しかし、全く同じ出力デバイスはなく、大量生 産された同機種プリンタでさえ、カラープロパティに若干の差異があります。出 力デバ イスは、間違いなくメディアプロファイルが作成された出力デバイス とは異なるカラープロパティを持っているでしょう。

次の方法により、カラー出力を向上させることができます:

- ベースリニアリゼーションのインク制限を再定義し、お使いのプリンタの色 再現が、メディアプロファイルが最初に作成されたリファレンスプリンタの それと一致させることができます。
- ベースリニアリゼーションファイルとメディアプロファイルをお使いの出力 デバイスに合わせて新規作成することができます。この方法はより正確で、 全体的により良いカラー成果を実現します。

#### システム設定

プログラムのインストール中に、System Manager でデフォルトのリニアリゼー ションワークフロー、およびデフォルトのリニアリゼーションデバイスが作成さ れます。リニアリゼーションデバイスをリニアリゼーションワークフローに接続 する必要があります。管理者権限を持つユーザのみが、このシステムコンフィグ レーションを介してジョブを印刷することができます。

Color Tools を使用する場合、チャートの印刷とカラーパッチの測定が必要とな ります。チャートはリニアリゼーションワークフローを介して自動的に処理さ れ、リニアリゼーションデバイス上に印刷されます。本プロセス中、ワークフ ローのすべてのカラーマネージメント設定(プロファイルやレンダリングインテ ント)は色出力に影響を与えるため、これらは無視されます。ベースリニアリ ゼーションファイルを作成する際には、すべてのカラー測定がプリンタのカラー 能力にのみ基づいて行われることが重要です。

### <span id="page-168-0"></span>リニアリゼーションデバイスの設定

Color Tools を起動できるようになる前に、リニアリゼーションデバイスの設定 を行う必要があります。リニアリゼーションデバイスは、最適化したいカラー再 現プロパティを持つ出力デバイスと全く同じ設定でセットアップされる必要があ ります。

既に出力デバイスを設定している場合は、リニアリゼーションデバイスにこの設 定を転送できます。ベースリニアリゼーションファイルを新規作成したり、既存 のメディアプロファイルを最適化したい場合、これはリニアリゼーションデバイ スをセットアップする迅速な方法です。その後、適切なカラーツールが自動的に 起動します。

また、他の出力デバイスのように手動でリニアリゼーションデバイスを設定する こともできます。この場合、Color Tools は自動的に起動しません。

#### プリンタ設定をリニアリゼーションデバイスに転送するには

#### 1 次のいずれかを実行します。

- System Manager を開きます。レイアウト領域で、既に設定されている出力デ バイスを右クリックし、以下の項目のいずれかをクリックします:
	- 「デバイスのリニアリゼーション」をクリックし、ベースリニアリゼー ションファイルを新規作成します。
	- 既存のベースリニアリゼーションファイルのインク濃度を最適化するため に「デバイスを再リニアリゼーションします」をクリックします。
- System Manager を開きます。レイアウト領域で、既に設定されている出力デ バイスをクリックします。「デバイス」タブで、「PrintConfiguration」ペイ ンを開きます。「キャリブレーション設定」から、「新規リニアリゼーション」 と「プロファイル」をクリックします。

プリンタ設定が自動的にリニアリゼーションデバイスに転送されます。リニアリ ゼーションデバイスが以前に別のプリンタ用に設定されている場合は、現在の設 定が上書きされるという警告が表示されます。

関連参照:

[171 頁の「Color Tools の起動」](#page-169-0)

# <span id="page-169-0"></span>Color Tools の起動

Color Tools を起動できるようになる前に、リニアリゼーションデバイスの設定 を行う必要があります。

#### COLOR TOOLSを 起動するには

#### 1 次のいずれかを実行します。

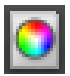

- ツールバーで Color Tools をクリックします。
- 「ツール」メニューから、Color Tools をクリックします。

利用可能なツールの一覧と一緒にスタート画面が表示されます。Color Profiler オプションのライセンスをお持ちではない場合、スタート画面が若干違って見え ることにご留意ください。Color Profiler オプションは、プロファイルの作成 関連ツールを提供しています。

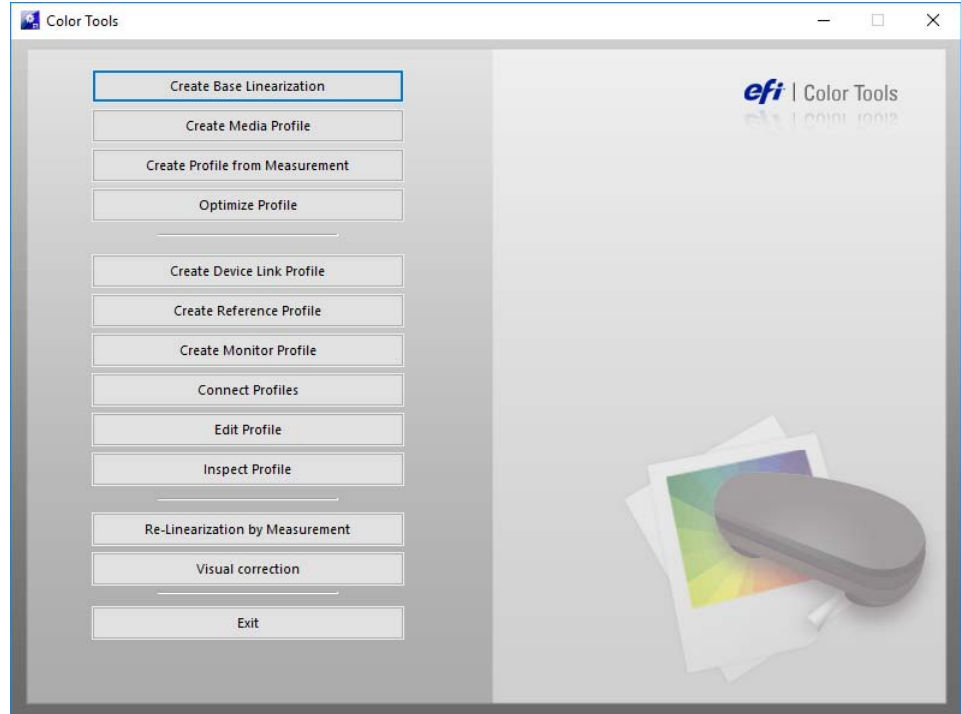

異なる出力デバイスから設定を転送することによってリニアリゼーションデバイ スを設定するた場合、 Color Tools はスタート画面を飛ばして、直接適切なツー ルを起動します。開いているツールを閉じれば、いつでもスタート画面に戻るこ とができます。

2 ツールを起動するための適切なボタンをクリックします。

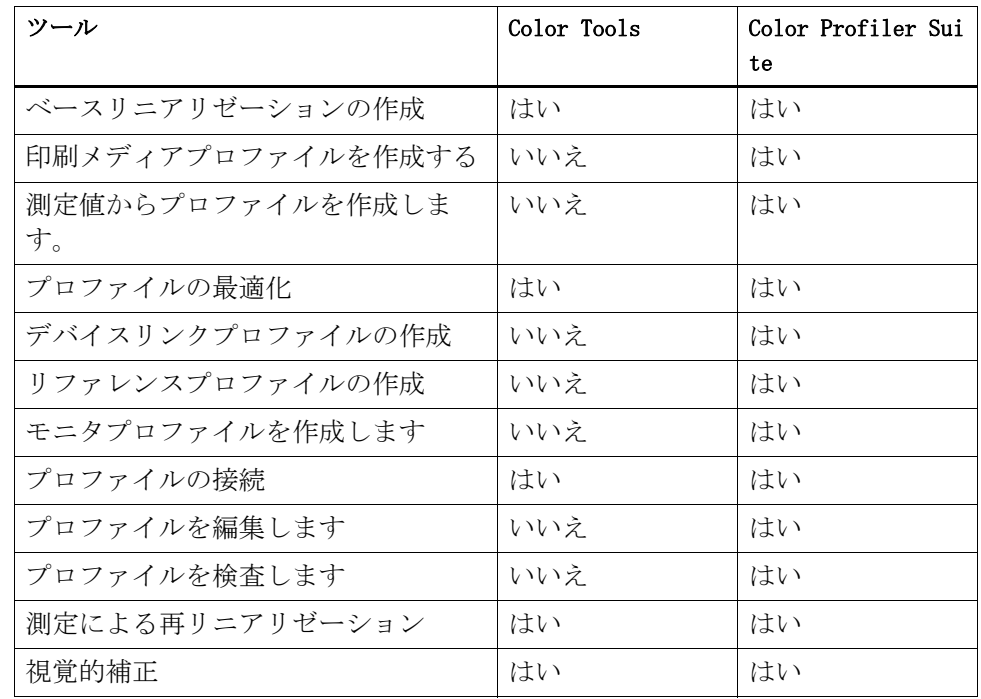

テーブルは利用可能なツールを表示しています:

関連参照:

[170 頁の「リニアリゼーションデバイスの設定」](#page-168-0)

# 一般的なヒント

多くのツールは、カラーパッチを印刷・測定することを要求し、ユーザが測定デ バイス(分光光度計)を持っていることを確かめます。内蔵型デバイスを含め、 多くの異なる測定デバイスがサポートされています。

測定時の問題を避けるため、すべてのリニアリゼーションチャートは元のサイズ で印刷される必要があります。ですから、リニアリゼーションワークフローが拡 大縮小されていないことを確認します。

### <span id="page-170-0"></span>ベースリニアリゼーションファイルを作成または編集する

印刷メディアプロファイルはベースリニアリゼーションファイルに基づいていま す。出力デバイスと印刷メディアタイプのある組み合わせに対する色の最大密度 を達成しつつ、できる限り使用するインク量を最小限に抑えるのに必要なインク 品質に関する詳細情報を含んでいます。

ベースリニアリゼーションファイルの新規作成

- 1 測定デバイスに接続します。
- 2 Color Tools を起動し、「ベースリニアリゼーションを作成」をクリックします。

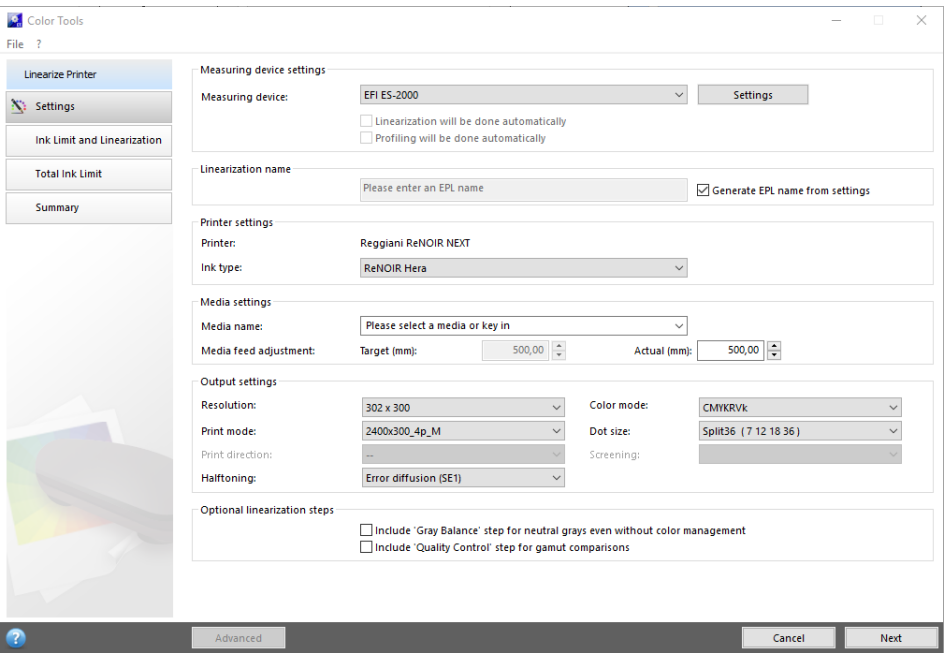

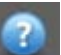

#### 3 「情報」ボタンをクリックし、画面上の指示に従ってベースリニアリゼーションの作成を 完了します。

ベースリニアリゼーションファイルはいつでも保存でき、それを、後日、完了す ることもできます。「ファイル」メニューで、「ベースリニアリゼーションの保 存」をクリックします。

ベースリニアリゼーションファイルの作成が完了したら、次のいずれかの操作を 行います:

- メディアプロファイルを続けて作成する。
- 既存のメディアプロファイルにベースリニアリゼーションファイルを結合す る。
- Fiery XF 内のベースリニアリゼーションファイルを選択する 。メディアプロ ファイルに結合されていないベースリニアリゼーションファイルを選択する と、カラーマネージメントを適用せずに印刷することができます。これによ り、プリンタの色再現プロパティを確認することができます。

#### <span id="page-172-0"></span>ベースリニアリゼーションファイルを編集するには

未完成のベースリニアリゼーションファイルの作成を完了したり、カスタムの、 またはデフォルトのベースリニアリゼーションファイルを編集することができま す。

- 1 測定デバイスに接続します。
- 2 Color Tools を起動し、「ベースリニアリゼーションを作成」をクリックします。
- 3 次のいずれかを実行します。
	- 「ファイル」メニューで、「ベースリニアリゼーションのロード」をクリック し、ベースリニアリゼーションファイルを参照し、「開く」をクリックしま す。

この設定を使って、未完成のベースリニアリゼーションファイルを読み込み、 中断したところから再開します。唯一の前提条件は、同じ測定デバイスを使 用しなければならないということです。

• 最初のチャートを印刷したら、「データのインポート」をクリックします。

この設定を使って、他社のプログラムを使って入手した測定値を読み込みま す。既存の測定値は、ベースリニアリゼーションファイルを新規作成するた めの基準として使用されます。プリンタ内蔵型以外なら、どの測定デバイス も使用することができます。

または、プロファイルコネクタにある既存のベースリニアリゼーションファイル へ素早く簡単に変更を加えることもできます。

関連参照:

- [156 頁の「メディアプロファイル」](#page-154-0)
- [170 頁の「リニアリゼーションデバイスの設定」](#page-168-0)
- [174 頁の「ベースリニアリゼーションファイルを編集するには」](#page-172-0)
- [174 頁の「印刷メディアプロファイルを作成する」](#page-172-1)
- [182 頁の「プロファイルコネクタ」](#page-180-1)

# <span id="page-172-1"></span>印刷メディアプロファイルを作成する

メディアプロファイルを作成するときは、プリンタや印刷構成の特定の組み合わ せに対して作成します。印刷メディアプロファイルを作成するには、まずベース リニアリゼーションファイルを作成する必要があります。

リニアリゼーションデバイスをファイルに出力するように設定されている場合 は、メディアプロファイルを作成することはできません。

メディアプロファイルを作成するには

1 Color Tools を起動し、「印刷メディアプロファイルを作成します」をクリックします。

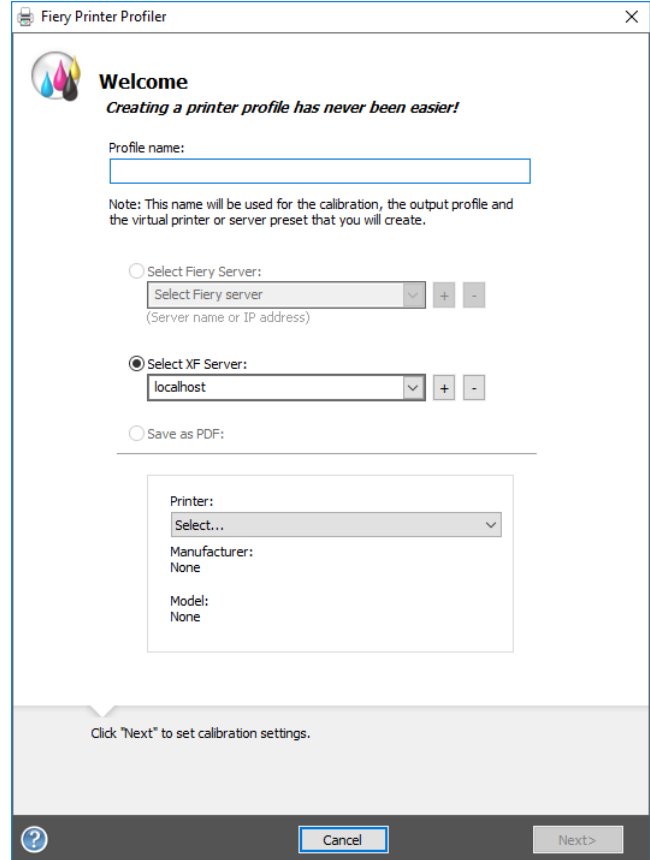

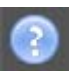

2 「情報」ボタンをクリックし、画面上の指示に従ってモ印刷メディアプロファイルの作成 を完了します。

印刷メディアプロファイルを作成したら、Fiery XF でそれを選択します。 関連参照:

[156 頁の「メディアプロファイル」](#page-154-0)

# 測定値からプロファイルを作成する

「測定値からプロファイルの作成」ツールを起動する歳に、すでに測定値を持っ ている場合(IT8 ファイルまたは既存の ICC プロファイル)、測定値からプロ ファイルを直接新規作成することができます。また、この方法により、測定値を 変えずに既存のプロファイル設定を簡単に更新することもできます。

1 つまたは複数の IT8 ファイルや、単一のプロファイルから測定値をインポート することもできます。複数のファイルから測定値をインポートする場合は、イン ポートされた一連の測定値の平均値からプロファイルが作成されます。プリンタ の出力が安定していない場合や、複数のプリンタで共通するプロファイルを作成 しようとしている場合、複数の測定値の平均値を使用することをお勧めします。

#### 測定値からプロファイルを作成するには

1 Color Tools を起動し、「測定値からプロファイルの作成」をクリックします。

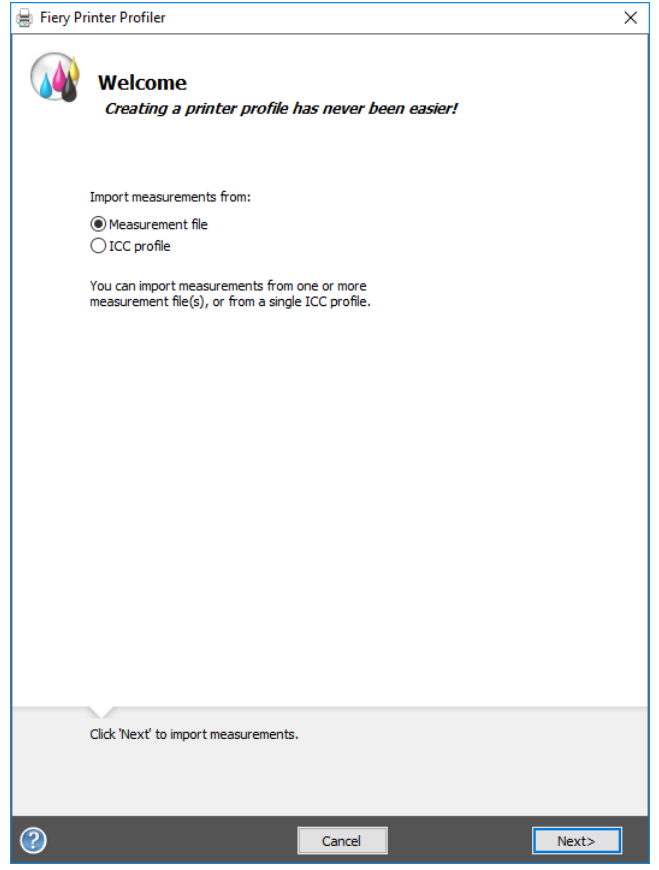

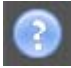

#### 2 「情報」ボタンをクリックし、画面上の指示に従ってプロファイルを作成します。

プロファイルを作成したら、Fiery XF でそれを選択します。 関連参照: [156 頁の「メディアプロファイル」](#page-154-0)

# 印刷メディアプロファイルの最適化

L\*a\*b\* 最適化ファイルを印刷構成プロファイルに適用することで、カラー精度 を大幅に改善することができます。L\*a\*b\* 最適化は、シミュレーション(リ ファレンス)プロファイルの扱いカラー範囲により適しています。

しかし、まず印字品質を確認し、最適化が本当に必要であることを確認します。

#### メディアプロファイルを作成するには

- 1 測定デバイスに接続します。
- 2 Color Tools を起動し、「プロファイルの最適化」をクリックします。

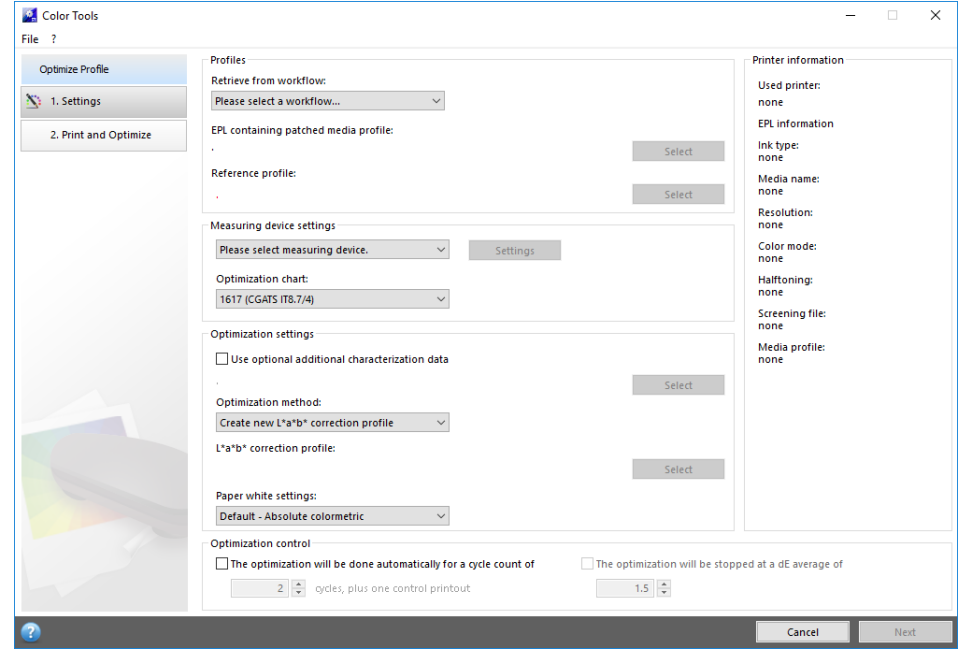

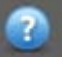

#### 3 「情報」ボタンをクリックし、画面上の指示に従ってモ印刷メディアプロファイルの最適 化を完了します。

L\*a\*b\* 最適化はいつでも保存でき、それを、後日、完了することもできます。 「ファイル」メニューで、「最適化されたジョブの保存」をクリックします。

最適化の最終段階で L\*a\*b\* 最適化を印刷メディアプロファイルに適用すること ができます。デフォルトで L\*a\*b\* 最適化を適用したくない場合は、Fiery XF で、それをいつでも選択することができます。

#### <span id="page-176-0"></span>L\*A\*B\* 最適化を編集するには

未完成の L\*a\*b\* 最適化を完了することができます。

- 1 測定デバイスに接続します。
- 2 Color Tools を起動し、「プロファイルの最適化」をクリックします。
- 3 次のいずれかを実行します。
	- 「ファイル」メニューで、「最適化されたジョブのロード」をクリックし、最 適化中のジョブを参照し、「開く」をクリックします。

この設定を使って、未完成の最適化中のジョブを読み込み、中断したところ から再開します。唯一の前提条件は、同じ測定デバイスを使用しなければな らないということです。

• 最初のチャートを印刷したら、「データのインポート」をクリックします。

この設定を使って、他社のプログラムを使って入手した測定値を読み込みま す。既存の測定値は、L\*a\*b\* 最適化を新規作成するための基準として使用さ れます。プリンタ内蔵型以外なら、どの測定デバイスも使用することができ ます。

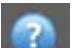

#### 4 「情報」ボタンをクリックし、画面上の指示に従ってモ印刷メディアプロファイルの最適 化を完了します。

最適化の最終段階で L\*a\*b\* 最適化を印刷メディアプロファイルに適用すること ができます。デフォルトで L\*a\*b\* 最適化を適用したくない場合は、Fiery XF で、それをいつでも選択することができます。

#### <span id="page-176-1"></span>FIERY XFで L\*A\*B\* 最適化を選択するには

L\*a\*b\* 最適化が Fiery XF で選択されるためには、プロファイル / バランスフォ ルダにある必要があります。必要に応じて、次の手順に進む前に L\*a\*b\* 最適化 ファイルをバランスフォルダにコピーしてください。

#### 1 次のいずれかを実行します。

- System Manager を開きます。レイアウト領域で、「ワークフロー」をクリッ クします。「カラー」タブで「カラーマネージメント」ペインを開きます。
- Job Explorer を開きます。ジョブリストでジョブをクリックします。「カ ラー」タブで「カラーマネージメント」ペインを開きます。
- 2 「L\*a\*b\* 最適化」で、「L\*a\*b\* 最適化」を選択します。

#### 3 変更を保存します。

関連参照:

- [178 頁の「L\\*a\\*b\\* 最適化を編集するには」](#page-176-0)
- [178 頁の「Fiery XF で L\\*a\\*b\\* 最適化を選択するには」](#page-176-1)

# <span id="page-177-0"></span>デバイスリンクプロファイルを作成する

デバイスリンクプロファイルは、ソースカラースペース(印刷構成プロファイ ル)と変換先カラースペース (シミュレーション (参考) プロファイル) を1つ のプロファイルに統合します。デバイスリンクプロファイルは、2 つの別々のプ ロファイルが適用される場合よりも、より正確なカラーを再現する傾向がありま す。デバイスリンクプロファイルを作成するには

#### デバイスリンクプロファイルを作成するには

1 Color Tools を起動し、「デバイスリンクプロファイルの作成」をクリックします。

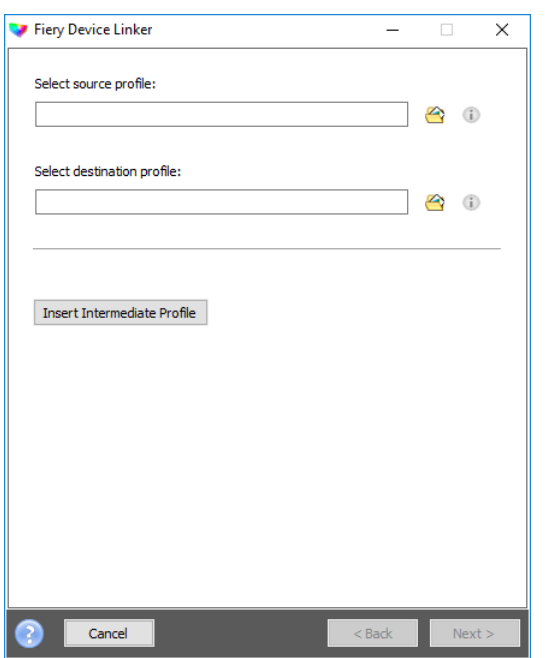

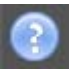

2 「情報」ボタンをクリックし、画面上の指示に従ってデバイスリンクプロファイルの作成 を完了します。

デバイスリンクプロファイルを作成したら、これをベースリニアリゼーション ファイルに結合する必要があります。

関連参照:

[165 頁の「デバイスリンクプロファイル」](#page-163-0)

[182 頁の「プロファイルコネクタ」](#page-180-1)

# シミュレーション(リファレンス)プロファイルの作成

シミュレーション(リファレンス)プロファイルは、インクジェットプリンタで 印刷機をシミュレートして印刷する場合の、シミュレート対象の印刷機のカラー プロパティを説明しています。

#### シミュレーション(リファレンス)プロファイルを作成するには

1 Color Tools を起動し、「リファレンスプロファイルの作成」をクリックします。

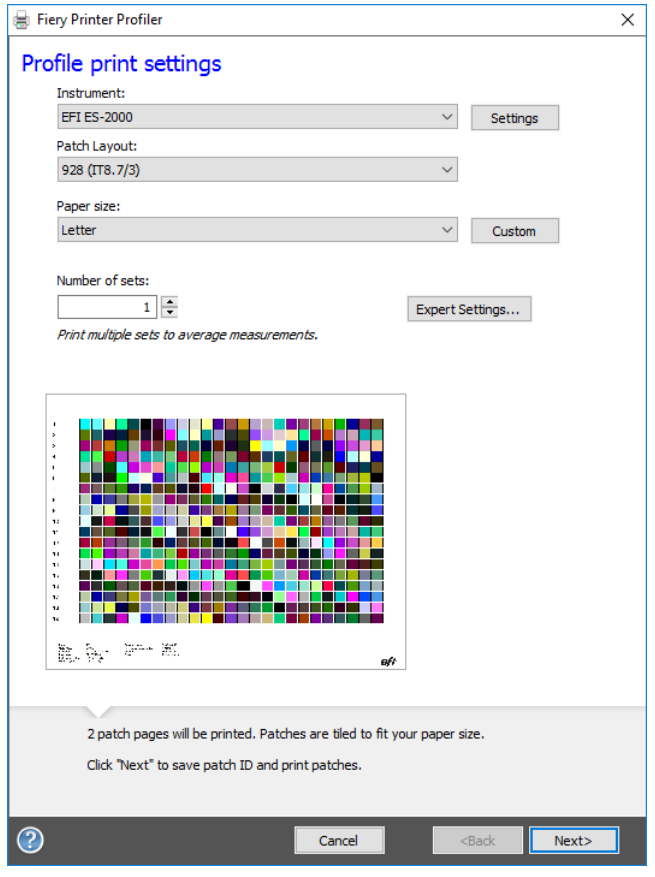

⋒

#### 2「情報」ボタンをクリックし、画面上の指示に従ってシミュレーション(リファレンス) プロファイルの作成を完了します。

シミュレーション(リファレンス)プロファイルを作成したら、Fiery XF でそ れを選択します。

参照フォルダにあるシミュレーション(リファレンス)プロファイルだけ、 Fiery XF で選択できます。

関連参照:

[157 頁の「ソースプロファイルとシミュレーション\(リファレンス\)プロファイ](#page-155-0) [ル」](#page-155-0)

[419 頁の「プログラムの構造」](#page-417-0)

# モニタのプロファイルを作成する

モニタのプロファイルはコンピュータ画面でのカラー精度をシミュレートし、検 証するために利用されます。これは「ソフト・プルーフィング」と言います。し かし、プリンタによってカラー出力が大きく異なることがあるのと同様に、モニ タによって表示されるカラーがわずかに異なることがあります。この問題を克服 するには、モニタを特定の標準に定期的に校正することが重要です。

#### モニタのプロファイルを作成するには

1 Color Tools を起動し、「モニタプロファイルを作成します」をクリックします。

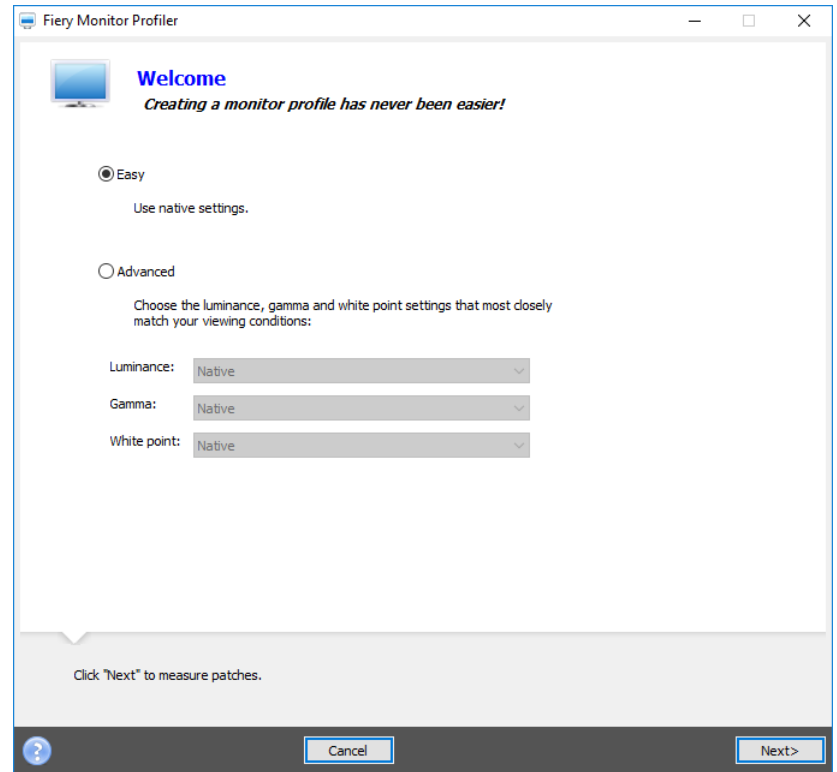

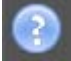

2 「情報」ボタンをクリックし、画面上の指示に従ってモニタのプロファイルの編集を完了 します。

モニタのプロファイルを作成したら、Fiery XF でそれを選択します。
関連参照:

[167 頁の「モニタのプロファイル」](#page-165-0)

# <span id="page-180-0"></span>プロファイルコネクタ

プロファイルコネクタを使って、ベースリニアリゼーションファイルを印刷メ ディアプロファイルやデバイスリンクプロファイルに結合することができます。

また、プロファイルコネクタを用いて、既存のベースリニアリゼーションファイ ルに迅速に変更を加えることができます。たとえば次のように入力します。

- Dot Creator で作成したスクリーニングファイルを v2 スクリーニングのため に組み込むことができます。
- 印刷方向を変更することができます。
- インク全体の制限を変更することができます。
- 印刷されたジョブの長さにおける不整合を修正することができます。

## 印刷メディアプロファイルやデバイスリンクプロファイルにベースリニアリゼーション ファイルを接続するには

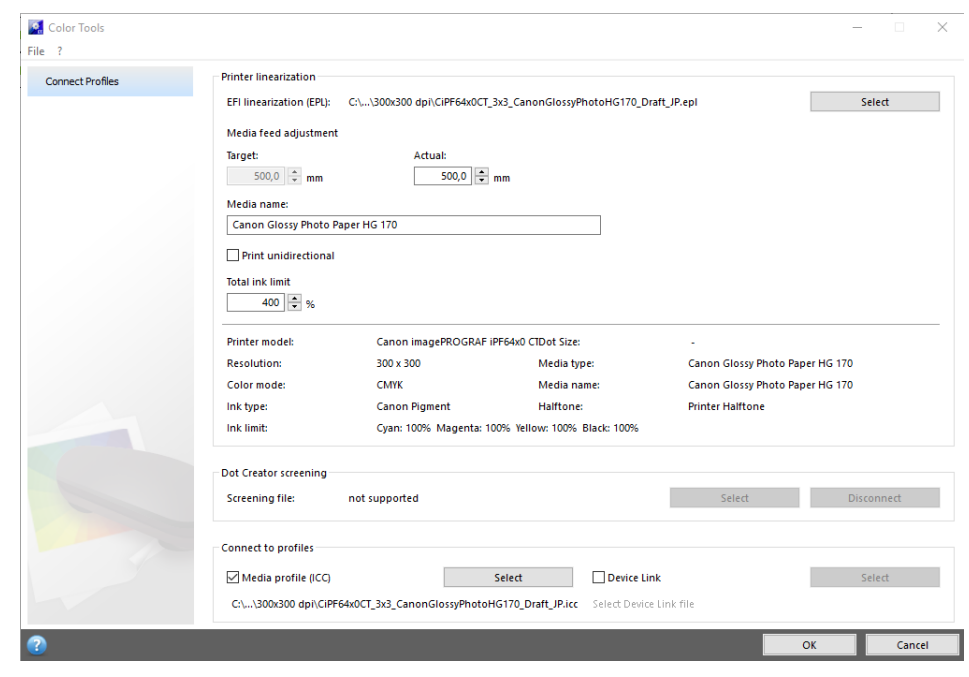

1 Color Tools を起動し、「プロファイルコネクタ」をクリックします。

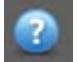

2 「情報」ボタンをクリックし、画面上の指示に従ってベースリニアリゼーションファイル を変更します。

完了すると、ベースリニアリゼーションファイルは、メディアプロファイルフォ ルダに自動的に保存されます。

ベースリニアリゼーションファイルの変更が完了したら、次のいずれかの操作を 行います:

- Fiery XF で新しいベースリニアリゼーションファイルを選択します。
- Fiery XF でデバイスリンクプロファイルを選択します。
- 既存のメディアプロファイル用に新しいベースリニアリゼーションを選択し ます。

関連参照:

156 [頁の「メディアプロファイル」](#page-154-0)

- [165 頁の「デバイスリンクプロファイル」](#page-163-0)
- [394 頁の「Dot Creator」](#page-392-0)
- [413 頁の「メディアフィード調整」](#page-411-0)

## プロファイルの編集

プロファイルエディタは、既存の CMYK または RGB シミュレーション(リファレ ンス)プロファイルを変更するためのツールです。たとえば、これを使ってコン トラストや彩度を設定したり、印刷構成の白色点を正確に入力することができま す。プロファイルエディタは、カラー出力を変更するために、主に生産市場で使 用されることが意図されています。

シミュレーション(リファレンス)プロファイルを編集するには

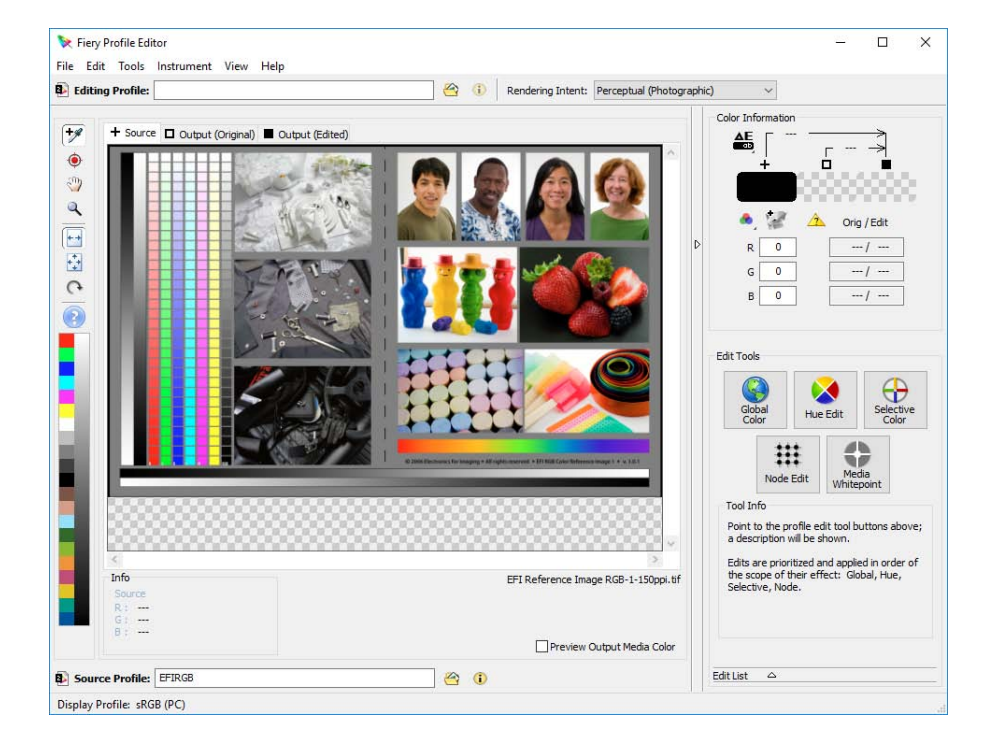

1 Color Tools を起動し、「プロファイルを編集します」をクリックします。

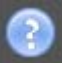

## 2 「情報」ボタンをクリックし、画面上の指示に従ってモニタのプロファイルの編集を完了 します。

編集済みシミュレーション(リファレンス)プロファイルを保存する場合、新し い名前で保存されます。

関連参照:

[157 頁の「ソースプロファイルとシミュレーション\(リファレンス\)プロファイ](#page-155-0) [ル」](#page-155-0)

プロファイルの検査

Profile Inspector プロファイルインスペクタは、RGB、CMYK、ICC という名の ついたプロファイルの色域を単体または組合せで検査、比較するためのツールで す。プロファイルは、3 次元モデルとして表示されます。

ICCプ ロファイルの色域を表示するには

1 Color Tools を起動し、「プロファイルを検査します」をクリックします。

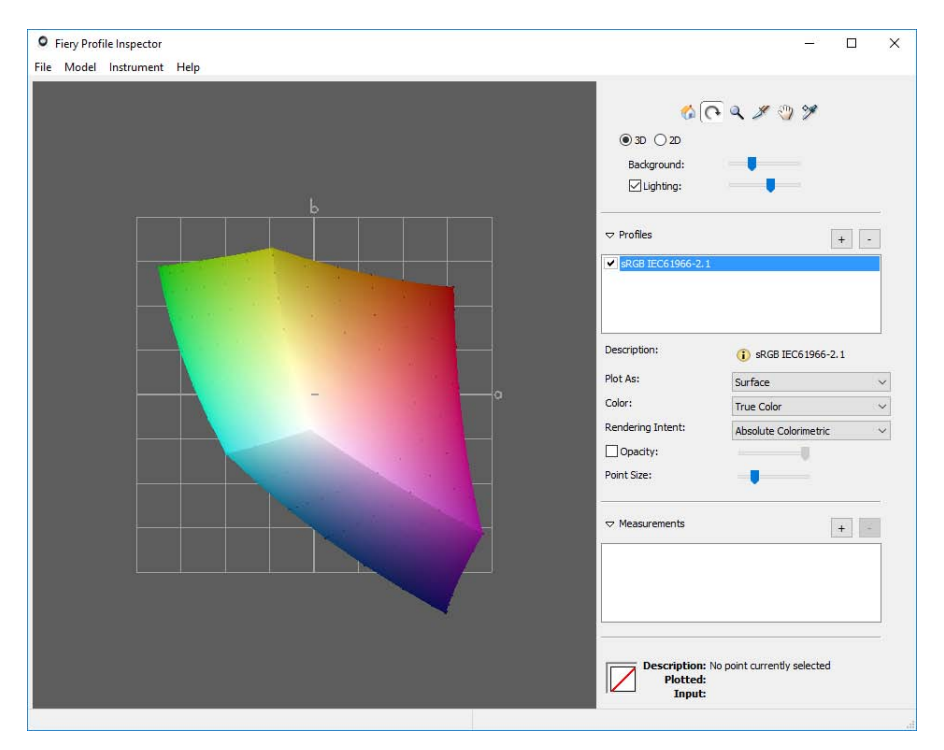

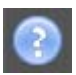

2 「情報」ボタンをクリックし、画面上に指示に従って色域を表示したり、比較します。

# プリンタの再リニアリゼーション

すべてのプリンタは(大量生産された同機種プリンタでさえ)、わずかに異なる 色のプロパティを持っています。これに加えて、プリンタの色再現は、時間経過 に従って変わることがあります。

再リニアリゼーションを実行することにより、色の逸脱を補正することができま す。再リニアリゼーションは、インク濃度を印刷メディアプロファイルが作成さ れたリファレンスプリンタのものに調整するため、確実にプリンタの色再現プロ パティが一定のままになります。

次のような場合には再リニアリゼーションを実行することをお勧めします:

- 実際にご使用のプリンタ上では作成されていないメディア・プロファイル (たとえば、Fiery XF に付属しているメディアプロファイル) を使用する場 合。
- プリンタヘッドを交換した後。
- プローフが先のプルーフ結果と一致しなくなった場合。例えば、インクのに じみがあったり、インクがメディア上に均等に適用されていない場合や、メ ディアにインクが多く使用されすぎているために印刷が荒れている場合。

原則として、再リニアリゼーションは、2 週間に 1 回程度の間隔で実行すること をお勧めします。

#### 測定によりプリンタを再リニアリゼーションするには

測定によりプリンタを再リニアリゼーションする際は、ベースリニアリゼーショ ンファイルで L\*a\*b\* 値を最適化します。

- 1 測定デバイスに接続します。
- 2 Color Tools を起動し、「測定による再リニアリゼーション」をクリックします。

また、出力デバイスからリニアリゼーションデバイスに設定を転送することに よって、測定による再リニアリゼーションツールを直接起動することもできま す。この方法で測定による再リニアリゼーションツールを起動する場合、多くの プリンタ設定は既にセットアップされています。

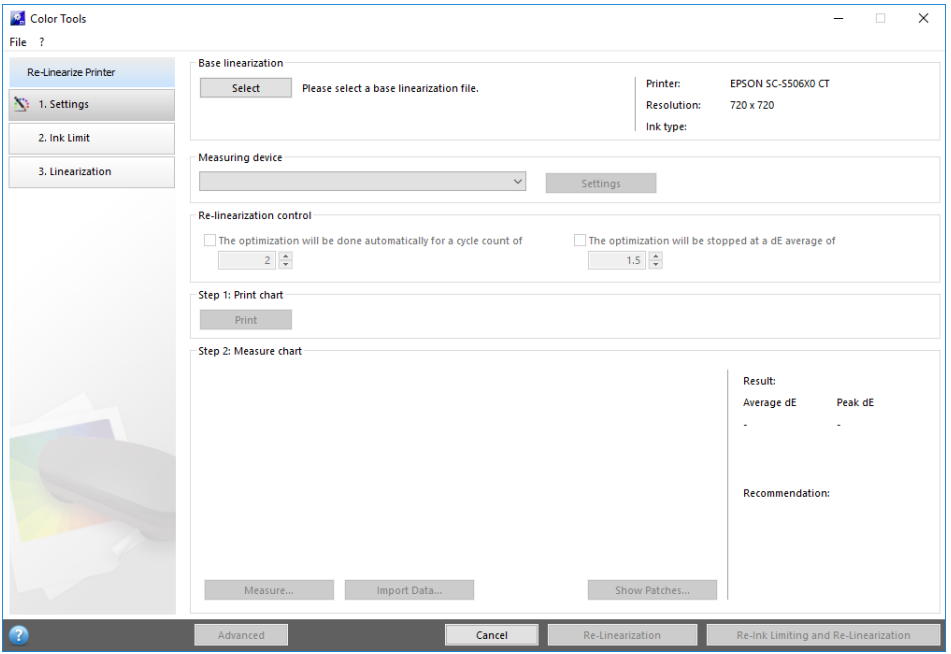

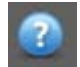

3 「情報」ボタンをクリックして、画面上の指示に従って、プリンタの色再現性を元の状態 に戻すベースリニアリゼーションファイルを新規作成します。

現在のベースリニアリゼーションファイルを上書きするか、新しい名前で結果を 保存して新しいベースリニアリゼーションファイルを作成することができます。 新しいベースリニアリゼーションファイルを作成する場合、Fiery XF でそれを 選択する必要があります。

関連参照:

156 [頁の「メディアプロファイル」](#page-154-0)

# 視覚的カラー補正を実行する

「視覚的補正」ツールを使って、個々のインクチャンネルのインクカーブを修正 することができます。視覚的補正は、完全に手動のカラー調整に基づいているの で、使用経験の豊富なユーザーによる応急的な方法としてのみ実行される必要が あります。

#### 視覚的カラー補正を実行するには

1 Color Tools を起動し、「視覚的補正」をクリックします。

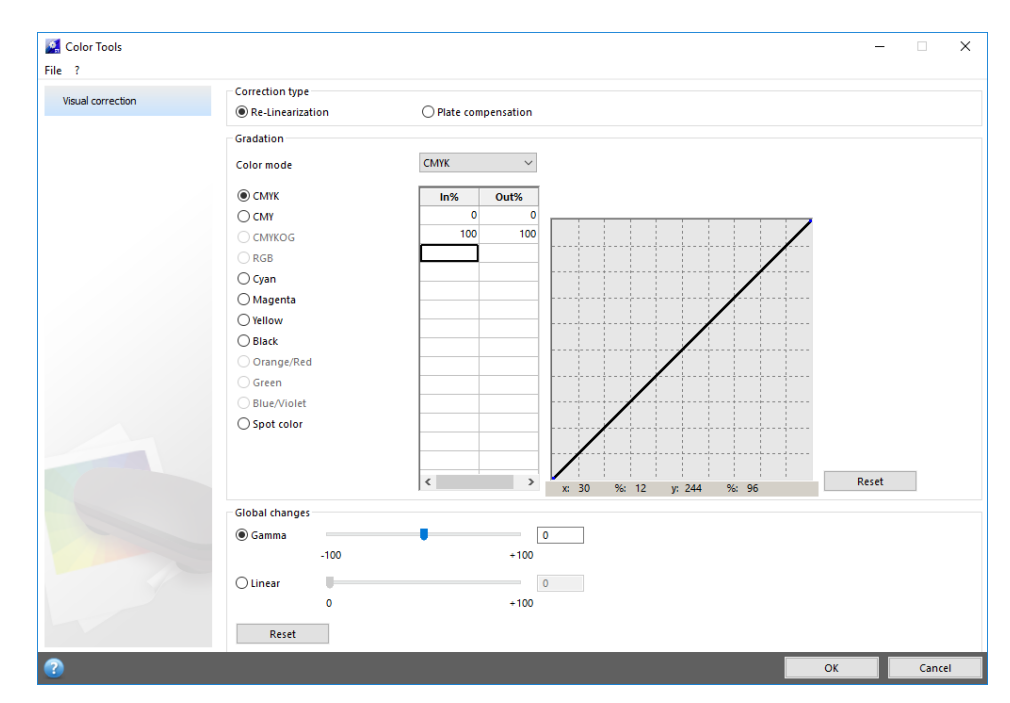

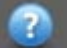

### 2 情報ボタンをクリックし、画面の指示に従います。

視覚的補正ファイルを作成したら、Fiery XF でそれを選択します。

#### FIERY XFで 視覚的補正ファイルを選択するには

次のステップを続行する前に、視覚的補正ファイルが「バランス」フォルダにあ ることを確認します。別の保存先に元々保存されている場合はファイルを手動で 「バランス」フォルダにコピーすることができます。

#### 1 次のいずれかを実行します。

- System Manager を開きます。レイアウト領域で、「出力デバイス」をクリッ クします。「メディア」タブで「印刷構成」ペインを開きます。
- Job Explorer を開きます。ジョブリストでジョブをクリックします。「出力」 タブで「印刷設定」ペインを開きます。
- 2 「視覚的補正」で視覚的補正ファイルを選択します。

#### 3 変更を保存します。

# 版特性の修正

1 ビットファイルによく適用される版特性を修正できます。版特性は、スクリー ンドットが版セッターに出力されるときのサイズを制御します。視覚的補正ツー ルを使って、異なる印刷構成上で異なるドット ゲインの補正を行うことができ ます。しかし、変更は、完全に手動の調整に基づいているので、使用経験の豊富 なユーザーによる応急的な方法としてのみ実行される必要があります。

カラーマネージメントージメントは、通常、適切にカラーマネージメントを適用 するのに入力されるリニアデータに依存しているため、カラー精度の高い出力の ためには1ビットファイルのノンリニア版特性を補正する必要があります。版特 性を修正する決まった方法はありません。しかし、コントーンファイル形式の場 合には、簡単な方法を適用することで、50% パッチに 5% 増加することで 55% を 得ることができます。

## 版特性を変更するには

1 Color Tools を起動し、「視覚的補正」をクリックします。

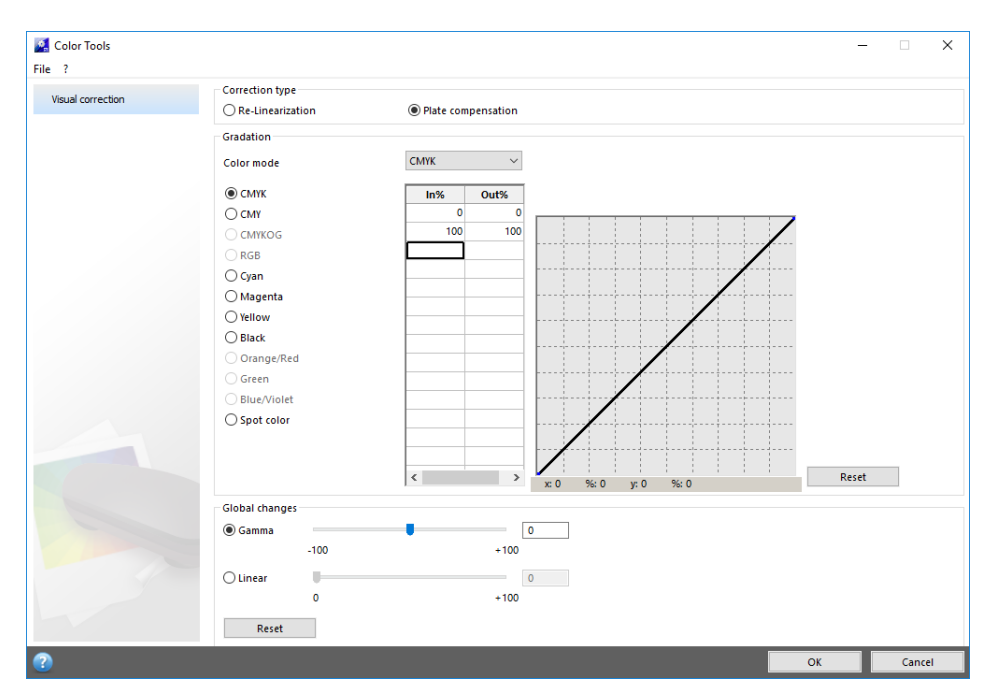

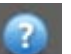

#### 2 情報ボタンをクリックし、画面の指示に従います。

版補正ファイルを作成したら、Fiery XF でそれを選択します。

#### FIERY XFで 版補正を選択するには

次のステップを続行する前に、版補正ファイルが「バランス」フォルダにあるこ とを確認します。別の保存先に保存されている場合はファイルを手動で「バラン ス」フォルダにコピーすることができます。

#### 1 次のいずれかを実行します。

- System Manager を開きます。レイアウト領域で、「ワークフロー」をクリッ クします。「カラー」タブで「カラーマネージメント」ペインを開きます。
- Job Explorer を開きます。ジョブリストでジョブをクリックします。「カ ラー」タブで「カラーマネージメント」ペインを開きます。
- 2 「版補正」で、版補正ファイルを選択します。

## 3 変更を保存します。

関連参照:

[419 頁の「プログラムの構造」](#page-417-0)

# FIERY XFと 印刷メディアプロファイルの更新

EFI は、製品発売後も、機能の向上やプリンタサポートを改善するために、製品 開発を続けています。このため、定期的に更新手順を行い、お使いのソフトウェ アと印刷メディアプロファイルを常に最新の状態にしておくことをお勧めしま す。

# 更新 Fiery XF

現在有効なソフトウェアのメンテナンス&サポート契約がある場合、アップデー トプログラムがリリースされると、Fiery XF プログラムウィンドウの下部に、 通知が表示されます。システムがアップデートされるまで、この通知は表示され 続けます。通知ステータスは、24 時間毎に 1 回だけ更新されます。最新のス テータスを表示し、アップデートプログラムがリリースされているかを確認する には、Fiery XF クライアントを再起動する必要があります。

NOTE: 自動送信されるアップデート通知を受けとりたくない場合は、 System Manager にアクセスしてください。「ツール」メニューから、「システム 情報」をクリックし、「通知の更新機能を有効にする」チェックボックスの選択 を解除します。

更新手順中に、Fiery XF サーバのすべての新規および変更されたファイルは適 切なプログラムファイルにインストールされます。Fiery XF クライアントが同 じコンピュータにインストールされる場合、クライアントとオプションが同時に 更新されます。次回、Fiery XF サーバにログオンした際に、リモート Fiery XF クライアントとオプションが更新されます。

自動的に Fiery XF を更新するには、インターネットアクセスのある Fiery XF サーバが必要になります。

Fiery XF サーバがインターネットアクセスの無いコンピュータにインストール されている場合、ソフトウェア更新プログラムを入手して、手動でインストール することができます。製品を購入した EFI 販売代理店から入手するか、インター ネットアクセスのある Fiery XF サーバコンピュータからこれをコピーすること ができます。

#### <span id="page-189-0"></span>FIERY XFを 自動的に更新するには

この手順は、インターネットアクセスを使って Fiery XF をどの様に更新するか について説明します。

- 1 すべての Fiery XF プログラムを終了します。
- 2 Fiery XF Control アイコンを右クリックし、「Fiery XF オンラインアップデート」をク リックします。

「アップデーター」 ダイアログボックスが表示されます。

3 更新済みファイルのコピーを保存する場合は、チェックボックスをオンにします。

このコピーを使って、インターネットアクセスの無いコンピュータのセカンド Fiery XF サーバを更新することができます。コピーは、デスクトップ上の別の フォルダに保存されます。

#### 4 「次へ」をクリックします。

現在入手できるソフトウェア更新プログラムのリストを示すダイアログボックス 表示されます。このボックスは、どの更新プログラムが利用可能かを表示し、そ のファイルサイズおよびバージョン番号に関する情報も提供します。

- 5 インストールする更新プログラムを選択し、「次に進む」をクリックします。
- 6 更新されたファイルをダウンロードし、インストールを完了するには、画面上の指示に 従ってください。
- 7 要求されている場合は、コンピュータを再起動します。

次回、リモート Fiery XF クライアントから Fiery XF サーバにログオンしたと き、更新手順を開始するためのダイアログボックスが表示されます。「インス トール」をクリックして、Fiery XF クライアントとオプションを更新します。 インストール後、更新されたファイルのコピーが「更新」フォルダに保存されま す。

#### <span id="page-189-1"></span>FIERY XFを 手動で更新するには

この手順は、インターネットアクセスが無い場合に、Fiery XF をどの様に更新 するかについて説明します。次の手順を実行するには、アップデートファイルが 必要になります。製品を購入した EFI 販売代理店から入手するか、インターネッ トアクセスのある Fiery XF サーバコンピュータからこれをコピーすることがで きます。

- 1 更新ファイルの入った「EFI ダウンロード」フォルダを更新する Fiery XF サーバコン ピュータにコピーします。
- 2 すべての Fiery XF プログラムを終了します。
- 3 「EFI ダウンロード」フォルダを開きます。
- 4 一度に 1 つずつサブフォルダを開き、プログラムのアップデートファイルをダブルク リックします。
- 5 画面に表示された指示に従って、手順を完了します。

次回、リモート Fiery XF クライアントから Fiery XF サーバにログオンしたと き、更新手順を開始するためのダイアログボックスが表示されます。「インス トール」をクリックして、Fiery XF クライアントとオプションを更新します。 インストール後、更新されたファイルのコピーが「更新」フォルダに保存されま す。

#### インストールされている更新プログラムを確認するには

Fiery XF サーバとクライアントが同じコンピュータにインストールされている 場合は、どの更新プログラムがインストールされたかを確認できます。

#### 1 次のいずれかを実行します。

- Fiery XF を起動します。Windows では、ヘルプメニューで、「Fiery XF サー バ情報」をクリックします。
- Fiery XF を起動します。Macintosh では、「ヘルプ」メニューで、「Fiery XF サーバ情報」をクリックします。
- Fiery XF Control アイコンを右クリックし、「ライセンス情報を表示する」 をクリックします。

「情報更新」タブに、現在インストールされているアップデートプログラムの一 覧が表示されます。

関連参照:

["Fiery XF を自動的に更新するには " on page 191](#page-189-0)

["Fiery XF を手動で更新するには " on page 191](#page-189-1)

# 印刷メディアプロファイルの更新

Fiery XF サーバーがインターネットにアクセスできるコンピュータ上にインス トールされている場合、新規および更新された印刷メディアプロファイルをダウ ンロードして自動的にインストールすることができます。

Fiery XF サーバがインターネットにアクセスできないコンピュータにインス トールされている場合、製品をご購入になった EFI 販売代理店から新規および更 新された印刷メディアプロファイルを入手するか、次のリンクから別のコン ピュータにダウンロードすることにより、それらを手動でインストールすること ができます。

[http://profiles.efi.com/index.php?command=Profiles&Tab=22&Product=1&Iden](http://profiles.efi.com/index.php?command=Profiles&Tab=22&Product=1&Identifier=&Client=0&lang=1033) tifier=&Client=0&lang=1033

その後、印刷メディアプロファイルを手動でインストールします。

#### 自動的に印刷メディアプロファイルをインストールするには

1 Fiery XF Control アイコンを右クリックし、「Fiery XF プロファイルオンラインアップ デート」をクリックします。

「Profile Update Service」ダイアログボックスが表示されます。

- 2 「次へ」をクリックします。
- 3 「メーカー / 機種」列で、プリンタのメーカーをクリックします。
- 4 「印刷メディアプロファイル」列で、インストールしたい印刷メディアプロファイルの チェックボックスを選択します。

1 回のダウンロードで異なるプリンタメーカーの印刷メディアプロファイルを選 択することができます。「ダウンロードリスト」をクリックして、選択した印刷 メディアプロファイルのリストを表示できます。リストから印刷メディアプロ ファイルを追加または削除するには、「さらにプロファイルを追加する」をク リックし、「Profile Update Service」ダイアログボックスに戻ります。

- 5 「ダウンロード」をクリックして、選択したメディアプロファイルをインストールします。
- 6 「完了」をクリックします。

#### 手動で印刷メディアプロファイルをインストールするには

製品を購入した EFI 販売代理店から新規または更新された印刷メディアプロファ イルを入手している場合は、それらを手動でインストールすることができます。

- 1 Fiery XF サーバがインストールされているコンピュータへ印刷メディアの更新ファイル をコピーします。
- 2 すべてのプログラムを終了します。
- 3 メディアアップデートファイルをダブルクリックします。
- 4 画面に表示された指示に従って、手順を完了します。

# 外部ソースから標準 Fiery XF ファイルのアップロード

標準 Fiery XF ファイル(ソースプロファイル (\*.icc, \*.icm)、スポットカラー テーブル (\*.cxf)、L\*a\*b\* 最適化ファイル (\*.3cc)、視覚的色補正ファイル (\*.vcc)、視覚版補正ファイル(\*.vpc)、スクリーニングファイル (\*.spt))を 外部データ記憶媒体やデスクトップからアップロードできます。Fiery XF アッ プローダは、正しいプログラムフォルダにファイルを直接コピーするため、手動 でファイルを検索する手間を省きます。

#### 標準 FIERY XFフ ァイルをアップロードするには

- 1 Fiery XF を起動します。
- 2 「ツール」メニューから、「Fiery XF アップローダ」をクリックします。

「Fiery XF アップローダ」ダイアログボックスが表示されます。

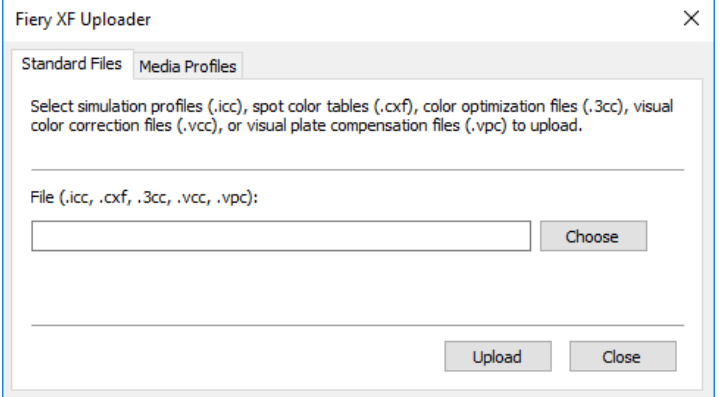

- 3 「標準ファイル」タブをクリックします。
- 4 「選択」をクリックし、ファイルを検索します。

必要に応じて、データ記憶媒体がコンピュータに接続されていることを確認して ください。

- 5 ファイルを選択し、「開く」 をクリックします。
- 6 「アップロード」をクリックします。

ファイルが正しくアップロードされたことを告げるメッセージが表示されます。

7 「OK」をクリックします。

サードパーティ製のメディアプロファイル

サードパーティ製の印刷メディアプロファイルを実行することができます Fiery XF 。

# サードパーティ製の CMYK / OG の印刷メディアプロファイル

任意のサードパーティ製の CMYK/OG 印刷メディアプロファイルを既存のベースリ ニアリゼーションに結合することで、これを Fiery XF で使用することができま す。

#### サードパーティ製の CMYK / OGの 印刷メディアプロファイルをアップロードするには

1 「ツール」メニューから、「Fiery XF アップローダ」をクリックします。

「Fiery XF アップローダ」ダイアログボックスが表示されます。

2 「印刷メディアプロファイル」タブをクリックします。

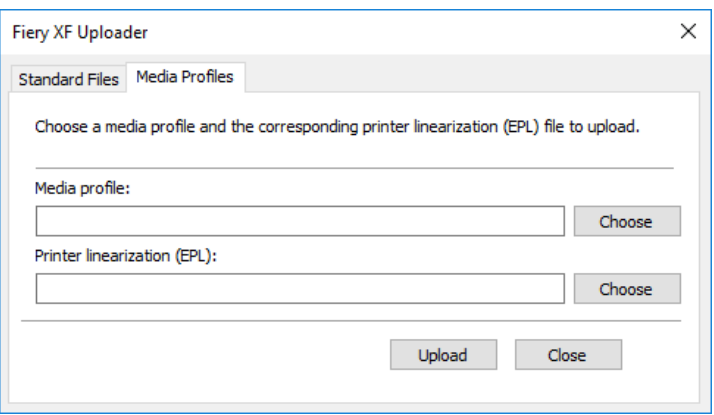

- 3 「印刷メディアプロファイル」から、「選択」をクリックして、サードパーティ製の印刷メ ディアプロファイルを参照します。
- 4 ファイルを選択し、「開く」 をクリックします。
- 5 「プリンタリニアリゼーション(EPL)」から、「選択」をクリックし、「EFI Media Profiles」フォルダを参照します。
- 6 プリンタのフォルダを開き、印刷メディアタイプのサブフォルダとサードパーティ製の印 刷メディアプロファイルに最も適合する解像度を開きます。
- 7 ベースリニアリゼーションファイルを選択し、「開く」をクリックします。

8 「アップロード」をクリックします。

ファイルが正しくアップロードされたことを告げるメッセージが表示されます。

9 「OK」 をクリックします。

印刷メディアプロファイルは「マイプロファイル」フォルダにアップロードされ ます。これで、メディアプロファイルを「プロファイルコネクタ」のベースリニ アリゼーションファイルに接続することができるようになります。

- 関連参照:
- [155 頁の「プロファイルとレンダリングインテントの選択」](#page-153-0)
- [182 頁の「プロファイルコネクタ」](#page-180-0)
- [419 頁の「デフォルトフォルダ」](#page-417-1)

# サードパーティ製の RGB 印刷メディアプロファイル

RGB プリンタをお持ちの場合は、お使いのプリンタのメーカーや製紙メーカーが 提供する RGB 印刷メディアプロファイルを使用することができます。しかし、ま ず、Fiery XF の特定メディアにプロファイルを結合する必要があります。RGB プ ロファイルコネクタと呼ばれる特別ツールは、この目的のために提供されていま す。Fiery XF のインストール時に RGB プロファイルコネクタをインストールし なかった場合、ここでインストールすることができます。

#### RGBプ ロファイルコネクタをインストールするには

- 1 ソフトウェア DVD をコンピュータの DVD-ROM ドライブに挿入します。
- 2 ようこそ画面で、「Fiery XF をインストール」をクリックし、「選択機能」ダイアログ ボックスが表示されるまで、画面の指示に従います。
- 3 「カスタム」をクリックします。
- 4 「ツール」から、「RGB プロファイルコネクタ」を選択します。
- 5 画面の指示に従ってインストール作業を完了します。

詳細については、クイックスタートガイドを参照してください。

## RGBメ ディアプロファイルを結合するには

RGB プロファイルコネクタを使用するには、RGB プリンタ用に出力デバイスを設 定する必要があります。

#### 1 次のいずれかを実行します。

- · Windows の場合、「スタート」ボタン をクリックし、「全てのアプリケーショ ン」 をポイントし、「EFI」>「RGB プロファイルコネクタ」の順にクリックし ます。
- Macintosh の場合は、「EFI Fiery XF / ツール / RGB プロファイルコネクタ」 フォルダを参照し、「RGB プロファイルコネクタプログラム」ファイルをダブ ルクリックします。

「サーバの IP アドレス」ダイアログボックスが開きます。

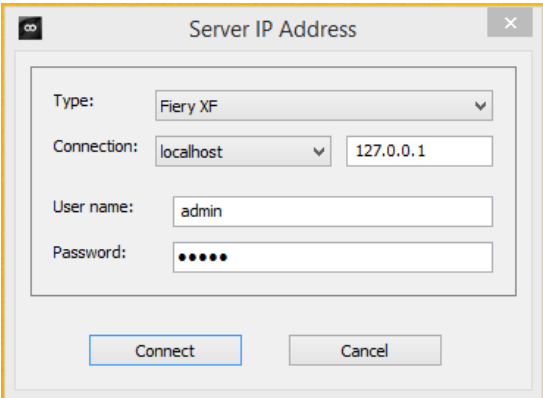

2 「タイプ」で、「Fiery XF」を選択します 。

## 3 Fiery XF「サーバコンピュータの IP アドレス」 を選択するか、入力します。

ドロップダウンリストボックスにサブネットワーク内の有効な Fiery XF サーバ の一覧が IP アドレスと共に表示されます。

## 4 ユーザー名とパスワードを入力します。

Fiery XF ログイン資格情報でログオンします。

#### 5 「接続」をクリックします。

Fiery XF サーバへの接続が設定されています。エラーメッセージが表示された 場合は、Fiery XF が起動していることを確認してください。

「RGB プロファイルコネクタ」ダイアログボックスが表示されます。

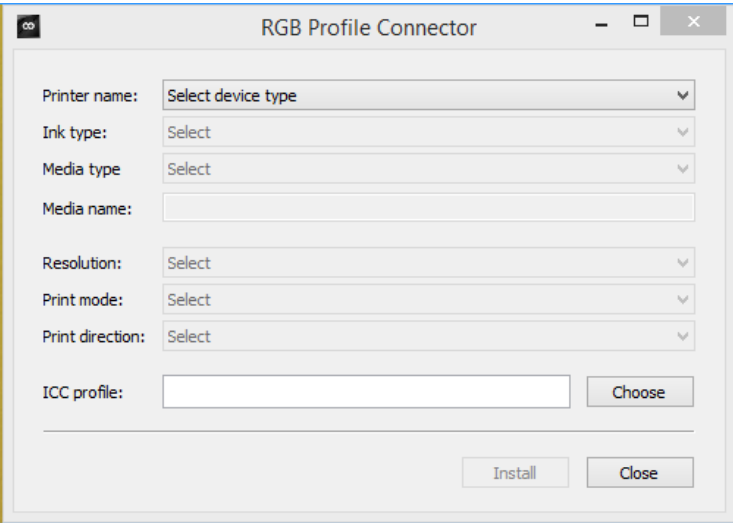

- 6 「プリンタ名」で、RGB プリンタモデルを選択します。
- 7 「インクの種類」から、プリンタに挿入されているインクの種類を選択します。
- 8 「印刷メディアタイプ」で、 RGB 印刷 メディアプロファイルが作成された印刷メディアに 最も適した印刷メディアタイプを選択します。
- 9 「メディア名」で、メディア名を入力します。

デフォルトでは、メディア名は、選択した印刷メディアタイプと同じです。名前 はそのままにするか、カスタムメディア名を入力することができます。印刷メ ディアプロファイルは、ここで定義した名前で、Fiery XF で利用できるように なります。

10 RGB 印刷メディアプロファイルを作成するために使用された解像度、印刷モードと印刷方 向を選択します。

この情報は、印刷メディアプロファイルと一緒に別紙に記載されているか、メー カーの Web サイトからダウンロードすることができます。

- 11 「選択」をクリックして RGB 印刷メディアプロファイルを参照します。
- 12 RGB 印刷メディアプロファイルを選択し、「開く」をクリックします。
- 13 「インストール」をクリックします。

新しいベースリニアリゼーションの組み合わせと ICC プロファイルが「EFI Media Profiles\My Profiles」フォルダにコピーされ、Fiery XF で選択するこ とができます 。

関連参照:

[24 頁の「Fiery XF サーバの起動」](#page-22-0)

[67 頁の「新規出力デバイスを作成するには」](#page-65-0)

[156 頁の「印刷メディアプロファイルを選択するには」](#page-154-1)

# サードパーティのプロファイリングソフトウェアを使用した印刷メ ディアプロファイルの作成

Color Profiler オプションのライセンスを持っていない場合には、任意のサー ドパーティ製のプロファイリングソフトウェアを使用して、Fiery XF で使う印 刷メディアプロファイルを作成することができます。

サードパーティのプロファイリングソフトウェアを使用して印刷メディアプロファイル を作成するには

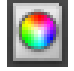

1 Color Tools を起動し、「ベースリニアリゼーションを作成」をクリックし、ベースリニ アリゼーションファイルを作成します。

ベースリニアリゼーションファイルが作業フォルダ内に作成されます。

2 「マイプロファイル」フォルダにベースリニアリゼーションファイルを移動します。

#### 3 次のいずれかを実行します。

- System Manager を開きます。レイアウト領域で、「出力デバイス」をクリッ クします。「メディア」タブで「印刷構成」ペインを開きます。
- Job Explorer を開きます。ジョブリストでジョブをクリックします。「出力」 タブで「印刷設定」ペインを開きます。
- 4 「インクの種類」から、ベースリニアリゼーションファイルを作成するために使用するイ ンクの種類を選択します。
- 5 「メディア名」で、ベースリニアリゼーションファイルを作成するときに定義したメディ ア名を選択します。
- 6 「キャリブレーション設定」で、ベースリニアリゼーションファイルを選択します。

複数のファイルが利用可能であり、どれを選択すべきか分からないときは、「カ タログ」をクリックして、ファイルプロパティを表示させます。正しいベースリ ニアリゼーションファイルは、それに結合された印刷メディアプロファイルがあ りません。

# サードパーティ製のメディアプロファイル 200

7 Job Explorer を開きます。リニアリゼーションワークフローのサードパーティ製ソフト ウェアからプロファイリングチャートを読み込み、チャートを印刷します。

適用されたベースリニアリゼーションファイルを用いてジョブが印刷されます。 カラーマネジメントは適用されません。

8 サードパーティ製のソフトウェアでは、印刷されたチャートを測定し、印刷メディアプロ ファイルを作成してください。

作成した印刷メディアプロファイルは、ベースリニアリゼーションファイルに基 づいています。

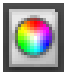

### 9 Color Tools を起動し、「プロファイルコネクタ」をクリックします。ベースリニアリ ゼーションファイルと印刷メディアプロファイルを結合します。

印刷メディアプロファイルがリニアリゼーションファイルと同じフォルダにコ ピーされます。これで、Fiery XF で印刷メディアプロファイルを選択すること ができます。

関連参照:

- [156 頁の「印刷メディアプロファイルを選択するには」](#page-154-1)
- [172 頁の「ベースリニアリゼーションファイルを作成または編集する」](#page-170-0)
- [182 頁の「プロファイルコネクタ」](#page-180-0)
- [419 頁の「プログラムの構造」](#page-417-0)

色調整を行う

# ジョブの色の微調整

プロダクションオプションのライセンスをお持ちの場合は、使いやすい色調整 ツールを使って、CMYK と RGB のジョブの色の見た目を微調整することができま す。プレビューでは色調整はすべてのジョブの色に適用されますが、印刷物では スポットカラーとグレースケールには影響を及ぼしません。

#### 個々の色を微調整するには

- 1 次のいずれかを実行します。
	- System Manager を開きます。レイアウト領域で、「ワークフロー」をクリッ クします。「カラー」タブで「色調整」ペインを開きます。
	- Job Explorer を開きます。ジョブリストでジョブをクリックします。「カ ラー」タブで「色調整」ペインを開きます。
- 2 ペインバーでチェックボックスを選択して、設定を有効にします。
- 3 「カラー補正にスタティックウェッジを適用」を選択します (オプション)。

この設定は CMYK ジョブのみに適用することができます。プルーフィング環境で は、色濃度は測定可能でなければなりません。コントロールストリップに変更を 適用することで、測定値を用いて、色調整がすべてのジョブに適用されたことを 確認することができます。

カラー補正はダイナミックウェッジには適用されません。

4 色を追加または削除するには、各カラーチャンネルの色補正スライダを動かします。また は、パーセンテージを該当するボックスに入力することもできます。

System Manager で、CMYK と RGB のカラースペースを編集することができます。 Job Explorer では、Fiery XF は自動的に選択したジョブのカラースペースを検 出します。

- 5 明度、コントラスト、彩度を上げるまたは下げるために、適切なスライダを動かします。 または、パーセンテージを該当するボックスに入力することもできます。
- 6 ぼかしやシャープネスを上げるまたは下げるためにスライダを動かします。または、パー センテージを該当するボックスに入力することもできます。

#### 7 変更を保存します。

Job Explorer では、ペインのバーにあるチェックボックスをクリアして再選択 することにより、調整した内容とオリジナルによる効果を比較することができま す。

異なるタイプの色調整で作業することが多い場合は、各グループの設定をプリ セットとして保存しておくことをお勧めします。プリセットは、独自の名前で保 存される設定グループのテンプレートです。プリセットバーのプリセットメ ニューからプリセットを作成することができます。色調整のセットを適用した ら、次回からはプリセット名を選択するだけで済みます。

# 不純色を除去する

カラーマネジメント中に、色がプリンタの CMYK カラースペースに変換されます。 このプロセスにより、少量の CMYK インクを強制的に純粋なカラー定義に加える ことができます。

#### ブラックインク

100% ブラックがカラーマネジメントの対象となる場合、印刷時に汚い感じのブ ラックとなる CMYK に変換されます。ブラックインクの使用を強制することによ り、全ての純粋ブラックの定義がカラーマネジメントの対象とならず、プリンタ のブラックインクのみを使って出力するのを確実にすることができます。この設 定は、文書やその他グラフィックプログラムで 100% ブラックとして定義される エレメントに適用するのに非常に便利です。

#### 純粋なブラックインクの使用を強制するには

#### 1 次のいずれかを実行します。

- System Manager を開きます。レイアウト領域で、「ワークフロー」をクリッ クします。「カラー」タブで「カラーマネージメント」ペインを開きます。
- Job Explorer を開きます。ジョブリストでジョブをクリックします。「カ ラー」タブで「カラーマネージメント」ペインを開きます。
- 2 ペインバーでチェックボックスを選択して、設定を有効にします。
- 3 「色最適化」から、「インクジェットブラックとしてのブラック」を選択します。
- 4 「しきい値」から、ブラックインクの割合(%)を入力し、CMYK インクと混ぜるのではな く、純粋なブラックインクが利用される割合を設定することができます。

例えば、グレースケールイメージで、40 % しきい値とは、39% ブラックが CMYK インクにより構成されることを意味し、40% ブラックでは、ブラックインクのみ で印刷されます。文書や線図はほぼ常に 100% 黒で定義されているため、しきい 値設定により影響を受ける可能性は低くなります。

#### 5 変更を保存します。

I۳

#### プロセスカラーとセカンダリカラー

生産オプションのライセンスをお持ちの場合、RGB から CMYK へ カラースペー スへ変換した際に生じた色調の不純物を除去することもできます。

プリンタは、シミュレーション(リファレンス)プロファイルで定義された色を 再現しようとします。例えば、100% 黄色は緑がかった色合いで定義されること があります。この色合いを実現するために、シアンインクがイエローインクに追 加されます。この場合、シアンは不純色となります。

Fiery XF に不純色の割合を無視し、純粋なイエローインクを使うように指示す ることにより、より彩度の高いイエローを実現できます。

この設定は、バナーやポスターでの使用に最適です。この設定により、グレー、 肌色、スポットカラーなど、重要な色領域に影響を与えずに、生き生きとした鮮 やかな色でジョブを印刷することができます。

#### プロセスカラーと不純色のセカンダリカラーを調整するには

#### 1 次のいずれかを実行します。

- System Manager を開きます。レイアウト領域で、「ワークフロー」をクリッ クします。「カラー」タブで「カラーマネージメント」ペインを開きます。
- Job Explorer を開きます。ジョブリストでジョブをクリックします。「カ ラー」タブで「カラーマネージメント」ペインを開きます。

#### 2 ペインバーでチェックボックスを選択して、設定を有効にします。

#### 3 「色最適化」から、次のいずれかを選択します:

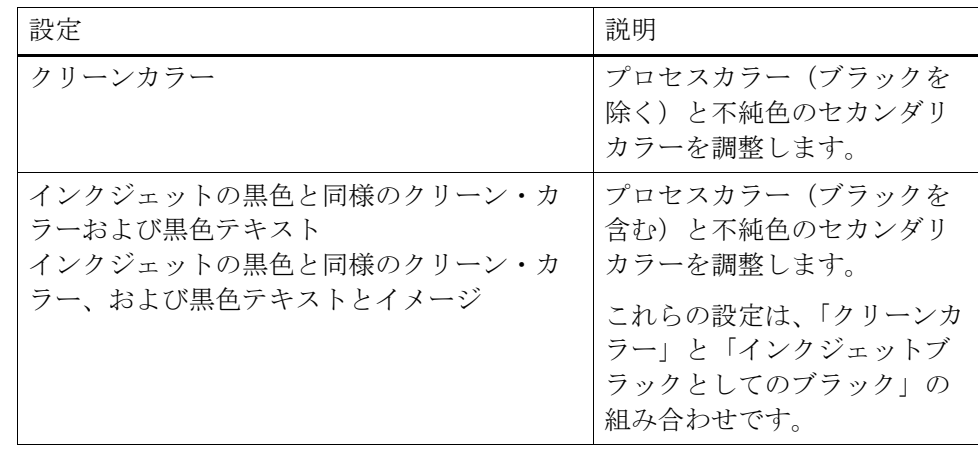

#### 4 「しきい値」から、「自動調整」または「手動調整」を選択します。

「自動調整」モードでは、Fiery XF が選択したプリンタ、メディア、プロファイ ルに合わせて最適な色調整を行います。「手動調整」モードでは、不純色をどの 程度除去するかを設定することができます。「自動調整」の使用をお勧めします。

5 変更を保存します。

# グレースケールに変換

ジョブをグレースケールに変換することができます。黄色っぽい色合い(ウォー ム・グレー)から青っぽい色合い(クール・グレー)までの5段階で色合いを指 定できます。

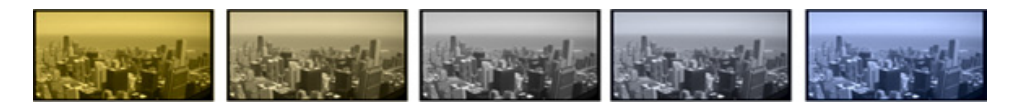

ジョブをグレースケースに変換するには

#### 1 次のいずれかを実行します。

- System Manager を開きます。レイアウト領域で、「ワークフロー」をクリッ クします。「カラー」タブで「カラーマネージメント」ペインを開きます。
- Job Explorer を開きます。ジョブリストでジョブをクリックします。「カ ラー」タブで「カラーマネージメント」ペインを開きます。
- 2 ペインバーでチェックボックスを選択して、設定を有効にします。
- 3 「詳細設定」から、「グレースケールに変換」を選択します。
- 4 グレーの色合いを選択するには、スライダを移動します。

5 変更を保存します。

# 色のネガを作成する

ジョブカラーを反転して色のネガを作成することができます。

#### 色を反転させるには

#### 1 次のいずれかを実行します。

- System Manager を開きます。レイアウト領域で、「ワークフロー」をクリッ クします。「出力」タブで、「詳細印刷オプション」ペインを開きます。
- Job Explorer を開きます。ジョブリストでジョブをクリックします。「出力」 タブで、「詳細印刷オプション」ペインを開きます。
- 2 「分版ジョブ」で、「分版データの結合」を選択します。

この設定は、コンポジットジョブの色を反転させるために使用されます。

3 「カラーの反転」を選択します。

4 変更を保存します。

# ジョブの読み込みと印刷

システムコンフィギュレーションを設定すると、ジョブを読み込んで、印刷を開 始する準備が整います。

# <span id="page-203-0"></span>ジョブの読み込み

このセクションでは、Fiery XF での手動でのジョブの読み込み方法について説明 します。

別の方法でジョブを読み込む場合の詳細については、本書の該当するセクション に記載されています。

## **FIERY XF**で ジョブを読み込むには

**1 Job Explorer** を開きます。

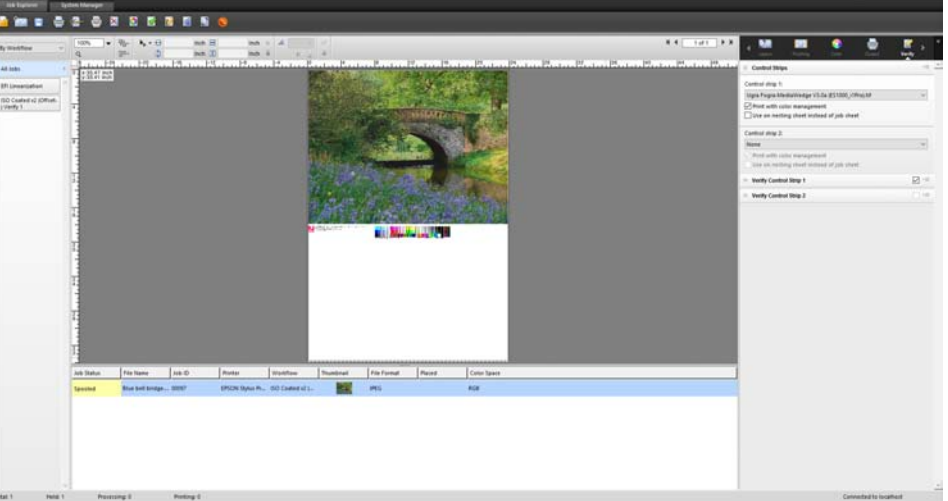

#### **2** 次のいずれかを行います。

- ツールバーで、「ジョブのインポート」を選択します。
- 「ファイル」メニューで、「ジョブのインポート」をクリックします。
- ジョブリスト内の任意の場所を右クリックし、「ジョブのインポート」をク リックします。
- 例えば、デスクトップやネットワークフォルダから、ジョブリストにファイ ルを直接ドラッグします。

「インポート先」ダイアログボックスが表示されます。

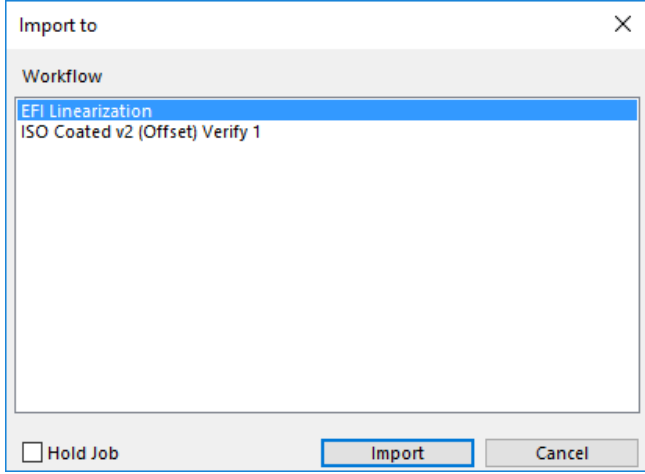

#### **3** リストで、ワークフローを選択します。

ジョブに適した設定でセットアップされたワークフローを選択します。たとえば 次のように入力します。

- 写真のワークフローにおいて、明るく鮮やかな色で印刷したいと思う写真を 読み込みます。
- 印刷機の色を再現するように設定されているワークフローでプルーフィング ジョブを読み込みます。
- **4** 「ジョブの保留」を選択します(オプション)。

保留されたジョブは Fiery XF に読み込まれますが、自動的に印刷されません。準 備ができたときに(例えば、ジョブ設定を適用後)、印刷を開始することができ ます。

ジョブがワークフロー設定に従って出力可能な場合、チェックボックスを選択す る必要はありません。

**5** 「インポート」をクリックします。

ジョブが、ジョブリストに読み込まれます。

完全に自動化されたワークフローでは、ジョブがワークフロー設定に従って処理 され、印刷されます。ジョブを編集する必要がある場合は、ジョブの処理をキャ ンセルし、ジョブごとの設定を行うことができます。

「ジョブの保留」ステータスでジョブを読み込む場合は、印刷する前に、ジョブ ごとの設定を行うことができます。

**6** ジョブリストでジョブをクリックして、ジョブの設定を行います(オプション)。

#### **7** 変更を保存します。

## 関連参照:

467 [頁の「レイアウト・オプション」](#page-465-0)

- 38 [頁の「ジョブの処理をキャンセルするには」](#page-36-0)
- 209 [頁の「ホットフォルダを介した印刷」](#page-207-0)
- 228 [頁の「仮想プリンタを使った印刷」](#page-226-0)

# ジョブを印刷する

次の場合、印刷は自動的に行われず、手動で行う必要があります:

- ジョブが「保留」ジョブとして読み込まれた場合。
- システムコンフィグレーションは、ワークフローエグジットでオフラインに 設定されている場合。
- 以前にジョブ処理をキャンセルした場合。
- ジョブが一定作業の必要なエラーを生じた場合。

デフォルトでは、ジョブ全体が一部だけ印刷されます。つまり:

- 1 ページのジョブの場合、ジョブは全体が印刷されます。
- 複数ページのジョブの場合、すべてのページが印刷されます。
- 複数のシートを持つネスティングの場合には、すべてのシートが印刷されま す。

印刷を開始する前には、部数を選択し、ページ範囲を指定し、複数のページまた はシートが印刷される順序を定義することができます。

#### 印刷部数を定義するには

#### **1** 次のいずれかを行います。

- System Manager を開きます。レイアウト領域で、「ワークフロー」をクリック します。「出力」タブから「印刷設定」ペインを開きます。
- Job Explorer ジョブ一覧でジョブをクリックします。「出力」タブから「印刷設 定」ペインを開きます。

マルチページドキュメントの各ページを印刷するには、「ページまたはシートを 印刷する」を選択し、必要なページ範囲を入力 — 例えば、「2,610-13」と入力し て、2、6、10、11、12、13 ページを印刷します。印刷したいコピー数を入力し ます。

ページの範囲入力した場合、「ページ」設定から適切な項目を選択して、奇数 ページと偶数ページを別に印刷できます。

印刷されるページの順番を並び替えることもできます。3 ページの文書を 3 部コ ピーする際のデフォルトの順番は以下の通りです。1, 1, 1, 2, 2, 2, 3, 3, 3. 並べ替え コピーでは、次の順序で印刷されます。1, 2, 3, 1, 2, 3, 1, 2, 3.「逆の順番」を選択 して印刷順序を逆にすることができます。

**2** 変更を保存します。

#### ジョブを印刷するには

- **1** 印刷メディアがプリンタにセットされ、プリンタの電源がオンになっていることを確認し ます。
- **2** 以下のいずれかの方法でジョブを印刷します:

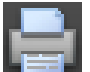

- ツールバーで、「印刷」をクリックします。
- 「ファイル」メニューで、「印刷」をクリックします。
- ジョブリストでジョブリストを右クリックし、「印刷」をクリックします。

#### 関連参照:

71 [頁の「システムコンフィグレーションのオンライン](#page-69-0) / オフライン設定」 205 [頁の「ジョブの読み込み」](#page-203-0)

# <span id="page-207-0"></span>ホットフォルダを介した印刷

ホットフォルダは、既定のアクセス権限を持つフォルダのことです。ホットフォ ルダにより、Fiery XF をコンピュータにインストールしていないユーザがジョ ブを中央にあるフォルダにコピーすることが可能になります。ホットフォルダ は、定期的に Fiery XF によって監視され、ホットフォルダにあるジョブは自動 的に Fiery XF ワークフローで読み込まれ、ワークフロー設定に従って処理され ます。

ホットフォルダを介してジョブを印刷するには、2つの方法があります:

- ホットフォルダにジョブを手動でコピーすることができます。
- Fiery XF を仮想プリンタとして設定できます。仮想プリンタを設定すると、 グラフィックプログラムのプリントメニューで Fiery XF を選択することがで きます。このような方法で印刷するために送信されたジョブは、ホットフォ ルダから Fiery XF に読み込まれます。

ホットフォルダは、通常、ある特定のワークフローに対して設定されます。しか し、負荷分散を適用することにより、複数のワークフローでホットフォルダを監 視するように設定することも可能です。この場合、ホットフォルダに配置されて いるジョブが利用可能となった最初のアイドルワークフローに自動的に転送され ます。

関連参照:

[228 頁の「仮想プリンタを使った印刷」](#page-226-0)

[408 頁の「負荷分散」](#page-406-0)

# Fiery XF でホットフォルダを作成する

ホットフォルダは次の場所で作成することができます:

- Fiery XF サーバ(ローカルホットフォルダ)と同じコンピュータ上
- Fiery XF サーバ(ネットワークホットフォルダ)とは異なるコンピュータ上 Windows では、次の要件を満たす必要があります:
	- 両方のコンピュータが同じログイン資格でログオンされている必要があり ます。
	- Windows ユーザーは、管理者ステータスでなければなりません。

FIERY XFで ホットフォルダを設定するには

- 1 System Manager を開きます。レイアウト領域で、「ワークフロー」をクリックします。
- 2 グリーンの矢印をクリックして、ワークフローをオフラインにします。
- 3 「ファイル」タブで「ジョブ検出」ペインを開きます。「選択」をクリックし、ホットフォ ルダとして使用したいフォルダの場所を参照します。

ネットワーク上のフォルダを参照していることを確認してください。

ホットフォルダは、複数のユーザがそれらにアクセスできるように共有設定をし なければなりません。従って、ホットフォルダがハードディスクのルートレベル にあるフォルダのサブフォルダとなるように作成することをお勧めします。 (例:C:\ フォルダ \ ホットフォルダ または Macintosh HD/ フォルダ / ホット フォルダ。次のことを守ってください:

- 不要な読み取り / 書き込みアクセス問題を回避するために、デスクトップ上 にホットフォルダを作成しないでください。
- インターナルリンクとしてマップされているフォルダは選択しないでくださ い。
- 4 「OK」 をクリックします。
- 5 ワークフローエントリにあるレッドボックスをクリックして、ワークフローをオンライン に戻します。

オンラインになったら、複数のユーザがそれらにアクセスできるように共有設定 をしなければなりません。

## 共有フォルダ (WINDOWSの場合)としてホットフォルダを設定するには

ホットフォルダが、Fiery XF サーバーと同じコンピュータ上にある場合、次の 手順を実行します。ホットフォルダと Fiery XF サーバーを別々のコンピュータ にインストールされている場合は、両方のコンピュータが同じログイン資格で設 定される必要があります。

- 1 ホットフォルダを含むフォルダを参照します (例: C:\ フォルダ)。
- 2 フォルダを右クリックし、「プロパティ」>「共有タブ」の順にクリックします。

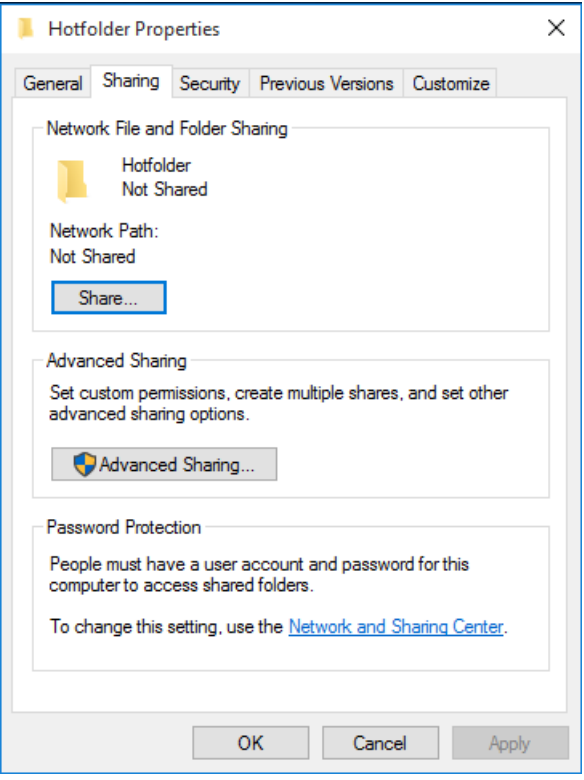

3 「詳細共有設定」をクリックします。

「詳細共有設定」ダイアログボックスが表示されます。

- 4 「このフォルダを共有する」を選択します。
- 5 「アクセス許可」をクリックします。

「アクセス許可」ダイアログボックスが表示されます。

6 共有フォルダへのアクセス権限を持つグループ名またはユーザー名を選択します。

グループまたはユーザーが表示されていない場合は、「追加」をクリックして、 新しいオブジェクトを追加します。

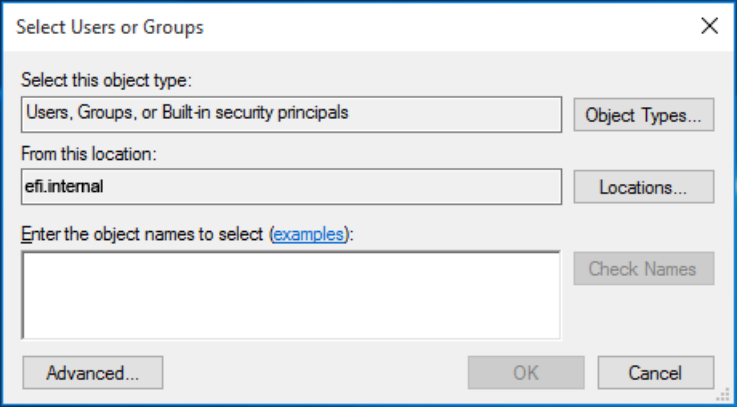

次を実行してください。

- Windows ユーザー名を入力し、「名前の確認」をクリックして、オブジェクト が存在していることを確認します。
- リストで、ユーザー名をクリックし、「OK」をクリックします。

オブジェクトががグループリストに追加されます。

- 7 グループまたはユーザに読み取り全権を割り当てるか権限を変更します。
- 8 「OK」をクリックしてすべてのダイアログボックスを閉じます。

共有フォルダ (MACINTOSHの 場合) としてホットフォルダを設定するには

- 1 「システム環境設定」で「共有」をクリックします。「共有」ダイアログボックスで、 「ファイルの共有」を選択します。
- 2 ホットフォルダを含むフォルダを参照します ( 例:Macintosh HD/ フォルダ)。
- 3 フォルダを右クリックし、「情報を見る」をクリックします。
- 4 「一般」から、「共有フォルダ」を選択します。

5 「共有とアクセス権限」から、ユーザまたはユーザグループへの読み取りおよび書き込み アクセスを許可するため、権限を変更します。

ユーザまたはユーザグループが表示されない場合は、ユーザを新規作成します。 次を実行してください。

- 「共有とアクセス権限」から、「追加 (+)」をクリックします。
- 「新しい人」をクリックし、ユーザー名を入力します。
- パスワードを定義します。該当するボックス内にもう一度パスワードを入力 して確認します。
- 「アカウントの作成」をクリックします。
- ファインダが「ディレクトリ サービスコンフィグレーション」を変更できる ようパスワードを入力し、「コンフィグレーションの変更」 をクリックしま す。
- 6 「情報」ダイアログボックスを閉じます。

関連参照:

[73 頁の「システムコンフィグレーションをオフラインに設定するには」](#page-71-0)

[213 頁の「Windows ユーザの設定」](#page-211-0)

# <span id="page-211-0"></span>Windows ユーザの設定

Fiery XF サーバは Windows 上でサービスとして実行しています。デフォルトで は、ローカルコンピュータに対してログイン権限が定義されています。これは、 Fiery XF はネットワークに配置されているフォルダと通信できないことを意味 します。

Fiery XF がネットワークを介してホットフォルダと通信できるようにするには、 次の要件を満たす必要があります:

- ホットフォルダと Fiery XF サーバーを別々のコンピュータにある場合は、両 方のコンピュータが同じログイン資格でログオンされている必要があります。 両方のコンピュータ上でユーザの新規作成が必要かもしれません。
- · Windows ユーザーは、管理者ステータスでなければなりません。

管理者権限を持つ Windows ユーザーを新規作成するか、既存のユーザーに管理者 ステータスを割り当てることができます。

#### WINDOWS ユーザを新規作成するには

Fiery XF サーバーとホットフォルダが別々のコンピュータにある場合、次の手 順を実行してください。または、2 台目のコンピュータ上に既存ユーザを複製す ることもできます。

- 1 このパソコンで、「コンピュータ」>「管理」の順にクリックします。
- 2 「コンピュータの管理」ダイアログボックスで、「ローカルユーザとグループ」>「ユー ザ」の順にクリックします。
- 3 「動作」メニューで、「ユーザを新規作成」をクリックします。

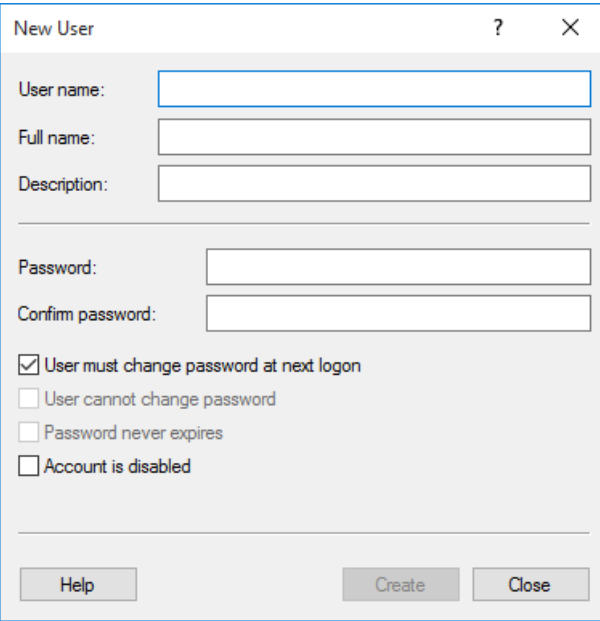

- 4 ユーザー名を入力します。
- 5 パスワードを定義します。該当するボックス内にもう一度パスワードを入力して確認しま す。

両方のコンピュータに同じユーザー名とパスワードを使用してください。

- 6 パスワードに関連するすべてのチェックボックスをオフにします。
- 7 「作成」をクリックします。

管理者ステータスを WINDOWSユ ーザに割り当てるには

- 1 このパソコンで、「コンピュータ」>「管理」の順にクリックします。
- 2 「コンピュータの管理」ダイアログボックスで、「ローカルユーザとグループ」>「ユー ザ」の順にクリックします。
- 3 「ローカルユーザーとグループ(ローカル)」列で、「ユーザー」をクリックします。
- 4 「名前」列で、「ユーザ」フォルダを開き、「ユーザ」を右クリックし、「プロパティ」をク リックします。

「プロパティ」ダイアログボックスが表示されます。

- 5 「所属するグループ」タブをクリックし、「追加」をクリックします。
- 6 「選択するオブジェクト名を入力してください」に、「管理者」と入力し、「名前の確認」 をクリックします。

名前は次のように表示されます: IP アドレス ¥ 管理者 または コンピュータ名 \ 管理者。

7 「OK」をクリックしてすべてのダイアログボックスを閉じます。

関連参照:

[434 頁の「印刷の問題」](#page-432-0)

# UNIDRIVERに よる印刷

Unidriver は、EFI によって開発された特殊なプリンタドライバです。仮想プリ ンタのように、 Unidriver は任意のグラフィックプログラムから Windows や Macintosh の Fiery XF サーバに直接印刷することを可能にします。しかし、 Unidriver には、次の利点があります:

- 複数の Fiery XF ワークフローを印刷することができます。
- Fiery XF で、同等のワークフローの設定を上書きするカスタム設定を行うこ とができます。カスタム設定はすべてのジョブ(他のグラフィックプログラ ムから送信したジョブを含む)に適用可能です。

Unidriver をインストールすることができるコンピュータ数に制限はありませ  $h_n$ 

## Windows

このセクションでは、Windows でどのように Unidriver をインストール、設定、 およびこれを使って印刷するかについて説明します。これを行うには、管理者で あるか、パワーユーザ権限を持っている必要があります。

#### UNIDRIVERを インストールするには

Unidriver が既に 1 台のコンピュータにインストールされている場合、別のコン ピュータにプログラムファイルをコピーすることができます。デフォルトでは、 Unidriver は ..\EFI\Fiery Unidriver フォルダにインストールされています。 EFI-Unidriver フォルダを別のコンピュータのデスクトップにコピーします。そ の後、PrinterInstaller アプリケーションファイルをダブルクリックし、画面 の指示に従います。

Unidriver が別のコンピュータにインストールされていないときは、以下で説明 するように、インストール DVD からインストールすることができます:

1 グラフィックプログラムがインストールされているコンピュータの DVD-ROM ドライブに インストール DVD を挿入します。

ようこそ画面が表示されます。

- 2 「Fiery ツール」をクリックし、UniDriver フォルダを開きます。
- 3 「Fiery Unidriver のインストール」ダブルクリックして、および画面上の指示に従って ください。

## UNIDRIVERを セットアップするには

次の設定を実行する前に、Fiery XF が実行中であることを確認してください。

- 1 「コントロールパネル」で、「デバイスとプリンタ」をクリックします。
- 2 Fiery Unidriver を右クリックし、「印刷環境設定」をクリックします。

「FieryUnidriver 印刷環境設定」ダイアログボックスが開きます。

3 FieryUnidriver タブで、「設定の変更」をクリックします。

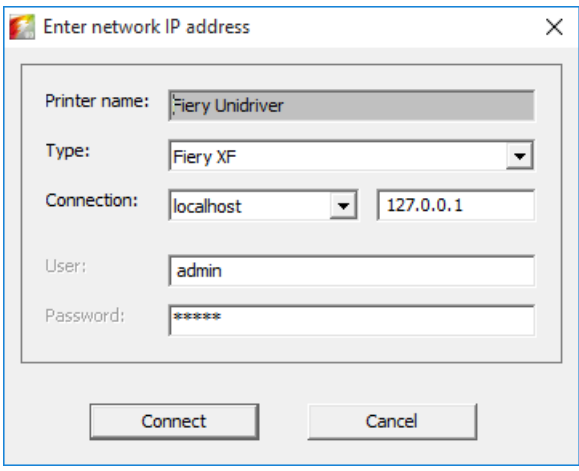

- 4 「タイプ」で、Fiery XF を選択します 。
- 5 「接続」で、Fiery XF サーバがインストールされているコンピュータを選択します。また は、Fiery XF サーバの IP アドレスを入力します。
- 6 「ユーザ」と「パスワード」から、Fiery XF ログイン資格情報を入力します。
## 7 「接続」をクリックします。

「FieryUnidriver 環境設定」ダイアログボックスが開きます。

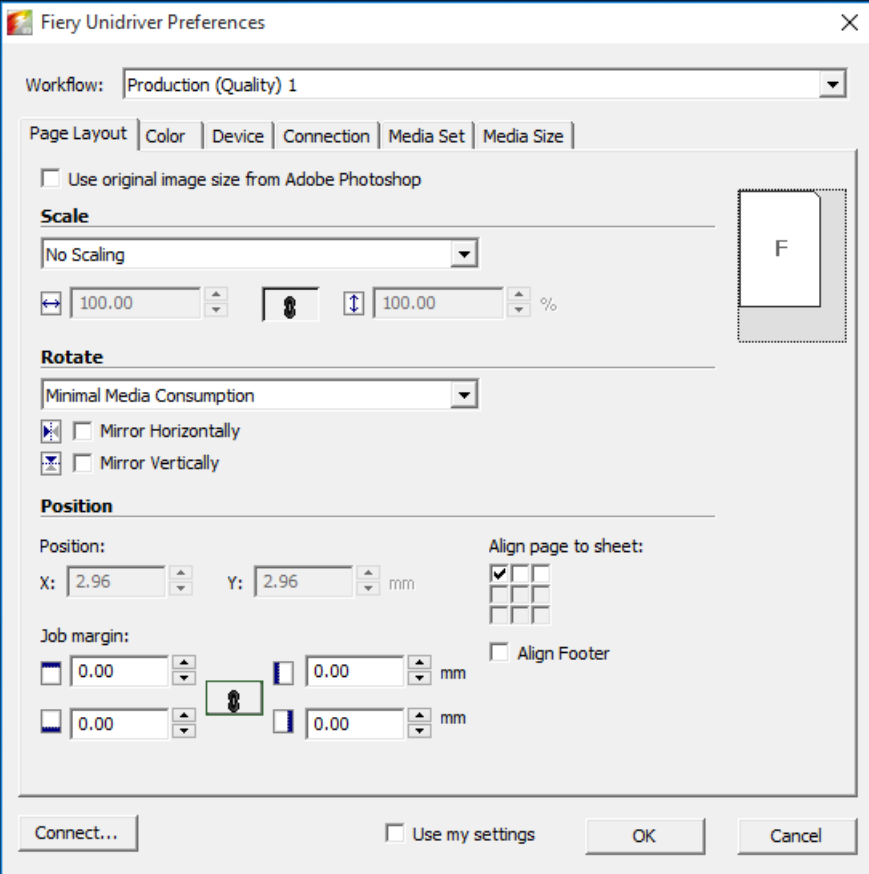

### 8 「ワークフロー」から、「ワークフロー」を選択します。

タブは、選択したワークフローで Fiery XF になされた設定を表示します。 Fiery XF のワークフロー設定を使用したくない場合、Unidriver で好みのカスタ ム設定を行うことができます。Unidriver 設定は、Fiery XF のワークフロー設定 に優先します。変更終了後、「自分の設定を使用する」を選択します。

「接続」をクリックし、別の IP アドレスを選択すると、いつでも別の Fiery XF サーバにログオンできます。

#### 9 「OK」をクリックして「FieryUnidriver 環境設定」ダイアログボックスを閉じます。

デフォルトでは、 Unidriver はデフォルトのプリンタとしてインストールされま す。Unidriver をデフォルトのプリンタにしたくない場合は、次の操作を行いま す:「コントロールパネル」をクリックし、「デバイスとプリンタ」をクリック し、デフォルトのプリンタにしたいプリンタを右クリックして、「デフォルトの プリンタに設定」をクリックします。

## ジョブを印刷するには

デフォルトでは、ジョブは Fiery XF のワークフロー設定に従って印刷されます 。 Unidriver で、ワークフローの設定を上書きするジョブ設定を適用することがで きます。

実行する必要のある操作は、使用しているグラフィックプログラムによって若干 異なる場合があります。

1 グラフィックプログラムで、ジョブファイルを開き、印刷コマンドを選択します。

## 2 印刷ダイアログボックスで、Unidriver プリンタを選択します。

#### 3 次のいずれかを行います。

• Unidriver でジョブの設定を行う必要がなければ 、「OK」をクリックしてジョ ブを印刷します。

EFI eXpress へのログインに失敗したことを知らせるメッセージが表示された ら、「OK」をクリックします。Fiery XF サーバが実行中であることを確認し てください。次に、「接続」をクリックし、Fiery XF にログオンします 。

• 印刷前に Unidriver 設定を表示したり、変更を加える場合は「環境設定」ま たは「プロパティ」等をクリックします。「Fiery Unidriver」タブで、「設定 の変更」をクリックします。「Fiery Unidriver 環境設定」ダイアログボック スで、別のワークフローを選択するか、必要に応じて、設定を変更します。 変更を適用するには、 「自分の設定を使用する」をクリックしてください。

「自分の設定を使用する」チェックボックスをクリアすることにより、 Fiery XF ワークフロー設定に戻すことができます。

# Macintosh

このセクションでは、Macintosh でどのように Unidriver をインストール、設 定、およびこれを使って印刷するかについて説明します。

インストールが完了したら、次のステップは、Unidriver をプリンタとして追加 することです。この作業は、Unidriver をインストールしたコンピュータ上で行 います。Fiery XF サーバが Unidriver と同じサブネット内にインストールされ ているか、異なるサブネットにインストールされているかにより、指示が異なり ます。該当する指示に従って、作業を進めてください。

#### UNIDRIVERを インストールするには

1 グラフィックプログラムがインストールされているコンピュータの DVD-ROM ドライブに ソフトウェア DVD を挿入します。

ようこそ画面が表示されます。

2 「Fiery ツール」をダブルクリックし、「FieryUnidriver のインストール」をクリックし てから、画面上の指示に従ってください。

## UNIDRIVERを 同じサブネットにあるプリンタとして追加するには

次の設定を実行する前に、Fiery XF が実行中であることを確認してください。

1 「システム環境設定」で「プリンタ&スキャナ」をクリックします。

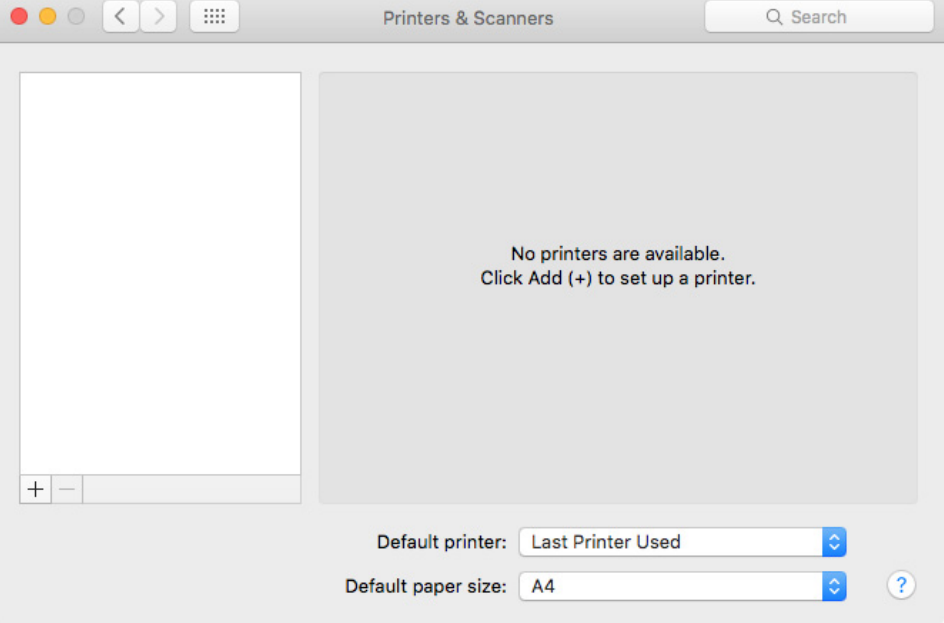

# 2 「追加 (+)」をクリックします。

メニューが開いたら、「プリンタまたはスキャナの追加」をクリックします。

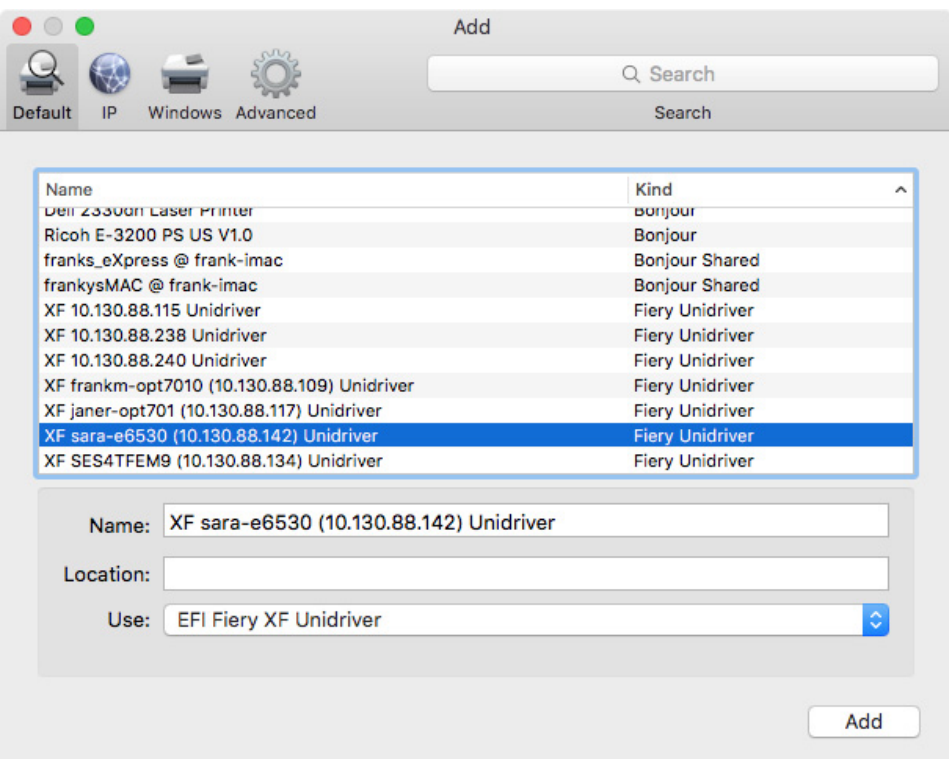

3 プリンタ名リストから「デフォルト」タブで、Fiery XF サーバがインストールされてい るコンピュータ名を選択し、「追加」をクリックします。

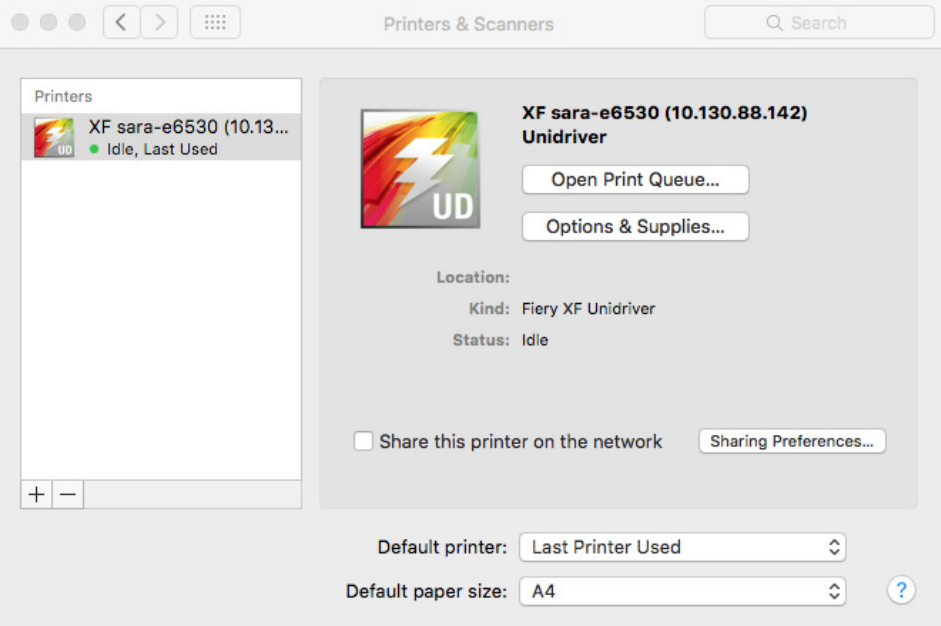

Fiery XF サーバーは、プリンタとして追加されます。

## UNIDRIVERを 別のサブネットにあるプリンタとして追加するには

次の設定を実行する前に、サーバーとなる Fiery XF が起動していることを確認 してください。

1 「システム環境設定」で「プリンタ&スキャナ」をクリックします。

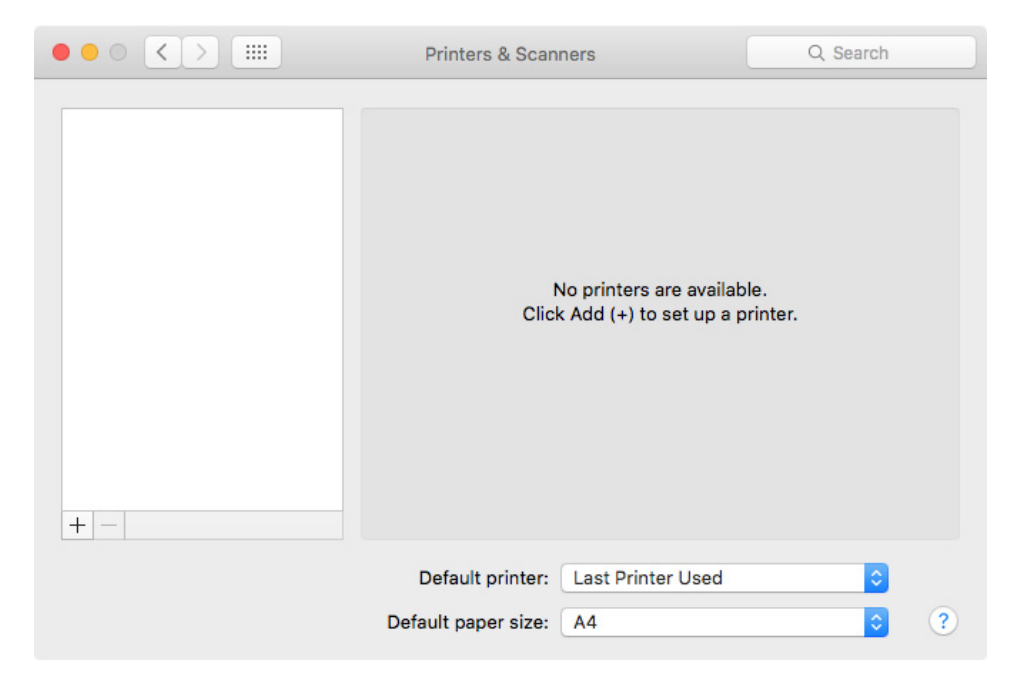

## 2 「追加 (+)」をクリックします。

メニューが開いたら、「プリンタまたはスキャナの追加」をクリックします。

3 「詳細」をクリックします。

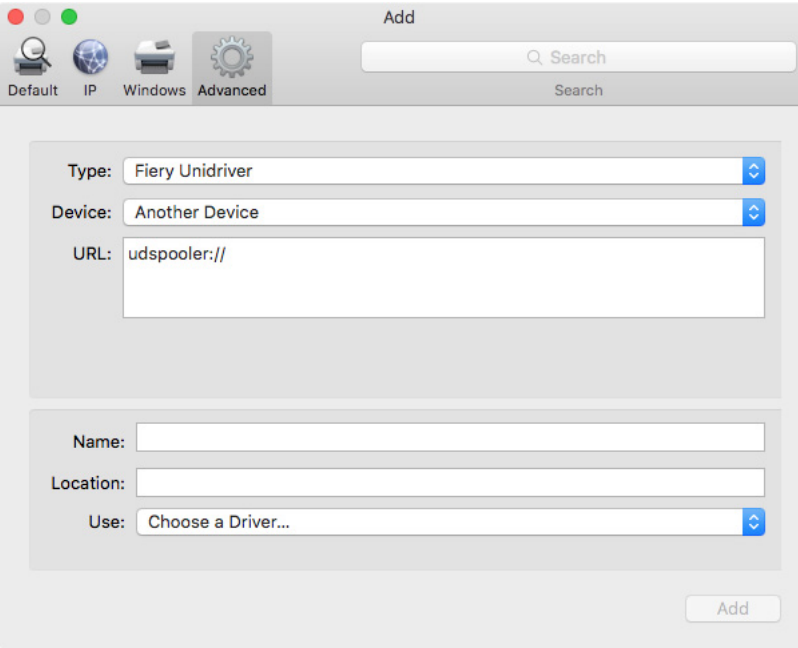

「詳細」ボタンが無効になっている場合は、ツールバーを右クリックし、「ツール バーをカスタマイズ」をクリックします。次に、ツールバーに「詳細」ボタンを ドラッグします。

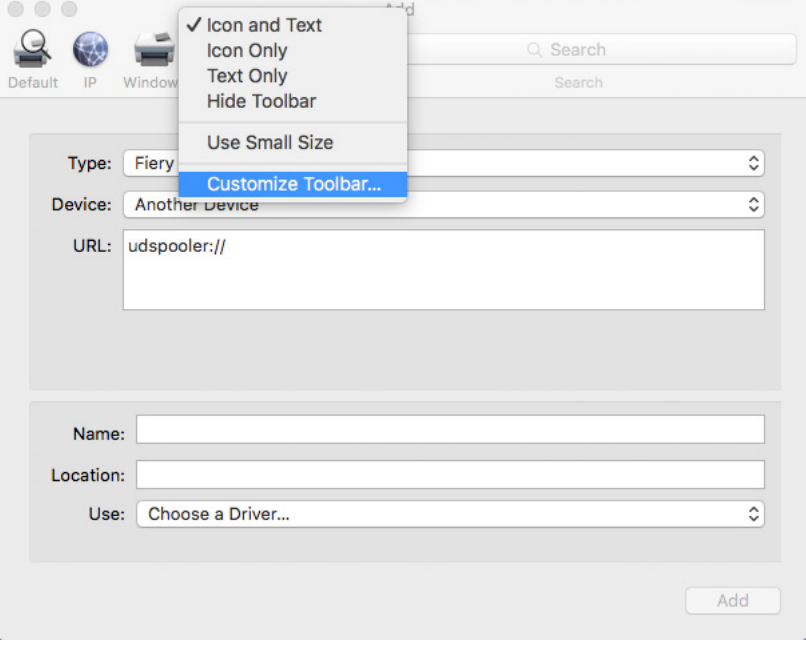

- 4 「タイプ」から、「Fiery Unidriver」を選択します。
- 5 「デバイス」から、「他のデバイス」を選択します。
- 6 「URL」から、Fiery XF サーバがインストールされているコンピューターの IP アドレス を入力します。

URL は、次の構文に従う必要があります://ip=xxx.xxx.xxx.xxx/xf。但し、 「xxx.xxx.xxx.xxx」は、コンピュータの IP アドレスを表しています。

7 「名前」から、簡単に識別できる一意の名前を入力します。

これは、グラフィックプログラムで選択したプリンタの名前です。名前に Unidriver という言葉を含めることをお勧めします。

8 「使用」から、「その他」を選択します。

新しいダイアログボックスが表示されます。

9 EFI\_UD\_XF.ppd ファイルを参照します。

PPD は次の場所にあります: Library/Printers/PPDs/Contents/Resources/en.lproj。

10 PPD を選択して、「開く」をクリックします。

「詳細」タブに戻ります。

11 「追加」をクリックします。

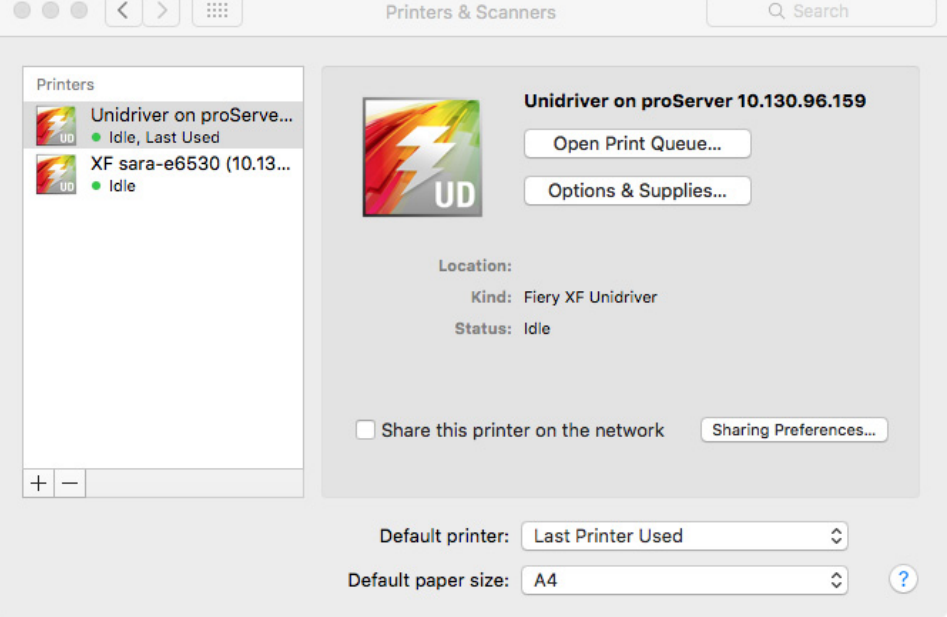

Fiery XF サーバーは、プリンタとして追加されます。

## ジョブを印刷するには

デフォルトでは、ジョブは Fiery XF のワークフロー設定に従って印刷されます 。 Unidriver で、ワークフローの設定を上書きするジョブ設定を適用することがで きます。

実行する必要のある操作は、使用しているグラフィックプログラムによって若干 異なる場合があります。

- 1 グラフィックプログラムで、ジョブファイルを開き、印刷コマンドを選択します。
- 2 「印刷」ダイアログボックスで、Fiery XF サーバの IP アドレスを選択します。
- 3 ドロップダウンリストボックスから「FieryUnidriver」を選択します。
	- - Beachy Head JPG  $\boxed{\mathbb{Z} \times \mathbb{Z} \times \mathbb{Z} \times \mathbb{Z}}$ Printer:  $\boxed{\textbf{XF 10.130.88.138\,Unid} \begin{pmatrix} 1 & 1 & 1 \end{pmatrix}}$ Presets: Default Settings Copies: **1** Pages:  $\bigodot$  All<br>  $\bigcirc$  From:  $\begin{array}{|c|c|} \hline 1 & \multicolumn{1}{|c|}{\text{to:}} & \multicolumn{1}{|c|}{\text{to:}} & \multicolumn{1}{|c|}{\text{to:}} & \multicolumn{1}{|c|}{\text{to:}} & \multicolumn{1}{|c|}{\text{to:}} & \multicolumn{1}{|c|}{\text{to:}} & \multicolumn{1}{|c|}{\text{to:}} & \multicolumn{1}{|c|}{\text{to:}} & \multicolumn{1}{|c|}{\text{to:}} & \multicolumn{1}{|c|$ Fiery Unidriver  $(2)$  :  $[ \begin{array}{ccc} \textbf{Change Settings} & \textbf{1} \end{array} ]$  $\boxed{101\cdot 4} \cdot 141 \cdot \boxed{1 \cdot 101}$  $\begin{tabular}{|c|c|c|} \hline \textbf{2} & \textbf{PDF} & \textbf{[} & \textbf{Hide Details} \end{tabular}$ Cancel Print
- 4 変更が必要ない場合は、「印刷」をクリックします。それ以外の場合は、「設定の変更」を クリックし、ユーザ名とパスワードを入力します。
- 印刷ダイアログボックス 1 Fiery XF サーバの IP アド
- レスを選択
- 2 「EFI Unidriver」を選択

## 5 「接続」をクリックします。

「Fiery Unidriver 環境設定」ダイアログボックスが開きます。

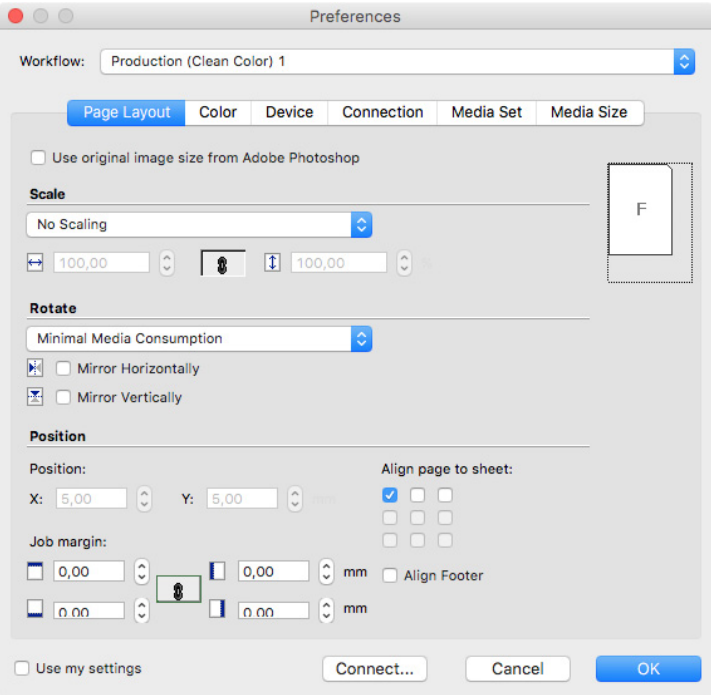

#### 6 「ワークフロー」から、「ワークフロー」を選択します。

タブは、選択したワークフローで Fiery XF になされた設定を表示します。 Fiery XF のワークフロー設定を使用したくない場合、Unidriver で好みのカスタ ム設定を行うことができます。Unidriver 設定は、Fiery XF のワークフロー設定 に優先します。カスタム設定を行うと、「私の設定を使う」チェックボックスが 自動的に選択されます。「私の設定を使う」チェックボックスをクリアすること により、Fiery XF ワークフロー設定に戻すことができます。

「接続」をクリックし、別の IP アドレスを選択すると、いつでも別の Fiery XF サーバにログオンできます。

## 7 「OK」をクリックして「環境設定」ダイアログボックスを閉じます。

#### 8 「印刷」 をクリックします。

# 仮想プリンタを使った印刷

Fiery XF を仮想プリンタとして設定できます。仮想プリンタを設定することに より、グラフィックプログラムの印刷コマンドから Fiery XF に直接印刷するこ とができます。

## <span id="page-226-0"></span>Fiery XF で仮想プリンタをセットアップする

グラフィックプログラムから直接印刷するには、Fiery XF で特定の設定をする 必要があります。

## 仮想プリンタとして FIERY XFを 設定するには

- 1 System Manager を開きます。レイアウト領域で、「ワークフロー」をクリックします。
- 2 グリーンの矢印をクリックして、ワークフローをオフラインにします。
- 3 「ファイル」タブで「ジョブ検出」ペインを開きます。
- 4 ホットフォルダを作成します。

Macintosh では、ホットフォルダに誰でも書き込みアクセス権限があることを確 認してください。ホットフォルダがサブフォルダである場合は、すべての親フォ ルダも読み取りアクセス権限を持っている必要があります。アクセス権限を確認 するには、フォルダを右クリックし、「情報を見る」をクリックします。「共有と アクセス権限」で、権限設定を必要に応じて変更してください。

- 5 「仮想プリンタの作成」をクリックします。
- 6 プリンタ名を入力します(オプション)。

この名前は、グラフィックプログラムでプリントダイアログボックスに表示され るプリンタ名です。デフォルトのプリンタ名を使用したり、カスタムのプリント 名を入力することもできます。カスタムプリンタ名を入力する場合、特殊文字を 含む名前を使用しないことをお勧めします。

#### 7 変更を保存します。

P

8 ワークフローエントリにあるレッドの四角をクリックして、ワークフローをオンラインに します。

9 共有タブをクリックして「これらのプリンタを他のコンピューターと共有する」が選択さ れていることを確認します。

• Windows

「コントロールパネル」で、「デバイスとプリンタ」をクリックします。仮想 プリンタを右クリックし、「プリンタのプロパティ」をクリックします。「共 有」タブで、「このプリンタを共有する」を選択します。

• Macintosh

「システム環境設定」を開きます。「プリンタ&スキャナ」で、仮想プリンタ が表示されていることを確認してください。プリンタ一覧で、仮想プリンタ を選択し、ネットワーク上でプリンタを共有するためのチェックボックスが 選択されていることを確認してください。次に、「環境設定の共有」をクリッ クし、 " プリンタの共有 " が選択されていることを確認します。

一度 Fiery XF を設定すると、グラフィックプログラムがインストールされてい るコンピュータで特定の設定をする必要があります。

関連参照:

[209 頁の「Fiery XF でホットフォルダを作成する」](#page-207-0)

[229 頁の「グラフィックプログラムがインストールされているコンピュータの設](#page-227-0) [定」](#page-227-0)

# <span id="page-227-0"></span>グラフィックプログラムがインストールされているコンピュータの 設定

印刷前に、グラフィックプログラムがインストールされているコンピュータで、 Fiery XF が仮想プリンタとして設定されていることが必要です。

次のセクションの手順を実行する前に、次の点を確認してください:

- ワークフローは System Manager でオンラインになっている必要があります。
- 仮想プリンタは、プリンタの共有のために正しく設定されている必要があり ます。正しく設定されていない場合は、仮想プリンタをネットワーク内で検 出することはできません。

関連参照:

71 [頁の「システムコンフィグレーションのオンライン / オフライン設定」](#page-69-0)

[228 頁の「Fiery XF で仮想プリンタをセットアップする」](#page-226-0)

## Windows から Fiery XF Windows サーバーへの印刷

Windows では、Fiery XF は自動的に共有プリンタを作成し、そのほかの共有プリ ンタと同様に使用できます。

グラフィックプログラムがインストールされているコンピュータで以下の作業を 行ってください。

#### ローカル FIERY XF仮 想プリンタへの接続をセットアップするには

Fiery XF サーバとグラフィックプログラムが同じコンピュータにインストール されている場合、仮想プリンタは、グラフィックプログラムのプリントメニュー にすぐに表示されます。それ以上何の作業も必要ありません。お使いのグラ フィックプログラムから仮想プリンタに印刷することができます。

## リモート FIERY XF仮 想プリンタへの接続をセットアップするには(インターネットアク セスが必要になります)

Fiery XF サーバとグラフィックプログラムが異なるコンピュータにインストー ルされている場合、仮想プリンタを新しいプリンタとして追加する必要がありま す。グラフィックプログラムがインストールされているコンピュータで以下の作 業を行ってください。

グラフィックプログラムを実行しているコンピュータがインターネットアクセス がある場合、この方法を用います。

## 1 Web ブラウザを起動し、Fiery XF サーバーのコンピュータ名か IP アドレスを入力し、< Enter >キーを押します。

次のように記述します。

¥¥xx.xxx.xxx.xxx or \\ コンピュータ名

「リモートプリンタの表示」ウィンドウが開き、仮想プリンタが表示されます。

プリンタが見つからない場合は、正しくディレクトリにリストされるように設定 されているかを確認してください。

## 2 仮想プリンタをダブルクリックします。

これで、お使いのグラフィックプログラムから仮想プリンタに印刷することがで きます。

次の点に留意してください:

Windows は、64 ビットまたは 32 ビットのオペレーティングシステム用にたった 1 つしかドライバを作成していませ n。Fiery XF サーバとグラフィックプログ ラムが異なるモードで Windows を実行しているコンピュータにインストールされ ている場合、追加の作業が必要です。

## リモート FIERY XF仮 想プリンタへの接続をセットアップするには(インターネットアク セスは不要です)

Fiery XF サーバとグラフィックプログラムが異なるコンピュータにインストー ルされている場合、仮想プリンタを新しいプリンタとして追加する必要がありま す。グラフィックプログラムがインストールされているコンピュータで以下の作 業を行ってください。

グラフィックプログラムを実行しているコンピュータがインターネットにアクセ スできない場合に、この方法を用います。

- 1 「コントロールパネル」>「デバイスとプリンタ」>「プリンタの追加」の順にクリック します。
- 2 仮想プリンタが表示されない場合は、「探しているプリンタが表示されていません」を選 択します。
- 3 「共有プリンタを名前で選択する」を選択し、仮想プリンタの名前を入力します。

次のように記述します。

\\ コンピュータ名 \ プリンタ名 または http:// コンピュータ名 / プリンタ / プ リンタ名 /. プリンタ

コンピュータ名が分からない場合は、Fiery XF サーバを実行しているコン ピュータ上で検索することができます。「スタート」>「設定」>「システム」 >「バージョン情報」の順にクリックします。

4 「次へ」をクリックします。

仮想プリンタがインストールされています。

- 5 「次へ」をクリックします。
- 6 仮想プリンタをデフォルトプリンタとして設定します (オプション)。
- 7 仮想プリンタが正しく動作していることを確認するためにテストページを印刷します(オ プション)。

テストページが、Fiery XF のジョブリストに表示されます 。

8 「完了」 をクリックします。

これで、お使いのグラフィックプログラムから仮想プリンタに印刷することがで きます。

次の点に留意してください:

Windows は、64 ビットまたは 32 ビットのオペレーティングシステム用にたった 1 つしかドライバを作成していませ n。Fiery XF サーバとグラフィックプログ ラムが異なるモードで Windows を実行しているコンピュータにインストールされ ている場合、追加の作業が必要です。

## <span id="page-230-0"></span>FIERY XF WINDOWS 64ビ ットおよび WINDOWS 32ビ ットのオペレーティングシステムで仮想プ リンタを設定するには

リモート仮想プリンタへの接続を設定後、異なるモードで Windows を動作して いるコンピュータに Fiery XF サーバとグラフィックプログラムがインストール されている場合は、次のような追加の作業が必要になります。- たとえば、 Fiery XF サーバが Windows 64 ビットオペレーティングシステムにインストール されており、グラフィックプログラムは Windows 32 ビットオペレーティングシ ステムにインストール場合です。

- 1 次を実行してください。
	- Fiery XF Server がインストールされているコンピュータ:
		- 「コントロールパネル」で、「デバイスとプリンタ」をクリックし、仮想プ リンタ上で右クリックし、「プリンタプロパティ」をクリックします。「詳 細」タブで、ドライバ名をメモしておきます。デフォルトのドライバ名は 「Fiery XF」です。「OK」 をクリックします。
		- グラフィックプログラムを実行しているコンピュータのデスクトップに PPD フォルダをコピーします。PPD は次の場所にあります: C:\Program Files  $(x86)$  ¥EFI\Fiery XF\Tools\PPD\<sub>2</sub>
	- グラフィックプログラムがインストールされているコンピュータ:
		- デスクトップで、先ほど Fiery XF サーバコンピュータからコピーした Windows 32の PPD フォルダを開きます。テキストプログラムで、 「EFI\_PRINT.inf」ファイルを開きます。「EFI」から、先にメモした名前と 全く等しくなるようにドライバ名を上書きします。たとえば、「EFI XF」を 「Fiery XF プリンタ」と上書きします。
		- 「コントロールパネル」>「デバイスとプリンタ」>「プリンタの追加」 の順にクリックします。仮想プリンタが表示されない場合は、「探してい るプリンタが表示されていません」を選択します。

「共有プリンタを名前で選択する」を選択し、Fiery XF 仮想プリンタのコ ンピュータ名または IP アドレスを入力後に仮想プリンタ名を入力します。 次のように記述します。

¥¥¥ コンピュータ名 ¥ 仮想プリンタ名、または http:// コンピュータ名 / プリンタ / 仮想プリンタ名 / プリンタ

コンピュータ名が分からない場合は、Fiery XF サーバを実行しているコン ピュータ上で検索することができます。「スタート」>「設定」>「シス テム」>「バージョン情報」の順にクリックします。

「次に進む」を選択します。ドライバを検索するよう指示する画面が表示 されたら、「参照」をクリックし、デスクトップ上の変更済み EFI\_PRINT.inf ファイルを参照し、「開く」をクリックします。画面の指示 に従って作業を完了します。

関連参照:

[228 頁の「Fiery XF で仮想プリンタをセットアップする」](#page-226-0)

[232 頁の「Fiery XF Windows 64 ビットおよび Windows 32 ビットのオペレーティ](#page-230-0) [ングシステムで仮想プリンタを設定するには」](#page-230-0)

[238 頁の「グラフィックプログラムから Fiery XF 仮想プリンタへの印刷」](#page-236-0)

[419 頁の「デフォルトフォルダ」](#page-417-0)

### Macintosh から Fiery XF Macintosh サーバへの印刷

グラフィックプログラムがインストールされているコンピュータで以下の作業を 行ってください。

#### ローカル FIERY XF仮 想プリンタへの接続をセットアップするには

Macintosh OS X では、Fiery XF は自動的に共有プリンタを作成し、そのほかの 共有プリンタと同様に使用できます。それ以上何の作業も必要ありません。お使 いのグラフィックプログラムから仮想プリンタに印刷することができます。

#### 同じサブネットにあるリモート FIERY XF仮 想プリンタへの接続をセットアップするには

Fiery XF サーバとグラフィックプログラムが異なるコンピュータにインストー ルされている場合、仮想プリンタを新しいプリンタとして追加する必要がありま す。

- 1 「システム環境設定」で「プリンタ&スキャナ」をクリックします。
- 2 「追加 (+)」をクリックします。

メニューが開いたら、「プリンタまたはスキャナの追加」をクリックします。

#### 3 「デフォルト」タブ内、プリンタ名一覧から、Fiery XF 仮想プリンタを選択します。

- 4 「使用」で、設定を確認します。
	- Fiery XF クライアントがコンピュータにインストールされていれば、「EFI Colorproof XF」が選択されています。これは、適切な PPD が利用可能な状態 にあることを意味しています。「追加」をクリックします。 使用可能なプリン タの一覧に Fiery XF が追加されます。
	- Fiery XF クライアントがコンピュータにインストールされていれば、「一般 PostScript プリンタ」が選択されています。これは、適切な PPD が利用可能 な状態にないことを意味しています。この場合、Macintosh のソフトウェア DVD からインストールする必要があります。Macintosh ソフトウェア DVD を DVD-ROM ドライブに挿入します。次に、 「使用」から「その他」を選択し、 DVD 上の EFI Fiery XF.ppd を探し、「開く」をクリックします。PPD は Fiery ツールフォルダ内にあります。「追加」をクリックします。 使用可能なプリン タの一覧に Fiery XF が追加されます。

#### 異なるサブネットでリモート FIERY XF仮 想プリンタへの接続をセットアップするには

Fiery XF サーバとグラフィックプログラムが異なるコンピュータにインストー ルされている場合、仮想プリンタを新しいプリンタとして追加する必要がありま す。

- 1 「システム環境設定」で「プリンタ&スキャナ」をクリックします。
- 2 「追加 (+)」をクリックします。

メニューが開いたら、「プリンタまたはスキャナの追加」をクリックします。

3 「詳細」をクリックします。

「詳細」ボタンが無効になっている場合は、ツールバーを右クリックし、「ツール バーをカスタマイズ」をクリックします。次に、ツールバーに「詳細」ボタンを ドラッグします。

- 4 「タイプ」から、「インターネット印刷プロトコル (http)」を選択します。
- 5 「デバイス」から、「他のデバイス」を選択します。
- 6 「URL」から、Fiery XF サーバーがインストールされているコンピュータのコンピュータ 名または IP アドレスと、続けて仮想プリンタ名を入力します。

次のように記述します。

http://xxx.xxx.xxx.xxx:631/ プリンタ / 仮想プリンタ名 or http:// コン ピュータ名 :631/ プリンタ / 仮想プリンタ名

#### 7 「使用」で、設定を確認します。

- Fiery XF クライアントがコンピュータにインストールされていれば、適切な PPD が利用可能であることを意味します。「ソフトウェアの選択」を選択しま す。使用可能なプリンタのリストで、EFI Fiery XF プリンタを選択し、「OK」 をクリックします。「追加」をクリックします。 使用可能なプリンタの一覧に Fiery XF が追加されます。
- Fiery XF クライアントがコンピュータにインストールされていなければ、適 切な PPD が利用可能な状態にないことを意味します。この場合、Macintosh のソフトウェア DVD からインストールする必要があります。Macintosh ソフ トウェア DVD を DVD-ROM ドライブに挿入します。次に、 「使用」から「その 他」を選択し、DVD 上の EFI Fiery XF.ppd を探し、「開く」をクリックしま す。PPD は Fiery ツールフォルダ内にあります。「追加」をクリックします。 使用可能なプリンタの一覧に Fiery XF が追加されます。

異なるサブネットにある Fiery XF 仮想プリンタに印刷しようとするときに問題 が発生する場合があります。グラフィックプログラムで仮想プリンタを選択する ことはできますが、Fiery XF でジョブは読み込まれません。

関連参照:

[238 頁の「グラフィックプログラムから Fiery XF 仮想プリンタへの印刷」](#page-236-0)

[239 頁の「Fiery XF 異なるサブネット内の Macintosh サーバに印刷するには」](#page-237-0)

## Macintosh から Fiery XF Windows サーバへの印刷

グラフィックプログラムがインストールされているコンピュータで以下の作業を 行ってください。

## リモート FIERY XF仮 想プリンタへの接続をセットアップするには

Fiery XF サーバとグラフィックプログラムが異なるコンピュータにインストー ルされている場合、仮想プリンタを新しいプリンタとして追加する必要がありま す。グラフィックプログラムがインストールされているコンピュータで以下の作 業を行ってください。

グラフィックプログラムを実行しているコンピュータがインターネットにアクセ スできない場合に、この方法を用います。

#### 1 「スタート」>「デバイスとプリンタ」>「プリンタの追加」の順にクリックします。

「プリンタの追加」ダイアログ ボックスが表示されます。

#### 2 「ネットワーク、ワイヤレスまたは Bluetooth プリンタの追加」を選択します。

使用可能なプリンタの一覧が表示されます。

3 仮想プリンタが表示されない場合は、「探しているプリンタが表示されていません」を選 択します。

名前または TCP / IP アドレスでプリンタを検索するためのダイアログボックス が表示されます。

## 4 「共有プリンタを名前で選択する」を選択し、Fiery XF 仮想プリンタのコンピュータ名ま たは IP アドレスを入力後に仮想プリンタ名を入力します。

次のように記述します。

http://xxx.xxx.xxx.xxx:631/ プリンタ / 仮想プリンタ名 or http:// コン ピュータ名 :631/ プリンタ / 仮想プリンタ名

コンピュータ名が分からない場合は、Fiery XF サーバを実行しているコン ピュータ上で検索することができます。「スタート」をクリックし、「コンピュー タ」を右クリックし、「プロパティ」をクリックします。「コンピュータ名、ドメ インおよびワークグループの設定」で、コンピュータ名を探してください。

5 「次へ」をクリックします。

仮想プリンタがインストールされています。

- 6 「次へ」をクリックします。
- 7 仮想プリンタをデフォルトプリンタとして設定します (オプション)。

8 仮想プリンタが正しく動作していることを確認するためにテストページを印刷します(オ プション)。

テストページが、Fiery XF のジョブリストに表示されます 。

9 「完了」 をクリックします。

これで、お使いのグラフィックプログラムから仮想プリンタに印刷することがで きます。

異なるサブネットにある Fiery XF 仮想プリンタに印刷しようとするときに問題 が発生する場合があります。グラフィックプログラムで仮想プリンタを選択する ことはできますが、Fiery XF でジョブは読み込まれません。

関連参照:

[239 頁の「Fiery XF 異なるサブネット内の Macintosh サーバに印刷するには」](#page-237-0)

## Macintosh から Fiery XF Windows サーバへの印刷

グラフィックプログラムがインストールされているコンピュータで以下の作業を 行ってください。

#### 同じサブネットにあるリモート FIERY XF仮 想プリンタへの接続をセットアップするには

- 1 「システム環境設定」で「プリンタ&スキャナ」をクリックします。
- 2 「追加 (+)」をクリックします。

メニューが開いたら、「プリンタまたはスキャナの追加」をクリックします。

- 3 「Windows」タブで、ネットワーク上の Windows コンピュータを検索してください。
- 4 コンピュータを選択し、Fiery XF 仮想プリンタを選択します。

指示に従い、Windows のユーザパスワードでログインします。

- 5 「使用」で、設定を確認します。
	- Fiery XF クライアントがコンピュータにインストールされていれば、適切な PPD が利用可能であることを意味します。「ソフトウェアの選択」を選択しま す。使用可能なプリンタのリストで、EFI Fiery XF プリンタを選択し、「OK」 をクリックします。「追加」をクリックします。 使用可能なプリンタの一覧に Fiery XF が追加されます。
	- Fiery XF クライアントがコンピュータにインストールされていなければ、適 切な PPD が利用可能な状態にないことを意味します。この場合、Macintosh のソフトウェア DVD からインストールする必要があります。Macintosh ソフ トウェア DVD を DVD-ROM ドライブに挿入します。次に、 「使用」から「その 他」を選択し、DVD 上の EFI Fiery XF.ppd を探し、「開く」をクリックしま す。PPD は Fiery ツールフォルダ内にあります。「追加」をクリックします。 使用可能なプリンタの一覧に Fiery XF が追加されます。

異なるサブネットでリモート FIERY XF仮 想プリンタへの接続をセットアップするには

- 1 「システム環境設定」で「プリンタ&スキャナ」をクリックします。
- 2 「追加 (+)」をクリックします。

メニューが開いたら、「プリンタまたはスキャナの追加」をクリックします。

3 「詳細」をクリックします。

「詳細」ボタンが無効になっている場合は、ツールバーを右クリックし、「ツール バーをカスタマイズ」をクリックします。次に、ツールバーに「詳細」ボタンを ドラッグします。

- 4 「タイプ」から、「SPOOLSS 経由の Windors プリンタ」を選択します。
- 5 「デバイス」から、「他のデバイス」を選択します。
- 6 「URL」から、Fiery XF サーバーがインストールされているコンピュータの IP アドレスと Fiery XF 仮想プリンタ名を入力します。

次のように記述します。

smb://xxx.xxx.xxx.xxx/ 仮想プリンタ名 または smb:// コンピュータ名 / 仮想 プリンタ名

- 7 「使用」で、設定を確認します。
	- Fiery XF クライアントがコンピュータにインストールされていれば、適切な PPD が利用可能であることを意味します。「ソフトウェアの選択」を選択しま す。使用可能なプリンタのリストで、EFI Fiery XF プリンタを選択し、「OK」 をクリックします。「追加」をクリックします。 使用可能なプリンタの一覧に Fiery XF が追加されます。
	- Fiery XF クライアントがコンピュータにインストールされていなければ、適 切な PPD が利用可能な状態にないことを意味します。この場合、Macintosh のソフトウェア DVD からインストールする必要があります。Macintosh ソフ トウェア DVD を DVD-ROM ドライブに挿入します。次に、 「使用」から「その 他」を選択し、DVD 上の EFI Fiery XF.ppd を探し、「開く」をクリックしま す。PPD は Fiery ツールフォルダ内にあります。「追加」をクリックします。 使用可能なプリンタの一覧に Fiery XF が追加されます。

# <span id="page-236-0"></span>グラフィックプログラムから Fiery XF 仮想プリンタへの印刷

Fiery XF 仮想プリンタに直接印刷するには、 Fiery XF が正しく設定されている 必要があります。

## ジョブを印刷するには

1 Fiery XF を起動します。

Fiery XF が起動されていないと、グラフィックプログラムでプリンタとして使 用することはできません。

- 2 グラフィックプログラムのイメージファイルを開き、印刷コマンドを選択します。
- 3 Fiery XF プリンタを選択します。

「印刷」ダイアログボックスで行った設定(印刷部数等)は、Fiery XF の同様の 設定内容を上書きします。

4 「OK」 をクリックします。

ジョブが Fiery XF に送信され、ジョブリストに表示されます。

一般的なヒント:

- Windows では、ジョブを Fiery XF 仮想プリンタに送信する際に、Windows ユーザパスワードを入力するように求められます。ジョブごとにパスワード を再入力しなくても済むように、「このパスワードをキーチェーンに保存す る」を選択します。
- グラフィックプログラムから直接ロール紙またはカスタムメディアサイズの 用紙に印刷する場合、印刷可能な印刷メディアの長さは 2m 以下に制限されま す。この問題を解決するには、ドラッグアンドドロップによりジョブの読み 込みを試みてください。

#### <span id="page-237-0"></span>FIERY XF異 なるサブネット内の MACINTOSHサ ーバに印刷するには

Fiery XF サーバが異なるサブネットにある Macintosh コンピュータにインス トールされている場合に問題が発生する場合があります。グラフィックプログラ ムで Fiery XF 仮想プリンタを選択することはできますが、Fiery XF でジョブは 読み込まれません。この場合、Common Unix Printing System (CUPS) バージョ ン 1.4.4 以降で設定を行う必要があります。OS X 10.6.4 以降を動作しているす べての Macintosh コンピュータでは、デフォルトでバージョン 1.4.4 がインス トールされます。

## 1 Web ブラウザを起動し、http://localhost:631/admin と入力して、<Enter> キーを押しま す 。

CUPS が起動します。

「Web インターフェースは現在無効になっています」というエラーメッセージが 表示されたら、「ターミナル」を起動します。次のテキスト行を入力し、<Enter> キーを押します:

cupsctl WebInterface=yes

必要に応じて、cupsctl WebInterface=no と入力すれば、Web インターフェース を無効にすることができます。

#### 2 CUPS のウィンドウで、「管理」タブをクリックします。

#### 3 「サーバ設定」で、「インターネットからの印刷を許可する」を選択します。

## 4 「設定の変更」ボタンをクリックします。

関連参照:

[228 頁の「Fiery XF で仮想プリンタをセットアップする」](#page-226-0)

ファイルへ出力

P

ファイル出力オプションのライセンスをお持ちの場合は、TIFF または PDF 形式 でジョブを出力することができます。1 つのライセンスで最大 5 つのファイル 出力デバイスをセットアップできます。

### ファイルに出力する出力デバイスを設定するには

- 1 「System Manager」を開きます。レイアウト領域で、「出力デバイス」をクリックします。 「デバイス」タブで、「情報」ペインを開きます。
- 2 「メーカー」から、 「EFI」を選択します。
- 3 「デバイスタイプ」から、ファイルへの出力形式を選択します。
- 4 「デバイス」タブで、「接続」ペインを開いて、設定を完了します。
- 5 レイアウト領域で、出力デバイスをワークフローに接続します。

## 6 変更を保存します。

関連参照:

[71 頁の「システムコンフィグレーションのオンライン / オフライン設定」](#page-69-0) [532 頁の「接続」](#page-530-0)

# FIERY出 力デバイスへの印刷

Fiery Option のライセンスをお持ちの場合は、Fiery XF で最大 5 台の Fiery 出 力デバイスまで設定することができます 。

Fiery Command WorkStation でジョブ設定を行わないことをお勧めしています。 Fiery Command WorkStation で特定のジョブ専用の設定を行うと、Fiery XF の カラーマネージメント設定を上書きするかたちで、Fiery Command WorkStation のカラーマネージメント設定が適用されます。これは色出力の精度を損ないま す。

## FIERY出 力デバイスを設定するには

- 1 System Manager を開きます。レイアウト領域で、「出力デバイス」をクリックします。 「デバイス」タブで、「情報」ペインを開きます。
- 2 「メーカー」から、 「EFI」を選択します。
- 3 「デバイスタイプ」で、「EFI Fiery」を選択します。

Fiery XF は、Fiery Option に一般的なメディアプロファイルを提供しています。 ですが、印刷結果の品質を高めるために、独自の印刷メディアプロファイルを作 成することをお勧めしています。メディアプロファイルを作成するには、 Color ProfilerOption のライセンスが必要です。

Color Profiler Suite で作成したカスタム印刷メディアプロファイルに名前を 付ける際には、どのデバイス用のプロファイルであるかを容易に識別できる名前 を選ぶことが大切です。それは、すべての Fiery 出力デバイスは、「セットアッ プ」ペインで「EFI Fiery」 として選択されるからです。そのため 「EFI Fiery」 お洗濯するときには、すべての Fiery デバイスのメディアプロファイルが「印 刷構成」ペインに表示されます。

Fiery 出力デバイスに直接印刷しない場合は、「EFI PDF Output」を選択するこ とによって印刷ジョブを PDF 形式で保存することができます。ファイルを印刷 するには、ファイル出力オプションが必要です。

#### 4 「デバイス」タブで、「接続」ペインを開きます。

#### 5 「接続タイプ」で、項目を選択します。

通常の設定は、「ファイルに出力する」になっています。しかし、必要に応じて、 IP ネットワークプリンタに出力することができます。

Fiery Command WorkStation に出力するには、Fiery 出力デバイスの IP アドレス を入力します。次に、「LPR キュー」をクリックします。次のキュー名から 1 つ を入力します:「印刷」、「保留」、「直接」。Fiery Command WorkStation のバー ジョンによっては、ポート 9100 経由の印刷もサポートしています。

- 6 「接続」ペインで、設定を完了します。
- 7 レイアウト領域で、出力デバイスをワークフローに接続します。
- 8 変更を保存します。

関連参照:

P

[71 頁の「システムコンフィグレーションのオンライン / オフライン設定」](#page-69-0) [532 頁の「接続」](#page-530-0)

# VUTEKプ リンタへの印刷

EFI プリンタオプションライセンスがある場合、VUTEk プリンタに出力できます。 関連参照:

[67 頁の「新規出力デバイスを作成するには」](#page-65-0)

## Fiery XF の設定

VUTEk プリンタに印刷するときに印刷解像度を変更しないことをお勧めします。 印刷解像度はすでに選択したカラープロファイルで定義されており、印刷解像度 も選択したプリンタにより異なるため、著しい不一致が起こる可能性がありま す。

#### VUTEKプ リンタを設定するには

- 1 「System Manager」を開きます。レイアウト領域で、「出力デバイス」をクリックします。 「デバイス」タブで、「情報」ペインを開きます。
- 2 「メーカー」から、 「EFI VUTEk」を選択します。
- 3 「デバイスタイプ」で「VUTEk プリンタ」を選択します。
- 4 「デバイス」タブで、「接続」ペインを開きます。
- 5 「接続タイプ」で、項目を選択します。

デフォルトでは、ジョブは、RTL および GIF 形式で印刷されます。RTL ファイル は、プリンタに送信されるデータファイルです。GIF ファイルは VUTEk PrintStation 上でジョブのプレビューを表示するために使用されます。必要に 応じて、「特別なプリンタ設定」 ペインから GIF ファイルを無効にすることがで きます。GIF ファイルは、任意の従来のグラフィックスプログラムで開くことが できます(RTL ファイルではできません)。

• ファイル出力

ファイルに出力すると、出力ファイルが指定されたエクスポートフォルダに 保存されます。

出力ファイルの名前はカスタマイズ可能です。

• IP ネットワーク経由で印刷

プリンタの IP アドレスを入力し、EFI プリンタをネットワークプリンタとし て設定します。デフォルトの IP ポートは 8013 です。詳細については、シス テム管理者にお尋ねください。

「接続」ボタンをクリックして接続を確認することができます。接続をテスト するには、プリンタの電源がオンになっている必要があります。

最新の VUTEk プリンタ全機種はいずれも双方向通信をサポートしており、 Fiery XF が印刷メディア消費量やインク消費量などの情報をプリンタから受 信することができます。

IP ネットワーク経由で印刷すると、出力ファイルは JDF / アップロードフォ ルダに RTL および GIF 形式で保存されます。

#### 6 「接続」ペインで、設定を完了します。

#### 7 「メディア」タブで、「印刷構成」ペインを開き、設定を完了します。

Fiery XF は、VUTEk プリンタで使用する汎用プロファイルを提供します。希望 に応じて、独自のプロファイルを作成できます。Color Profiler オプションは、 メディアプロファイルを作成するのに使える一連のツールを提供しています。メ ディアプロファイルは EFI Media Profiles フォルダに保存されている必要があ ります。

8 「メディア」タブで、「メディア設定」ペインを開き、設定を完了します。

#### 9 「オプション」タブから「特別なプリンタ設定」ペインを開きます。

#### 10 「ヘッドコントロールバーを印刷」を選択します(オプション)。

コントロールバーは色のストライプで表示され、使用できるプリンタのインクを 示しています。各ジョブでコントロールバーを印刷することにより、インクがす べてインクノズルの流れを保ち、つまりを防ぎます。

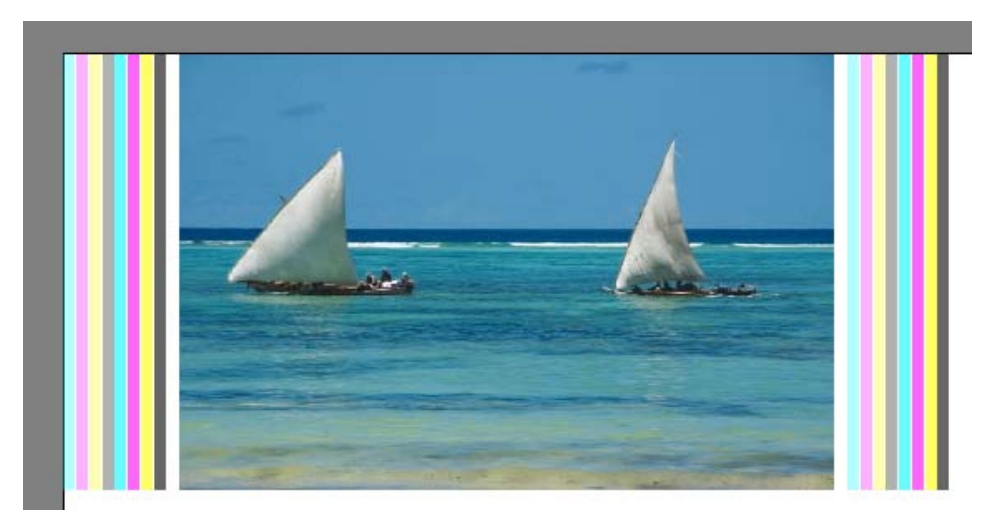

コントロールバーおよびジョブごとの位置の概観を定義するために、設定を使い ます。

## 11 「RTL プレビュー生成」 にある 「RTL ファイルの GIF プレビューを生成する」 チェック ボックスを外します(オプション)。

プリンタがファイルに出力するよう設定されている場合、プリントファイルは RTL と GIF フォーマットで作成されます。GIF ファイルは VUTEk PrintStation 上でジョブのプレビューを表示するために使用されます。プレビューを表示する 必要がない場合は、このチェックボックスを外します。IP ネットワークを介し て印刷している場合、GIF ファイルを非アクティブにすることはできません。

#### 12 「解像度」から「解像度」を選択します。

プリンタの解像度を指定することができます。印刷するジョブが大きいほど、イ ンチあたりのインク消費量が少なくなります。これは、印刷されるイメージが多 くから表示されることになるためです。

お使いのプリンタが溶剤インクを使用している場合で、解像度を変更している場 合、色濃度が低下することに注意してください。UV プリンタの印刷解像度を変 更しないことをお勧めします。

13 レイアウト領域で、出力デバイスをワークフローに接続します。

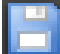

## 14 変更を保存します。

関連参照:

[71 頁の「システムコンフィグレーションのオンライン / オフライン設定」](#page-69-0)

[532 頁の「接続」](#page-530-0)

[535 頁の「印刷構成」](#page-533-0)

[169 頁の「最適化プロファイルの作成」](#page-167-0)

[290 頁の「双方向接続のセットアップ」](#page-288-0)

# CADDON CAN:VIEWキ ャビネットに印刷する

ソフトプルーフオプションのライセンスをお持ちの場合は、Caddon can:view に 印刷することができます。ソフトプルーフオプションにより、高解像度の画面上 での色出力をシミュレート、測定することができます。ソフトプルーフの色精度 を検証することは、費用対効果があり、プローフィングの品質に妥協することな く、印刷メディアを節約することができます。

信頼できるソフトプルーフを作成するには、すべてのデバイスが正確にキャリブ レーションされており、ワークフロー全体で色濃度が等しいことを確保する必要 があります。

## Fiery XF の設定

このセクションでは、Fiery XF でワークフローや出力デバイスを設定するのに 必要な手順について説明します。

#### ワークフローを設定するには

Caddon can:view に印刷するには、検証ワークフローを設定することをお勧めし ます。

次の点に注意してください:

- 1 つまたは 2 つのスタティックコントロールストリップのワークフローを設 定することができます。ダイナミックウェッジはサポートされていません。
- 次の測定デバイスがサポートされています:ES-1000 および X-Rite i1。これ らのデバイス用のコントロールストリップを選択していることを確認してく ださい。

CADDON CAN:VIEW用 に出力デバイスを設定するには

- 1 「System Manager」を開きます。レイアウト領域で、「出力デバイス」をクリックします。 「デバイス」タブで、「情報」ペインを開きます。
- 2 「メーカー」から、 「EFI」を選択します。
- 3 「デバイスタイプ」で、「EFI Softproof Output」を選択します。

ソフトプルーフオプションを選択すると、「説明」ボックスが「デバイス ID」に 変わります。

4 Caddon can:view デバイスのデバイス ID を入力します。

デバイス ID は、Caddon can:view キャビネットのシリアル番号です。Caddon can:view ソフトウェアの「環境設定」ダイアログボックスからデバイス ID を入 手できます。

5 「デバイス」タブで、「接続」ペインを開いて、設定を完了します。

6 レイアウト領域で、出力デバイスをワークフローに接続します。

#### 7 変更を保存します。

関連参照:

[71 頁の「システムコンフィグレーションのオンライン / オフライン設定」](#page-69-0)

[532 頁の「接続」](#page-530-0)

[348 頁の「検証ワークフローを設定するには」](#page-346-0)

# Caddon ハードウェアとソフトウェアのセットアップ

このセクションでは、Caddon ハードウェアとソフトウェアを設定するのに必要 な手順について説明します。

#### CADDON CAN:VIEWキ ャビネットをセットアップするには

1 Caddon キャリブレーションウィザードを使用して Caddon can:view キャビネットのキャ リブレーションを行います。

キャリブレーションウィザードを使用してモニタのプロファイルを作成し、ラン プのキャリブレーションを行い、周囲光の状態を測定します。周囲の照明条件は ハイエンドプレビューの際に考慮されます。このプロセスには、約 1 時間かかり ます。

詳細については、製品マニュアルを参照してください。

#### CADDON CAN:CONNECTを セットアップするには

Caddon can:connect ソフトウェアは、Caddon can:view キャビネット上で実行 されます。プログラムは、分光光度イメージデータを表示、測定、分析するため に使用されます。

Fiery XF に読み込まれたジョブも Caddon can:connect のジョブリストに表示さ れます。

#### 1 「環境設定」ダイアログボックスで、Fiery XF サーバの IP アドレスを入力します。

詳細については、製品マニュアルを参照してください。

# 色精度の検証

## ジョブの色精度を検証するには

- 1 お使いの測定デバイスが Caddon can:connect キャビネットに接続されていることを確認 します。
- 2 Fiery XF で、ジョブを読み込みます。
- 3 ジョブを印刷します。

印刷ファイルを Caddon can:connect に送信し、キャビネット画面上に表示しま す。Fiery XF で、ジョブは「検証可能」というジョブステータスを受信します。

- 4 Caddon can:connect で、ジョブリストでジョブを右クリックし、「検証」をクリックしま す。
- 5 コントロールストリップを測定します。

詳細については、製品マニュアルを参照してください。

測定後、測定データとジョブステータスが Caddon can:connect と Fiery XF の 「検証」ペインで同時に表示されます。

ジョブが検証に失敗した場合は、ジョブごとに最適化を行うことによって結果を 改善することができるかもしれません。このプロセスは、シミュレーション(リ ファレンス)プロファイルの色域により適した補正プロファイルを作成すること により、ジョブのカラーマネージメントを最適化するものです。「最適化」をク リックし、ジョブを Caddon can:view キャビネットに再印刷します。その後、 検証手順を繰り返します。

Verifier の測定データを開き、分析することができます - (例:シミュレー ション(リファレンス)プロファイルと照合するため)。

関連参照:

[205 頁の「Fiery XF でジョブを読み込むには」](#page-203-0)

[208 頁の「ジョブを印刷するには」](#page-206-0)

[354 頁の「ジョブの色精度を検証するには」](#page-352-0)

# クロップのマーク 250

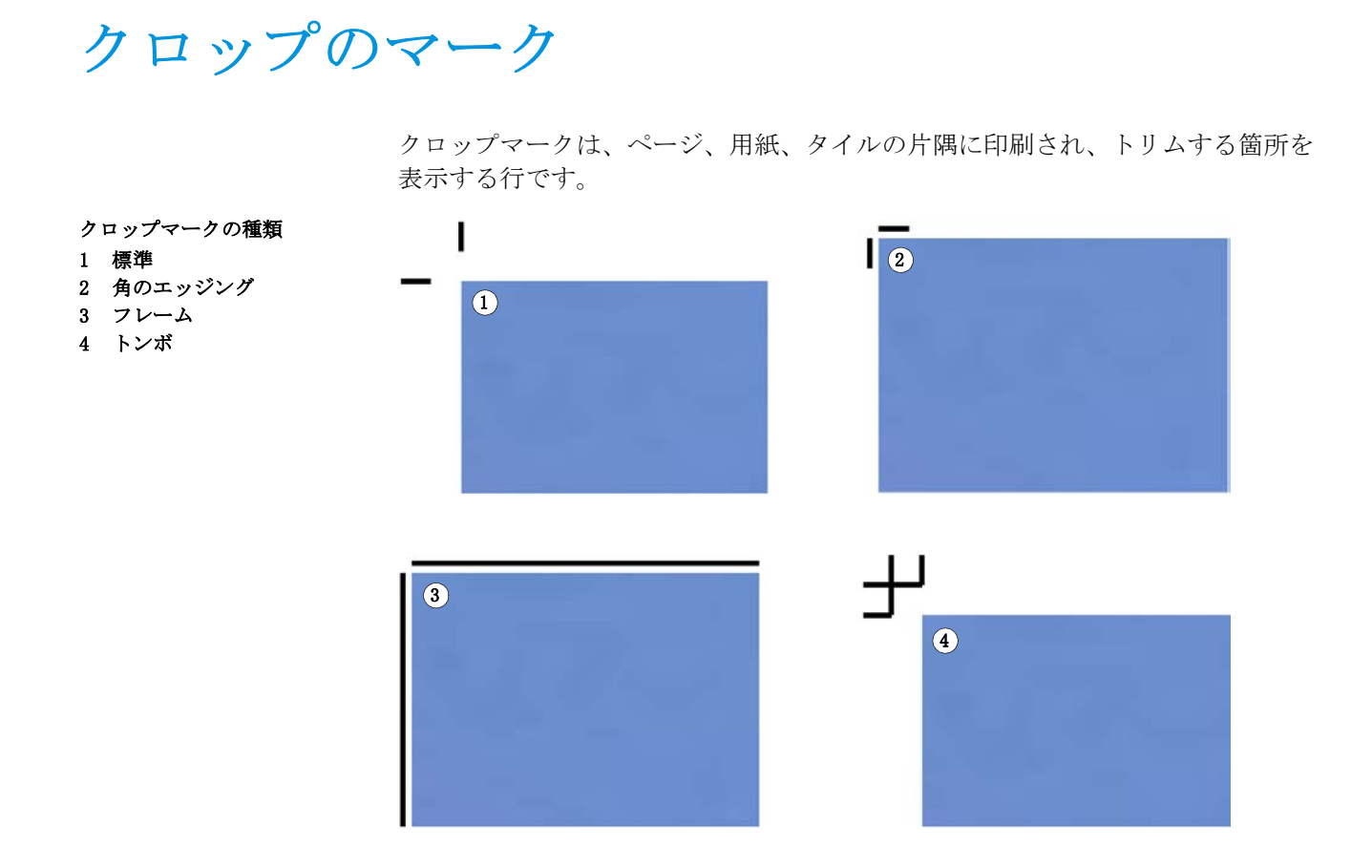

## クロップマークを設定するには

#### 1 次のいずれかを実行します。

- System Manager を開きます。レイアウト領域で、「ワークフロー」をクリッ クします。「仕上げ」タブで、「クロップマーク」ペインを開きます。
- Job Explorer を開きます。ジョブリストでジョブをクリックします。「仕上 げ」タブで、「クロップマーク」ペインを開きます。
- 2 ペイン バーの 「チェック ボックス」を選択して、設定を有効にします。
- 3 「ページマーク」、 「シートマーク」、または 「タイルマーク」を選択します。

シートマークはネストされているファイルでのみ利用できます。

4 クロップマークの種類を選択します。

「標準」、「角」、「フレーム」、「トンボ」から選択します。プロダクションオプ ションのライセンスをお持ちの場合は、FOTOBA クロップマークも印刷すること ができます。

## 5 クロップマークの外観を定義します。

線の太さや長さだけでなく、クロップマークとジョブの間の距離も指定すること ができます。特定の種類のクロップマークでは、一部の設定が利用できません。

一部メディアタイプではクロップマークを検出することが難しい場合がありま す。利用可能な設定を使って、お使いの印刷メディアの色に最適な色でクロップ マークを印刷することができます。

クロップマークを白く印刷するには、白インクをプリンタにセットする必要があ ります。プレビューでは、白いクロップマークはライトグレーで表示されます。

色選択画面で線の色を「白」に選択しても、クロップマークは白く印刷されませ  $\lambda$ 。

### 6 ブリード設定を定義します(オプション)。

ブリード設定は、イメージに対するクロップマークの相対位置を指定します。フ レームを追加することにより、イメージとクロップマークの間にホワイト ス ペースを入れることができます。画像を切ることにより、定義した余白で四隅を クロップすることができます。不要な用紙の白色部分をなくしたり、イメージの サイズを小さくするためにイメージを切り取ります。

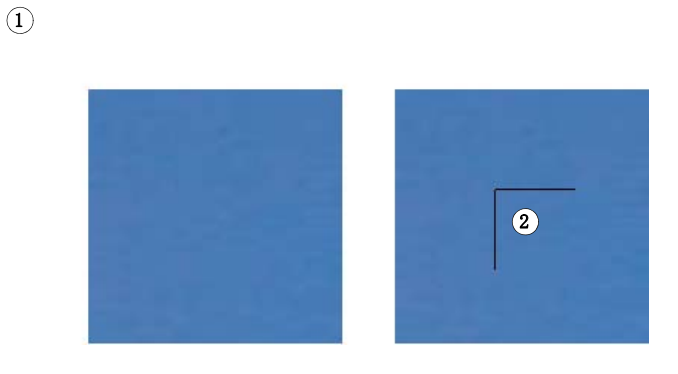

この「ブリード」オプションは、「オフセット」の設定も含めて適用されます。 例えば、イメージから 1cm 離れた所にクロップマークを置き、1cm のブリード を持つフレームをついかする場合、クロップマークはイメージから 2cm 離れた 場所に配置されます。

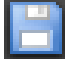

## 7 変更を保存します。

- ブリード
- 1 フレームの追加
- 2 画像の切り取り

異なるタイプのクロップマークで作業することが多い場合は、各グループの設定 をプリセットとして保存しておくことをお勧めします。プリセットは、独自の名 前で保存される設定グループのテンプレートです。プリセットバーのプリセット メニューからプリセットを作成することができます。一度クロップマークを設定 したら、次回からはプリセット名を選択するだけで済みます。

関連参照:

[256 頁の「FOTOBA のクロップマーク」](#page-254-0)

## $G$ ROMMETマ ーク 253

GROMMETマ ーク

プロダクションオプションのライセンスをお持ちの場合は、Grommet マークを印 刷することができます。Grommet マークは、Grommet マークを通してロッドを供 給することにより広告バナーやフラッグをマウントするために、生産市場で広く 使用されています。

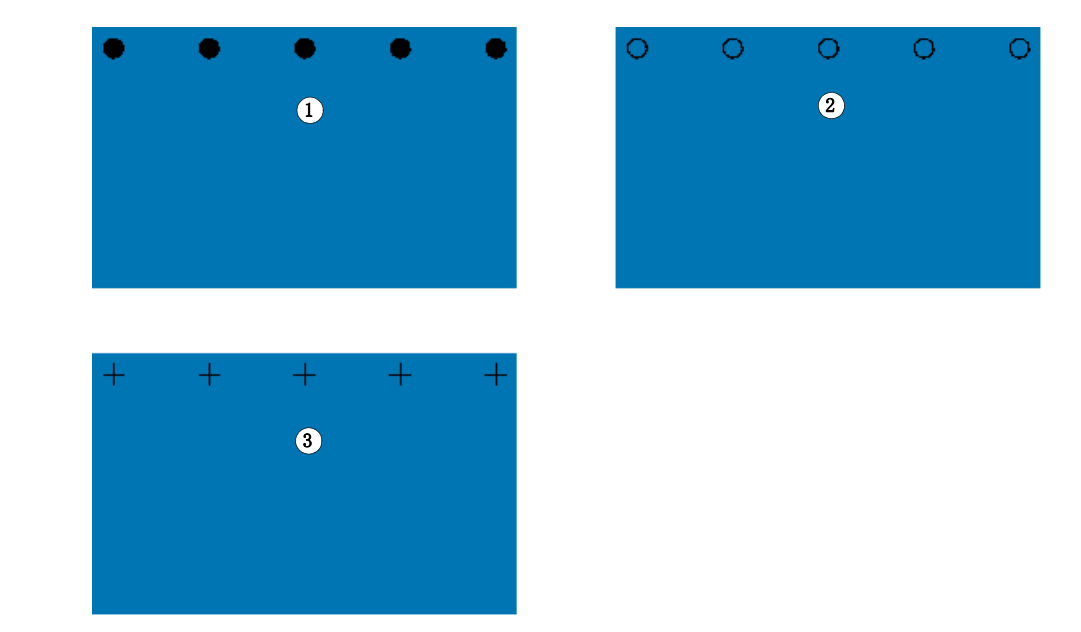

GROMMETマ ークを設定するには

- 1 次のいずれかを実行します。
	- System Manager を開きます。レイアウト領域で、「ワークフロー」をクリッ クします。「仕上げ」タブで、「Grommet マーク」ペインを開きます。
	- Job Explorer を開きます。ジョブリストでジョブをクリックします。「仕上 げ」タブで、「Grommet マーク」ペインを開きます。
- 2 ペインバーでチェックボックスを選択して、設定を有効にします。
- 3 「ページマーク」または「シートマーク」を選択します。

シートの Grommet マークはネストされているファイルでのみ利用できます。

4 Grommet マークの種類を選択します。

「円」、「輪」、「十字線」から選択します。

Grommet マーク 1 円  $2<sub>1</sub>$ 3 十字線
5 Grommet マークの外観を定義します。

直径と線の太さを指定することができます。線の太さは、円の Grommet マークに は利用できません。

デフォルトの色はブラックです。ブラックボックスをクリックすると、別の色を 選択することができます。

6 マージンを定義します(オプション)。

デフォルトでは、Grommet マークは、イメージの端に沿って配置されます。マー ジンの幅を定義し、「内部」あるいは「外部」を選択することにより、イメージ の端に対する Grommet マークの位置を変更できます。すべての四隅にマージンが 適用されます。

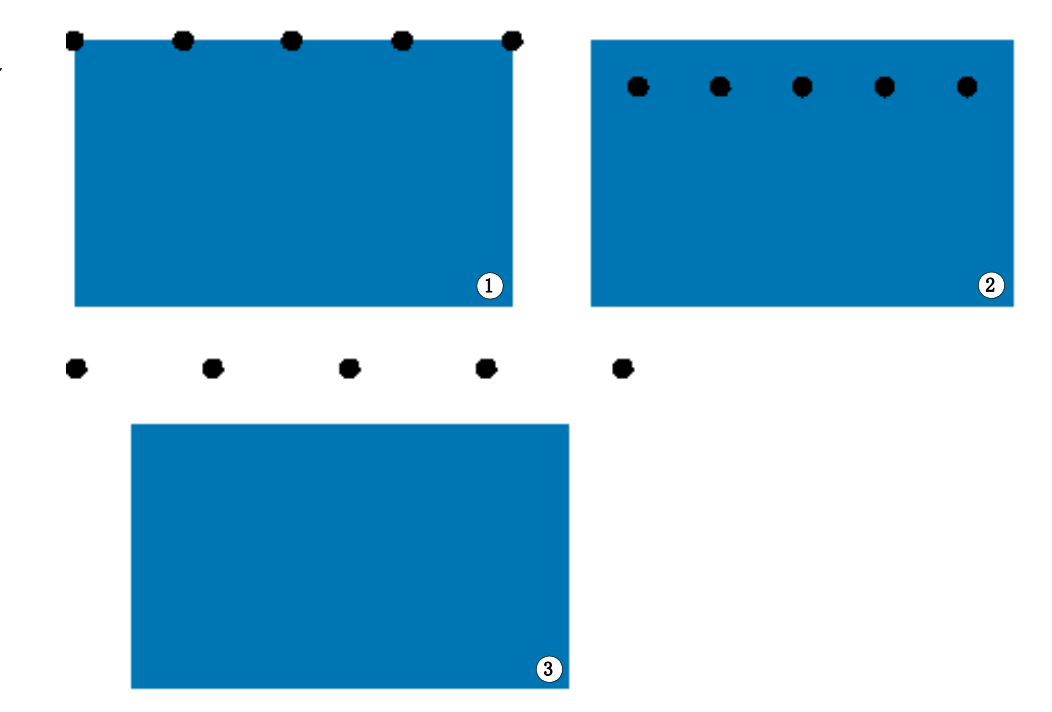

マージン

- 1 マージン無し(デフォル ト)
- 2 マージンの内側
- 3 マージンの外側

7 ジョブの角から最初の Grommet マークまでの距離を定義します ( オプション)。

この設定により、最後の Grommet マークの水平および垂直方向の位置を正確に修 正できます。入力する値は、ジョブの角から Grommet マークの中心までの距離で す。

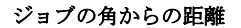

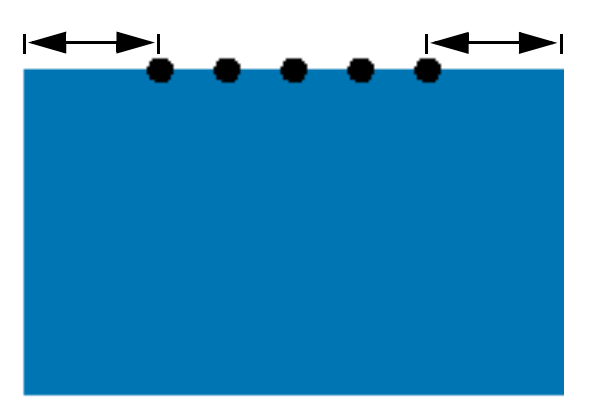

追加 Grommet マークは、次の設定に従い、2 つのエンドポイントの間に配置され ます。

# 8 次のいずれかを実行します。

• Grommet マーク数を定義します。

各端には、異なる Grommet マーク数を定義することができます。ある端に全 く Grommet マークが必要で無い場合、適切なボックスに 「0」を入力します。

• Grommet マーク間のターゲット距離を定義します。

ある端に全く Grommet マークが必要で無い場合、適切なボックスに 「0」を 入力します。

総利用可能距離は、イメージの幅または高さと等しくなります。イメージの 端がターゲット距離で正確に割り切れない場合、Grommet マーク間の距離は、 これが均等に離れるように切り上げまたは切り下げられます。Grommet マー クの実際の計算された距離が、入力した値の下に表示されます。

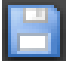

#### 9 変更を保存します。

異なるタイプの Grommet マークで作業することが多い場合は、各グループの設定 をプリセットとして保存しておくことをお勧めします。プリセットは、独自の名 前で保存される設定グループのテンプレートです。プリセットバーのプリセット メニューからプリセットを作成することができます。一度 Grommet マークを設定 したら、次回からはプリセット名を選択するだけで済みます。

<span id="page-254-0"></span>FOTOBAの クロップマーク

プロダクションオプションのライセンスをお持ちの場合は、FOTOBA クロップ マークを印刷することができます。FOTOBA クロップマークは、各デバイスの カッターを正確に配置することを意図しています。FOTOBA カットマークオプ ションでは、FOTOBA Digitrim デバイス、XL、WR ロールカッターをフルサポート しています。

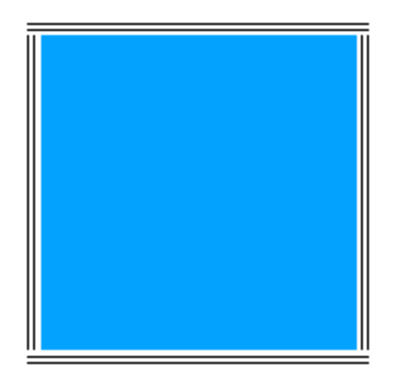

FOTOBAの クロップマークを設定するには

# 1 次のいずれかを実行します。

- System Manager を開きます。レイアウト領域で、「ワークフロー」をクリッ クします。「仕上げ」タブで、「クロップマーク」ペインを開きます。
- Job Explorer を開きます。ジョブリストでジョブをクリックします。「仕上 げ」タブで、「クロップマーク」ペインを開きます。
- 2 ペインバーでチェックボックスを選択して、設定を有効にします。
- 3 「ページマーク」、 「シートマーク」、または 「タイルマーク」を選択します。

シートマークはネストされているファイルでのみ利用できます。

4 FOTOBA のクロップマークのタイプを選択します。

「FOTOBA DIGITRIM」、「FOTOBA XL」、「FOTOBA WR」から選択します。

5 FOTOBA のクロップマークの外観を定義します。

一部メディアタイプでは FOTOBA マークを検出することが難しい場合がありま す。利用可能な設定を使って、お使いの印刷メディアの色に最適な色でクロップ マークを印刷することができます。

クロップマークを白く印刷するには、白インクをプリンタにセットする必要があ ります。プレビューでは、白いクロップマークはライトグレーで表示されます。

色選択画面で線の色を「白」に選択しても、クロップマークは白く印刷されませ  $h_{\circ}$ 

選択した FOTOBA のクロップマークのタイプによって線の太さ設定は異なります。

FOTOBA DIGITRIM を選択した場合、水平方向のクロップマークの線の太さを定義 することができます。

FOTOBA XL および FOTOBA WR を選択した場合、水平方向および垂直方向の線の太 さで別々の設定を行うことができます。デフォルトでは、FOTOBA WR の垂直線の 太さは「0」に設定されており、これにより、水平方向のクロップマーク(上部 と下部)のみが表示されるようになっています。縦のクロップマークを追加する には、適切なボックスに値を入力します。

### 6 ブリード設定を定義します (オプション)。

ブリード設定は、イメージに対するクロップマークの相対位置を指定します。イ メージの周りにフレームを追加すると、イメージとクロップマークの間にホワイ ト スペースを入れることができます。

## 7 変更を保存します。

異なるタイプの FOTOBA マークで作業することが多い場合は、各グループの設定 をプリセットとして保存しておくことをお勧めします。プリセットは、独自の名 前で保存される設定グループのテンプレートです。プリセットバーのプリセット メニューからプリセットを作成することができます。一度 FOTOBA マークを設定 したら、次回からはプリセット名を選択するだけで済みます。

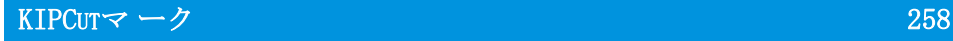

# <span id="page-256-0"></span>KIPCUTマ ーク

プリントオプション「KIP」のライセンスをお持ちの場合は、KIP C7800 プリン タで KIPCut マークを印刷し、接続された FOTOBA KipCut カッターでそれらを切 断することができます。KIPCut マークはステップ&リピート ジョブ、または同 じサイズにジョブが拡大縮小されるネスティングで主に使用されます。

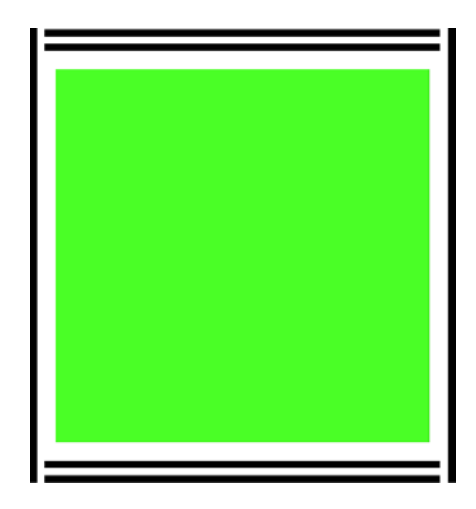

# KIPCUTの クロップマークを設定するには

ワークフローテンプレート「KIPCut」はプロダクションアプリケーション用に提 供されており、KIPCut マークのついたジョブのワークフローを設定するのに役 立ちます。次ではニーズに合わせてワークフローをカスタマイズする方法につい て説明します。

# 1 次のいずれかを実行します。

- System Manager を開きます。レイアウト領域で、「ワークフロー」をクリッ クします。「仕上げ」タブで、「クロップマーク」ペインを開きます。
- Job Explorer を開きます。ジョブリストでジョブをクリックします。「仕上 げ」タブで、「クロップマーク」ペインを開きます。
- 2 ペインバーでチェックボックスを選択して、設定を有効にします。
- 3 「ページマーク」、 「シートマーク」、または 「タイルマーク」を選択します。

シートマークはネストされているファイルでのみ利用できます。

4 「KIPCut」を選択します。

5 KIPCut のクロップマークの外観を定義します。

一部メディアタイプでは KIPCut マークを検出することが難しい場合があります。 利用可能な設定を使って、お使いの印刷メディアの色に最適な色でクロップマー クを印刷することができます。

クロップマークを白く印刷するには、白インクをプリンタにセットする必要があ ります。プレビューでは、白いクロップマークはライトグレーで表示されます。

色選択画面で線の色を「白」に選択しても、クロップマークは白く印刷されませ  $h_{\rm o}$ 

垂直方向と水平方向のクロップマークの線の厚さを定義することができます。

幅の広いジョブでは、右側の KIPCut マークを削除することで印刷可能な用紙幅 を広げることができます。適切なチェック・ボックスを選択します。

# 6 オフセットマージンを設定します(オプション)。

オフセットは、ページの上下の印刷されない余白を定義しています。オフセット マージンにより、プリンタからカッターまでの滑らかで正確な紙送りを確実にし ます。

# 7 KIPCut マークとジョブの間の距離を定義します。

#### 8 ブリード設定を定義します (オプション)。

ブリード設定は、イメージに対する KIPCut マークの相対位置を指定します。イ メージと KIPCut マークの間にホワイト スペースを挿入するには、正のブリード 値を入力します。切断後の仕事の周りの不要なホワイト スペースを除去するに は、負のブリード値を入力します。負のブリードを入力することにより、刃が ジョブ内部を切り取り、イメージが小さくなることに注意してください。 Fiery XF でジョブを縮小し、切断後の下の寸法を維持することにより、これを 防ぐことができます。

EFI は、Fiery XF、KIP C7800 プリンタ、FOTOBA KipCut カッタを使用して FOTOBA KIPCut マークを印刷・切断する方法を説明した説明書を別途用意してい ます。当社のウェブサイトまでアクセスしてください:

http://help.efi.com/index/index.html

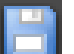

#### 9 変更を保存します。

異なるタイプの KIPCut マークで作業することが多い場合は、各グループの設定 をプリセットとして保存しておくことをお勧めします。プリセットは、独自の名 前で保存される設定グループのテンプレートです。ペインバーメニューでプリ セットを作成することができます。一度 KIPCut マークを設定したら、次回から はプリセット名を選択するだけで済みます。

# 用紙カットオプション

以下の切り取りライセンスがあります。

- プロダクションオプション
	- Grommet マークを設定することができます。
	- FOTOBA マークを設定することができます。
- 切り取りマークオプション
	- i-cut レベル 1 や 2、EuroSystems OptiSCOUT Design 7 (SUMMA F シリー ズ)等、異なる様々な切り取りマークの種類を設定することができます。
	- Zünd カットセンターへの接続を設定し、ZCC 形式で切り取り情報を印刷で きます。
- KIPCut オプション

KIP C7800 プリンタで印刷し、FOTOBA KIPCut カッターで裁断するように KIPCut マークを設定することができます。

• 印刷&切り取りオプション

このオプションは、様々な印刷&カット・デバイスのサポートを提供してい ます。

• 切り取りサーバオプション

このオプションは、直接 Fiery XF でサポートされていない様々な追加的カッ ターやルーティングテーブルにジョブを出力します 。

これらすべての 5 つのオプションでは、Spot Color オプションも必要となりま す。Spot Color オプションは、コンター裁断情報が別ファイルとしてエクス ポートされるのを確実にする in-RIP セパレーションを可能にします。

#### 関連参照:

- [253 頁の「Grommet マーク」](#page-251-0)
- [256 頁の「FOTOBA のクロップマーク」](#page-254-0)
- [258 頁の「KIPCut マーク」](#page-256-0)

コンター裁断情報

- コンター裁断情報を利用してジョブを処理するには:
- コンター裁断情報は、グラフィックス プログラムで適切に作成されなければ なりません。
- コンター裁断情報の名前は Fiery XF で定義する必要があります 。

# <span id="page-259-0"></span>グラフィックスプログラムのコンター裁断情報

Fiery XF がジョブからコンター裁断情報を抽出するには、グラフィックプログ ラムの画像ファイルを作成する際に以下を確認します。

- コンター裁断情報は、異なるレイヤー上に作成してください。
- コンター裁断情報は別のレイヤーに保存することができます。
- 複数のコンター裁断情報を 1 つのレイヤーに保存することができます。

ジョブにたくさんの透明度が含まれる場合、RIPing 速度を遅くする可能性があ ります。この問題を解決するために、全ての透明度レベルを均一とすることをお 勧めします。Adobe Illustrator を使用する場合:「オブジェクト」 メニューで、 「透明度を均一にする」をクリックし、全てのストロークがアウトラインに変換 されるようチェックボックスを外します。

Fiery XF は、業界で一般的に使用されるデフォルトのコンター裁断情報名の一 覧を表示します。それぞれの名前は、個別の裁断の種類を表します。Fiery XF はデフォルト名で自動的にコンター裁断情報を検出します。デフォルトのコン ター裁断情報は次のとおりです。

- Regmark
- Crease
- Kiss Cut
- Laser Cut
- Pen Plot
- Router Cut
- Score
- Through Cut
- CutContour
- Die line

# Fiery XF のコンター裁断情報

Fiery XF は自動的にデフォルトのコンター名を検出します。コンター裁断情報 がデフォルト以外の名前で保存されている場合は、System Manager で定義する か、Job Explorer で選択することができます。System Manager で定義されてい る場合 、コンター裁断情報は、この先のすべてのジョブで全体的に利用可能と なります。Job Explorer で読み込んだジョブに対してあるコンター裁断情報を 選択する場合、そのジョブでのみ有効となります。

Fiery XF はすべてのコンター裁断情報を別々に処理する必要があります。 in-RIP セパレーションはコンター裁断情報が別ファイルとしてエクスポートさ れるのを確実にします。コンター裁断情報が Fiery XF で検出できない場合、コ ンポジットジョブのスポットカラーであるかのように、層を処理します。

#### 関連参照:

- [263 頁の「i-cut カッター」](#page-261-0)
- [266 頁の「Zünd カットセンター」](#page-264-0)
- [269 頁の「印刷およびカットデバイス」](#page-267-0)
- [271 頁の「Cut Server」](#page-269-0)

# -ジサイズ定義ボックス周りのコンター裁断情報(レベル1の裁 断)

カッターが Fiery XF で設定されている場合 、非ベクトルグラフィックス周りの コンター裁断情報を自動的に作成することができます。たとえば、TIFF のジョ ブを読み込む場合、 Fiery XF はドキュメントの周りのコンター裁断情報を作成 します。

選択したカットデバイスに応じて、さまざまな輪郭ソースや切断方法が利用可能 です。PDF ボックスに従い、ジョブを裁断することもできます。デフォルトで は、境界線が使用されており、次のページサイズ定義を使用することができま す:境界線、クロップ・ボックス、ブリード・ボックス、アート・ボックス、ト リム・ボックス。

裁断方法を選択するには、System Manager を開きます 。「仕上げ」バーで「切 り取り」タブを開きます。「輪郭色」テーブルの「輪郭ソース」列で、「境界線」 をクリックし、ドロップダウンリストからページサイズ定義を選択します。「方 法」列で、選択した項目をダブルクリックします。次に、下矢印をクリックし、 他の切断方法をクリックします。

# Fiery XF でカッターの設定

Fiery XF は i-cut カッター、Zünd カットセンター、またはその他サポートされ ている任意の印刷・カットデバイスに直接出力することができます。さらに、 Cut Server オプションのライセンスをお持ちの場合、広範な追加カッターから 登録マークを、様々なメーカーからルーティングテーブルをプロセスすることが できます。

# <span id="page-261-0"></span>i-cut カッター

i-cut マークは、一般的に使用されているグラフィックプログラムで定義されて いる複雑で入り組んだ切り取りパスを保存することを可能にします。i-cut マー クは内蔵または外付けカッターや、印刷・裁断プロッターの方向ガイドの役割を 果たします。

Fiery XF は i-cut マークレベル 1、レベル 2、レベル 3、レベル 5 をサポートし ています。I-cut マークレベル 4 ( バーコード ) はサポートしていません。

- i-cut 1 i-cut レベル 1 (ネス
- ティング内)
- 2 i-cut レベル 2

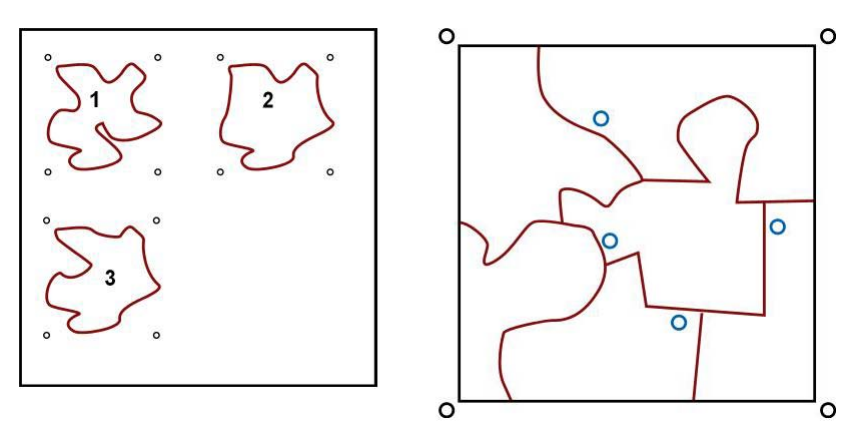

· i-cut レベル 1 はページサイズ定義を長方形の切り取りパスに変換します。 切り取りパスは、境界、クロップ・ボックス、メディア・ボックス、ブリー ド・ボックス、アート・ボックス、またはトリム・ボックスから変換できま す。

i-cut マークはテーブル上のメディアセットの位置を定義します。これらは 自動的にジョブの周りに配置されます。ブリード値を編集して切り取りマー クの位置を調整できます。個々のマークの位置を追加、削除、または変更す ることはできません。

- i-cut レベル 2 は Fiery XF が EPS や PDF ジョブから i-cut マークのついた ファイルや複雑で入り組んだコンター裁断情報を抽出、保存することを可能 にしています。
- i-cut レベル 3 は i-cut 層名が EPS や PDF ジョブから抽出されるようにしま す。
- i-cut レベル 5 は、i-cut 登録マークを境界線内に挿入します。

# I-CUT マークを設定するには

# 1 System Manager を開きます。レイアウト領域で、「ワークフロー」をクリックします。

ワークフローテンプレート「コンター裁断」はプロダクションアプリケーション 用に提供されており、i-cut レベル切り取りマークのついたジョブのワークフ ローを設定するのに役立ちます。

- 2 「仕上げ」バーで「切り取り」タブを開きます。
- 3 ペイン バーの 「チェック ボックス」を選択して、設定を有効にします。
- 4 「デバイスのメーカー」で、「iCut」を選択します。
- 5 「デバイスタイプ」で、「i-cut」を選択します。
- 6 「切り取りマークのタイプ」で、「i-cut タイプ」を選択します。

「i-cut filled」から、「i-cut reverse」または「i-cut ring」を選択します。

#### 7 次のいずれかを行います。

• イメージの水平方向と垂直方向のエッジに沿っていくつ切り取りマークを配 置するかを定義します。

上下、左右、またはジョブに切り取りマークを印刷したくない場合は、該当 欄に「0」と入力します。

• 2 つの切り取りマーク間の最小間隔を定義します。

本設定により、エッジの長さが定義された距離で正確に割り切れない場合に、 最後の切り取りマークとイメージの角の間のギャップが大きくなる可能性が あります。

# 8 切り取りマークの色を選択します。

いくつかの印刷メディアタイプでは、切り取りマークが見難い場合があります。 利用可能な設定を使って、お使いの印刷メディアの色に最適な色でクロップマー クを印刷することができます。

白い切り取りマークにより、カッターの光学センサーは白以外の印刷メディアに 印刷された切り取りマークを正しく検出します。白い切り取りマークを印刷する には、プリンタにホワイトインクと「切り取りマーク」オプションをサポートし ているカッターをセットする必要があります。プレビューでは、白い切り取り マークはライトグレーで表示されます。

色選択画面で線の色を「白」に選択しても、切り取りマークは白く印刷されませ  $h_{\rm o}$ 

9「カットマーク間の最小間隔」をクリックします(オプション)。

本設定では、ネストされたページ間の切り取りマークとステップ&リピート要素 を印刷します。

### 10 ブリード設定を定義します(オプション)。

ブリード設定は、i-cut マークのイメージに対する相対位置を指定します。 i-cut マークは、切断機用の方向ガイドです。イメージの周りにフレームを追加 すると、イメージと i-cut マークの間にホワイト スペースを入れることができ ます。画像を切ることにより、定義した余白で四隅をクロップすることができま す。不要な用紙の白色部分をなくしたり、イメージのサイズを小さくするために イメージを切り取ります。ページ定義ボックス (i-cut レベル 1) 内、またはコ ンター裁断情報 (i-cut レベル 2) 内で i-cut マークを動かすことはできませ ん。

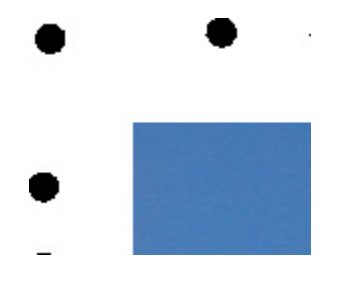

# 11 「エクスポートパス」で、「コンター裁断情報」ファイルを保存するフォルダを選択しま す。

デフォルトのフォルダを使用しない場合は、「選択」をクリックして、別のフォ ルダを参照します。

\*.cut ファイルがジョブの処理中に作成されます。

#### 12 「コンター裁断」で「EPS/PDF から輪郭パスを抽出」を選択します。

EPS / PDF ジョブから輪郭パスを抽出しない場合、またはジョブに輪郭パスが含 まれていない場合、境界線は自動的にコンター裁断情報として使用されます。

# 13 デフォルト以外のコンター裁断情報を定義します (オプション)。

ジョブがデフォルト名以外の名前で保存されているコンター裁断情報を含むこと が多い場合は、ここでこれらを定義することができます。System Manager で定 義したコンター裁断情報は自動的にすべてのワークフローに適用されます。

• テーブルで「追加 (+)」をクリックします。

新しい行が輪郭色テーブルに追加されます。

- 「輪郭ソース」列の「スポットカラー名の入力」にグラフィックプログラムの コンター裁断情報の名前を正確に上書き入力します。その後、< Enter > キーを押します。
- 「方法」列で、選択した項目をダブルクリックします。次に、下矢印をクリッ クし、他の切断方法をクリックします(オプション)。または、「ユーザ定義」 をクリックし、カスタムの切断方法を定義します。

異なるコンター裁断情報名でジョブを作成することが多い場合は、Job Explorer でジョブごとにこれを選択することができます。

異なるタイプの切り取りマークで作業することが多い場合は、各グループの設定 をプリセットとして保存しておくことをお勧めします。プリセットは、独自の名 前で保存される設定グループのテンプレートです。プリセットバーのプリセット メニューからプリセットを作成することができます。一度切り取りマークを設定 したら、次回からはプリセット名を選択するだけで済みます。

# 14 変更を保存します。

関連参照:

[275 頁の「コンター裁断情報を管理する」](#page-273-0)

# <span id="page-264-0"></span>Zünd カットセンター

Zünd カットセンターではジョブごとに複数の切り取りパスを保存できます。 Zünd カットセンターで作業する場合は、利用可能なカットツール、裁断される 素材、品質要件を基に最適な選択肢を継続的に提供することにより、カットプロ セス中、ソフトウェアが動的にユーザをアシストします。

#### ZÜND カットセンターを設定するには

1 System Manager を開きます。レイアウト領域で、「ワークフロー」をクリックします。

ワークフローテンプレート「Zund Cut Server Connectivity」はプロダクション アプリケーション用に提供されており、i-cut レベル切り取りマークのついた ジョブのワークフローを設定するのに役立ちます。

- 2 「仕上げ」バーで「切り取り」タブを開きます。
- 3 ペイン バーの 「チェック ボックス」を選択して、設定を有効にします。
- 4 「デバイスのメーカー」で、「Zund」を選択します。

「印刷後に切り取りサーバに送信」チェックボックスが自動的に選択されていま す。印刷後に Zünd カットセンターに切り取りデータを自動的に送信して欲しく ない場合は、このチェックボックスを外します。

- 5 「デバイスタイプ」で「Zünd G3 シリーズカッター」または「Zünd S3 シリーズカッター」 を選択します。
- 6 「切り取りマークのタイプ」で、「Zünd マークタイプ」を選択します。

 $"$ Zund サークル (カメラ)  $"$ 、 $"$ Zund 逆サークル (カメラ)  $"$ 、 $"$ Zund クロス (マ ニュアル)"、および "Zund 逆クロス(マニュアル)" から選択します。

7 イメージの各エッジにある 2 つの切り取りマークの最小距離を定義します。

本設定により、エッジの長さが定義された距離で正確に割り切れない場合に、最 後の切り取りマークとイメージの角の間のギャップが大きくなる可能性がありま す。

#### 8 切り取りマークの色を選択します。

いくつかの印刷メディアタイプでは、切り取りマークが見難い場合があります。 利用可能な設定を使って、お使いの印刷メディアの色に最適な色でクロップマー クを印刷することができます。

白い切り取りマークにより、カッターの光学センサーは白以外の印刷メディアに 印刷された切り取りマークを正しく検出します。白い切り取りマークを印刷する には、プリンタにホワイトインクと「切り取りマーク」オプションをサポートし ているカッターをセットする必要があります。プレビューでは、白い切り取り マークはライトグレーで表示されます。

色選択画面で線の色を「白」に選択しても、切り取りマークは白く印刷されませ  $\mathcal{L}_{\circ}$ 

#### 9 「カットマーク間の最小間隔」をクリックします(オプション)。

本設定では、ネストされたページ間の切り取りマークとステップ&リピート要素 を印刷します。

### 10 ブリード設定を定義します(オプション)。

Zünd マークはメディア・ボックスを基準にして配置されます。ブリード設定は、 メディア・ボックス周辺にホワイトスペースの枠を加えます。ブリード設定はト リム・ボックスには適用できません。

#### 11 「エクスポートパス」から、次のいずれかの操作を行います:

• 「エクスポートパス」をクリックし、「コンター裁断情報」ファイルを保存す るフォルダを選択します。

デフォルトのフォルダを使用しない場合は、「選択」をクリックして、別の フォルダを参照します。

• 「IP アドレス」をクリックし、Zünd カットセンターに直接コンター裁断情報 ファイルを送信します。

Zünd カットセンターの IP アドレスを入力します。次に、IP ポートを入力し ます。IP ポートは 50000 となる可能性があります。詳細については、Zünd カットセンターのマニュアルを参照してください。

テストをクリックすると、Zünd カットセンターへの接続が正しく設定されて いるかを確認できます。接続をテストするには、ZCC ソフトウェアを起動す る必要があります。エラーメッセージが表示された場合は、システム管理者 に問い合わせてください。

\* ZCC ファイルがジョブの処理中に作成されます。

#### 12 「コンター裁断」で「EPS/PDF から輪郭パスを抽出」をクリックします。

EPS / PDF ジョブから輪郭パスを抽出しない場合、またはジョブに輪郭パスが含 まれていない場合、境界線は自動的にコンター裁断情報として使用されます。

# 13 デフォルト以外のコンター裁断情報を定義します (オプション)。

ジョブがデフォルト名以外の名前で保存されているコンター裁断情報を含むこと が多い場合は、ここでこれらを定義することができます。System Manager で定 義したコンター裁断情報は自動的にすべてのワークフローに適用されます。

• テーブルで「追加 (+)」をクリックします。

新しい行が輪郭色テーブルに追加されます。

- 「輪郭ソース」列の「スポットカラー名の入力」にグラフィックプログラムの コンター裁断情報の名前を正確に上書き入力します。その後、< Enter > キーを押します。
- 「方法」列で、選択した項目をダブルクリックします。次に、下矢印をクリッ クし、他の切断方法をクリックします(オプション)。

いくつかの裁断方法では、「詳細設定」が利用できます。ペンボタンをクリッ クし、「輪郭の詳細設定」ダイアログボックスを開きます。線の長さ、ビット 直径、溝切りの角度、Z 奥行を変えることができます。

• 「モード」列で「標準」をダブルクリックします。次に、下矢印をクリック し、モードをクリックします(オプション)。

モードは、速度と品質に影響を与えます。速度設定により、印刷物が最も迅 速に裁断されますが、切り取りラインが正確でないかもしれません。品質設 定では、より正確な切り取りが行われますが、時間はかかります。

異なるコンター裁断情報名でジョブを作成することが多い場合は、Job Explorer でジョブごとにこれを選択することができます。

異なるタイプの切り取りマークで作業することが多い場合は、各グループの設定 をプリセットとして保存しておくことをお勧めします。プリセットは、独自の名 前で保存される設定グループのテンプレートです。プリセットバーのプリセット メニューからプリセットを作成することができます。一度切り取りマークを設定 したら、次回からはプリセット名を選択するだけで済みます。

# 14 変更を保存します。

関連参照:

[275 頁の「コンター裁断情報を管理する」](#page-273-0)

# <span id="page-267-0"></span>印刷およびカットデバイス

Fiery XF は様々な異なる印刷とカットデバイスで登録マークを印刷し、切り取 ることができます。印刷とカットデバイスをプリンタとして Fiery XF で設定す る必要があります。

印刷とカットデバイスをプリンタとして設定するには

- 1 System Manager を開きます。レイアウト領域で、「出力デバイス」をクリックします。
- 2 「デバイス」タブで「接続」ペインを開き、プリンタの設定を行います。
- 3 「メディア」タブで、「印刷構成」ペインを開き、メディアを選択します。
- 4 「オプション」タブから「特別なプリンタ設定」ペインを開きます。「コンター裁断」で、 モードを選択します。

次の設定を使用できます。

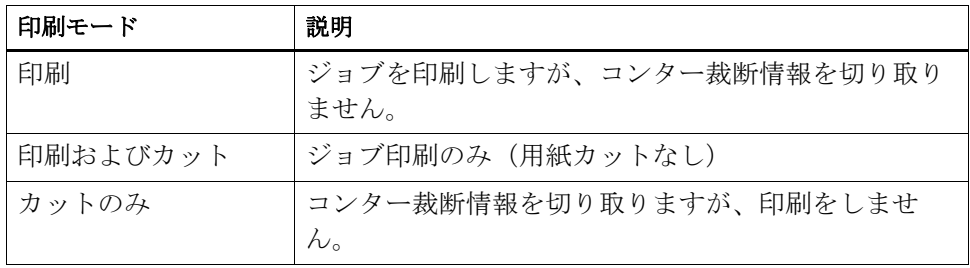

5 変更を保存します。

ワンステップで印刷およびカットを行うには

印刷後にジョブをすぐに切断するには、次の手順を実行します。

- 1 System Manager を開きます。レイアウト領域で、「ワークフロー」をクリックします。
- 2 「仕上げ」バーで「切り取り」タブを開きます。
- 3 ペイン バーの 「チェック ボックス」を選択して、設定を有効にします。
- 4 「デバイスのメーカー」で、「なし」を選択します。
- 5 「コンター裁断」で「EPS/PDF から輪郭パスを抽出」をクリックします。

EPS / PDF ジョブから輪郭パスを抽出しない場合、またはジョブに輪郭パスが含 まれていない場合、境界線は自動的にコンター裁断情報として使用されます。

System Manager で定義したコンター裁断情報は自動的にすべてのワークフロー に適用されます。ジョブが常に同じ名前を使用する場合は、コンター裁断情報を 定義しておくと便利です。

• テーブルで「追加 (+)」をクリックします。

新しい行が輪郭色テーブルに追加されます。

• 「輪郭ソース」列の「スポットカラー名の入力」にグラフィックプログラムの コンター裁断情報の名前を正確に上書き入力します。その後、< Enter > キーを押します。

異なるコンター裁断情報名でジョブを作成することが多い場合は、Job Explorer でジョブごとにこれを選択することができます。

異なるタイプの切り取りマークで作業することが多い場合は、各グループの設定 をプリセットとして保存しておくことをお勧めします。プリセットは、独自の名 前で保存される設定グループのテンプレートです。プリセットバーのプリセット メニューからプリセットを作成することができます。一度切り取りマークを設定 したら、次回からはプリセット名を選択するだけで済みます。

# 7 変更を保存します。

# ツーステップで印刷およびカットを行うには

別々のステップでジョブを切断するには、次の手順を実行します。たとえば、切 断前にジョブをラミネートする場合は、この方法を使用します。

- ジョブを印刷するには:
	- System Manager を開きます。レイアウト領域で、出力デバイスをクリック して、「オプション」タブを開きます。
	- 「コンター裁断」で、印刷モード「印刷」を選択します。その後、「プリン タ切り取りマークを有効にする」をクリックします。
	- レイアウト領域で、「ワークフロー」をクリックします。「仕上げ」バーで 「切り取り」タブを開きます。
	- ペイン バーの 「チェック ボックス」を選択して、設定を有効にします。
	- 「コンター裁断」で「EPS/PDF から輪郭パスを抽出」をクリックします。

EPS / PDF ジョブから輪郭パスを抽出しない場合、またはジョブに輪郭パ スが含まれていない場合、境界線は自動的にコンター裁断情報として使用 されます。

- ジョブを切り取るには:
	- Job Explorer を開きます。ジョブリストでジョブをクリックします。「出 力」タブから「特別なプリンタ設定」ペインを開きます。
	- 「コンター裁断」で、「カットのみ」モードを選択します。

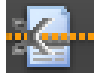

- ツールバーの「印刷およびカット」をクリックします。
	- または、ジョブリストでジョブを右クリックし、「印刷およびカット」を クリックします。

関連参照:

[532 頁の「接続」](#page-530-0)

[535 頁の「印刷構成」](#page-533-0)

[275 頁の「コンター裁断情報を管理する」](#page-273-0)

# <span id="page-269-0"></span>Cut Server

Cut Server オプションは、シームレスにジョブ出力と仕上げプロセスを結合す ることにより生産性を向上させます。一つのライセンスで 4 つの別々のコン ピュータまでソフトウェアをインストールし、Fiery XF でそれぞれに対し、最 高 2 つの別々のカッターを設定できます。したがって、並列で 8 基まで切断装置 を駆動することができます。

Cut Server では、様々なカッターやルーティングテーブルを用いて登録マーク を切り取ることができるため、カッターごとに異なるソフトウェアアプリケー ションで作業する必要がなくなります。

#### CUT SERVERを インストールするには

Cut Server はどの Windows コンピュータにもインストールしていただけます。 Fiery XF サーバは、同じコンピュータ上にインストールする必要はありません。

- 1 Windows コンピュータの DVD-ROM ドライブにソフトウェア DVD を挿入します。
- 2 DVD の内容を表示させます。
- 3 Fiery Cut Server フォルダを開き、自動実行アプリケーションファイルをダブルクリッ クします。
- 4 画面に表示される指示に従ってインストールを実行し、サーバを再起動してください。
- 5 Fiery XF サーバソフトウェアを実行しているコンピュータ上で Cut Server ライセンスを インストールします。

# FIERY XFを 設定するには

- 1 System Manager を開きます。レイアウト領域で、「ワークフロー」をクリックします。
- 2 「仕上げ」バーで「切り取り」タブを開きます。
- 3 ペイン バーの 「チェック ボックス」を選択して、設定を有効にします。
- 4 「デバイスのメーカー」で、「カッターメーカー」を選択します。

「印刷後に切り取りサーバに送信」チェックボックスが自動的に選択されていま す。この設定により、ジョブが Cut Server にまず送信され、その後、本ペイン で選択したカッターに転送されるようになります。印刷後にカッターに切り取り データを自動的に送信して欲しくない場合は、このチェックボックスを外しま す。

- 5 「デバイスタイプ」で「カッタータイプ」を選択します。
- 6 「切り取りマークのタイプ」で、「切り取りマークのタイプ」を選択します。
- 7 「エクスポートパス」で、「コンター裁断情報」ファイルを保存するフォルダを選択しま す。

デフォルトのフォルダを使用しない場合は、「選択」をクリックして、別のフォ ルダを参照します。エクスポートフォルダも Cut Server でホットフォルダとし て設定する必要があります 。ホットフォルダが既に Cut Server で設定されてい る場合 、ここでエクスポートフォルダとして選択します。

\* ai ファイルと xml ジョブチケットが、ジョブの処理中に作成されます。

#### 8 「コンター裁断」で「EPS/PDF から輪郭パスを抽出」をクリックします。

EPS / PDF ジョブから輪郭パスを抽出しない場合、またはジョブに輪郭パスが含 まれていない場合、境界線は自動的にコンター裁断情報として使用されます。

9 デフォルト以外のコンター裁断情報を定義します (オプション)。

System Manager で定義したコンター裁断情報は自動的にすべてのワークフロー に適用されます。ジョブが常に同じ名前を使用する場合は、コンター裁断情報を 定義しておくと便利です。

• テーブルで「追加 (+)」をクリックします。

新しい行が輪郭色テーブルに追加されます。

- 「輪郭ソース」列の「スポットカラー名の入力」にグラフィックプログラムの コンター裁断情報の名前を正確に上書き入力します。その後、< Enter > キーを押します。
- 「方法」列で、選択した項目をダブルクリックします。次に、下矢印をクリッ クし、他の切断方法をクリックします(オプション)。

異なるコンター裁断情報名でジョブを作成することが多い場合は、Job Explorer でジョブごとにこれを選択することができます。

異なるタイプの切り取りマークで作業することが多い場合は、各グループの設定 をプリセットとして保存しておくことをお勧めします。プリセットは、独自の名 前で保存される設定グループのテンプレートです。プリセットバーのプリセット メニューからプリセットを作成することができます。一度切り取りマークを設定 したら、次回からはプリセット名を選択するだけで済みます。

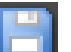

#### 10 変更を保存します。

# CUT SERVERを 設定するには

1 Cut Server を起動します。次のいずれかを実行します。

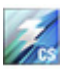

- デスクトップ上のプログラムアイコンをダブルクリックします。
- 「スタート」をクリックし、「全てのアプリケーション」 を選択し、EFI > EFI Cut Server の順にクリックします。

「EFI Cut Server ログイン」ダイアログボックスが表示されます。

- 2 ドロップダウンリストボックスから Cut Server ライセンスがインストールされている Fiery XF サーバを選択します。
- 3 「選択」をクリックします。

「セットアップの追加」ダイアログ ボックスが表示されます。

# 4 画面の指示に従って用紙カットデバイスを設定します。

その後、プログラムのウィンドウが表示されます。

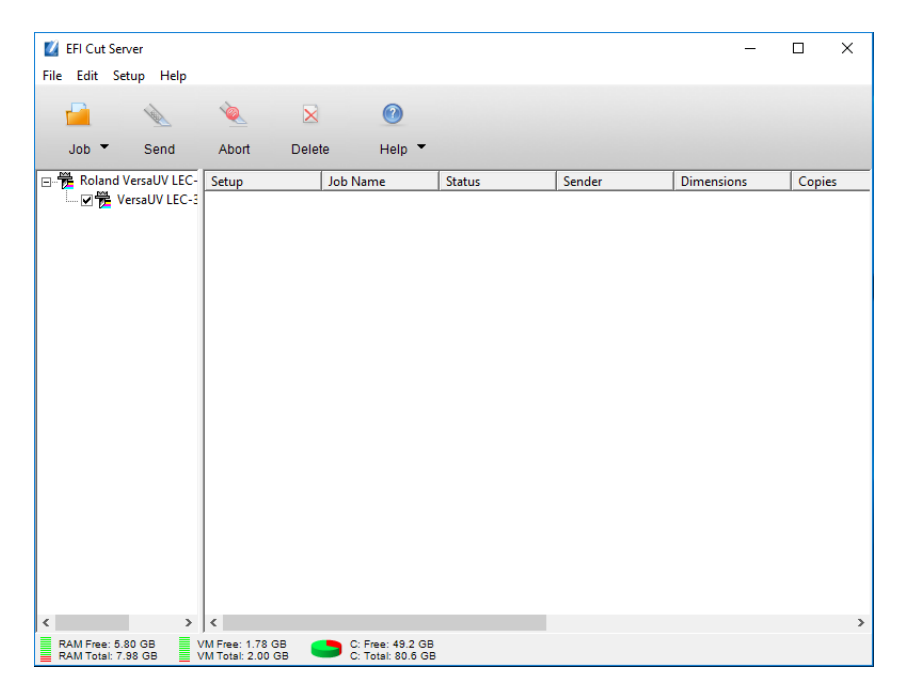

# 5 「編集」メニューで「環境設定」をクリックします。ホットフォルダが設定されているこ とを確認してください。

ホットフォルダは、Fiery XF のエクスポートフォルダと一致している必要があ ります。Fiery XF で定義したエクスポートフォルダを参照します 。「OK」をク リックします。

Cut Server は Windows コンピュータにインストールされている必要があります が、Windows または Macintosh のいずれかにインストールされている Fiery XF サーバからジョブを受信することができます。

Cut Server の使用方法に関する詳細については、「切り取りサーバ」のヘルプを 参照してください。

関連参照:

[46 頁の「ライセンス」](#page-44-0)

[275 頁の「コンター裁断情報を管理する」](#page-273-0)

# <span id="page-273-0"></span>コンター裁断情報を管理する

Fiery XF で正しくコンター裁断情報を持つジョブを処理するには、次の基準を 満たしている必要があります:

- グラフィックスプログラムでは、コンター裁断情報はスポットカラーで作成 される必要があります。
- スポットカラーは Fiery XF で定義されなければなりません。

コンター裁断情報を「保留」ジョブとして読み込むことをお勧めします。これに より、ジョブの処理が開始される前にコンター裁断情報の設定を確認することが できます。

# 既知のスポットカラーに対してデフォルトではないコンター裁断情報を定義するには

以下に該当する場合はこれらの手順に従ってください:

- このコンター裁断情報は既知のスポットカラーです。
- このコンター裁断情報はデフォルトのコンター裁断情報ではありません。
- 1 Job Explorer を開きます。ジョブリストでジョブをクリックします。「仕上げ」バーで 「切り取り」タブを開きます。

輪郭色テーブルは、ジョブのコンター裁断情報を示しています。

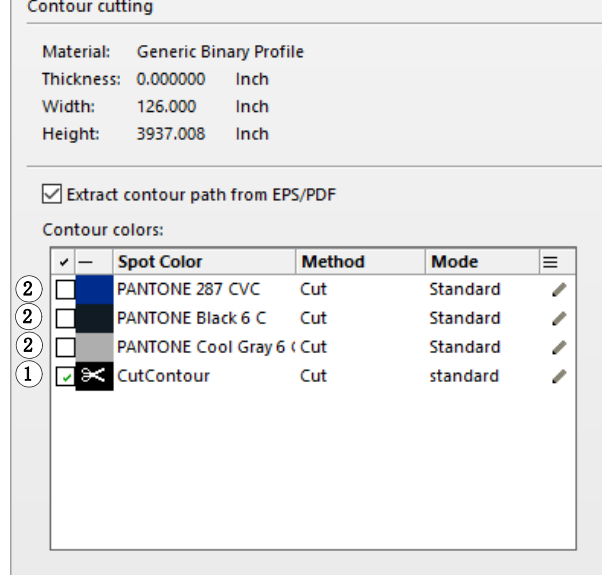

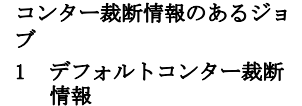

2 未定義のコンター裁断情 報

「CutContour」は Fiery XF で検出されているデフォルトの輪郭色です 。他の 3 つのコンター裁断情報は認識されているスポットカラーですが、Fiery XF でコ ンター裁断情報として定義されていません。

テーブルが未明のスポットカラーを表示する場合、不明なスポットカラーを定義 する必要があります。

# 2 「コンター裁断」で「EPS/PDF から輪郭パスを抽出」をクリックします。

EPS / PDF ジョブから輪郭パスを抽出しない場合、またはジョブに輪郭パスが含 まれていない場合、境界線は自動的にコンター裁断情報として使用されます。

3 必要なそれぞれのコンター裁断情報の横にあるチェックボックスをオンにします。

チェックボックスを選択することで、Fiery XF がコンター裁断情報を抽出する ようになります。

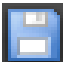

# 4 変更を保存します。

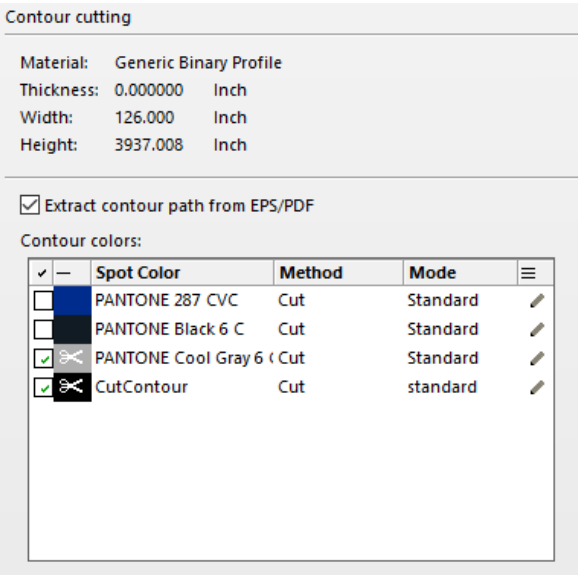

はさみのアイコンはどのコンター裁断情報が抽出されるかを示します。

# <span id="page-275-0"></span>不明なスポットカラーのコンター裁断情報を選択するには

以下に該当する場合はこれらの手順に従ってください:

- このコンター裁断情報はデフォルトのコンター裁断情報です。
- このコンター裁断情報は不明なスポットカラーです。

Fiery XF で認識されないスポットカラーで定義されているコンター裁断情報は 以下のように表示されます:

不明なスポットカラーにある コンター裁断情報を持つジョ ブ 1 「切り取り」ペイン

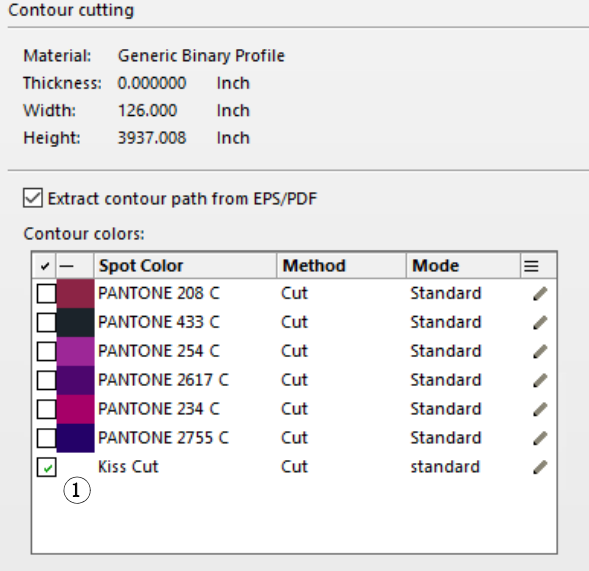

まず最初に、スポットカラーを定義し、その後コンター裁断情報を選択する必要 があります。

# 1 Job Explorer を開きます。ジョブリストでジョブをクリックします。「カラー」タブで 「スポットカラー」タブを選択します。

スポットカラーテーブルは、不明なスポットカラーを示しています。

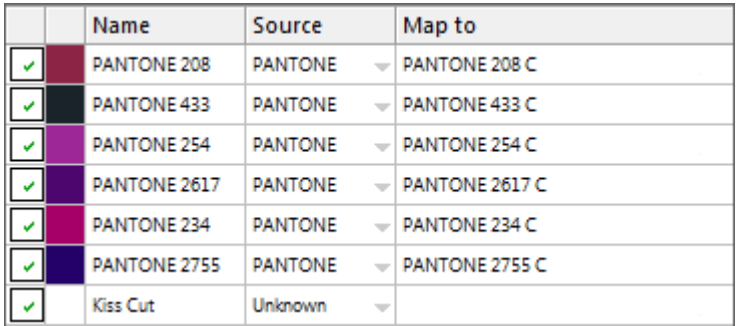

- 2 不明なスポットカラーを定義します。
- 3 変更を保存します。

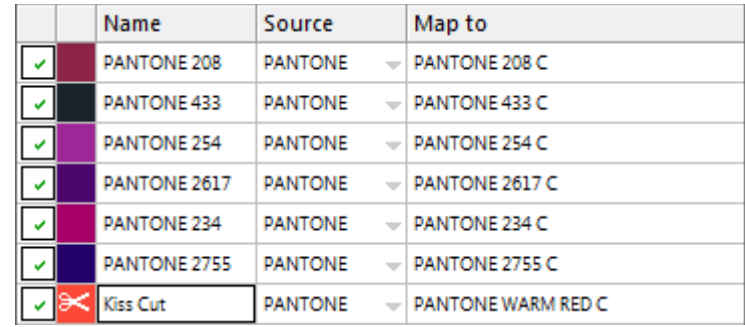

4 「仕上げ」バーで「切り取り」ペインを開きます。

輪郭色テーブルは、ジョブのコンター裁断情報を示しています。

- 5 「EPS/PDF から輪郭パスを抽出」を選択します。
- 6 必要なそれぞれのコンター裁断情報の横にあるチェックボックスをオンにします。
- 7 変更を保存します。

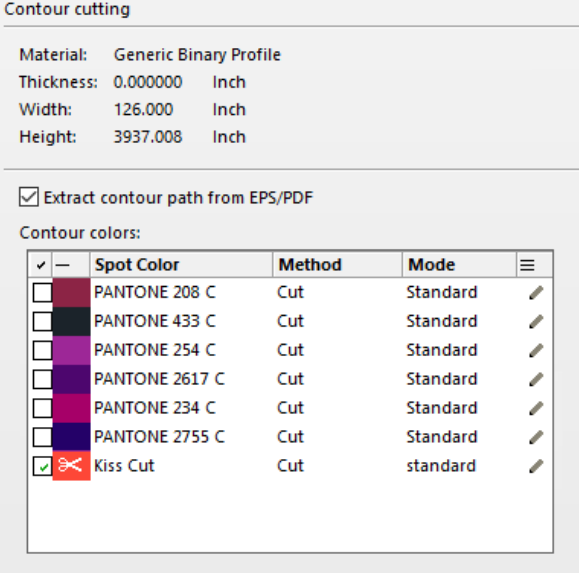

はさみのアイコンはどのコンター裁断情報が抽出されるかを示します。

F

関連参照:

- [261 頁の「グラフィックスプログラムのコンター裁断情報」](#page-259-0)
- [277 頁の「不明なスポットカラーのコンター裁断情報を選択するには」](#page-275-0)
- [304 頁の「読み込まれたジョブのスポットカラーを定義するには」](#page-302-0)

# コンター裁断情報を処理する

コンター裁断情報を印刷する前に、in-RIP セパレーションが「強制」に設定さ れていることを確認してください。in-RIP セパレーションを強制することで、 コンター裁断情報が分版ファイルとして出力することができます。

Advanced Layout オプションのライセンスをお持ちの場合、メディア消費量を大 幅に抑えることができる場合があります。Advanced Layout オプションは、この 裁断情報に従いジョブをネスティングすることにより特定のジョブの形状を考慮 する詳細ネスティング機能を持ったツールです。コンター裁断情報を作成するた めに Advanced Layout オプションを使用することもできます。

# コンター裁断情報のあるジョブを出力するには:

- 1 Job Explorer を開きます。ジョブリストでジョブをクリックします。
- 2 次のいずれかを実行します。

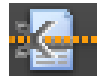

- ツールバーの「印刷およびカット」をクリックします。
- ジョブリストで、ジョブを右クリックし、「印刷およびカット」をクリックし ます。

#### 印刷対象からコンター裁断情報を除外するには

切り取りファイルを作成しないことにより、ジョブからコンター裁断情報を対象 外とすることができます。この場合、コンター裁断情報を持つ分版ジョブがコン ポジット印刷されます。

- 1 Job Explorer を開きます。ジョブリストでジョブをクリックします。「仕上げ」バーで 「切り取り」タブを開きます。
- 2 「コンター裁断」で「EPS/PDF から輪郭パスを抽出」のチェックボックスを外します。
- 3 変更を保存します。
	- 4 ジョブを印刷します。

# 出力対象からコンター裁断情報のあるカラー分版ジョブを外すには

コンター裁断情報層を持つ分版ジョブを対象外とするジョブを出力することがで きます。

- 1 Job Explorer を開きます。ジョブリストでジョブをクリックします。「カラー」タブで 「スポットカラー」タブを選択します。
- 2 スポットカラーテーブルでは、コンター裁断情報のチェックボックスをオフにします。

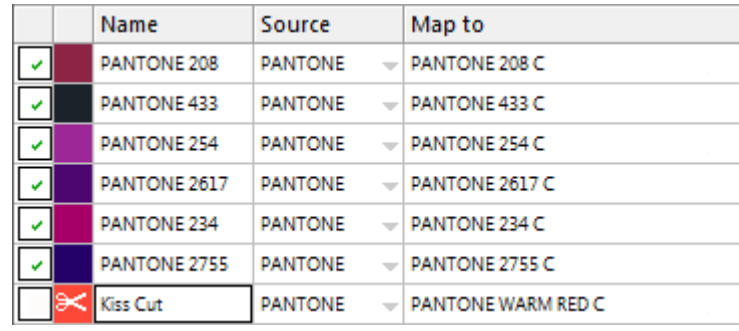

- 3 変更を保存します。
- 4 ジョブを印刷します。

コンター裁断情報を持つ分版ジョブが出力対象から外されます。コンター裁断情 報はジョブから抽出もコンポジット出力もされません。

# 印刷物から切り取りマークの表示を消すには

通常、裁断用マークは出力物に印刷されることはありません。しかし、ごくまれ に裁断線が白い線で印刷されることがあります。これは、ほとんどの場合裁断用 マーキングが白抜き印刷になるよう設定されているためです。

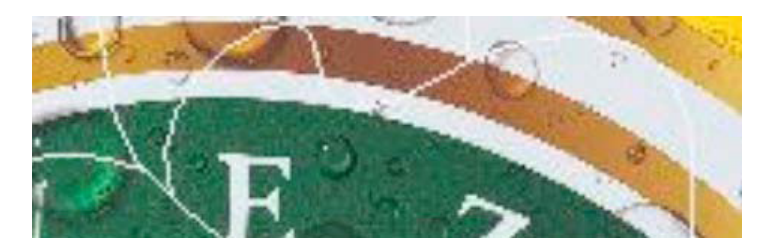

この場合、Enfocus PitStop 等の外部プログラムでファイルを開き、オーバープ リント設定に変更する必要があります。

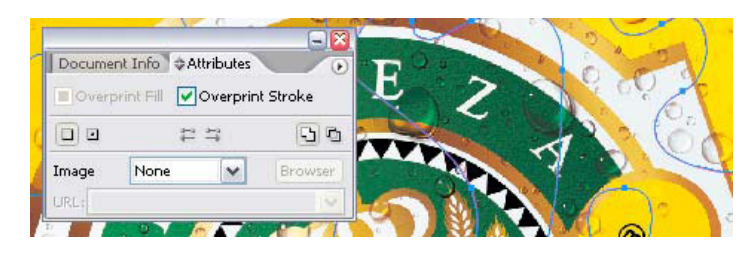

設定をオーバープリントに変更後、出力は次のようになります。

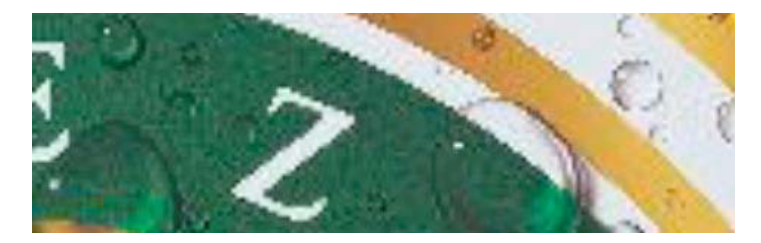

関連参照:

- 111 [頁の「In-RIP セパレーション」](#page-109-0)
- [114 頁の「作業カラースペースを適用する」](#page-112-0)
- [282 頁の「Advanced Layout」](#page-280-0)

# <span id="page-280-0"></span>ADVANCED LAYOUT

Advanced LayoutOption は、スマートなネスティングプログラムです。このオプ ションは、Fiery XF の標準のネスティング機能には含まれない多くのプロ仕様 の機能を提供しています。Advanced LayoutOption のライセンスをお持ちの場合 は、次のことができます:

- アウトラインに基づいてジョブをネストする
- イメージコンテンツを複製する自動ブリードのある個々のイメージの形状に 基づいたコンター裁断情報を作成します。
- 完璧に位置がそろえられた両面印刷の作成
- 印刷品質が滑らかとなるように、コンター裁断情報を最適化します。
- スマートネスティング周辺に i-cut マークとス Grommet マークを配置

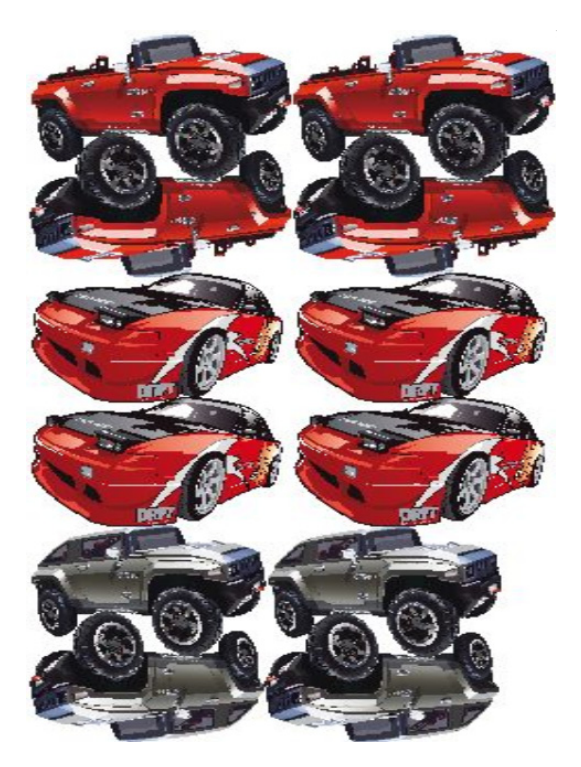

ジョブが出力準備ができた状態にあることを仮定しています。Advanced Layout で 、ジョブは拡大縮小することができますが、他の方法で編集することはでき ません。

Advanced Layout は、以下のファイル形式をサポートしています。JPG、TIFF、 PSD、PDF、イメージ EPS。

# ADVANCED LAYOUT にジョブをエクスポートするには

- 1 Job Explorer を開きます。次のいずれかを行います。
	- ジョブリストで、一つまたは複数のジョブを右クリックし、「詳細レイアウ ト」をクリックします。

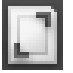

• ジョブリスト内で、一つまたは複数のジョブをクリックします。ツールバー で、「レイアウト」をクリックします。

同時に異なるワークフローから複数のジョブを選択した場合は、 Advanced Layout で使用するワークフローを選択するように求める確認画面が表 示されます 。ワークフロー設定は 1 セットだけ、エクスポートできます。

ジョブがエクスポートされ、Advanced Layout プログラム ウィンドウが開きま す。

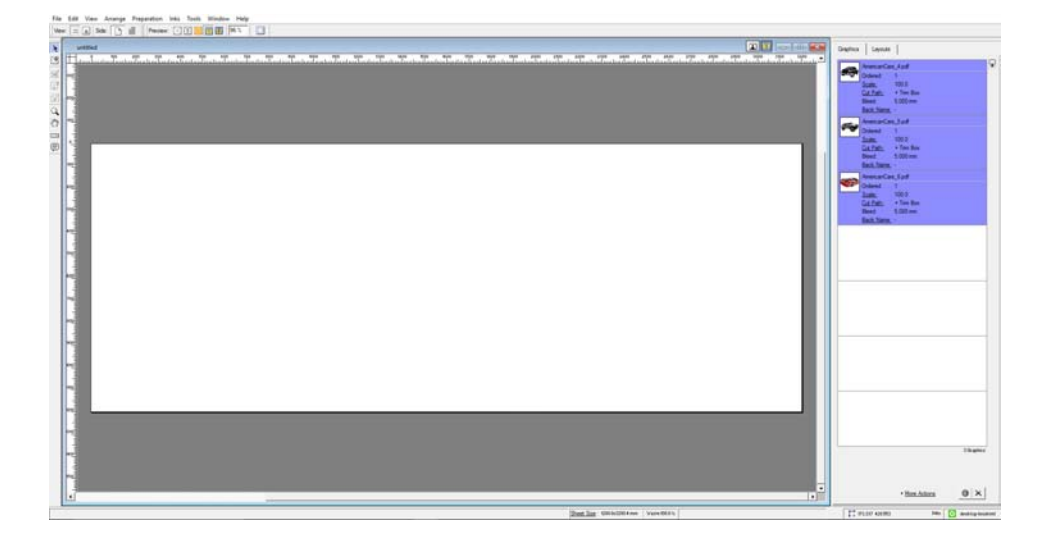

プログラムウィンドウがジョブを右側に表示し、左側に空のレイアウト(版)を 表示します。Fiery XF からのジョブをエクスポートするときに Advanced Layout が実行されていない場合、版は Fiery XF 出力デバ イスで選択された印刷メ ディアと同じサイズになります。Advanced Layout が既に起動していれば、 Advanced Layout の現在の版サイズが使用されます。必要に応じて、 Advanced Layout で新しい版サイズを定義することができます。

ジョブの外観に影響を与える Fiery XF からのすべてのワークフロー設定(拡大 縮小やスポットカラーの定義等)は、ジョブと共に Advanced Layout にエクス ポートされます 。反対に、ジョブ設定は次のような最低限の情報のみエクス ポートされます:拡大縮小率や定義された印刷部数。

スマートネスティングを作成したら、これを印刷するために Fiery XF に送り返 すことができます。より詳しい情報は、Advanced Layout ヘルプを参照してくだ さい。

# 1 ビットファイル

OneBit オプションのライセンスをお持ちであれば、イメージセッター、プレー トセッター、またはデジタル印刷といったプリプレス業界のソリューションに よって作成された 1 ビットファイルを処理することができます。

1 ビットファイルを作成するために、これらの出力デバイスには、PostScript /PDF ファイルをスクリーンドットに変換する統合 RIP が備わっています。スク リーンドット情報は、1 ビットの TIFF ファイル の形式で保存されます。1 つ の TIFF ファイルが1つの色分解(色分解)の情報を持ちます。

これらのファイルは外部 RIP によってすでにリッピングされているため、1 ビットファイルの処理中に Fiery XF の統合 RIP は適用されません。デジタル プルーフの印刷時に、必要なスクリーン情報 (スクリーンドットの形やサイズ、 スクリーン線数) が単に 1 ビットファイルから抽出されます。

このため、OneBit オプション で出力されるデジタルプルーフは色精度が高いだ けではなく、最終印刷実行の正確なスクリーン表現も提供します。従って、 OneBit オプション は、モアレパターンやロゼットが発生しているかどうかを チェックするための理想的なツールです。

次の 1 ビットファイル形式をサポートしています : Tiff G4、 Tiff G3、 Packbit、LZW 圧縮 Tiff、圧縮されていない Tiff、Presstek、Huffman、 PCX、 Len、Harlequin、Pagebuffer、Founder、DSC1/DCS2 ( コピードット形式)

スクリーニング方法が異なるため、1 ビットファイルの出力には、レーザープリ ンタは使用しないことをお勧めします。レーザースクリーニングと 1 ビットスク リーニングの両方をジョブに適用する場合は、高品質のプルーフを作成すること はできません。レーザープリンタは、面付けプルーフの作成のみに適していま す。

1 ビットファイルによく適用される版特性を修正できます。版特性は、スクリー ンドットが版セッターに出力されるときのサイズを制御します。

#### 1ビ ットファイルのワークフローを設定するには

1 System Manager を開きます。レイアウト領域で、「ワークフロー」をクリックします。 「ファイル」タブで、「1 ビット」ペインを開きます。

# 2 次のいずれかを行います。

• ジョブが完了するまでの待ち時間を入力します。

この設定は、同じジョブに属する 1 ビットジョブが着信するのを Fiery XF が どれくらい待つかを決定します。この時間が過ぎると、Fiery XF は、すべて の 1 ビットファイルを受信したとみなし、印刷を開始します。

• 「ジョブにおける 1 ビットファイル数」を選択し、数値を入力します。

この設定では、各ジョブにいくつ 1 ビットファイルがあるかを定義します。 Fiery XF は定義された 1 ビットファイル数を受信してから、印刷を開始しま す。

この設定は、「ジョブが完了するまでの待ち時間」を上書きし、待ち時間が終 了したときに自動的にジョブが印刷開始されるのを防ぎます。すべての 1 ビットファイルが受信されるとすぐに印刷を開始するので、不要なアイドル タイムを防ぐことができます。

#### 3 「ジョブごとのサブディレクトリ」を選択します(オプション)。

この設定では、ジョブごとにサブディレクトリを作成するかどうかが定義されま す。1 ビットファイルが、1 ビットファイル保存用のサブディレクトリを自動的 に生成する RIP によって生成された場合は、この設定を選択する必要がありま す。

# 4 「ファイル名が色分解の名前を含む」から、1 ビットファイルのファイル命名規則に合う 文字列を選択するか、定義します。

この設定により、Fiery XF が、ジョブ名と、各ジョブに属するすべての 1 ビッ トファイルを正しく認識することが確実になります。処理するすべてのファイル にとって一般的な文字列を選択してください。

デフォルトでは、Fiery XF はファイル名を右から左に分析し、ファイル拡張子 を考慮に入れません。

変数には次の意味があります。

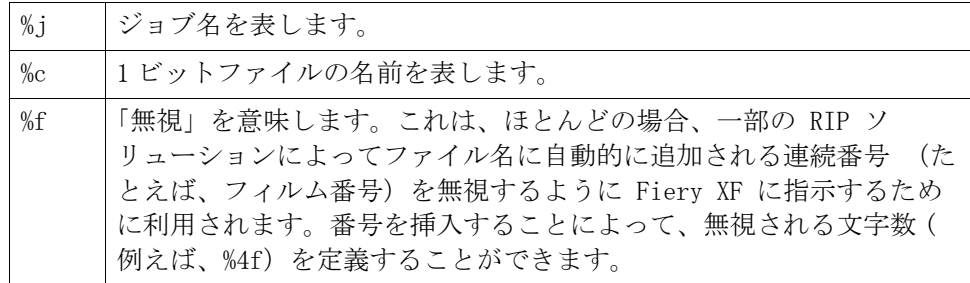

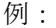

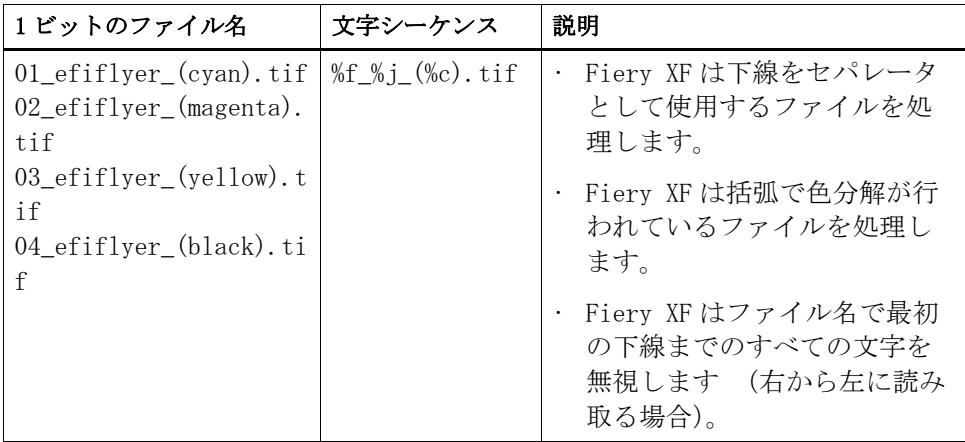

# 5「ファイル名を左から右へ分析する」を選択します(オプション)。

デフォルトでは、Fiery XF はファイル名を右から左に分析します。ただし、 ファイル名を左から読み取る方がよい場合もあります。

例:

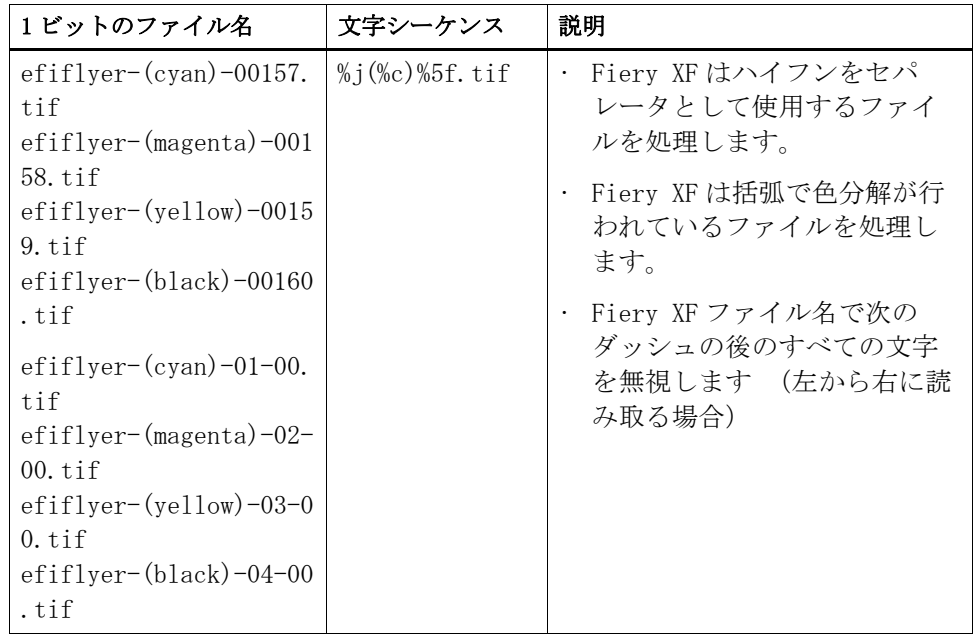

6「ファイルヘッダーから色分解を抽出する」を選択します(オプション)。

この設定を選択すると、1 ビットファイルのファイル名からではなく、ファイル ヘッダー (1 ビットファイル自身に含まれている情報) からカラー情報が抽出 されます。

この設定は、1 ビットファイルの名前で個々の色分解を識別できない場合に役立 ちます (一部の RIP デバイスは色分解をファイル名の一部として保存しませ  $(\lambda)$ 。

Macintosh バージョンの Fiery XF を使用している場合は、ファイル名が 32 文 字で切り捨てられるため、色分解を識別できないことがあります。その場合は、 この設定を使用して問題を簡単に回避できます。また、Fiery XF に読み込む前 にファイル名を変更することもできます。

# 7 「プルーフ方式」で、項目を選択します。

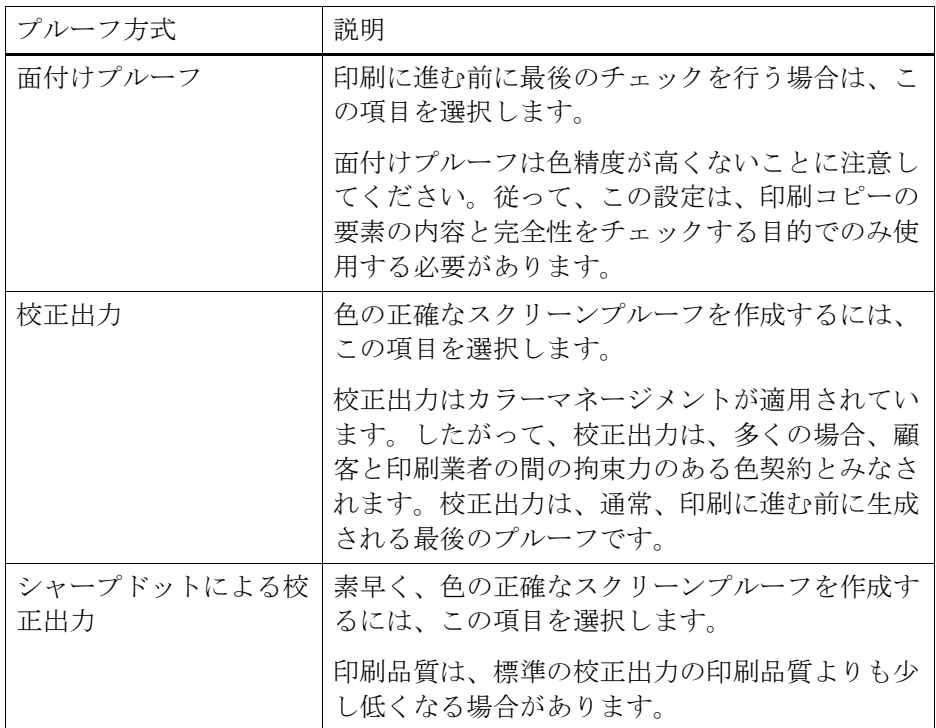

8 変更を保存します。

# 1ビ ットジョブのプルーフ方式を変更するには

1 ビットジョブの設定は、ワークフローレベルで行われます。Job Explorer で、 プルーフ方式のみを変更することができます。プルーフ方式は、印刷品質と印刷 速度に影響を与えます。

- 1 Job Explorer を開きます。ジョブリストでジョブをクリックします。「ファイル」タブ で、「1 ビット」ペインを開きます。
- 2 「プルーフ方式」で、項目を選択します。

次の設定を指定できます。

- 面付けプルーフ
- 校正出力
- シャープドットによる校正出力

# 3 変更を保存します。

```
関連参照:
```

```
454 頁の「1 ビット (System Manager)」
```
- [455 頁の「1 ビット \(Job Explorer\)」](#page-453-0)
- [188 頁の「版特性の修正」](#page-186-0)
# 双方向通信

Fiery XF は EFI プリンタやプログラム、そして双方向通信をサポートしている サードパーティから、ステータスメッセージを送受信できます。

お使いのプリンタが双方向通信をサポートしている場合、「ジョブ定義フォー マット(JDF)」を使って Fiery XF ワークフローに取り込むことができます。双 方向通信機能の実装方法は次のとおりです。

- Fiery XF は現在のジョブステータスに関する情報を情報管理システム(プリ ント MIS デバイス)に送信できます。
- Fiery XF はプリンタからメディア消費量とインク消費量に関する情報を受け 取ることができます。
- デバイスの特定の組み合わせでサポートされている場合、 Fiery XF はプリン ト MIS デバイスから印刷可能なジョブを受信し、プリンタに送信することが できます。

次のファイル形式をサポートしています:

- MIME パッケージ
- コンテンツ (URL) 付き JDF/JMF
- コンテンツなし JDF/JMF

## 双方向接続のセットアップ

双方向接続をセットアップするには、Fiery XF のプリント MIS デバイスと、出 力装置で特定の設定が必要になります。

双方向接続をセットアップする前に、以下の点を確認してください:

- ワークフロー名と出力デバイス名は特殊文字が含んでいないこと。
- ワークフローが使用可能な出力デバイスに接続されていること。

#### プリント MISデ バイスへの双方向接続セットアップするには

- 1 System Manager を開きます。「ツール」メニューから、「システム情報」をクリックしま す。
- 2 「一般設定」から、「JDF コミュニケーションコミュニケーションを有効にする」を選択 し、「OK」をクリックします。

3 「編集」メニューで、「JDF デバイス登録」をクリックします。

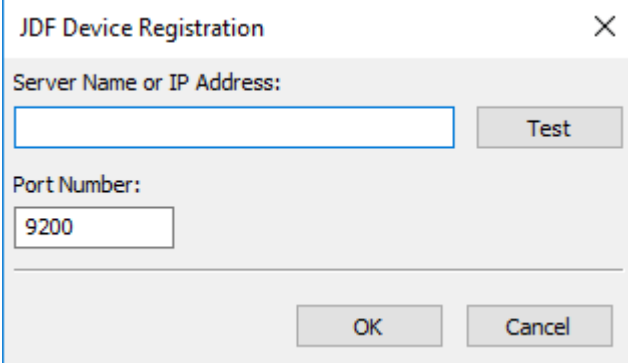

4 MIS ソフトウェアがインストールされているワークステーションの IP アドレスおよび ポート番号を入力します。

デフォルトポート番号は、http モードでは「9200」、https モードでは「12443」 です。「テスト」ボタンをクリックして接続を確認することができます。

JDF対 応出力デバイスへの JDF接 続をセットアップするには

- 1 「System Manager」を開きます。ツールメニュー上で、「System Information」を選択しま す。
- 2 「一般設定」から、「JDF コミュニケーションコミュニケーションを有効にする」を選択 し、「OK」をクリックします。
- 3 「編集」メニューで、「JDF エクスポートフォルダ」をクリックします。

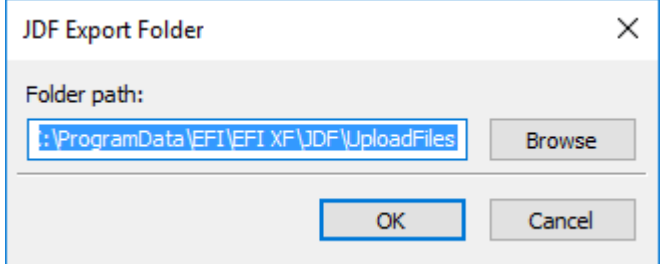

デフォルトでは、処理済みのジョブは、「JDF\UploadFiles」フォルダに保存され ます。プリンタはこのフォルダからジョブを確認します。お使いのコンピュータ のコンフィグレーションで可能であれば、C ドライブ上の空きディスク容量を解 放するために、別のパーティション上のフォルダを指定することをお勧めしま す。

4 レイアウト領域で、「出力デバイス」をクリックします。「デバイス」タブで、「接続」ペ インを開きます。

5 「接続タイプ」で、「IP ネットワーク経由で印刷」を選択します。

#### 6 プリンタの IP アドレスおよび IP ポートを入力します。

デフォルトの IP ポートは 8013 です。詳細については、システム管理者にお尋ね ください。

「接続」ボタンをクリックして接続を確認することができます。接続をテストす るには、プリンタの電源がオンになっている必要があります。エラーメッセージ が表示された場合は、システム管理者に問い合わせてください。

#### 7 変更を保存します。

関連参照:

H

[54 頁の「システムコンフィグレーションの作成」](#page-52-0)

[67 頁の「新規出力デバイスを作成するには」](#page-65-0)

[243 頁の「VUTEk プリンタへの印刷」](#page-241-0)

# Fiery XF 内のベースリニアリゼーションファイルにプリント MIS の データベースのマッピング

Fiery XF のメディア名を選択すると 、ベースリニアリゼーションファイルが適 用されます。ベースリニアリゼーションファイルは、当該ジョブの印刷設定の詳 細(プリンタ機種、インクの種類、インクの数、および印刷解像度)を含んでい ます。プリント MIS デバイスと Digital StoreFront は、メディアタイプをそれ ぞれ異なる方式で管理します。メディアサイズはデータベースに保存されます が、データベースのエントリには、印刷設定の詳細が含まれません。

印刷 MIS デバイスからデータベースエントリを使用できるように、Media Mapper と呼ばれる特別なツールが提供されています。このツールを使用すると、 Fiery XF 内のベースリニアリゼーションファイルに各データベースエントリを リンクさせることができます。

Fiery XF でプリント MIS デバイスへの JDF 接続を設定するとき 、データベース のコンテンツも自動的に Fiery XF に送信されます 。データベースは定期的に同 期化されます。

## <span id="page-290-0"></span>FIERY XF内 のベースリニアリゼーションファイルにプリント MISの データベースをマッ ピングするには

1 「ツール」メニューから「メディアのマッピング」をクリックします。

「メディアのマッピング」ダイアログボックスが表示されます。左側にプリント MIS データベースから印刷メディアのリストが表示されます。右側に Fiery XF で利用可能な印刷メディア名が表示されます 。

2 「XF メディア」から、メーカー、プリンタ、インクの種類を選択します。

#### 3 次のいずれかを実行します。

- プリント MIS メディアを左側から Fiery XF メディア名にドラッグします。
- MIS メディアを右クリックし、「マップ」をクリックします。

ベースリニアリゼーションファイルの印刷設定が表示されます。一部の印刷メ ディアは複数のベースリニアリゼーションファイルを持っている場合があるので 注意してください。ドロップダウンリストボックスから、希望の印刷設定のため に作成したベースリニアリゼーションファイルを選択します。

#### 4 「保存」をクリックします。

JDF ジョブを読み込むとき、Fiery XF はプリント MIS メディアにリンクされてい るベースリニアリゼーションファイルを適用します。

印刷メディアマッピングの詳細は CSV ファイルにエクスポートすることができま す。「編集」メニューで、「印刷メディアカタログをエクスポート」をクリックし ます。

#### マッピングされていないメディアの JDFジ ョブを処理するには

受信される JDF ジョブのために選択されているメディアがベースリニアリゼー ションファイルにマッピングされていない場合、ジョブは、Fiery XF でエラー ステータスとなります 。ジョブを右クリックし、「メディアのマッピング」をク リックすることにより、ジョブを適切なベースリニアリゼーションファイルにリ ンクすることができます。「メディアのマッピング」ダイアログボックスが表示 されます。ワークフロープリンタがあらかじめ選択されています。または、プリ ント MIS データベースのエントリに新しいベースリニアリゼーションファイルを 作成することができます。

関連参照:

[173 頁の「ベースリニアリゼーションファイルの新規作成」](#page-171-0)

[292 頁の「Fiery XF 内のベースリニアリゼーションファイルにプリント MIS の](#page-290-0) [データベースをマッピングするには」](#page-290-0)

## Fiery XF における JDF ジョブ

JDF Connector はサービスの 1 つとして実行されます。サーバが起動すると、 JDF Connector も自動的に起動します。Fiery XF サーバが作動していない場合 は、JDF 接続は中断されます。

JDF ジョブがどのように Fiery XF に読み込まれるかは添付されるコンテンツ ファイル数により異なります。1 つのコンテンツファイルを持つジョブは、単一 ジョブとして読み込まれます。コンテンツファイルが無い、または複数のコンテ ンツファイルを持つジョブは、ネスティングとして読み込まれます。

ジョブ名は保持されます。JDF ジョブがジョブ名を指定せずに送信される場合、 デフォルトのジョブ名がつけられます。必要に応じて、名前を変更できます。

ジョブリストで、ジョブステータスは「JDF ステータス」列に表示されます。こ の列が表示されていない場合、追加することができます。状況を表わすメッセー ジは次のとおりです。

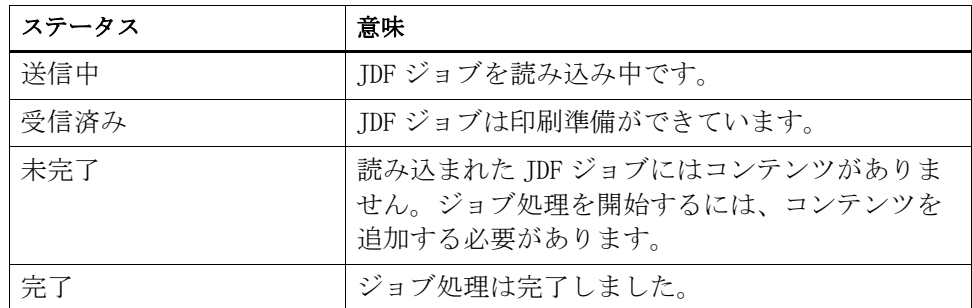

関連参照:

[84 頁の「ジョブリストのカスタマイズ」](#page-82-0)

[295 頁の「JDF ジョブにコンテンツファイルを追加するには」](#page-293-0)

# JDF ジョブ情報の表示

ジョブを送信する前に、JDF 対応プログラムで次の情報を入力する必要がありま す。

- ジョブ ID
- 顧客 ID、名前、説明

次の情報はオプションです:

- コンテンツまたはコンテンツへの URL
- ジョブ名
- ジョブの説明
- 印刷メディアサイズ
- 印刷の向き
- 印刷物の数

#### FIERY XFで 、JDFジ ョブ情報を表示するには

- 1 Job Explorer を開きます。ジョブリストでジョブをクリックします。「ファイル」タブで 「JDF チケット」ペインを開きます。
- 2 「詳細」をクリックします。

「JDF ジョブプロパティ」ダイアログボックスが表示されます。次の詳細が表示 されます:

- ジョブ
- メディア、メディア消費量、メディア消耗
- インク、インクの消費量
- 印刷時間

#### コンテンツファイルを追加する

Fiery XF に送信された JDF コンテナに、コンテンツファイルの無いまたは複数 ファイルとなっても、ファイルを追加できます一つのコンテンツファイルのみか ら作成された JDF ジョブにさらにコンテンツを追加することはできません。

JDF ジョブにコンテンツを追加するには、次の方法のいずれかを使用します:

#### <span id="page-293-0"></span>JDFジ ョブにコンテンツファイルを追加するには

### 1 ジョブリストで、JDF コンテナを右クリックして、「コンテンツファイルの追加」をク リックします。

「ジョブのインポート」ダイアログボックスが表示されます。

Fiery XF でサポートされている任意の形式でファイルを追加することができま す 。Fiery XF に追加されたコンテンツファイルは、自動的に配置されること も、メディア上で調整されることもありません。

#### 2 あなたがコンテンツとして追加したいジョブを参照し、「開く」をクリックします。

これでジョブが JDF コンテナに追加されます。

3 ジョブリストで、各コンテンツファイルに対して、「配置済み」をクリックします。

「配置済み」列が表示されていない場合、追加することができます。

- 4 「レイアウト」タブで「ネスティング」ペインを開きます。
- 5 「適用」をクリックして、シート上の画像を配置します。

JDF チケットを割り当てることにより、JDF ジョブへのコンテンツファイルを追 加することができます。

#### JDFチ ケットを割り当てるには

MIS に対応した環境では、JDF ジョブが Fiery XF へ送信された方法にかかわら ず、ジョブのトラッキングを行うことをお勧めします。

JDF チケットは Fiery XF に読み込まれる各 JDF ジョブごとに生成されます。し かし、場合により、グラフィックスプログラムから直接読み込むなど、別の方法 でジョブを読み込む必要が出る場合があります。これは、画像が JDF にサポート されていない形式である場合等に必要となる場合があります。この場合、JDF チ ケットを割り当てることによって、ジョブを追加することができます。

- 1 ジョブリストで、JDF ジョブに追加したいジョブをクリックします。
- 2 「ファイル」タブで「JDF チケット」ペインを開きます。

#### 3 ドロップダウンリストボックスの「JDF チケットの添付」から、JDF ジョブを選択し、 「適用」をクリックします。

JDF チケット名はジョブ ID とファイル名で構成されています。ジョブがデフォ ルト名で読み込まれている場合は、識別しやすくするための一意の名前に変更す ることができます。

ジョブは移動され、JDF ジョブの一部となります。

関連参照:

[84 頁の「ジョブリストのカスタマイズ」](#page-82-0)

### Fiery XF での JDF ジョブの編集

通常、Fiery XF に送信された JDF ジョブは、ジョブリストに表示された時点で 処理が開始されます。そのため、Fiery XF で JDF ジョブを編集する必要がある 場合は「保留」モードに設定しておく必要があります。必要な変更を加えたあと で、手動で印刷を開始してください。

他のジョブと同様にコンテンツファイルを編集することができます。JDF ジョブ に複数のコンテンツファイルが含まれている場合、ネスティング設定も可能で す。

#### コンテンツファイルを削除するには

#### 1 次のいずれかを実行します。

- ジョブリストでコンテンツファイルを右クリックし、「削除」をクリックしま す。
- ジョブリストで、コンテンツファイルを右クリックします。ツールバーで、 「ジョブの削除」を選択します。
- ジョブリストで、コンテンツファイルを右クリックします。<Del> キーを押 します。

関連参照:

[73 頁の「システムコンフィグレーションをオフラインに設定するには」](#page-71-0)

[97 頁の「ジョブの編集」](#page-95-0)

[128 頁の「ネスト済みページの位置を揃える」](#page-126-0)

# Fiery Navigator

Fiery Nabigator はクラウドベースのサービスで EFI プリンタからのプロダク ションデータを追跡します。Fiery Navigator は以下の分析を提供可能です:

- プリンタステータス
- ジョブ数
- プリントメディアのエリア
- メディアの消費量、メディアの無駄及びメディア費用
- 各チャンネルのインク消費量とインク費用

Fiery Navigator のクライアントには Fiery XF が既定でインストールされてい ます。Fiery Navigator を使用するために EFI パスポートアカウントを初めに設 定する必要があります。アカウントをサインアップするには、 http://passport.efi.com で行ってください。

#### FIERY NAVIGATOR の起動

#### 1 ツールバーで Fiery Navigator クライアントアイコンをクリック。

Fiery ナビゲータを設定及び使用に関する詳細に関しては、help.efi.com をご覧 ください。

# バックアップと復元

設定のバックアップを作成することで、Fiery XF を素早く簡単に以前の状態に 復元することができます。バックアップには次の 2 つのタイプがあります。

• システムコンフィグレーションのバックアップ:

Fiery XF を再インストールする前に、お使いのシステムコンフィグレーショ ンのバックアップを作成します 。その後、新しくインストールする際にシス テムコンフィグレーションのバックアップファイルを読み込むことにより、 Fiery XF を素早く簡単に以前の状態に復元することができます。

• 環境設定のバックアップ作成

一定期間ごとに繰り返しジョブを出力する必要がある場合は、環境設定の バックアップを作成します。環境設定のバックアップを保存して復元するこ とによって、毎回、全く同じ設定で出力することができます。また、環境設 定のバックアップを使用して、顧客に正確なワークフロー / プリンタ情報を 提供することができます。

# システムコンフィグレーションのバックアップ作成

システムコンフィグレーションのバックアップは次の項目を保存します:

- Fiery XF サーバコンフィグレーション
- すべてのユーザ設定
- すべてのワークフロー設定(ワークスペース、選択したプリセット、ベース リニアリゼーションファイル、スポットカラー、プロファイルを含む)
- すべてのプリンタ設定
- すべてのメディアマッピング

システムコンフィグレーションのバックアップを作成するには

1 System Manager を開きます。「ファイル」メニューで、「バックアップ」をクリックしま す。

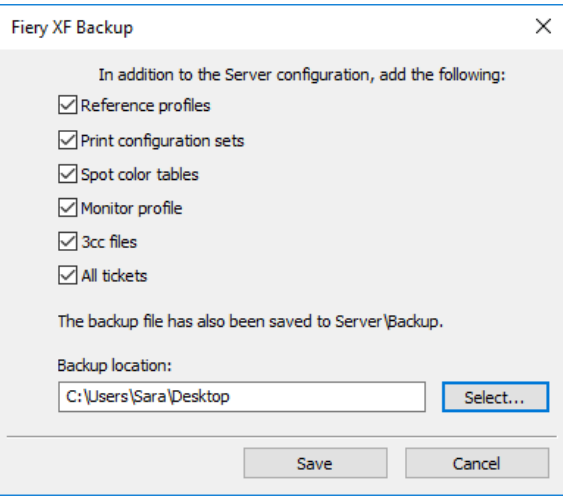

#### 2 バックアップする項目のチェックボックスをオンにします。

サーバコンフィグレーションはデフォルトで保存されます。

3 バックアップの場所を指定します。

デフォルトでは、システムコンフィグレーションのバックアップは 2 つの場所 (「バックアップ」フォルダとデスクトップ)に保存されます。2 つ目の保存先を 変更するには、「選択」をクリックし、新しい保存先を参照します。

4 「保存」をクリックします。

バックアップファイルが正常に保存されるとダイアログボックスが表示されま す。

5 「OK」をクリックしてバックアップ手順を終了します。

#### システムコンフィグレーションを復元するには:

システムコンフィギュレーションを復元すると、同じ名前のすべての既存のファ イルが上書きされます。すべてのバックアップが作成されていないユーザ、ワー クフロー、プリンタ設定は、それぞれのデフォルト値にリセットされます。

1 System Manager を開きます。「ファイル」メニューで、「復元」をクリックします。

「復元」ダイアログボックスが表示されます。「バックアップ」フォルダの内容が 表示されます。

2 バックアップファイルをクリックします。

バックアップファイルが空の場合は、「選択」をクリックしてバックアップファ イルを参照します。バックアップ作業中に異なる保存先を定義しない限り、ファ イルはデスクトップ上にあります。バックアップファイルを選択し、「開く」 を クリックします。

3 「OK」 をクリックします。

バックアップファイルが正常に復元されるとダイアログボックスが表示されま す。

4 「OK」をクリックし、Fiery XF サーバを再起動し、復元されたシステムコンフィグレー ションを表示します。

## 環境設定の保存

ワークフロー環境のバックアップは次の項目を保存します。

- すべてのワークフロー設定(選択したプロファイル、プリセット、ベースリ ニアリゼーションファイル、スポットカラーを含む)
- プリンタ設定(ポート設定は含まない)
- ジョブ環境は次の項目を保存します。
- 適用したカスタム設定を含むすべてのジョブ設定。

#### 環境設定を保存するには:

ワークフローまたはジョブの環境設定を保存することができます。

#### 1 次のいずれかを行います。

- System Manager を開きます。レイアウト領域で、「ワークフロー」をクリッ クします。「ファイル」メニューで、「環境として保存」をクリックします。
- System Manager を開きます。レイアウト領域で、ワークフローを右クリック し、「環境として保存」をクリックします。
- Job Explorer を開きます。ジョブリストでジョブをクリックします。「ファ イル」メニューで、「環境として保存」をクリックします。
- · Job Explorer を開きます。ジョブリストでジョブを右クリックし、「環境と して保存」をクリックします。

「環境トとして保存」ダイアログボックスが表示されます。ワークフローの環境 設定を保存する場合は、ワークフロー設定が表示されます。ジョブの環境設定で は、自分のジョブの説明を入力することができます。

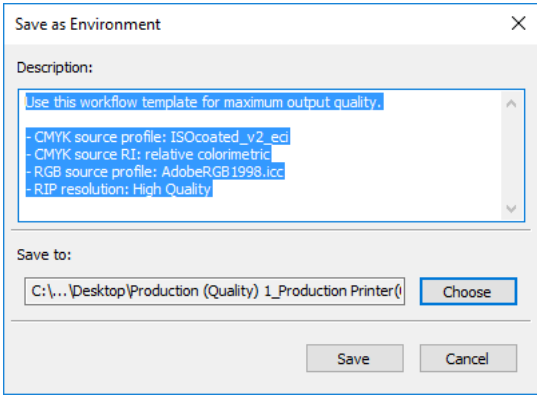

#### 2 バックアップの場所を指定します。

デフォルトでは、環境設定のバックアップファイルは2つの場所(「環境」フォ ルダとデスクトップ)に保存されます。2 つ目の保存先を変更するには、「選択」 をクリックし、新しい保存先を参照します。

#### 3 「保存」をクリックします。

バックアップファイルが正常に保存されるとダイアログボックスが表示されま す。

4 「OK」をクリックしてバックアップ手順を終了します。

#### 環境設定を復元するには

環境設定は System Manager で復元することができます 。

#### 1 次のいずれかを行います。

- レイアウト領域で、空の領域を右クリックし、「環境をインポート」をクリッ クします。
- 「ファイル」メニューで、「環境のインポート」をクリックします。

「環境のインポート」ダイアログボックスが表示されます。「環境」フォルダの内 容が表示されます。

2 バックアップファイルをクリックします。

バックアップファイルが空の場合は、「選択」をクリックしてバックアップファ イルを参照します。バックアップ作業中に異なる保存先を定義しない限り、ファ イルはデスクトップ上にあります。バックアップファイルを選択し、「開く」 を クリックします。

3 「上書き許可」を選択します(オプション)。

チェックボックスを選択すると、一意の名前の付いた名前のファイルのみ復元さ れます。同じ名前のすべての既存のファイルは上書きされます。

4 「OK」 をクリックします。

正常に復元されたると、この旨を示すダイアログボックスが表示されます。

#### 5 「OK」 をクリックします。

- 適切な出力オプションのライセンスが有効である場合は、ワークフローと出 力デバイスは復元され、互いに接続されます。しかし、復元された環境設定 により印刷を行う前に、プリンタの接続を確認してください。
- 出力オプションのライセンスの数が不十分である場合は、ワークフローと出 力デバイスは復元されますが、互いに接続されません。
- 有効な出力オプションのライセンスがない場合は、ワークフローは復元され ますが出力デバイスは復元されません。

# <span id="page-301-0"></span>スポットカラー

c は、一回のプリントランで既にあるインクで印刷することができる色のこと です。これとは対照的に、プロセスカラー印刷では、シアン、マゼンタ、イエ ロー、ブラックを混ぜて他の色を作成します。

スポットカラーを使用すると、プロセスカラーに比べてより鮮やかな広範囲のカ ラーを再現することができます。その結果、会社のロゴなどはスポットカラーを 使用して印刷します。多くのメーカーがスポットカラーとこれらの色の印刷例を 示した一連の見本帳を作成しています。

Fiery XF は内部スポットカラーライブラリで主要スポットカラーメーカーによ るスポットカラーを管理します。これらの色は、Fiery XF で自動的に検出され ます。グラフィックス プログラムで CMYK カラースペースで定義されるカスタマ イズされたスポットカラーも Fiery XF で自動的に検出されます。

Fiery XF で名前が不明なスポットカラーを含むジョブを読み込む場合、ジョブ が正しく出力されるにはそれを定義する必要があります。

スポットカラーでジョブを定義し、処理するには、スポットカラーオプション が必要になります。

## スポットカラーの定義

次の場所でスポットカラーを定義することができます

• Job Explorer:

Job Explorer は Fiery XF で既に読み込まれているジョブのスポットカラー を定義する迅速かつ簡単な方法です。

• Color Editor:

Color Editor はスポットカラーの定義、測定、編集を包括的に行うプログラ ムです。

定義されているスポットカラーは、スポットカラーテーブルに保存されます。あ る単一ジョブに対してスポットカラーテーブルを選択することも、これをワーク フローに取り込むこともできます。

### <span id="page-302-1"></span><span id="page-302-0"></span>読み込まれたジョブのスポットカラーを定義するには

未定義のスポットカラーを持つジョブを読み込む場合、このジョブはプレビュー ウィンドウでグレーボックスとして表示されます。エラーメッセージが表示さ れ、ジョブの処理が中断されます。

1 Job Explorer を開きます。ジョブリストでジョブをクリックします。「カラー」タブで 「スポットカラー」ペインを選択します。

スポットカラー定義テーブルで、未定義のスポットカラーは 「不明」と記載さ れています。

----------- $\begin{array}{c} \mathbf{A}_k \gets \mathbf{O} \text{ CDF} \quad \text{and} \quad \mathbf{H} \text{ CDF} \quad \text{for } k \in \mathbb{Z} \text{ and } \quad \mathbf{C} \text{ DDF} \quad \text{and} \quad \mathbf{C} \text{ DDF} \quad \text{and} \quad \mathbf{C} \text{ DDF} \quad \text{and} \quad \mathbf{C} \text{ DDF} \quad \text{and} \quad \mathbf{C} \text{ DDF} \quad \text{and} \quad \mathbf{C} \text{ DDF} \quad \text{and} \quad \mathbf{C} \text{ DDF} \quad \text{and} \quad \$  $\bullet$  $\overline{a}$ m **BFI Lineary<br>FIGO Contest of IDMixe**<br>| Lineary 1 - Pitter - Planne - Plann **WILL BELLEVILLE**  $\left( \mathbf{1}\right)$ Conclutes.  $\left\vert \rightarrow 0\right\rangle$ Porte | Welfax | Theodore | Thirtiend | Plant | Cole-See<br>| Theodore | Theodore | Theodore | Theodore | Theodore | Theodore | Theodore | Theodore | Theodore | Theodore

「スポットカラー」タブ 1 不明なスポットカラー 2 テーブルの「ソース」列で、不明スポットカラーの横にある下向き矢印をクリックし、定 義したいスポットカラーの種類をクリックします。

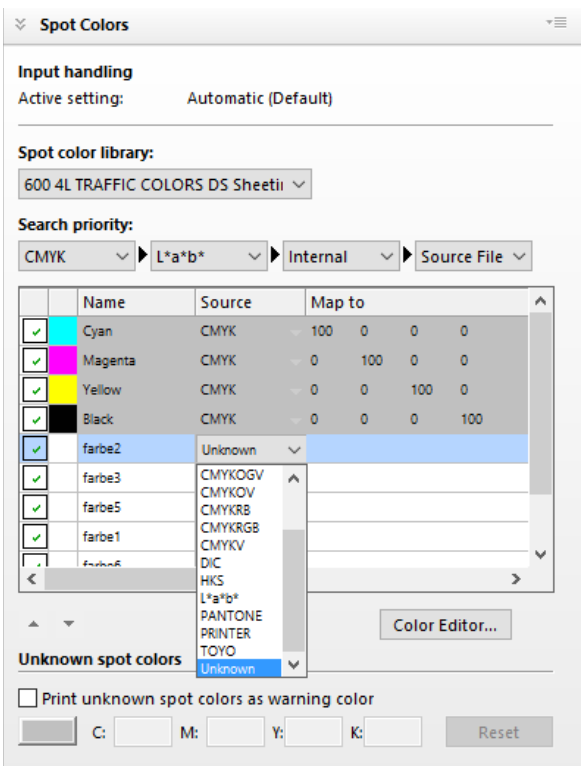

- 内蔵のスポットカラー ライブラリからカラーをマッピングして、スポットカ ラーを定義できます。内蔵のスポットカラーライブラリには、主要スポット カラーメーカーによる無数のスポットカラーがあります。「PANTONE」、「HKS」、 「TOYO」または「DIC」から選択します。
- 選択したカラー空間にカラー値を入力してスポットカラーを定義することも 可能です。「CMYK」、「CMYKOG」、「CMYKRGB」、「CMYKO」、「CMYKV」、「CMYKOV」、 「CMYKRB」または「L\*a\*b\*」を選択します。
- カスタムスポットカラーにある別のスポットカラーにエイリアスを作成する ことにより、スポットカラーを定義することができます。「エイリアス」を選 択します。
- スポットカラーや、ホワイトインク、クリアインク、またはメタリックイン クを含んだプリンタインクチャンネルにあるスポットカラーを割り当てるこ とができます。「PRINTER」を選択します。

# 3 テーブルの「マップ先」列で、不明なスポットカラーを定義します。

下表は、「マップ先」列の記入例を記したものです。

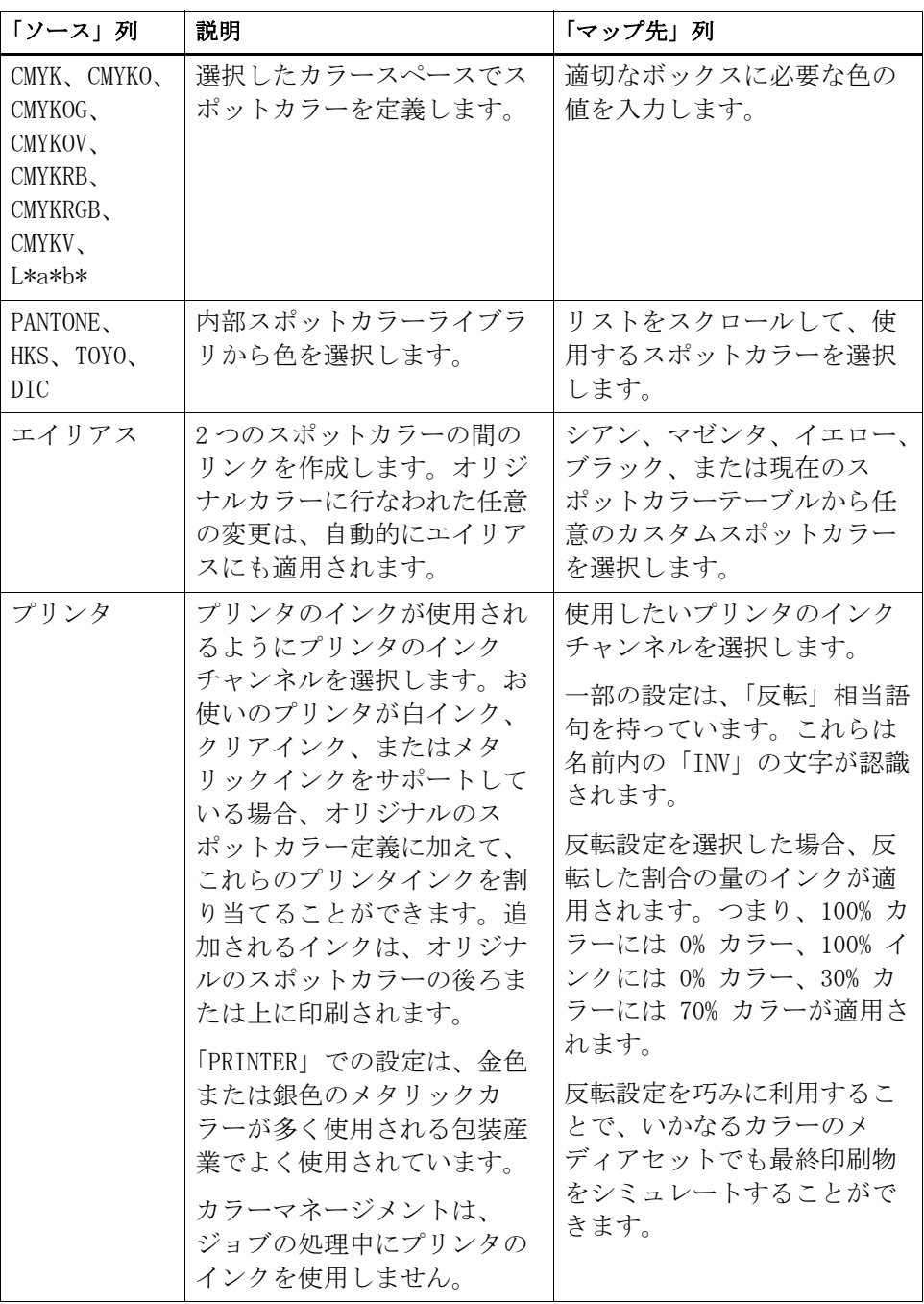

4 テーブルの「適用」列で、プリンタごとにカラーを選択します (オプション)。

お使いのプリンタが白インク、クリアインク、またはメタリックインクをサポー トしている場合、オリジナルのスポットカラー定義に加えて、これらのプリンタ インクを割り当てることができます。追加されるインクは、オリジナルのスポッ トカラーの後ろまたは上に印刷されます。本機能により、特にお使いのプリンタ がマルチパス(多重層)印刷をサポートしていれば、多くの興味深い特殊効果を 作成することができます。この様な特殊効果を作成する際には、プリンタ固有の 設定を「特別なプリンタ設定」ペインで行わなければなりません。EFI はプリン タインクのワークフローへの取り込み方に関する説明文を別途提供しています。 Fiery XF 当社のウェブサイトまでアクセスしてください: http://help.efi.com/index/index.html

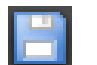

「スポットカラー」タブ 1 選択されたスポットカ ラーテーブル

#### 5 変更を保存します。

スポットカラーテーブルが作成され、プレビューが更新されます。これには数分 間かかる場合があります。

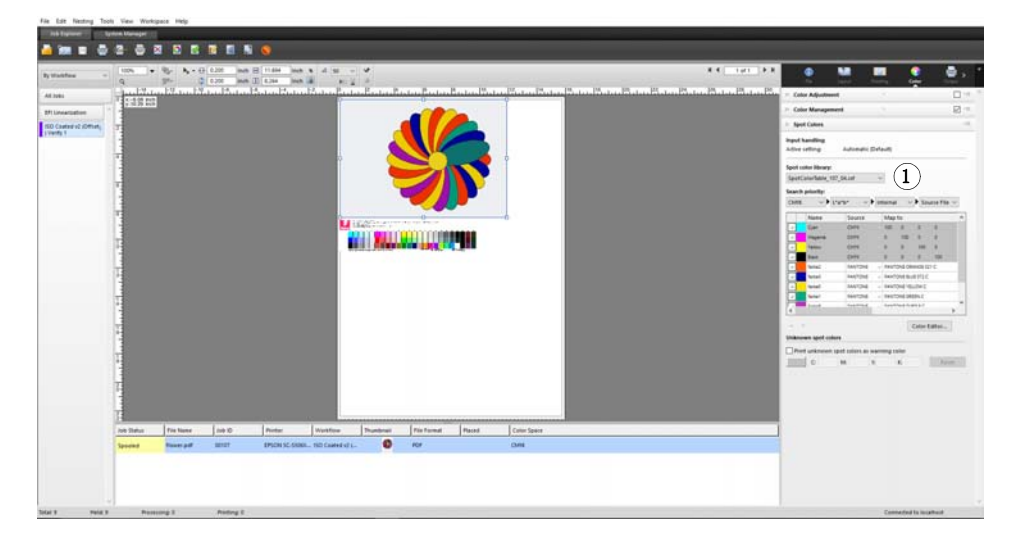

スポットカラーテーブルは、現在のジョブに含まれているすべてのプリセットの スポットカラーです。異なるジョブに対して同じスポットカラーテーブルを選択 することも、ワークフローに取り込むこともできます。

関連参照:

[308 頁の「スポットカラーテーブルを選択」](#page-306-0)

[317 頁の「Color Editor」](#page-315-0)

# <span id="page-306-0"></span>スポットカラーテーブルを選択

ある単一ジョブに対してスポットカラーテーブルを選択することも、これをワー クフローに取り込むこともできます。

あるスポットカラーテーブルをワークフローに統合することにより、これらス ポットカラーを含んだすべてのジョブで、これらスポットカラーが自動的に検出 されるようにすることができます。

スポットカラーフォルダに保存されたスポットカラーテーブルのみ Fiery XF で選択することができます。

## スポットカラーテーブルを選択するには

#### 1 次のいずれかを行います。

- System Manager を開きます。レイアウト領域で、「ワークフロー」をクリッ クします。「カラー」タブで「スポットカラー」タブを選択します。
- Job Explorer を開きます。ジョブリストでジョブをクリックします。「カ ラー」タブで「スポットカラー」タブを選択します。
- 2 「スポットカラーライブラリー」から、カスタムスポットカラーテーブルを選択します。

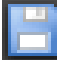

#### 3 変更を保存します。

## スポットカラーテーブルを編集する

Job Explorer で、次のように、スポットカラーテーブルを編集することができ ます:

- 新しいスポットカラーを追加することができます
- スポットカラーの定義を変更することができます。
- 異なるスポットカラーをエイリアスするスポットカラーを微調整することが できます。

変更を保存するたびに、新しいスポットカラーテーブルが作成されます。新しい スポットカラーテーブルは、元の名前に引き続いて増分番号がついて保存されま す。従って、必要に応じて、簡単に、以前のスポットカラーテーブルに戻すこと ができます。

#### 既存のスポットカラーテーブルに新しいスポットカラーを追加するには

- 1 未定義のスポットカラーを含むジョブを読み込みます。
- 2 Job Explorer を開きます。ジョブリストでジョブをクリックします。「カラー」タブで 「スポットカラー」タブを選択します。
- 3 「スポットカラーライブラリー」から、カスタムスポットカラーテーブルを選択します。

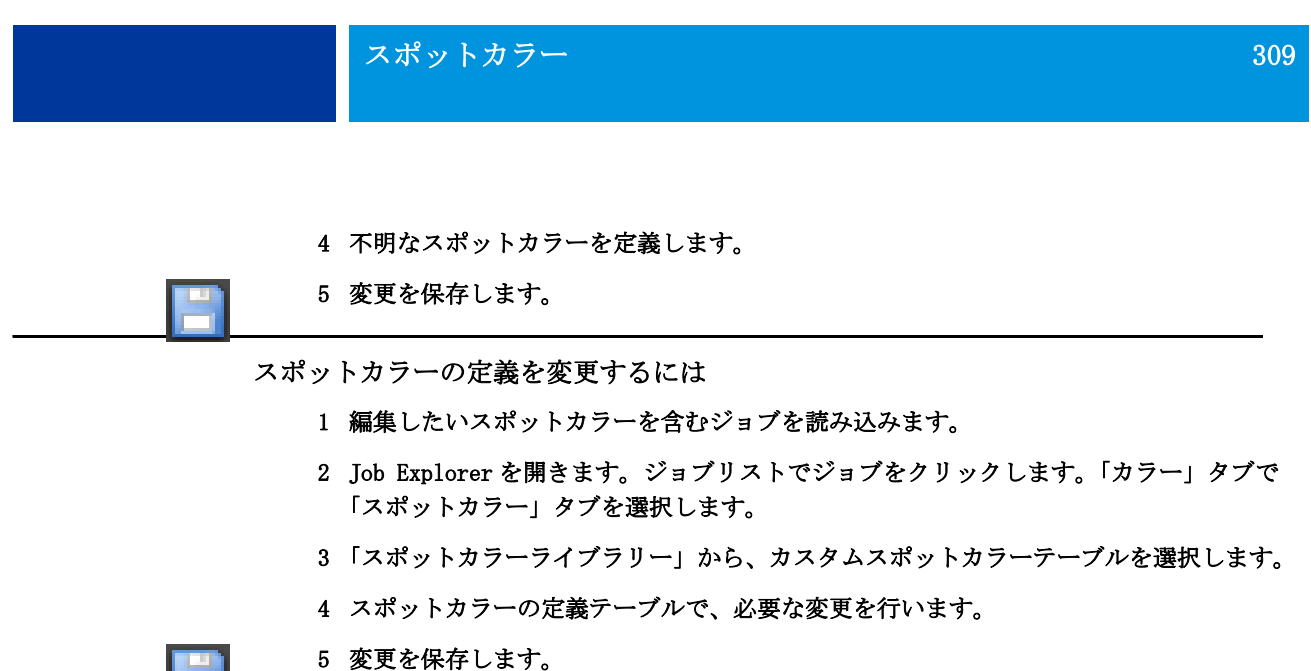

#### 内部スポットカラーをエイリアスするスポットカラーを編集するには

スポットカラーメーカーのスポットカラーはデバイス独立の L\*a\*b\* カラース ペースで定義され、編集できない名前(例:PANTONE YELLOW C や TOYO 0008 等) で保存されています。

出力したものが期待していたものと異なる場合は、色調整を行うことができま す。カラー値を調整するには、スポットカラーをお使いのプリンタのカラース ペースの編集可能な値に変換する必要があります。

- 1 Job Explorer を開きます。ジョブリストでジョブをクリックします。「カラー」タブで 「スポットカラー」タブを選択します。
- 2 「スポットカラーライブラリー」から、カスタムスポットカラーテーブルを選択します。
- 3 テーブルの「ソース」列で、スポットカラーの横にある下向き矢印をクリックしてから、 「インクジェット」をクリックします。

スポットカラーが、選択したプリンタのカラースペースで表示されます。

4 カラー値を編集して必要な色 調整を行います。

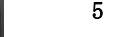

#### 5 変更を保存します。

Color Editor でスポットカラーテーブルを編集することもできます。選択した スポットカラーテーブルを開くには、Color Editor をクリックします 。

関連参照:

[304 頁の「読み込まれたジョブのスポットカラーを定義するには」](#page-302-0)

[317 頁の「Color Editor」](#page-315-0)

# 未定義のスポットカラーを出力

未定義のスポットカラーを持つジョブを読み込む場合、このジョブはプレビュー ウィンドウでグレーボックスとして表示されます。エラーメッセージが表示さ れ、ジョブの処理が中断されます。不明なスポットカラーをまず定義せずにジョ ブを出力したい場合は、印刷物上で簡単に認識できる警告カラーですべての不明 なスポットカラーを置換することができます。

#### 不明なスポットカラーのあるジョブを印刷するには

#### 1 次のいずれかを行います。

- System Manager を開きます。レイアウト領域で、「ワークフロー」をクリッ クします。「カラー」タブで「スポットカラー」ペインを選択します。
- Job Explorer を開きます。ジョブリストで、不明なスポットカラーを含む ジョブをクリックします。「カラー」タブで「スポットカラー」ペインを選択 します。
- 2 「不明なスポットカラーを印刷する」から、チェックボックスを選択します。

デフォルトの警告色はオレンジ色ですが、該当するボックスに CMYK 値を入力す ることにより、カスタムの警告カラーを定義することができます。また、「リ セット」ボタンをクリックすることにより、いつでもデフォルトの警告色に戻す ことができます。

3 変更を保存します。

## ジョブからスポットカラーを対象外とする

- ジョブからスポットカラーを対象外とすることができます。スポットカラーを対 象外とする利点は次のとおりです。
- 各色を個別ファイルとして印刷することができます。
- あなたは、不明のスポットカラーを定義せずにジョブを印刷することができ ます。

ジョブからスポットカラーを対象外とするには

- 1 Job Explorer ジョブ一覧でジョブをクリックします。「カラー」タブで「スポットカ ラー」タブを選択します。
- 2 スポットカラーの定義テーブルの最初の列のチェックボックスを必要に応じてオフにしま す。

チェックボックスをクリアすることによって、ジョブからこれを対象外とするこ とができます。デフォルトでは、すべてのスポットカラーが選択されています。

3 変更を保存します。

# インクシークエンスを変更する

デフォルトでは、スポットカラーは、グラフィックファイルで定義された順番に 関わらず、プロセスカラーの上に印刷されます。しかし、インクシーケンスは印 刷結果に著しい影響を与える可能性があります。スポットカラーがプロセスカ ラーの上に印刷される場合、プロセスカラーの下に印刷されるスポットカラーが 全く違って見えます。

印刷されるジョブカラーの順番を並び替えることもできます。しかし、プロセス カラーはブロックとして処理され、個々に動かすことはできません。これは、す べてのプロセスカラーのカラー出力は、スポットカラー定義ではなく、シミュ レーション(リファレンス)プロファイルにより決定されているためです。

#### インクシークエンスを変更するには

- 1 Job Explorer ジョブ一覧でジョブをクリックします。「カラー」タブで「スポットカ ラー」タブを選択します。
- 2 スポットカラーの定義テーブルで、1つの色をクリックします。
- 3 スポットカラー定義テーブルから、矢印ボタンをクリックし、一覧内でカラーの順位を上 げたり下げたりします。
- 4 変更を保存します。

F

# 検索順序を変更する

ジョブの処理中、Fiery XF は各スポットカラー定義を指定された検索順序で検 索します。デフォルトの検索順位は、適用されるワークフローテンプレートの種 類により異なります。校正ワークフローの検索順位は、生成ワークフローの検索 順位とは異なります。Fiery XF は、指定した検索順序に従って、検出した各ス ポットカラーの最初のインスタンスを適用します。

あるスポットカラー名が複数あり、それぞれに異なるカラー値の定義を持つ場 合、例えば、設定した CMYK カラー値を持つソースファイルに埋め込まれたス ポットカラーを再定義している場合には、デフォルトの検索順位を変更すると便 利かもしれません。印刷結果は、使われるスポットカラーの定義により大きく異 なる可能性があります。

上記の例では、デフォルトの検索順序を使用して、 Fiery XF は CMYK カラー定義 を適用しました。検索順序を変更することで、Fiery XF にソースファイルから スポットカラーの定義を適用することを強制することができます。

#### 検索順序を変更するには

- 1 次のいずれかを行います。
	- System Manager を開きます。レイアウト領域で、「ワークフロー」をクリッ クします。「カラー」タブで「スポットカラー」ペインを選択します。
	- Job Explorer を開きます。ジョブリストでジョブをクリックします。「カ ラー」タブで「スポットカラー」ペインを選択します。
- 2 「検索の優先順位」から、Fiery XF がスポットカラーを検索する優先順位を定義します。

4 種類すべてを検索順位の定義に含める必要はありません。また、検索対象とな るスポットカラーソース数を絞るために、「なし」を選択することもできます。4 種類すべてに対して「なし」を選択すると、スポットカラー検索機能が無効とな ります。この場合、すべてのスポットカラーは「不明」と表示され、ジョブの処 理を続行できません。

## ソースプロファイルの使用を強制する

送信される各 PostScript や TIFF のジョブは、CMYK またはマルチカラー (CMYKOG / CMYKOGB / CMYKRGB)カラースペースのいずれで作成されたかを判断 するために分析されます。この分析に基づいて、 Fiery XF はカラーマネージメ ント設定で選択された適切な CMYK またはマルチカラーソースプロファイルを適 用します。

Fiery XF は PostScript や TIFF のいずれの形式でもマルチカラーを処理するこ とができますが、可能な限り、PostScript 形式を使用することをお勧めします。

デフォルトでは、 下記のように、Fiery XF は PostScript や TIFF ジョブを処理 します:

• PostScript ジョブ

マルチカラーソースプロファイルを PostScript ジョブに適用するには、ジョ ブやプロファイルが同じインクチャンネルに対して作成されている必要があ ります。ジョブがソースプロファイルでは欠落しているインクチャンネルを 含んでいる場合、それらの色はスポットカラーとして処理されます。

下記の表は、マルチカラーソースプロファイルがどのように PostScript ジョ ブに適用されるかを示しています。

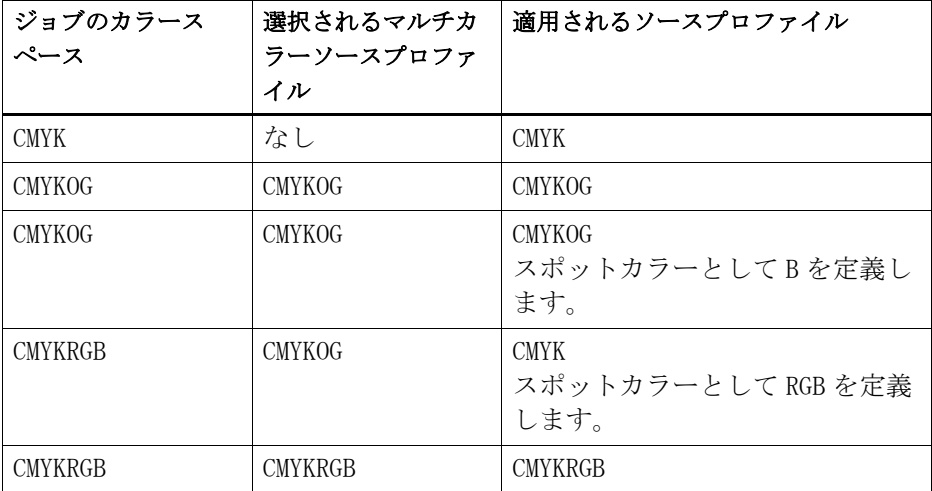

• TIFF ジョブ

色情報は、ファイルヘッダーが利用可能であれば、ここから読み取られます。 この場合、ソースプロファイルは、PostScript ジョブ用として適用されま す。

色情報がファイルヘッダーから読み取ることができない場合は、色自体では なく、チャンネルの数がのみが重要となります。7 インクチャンネルを使用 してジョブを処理するには、7 色のマルチカラーソースプロファイルなら何 でも使うことができます。ジョブは常にマルチカラープロファイルのカラー を使用して処理されます。

デフォルト設定に上書きして、Fiery XF に特定のソースプロファイルを適用さ せるよう強制することができます。

ソースプロファイルの使用を強制するには

- 1 System Manager を開きます。「カラー」タブで「スポットカラー」タブを選択します。
- 2 「入力処理」から、1 つの項目をクリックします。
	- CMYK に強制

下表は、CMYK ソースプロファイルの使用を強制した場合の効果を示していま す。

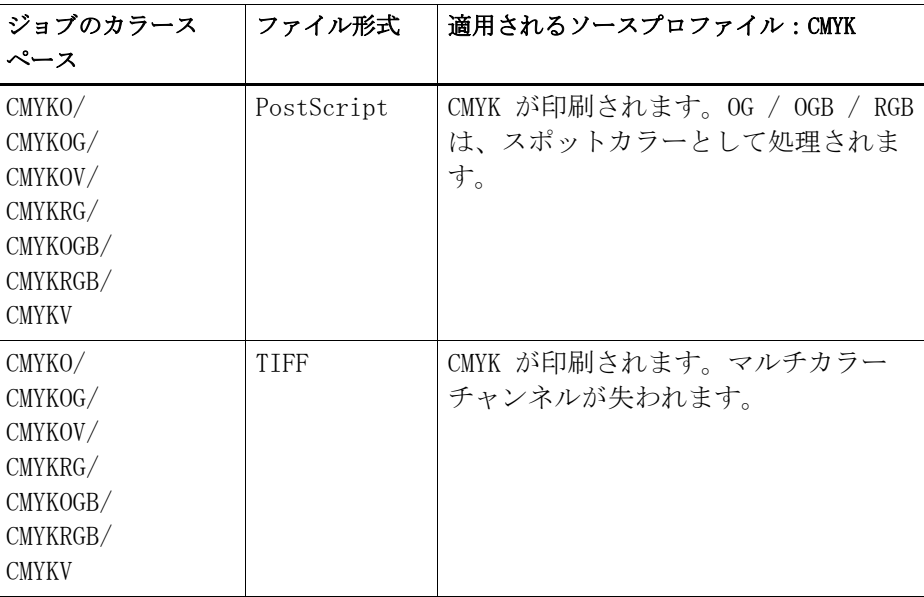

• マルチカラーに強制

下表は、マルチカラーソースプロファイルの使用を強制した場合の効果を示 しています。

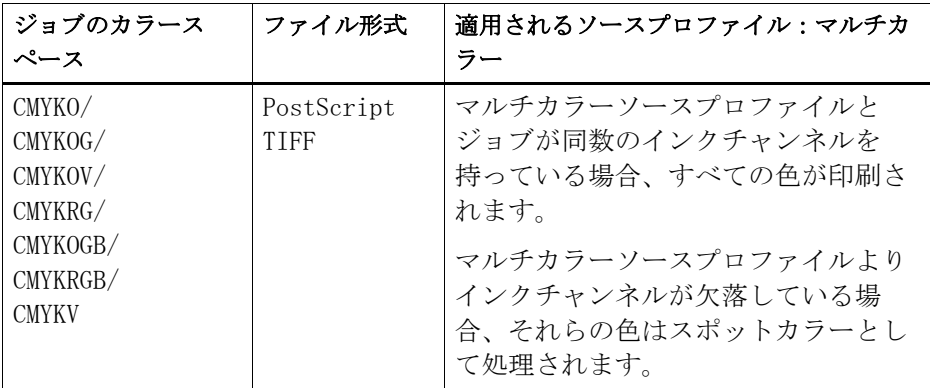

RGB およびグレースケールのジョブがこれらの設定に影響されることはありませ  $\lambda$ 

関連参照:

[157 頁の「ソースプロファイルとシミュレーション\(リファレンス\)プロファイ](#page-155-0) [ルを選択するには」](#page-155-0)

# PANTONE PLUS スポットカラーライブラリ

標準的な PANTONE 内部スポットカラーライブラリから、PANTONE PLUS に切り替 えることができます。PANTONE PLUS は、コンテンポラリーなメタリックや、パ ステル、ネオンカラーを含みます。PANTONE PLUS カラーライブラリを選択する と、すべての PANTONE スポットカラー定義に適用されます。

PANTONE PLUS には次のカラーライブラリが含まれています:

- PANTONE+ ソリッドコーティング / 未コーティング
- PANTONE+ プレミアム メタリック コーティング
- PANTONE+ パステル & ネオンコーティング / 未コーティング
- PANTONE+ ファッション + ホームコットン / ファッション + ホームペーパー
- PANTONE+ ColorBridge コーティング / 未コーティング
- PANTONE+ ソリッドコーティング / 未コーティング V2
- PANTONE+ ColorBridge コーティング / 未コーティング V2
- PANTONE+ 広色域コーティング
- PANTONE+ ファッション、ホーム + インテリア
- PANTONE+ ソリッドコーティング / 未コーティング V3
- PANTONE+ ColorBridge コーティング / 未コーティング V3

PANTONE PLUSス ポットカラーライブラリを選択するには

1 System Manager を開きます。「ツール」メニューから、「システム情報」をクリックしま す。

「システム情報」ダイアログボックスが表示されます。

- 2 「一般設定」で、「PANTONE PLUS のカラー定義を使用」を選択します。
- 3 「OK」 をクリックします。

直ちに新しい設定が有効になります。再起動の必要はありません Fiery XF 。

# スポットカラーテーブルの削除

スポットカラーテーブルは「プログラムデータ ¥EFI\Fiery XF\ サーバ \ プロ ファイル¥スポットカラー」フォルダに保存されています。「スポットカラー」 フォルダを開き、不要となったスポットカラーテーブルを削除します。

また、Fiery XF をクリーンアップすることで、スポットカラーテーブルを削除 することもできます 。

関連参照:

[426 頁の「クリーンアップ Fiery XF」](#page-424-0)

# <span id="page-315-0"></span>COLOR EDITOR

スポットカラーは、一回のプリントランで既にあるインクで印刷することができ る色のことです。これとは対照的に、プロセスカラー印刷では、シアン、マゼン タ、イエロー、ブラックを混ぜて他の色を作成します。

スポットカラーを使用すると、プロセスカラーに比べてより鮮やかな広範囲のカ ラーを再現することができます。その結果、会社のロゴなどはスポットカラーを 使用して印刷します。多くのメーカーがスポットカラーとこれらの色の印刷例を 示した一連の見本帳を作成しています。

Fiery XF は内部スポットカラーライブラリで主要スポットカラーメーカーによ るスポットカラーを管理します。これらの色は、Fiery XF で自動的に検出され ます。

Fiery XF で名前が不明なスポットカラーを含むジョブを読み込む場合、ジョブ が正しく出力されるにはそれを定義する必要があります。グラフィックス プロ グラムで CMYK カラースペースで定義されるカスタマイズされたスポットカラー も Fiery XF で自動的に検出されます。

スポットカラーでジョブを定義し、処理するには、スポットカラーオプション が必要になります。

次の場所でスポットカラーを定義することができます

• Job Explorer:

Job Explorer は Fiery XF で既に読み込まれているジョブのスポットカラー を定義する迅速かつ簡単な方法です。

• Color Editor:

Color Editor はスポットカラーの定義、測定、編集を包括的に行うプログラ ムです。

定義されているスポットカラーは、スポットカラーテーブルに保存されます。あ る単一ジョブに対してスポットカラーテーブルを選択することも、これをワーク フローに取り込むこともできます。

関連参照:

[303 頁の「スポットカラー」](#page-301-0)

# Color Editor の起動

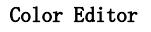

- 1 スポットカラーのカスタ マイズ
- 2 選択したカスタムスポッ トカラーの定義
- 3 内部 スポットカラー ラ イブラリ

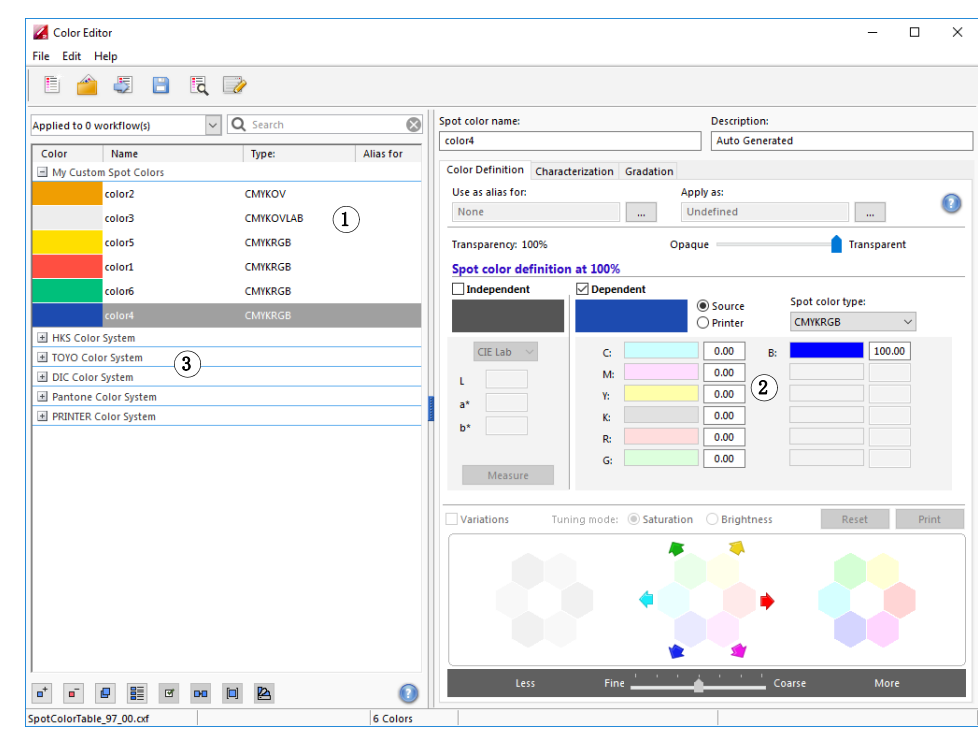

#### COLOR EDITORを 起動するには (スポットカラージョブが読み込まれている場合)

この方法を用いて、読み込んだジョブのスポットカラーテーブルを編集します。

- 1 Job Explorer を開きます。ジョブリストでジョブをクリックします。「カラー」タブで 「スポットカラー」ペインを選択します。
- 2 Color Editor をクリックします。

Color Editor が起動します。読み込んだジョブからスポットカラーが表示され ます。

また、Color Editor を起動せずに読み込んだジョブのスポットカラーを定義、 編集することもできます。しかし、 Color Editor はより広範な設定を可能にし ています。

#### COLOR EDITORを 起動するには (スポットカラーのジョブが読み込まれていない場合)

スポットカラーのジョブが読み込まれていない場合、この方法でスポットカラー テーブルを作成または編集します。

#### 1 次のいずれかを行います。

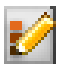

- ツールバーで Color Editor をクリックします。
- 「ツール」メニューから、Color Editor をクリックします。

「スポットカラーテーブル」ダイアログが表示されます。

#### 2 次のいずれかを行います。

• 前に作成したスポットカラーテーブルを選択し、「OK」をクリックします。

この設定を選択して、既存のスポットカラーテーブルに新しいスポットカ ラーを追加します。ほとんどの場合、すべてのスポットカラーを 1 つのス ポットカラーテーブル上に保存することをお勧めしています。CXF は、BCT、 ICC、または TAB 形式で任意のスポットカラーテーブルを開くことができま す。

• 「新しいスポットカラーテーブルを作成します」を選択し、「OK」をクリック します。

お使いのプリンタの色域に最適化されているスポットカラーを定義するには、 この設定を選択します。

「新テーブル」ダイアログが表示されます。

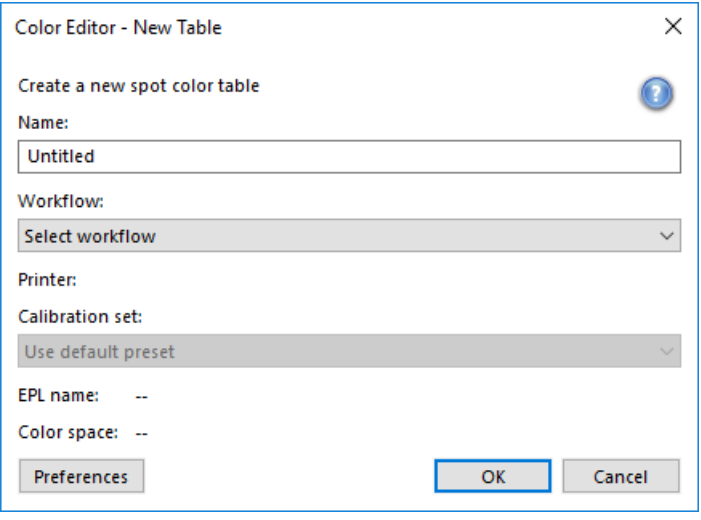

- スポットカラーテーブルに新しい名前を入力します。
- 「Fiery XF ワークフロー」 を選択します。

Color Editor ワークフローと関連しているプリンタの色域やカラースペー スに関する情報を確認します。Color Editor 新しいスポットカラーがプリ ンタで正しく再現することができるかどうかをチェックするためにこの情 報を使います。

スポットカラーテーブルが複数のワークフローで使用される場合は、ワー クフローを選択する必要はありません。

– キャリブレーション設定を選択します。

キャリブレーション設定は、選択したプリンタのインクの種類、印刷構成 名、ベースリニアリゼーションファイルの設定を定義します。キャリブ レーション設定はプリンタに従属するスポットカラーを定義するのに重要 です。

– 「OK」 をクリックします。

ワークフローやキャリブレーション設定を選択することで、次の目的のため に Color Editor を使用することができます:

- L\*a\*b\* スポットカラーを選択したプリンタの色域に変換します。プリンタ のカラースペースで定義されているスポットカラーを編集するのに簡単で す。
- スポットカラー最適化ファイルを作成、適用することにより、L\*a\*b\* ス ポットカラーのデルタE値を減らすことができます。スポットカラー最適 化ファイルは、選択されたスポットカラーとそのグラデーションのカラー 精度を回線仕様とする補正プロファイルです。

「環境設定」ダイアログボックスは正確に正しい色にするのに役立つ補足設定 を可能にします。「新テーブル」ダイアログボックスから「環境設定」ダイア ログボックスを開いたり、後で Color Editor で「環境設定」を設定すること ができます。

• 「入力なし」を選択して、「OK」をクリックします。

特定のワークフロー向けにスポットカラーを定義するには、この設定を選択 します。

Color Editor が起動します。既存のスポットカラーテーブルを開いた場合、ス ポットカラーが表示されます。

関連参照:

[304 頁の「読み込まれたジョブのスポットカラーを定義するには」](#page-302-1)

[321 頁の「「環境設定」 ダイアログボックス」](#page-319-0)

# <span id="page-319-0"></span>「環境設定」 ダイアログボックス

「環境設定」ダイアログボックスでは、 Color Editor で定義するすべてのスポッ トカラーに適用される全般的な設定を行います。利用可能な設定の詳細について は、この後のセクションで説明します。

#### 「環境設定」ダイアログを開くには:

#### 1 次のいずれかを行います。

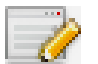

- ツールバーで、「環境設定」をクリックします。
- 「編集」メニューから「環境設定」を選択します。
- 「ファイル」メニューで、「新テーブル」をクリックします。「新テーブル」ダ イアログボックスで、「環境設定」をクリックします。

「環境設定」ダイアログボックスが表示されます。

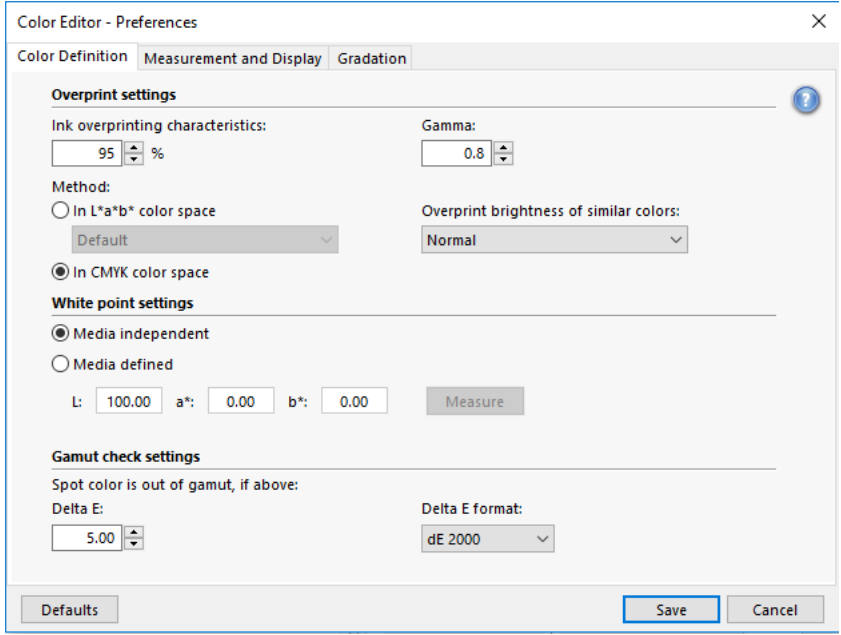

### 2 設定を完了します。

3 「保存」をクリックします。

すべての環境設定タブにある設定をオリジナルの値にリセットするには、「デ フォルト」をクリックします。

# 「カラー定義」タブ

次の設定を使用できます。

- オーバープリント設定
	- インクの上書の特性

通常、2 つの異なる色のオブジェクトが重なったとき、ノックアウト効果 があります。彼らは互いの上に印刷されません。あるインク層を別のイン ク層の上に意図的に印刷することをオーバープリントといいます。

オーバープリント設定は、2 つ以上のカラーを重ねて印刷する際に、ス ポットカラーがどのように処理されるかを定義します。

大きな値を設定すると、出力結果は暗くなります。たとえば、オーバープ リント値の 100% は、カラーがお互いに完全に追加されることを意味しま す。

設定を低くすると、カラーが不透明になり、他のカラーを一部隠すため、 印刷の色が薄くなります。

– ガンマ

スポットカラーのオーバープリントのドット ゲイン シミュレーションを 変更します。この設定は、スポットカラーとプロセスカラー、または2つ 以上のスポットカラーが混合しているエリアに適用されます。ここでは、 オーバープリント用の非線形動作を定義することができます。

– 方法

CMYK カラースペースでのオーバープリントは、単純な CMYK の追加に基づ いています。

L\*a\*b\* カラースペースでは、デフォルト設定はブラッドフォードと ROMM 色順応変換(CATS)に基づいています。CATS は異なる光源の元で対応する カラーを予測することができます。Fiery XF は、ブラッドフォード、CAT、 XYZ スケーリング、VonKries、Sharp CAT 等、多くの異なる色順応モデル をサポートしています。L\*a\*b\* カラーのオーバープリントを定義する CAT を選択します。

互いに非常に似ているカラー、例えば、イエローの上にイエロー、レッド の上にマゼンダをオーバープリントして、その明度にアクセントをつける ことができます。

• 白色点設定

印刷様式への色合いは、白色点として知られています。印刷様式の白色点は、 印刷物のカラー精度に影響を与えます。特に、プルーフワークフローでは、 最終印刷構成の色合いが正確にシミュレートできることが重要です。

測定デバイスを用いて印刷構成白色点を測定します。測定された白色点は、 スポットカラーの定義を考慮します。スポットカラーの定義に用紙の白色部 分を含めることで、スポットカラー値は異なる印刷構成で使用される際に簡 単に調整され、どのようなメディアセットが使用される場合でも色の精度が 維持されます。

• 全域チェック設定

選択したプロファイルを用いて、L\*a\*b\* スポットカラーがどれだけ正確に再 現できるかを確認します。また、 L\*a\*b\* スポットカラーがお使いのプリンタ の色域内にあるかを確認することもできます。色域は、プリンタが再現可能 なカラーのすべての範囲を表示します。

ジョブの処理中に、ガモット外のスポットカラーを利用可能な色域にある最 も近いカラーにマッピングされます。カラー偏差はデルタ E 値として表示さ れます。

デルタ E 値として許容制限範囲を定義します。デルタ E は L\*a\*b\* カラー空 間における 2 つの色の数学的な違いを測定するために使用されます。

この設定により、ガモット内にあると受け入れられた色域の回りの許容範囲 内にスポットカラーを置くことができます。Color Editor は、デルタ E 2000 形式で測定された 5.0 のデフォルトのデルタ E 値を適用します。これらの値 は必要に応じて変更することができます。

関連参照:

115 [頁の「コンポジットジョブでのオーバープリント」](#page-113-0)

[333 頁の「L\\*a\\*b\\* スポットカラーのカラー精度を確認する」](#page-331-0)

## 「測定と表示」タブ

次の設定を使用できます。

• 測定デバイス設定

ES-1000 や ES-2000 測定デバイスを用いて、100% インクやグラデーション を定義したり、印刷構成の白色点を測定することができます。「設定」 をク リックし、デバイス専用の設定を行います。

• 照明条件

分光学的定量の L\*a\*b\* への変換方法を定義します。

光源 (照明) の選択: D-50 (水平光)、D-65 (人工的な正午の日光)、C (日 光 )。

観察者角度の選択:デフォルトでは 2 度になっていますが、より大きな ビュー角度 10 度が包装および繊維業界でよく利用されています。

• モニタのプロファイル

モニタのプロファイルはコンピュータ画面でのカラー精度をシミュレートし、 検証するために利用されます。Windows および Macintosh コンピュータは、 オペレーティングシステムソフトウェアの一部として標準モニタのプロファ イルを提供します。

オペレーティングシステムのモニタプロファイルを選択するか、カスタムの モニタプロファイルを選択してください。カスタムのモニタプロファイルを 選択するには、「選択」をクリックしてプロファイルを参照します。

### 「グラデーション」タブ

異なるグラデーションを持つスポットカラーがあり、あるグラデーションは印刷 時に明るすぎまたは薄くなりすぎる場合、グラデーションカーブに沿って色を追 加または削減することによって、明度を変えることができます。

カーブに沿ってポイントを変更するには、ポイントを上(色を追加)または下 (色を削減)にドラッグしてください。また、必要な座標をテーブルに直接入力 することもできます。

# Color Editor のスポットカラーを追加する

本セクションでは、Color Editor のスポットカラーを定義するための基本的な 手順について説明します 。より具体的な設定については、本資料で該当するセ クションを参照してください。

#### スポットカラーを追加するには

- 1 Color Editor を起動します。
- 2 次のいずれかを実行します。
	- 新しいスポットカラーを追加するには:
		- 下のツールバーで、「追加」をクリックします。
		- 既存のスポットカラーを右クリックし、「追加」をクリックします。
	- 既存のスポットカラーを複製するには:

カスタムスポットカラーを複製したり、内部スポットカラーライブラリーか らスポットカラーを複製することができます。内部スポットカラーライブラ リには、主要スポットカラーメーカーによるスポットカラーが含まれていま す。

- 下のツールバーで、「複製」をクリックします。
- 既存のスポットカラーを右クリックし、「複製」をクリックします。
- 内部スポットカラーライブラリからカスタムスポットカラーライブラリー へスポットカラーをドラッグします。
- 3 「スポットカラー名」に名前を入力します。

名前は、ジョブのスポットカラー名と完全に一致する必要があります。

4 「透明」で、スライダを移動させて透明 / 不透明度(オプション)の度合いを定義しま す。

透明設定 100% とは、スポットカラーが別の色と重なる場合に下の色がそのまま 透けて見えることを意味します。一方、スポットカラーの透明度の値を 0% にす ると、重なった別の色は見えません。

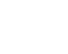

但

 $\overline{\mathbf{u}}^+$
- 5 「100% でのスポットカラーの定義」で、次のいずれか、または両方を選択します。
	- 「自立」は、自立した CIE L\*a\*b\* または CIE LCH カラースペースで 100% のイ ンクの測定を可能にします。デフォルトの測定デバイスは、ES-2000 です。 ES-1000 をお持ちの場合は、「環境設定」ダイアログボックスで、最初にこれ を選択する必要があります。

測定デバイスを接続し、「測定」をクリックし、画面の指示に従いカラーパッ チを測定します。

L\*a\*b\* カラースペースで定義されるスポットカラーは、ダイナミックウェッ ジに含まれます。

• 「従属」により、ソースプロファイルまたはメディアプロファイルのカラース ペースにカラー値を入力できるようになります。「ソース」または「プリン タ」を選択します。次に、ドロップダウンリストボックスから、スポットカ ラーの種類を選択し、適切なボックスにカラー値を入力します。

お使いのプリンタがホワイトインク、クリアインク、またはメタリックイン クをサポートされている場合は、これらのインクチャンネルに対して 100% の カラー値とグラデーションを定義することができます。従属種類は「プリン タ」、スポットカラー種類は「自動」をそれぞれ選択します。追加のインク チャンネルは 「1」、「2」、「3」としてリストされます。ポインタを「1」、 「2」、「3」のいずれかの上におき、各インクチャンネルを表示させます。

#### 6 次のいずれかを実行します。

- ツールバーで、「保存」をクリックします。
- 「ファイル」メニューで、「保存」をクリックします。

スポットカラーパッチが「マイ・カスタムのスポットカラー」に表示されます。 自立 L\*a\*b\* カラー定義は、CMYK/OG/RGB/O/V/OV/RB プリンタ従属カラー定義に 優先します。

7 スポットカラーテーブルの名前を確認または変更し、「保存」をクリックします。

CXF はスポットカラーテーブルの新しいデフォルトのファイル形式です。です が、BCT 形式でスポットカラーテーブルを保存することもできます。BCT の形式 は、Fiery XF の以前のバージョンと互換性があります。

ダイアログボックスが表示されます。

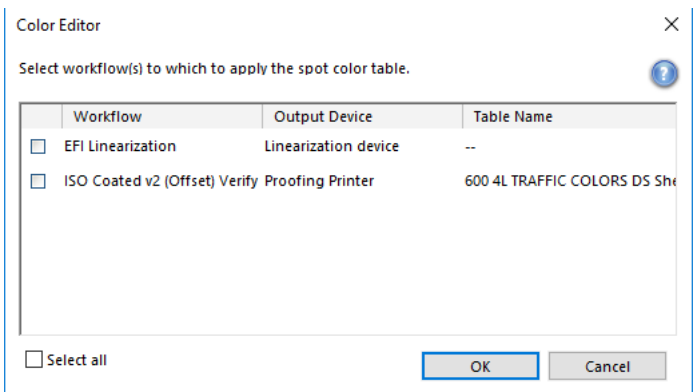

#### 8 該当するチェックボックスを選択して、スポットカラーテーブルを必要なワークフローに 適用します。または、「全てを選択します」をクリックします。

ワークフローにすでに割り当てられているスポットカラーテーブルがある場合、 オリジナルのスポットカラーテーブルは上書きされますが、再選択リストにはそ のまま残ります。

9 「OK」 をクリックします。

スポットカラーテーブルが作成されます。これは選択したワークフローに適用さ れます。

関連参照:

- [318 頁の「Color Editor の起動」](#page-316-0)
- [324 頁の「測定デバイス設定」](#page-322-0)
- [331 頁の「カラーグラデーションを追加する」](#page-329-0)
- [346 頁の「スポットカラーテーブルを Fiery XF ワークフローに適用」](#page-344-0)

## エイリアスの作成

既存のスポットカラーへの固定リンクを作成できます。エイリアスのスポットカ ラーが、オリジナルのスポットカラーと同一のカラープロパティでありながら、 異なる名前で保存されている場合、例えば、「NewSpotColor」 という名前のス ポットカラーを PANTONE カラーのエイリアスとして設定することができます。

エイリアスのスポットカラーのカラープロパティを編集することはできません が、グラデーションや透明度を編集することはできます。ただし、オリジナルの スポットカラーに行なわれた任意の変更は、自動的にエイリアスにも適用されま す。

エイリアスを作成すると、全く同一のカラー値がグラフィックアプリケーション のスポットカラーの名前を変更せずに両方のスポットカラーに確実に使用される ことになります。

#### スポットカラーのエイリアスを作成するには

- 1 Color Editor を起動します。
- 2 「マイ・カスタムのスポットカラー」から「スポットカラー」を選択します。
- 3 「エイリアスとして次の項目のために利用します」から、「...」ボタンをクリックしま す。

「エイリアスの選択」ダイアログボックスが表示されます。

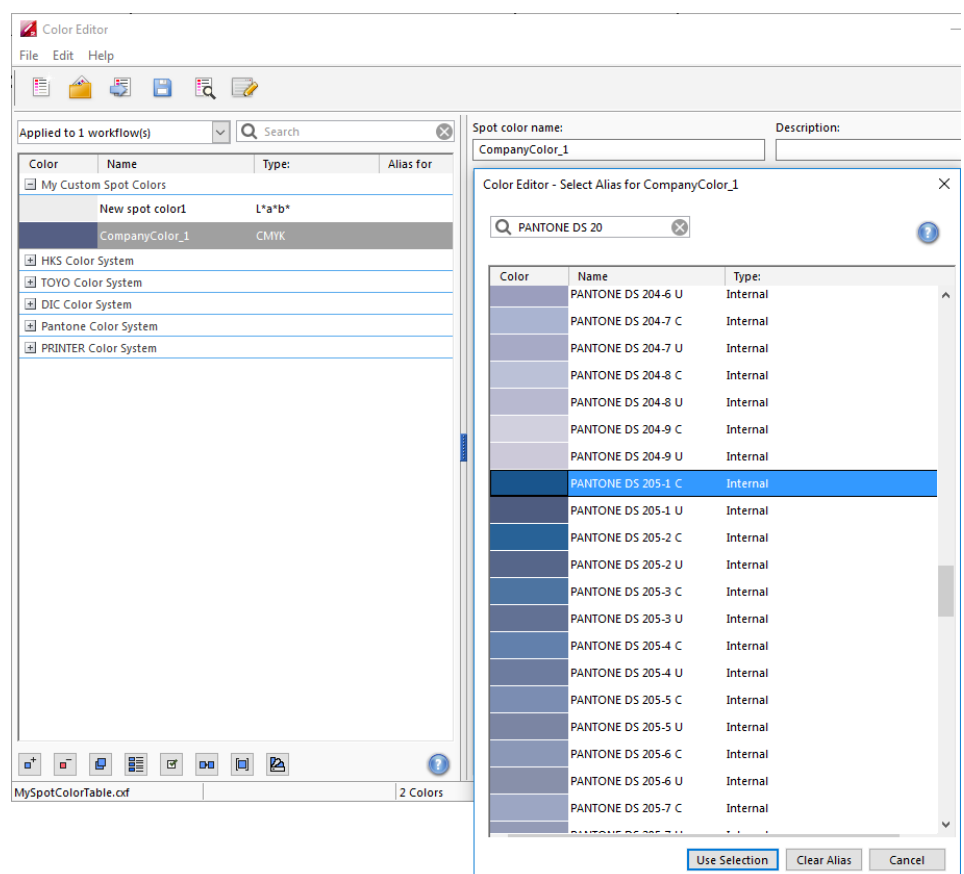

4 テーブルから、エイリアスを作成したいスポットカラーを選択します。

既存のカスタムスポットカラーや、内部スポットカラーライブラリーからスポッ トカラーを選択することができます。

スポットカラーを検索するには、「検索」 ボックスにスポットカラー名を入力し ます。「検索」 ボックスにはフィルター機能があり、検索基準を満たすスポット カラーのみが表示されるようになっています。

5 「選択を利用します」をクリックします。

元のスポットカラーのカラー値はエイリアスに転送されます。オリジナルのス ポットカラーに行なわれた任意の変更は、自動的にエイリアスにも適用されま す。

エイリアススポットカラーへのリンクを削除するには、「エイリアスをクリアし ます」 をクリックします。エイリアスを削除する場合、スポットカラーは新しい スポットカラーのデフォルトのカラー値を受けます。

関連参照:

[318 頁の「Color Editor の起動」](#page-316-0)

# スポットカラーをプリンタのインクチャンネルに割り当てる

お使いのプリンタが白インク、クリアインク、またはメタリックインクをサポー トしている場合、オリジナルのスポットカラー定義に加えて、これらのプリンタ インクを割り当てることができます。追加されるインクは、オリジナルのスポッ トカラーの後ろまたは上に印刷されます。

本機能により、特にお使いのプリンタがマルチパス(多重層)印刷をサポートし ていれば、多くの興味深い特殊効果を作成することができます。この様な特殊効 果を作成する際には、プリンタ固有の設定を「特別なプリンタ設定」ペインで行 わなければなりません。EFI はプリンタインクのワークフローへの取り込み方に 関する説明文を別途提供しています。Fiery XF 当社のウェブサイトまでアクセ スしてください:http://help.efi.com/index/index.html

この様に利用可能な設定により、ホワイトたはカラーメディアセット上で最終プ ロダクション工程をシミュレートすることができます。お使いのプリンタが適切 なインクカラーをサポートしていれば、包装業界で使用されている面白い特殊効 果をお楽しみいただけます。

#### スポットカラーをプリンタのインクチャンネルに割り当てるには

#### 1 Color Editor を起動します。

2 「マイ・カスタムのスポットカラー」から「スポットカラー」を選択します。

3 「適用」から、「...」ボタンをクリックします。

「適用」ダイアログボックスが表示されます。

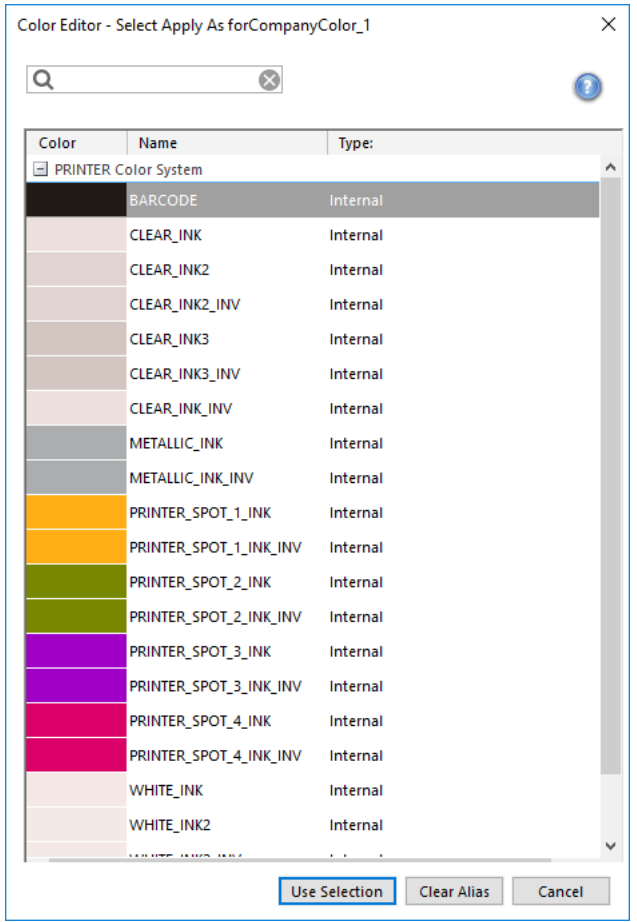

# 4 テーブルから、スポットカラーの印刷に使用するプリンタのインクチャンネルを選択しま す。

プリンタのインクチャンネルを検索するには、「検索」ボックスに名前を入力し ます。「検索」 ボックスにはフィルター機能があり、検索基準を満たすプリンタ インクチャンネルのみが表示されるようになっています。

一部の設定は、「反転」 相当語句を持っています。これらは名前内の「INV」 の文 字が認識されます。反転設定を選択した場合、反転した割合の量のインクが適用 されます。つまり、100% カラーには 0% カラー、100% インクには 0% カラー、 30% カラーには 70% カラーが適用されます。

反転設定を巧みに利用することで、いかなるカラーのメディアセットでも最終印 刷物をシミュレートすることができます。

5 「選択を利用します」をクリックします。

関連参照:

[318 頁の「Color Editor の起動」](#page-316-0)

# <span id="page-329-0"></span>カラーグラデーションを追加する

スポットカラーごとに最大 99 のカラーグラデーションを定義することができま す。L\*a\*b\* または LCH カラースペースで定義されるカラーグラデーションは、 ダイナミックウェッジに含むことができます。

#### カラーグラデーションを追加するには

- 1 Color Editor を起動します。
- 2 「マイ・カスタムのスポットカラー」から「スポットカラー」を選択します。
- 3 「キャラクタリゼーション」タブをクリックします。

デフォルトでは、ダイアグラムが1つのインクの 0% と 100% のカラー値を示し ています。100% は、「カラー定義」 タブで定義したフルトーンカラーを意味しま す。0% は、印刷構成のカラーを意味します。デフォルトでは、0% は、純粋なホ ワイトの未測定の値と等しくなっています。印刷構成が純粋なホワイトでない場 合は、カラー値を 0% に変更することができます。

まず、ダイアグラムが 1 色のカラーカーブを表示します。グリッドダイアグラム 上にあるドロップダウンリストボックスから表示色を変更できます。また、「す べて」を選択してすべてのインクを同時に表示することもできます。

#### 4 「インク」欄に、1 から 99 までのグラデーションを入力します。

- 5 次のいずれかを実行します。
	- プリンタのカラースペースにカラーグラデーションを追加するには、文字化 テーブルに適切な値を入力します。
	- L\*a\*b\* または LCH カラースペースにカラーグラデーションを追加するには、 測定デバイスを接続詞、「測定」をクリックし、画面の指示に従ってカラー パッチを測定します。

デフォルトの測定デバイスは、ES-2000 です。ES-1000 をお持ちの場合は、 「環境設定」ダイアログボックスで、最初にこれを選択する必要があります。

スポットカラーとそのグラデーションが表示されます。ダイアグラムを回転させ るようにポインタをドラッグしてお好きな角度でスポットカラーを表示すること ができます。

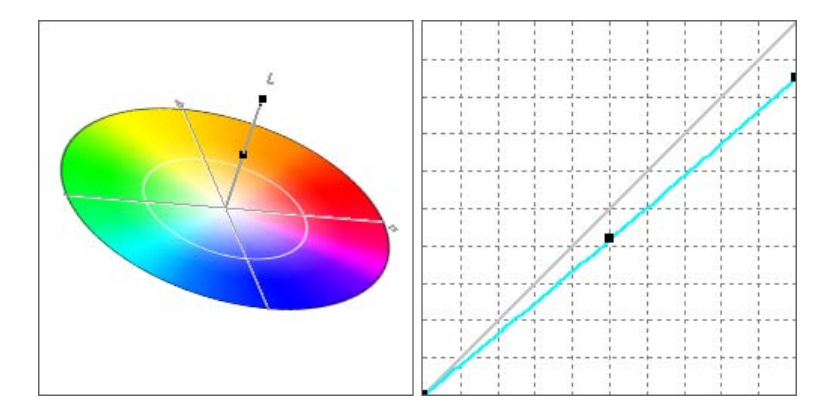

プリンタのカラースペースにグラデーションを定義後に、ダイアグラムのカーブ に沿って点をドラッグすることにより微調整できます。

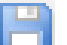

#### 6 変更を保存します。

関連参照:

[318 頁の「Color Editor の起動」](#page-316-0)

[322 頁の「「カラー定義」タブ」](#page-320-0)

[324 頁の「測定デバイス設定」](#page-322-0)

# <span id="page-331-0"></span>L\*a\*b\* スポットカラーのカラー精度を確認する

選択したプロファイルを用いて、L\*a\*b\* スポットカラーがどれだけ正確に再現 できるかを確認することができます。また、 L\*a\*b\* スポットカラーがお使いの プリンタの色域内にあるかを確認することもできます。色域は、プリンタが再現 可能なカラーのすべての範囲を表示します。ジョブの処理中に、ガモット外のス ポットカラーを利用可能な色域にある最も近いカラーにマッピングされます。カ ラー偏差はデルタ E 値として表示されます。

Color Editor デルタ E 2000 形式で測定された 5.0 のデフォルトのデルタ E 値が 適用されます。これにより、効果的に色域ををこの値分増加させます。ガモット 内にあると受け入れられた色域の回りの許容範囲内にスポットカラーを置くこと ができます。必要に応じて「環境設定」ダイアログボックスで許容制限範囲を変 更できます。

#### L\*A\*B\* スポットカラーのカラー精度を確認するには

- 1 Color Editor を起動します。
- 2 1 つまたは複数の L\*a\*b\* スポットカラーを選択します。
- 3 下のツールバーから「全域チェック」をクリックします。
- 4 プリンタを選択します。

団

5 印刷構成セットを選択します。

印刷構成設定には、印刷メディアプロファイルに結合されているベースリニアリ ゼーションファイルの詳細が含まれています。カスタム印刷構成設定を作成した 場合は、ここでそれを選択することができます。それ以外の場合は、デフォルト のプリセットを選択します。デフォルトのプリセットは、当該メディア用に選択 されている印刷構成設定です。

6 「次へ」をクリックします。

Color Editor は、各スポットカラーが選択されたぷりんたのガモット内にある かを確認し、次の情報を表示します:

- ガモット内にあるスポットカラーの割合
- 平均デルタ E
- 最大デルタ E

#### 7 「完了」 をクリックします。

プログラムウィンドウで、選択した各スポットカラーのデルタ E の結果が、dE 列に表示されます。選択されたスポットカラーのデルタ E も、「カラー定義」タ ブに表示されます。グリーンは 「範囲内」にあることを示します。レッドは 「範囲外」にあることを示します。

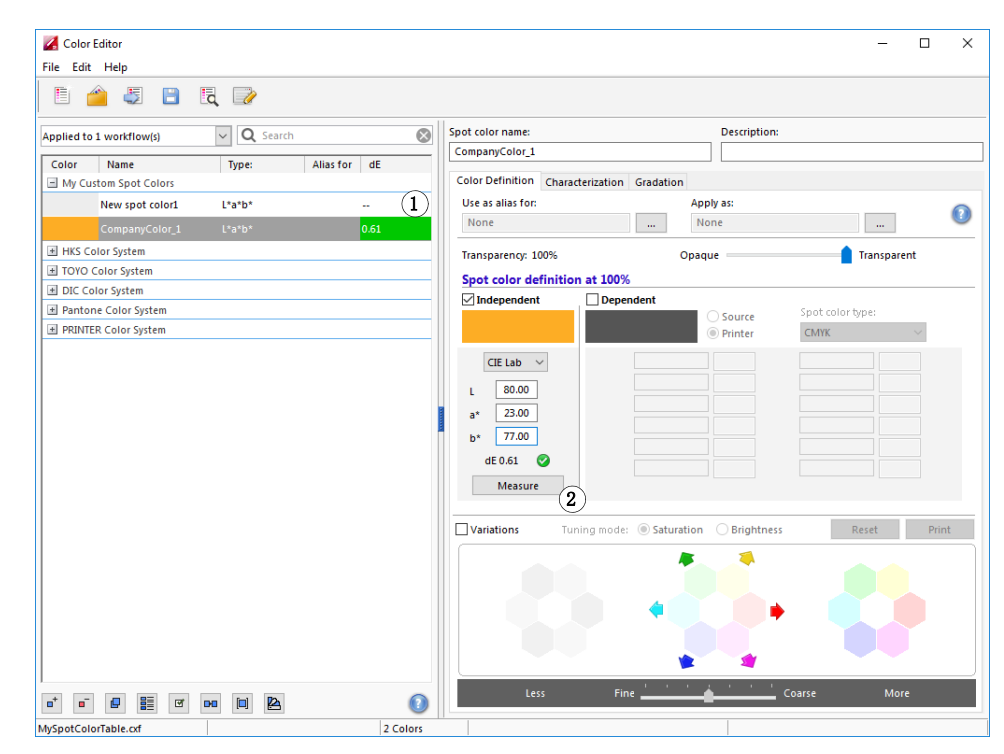

デルタ E 値は、スポットカラーがどれだけ正確に再現できるかを示しています。

- 全域チェックの結果 1 デルタ E 列
- 
- 2 選択されたスポットカ ラーのデルタ E

COLOR EDITOR **335** 

 $O(1)$  $\mathsf{o}^{\scriptscriptstyle 2}$ 3

スポットカラーが定義された許容制限範囲を超えつつ範囲内(グリーン)にある ことが可能であることに注意してください。

全域チェックの結果

- 1 許容制限範囲内にあるデ ルタ E のスポットカラー 1
- 2 許容制限範囲外にあるデ ルタ E のスポットカラー 2
- 3 色域内にあるスポットカ ラー 3

上のダイアグラムでは、スポットカラー以下のようなは結果になります:

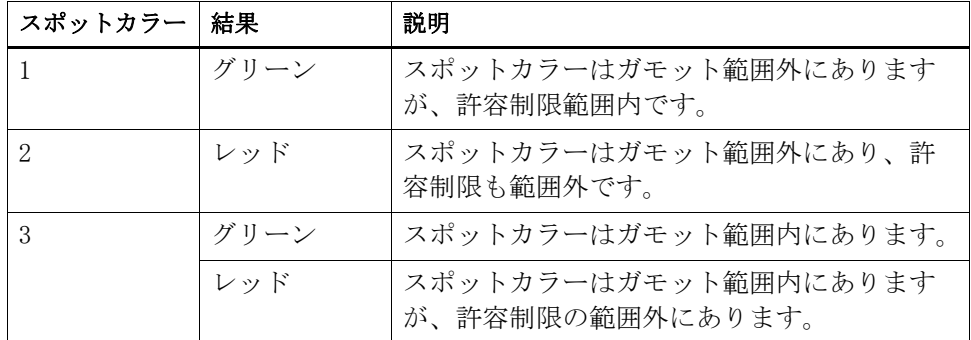

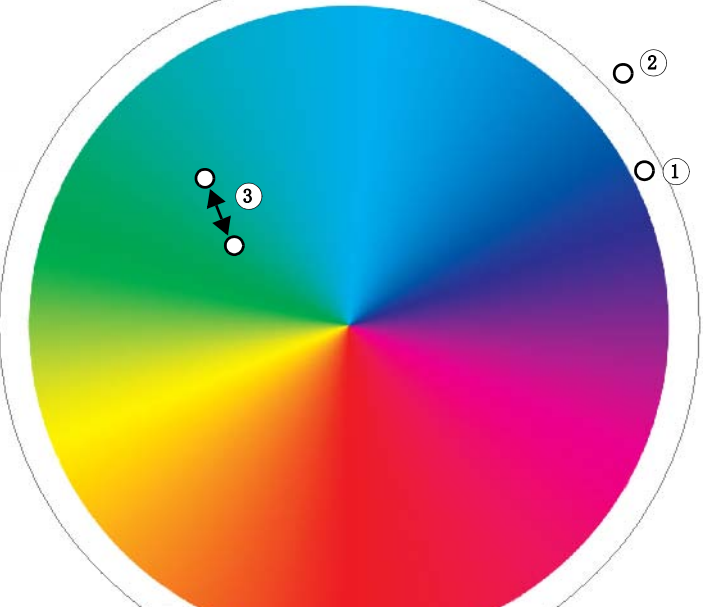

スポットカラーがガモット範囲外の場合は、デルタ E 値を減らすことができるか もしれません。次の方法を試してください:

- プリンタと印刷構成設定の別の組み合わせに切り替えます。プリンタと印刷 構成セットを切り替えることで、どの組み合わせが最高の結果をもたらすか を素早く見つけることができます。
- スポットカラー最適化ファイルを適用します。スポットカラー最適化ファイ ルは、選択されたスポットカラーとそのグラデーションのカラー精度を回線 仕様とする補正プロファイルです。デルタ E の許容制限範囲外にあるガモッ ト範囲内のスポットカラーを最適化することができます。

関連参照:

- 318 [頁の「Color Editor の起動」](#page-316-0)
- [322 頁の「「カラー定義」タブ」](#page-320-0)
- [337 頁の「L\\*a\\*b\\* スポットカラーを最適化する」](#page-335-0)

# L\*a\*b\* スポットカラーをプリンタのカラースペースに変換する

L\*a\*b\* スポットカラーをプリンタのカラースペースに変換することができます。 プリンタのインクカラーで定義されているスポットカラーを編集するのに簡単で す。

L\*A\*B\*ス ポットカラーをプリンタのカラースペースに変換するには

- 1 Color Editor を起動します。
- 2 1 つまたは複数の L\*a\*b\* スポットカラーを選択します。
- 3 下のツールバーから「全域チェック」をクリックします。
- 4 プリンタを選択します。

DĐ

5 印刷構成セットを選択します。

印刷構成設定には、印刷メディアプロファイルに結合されているベースリニアリ ゼーションファイルの詳細が含まれています。カスタム印刷構成設定を作成した 場合は、ここでそれを選択することができます。それ以外の場合は、デフォルト のプリセットを選択します。デフォルトのプリセットは、当該メディア用に選択 されている印刷構成設定です。

- 6 「次へ」をクリックします。
- 7 「完了」 をクリックします。

スポットカラーをプリンタのカラースペースに変換後、スポットカラーがガモッ ト範囲内にあるかを確認できます。

関連参照:

[318 頁の「Color Editor の起動」](#page-316-0)

[333 頁の「L\\*a\\*b\\* スポットカラーのカラー精度を確認する」](#page-331-0)

# <span id="page-335-0"></span>L\*a\*b\* スポットカラーを最適化する

スポットカラー最適化ファイルを適用することにより、スポットカラーのデルタ E 値を減らすことができるかもしれません。スポットカラー最適化ファイルは、 選択したプリンタのカラープロパティのためのより良い組み合わせを可能にする 補正プロファイルです。

#### L\*A\*B\* スポットカラーを最適化するには

- 1 測定デバイスに接続します。
- 2 Color Editor を起動します。
- 3 1 つまたは複数の L\*a\*b\* スポットカラーを選択します。

カスタムスポットカラーや、内部スポットカラーライブラリーからスポットカ ラーを最適化することができます。

4 下のツールバーで、「最適化」をクリックします。

#### 5 測定デバイスを選択します。

 $\blacksquare$ 

「設定」 をクリックし、デバイス専用の設定を行います。

- 6 プリンタを選択します。
- 7 印刷構成セットを選択します。

印刷構成設定には、印刷メディアプロファイルに結合されているベースリニアリ ゼーションファイルの詳細が含まれています。カスタム印刷構成設定を作成した 場合は、ここでそれを選択することができます。それ以外の場合は、デフォルト のプリセットを選択します。デフォルトのプリセットは、当該メディア用に選択 されている印刷構成設定です。

8 「次へ」をクリックします。

最適化ジョブが Job Explorer で作成され、印刷されます。最適化ジョブは最適 化されるスポットカラーのチャートで構成されています。

- 9 画面の指示に従ってチャートの測定を行います。
- 10 「次へ」をクリックします。

最適化の結果が表示されます。Color Editor は、達成された平均デルタ E 値と 最大デルタ E を表示します。

#### 11 次のいずれかを実行します。

- これ以上の最適化が可能ではなくなるまで、最適化手順を繰り返すため、「反 復」をクリックします。最適化テーブルで、最高の組み合わせ結果 をクリッ クし、「完了」 をクリックして最適化を保存します。
- 「Verifier」をクリックし、Verifier を開始します。
- 「完了」をクリックし、最適化を保存します。

スポットカラー最適化ファイルは当該スポットカラーテーブルを使用しているす べてのワークフローに適用されます。

スポットカラー最適化ファイルが「スポットカラー」フォルダに保存され、「カ ラー」タブの「カラーマネージメント」ペインで選択されます。

関連参照:

[318 頁の「Color Editor の起動」](#page-316-0)

## 見本帳を印刷する

見本帳を印刷し、異なる印刷条件下でどのように色再現されるかを確かめること ができます。

#### 見本帳を印刷するには

- 1 Color Editor を起動します。
- 2 1 つまたは複数のスポットカラーを選択します。

複数のスポットカラーライブラリからスポットカラーを選択するには、内蔵のス ポットカラーライブラリからカスタマイズしたスポットカラーセクションへス ポットカラーをドラッグします。

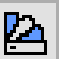

3 下のツールバーから「見本帳を印刷する」をクリックします。

「見本帳を印刷する」ダイアログボックスが開きます。

- 4 プリンタを選択します。
- 5 印刷構成セットを選択します。

印刷構成設定には、印刷メディアプロファイルに結合されているベースリニアリ ゼーションファイルの詳細が含まれています。カスタム印刷構成設定を作成した 場合は、ここでそれを選択することができます。それ以外の場合は、デフォルト のプリセットを選択します。デフォルトのプリセットは、当該メディア用に選択 されている印刷構成設定です。

6 パッチ サイズを選択します。

7 ページサイズを選択します。

デフォルトサイズは、当該プリンタで選択されているページサイズです。次の ページサイズもサポートされています:A4、レター、A3、タブロイド判

#### 8 「印刷」 をクリックします。

Job Explorer で、PDF 数枚に渡りジョブが表示されます。自動ワークフローで は、ジョブごとに 1 枚のシートに印刷されます。非自動ワークフロー上あるい は、手動でジョブ処理をキャセルする時に省スペース内にスワッチ本をプリント するジョブをネスティングを作成が出来ます。

印刷されたメディアには、スポットカラー名と出力された CMYK カラー値がそれ ぞれのカラーパッチの下に印刷されます。

# プリントスポットカラーバリエーション

スポットカラーバリエーションの印刷は時々完璧なデルタ E は L\*a\*b\* カラー ペースの不均一性の為に完全なビジュアルマッチを作成できませんこれらの完璧 deltaE スポットカラーは異なったメディア上で印刷する時に期待するスポット カラーが常に出るとは限りません。

「バリエーション」の機能は現象によってのみカラーサブジェクトを変更する事 が可能なのです。スポットカラーをご希望の状態に変更する事が可能です、20 カラーバリエーションプリントを選んでそこから一つを選びます。

スポットカラーバリエーションは以下の環境で色が失われる可能性がありますの でお気を付け下さい。

- CXF ファイルをインポートをする時、スポットカラーを他のスポットカラー の代わりにする時に競合あるいは重複する際に交換する。
- 他のスポットカラーの代わりにスポットカラーを作る時に
- インディペンデント " あるいは " ディペンデントチェックボタンをクリア する時、
- " ソース " ラジオボタンを選択する際に、
- スポットカラータイプを変更する時に異なったカラースペースに、
- L\*a\*b\* 値の変更は手動あるいは
- スポットカラーをプリンター色域に変更する事が可能です。

#### バリエーションページをプリントするには

バリエーションページを印刷するには、メディアサイズは少なくとも20 cm [8インチ]の幅が必要です。

- 1 Color Editor を起動する。
- 2 カスタムスポットカラーを選択また "バリエーション"を選択します。

#### 3 カラー変更ダイアログボックス内でお使いのメディアの為にプリンタと適当なプリント構 成設定をご選択ください。「OK」をクリックします。

このステップがプリンターのカラースペースのスポットカラーを変更させます。

" バリエーション " エリアの Color Editorー7つのハニーコムパターン内の3 つのグループが表示されます。真ん中のグループの中央のパッチがオリジナルの スポットカラーです。各周辺の6カラーパッチはオリジナルスポットカラーでシ アン、緑、黄色、赤、マジェンダと青のそれぞれの色相方向内でのバリエーショ ンです。これらの変更を7段階のレベルの幅で微小から強いまでの強度を設定で きます。

スポットバリエーション 1 オリジナルスポットカ

- ラー 2 赤に変更する色相の伴う
- オリジナルカラー

スポットカラーはその他の1色の 100%以上を取る事は出来ません。それゆえ、 オリジナルスポットカラーは既に含まれています、例えば、100%黄色、濃い黄 色は " バリエーション " 下でスポットカラーをより満度が高く色相が反対の色 の割合が減ります。

#### 4 同調処理モードを選択して下さい。彩度と明度

 $\bullet$   $\bullet$   $\bullet$ 

同調処理モードはカラー変更の主な目標を特定する事が可能です、又、彩度上の 明度上のカラーベースの変更をする事、

彩度あるいは明度の割合をスライダーで上げたり下げたりすることが可能です。 Color Editor ー表示は彩度 / 明度の効果を二つのアウターグループのカラー パッチ内で設定します。

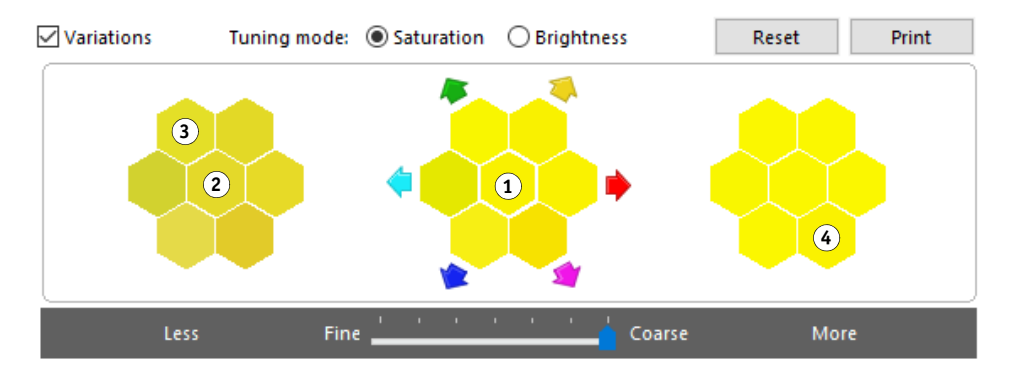

スポットバリエーション 1 オリジナルスポットカ

- ラー 2 彩度を下げたオリジナル
- スポットカラー 3 彩度を下げた色彩変更を
- 緑向け 4 彩度を上げた色相を変更
- をマジェンダに向け
- 5 「プリント (印刷)」をクリックします。
- 6 プリントバリエーション、ダイアログボックス、パターンレイアウトを選択。

「カラーサーチパターン」カラーエディターウィンドー内のハニーコムパターン 表示と3つのカラーパッチのアレンジが同時に行われている。

「カラーバーパターン」プリントカラーパッチは 3X7 グリッド。トップ列のミド ルパッチはオリジナルスポットカラーを表示します。それ以上にグリッドパター ンがデバイスのスペースカラー値の詳細を各パッチの為に提供します。

- 7 「OK」をクリックします。
	- カラー検索パターン : チャートが印刷されるまでまた使用したいカラーパッ チが選択するまで Color Editor を終了しないようにしてください。
	- カラーバーパターン:マルチカラーバーパターンで印刷は可能ですまた、そ してお好みの色の値をタイプで各チャートから後程使用するカラーパッチを 選択する事も出来ます。

#### 8 最高のカラー再生産の為のカラーパッチを認識して下さい次のいずれかを行います:

• Color Editor ウィンドー内の応答パッチを一度クリックします。

このステップは Color Editor 内の 100%のスポットカラーの認定をアップ デートします。

スポットカラーバリエーションはその後の新しい基本となるカラーパッチを 選択するように気を付けて下さい。そのため、誤ってカラーパッチを一度以 上クリックするとスポットカラーバリエーションは最初あなたがクリックし たカラーパッチを基準に作成されます。リセットをクリックしてオリジナル スポットカラーとそのバリエーションに戻ってください。

• Color Editor 内のカラー値に近いパッチとして依存値があります。

このステップはカラーバーパターンで印刷した場合のみ使用できます。

# Color Editor における一般的な操作

以下のセクションでは、Color Editor を用いて、日々の作業で役立つ一般的な 操作について説明します。

新しいスポットカラーテーブルを作成する

新しいスポットカラーテーブルを作成するには

- 1 Color Editor を起動します。
- 2 次のいずれかを実行します。
	- ツールバーで、「新テーブル」をクリックします。
	- 「ファイル」メニューで、「新テーブル」をクリックします。

「新テーブル」ダイアログが表示されます。

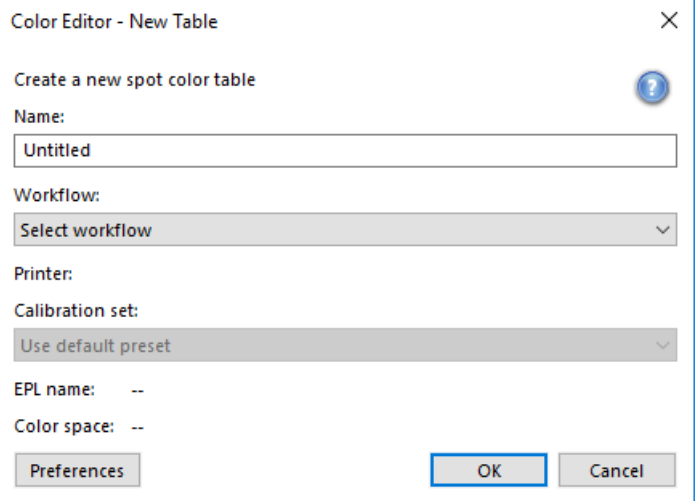

- 3 スポットカラーテーブルに新しい名前を入力します。
- 4 「Fiery XF ワークフロー」(オプション) を選択します。

スポットカラーテーブルが複数のワークフローに適用される場合は、ワークフ ローを選択する必要はありません。スポットカラーは、キャリブレーション設定 とプリンタのある 1 つの組み合わせに対してのみ最適化することができます。

E

5 キャリブレーション設定(オプション)を選択します。

キャリブレーション設定は、選択したプリンタのインクの種類、印刷構成名、 ベースリニアリゼーションファイルの設定を定義します。キャリブレーション設 定はプリンタに従属するスポットカラーを定義するのに重要です。

ワークフローやキャリブレーション設定を選択することで、次の目的のために Color Editor を使用することができます:

- 選択したプリンタの色域に収まるように L\*a\*b\* のスポットカラーを変換する ことができます。
- 印刷メディアプロファイルの色域の最適な組み合わせを可能にする L\*a\*b\* 最 適化ファイルを作成、適用することにより、デルタ E 値を減らすことができ ます。
- 6 「OK」をクリックします。

関連参照:

[318 頁の「Color Editor の起動」](#page-316-0)

### <span id="page-341-0"></span>スポットカラーテーブルを開く。

既存のスポットカラーテーブルを開き、編集することができます。

#### スポットカラーテーブルを開くには

- 1 Color Editor を起動します。
- 2 次のいずれかを実行します。

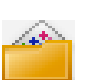

- ツールバーで、「開く」をクリックします。
- 「ファイル」メニューで、「開く」をクリックします。
- 3 リストからスポットカラーテーブルを選択します。

次のファイル形式をサポートしています : CXF、BCT、ICC、TAB。

4 「開く」をクリックします。

関連参照:

[318 頁の「Color Editor の起動」](#page-316-0)

### スポットカラー名の置換

名前の全部または一部を置き換えることにより、カスタムスポットカラーの名前 を変更できます。

#### スポットカラー名を置換するには

- 1 Color Editor を起動します。
- 2 次のいずれかを実行します。

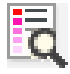

- ツールバーで、「検索と置換」をクリックします。
- 「編集」メニューで、「検索と置換」をクリックします。

「検索と置換」ダイアログボックスが表示されます。

#### 3 「検索の対象」から、置換したいスポットカラーの名前を入力します。

また、名前の一部から検索することもできます。たとえば、「2013」を検索する 場合、 Color Editor は名前の中に「2013」のある全てのスポットカラーを検索 しします。

#### 4 「置換の対象」に新しい名前を入力します。

Color Editor は検索ワードに該当するすべてを置換します。

5 検索オプションを指定します(オプション)。

大文字 / 小文字を考慮に入れたり、フルネームのみを検索することにより、検索 内容を変更することができます。

- 6 スポットカラー名を検索、置換するには、該当するボタンをクリックします。
- 7 「閉じる」をクリックします。

関連参照:

[318 頁の「Color Editor の起動」](#page-316-0)

### スポットカラーのインポート

別のスポットカラーテーブルからインポートしてスポットカラーを追加すること ができます。

#### スポットカラーをインポートするには

1 Color Editor を起動します。

#### 2 次のいずれかを実行します。

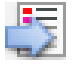

- ツールバーで、「インポート」をクリックします。
- 「ファイル」メニューで、「インポート」をクリックします。

「スポットカラー」フォルダが開きます。

3 「スポットカラーテーブル」を選択し、「開く」をクリックします。

次のファイル形式をサポートしています : CXF、BCT、ICC、TAB。

1 つのスポットカラーテーブル内に2つの同じ名前のスポットカラーを保存する ことはできません。両方のスポットカラーテーブルにあるスポットカラー名があ る場合は、「競合をインポートする」ダイアログボックスが表示されます。この 場合、いずれかのスポットカラーの名前を変更するか、置換することができま す。

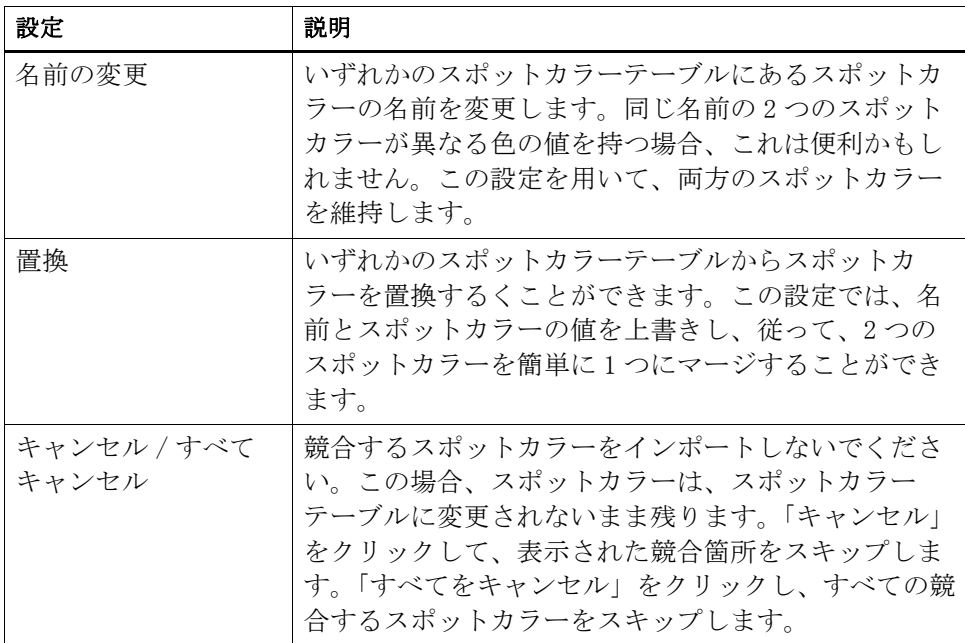

スポットカラーがインポートされます。

関連参照:

[318 頁の「Color Editor の起動」](#page-316-0)

# <span id="page-344-0"></span>スポットカラーテーブルを Fiery XF ワークフローに適用

初めて新しいスポットカラーテーブルを保存するときには、どのポットカラー テーブルを適用するかを選択するよう求められられます。Fiery XF

本セクションはスポットカラーテーブル作成後に、Color Editor にスポットカ ラーテーブルを割り当てる方法について説明します。

#### スポットカラーテーブルを FIERY XFワ ークフロー適用するには

- 1 Color Editor を起動します。
- 2 スポットカラーテーブルを開きます。
- 3 ツールバーから、矢印をクリックしてドロップダウンリストボックスを開きます。

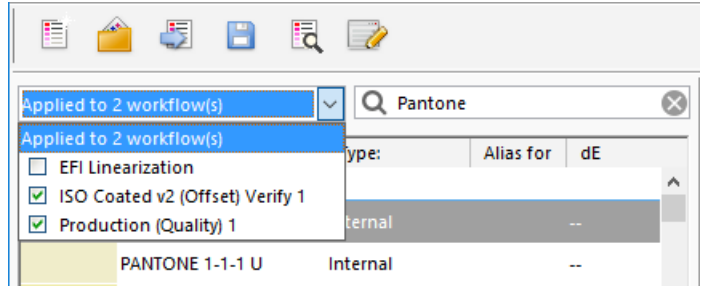

4 必要に応じて、チェックボックスにチェックを入れるか、既に入っているチェックを外し ます。

5 変更を保存します。

関連参照:

- [308 頁の「スポットカラーテーブルを選択」](#page-306-0)
- [318 頁の「Color Editor の起動」](#page-316-0)
- [343 頁の「スポットカラーテーブルを開く。」](#page-341-0)

# FIERY XFワ ークフローにおける色濃度の検証

Verifier オプションのライセンスをお持ちの場合、ジョブの色濃度を確認でき ます。デルタ E 許容範囲値は、リファレンスに対する色精度を検証する際の許容 可能な誤差を定義します。

Verifier オプションは、次の最新の標準をサポートしています:

- ISO 12647-7 ( 校正出力の要件を定義 )
- ISO 12647-8 ( 検証印刷の要件を定義 )
- Fogra PSD プリントチェック

次の方法により、色濃度を確認することができます:

- Fiery XF で検証ワークフローを設定できます。この方法は、プロファイル対 プルーフ、プルーフ同士、プルーフ対印刷アプリケーションを比較するのに 用いることをお勧めします。
- Verifier で直接、2 セットの色の値を読み込んだり、測定、比較することが できます。この方法は、印刷対プロファイルまたは印刷アプリケーション同 士を比較したり、単一のカラーパッチを測定するのに用いることをお勧めし ます。

関連参照:

360 [頁の「Verifier」](#page-358-0)

### Fiery XF でのワークフローの検証

検証ワークフローは次の目的で推奨します:

- ISO 12647-7、12647-8 または G7 に準拠したプルーフまたは印刷物の検証、 または Fogra PSD プリントチェックの実施
- ユーザサイトで定義されている標準の検証
- Fogra Proof Certification 認証の取得
- サイト間でカラーの一貫性を検証するため

プロファイル対プルーフの比較は、 最も役立つ用途の 1 つです。日常作業にお いて、プリンタで出力されたプルーフの色値と、印刷機をシミュレートしたプロ ファイルの色値を比較することができます。優れた色の組み合わせは、プルーフ が定義された許容範囲内にあり、印刷プロセスが正しく再現されていることを示 しています。

Remote Container を作成することにより、複数のサイトで印刷されるジョブの 色濃度を確認することができます。Remote Container には、複数のサイトで色 精度プルーフを作成するのに必要なすべての情報が含まれています。Remote Container は、FTP サーバ等を用いて、簡単に移動することができます。

#### <span id="page-346-1"></span>検証ワークフローを設定するには

#### 1 System Manager を開きます。ワークフローを新規作成します。

ワークフローを検証するための基本設定が既に行われているデフォルトのワーク フローテンプレートをお使いいただけます。ワークフローは、名前に「検証」と いう言葉が含まれています。一方、選択したコントロールストリップがお使いの 測定デバイスと互換性があることを確認してください(下記の [5](#page-346-0) 手順を参照して ください)。

デフォルトのワークフローテンプレート「Remote\_Out\_(ISOcoated\_v2)」を使用 する場合、Remote Container が測定結果から作成されます。Remote Container は複数のサイトで色精度を検証するのに必要となります。

最初からカスタム検証ワークフローを設定したい場合は、次の設定を必ず含める ようにしてください:

- 2 System Manager を開きます。レイアウト領域で、「ワークフロー」をクリックします。 「レイアウト」タブで「フッター」ペインを開きます。
- 3 ペイン バーの 「チェック ボックス」を選択して、設定を有効にします。
- 4 ジョブチケットを設定します。

ジョブチケットは FOGRA プルーフ認証を実現する前提条件ですが、他の色検証で は必須条件ではありません。

- <span id="page-346-0"></span>5 「検証」タブで、「コントロールストリップ」ペインを開きます。
- 6 ペイン バーの 「チェック ボックス」を選択して、設定を有効にします。

#### 7 次を実行してください。

• 1 つまたは 2 つのコントロールストリップを選択します。

スタティックコントロールストリップか「ダイナミックウェッジ」を選択す ることができます。

- 各スタティックコントロールストリップは、測定デバイスごとに作成され ます。お使いの測定デバイスと互換性のあるスタティックコントロールス トリップを選択していることを確認してください。
- ダイナミックウェッジは、ジョブの最も顕著な色で構成されています。 従って、各ダイナミックウェッジは、ジョブに固有なものとなります。

下表は、リファレンスごとに選択することができるコントロールストリップ のタイプを示しています。リファレンスは、実現したい基準を定義します。

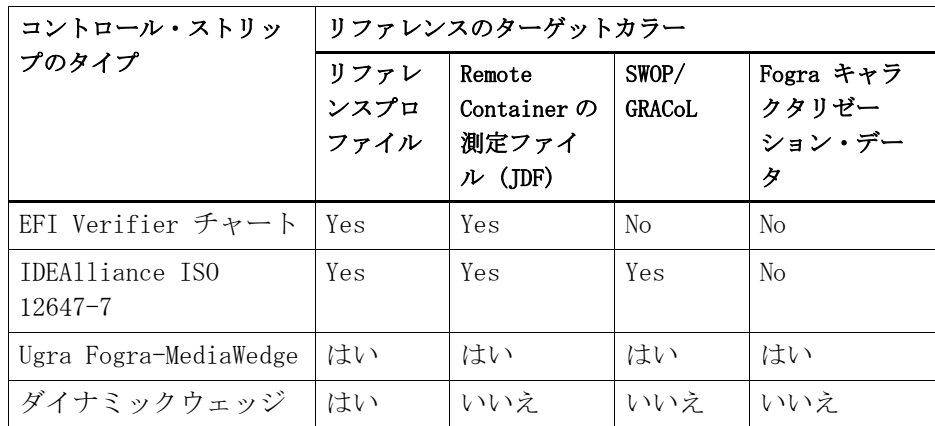

• カラーマネジメントをコントロールストリップに適用するかどうかを指定し ます。

選択したプロファイルとレンダリングインテントがコントロールストリップ に適用される場合は、カラーパッチは、選択したリファレンスプロファイル の色域に圧縮されます。「カラーマネージメントを適用して印刷」を選択し、 印刷メディアプロファイルの精度を確認します。

選択したプロファイルとレンダリングインテントがコントロールストリップ に適用されない場合は、カラーパッチは、プリンタの全色域を使って印刷さ れます。「カラーマネージメントを適用して印刷」のチェックボックスを外 し、2 機のプリンタの色濃度を確認します。

• コントロールストリップをページまたはシートごとに印刷するかどうかを選 択します。

デフォルトでは、コントロールストリップが、ページごとに印刷されます。 しかし、ネスティングでは、、ネスティングの各ページごと、または全体に対 してコントロールストリップを印刷することができます。ダイナミック ウェッジは、ページに対してのみ生成することができます。

- 8 「検証」タブで、「コントロールストリップの検証 1」ペインを開きます。
- 9 ペイン バーの 「チェック ボックス」を選択して、設定を有効にします。

#### 10 次を実行してください。

• 「最初のジョブが検証で不合格になった後でジョブの印刷を中止します」を選 択します(オプション)。

1 つのジョブが検証に失敗した場合は、やはり検証に失敗することになる続 きのジョブ(ジョブリストにある)が不必要に印刷されないようにします。 例えば、誤った印刷構成がプリンタにロードされている場合にこの状況が発 生することがあります。

• 「検証後に自動的にラベルを印刷」を選択します(オプション)。

統合された測定デバイスを持つ一部プリンタは、カラー検証結果を載せたラ ベルを印刷できます。ラベルには、必要なすべての ISO 12647-7/8- 対応情報 が含まれており、ジョブが色検証を通ったか否かに関わらず印刷されます。 一方、すべての測定結果が定義した許容範囲内である場合にのみラベルを印 刷するように設定するには、「検証結果が合格した場合にのみ印刷」チェック ボックスを選択します。

- 「キャラクタリゼーション・データ」から、「参照」を選択します。
	- 参照プロファイルから生成

この設定は、シミュレーション(リファレンス)プロファイルにより実現 可能な色に対する色出力を測定します。

– MKCheck10 と MKCheck11 キャラクタリゼーション・データ

文字化データ セットは、標準の印刷プロセスの印刷条件の組み合わせを定 義します。ジョブの色はリファレンスに照らして測定され、リファレンス からの逸脱は、デルタ E で計算されます

Ugra/Fogra メディアウェッジについては、キャラクタリゼーション・デー タ(Fogra、IFRA、PSR、または SWOP)を選択し、標準的な印刷条件を定義 することができます。次の表では、どのリファレンスプロファイルに対し てどのキャラクタリゼーションデータを使用すべきかを示しています。

IT8 キャラクタリゼーション・データは、FOGRA 研究所が承認した測定デー タです。この測定は、Altona Test Suite と ISOcoated\_v2 シミュレーショ ン (リファレンス) プロファイルに基づいています。

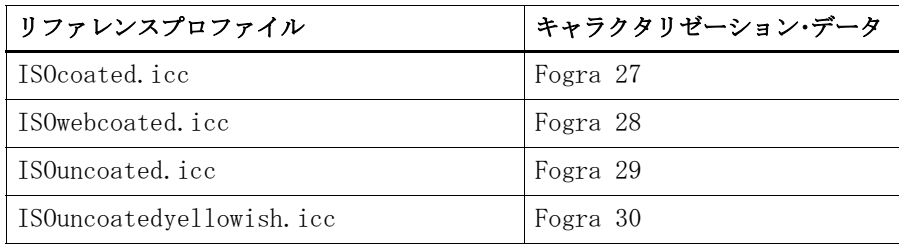

# FIERY XFワ ークフローにおける色濃度の検証 351

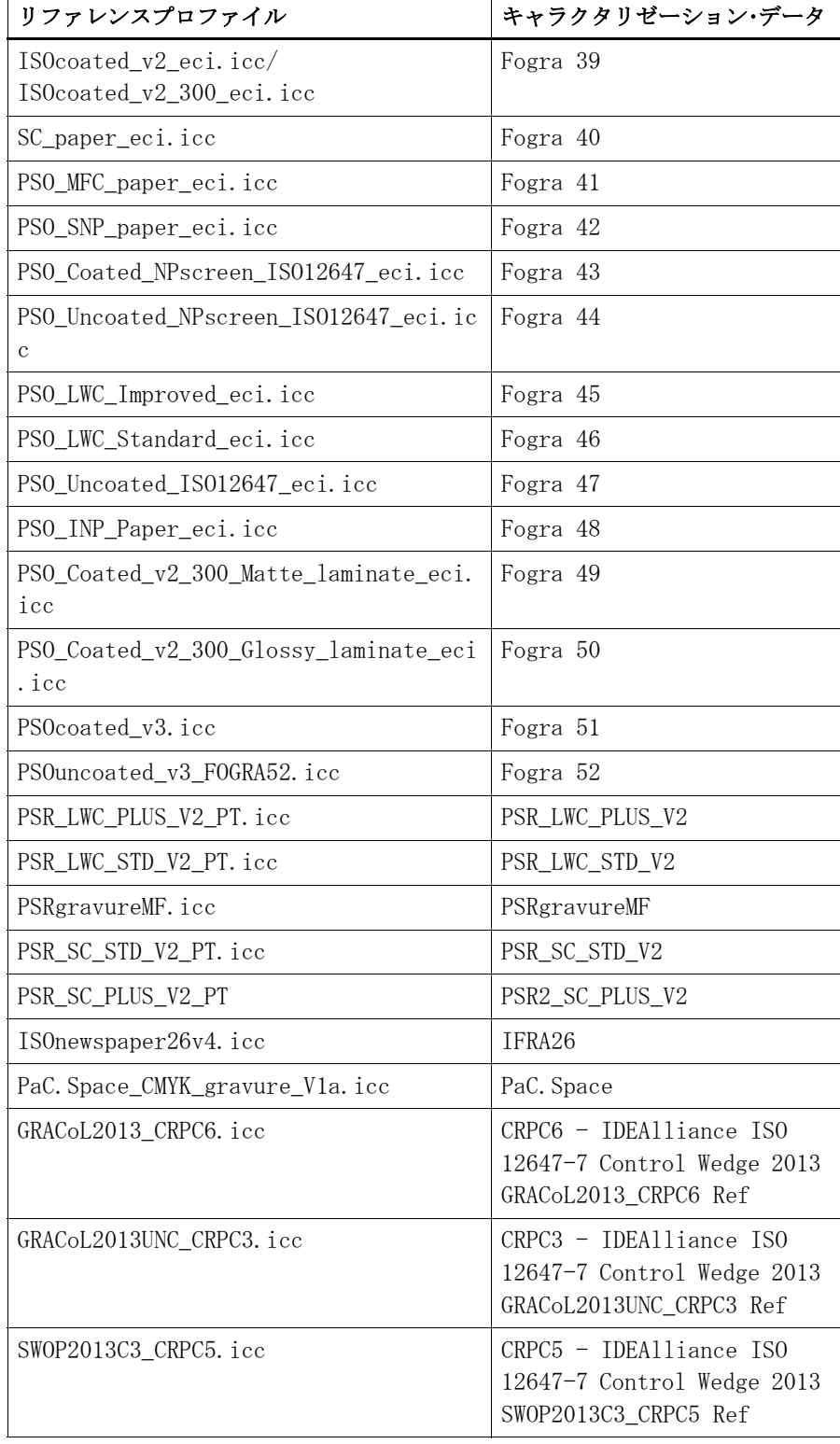

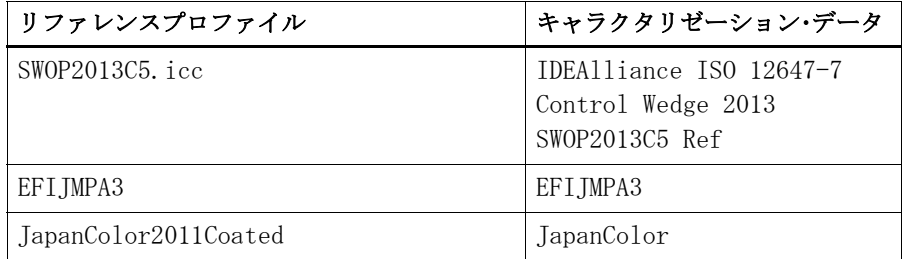

– 測定ファイルを開く

測定ファイルからの当該色の値をリファレンスとして用いることで、ジョ ブの色出力を検証することができます。測定ファイルは Remote Container (\*.RPF)に保存されており、以前に行った検証からのジョブの色測定結果 を含んでいます。従って、Remote Container では、複数のサイトで印刷さ れるジョブの色精度を簡単に確認することができます。

Remote Container が測定ファイル無しに作成された場合、代わりにリファ レンスファイルが自動的に使用されます。

• 「デルタ E 形式」から、色偏差を測定するためのトレランスシステムを選択し ます。

色精度は、デルタ E で測定されます。デルタ E とは、 L\*a\*b\* カラースペース にある 2 つの色の間の数学的差異のことです。

• 「ターゲット許容範囲のプリセット」から、色精度の許容偏差を定義します。

「許容範囲」の値により、リファレンスに対する出力の色精度を検証する際の 最大許容誤差を定義します。たとえば、許容制限範囲を 3 と定義した場合、 デルタ E の測定値が 2.5 であれば、これは色が正確であるとみなされるのに 対し、デルタ E の測定値が 3.2 であれば、正確とはみなされません。

ある程度の偏差量はやむを得ません。さまざまな印刷条件 ( プリンタ、イン ク、メディアなど ) があり、2 つの異なる出力デバイスで 100% 同一の印刷 結果を得ることは一般的には不可能です。

デフォルトでは、ジョブは、すべての色の測定値が定義された許容範囲内に ある場合にのみ、正確な色であることを検証します。一方、Verifier で測定 承認を可能にすることにより、ジョブが検証に成功するか否かの完全なコン トロールを得ることができます。たとえば、デルタ E 値がをわずかに超えて いる場合でも、強制的に検証に成功させることができます。

既定のターゲット許容範囲のセットを選択するか、または独自に定義するこ とができます。

– 既定の許容範囲

既定のプリセットを認識された基準として利用することができます。既定 の許容制限値は、ISO 12647-7 ( 校正出力 )、ISO 12647-8 ( 検証出力 )、 または G7 仕様に準拠したプルーフの検証ジョブ、または Fogra PSD プリ ントチェック用に指定されています。それらの値は、通常のプルーフの作 成 (ISO 12647-7 または 12647-8 対応メディアウェッジに基づく検証 ) に 適用できます。または、FograCert のような認証目的で適用できます。

必要に応じて、既定の許容範囲プリセットを変更することができます。

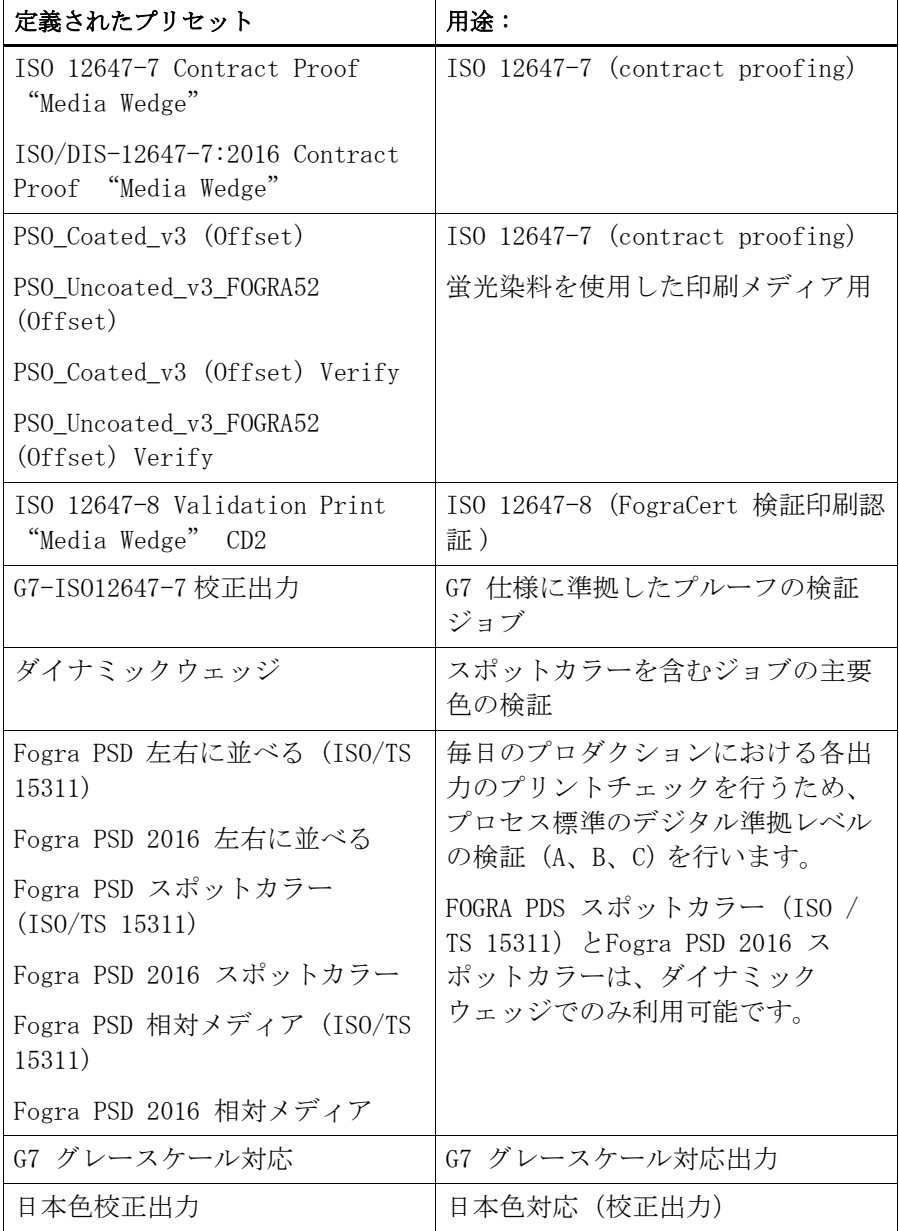

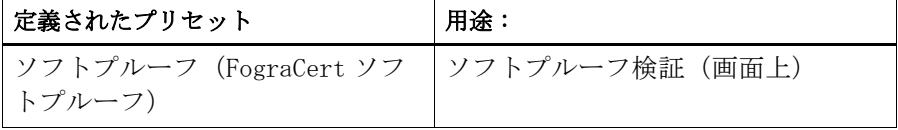

デルタ T 許容制限値は、100% シアン、または 50% マゼンタなど 原色の み測定することができることに留意してください。CMYK が混ざったカラー のデルタ T 許容制限値を計算することはできません。

– ダイナミックウェッジ

ダイナミックウェッジは、ジョブの最も顕著な色で構成されています。例 えば、ジョブが主に青色の影で構成されている場合、ダイナミックウェッ ジには高い割合の青色パッチが含まれます。ダイナミックウェッジでは、 一般的なデルタ E の許容範囲のみを定義することができます。その他の値 は、ジョブごとにカラーパッチの構成が異なるため、定義することはでき ません。

<span id="page-352-0"></span>– カスタム

「許容範囲」列の値を編集して独自の許容制限範囲(社内基準)を定義す ることができます。カスタム許容範囲を使えば、最新の規範に迅速かつ簡 単に対応することができます。

カスタム許容範囲は、現在のワークフローにのみ適用可能です。「コント ロールストリップの検証」ペインにプリセットとしてカスタム許容範囲を 保存することはできません。カスタム許容範囲を保存したい場合は、 Verifier に保存することはできます。Verifier からカスタムプリセット を、後で、複数のワークフローに適用することができます。

11 ワークフローを保存します。

#### ジョブの色精度を検証するには

1 ジョブの読み込み

2 つのコントロールストリップを印刷するようにワークフローが設定されている 場合は、その 1 つまたは両方を使って色精度を検証することができます。コント ロールストリップを無効にするには、「検証」タブの該当するペインバーにある チェックボックスを外します。

2 ジョブを印刷します。

印刷後、ジョブは自動的に Verifier に送信されます。ジョブリストでは、ジョ ブステータスが「検証可能」に変わります。

3 測定デバイスをコンピュータに接続します。

4 Verifier を起動します。次のいずれかを実行します。

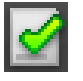

Verifier プログラムウィンド

1 「ジョブリスト / プレ ビュー」タブのジョブ

ウ

- ツールバーで Verifier をクリックします。
- 「ツール」メニューから、Verifier をクリックします。
- Job Explorer を開きます。「検証」タブで、「コントロールストリップの検 証」ペインを開きます。ペイン バーのチェック ボックスを選択して、設定 を有効にします。「コントロールストリップの検証」ペインで、「検証」ボタ ンをクリックします。

Verifier が起動します。印刷ジョブが「ジョブリスト / プレビュー」タブに表 示されます。

5 「ジョブリスト / プレビュー」タブで、ジョブファイルを展開し、ジョブをダブルクリッ クします。

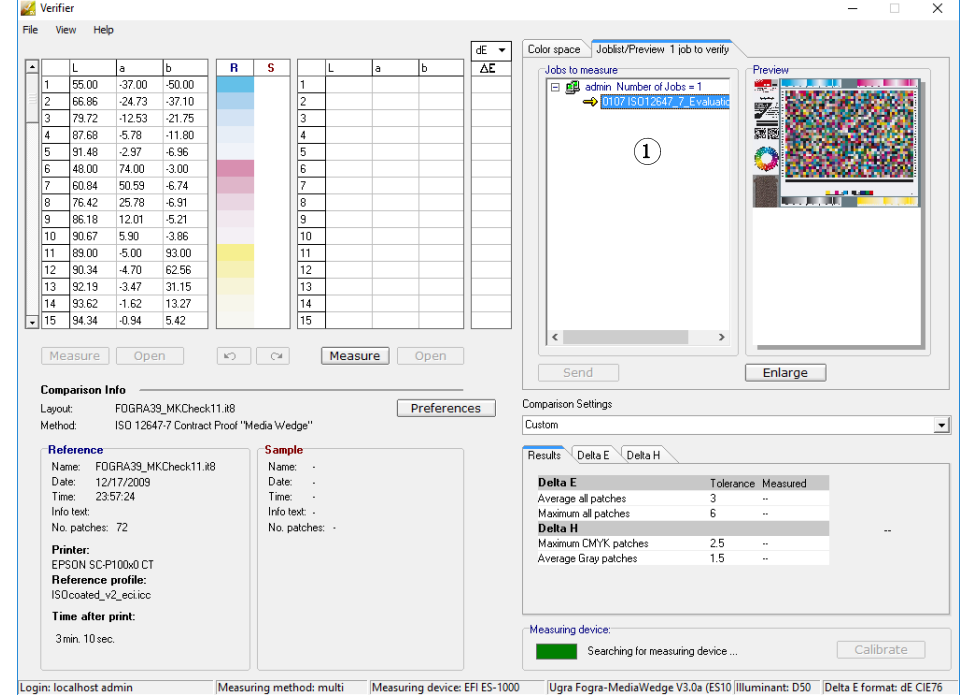

選択したリファレンスののカラー値が左側のテーブルに表示されます。

- **Sky** Verifier  $\equiv$  $\overline{\mathsf{x}}$ File View Help File View Help<br>
1 55.00 37.00 50.00<br>
2 66.86 24.73 -37.10<br>
3 79.72 -12.53 -21.75<br>
5 91.48 -2.97 -18.96<br>
6 48.00 74.00 -3.00<br>
7 60.84 50.59 -6.74<br>
9 66.18 12.01 -5.21<br>
11 98.00 -5.50 -33.00<br>
12 90.34 -4.70 62.556<br>
13 92.13 Color space Joblist/Preview 1 job to verify  $\begin{array}{|c|c|}\n\hline\n\text{dE} & \bullet \\
\hline\n\text{AE} & \\
\hline\n2.87 & \\
\hline\n3.44 & \\
\hline\n2.47 & \\
\hline\n\end{array}$  $R$   $S$  $\frac{a}{-35.17}$  $\frac{b}{49.05}$ Jobs to measure  $\frac{L}{56.99}$ Previ  $\begin{array}{|c|c|c|}\n\hline\n1 & 56.99 \\
\hline\n2 & 69.12 \\
\hline\n3 & 80.98 \\
\hline\n4 & 88.06 \\
\hline\n5 & 91.91 \\
\hline\n2 & 0.00\n\end{array}$ El en admin Number of Jobs = 1  $-22.89$  $-35.27$ <br> $-20.59$ 夏扇  $-10.75$  $\frac{1.55}{1.35}$ <br> $\frac{3.40}{}$  $-4.48$ <br> $-1.76$  $\frac{41.05}{6.53}$  $\begin{array}{r} 5 & 91.91 \\ \hline 6 & 49.63 \\ \hline 7 & 62.93 \\ \hline 8 & 77.73 \\ \hline 9 & 87.71 \\ \hline 11 & 91.27 \\ \hline 11 & 93.95 \\ \hline 12 & 91.91 \\ \hline 13 & 91.93 \\ \hline 14 & 93.95 \\ \hline 15 & 94.63 \end{array}$ O  $-2.80$ <br> $-4.80$ <br> $-5.85$ 71.02  $50.00$  $2.91$ a jihar 26.96  $2.06$  $\frac{12.19}{5.81}$  $-5.44$  $0.97$  $-3.63$ 0.65  $\begin{array}{r} 0.00 \\ 0.93 \\ 1.33 \\ 1.45 \end{array}$  $-4.64$ 9214  $\frac{4.07}{-3.21}$  $61.42$  $\frac{29.75}{11.19}$  $\frac{2.13}{0.74}$  $-1.19$  $-0.85$ 4.75 Measure Open <br>  $\infty$   $\infty$  **Measure**Open Send Enlarge Comparison Info -Comparison Settings Layout: FOGRA39\_MKCheck11.it8<br>Method: ISO 12647-7 Contract Proof "Media Wedge" Preferences Custom\_Sara  $\overline{\phantom{0}}$ Reference Sample<sup>-</sup> Results Delta E Delta H neueure<br>
Name: FOGRA39\_MKCheck11.it8<br>
Date: 12/17/2009<br>
Time: 23:57:24<br>
Info text: Jame<br>Name: Sample<br>Date: 2/17/2016<br>Time: 18:14:53<br>Infoltext: Remote proofing measurement 1  $\begin{array}{ccccc}\n\text{Toierance Measured} & \mathbf{3} & \mathbf{3} & \mathbf{\checkmark} \\
\hline\n\mathbf{6} & \mathbf{7} & \mathbf{\checkmark} \\
\mathbf{7} & \mathbf{8} & \mathbf{19} & \mathbf{\checkmark}\n\end{array}$ Average all patches Maximum all patches No. patches: 72 No. patches: 72 Delta H **NOT PASSED** Deita<br>Maximum CMYK patches<br>Average Gray patches  $\frac{2.5}{1.5}$  $\frac{0.9}{1.6}$ Printer:<br>EPSON SC-P100x0 CT<br>Reference profile:<br>ISOcoated\_v2\_ecticc Time after print: Measuring device: 12 min. 11 sec. **Connected**  $\boxed{\phantom{a} }$  Calibrate Measuring method: multi Measuring device: EFI ES-1000 Ugra Fogra-MediaWedge V3.0a (ES10 Illuminant: D50 Delta E format: dE CIE76 Login: localhost admin
- 6 画面の指示に従って印刷されたコントロールストリップの測定を行います。

右側の テーブルに測定値が表示されます。比較結果が、「結果」 領域に表示され ます。

#### 7 結果を比較します。

測定結果が許容範囲内であるか否かが「結果」領域に表示されます。

#### 8 次のいずれかを実行します。

- 「送信」をクリックします。
- 「ファイル」メニューで、「JDF に保存」をクリックして送信します。

JDF に測定データを保存すると、色精度が記録されます。また、複数の測定 値データのセットを 1 つの JDF ファイルに保存することができます。

測定結果は Fiery XF に送り返されます 。結果は、適切な「検証コントロールス トリップ」ペインの Job Explorer に表示されます。

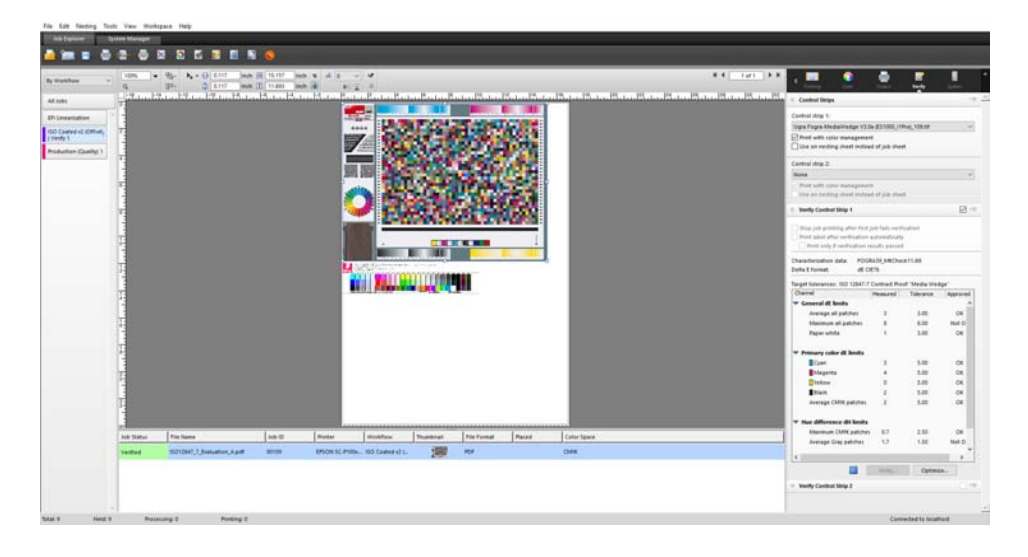

色精度が承認されると、ジョブは 「検証済み」ステータスを受信します。この 場合、検証作業はこれで完了です。色精度が承認されないと、ジョブは 「検証 に失敗しました」というステータスを受信します。

デフォルトでは、ジョブは、すべての色の測定値が定義された許容範囲内にある 場合にのみ、正確な色であることを検証します。一方、Verifier で測定承認を 可能にすることにより、ジョブが検証に成功するか否かの完全なコントロールを 得ることができます。たとえば、デルタ E 値がをわずかに超えている場合でも、 強制的に検証に成功させることができます。

ジョブが検証に失敗した場合は、ジョブごとに最適化を行うことによって結果を 改善することができるかもしれません。このプロセスは、シミュレーション(リ ファレンス)プロファイルの色域により適した補正プロファイルを作成すること により、ジョブのカラーマネージメントを最適化するものです。その後で、ジョ ブを再印刷して検証手順を繰り返す必要があります。

ただし、以下の設定が適用されているジョブを最適化することはできません:

- 色調整
- クリーンカラー
- 知覚または彩度レンダリングインテント設定
- ダイナミックレンダリングインテント
- 9 「最適化」をクリックし、ジョブを再印刷します。

「最適化」ボタンは1つのコントロールストリップのみを最適化します。ジョブ に 2 つのコントロールストリップがあり、同時に両方とも最適化したい場合は、 ジョブリストのジョブを右クリックし、「最適化と印刷」をクリックします。

#### 10 それ以上の最適化ができなくなるまで、検証作業を繰り返します。

関連参照:

- [36 頁の「ジョブを読み込むには」](#page-34-0)
- [37 頁の「ジョブを印刷するには」](#page-35-0)
- [65 頁の「ワークフローを作成するには」](#page-63-0)
- [147 頁の「ジョブチケット」](#page-145-0)
- [151 頁の「ダイナミックウェッジを選択するには」](#page-149-0)
- [354 頁の「カスタム」](#page-352-0)
- [362 頁の「設定 Verifier」](#page-360-0)
- [372 頁の「検証結果の分析」](#page-370-0)
- [387 頁の「サイト間でカラーの一貫性を検証する」](#page-385-0)
- [590 頁の「用語集」](#page-588-0)

# ISO 12647-7 に対応したプルーフの実現

ISO 12647 ~ 7 に対応したプルーフを実現するには、次の要件を満たす必要があ ります:

• ワークフローが、次の設定を含むように設定されていること:

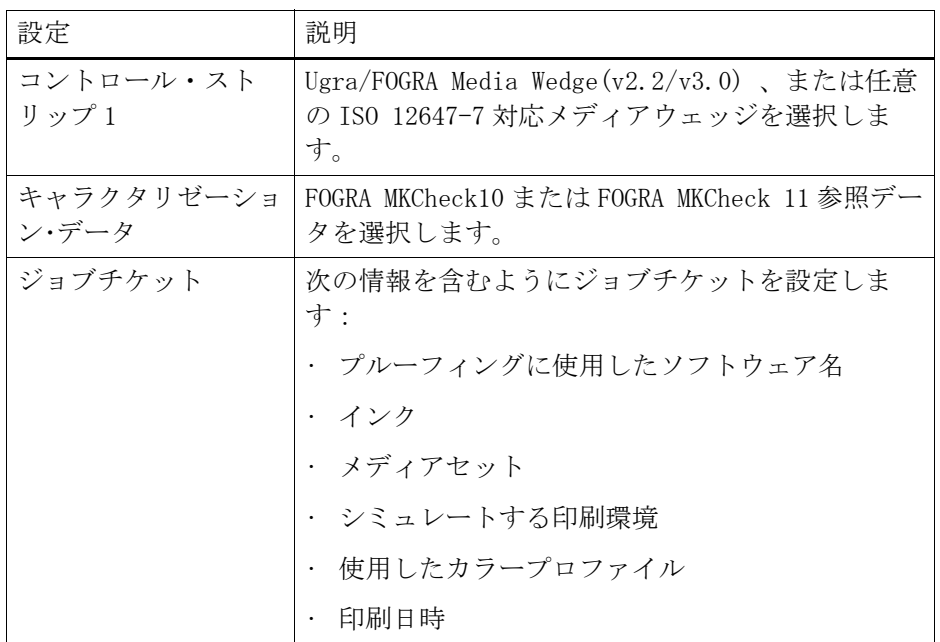

• Ugra/FOGRA メディアウェッジのデルタ E およびデルタ H 値が、定義した許容 範囲内であること。

関連参照:

348 [頁の「検証ワークフローを設定するには」](#page-346-1)

# <span id="page-358-0"></span>VERIFIER

Verifier オプションのライセンスをお持ちの場合、ジョブの色濃度を確認でき ます。デルタ E 許容範囲値は、リファレンスに対する色精度を検証する際の許容 可能な誤差を定義します。

Verifier オプションは 次の最新の標準をサポートしています:

- ISO 12647-7 (Contract Proof の要件を定義 )
- ISO 12647-8 (Validation Print の要件を定義 )
- Fogra PSD プリントチェック

次の方法により、色濃度を確認することができます:

- Verifier で直接、2 セットの色の値を読み込んだり、測定、比較することが できます。この方法は、印刷対プロファイルまたは印刷アプリケーション同 士を比較したり、単一のカラーパッチを測定するのに用いることをお勧めし ます。
- Fiery XF で検証ワークフローを設定できます。この方法は、プロファイル対 プルーフ、プルーフ同士、プルーフ対印刷アプリケーションを比較するのに 用いることをお勧めします。Verifier で直接、2 セットの色の値を読み込ん だり、測定、比較することができます。この方法は、印刷対プロファイルま たは印刷アプリケーション同士を比較したり、単一のカラーパッチを測定す るのに用いることをお勧めします。

# Verifier を起動する

# VERIFIERを 起動するには

# 1 次のいずれかを行います。

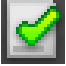

- ツールバーで Verifier をクリックします。
- 「ツール」メニューから、Verifier をクリックします。

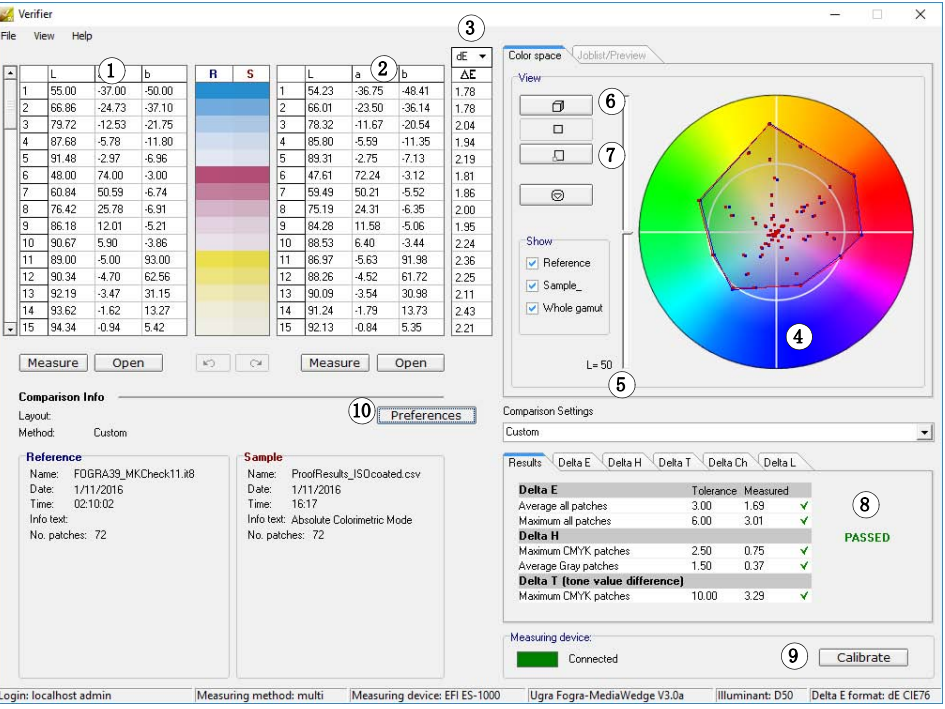

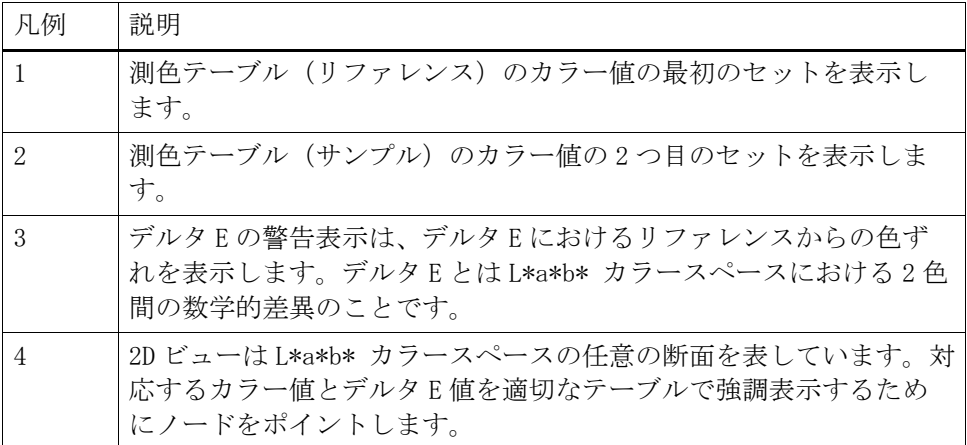
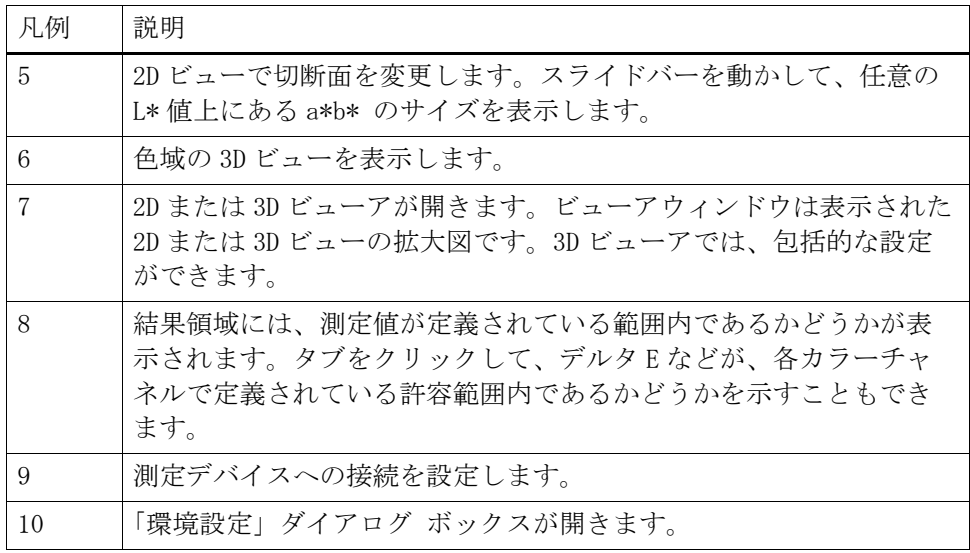

Verifier の外観をカスタマイズできます 。

関連参照:

[374 頁の「3D ビューア」](#page-372-0)

[379 頁の「Verifier ユーザインターフェースのカスタマイズ」](#page-377-0)

# 設定 Verifier

下記のために Verifier を使用することができます:

- シミュレーション(リファレンス)プロファイルやキャラクタリゼーション データに対するプルーフ(または印刷)の検証を行うことができます。
- 社内基準の検証を行うことができます
- 2 つの印刷物の間の色濃度を確認することができます
- 単一のカラーパッチを測定することができます

「環境設定」ダイアログボックスで Verifier を設定します。

### <span id="page-360-0"></span>「環境設定」ダイアログを開くには

### 1 次のいずれかを行います。

- 「環境設定」をクリックします。
- Windows では、「ファイル」メニューから「環境設定」をクリックします。
- Macintosh では、Verifier メニューから「環境設定」をクリックします。

### 測定デバイスを選択するには

各コントロールストリップとメディアウェッジは、特定の測定デバイスで使用さ れることを意図しています。測定デバイスを選択すると、その測定デバイスに対 応したコントロールストリップとメディアウェッジが選択できるようになりま す。選択した測定デバイスと互換性がない場合は、コントロールストリップまた はメディアウェッジを測定することはできません。

- 1 測定デバイスに接続します。
- 2 「環境設定」ダイアログボックスを開き、「一般」タブをクリックします。
- 3 「測定デバイス」で、お使いの測定デバイスが選択されていることを確認してください。

この設定は、フィルタの働きをしており、選択された測定デバイスのチャート、 コントロールストリップおよびメディアウェッジのみが利用可能になるようにし ています。

デバイス固有の設定も可能です。例えば、測定条件(M0、M1、または M2)を選 択したり、または単一のカラーパッチを測定するように指定することができま す。

ES-1000 測定デバイスを使用しており、単一のカラーパッチとは対照的に、コン トロールストリップを測定したい場合は、測定方向を確認することができます。 この設定により、カラーパッチがコントロールストリップ上の測定デバイスの動 きに準じて測定されることを確実にします。

4 「ユーザインターフェース」から、ビープ音を選択します (オプション)。

デフォルトでは、Verifier は測定デバイスで設定されているビープ音を使用し ます。代わりにオペレーティングシステムのビープ音を使用するには、チェック ボックスを選択してください。

5 「OK」をクリックします。

#### <span id="page-361-0"></span>VERIFIERを 設定するには

Verifier を設定するには、次の 3 つのステップが必要です:

- カラーストリップまたはメディアウェッジを選択します。
- リファレンスを選択します。
- 許容範囲を定義します。

このセクションでは、Verifier を設定し、色精度を検証するのに必要な基本的 な手順について説明します。

- 1 「環境設定」ダイアログボックスを開き、「一般」タブをクリックします。
- 2 「チャートまたはウェッジの選択」から、コントロールストリップまたはメディアウェッ ジを選択します。

コントロールストリップは、異なる目的のために作成されています。レイアウト やカラーパッチの数が異なるコントロールストリップがあります。下表は、どの コントロールストリップの種類が、どのリファレンスの確認に適しているかを示 しています。

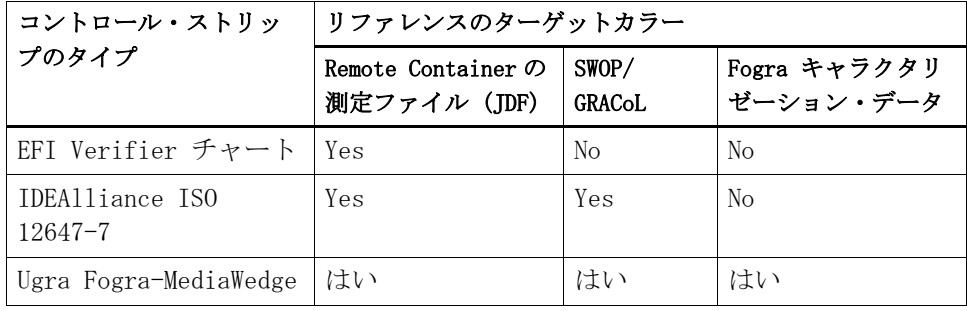

また、カスタムコントロールストリップを使用することもできます。「追加(+)」 をクリックし、コントロールストリップファイルを参照します。コントロールス トリップファイルを選択し、「開く」 をクリックします。デフォルトでは、コン トロールストリップは、カラー Verifier チャートフォルダから読み込まれるよ うになっています。

### 3 「キャラクタリゼーションデータ」から、「参照」を選択します。

リファレンスは印刷物の目標色を定義します。ジョブの色はリファレンスに照ら して測定され、リファレンスからの逸脱は、デルタ E で計算されます。

Ugra/Fogra メディアウェッジについては、キャラクタリゼーション・データ (Fogra、IFRA、PSR、または SWOP)を選択し、標準的な印刷条件を定義すること ができます。下表では、どのシミュレーション(リファレンス)プロファイルに 対してどのキャラクタリゼーションデータを使用すべきかを示しています。

IT8 キャラクタリゼーション・データは、FOGRA 研究所が承認した測定データで す。この測定は、Altona Test Suite と ISOcoated\_v2 シミュレーション(リ ファレンス)プロファイルに基づいています。

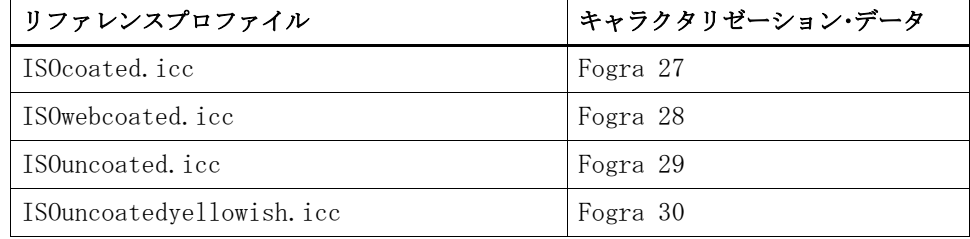

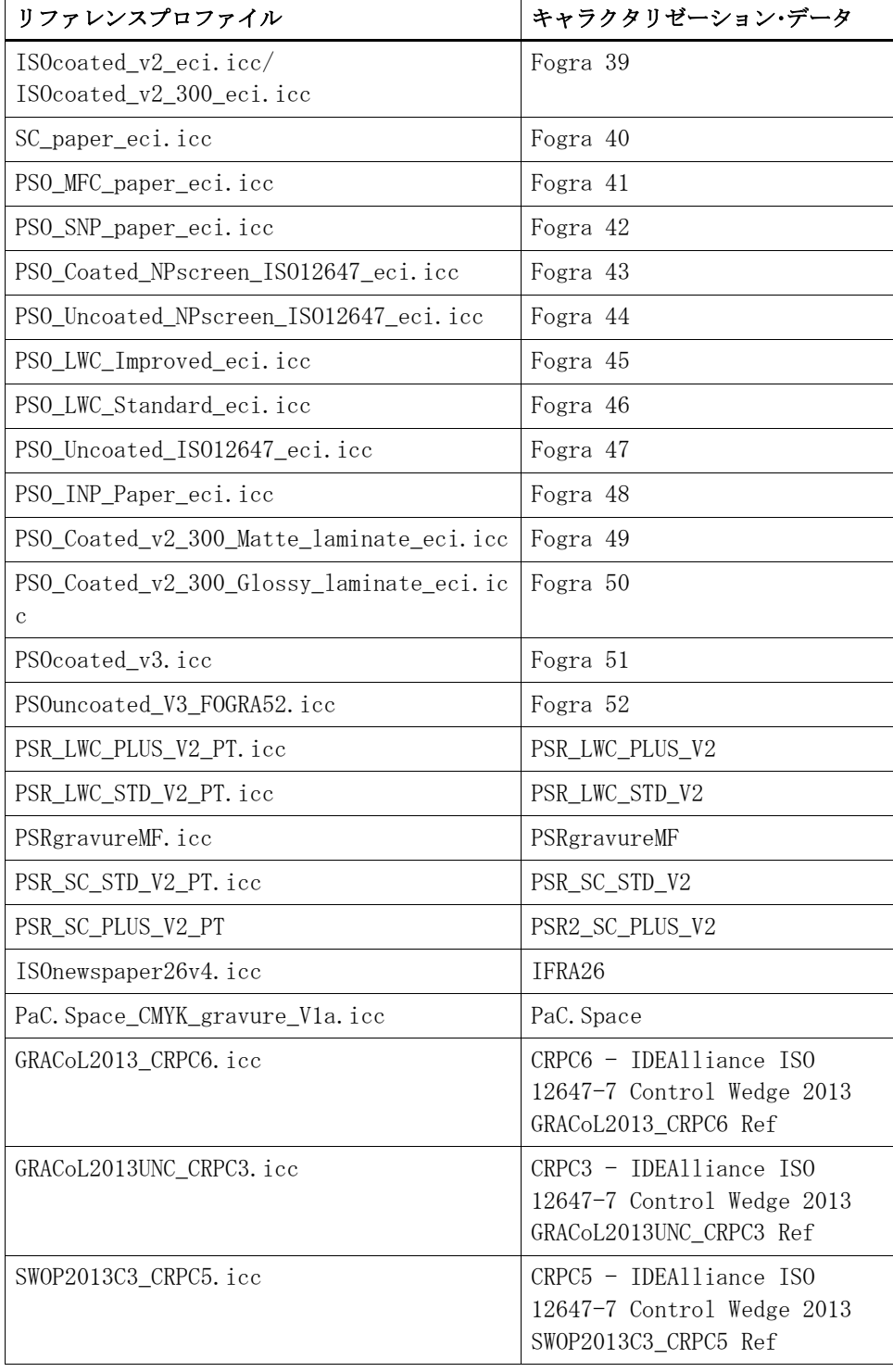

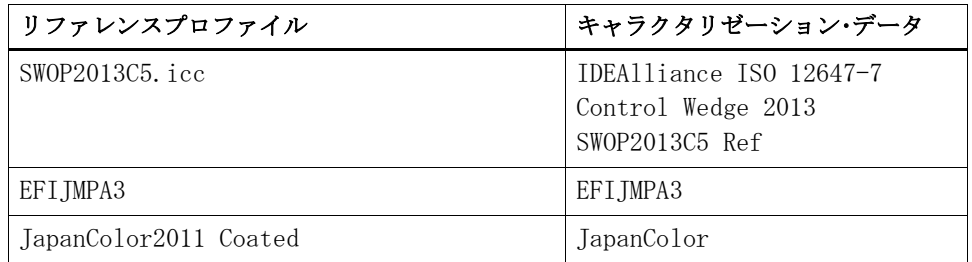

### 4 自動的に設定されるキャラクタリゼーションデータを読み込むように選択します ( オプ ション)。

この設定では、手動でキャラクタリゼーションデータを検索し、読み込む手間を 省きます。コントロールストリップを測定している場合、リファレンスに対し て、測定値が自動的に検証されます。キャラクタリゼーションデータは定義され たフォルダから読み込まれます。

デフォルトでは、キャラクタリゼーションデータは IT8\_CharacterizationData フォルダから読み込まれます。ただし、デフォルトのフォルダを変更して、そこ からキャラクタリゼーションデータを読み込むことができます。

### 5 「ユーザインターフェース」から、「測定承認を有効にする」をクリックします (オプショ  $\mathcal{L}$ )。

デフォルトでは、ジョブは、すべての色の測定値が定義された許容範囲内にある 場合にのみ、正確な色であることを検証します。一方、測定承認を可能にするこ とにより、ジョブが検証に成功するか否かの完全なコントロールを得ることがで きます。たとえば、デルタ E 値がをわずかに超えている場合でも、強制的に検証 に成功させることができます。

### 6 「比較設定」タブをクリックし、ターゲット許容範囲を定義します。

「許容範囲」の値により、リファレンスに対する出力の色精度を検証する際の最 大許容誤差を定義します。例えば、許容制限範囲を 3 に定義した場合、デルタ E 測定値が 2.5 であった場合、色精度として受け入れられ、「合格」の結果が生 成されます。一方、デルタ E 測定値が 3.2 の場合は「不合格」の結果が生成さ れます。

さまざまな印刷条件 ( プリンタ、インク、メディアなど ) があり、2 つの異な る出力デバイスで 100% 同一の印刷結果を得ることは一般的には不可能であるた め、ある程度の偏差量はほぼ避けられません。

既定のターゲット許容範囲のセットを選択するか、または独自に定義することが できます。

• 既定の許容範囲

既定のプリセットを認識された基準として利用することができます。既定の 許容制限値は、ISO 12647-7 ( 校正出力 )、ISO 12647-8 ( 検証出力 )、また は G7 仕様に準拠したプルーフの検証ジョブ、または Fogra PSD プリント チェック用に指定されています。それらの値は、通常のプルーフの作成 (ISO 12647-7 または 12647-8 に準拠したメディアウェッジに基づく検証 ) に適用 できます。または、FograCert のような認証の目的で適用できます。「チャー ト」のプリセットと同様に「メディアウェッジ」のプリセットも必要になり ます。

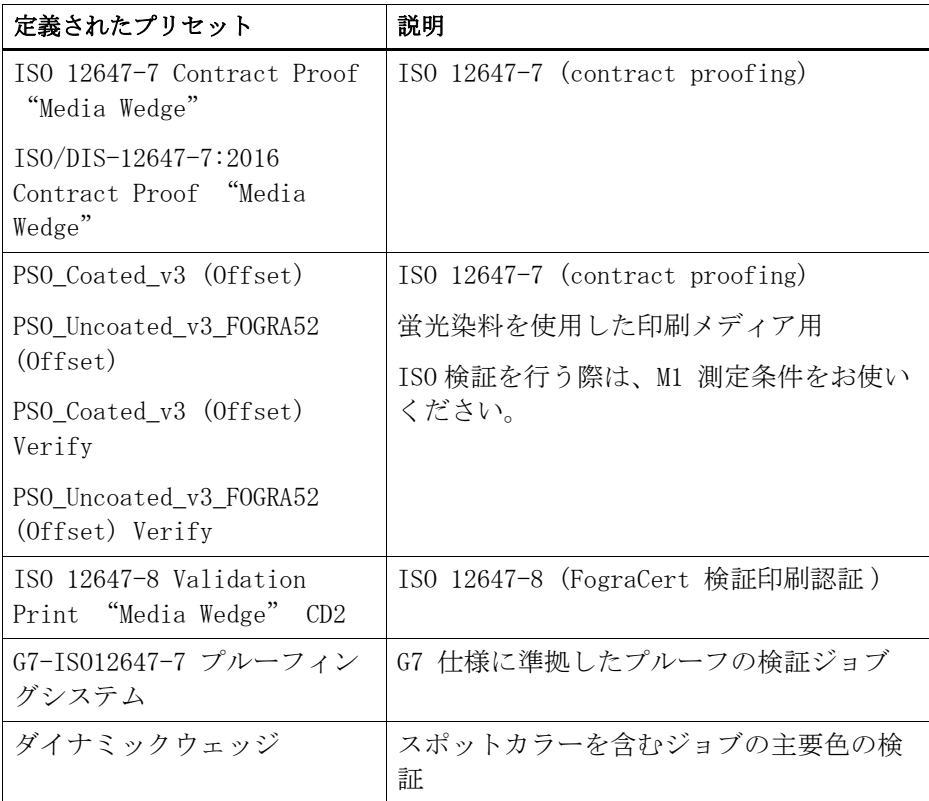

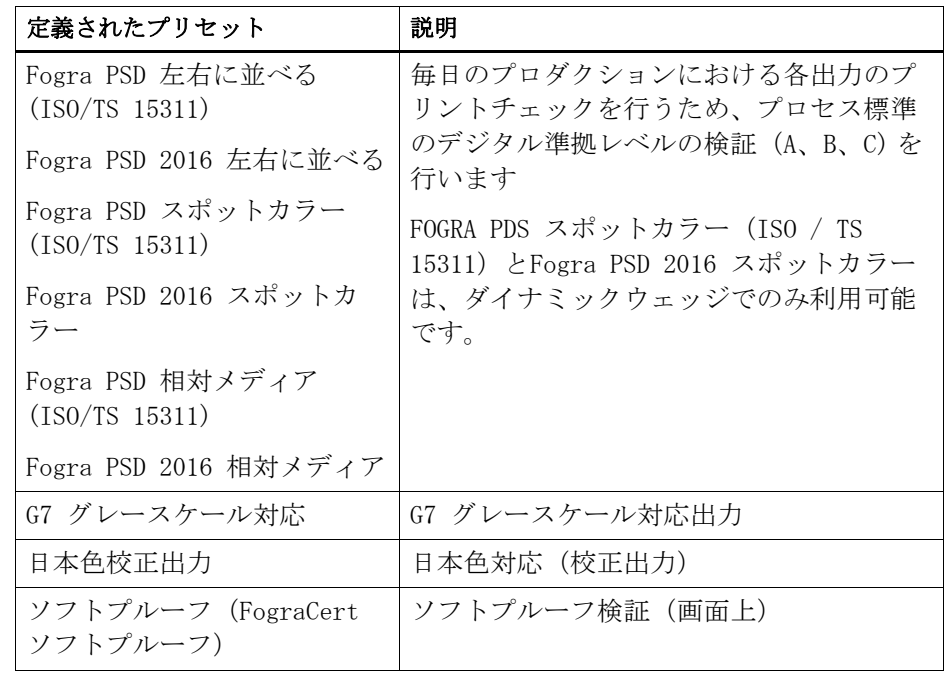

デルタ T 許容制限値は、100% シアン、または 50% マゼンタなど 原色のみ測 定することができることに留意してください。CMYK が混ざったカラーのデル タ T 許容制限値を計算することはできません。

• ダイナミックウェッジ

ダイナミックウェッジは、ジョブの最も顕著な色で構成されています。例え ば、ジョブが主に青色の影で構成されている場合、ダイナミックウェッジに は高い割合の青色パッチが含まれます。ダイナミックウェッジでは、一般的 なデルタ E の許容範囲のみを定義することができます。その他の値は、ジョ ブごとにカラーパッチの構成が異なるため、定義することはできません。

• カスタム許容範囲

独自の許容限度(社内基準)を定義できます。カスタム許容範囲を使えば、 最新の規範に迅速かつ簡単に対応することもできます。

「 規定値と参考値」ボタンは以下の通り、ジョブの検証に影響を与えます。

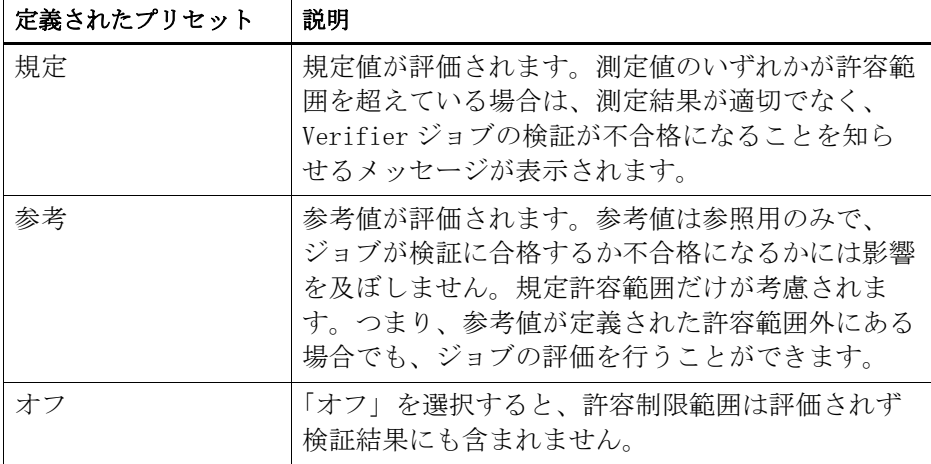

必要な許容制限範囲を定義しているときは、それらをプリセットとして保存 することができます。「保存」をクリックして、一意の名前を定義します。

カスタムの許容範囲プリセットを Fiery XF に転送し、これを検証ワークフ ローに適用します。プリセットで Fiery XF を使用できるようにするには、 「Fiery XF クライアントのプリセットを表示する」を選択します。

ダイナミックウェッジ用のプリセットを作成するには、「ダイナミックウェッ ジで使用」を選択します。

### 7 「OK」をクリックします。

関連参照:

- [381 頁の「一般設定」](#page-379-0)
- [382 頁の「デフォルトのフォルダを変更するには」](#page-380-0)
- [383 頁の「測定データの保存と読み込み」](#page-381-0)
- [419 頁の「デフォルトフォルダ」](#page-417-0)

# ISO 12647-7 に対応したプルーフの実現

この操作では、メディアウェッジの印刷と測定が必要となります。Verifier は Ugra/Fogra メディアウェッジと IT8.7 / 4 プロファイリングチャートの使用を サポートしています。下の例は、Verifier を使用して ISO 12647-7 仕様に準拠 したプルーフを作成する方法を示しています。

仕様に対応したプルーフを作成するには、次の基準を満たす必要があります。

- プルーフ上で印刷されたジョブチケットには、次の情報が含まれている必要 があります。
	- プルーフィングに使用したソフトウェア名
	- 着色剤
	- 印刷メディアの種類
	- シミュレートする印刷環境
	- 使用したカラープロファイル
	- 印刷日時
- Ugra/FOGRA メディアウェッジのデルタ E およびデルタ H 値が、定義した許容 範囲内であること。

測定により ISO 12647-7対 応を検証するには

- 1 ISO 12647-7 対応のメディアウェッジを含むジョブが印刷されていることを確認します。
- 2 測定デバイスをコンピュータに接続します。
- 3 Verifier を起動します。
- 4 「環境設定」ダイアログを開き、次の設定が行われていることを確認します:

「全般」タブ:

• 「測定デバイス」で、測定デバイスを選択します。

ES-2000 を使用している場合は、3 つの測定条件から選択することができま す。次のように、ISO 13655 で定義されています。

– M0

入射照明の UV コンテンツは定義されていません。測定は、1ステップで 実行されます。

– 測定 1

入射照明の UV コンテンツが「D50」に定義されています。測定は、2 ス テップで実行されます。ISO 検証を行う際は、M1 測定条件をお使いくださ い。

– 測定 2

入射照明のスペクトラル電力配分が 420 nm ~ 700 nm の波長範囲にあり、 波長 400 nm 未満の実質的な放射電力がない状態になければなりません。 UV カットに対応しています。測定は、2 ステップで実行されます。

ヨーロッパでは、非 UV カラー値は、通常、プルーフィングで使用されます。

• 「チャートまたはウェッジの選択」で、印刷したメディア・ウェッジを選択し ます。

「比較設定」タブで:

- 「許容範囲」で、「ISO 12647-7 Contract Proof Media Wedge」を選択します。
- 5 「OK」をクリックして「環境設定」ダイアログボックスを閉じます。
- 6 測定値(リファレンス)の最初のセット:「Fogra\_MKCheck11」フォルダから、Fogra キャ ラクタリゼーション・データセット(例えば、ISOcoated\_v2\_eci.icc 用に Fogra39.it8) を読み込みます。
- 7 測定値(サンプル)の2番目のセット:「測定」をクリックして、メディアウェッジを測 定します。
- 8 「ファイル」メニューで、「保存」をクリックします(オプション)。

測定データの記録を \*.txt または \*.csv 形式に保存することができます。ファ イルは、どの EFI プルーフソフトウェアでも開くことができます。

9 結果を分析します。

リファレンスデータと測定データとを比較することにより、ISO 12647-7 に対応してい るかを検証するには

- 1 Verifier を起動します。
- 2 「環境設定」ダイアログ ボックスを開きます。
- 3 「比較設定」タブで:「ISO 12647-7 Contract Proof Media Wedge」を選択します。
- 4 「OK」をクリックして「環境設定」ダイアログボックスを閉じます。
- 5 測定値(リファレンス)の最初のセット:「開く」をクリックし、Ugra/FOGRA メディア ウェッジの測定結果を読み込みます。
- 6 測定値(サンプル)の 2 番目のセット:「開く」をクリックします。「Fogra\_MKCheck11」 フォルダから、Fogra キャラクタリゼーションデータセット(例えば、 ISOcoated\_v2\_eci.icc 用に Fogra39.it8)を読み込みます。
- 7 結果を分析します。

関連参照:

- [372 頁の「検証結果の分析」](#page-370-0)
- [383 頁の「測定データの保存と読み込み」](#page-381-0)
- [385 頁の「測定データを読み込むには」](#page-383-0)

# <span id="page-370-1"></span><span id="page-370-0"></span>検証結果の分析

測定データを得れば、その結果を分析することができます。

• 「結果」タブ

「結果」タブでは、結果の概要が表示されます。測定値のどれかが許容範囲外 の場合は、Verifier「NOT OK」のメッセージが表示されます。「結果」タブで マウスのポインタを動かすと、テーブルで対応するカラーパッチが強調表示 されます。

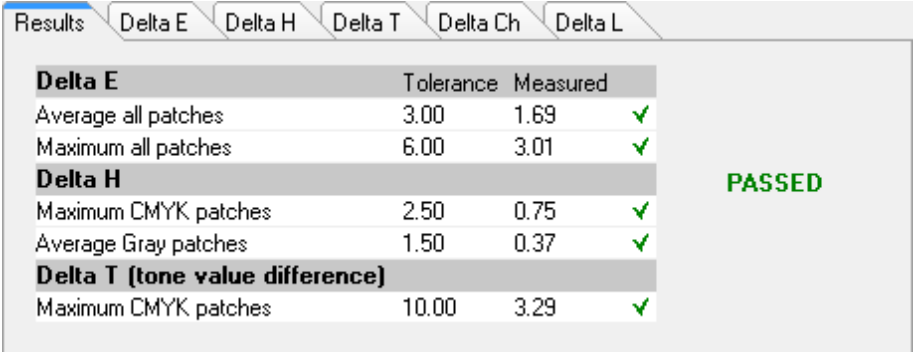

緑のチェッ クマークは、全体的な測定が許容制限範囲内であることを示し ます。測定値が最大許容値を超えると、赤い十字により警告が出されます。

残りのタブには、結果の詳細内訳が含まれています。タブ数は、定義する許 容制限範囲により異なります。たとえば、ISO 12647-7 メディア・ウェッジ または G7 を選択した場合、デルタ T 値は評価されません。

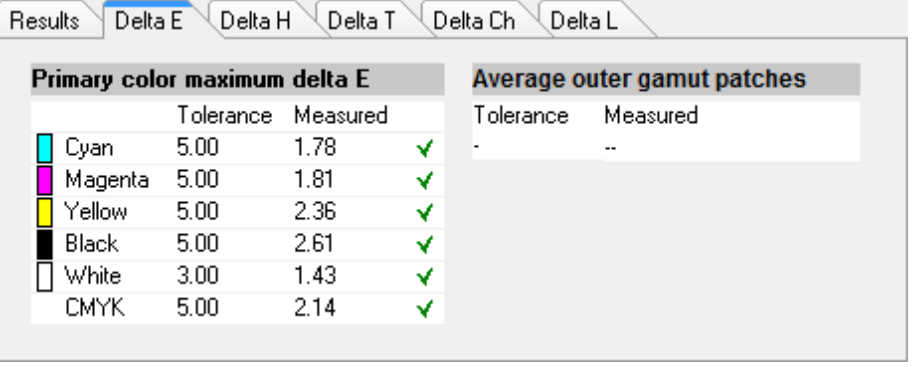

• デルタ E テーブル

選択したリファレンスに応じて、デルタ E、デルタ H、デルタ T またはデルタ Ch で色ずれを表示するには、表の見出しのドロップダウンリストボックスを 使用することができます。

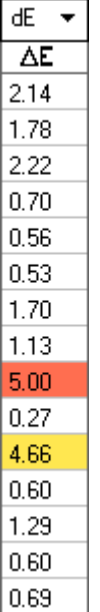

• リファレンスデータの並び替え

ECI2002 ランダムチャートを測定している場合は、IT8.7 / 4 カラーパッチを 再編成することにより、視覚的に配置された IT8.7 / 4 チャートに照らして 評価することができます。テーブルを右クリックし、コンテキスト・メ ニューから「リファレンスデータとしてソート」をクリックしてください。 リファレンスデータを参照すると、次のことが起こります:

- 視覚調整された IT8.7/4 のカラーパッチの表示がソートし直されて、 ECI2002 ランダムチャートに合った順序になります。
- すべての非 ECI2002 値が無視されます。

リファレンスデータとしてソートすることで、IT8.7/4 チャートとコント ロールストリップとして選択しているどの Ugra/Fogra メディアウェッジとの 組み合わせでも比較することができます。これは、Ugra/Fogra メディア ウェッジのデータのみが使用されるためです。同様に、この設定を選択する と、キャラクタリゼーションデータが IT8.7/4 データではなく ECI2002 と してのみ使用可能な印刷状況を検証するために、テストフォーム 「ISO12647\_7\_Evaluation\_A.pdf」を使用することができます。

• 2D ビューア

2D ビューアで、「全体の色域を表示」が、特定のL値での L\*a\*b\* カラース ペースの断面を表示します。スライドバーを動かして、任意の L\* 値上にある a\*b\* 軸上のサイズを表示することができます。

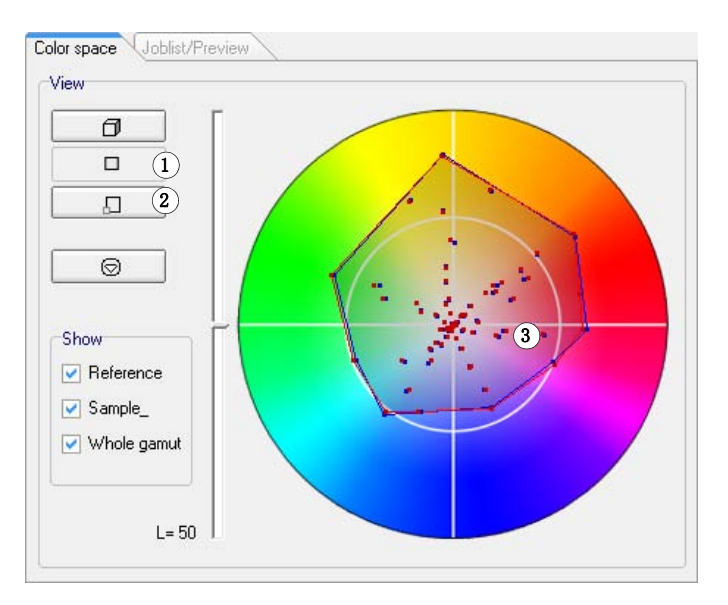

<span id="page-372-0"></span>• 3D ビューア

3D ビューアは、両測定データセットの全色域を示しています。3D モデルをド ラッグしてこれを回転することができます。3 D モデルをあらゆる方向から 表示して、測定されたカラー値がリファレンスの色域に合っていない場所を 探ることができます。

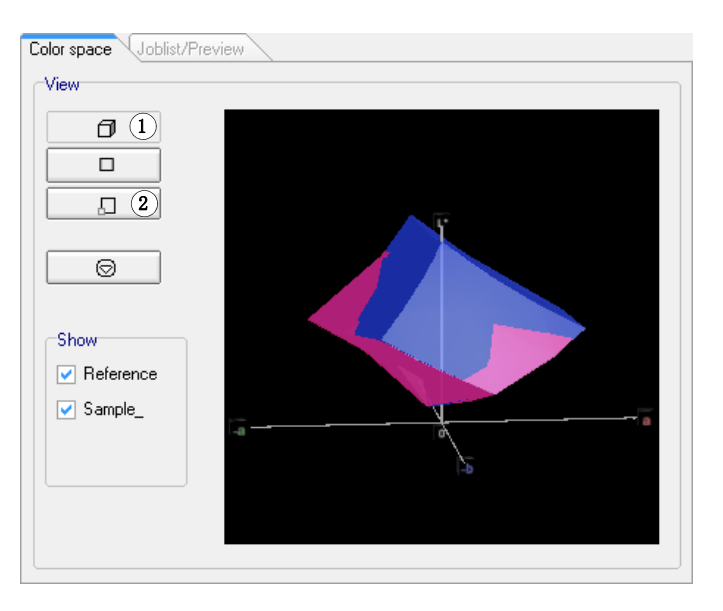

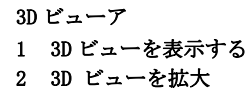

2D ビューア 1 2D ビューを表示 2 2D ビューを拡大 3 L\* = 50 での切断面

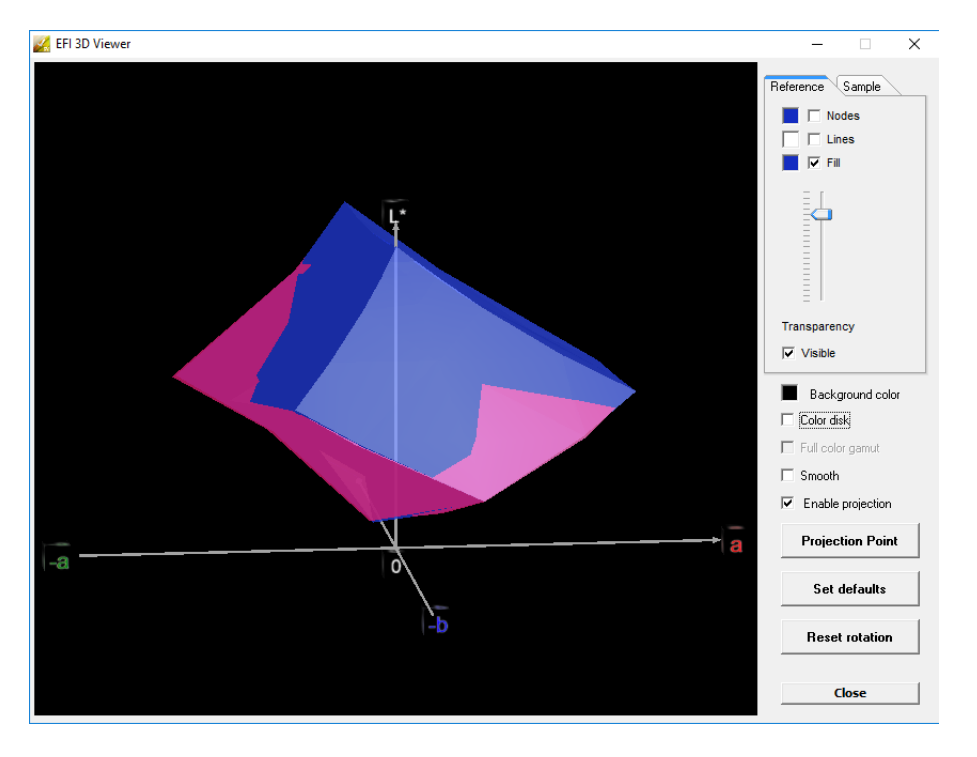

拡大された 3D ビューは、測定データの表示補足設定を可能にしています。

拡大した 3D ビューを使って、L\*a\*b\* カラーが利用可能な色域でどのように 再現されるかを確認することができます。色域外の色は利用できる色域に最 も近い点にマッピングされます。「投影を有効にする」を選択し、投影点をク リックして、ダイアログボックスに L\*a\*b\* 値を入力します。参照色域または サンプルのいずれにマッピングしたいかを選択します。

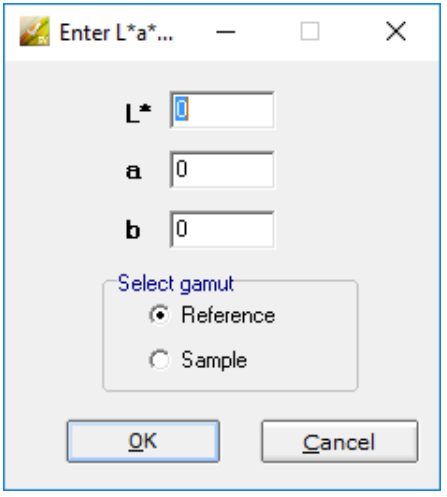

次のダイアグラムは、3D ビューアで利用可能な一部の設定に適用され、どの ように色域外の色が利用できる色域に近いの点にマッピングされるかを示し ています。

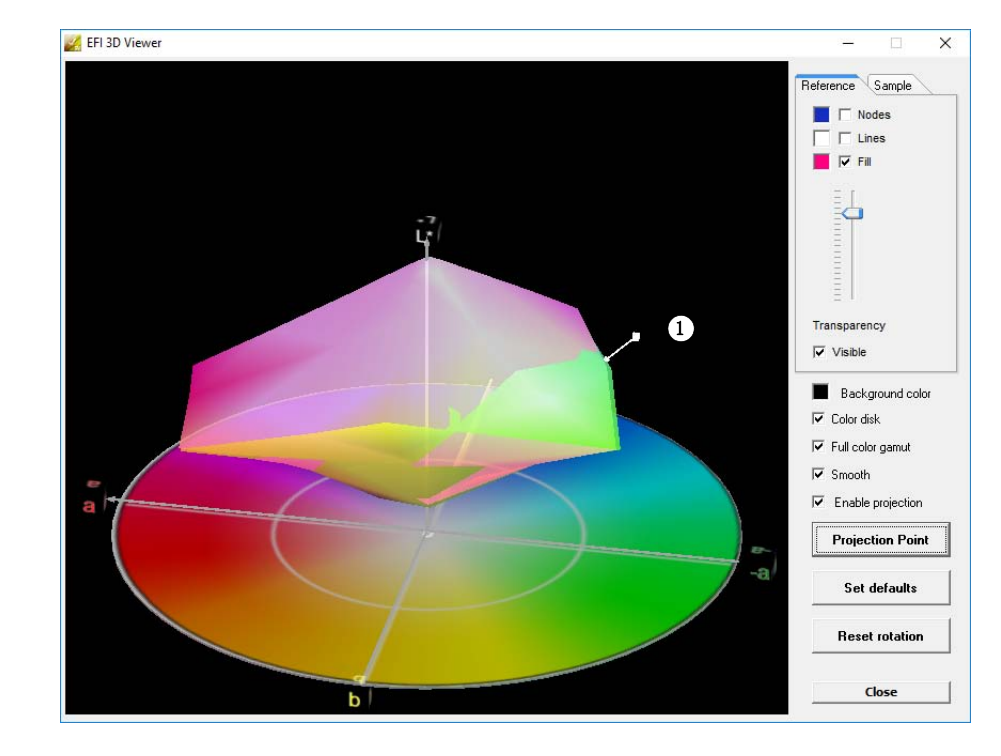

3D ビューア

1 利用できる色域の端に マッピングされる色域外 の色

# 検証結果の印刷

プロトコール、ラベル、またはスクリーンショットとして、検証結果を印刷する ことができます。

### プリンタを設定するには

- 1 次のいずれかを行います。
	- Windows では、「ファイル」メニューから「プリンタの選択」をクリックしま す。
	- Macintosh では、Verifier メニューから「ページの設定」をクリックします。
- 2 「印刷設定」ダイアログボックスで、使用するプリンタを選択します。
- 3 「OK」をクリックします。

### 検証結果を印刷するには

### 1 「表示」メニューで、「印刷」をポイントして、項目をクリックします。

• スクリーンショット

現在のプログラムウィンドウの内容を印刷することができます。

• プロトコル

印刷したプロトコルには、ISO-12647-7 および ISO-12647-8 仕様に準拠した 情報が含まれています。また、CMYK グラデーションカーブも表示され、グラ デーションカーブにはリファレンスおよび測定ポイントが示されています。

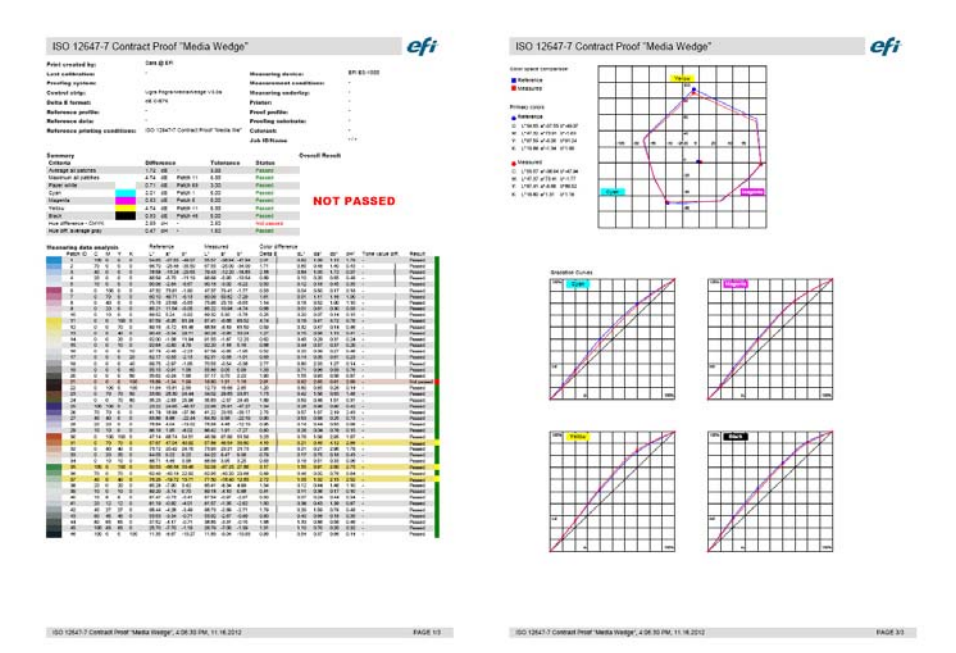

印刷する前に、ジョブ固有の情報を「プロトコールプロパティ」ダイアログ ボックスに入力します。「プロパティを保存」をクリックすると、定義された データフォルダに情報を保存し、この先のジョブのテンプレートとして後に 読み込むことができます。

• ラベル

ラベルには、ISO 12647-7 と 12647-8、または G7 や Fogra PSD プリント チェックに対応しているかを確認するのに必要なすべての基準が含まれてい ます。

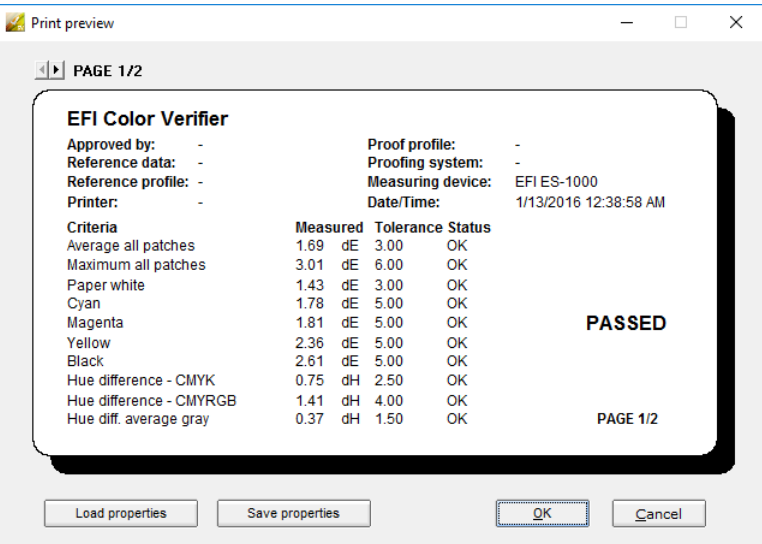

印刷する前に、ジョブ固有の情報を「印刷プレビュー」ダイアログボックス に入力します。「プロパティを保存」をクリックすると、定義されたデータ フォルダに情報を保存し、この先のジョブのテンプレートとして後に読み込 むことができます。

# <span id="page-377-0"></span>Verifier ユーザインターフェースのカスタマイズ

Verifier の外観をカスタマイズできます 。

### デルタ Eの 警告表示を変更するには

デルタ E テーブルは、デルタ E で表したリファレンスからのずれを表示していま す。

 $\overline{dE}$   $\rightarrow$  $\overline{\Delta E}$  $2.14$ 1.78  $2.22$  $0.70$ 0.56  $0.53$  $1.70$  $1.13$  $5.00<sub>1</sub>$  $0.27$ 4.66  $0.60$  $1.29$  $0.60$  $0.69$ 

デフォルトでは、ずれは、次のカラーコードで示されます:

| カラー | デルタ Ε 値                                                   |
|-----|-----------------------------------------------------------|
| 白色  | カラーパッチのデルタ値は定義された許容範囲内です。                                 |
| 黄色  | カラーパッチのデルタ値が定義された平均的な許容制限範囲を<br>超えていますが、最大許容制限範囲は超えていません。 |
| レッド | カラーパッチのデルタ値は、許容された最大許容制限範囲を超<br>えており、従って、検証に失敗しました。       |

色分けされた警告表示を削除することができます。

- 1 「環境設定」ダイアログボックスを開き、「一般」タブをクリックします。
- 2 「ユーザインターフェース」の「デルタ E の警告表示を有効にする」チェックボックスを オフにします。
- 3 「OK」をクリックします。

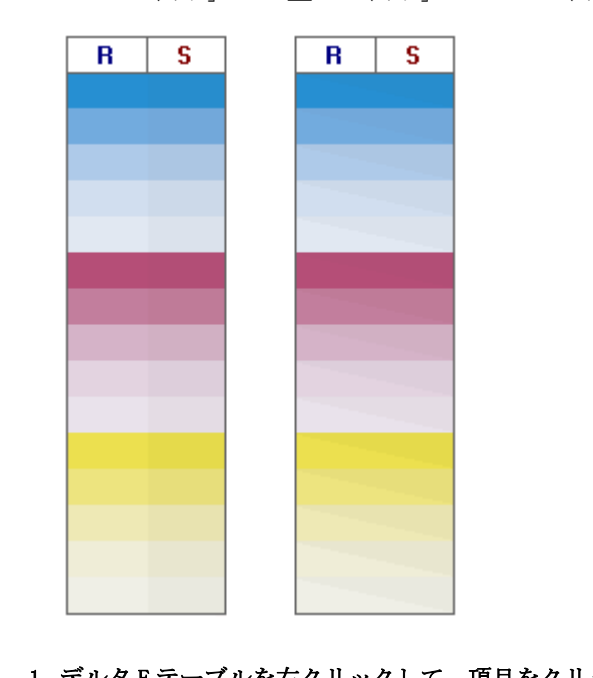

リファレンステーブル /サ ンプルテーブルの表示モードを変更するには

「並べて表示」と「重ねて表示」の 2 つの表示モードがあります。

1 デルタ E テーブルを右クリックして、項目をクリックします。

### 明度設定を調整するには

表示されたカラー値の明度を調整することができます。

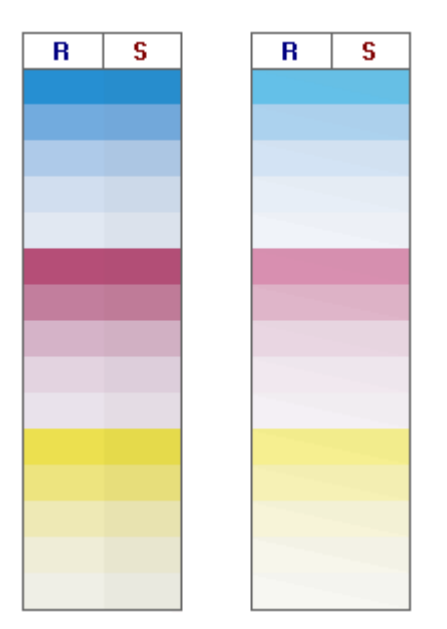

- 1 「環境設定」ダイアログボックスを開き、「一般」タブをクリックします。
- 2 必要に応じて、 「モニタのガンマ」でスライダを動かします。

明度を上げるには、スライダを左に移動します。明度を下げるには、スライダを 右に移動します。

3 「OK」をクリックします。

関連参照:

[362 頁の「「環境設定」ダイアログを開くには」](#page-360-0)

## <span id="page-379-0"></span>一般設定

カラー値を表示するためのカラースペースとデルタ E フォーマットを選択できま す。また、照明ソースを選択することもできます。照明ソースは、色が人間の目 によってどのように認識されるかに大きな影響を与えています。

#### カラースペースを変更するには

測定値が表示されるカラースペースを変更することができます。

- 1 次のいずれかを行います。
	- 「表示」メニューで、「カラースペース」をポイントして、項目をクリックし ます。
	- 測色テーブル内の任意の場所を右クリックして、カラースペースをポイント し、項目をクリックします。

「RGB」、「L\*a\*b\*」、「XYZ」、「CIELCH」、「濃度」 の中から選択できます。L\*a\*b\* は デフォルトのカラースペースです。

「濃度」は、カラー値がすでに表示されている場合にのみ使用できます。色精度 を確認するプルーフでは、表示濃度値とプロダクション実行中の濃度値を比較す ることができます。ただし、個々のインクジェットインクの濃度値は印刷用イン クの濃度同じではありません。これは、オフセット印刷機上のインク構成が、イ ンクジェットプリンタのインクが異なっているためです。

### デルタ E フォーマットを変更するには

色精度は、デルタ E で測定されます。デルタ E とは、 L\*a\*b\* カラースペースに ある 2 つの色の間の数学的差異のことです。

### 1 色偏差を測定するためのトレランスシステムを選択します。次のいずれかを行います。

- 「表示」メニューで、「デルタ E フォーマット」をポイントして、項目をク リックします。
- デルタ E テーブル内の任意の場所を右クリックして、項目をクリックします。

「dE CIE L\*a\*b\*」、「dE CMC」、「dE 94」、および「dE 2000」から選択できます。

### スペクトルデータ変換のための照明ソースと観察者角度を指定するには

異なる照明ソースは色を異なって表します。スペクトルデータを L\*a\*b\* カラー スペースに変換するには、 Verifier が照明(光源)の設定と観察者角度を考慮 します。

- 1 「環境設定」ダイアログボックスを開き、「一般」タブをクリックします。
- 2 「一般」から、スペクトルデータ変換に必要な照明ソースをクリックします。

D-50 (5003 K) は晴れた朝 / 夕方の地平線にある日光の国際標準となっていま す。D-65 (6504 K)は真昼の光 (正午) を表し、および C (6774 K) の平均昼光 を意味していますが、紫外線を除外しています。

3 「一般」から、スペクトルデータ変換に必要な観察者角度をクリックします。

表示角度は目の色感度に影響を与えます。色感度が最も敏感な眼の中心窩の領域 に色が当たる場合、色は最も正確に認識されます。 標準的なビュー角度は「2°」 ですが、包装産業や繊維産業では「10°」が使用されることがあります。

4 「OK」をクリックします。

### <span id="page-380-0"></span>デフォルトのフォルダを変更するには

Verifier はデフォルトフォルダを使ってデータの保存と読み込みを行います。 デフォルトフォルダを変更することができます。

- 1 「環境設定」ダイアログボックスを開き、「一般」タブをクリックします。
- 2 「デフォルトフォルダを定義する」で、「選択」をクリックします。

「フォルダの参照」ダイアログボックスが表示されます。

- 3 必要なファイルを選択し、「OK」をクリックします。
- 4 「OK」をクリックします。

関連参照:

- [362 頁の「「環境設定」ダイアログを開くには」](#page-360-0)
- [590 頁の「用語集」](#page-588-0)

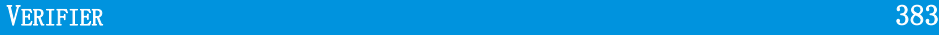

# <span id="page-381-0"></span>測定データの保存と読み込み

CSV、TXT または JDF 形式で測定データを保存することができます。デフォルト では、ファイルは Temp フォルダに保存されます。複数の測定値データのセット を 1 つのファイルに保存することができます。

### CSVま たは TXTフ ァイルに測定データを保存するには

#### 1 「ファイル」メニューで、「保存」をクリックします。

「名前をつけて保存」ダイアログボックスが表示されます。

- 2 ファイル名を入力し、ファイルタイプを選択します。
- 3 「保存」をクリックします。

「CSV/TXT にデータを保存」ダイアログ ボックスが表示されます。

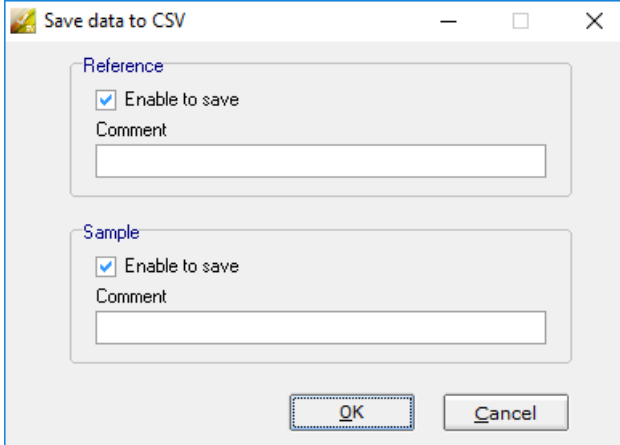

- 4 測定データのいずれかまたは両方のセットに対応するチェックボックスを選択します。
- 5 「OK」 をクリックします。

### JDFフ ァイルに測定データを追加するには

JDF ファイルには、ジョブの設定や測定データを(該当する場合)が含まれてい ます。JDF ファイルは Remote Container に保存されます。

1 「ファイル」メニューで、「JDF にデータを追加」をクリックします。

このコマンドを使って新しく JDF ファイルを作成することはできません。測定 データは既存の JDF ファイルにのみ追加可能です。

「名前をつけて保存」ダイアログボックスが表示されます。

2 JDF ファイルを選択し、「保存」をクリックします。

「JDF にデータを追加」ダイアログ ボックスが表示されます。

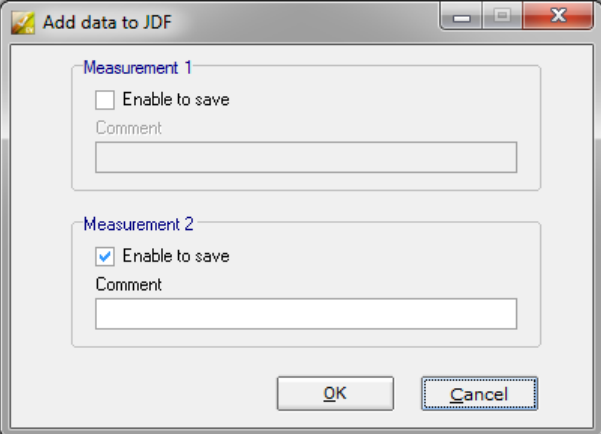

- 3 測定データのいずれかまたは両方のセットに対応するチェックボックスを選択します。
- 4 「OK」をクリックします。

クリップボードに測定データをコピーするには

スプレッドシートに挿入するために、測定結果をクリップボードにコピーするこ とができます。カラー値は表示されたカラースペース(RGB、L\*a\*b\*、XYZ、 CIELCH、Density)に、またはスペクトルデータとしてコピーすることができま す。スペクトルデータは、測定装置で直接計算され、照明条件に影響されませ ん。スペクトルデータを使って、同等の L\*a\*b\*、XYZ、Density を計算すること ができます。

- 1 リファレンスまたはサンプルテーブルを右クリックし、「クリップボードにコピーする」 をポイントし、リファレンスまたはサンプルテーブルまたはスペクトルデータをクリック します。
- 2 クリップボードのデータを表計算プログラムに挿入します。

### <span id="page-383-0"></span>測定データを読み込むには

CSV、TXT または JDF 形式で測定データを読み込むことができます。

- 1 次のいずれかを行います。
	- 「開く」をクリックします。測定値の最初のセット(リファレンス ) を開くの と、測定値の 2 番目のセット(サンプル ) を開くのと、2 つの「開く」オプ ションがあります。
	- 「ファイル」メニューで、「リファレンスを開く」か「サンプルを開く」をク リックします。
	- いずれかのテーブルの任意の場所で右クリックし、「リファレンスを読み込 む」または「サンプルを読み込む」をクリックします。
- 2 ファイルを選択し、「開く」をクリックします。

次のダイアログボックスが表示されます。読み込まれているファイル形式によ り、ダイアログボックスの表示が多少異なる場合があります。

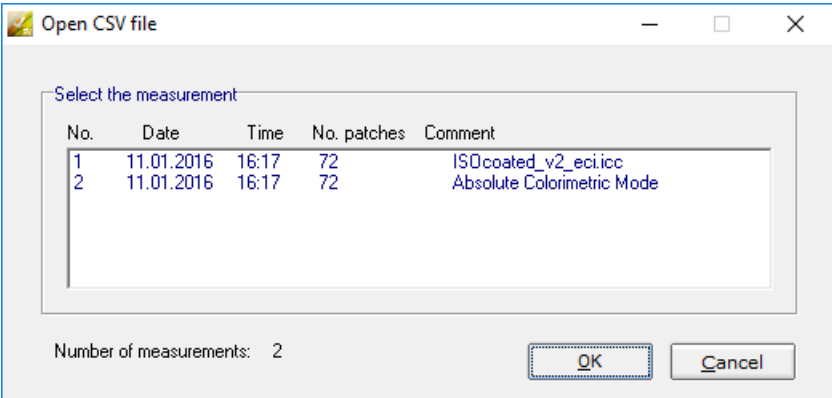

3 一連の測定データを選択し、「OK」をクリックします。

# 異なる Fiery XF サーバにログオンする

Fiery XF から Verifier を起動すると、自動的に Fiery XF クライアントと同じ Fiery XF 同じサーバにログオンします。

### 異なる FIERY XFサ ーバにログオンするには

ネットワーク内のどの Fiery XF サーバにもログオンすることができます。

### 1 次のいずれかを行います。

- Windows では、「ファイル」メニューから「ログイン」をクリックします。
- Macintosh では、Verifier メニューから「ログイン」をクリックします。

「ログイン」 ダイアログボックスが表示されます。

#### 2 Fiery XF ログイン資格情報を入力します。

### 3 Fiery XF サーバコンピューターの IP アドレスを入力します。

サブネットワーク内の有効な Fiery XF サーバの一覧と IP アドレスが表示されま す。どの TCP/IP アドレスを使用するか不明な場合は、システム管理者に問い合 わせてください。

### 4 「OK」 をクリックします。

接続されている Fiery XF サーバがプログラム・ウィンドウの下に表示されます。

# サイト間でカラーの一貫性を検証する

リモートコンテナを使って 1 つのファイルに Fiery XF ジョブとその設定を保存し ます。Remote Container は、FTP サーバ等を用いて、簡単に移動することができ ます。リモートコンテナには異なる場所でジョブの色が正確なレプリカを作成、 検証するために必要なすべての情報を含んでいます。

ジョブ印刷後、または検証ワークフローでコントロール ストリップが Verifier で 測定され、測定結果が Fiery XF に送信された後、Remote Container は作成されま す。

Remote Container には次の内容が含まれます:

- ジョブファイル(PDF、イメージ EPS または TIFF / 1 ビットのみ)
- JDF ファイル(ジョブの設定や測定データ(該当する場合)
- リファレンスプロファイル
- コントロールストリップ
- スポット カラーテーブル
- L\*a\*b\* 最適化(オプション)

どの EFI プルーフィングプログラムでも Remote Container を読み込んで処理する ことができます。

# **Remote container** の作成

Remote Container を作成するために、任意のワークフローを設定することができ ます。または、ワークフローテンプレート 「Remote\_Out\_(ISOcoated\_v2)」を使 用して、新しいワークフローを作成することもできます。このワークフローは、 すべての基本設定内容でセットアップされています。デフォルトのワークフロー 設定は、必要に応じて変更することができます。

どのワークフローをする場合でも、選択したコントロールストリップが、お使い の測定デバイスと互換性があることを確認してください。

### **REMOTE CONTAINER**を 作成するためにワークフローを設定するには

カスタムワークフローを設定する場合は、次の設定内容を含めるようにしてくだ さい:

- **1 System Manager** を開きます。レイアウト領域で、「ワークフロー」をクリックします。 「出力」タブで、「リモートファイル出力」ペインを開きます。
- **2** 自動または手動で **Remote Container** を作成するようにワークフローを設定します。
	- 自動ワークフローでは、印刷後、または確認ワークフローでコントロール ス トリップが Verifier で測定され、測定結果が Fiery XF に送信された後、Remote Container は自動的作成されます。
	- 手動ワークフローでは、準備が整った段階で、Job Explorer で Remote Container を作成することができます。

### **3** 変更を保存します。

### 手動で **REMOTE CONTAINER**を 作成するには

Remote Container は、PDF、Image EPS、mono TIFF のジョブからのみ手動で作成 できます。手動で Remote Container を作成するようにワークフロー設定されてい る場合は、この手順に従ってください。

- **1 Job Explorer** を開きます。ジョブ一覧でジョブをクリックします。「出力」タブで、「リ モートファイル出力」ペインを開きます。
- **2** 「手動」をクリックしてください。次に、このペイン上の残りの設定を完了します。

### **3** 次のいずれかを行います。

- 「出力」タブで、「ファイル出力」ペインを開き、「今すぐ作成」をクリックし ます。
- ジョブリストでジョブを右クリックし、「Remote Container 作成」をクリック します。

関連参照:

515 [頁の「リモートファイル出力」](#page-513-0)

347 頁の「Fiery XF [でのワークフローの検証」](#page-345-0)

# 受信者側でリモートジョブを処理するには

どの EFI プルーフィングプログラムでも Remote Container を読み込むことができ ます。Remote Container に保存されている情報により、異なるサイトでオリジナ ルの色精度を印刷して確認することができるようになります。

### 受信者側でワークフローを設定するには

任意のワークフローに Remote Container をインポートすることができます。しか し、この場合は、後述するように、いくつかの設定が必要になります。

または、ワークフローテンプレート「Remote\_In」を使用して、新しいワークフ ローを作成することもできます。このワークフローは、検証ワークフローで Remote Container を処理するために必要なすべての基本設定内容でセットアップ されています。デフォルトのワークフロー設定は、必要に応じて変更することが できます。

どのワークフローをする場合でも、選択したコントロールストリップが、お使い の測定デバイスと互換性があることを確認してください。

カスタムワークフローを設定する場合は、次の設定内容を含めるようにしてく ださい:

**1 System Manager** を開きます。レイアウト領域で、「ワークフロー」をクリックします。

### **2** 「リモートジョブインポート」から、「リモートジョブの設定を利用します」を選択しま す。

この設定によりジョブを読み込んだ時に、オリジナルに使用したシミュレーショ ン(リファレンス)プロファイルを含むすべてのカラー管理の設定内容が自動的 に読み込まれます。

### **3** 「検証」タブで、「コントロールストリップの検証 **1**」ペインを開きます。次を実行してく ださい。

- ペイン バーの 「チェック ボックス」を選択して、設定を有効にします。
- 「キャラクタリゼーション・データ」から、「測定ファイルを開く」を選択しま す。

この設定は、異なるサイトにおけるジョブの色濃度を検証する際に、必要に なります。これにより、Remote Container からのカラー値がリファレンスとし て確実に使用されるようになります。Remote Container が測定データ無しに作 成された場合、代わりにシミュレーション (リファレンス)ファイルが使用さ れます。

• 「ターゲット許容範囲のプリセット」から、色精度の許容偏差を定義します。

「許容範囲」の値により、リファレンスに対する出力の色精度を検証する際の 最大許容誤差を定義します。たとえば、許容制限範囲を 3 と定義した場合、 デルタ E の測定値が 2.5 であれば、これは色が正確であるとみなされるのに 対し、デルタ E の測定値が 3.2 であれば、正確とはみなされません。

### **4** 変更を保存します。

### 受信者側で **REMOTE CONTAINER**を 処理するには

元のプルーフを作成したときに使用したプリンタモデルおよび印刷構成を使用す れば最も正確な結果が得られます。さらに、正確さを向上するためには、オリジ ナルと複製の印刷に使用するプリンタのキャリブレーションを行っておいてくだ さい。

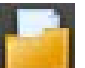

### **1 Remote Container** を読み込みます。

他のジョブ同様、Remote Container を読み込むことができます。

2 つのコントロールストリップを印刷するようにワークフローが設定されている 場合は、その 1 つまたは両方を使って色精度を検証することができます。コント ロールストリップを無効にするには、「検証」タブの該当するペインバーにある チェックボックスを外します。

### **2** ジョブを印刷します。

印刷後、ジョブは自動的に Verifier に送信されます。ジョブリストでは、ジョブ ステータスが「検証可能」に変わります。

### **3** 測定デバイスをコンピュータに接続します。

### **4 Verifier** を起動します。次のいずれかを行います。

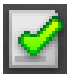

- ツールバーで Verifier をクリックします。
- 「ツール」メニューから、Verifier をクリックします。
- Job Explorer を開きます。「検証」タブで、「コントロールストリップの検証」 ペインを開きます。ペイン バーのチェック ボックスを選択して、設定を有効 にします。「コントロールストリップの検証」ペインで、「検証」ボタンをク リックします。

Verifier が起動します。印刷ジョブが「ジョブリスト / プレビュー」タブに表示さ れます。

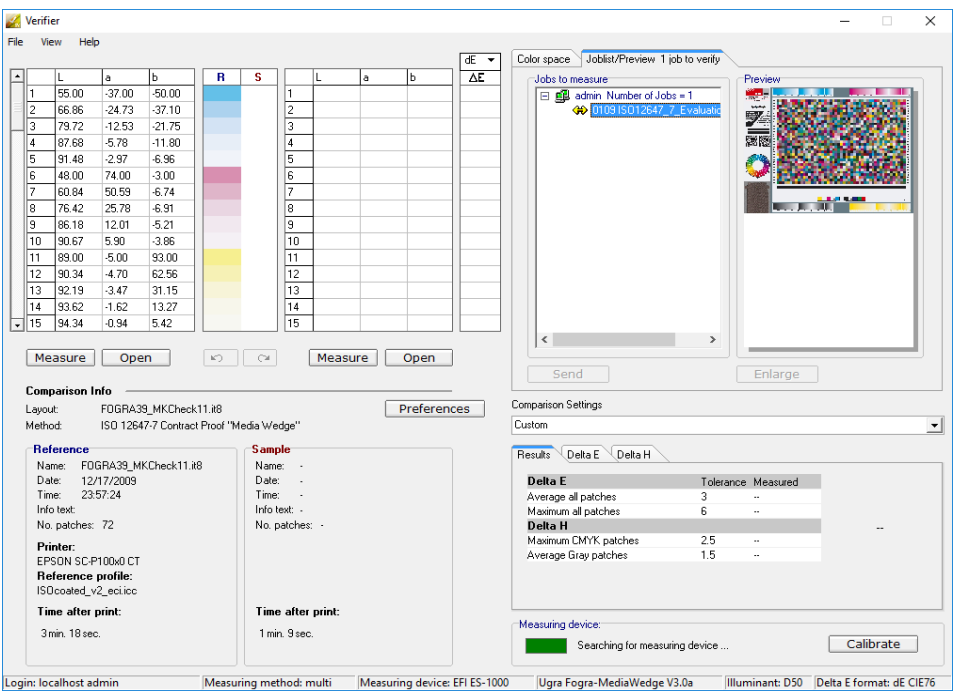

**5** 「ジョブリスト **/** プレビュー」タブの「測定するジョブ」欄でジョブリストを拡げ、ジョ ブファイルをダブルクリックします。

Remote Container からの測定値が左側に表示されます。

**6** 画面の指示に従って印刷されたコントロールストリップの測定を行います。

測定されたカラー値が右側のテーブルに表示されます。比較結果が、「結果」領 域に表示されます。

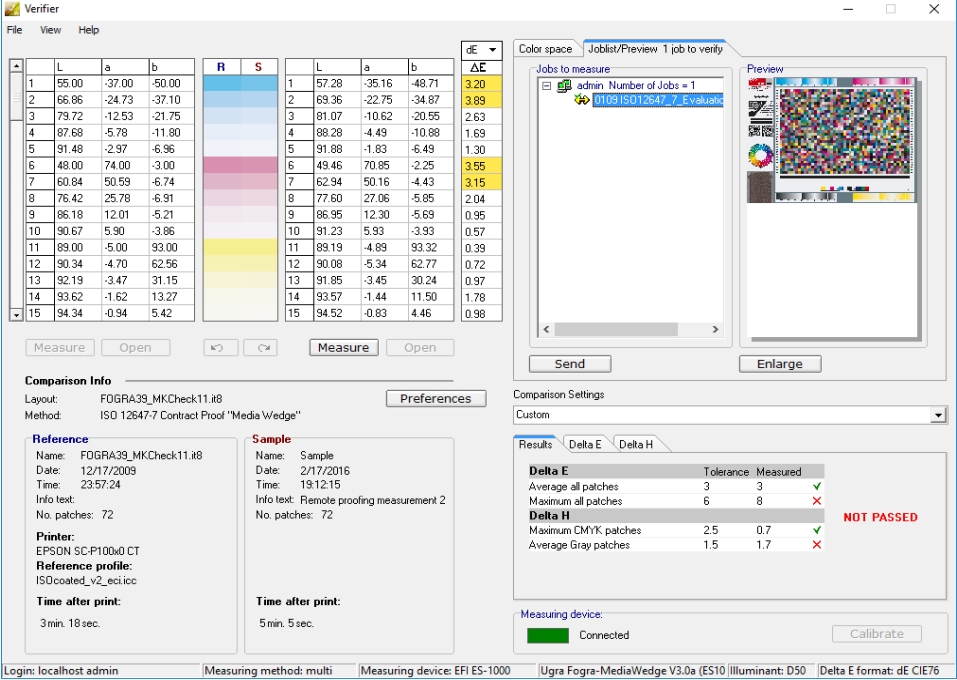

### **7** 結果を **Fiery XF** に送り返します 。次のいずれかを行います。

- 「送信」をクリックします。
- 「ファイル」メニューで、「JDF に保存」をクリックして送信します。

JDF に測定データを保存すると、色精度が記録されます。また、複数の測定 値データのセットを 1 つの JDF ファイルに保存することができます。JDF ファイルは「Temp」フォルダに保存されます。

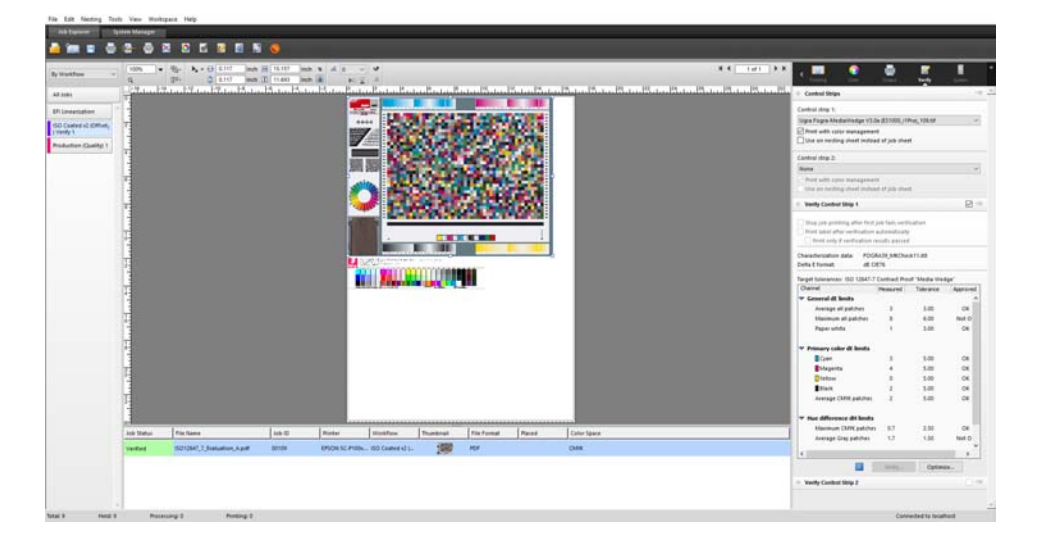

測定結果は Fiery XF に送り返されます 。結果は、適切な「検証コントロールス トリップ」ペインの Job Explorer に表示されます。

色精度が承認されると、ジョブは 「検証済み」ステータスを受信します。この 場合、検証作業はこれで完了です。色精度が承認されないと、ジョブは 「検証 に失敗しました」というステータスを受信します。

デフォルトでは、ジョブは、すべての色の測定値が定義された許容範囲内にある 場合にのみ、正確な色であることを検証します。一方、Verifier で測定承認を可 能にすることにより、ジョブが検証に成功するか否かの完全なコントロールを得 ることができます。たとえば、デルタ E 値がをわずかに超えている場合でも、 強制的に検証に成功させることができます。

ジョブが検証に失敗した場合は、ジョブごとに最適化を行うことによって結果を 改善することができるかもしれません。このプロセスは、シミュレーション(リ ファレンス)プロファイルの色域により適した補正プロファイルを作成すること により、ジョブのカラーマネージメントを最適化するものです。その後で、ジョ ブを再印刷して検証手順を繰り返す必要があります。

関連参照:

- 347 頁の「Fiery XF [でのワークフローの検証」](#page-345-0)
- 348 [頁の「検証ワークフローを設定するには」](#page-346-0)
- 363 頁の「Verifier [を設定するには」](#page-361-0)
- 372 [頁の「検証結果の分析」](#page-370-1)

# DOT CREATOR

Dot Creator オプションのライセンスをお持ちの場合、連続トーンデータからス クリーニングファイル(\*.spt)を作成し、印刷メディアプロファイルを使用し てこれらを Fiery XF で実行することができます。

# ハーフトーンスクリーニング

従来的な印刷プロセスでは、連続トーンを十分な品質で出力するのは困難です。 なぜなら、写真とは異なり、オフセット印刷では明度の違いを直接再現すること ができないからです。印刷用紙には、色のある用紙と、色のない用紙がありま す。色を「ほんの少しだけ」印刷することはできないのです。

ハーフトーンスクリーニングとは、この問題を克服するために使用するプロセス の名称です。このプロセスでは、色はドットの並びで表され、各ドットのサイズ とドット間の間隔を調整することによって色の濃さの違いが表現されます。各 ドットのサイズが大きく、ドット間の隙間が狭いほど、再現されるカラートーン は暗くなります。

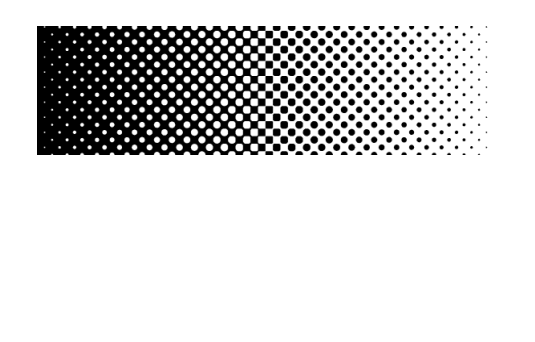

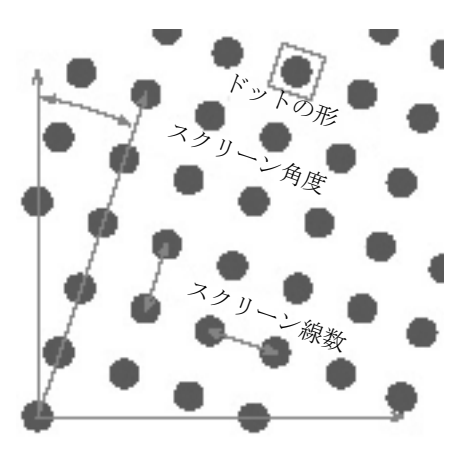

従来のインクジェットプルーフの場合、プリンタドライバはカラーマネージメン トモジュール (CMM) から色情報を得て、プリンタで使用可能なすべてのインク を使用してジョブを印刷します。

ところが、Fiery XF はスクリーン出力用に 4 つの プロセスカラー の情報のみ を送信します。このため、カラー管理が適用されたジョブのスクリーンファイル を出力することはできません。スポットカラーなどのカラーは、CMYK インクを 使用して、ドット間の隙間を調整したり、ドットを重ねたりして、ドットの印刷 を操作することによって再現されます。

ハーフトーンスクリーニングは、複合ジョブと分版ジョブに適用することができ ます。

• コンポジット出力

コンポジット出力は、ワイドススクリーン線数を使用したより正確な印刷技 術のシミュレーションを提供することができます。

コンポジット出力では、プロセスカラーやスポットカラーなどすべての色が 同じページ上に印刷されます。カラーは、定義されたスクリーン線数で、他 のカラーの上に重ねられて印刷されます。この方法は、従来のインクジェッ トプリンタでのシルクスクリーンのシミュレーションに使用されます。

• 分版出力

分版出力は、例えば、シルクスクリーン業界でワイドスクリーン線数を用い る従来型イメージセッター技術に代わるものです。

分版出力の場合、各カラーチャネルは異なるページに印刷されます。プロセ スカラーやスポットカラーなど、すべての色は濃度の異なるグレーで再現さ れます。この方法は、従来のインクジェットプリンタを使用して、透明の ドットフィルム上に印刷する際に使用できます。

# Fiery XF でのスクリーニングの方法

Fiery XF は、v1 スクリーニングおよび v2 スクリーニングの 2 つのスクリー ン方法をサポートしています。

• v1 スクリーニング

v1スクリーニング方法では、スクリーニングファイルは出力データに適用 されます。プリンタドライバがスクリーニングファイルを処理して出力デー タを作成します。つまり、用紙の白色部分やフルトーンもスクリーン処理さ れます。

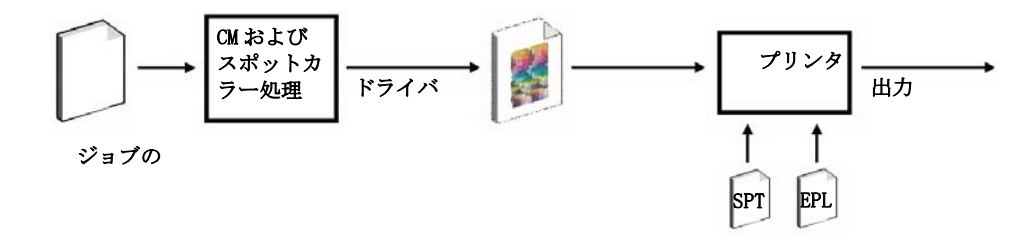

• v2 スクリーニング

v2 スクリーニング方法では、スクリーニングファイルは入力データに適用 されます。入力データがまずグレースケールに色分解されたあと、SPT ファ イルがスクリーンデータを作成します。その後、色分解されたファイルは、1 ビットファイルと同様に処理されます。v2 スクリーニングでは、OneBit オプ ションのライセンスが必要です。

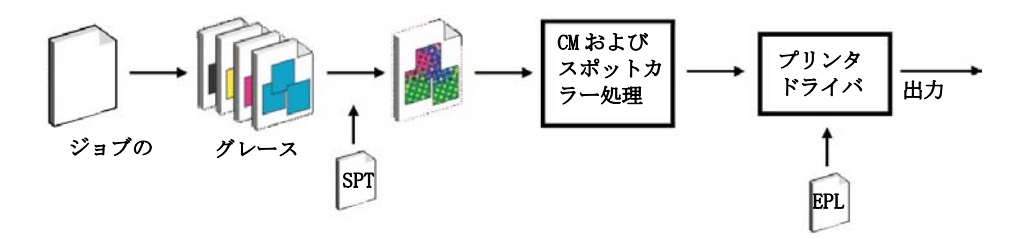

この方法では、より高いスクリーン線数 を使用することができますが、印刷 メディアの白色点のシミュレーションおよびフルトーンのスクリーン処理は 行われません。

v2 のスクリーニング法を適用する場合、次のことに注意してください:

- 入力ファイルのデータは、CMYK 色空間で定義されている必要があります。 v2 スクリーニングは、RGB または L\*a\*b\* データには適用できません。
- スクリーニング解像度とプリンタ解像度は同一でなければなりません。
- v2 スクリーニングを持つジョブからリモートコンテナを作成することはで きません。

次の表では、2 つのスクリーニング方法の違いを説明します。

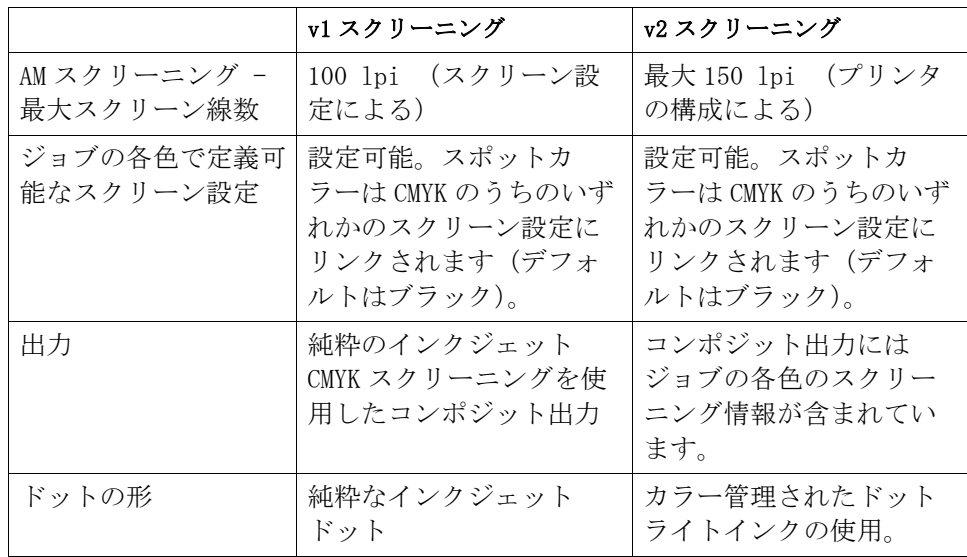

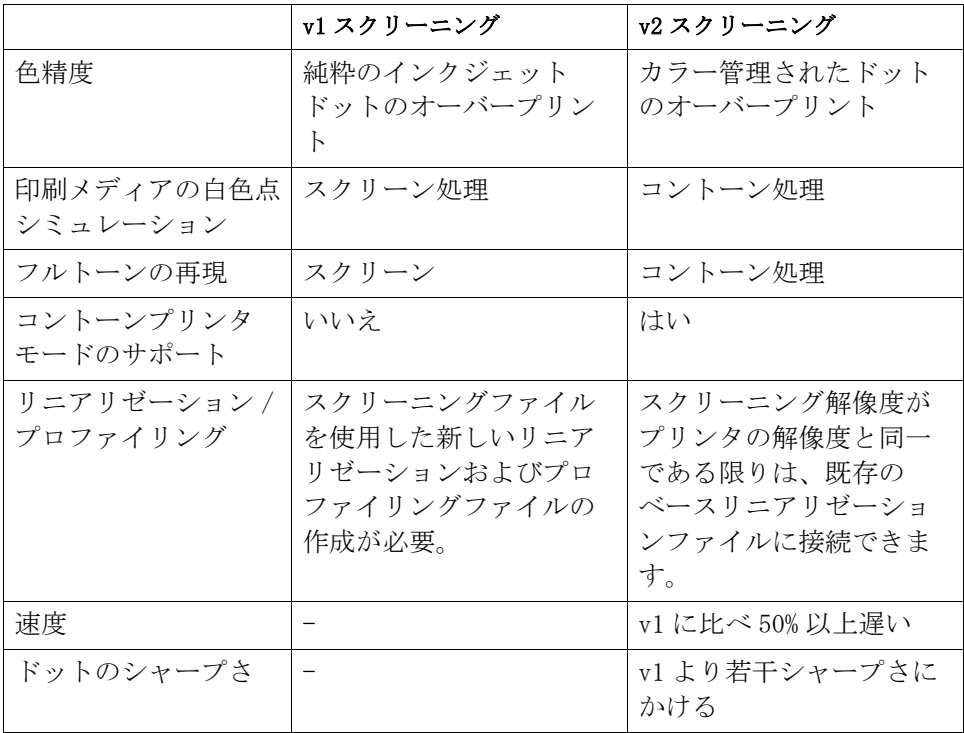

v1 スクリーニング、印刷プレス、v2 スクリーニングでの出力の違いを次の図 で示します。

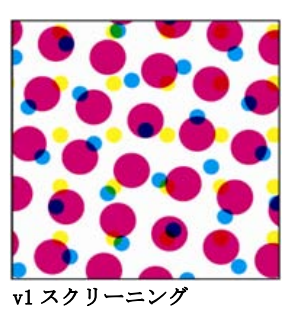

純粋のインクジェット CMYK。純粋のインク ジェットドットのオー バープリントによるカ ラーマネージメント。

色精度、異なるスクリー

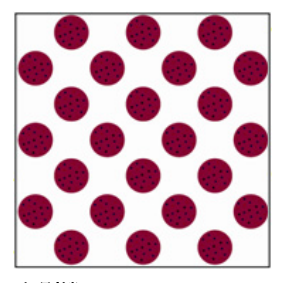

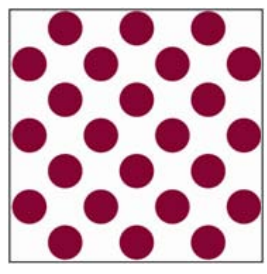

印刷機 v2 スクリーニング

カラー管理されたドット 標準色とライトカラーイ ンクジェットハーフトー ンによるカラーマネージ メント。

色精度、同一のスクリー
Fiery XF は異なる方法により、v1 スクリーニングと v2 スクリーニングを実行 します:

- v1 方法では、新しいベースリニアリゼーションファイルと、スクリーニング ファイルを組み込んだ新しい印刷メディアプロファイルを作成する必要があ ります。新しい印刷メディアプロファイルを作成するには、Color Tools オプ ションのライセンスが必要です。
- v2 方法では、既存のベースリニアリゼーションファイルおよび印刷メディ アプロファイルにスクリーニングファイルを結合することができます。ただ し、スクリーニングファイルとベースリニアリゼーションファイルは同じプ リンタ解像度で作成する必要があります。

Fiery XF は、ベースリニアリゼーションファイルからのハーフトーン処理方法 に基づいて、自動的にスクリーニング方法を適用します。

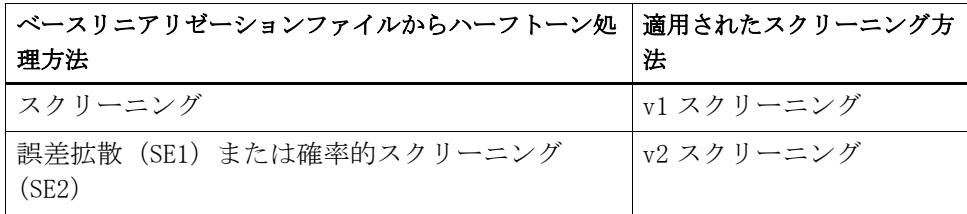

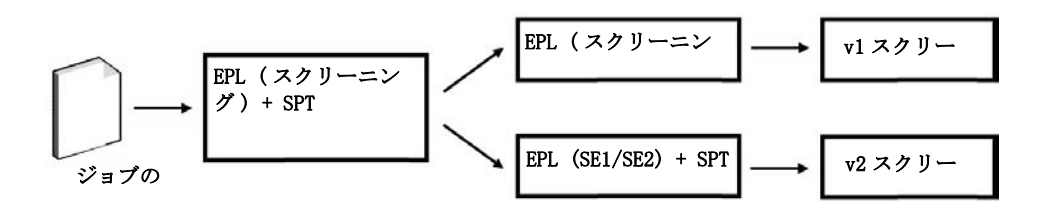

# Dot Creator の起動

#### DOT CREATORを 起動するには

#### 1 次のいずれかを行います。

- 國
- ツールバーで Dot Creator をクリックします。
- 「ツール」メニューから、Dot Creator をクリックします。

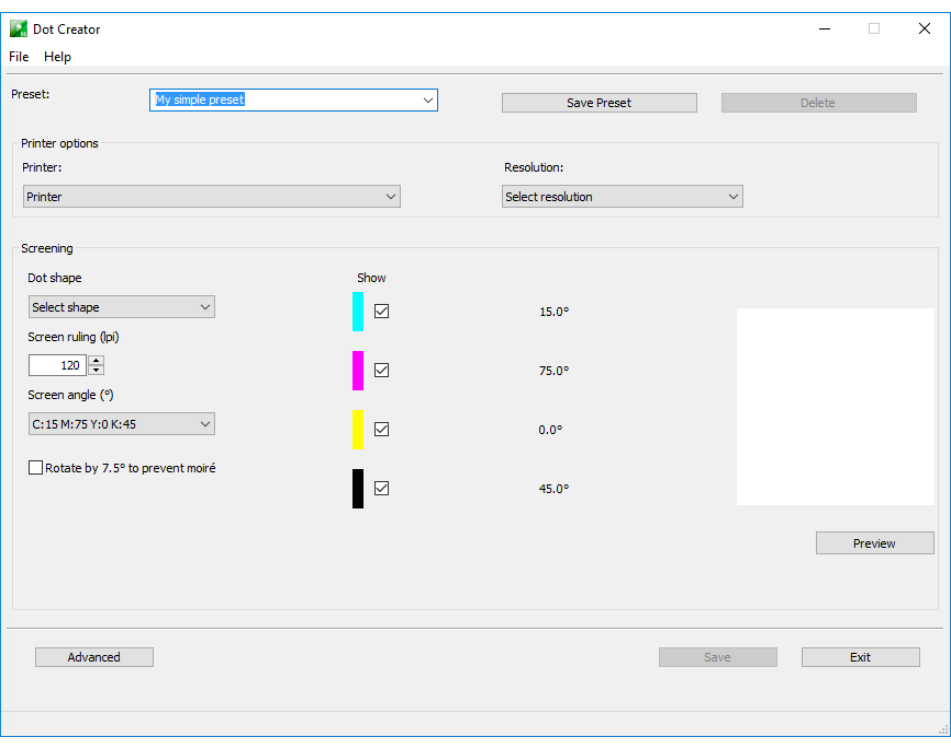

## スクリーニングファイルの作成

シアン (C)、マゼンタ (M)、イエロー (Y)、ブラック (K) の 4 つのプロセスカ ラーに、ハーフトーンスクリーンがそれぞれ 1 つずつ作成されます。ライトイ ンクはサポートされていません。各ハーフトーンスクリーンは回転され、それぞ れが異なる角度で印刷されて、それによってモアレが現れないようにしていま す。通常の印刷順序は、シアン マゼンタ イエロー ブラックです。

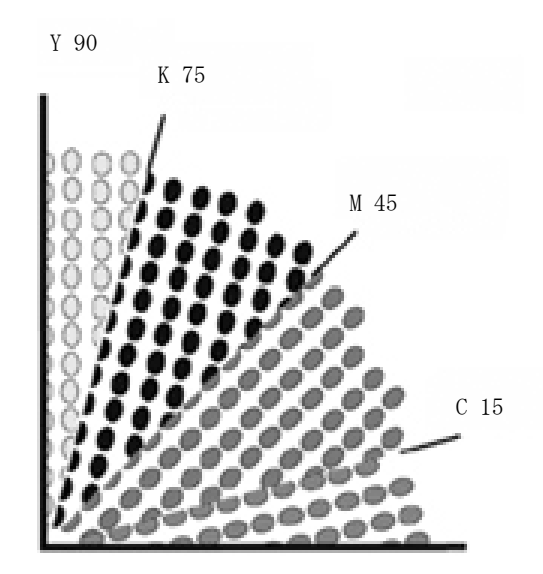

Dot Creator は、業界標準のスクリーン角度設定を提供しています:

- $\cdot$  C=15, M=75, Y=0, K=45
- $C=8$ ,  $M=51.5$ ,  $Y=27$ ,  $K=75$
- C=18.4, M=71.6, Y=0, K=45

これらの定義済み設定のいずれかをベースに、ハーフトーンスクリーンを作成す ることができます。

#### 既定のスクリーン角度を使用してスクリーニングファイルを作成するには

必要に応じて、手順のどの段階でもプリセットとして設定を保存することができ ます。設定を保存することで、後日、さらに変更を加える場合に、このプリセッ トを素早く簡単に再度読み込むことができます。

- 1 Dot Creator を起動します。
- 2 ハーフトーンプリンタを選択します。

コントーンにはスクリーニングファイルを適用することはできません。

3 解像度を選択します。

4 ドットの形状を選択します。

円、ダイアモンド、四角、線、楕円から選択します。

- 5 スクリーン線数とスクリーン角度を選択します。
- 6 「モアレが現れないように 7.5 度ずつ回転」を選択します(オプション)。

この設定は、一般的にフレキソグラフィック印刷で使用されているスクリーン角 度をシミュレートするために、反時計回りに 7.5° ずつ、すべてのスクリーン角 度を回転させます。

モアレ現象が現れるのは、スクリーン線数がわずかに異なる 2 つのハーフトー ンスクリーンが重なり合ったり、回転角度にほとんど差がない場合です。C15 度、M45 度、K75 度、Y 90° または 0 度というスクリーン角度が、最高の結果を 生みます。

モアレ現象を起こさずに印刷できるのは、通常スクリーン線数 が 150 lpi まで です。

- 7 「プレビュー」をクリックしてプレビューを表示します。
- 8 設定をプリセットとして保存します (おぷしょん)。

設定を保存することで、後日、独自の設定を素早く簡単に再度読み込むことがで きます。

9 「保存」をクリックします。

スクリーニングファイルがスクリーニングフォルダに保存されます。

スクリーニングファイルを作成したら、これをメディアプロファイルに組み込む ことができます。

#### カスタムのスクリーン角度を使用してスクリーニングファイルを作成するには

必要に応じて、手順のどの段階でもプリセットとして設定を保存することができ ます。設定を保存することで、後日、さらに変更を加える場合に、このプリセッ トを素早く簡単に再度読み込むことができます。

- 1 Dot Creator を起動します。
- 2 「詳細」をクリックします。
- 3 ハーフトーンプリンタを選択します。

コントーンにはスクリーニングファイルを適用することはできません。

- 4 解像度を選択します。
- 5 ドットの形状を選択します。

円、ダイアモンド、四角、線、楕円から選択します。

6「モアレを抑止」を選択します(オプション)。

Dot Creator はモアレパターンのリスクを評価し、それに応じて設定を変更しま す。

モアレ現象が現れるのは、スクリーン線数がわずかに異なる 2 つのハーフトー ンスクリーンが重なり合ったり、回転角度にほとんど差がない場合です。C15 度、M45 度、K75 度、Y 90° または 0 度というスクリーン角度が、最高の結果を 生みます。

モアレ現象を起こさずに印刷できるのは、通常スクリーン線数 が 150 lpi まで です。

7 プロセスカラーごとに、スクリーン線数およびスクリーン角度を入力します。

#### 8 「プレビュー」をクリックしてプレビューを表示します。

「表示」列のチェックボックスを選択または選択を外すことにより、プレビュー から選択された色を表示または非表示にすることができます。

#### 9 「保存」をクリックします。

スクリーニングファイルがスクリーニングフォルダに保存されます。

スクリーニングファイルを作成したら、これをメディアプロファイルに組み込む ことができます。

関連参照:

[402 頁の「印刷メディアプロファイルにスクリーニングファイルを組み込む」](#page-400-0)

### <span id="page-400-0"></span>印刷メディアプロファイルにスクリーニングファイルを組み込む

印刷メディアプロファイルにスクリーニングファイルを組み込むには二つの方法 があります:

- 新しいベースリニアリゼーションファイルと新しい印刷メディアプロファイ ルを作成することができます。
- スクリーニングファイルを既存の印刷メディアプロファイルに結合すること ができます。

次の前提条件が適用されます:

- スクリーニングファイルとベースリニアリゼーションが同一のプリンタ解 像度で作成されていること。
- ベースリニアリゼーションファイルが、ハーフトーン方法「誤差拡散 (SE1)」または「確率的スクリーニング(SE2)」用に作成されていること。

印刷メディアプロファイルに組み込むとき、ジョブが、スクリーニングファイル で定義されているスクリーン角度で出力されます。

スポットカラーオプションのライセンスをお持ちの場合は、個々のジョブのスク リーン角度を変更することができます。

スクリーン角度は、1 ビットファイルには適用されません。

関連参照:

- [172 頁の「ベースリニアリゼーションファイルを作成または編集する」](#page-170-0)
- [182 頁の「プロファイルコネクタ」](#page-180-0)
- [403 頁の「スクリーン角度の変更」](#page-401-0)

## <span id="page-401-0"></span>スクリーン角度の変更

スポットカラーオプションのライセンスをお持ちの場合は、読み込んだジョブの スクリーン角度を変更することができます。この設定は、色分解したグレーフィ ルムを透明な印刷メディアに印刷するときに便利です。デフォルトでは、すべて のスポットカラーはブラックのスクリーン角度 を使用してスクリーンが作成さ れます。

#### スクリーン角度を変更するには

1 Job Explorer を開きます。ジョブリストでジョブをクリックします。「カラー」タブで 「スポットカラー」タブを選択します。

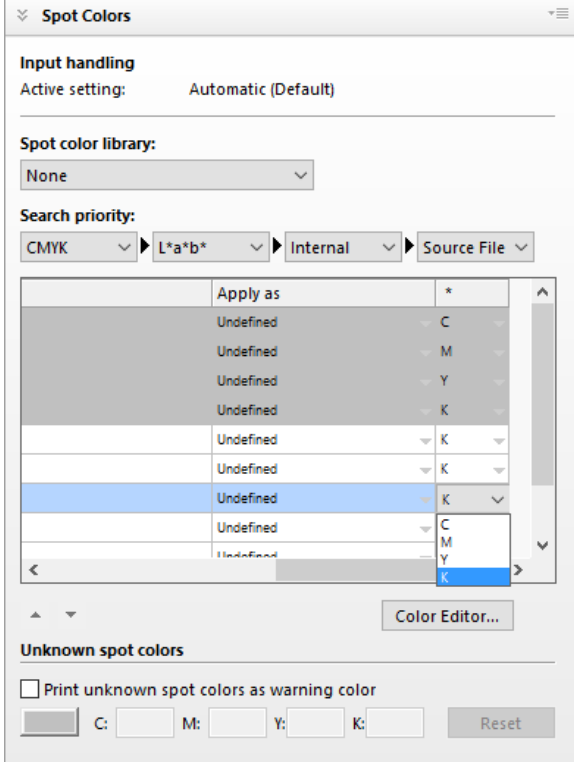

スポットカラーテーブルは、各色ごとに使用されているスクリーン角度を示して います。スポットカラー用のデフォルト設定はブラックですが、 "\*" 列の他の どのプロセスカラーのスクリーン角度でも選択することができます。この列を表 示するには、右にスクロールします。

# ジョブ速度を上げる

多くの要因が Fiery XF のジョブの処理速度に影響を与えます。次のセクションで は、ジョブの処理速度を上げる方法を説明します。

一般的なヒント

下記は、ジョブ処理速度を上げるのに役立つ一般的なヒントです:

- プレビューの設定を無効にします。プレビューの設定を無効にすることで、プ レビューファイルの作成に要していただろう時間を節約することができます。
- コンピュータが同時に複数のタスクを実行していないことを確認してくださ い。不要なタスクをシャットダウンすると、Fiery XF で使えるシステムのリ ソースが増えます。
- 複雑な PostScript ジョブを PDF/X-1a 形式に変換します。
- 低い印刷解像度のキャリブレーション設定を選択します。720×720 dpi で印刷 することは、1440×1440 dpi で処理するよりもデータ量が 4 倍以下になること を意味します。
- グラフィックプログラムでは、Fiery XF に読み込む前に、より低い入力解像度 にジョブを変換してください 。
- プロダクションワークフローでは、スピーディなジョブ出力のために特に設 計されたワークフローテンプレートを選択します。
- プリンタの CMYK インクを使用し、コンポジットジョブとして異なるファイ ルを印刷するために、in-RIP セパレーションを無効にします。必要な場合は、 処理速度がさらに速い「コンポジットジョブでのオーバープリントをシミュ レートする」を選択することができます。
- in-RIP セパレーションを適用する場合、ソースファイルのスポット カラーを 検索するために検索の優先順位を設定しないでください。Fiery XF にスポット カラーを定義するためのソースファイルのスキャンを指示することにより、 全体的な処理時間が長くなります。
- ジョブを回転したり、最少メディア消費量を選択したりしないでください。
- 色調整も、絶対に必要でない限り、その適用は避けてください。
- 最終的な実行特性をシミュレートすることは避けてください。
- 別のハードドライブにプロファイルフォルダとシステムフォルダをインス トールします。

関連参照:

65 [頁の「ワークフローを作成するには」](#page-63-0)

83 [頁の「プレビューのアクティベーション」](#page-81-0)

98 [頁の「ジョブの回転」](#page-96-0)

- 111 頁の「In-RIP [セパレーション」](#page-109-0)
- 115 [頁の「コンポジットジョブでのオーバープリント」](#page-113-0)
- 156 [頁の「メディアプロファイル」](#page-154-0)
- 201 [頁の「色調整を行う」](#page-199-0)
- 312 [頁の「検索順序を変更する」](#page-310-0)
- 415 [頁の「独特の印刷特性をシミュレートする」](#page-413-0)
- 424 [頁の「プロファイルフォルダとシステムフォルダの変更」](#page-422-0)

## 「**RIP** して即時に印刷」

デフォルトでは、 Fiery XF がジョブのプロセスを完了し、印刷を開始します。

RIP して即時に印刷すると、ジョブのプロセスと印刷が同時に行われます。ジョ ブデータの 1 チャンクがプロセスされた瞬間に印刷されます。

この設定は、ジョブの出力速度を上げます。一方、プリンタは時々一時停止しす ることがあり、これが印刷物に不要な線を残すことにつながる場合があります。

#### **RIP**を 有効にして、即時印刷するには

- **1 System Manager** を開きます。レイアウト領域で、「ワークフロー」をクリックします。 「ワークフロー」タブで、「速度」ペインを開きます。
- **2** 「**RIP** して即時に印刷」を選択します。
- **3** 変更を保存します。

#### **RIP** 解像度

RIP 解像度は、ジョブをプロセスするために利用されている解像度です。ジョブ は印刷解像度に変換されます。

RIP 解像度は印刷速度と印刷品質に影響を与えます。RIP 解像度が高いほど、印 刷品質が高くなる一方で、ジョブの印刷時間が長くなります。逆に、RIP 解像度 が低いほど印刷時間は短縮されますが、ドラフト用のような印刷品質となってし います。

印刷解像度よりも高い RIP 解像度でジョブをプロセスすることはできません。

1 ビットファイルを処理する場合は、この設定を使用しないでください。低 RIP 解像度を選択すると、印刷物にファジィなドットが現れます。

#### **RIP**解 像度を下げるには

- **1 System Manager** を開きます。レイアウト領域で、「ワークフロー」をクリックします。 「ワークフロー」タブで、「速度」ペインを開きます。
- **2** 「高速」にスライダを動かします。
- **3** 変更を保存します。

### 双方向印刷

ワークフローに対して双方向印刷を設定することができます。双方向印刷は、印 字ヘッドが両方向で印刷しますから、単方向印刷より高速です。しかし、精度が 落ちる可能性があります。一部プリンタは双方向印刷をサポートしていません。

#### 双方向印刷を有効にするには

- **1 System Manager** を開きます。レイアウト領域で、「ワークフロー」をクリックします。 「ワークフロー」タブで、「速度」ペインを開きます。
- **2** 「双方向で印刷します印刷します」を選択します。

**3** 変更を保存します。

## **Adobe** のプリントエンジン

使用している Adobe のプリントエンジンの数を増やすことによって、ジョブの処 理をスピードアップすることができます。通常、ジョブは 1 つの CPU コアで 1 つずつ次々に処理されます。Adobe PostScript 3 のエンジン数と Adobe PDF プリン トエンジン数を増やすことで、同時に複数の PostScript / PDF のジョブを処理す ることができます。

#### **ADOBE** のプリントエンジンの数を増やすには

**1 System Manager** を開きます。「ツール」メニューから、「システム情報」をクリックしま す。

「システム情報」ダイアログボックスが表示されます。

**2** 「一般設定」で、使用するプリントエンジンの数を増やします。

CPSI および APPE ためのプリントエンジン数は、デフォルトで、オペレーティ ングシステムで使用可能な CPU コアの最大数に等しくなります。例えば、3 32 ビットコンピュータでは 2 つ、64 ビットコンピュータでは 4 つとなります。

#### **3** 変更を保存します。

この設定は、すべてのワークフローに適用される全体設定です。新しい値を有効 にするために、Fiery XF サーバを再起動する必要があります。

## **FAST RIP**

Fiery proServer をお使いの場合、同時に複数のジョブを処理する事により生産率 を上げる事が可能です。

Fiery XF は RAM の 8GB が各 FAST RIP のインスタンスに必要です。設定は規定 によって選択されています。そのため、お使いの Fiery proServer の RAM が 32GB である場合には、ソフトウェアは4つのジョブを同時に処理する事が可能です。

#### **FAST RIP**を 選択する

FAST RIP が動いていない場合には、再選択する事が可能です。

- **1** 「**System Manager**」を開きます。「ツール」メニューから、「システム情報」をクリックし ます。
- **2 "** 一般設定 **"** 下で **"FAST RIP"** を選択して下さい。

## 負荷分散

ホットフォルダを介して、Fiery XF にジョブを読み込む場合、インストールされ た1つまたは複数の Fiery XF 上にセットアップされたワークフローによりホット フォルダが監視されるよう設定することができます。負荷分散を利用すると、 ホットフォルダに配置されているジョブが利用可能となった最初のアイドルワー クフローに自動的に転送されます。

負荷分散により、すべての利用可能なシステムリソースが可能な限り効率的に確 実に利用されるようになります。例として、1 つのワークフローが大容量のジョ ブを処理中の場合、または、Fiery XF サーバに問題が発生した場合、ジョブ処理 は異なるワークフローを通して継続することができます。ジョブの処理が開始さ れると、何度も処理されないよう、または、2 つのワークフローが同時に処理さ れないよう、JobFolder に自動的を開きます。

## ジョブ速度を上げる **409**

場合

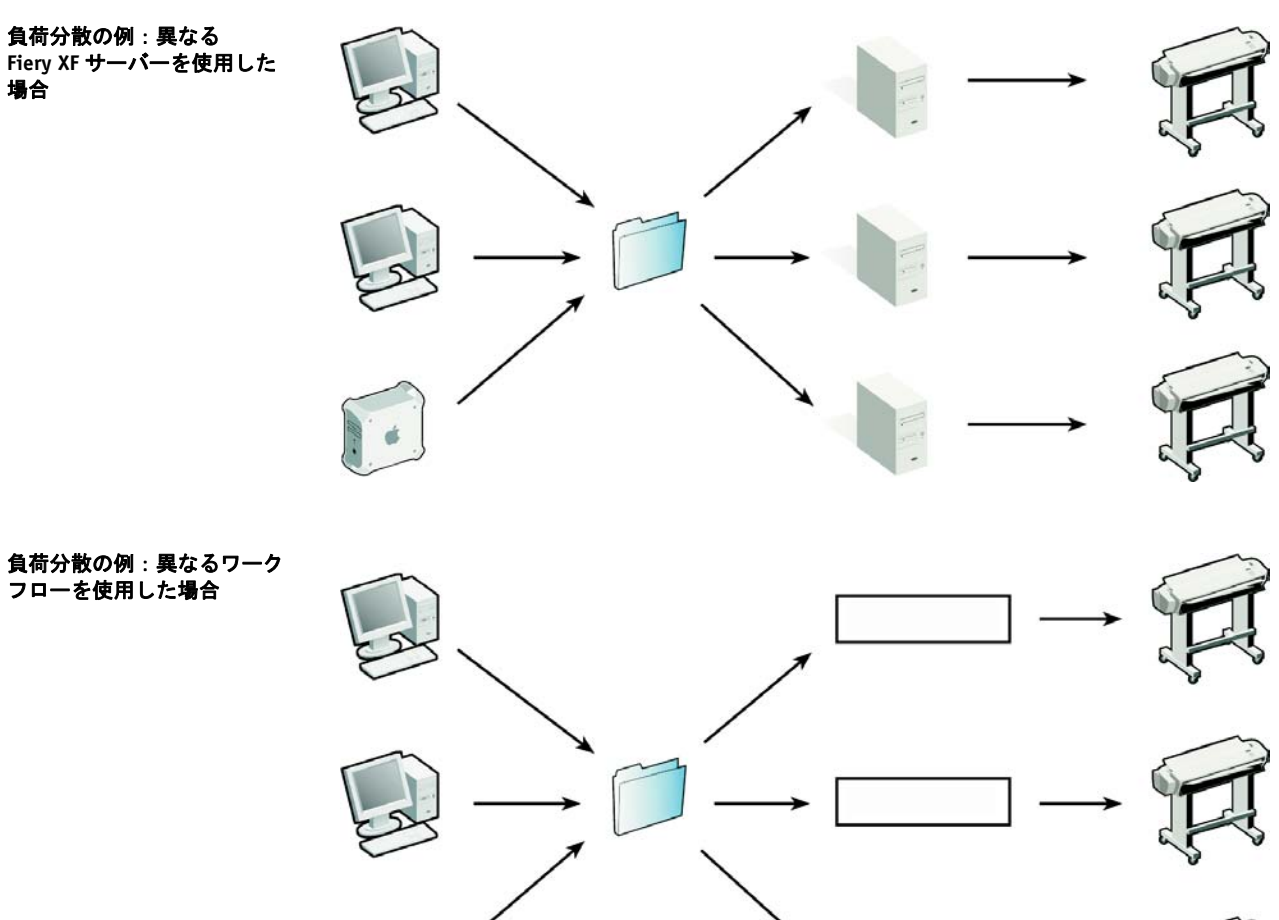

次の図は、負荷分散を利用したケースを解説したものです。

次の点に注意してください:

- 同じホットフォルダを監視しているワークフローのコンフィグレーションが 全く同一であるとは限りません。そのためワークフローの設定が異なる場合 や、別のプリンタが接続されている場合に、満足できる色が得られない場合 があります。
- この設定は、マルチファイルフォーマット (例:1ビット、DCS, Scitex、 Tiff/IT またはデルタリスト ) でのジョブには適用できません。

#### 負荷分散を設定するには

- **1 System Manager** を開きます。レイアウト領域で、「ワークフロー」をクリックします。 「ファイル」タブで「ジョブ検出」ペインを開きます。
- **2** ホットフォルダを設定します。
- **3** 「負荷分散を有効にする」を選択します。
- **4 2** つ目のワークフローには、上記の手順を繰り返します。

最初のワークフローで設定したのと同じホットフォルダを選択していることを確 認してください。

#### **5** 変更を保存します。

関連参照:

209 [頁の「ホットフォルダを介した印刷」](#page-207-0)

#### 優先度の高い印刷

優先度の高いワークフロー設定をすることにより、ジョブの処理速度を上げるこ とができます。優先度の高いワークフローでは、同じ出力デバイスに印刷される 他のワークフローのジョブより先にすべてのジョブが処理されます。すでに処理 中のジョブがまず出力を完了させます。

#### 優先度の高いワークフローを設定するには

- **1 System Manager** を開きます。レイアウト領域で、「ワークフロー」をクリックします。 「ワークフロー」タブで、「速度」ペインを開きます。
- **2** 「優先度の高いワークフロー」を選択します。
- **3** 変更を保存します。

#### ジョブに優先度の高いステータスを割り当てるには

Job Explorer で複数のジョブが同時に処理されているときに、そのうちの 1 つだ けに優先度の高いステータスを割り当てることができます。優先度の高いジョブ は、印刷キューの一番上、RIP 済みの隣に置かれます。

**1 Job Explorer** を開きます。ジョブリストで、「処理中」の状態にあるジョブを右クリック して、「高優先度」をクリックします。

ジョブを右クリックし、「標準優先度」をクリックすることにより、高優先度ス テータスをジョブから削除することができます。

# 印刷品質の向上

以下のセクションでは、可能な限り最高の印刷品質を実現する方法について説明 します。

一般的なヒント

以下は、可能な限り最高の印刷品質を実現するために役立つ一般的なヒントで す:

- プリンタが正しくキャリブレーションされていることを確認します。一部の プリンタでは、System Manager の特別タブから有効にすることができる内部 キャリブレーション機能を持っています。
- ジョブに適した高品質のメディアを使用してください。例えば、CMYK のプ ルーフィングジョブ用プルーフィングメディアを使用したり、写真画像の鮮 やかな出力にはフォト用紙を使用します。
- ジョブに適したプロファイルとレンダリングインテントを選択していること を確認してください。
- プリンタの再リニアリゼーションを行ってください。再リニアリゼーション を実行することで、メディアプロファイルが作成されたリファレンスプリン タに合わせてインク濃度を調整します。再リニアリゼーションは、プリンタ の色再現プロパティが一定であることを確認するのに役立ちます。
- 印刷メディアプロファイルを最適化し、お使いのプリンタから最適な色の結 果が確実に得られるようにします。
- 「検証失敗」となった検証ジョブに対しては、ジョブによっては最適化を行う ことによって許容範囲にすることができます。このプロセスは、シミュレー ションプロファイルの色域により適した補正プロファイルを作成することに より、ジョブのカラーマネージメントを最適化するものです。
- Color Editor を使ってスポットカラーを最適化します。印刷物のスポットカ ラーの色品質に満足していない場合は、別の印刷物で真の色により近い再現 を測定することにより、これを置換することができます。
- CMY のインクを除去するために純粋なブラックインクの使用を強制します。 CMY のインクを除去することにより、彩度の高いブラックを実現することが できます。
- RGB から CMYK への変換時にカラーマネジメントで発生する可能性のあるカ ラー不純物を取り除きます。
- 個別のインクチャンネルの割合を微調整することにより、色調整を行います。

関連参照:

- [155 頁の「プロファイルとレンダリングインテントの選択」](#page-153-0)
- [177 頁の「印刷メディアプロファイルの最適化」](#page-175-0)
- [185 頁の「プリンタの再リニアリゼーション」](#page-183-0)
- [201 頁の「ジョブの色の微調整」](#page-199-1)
- [202 頁の「ブラックインク」](#page-200-0)
- [203 頁の「プロセスカラーとセカンダリカラー」](#page-201-0)
- [337 頁の「L\\*a\\*b\\* スポットカラーを最適化する」](#page-335-0)
- [347 頁の「Fiery XF でのワークフローの検証」](#page-345-0)

## 「RIP して即時に印刷」

デフォルトでは、 Fiery XF がジョブのプロセスを完了し、印刷を開始します。

RIP して即時に印刷すると、ジョブのプロセスと印刷が同時に行われます。ジョ ブデータの 1 チャンクがプロセスされた瞬間に印刷されます。

この設定は、ジョブの出力速度を上げます。一方、プリンタは時々一時停止しす ることがあり、これが印刷物に不要な線を残すことにつながる場合があります。

#### RIPを 無効にして、即時印刷するには

- 1 System Manager を開きます。レイアウト領域で、「ワークフロー」をクリックします。 「ワークフロー」タブで、「速度」ペインを開きます。
- 2 「RIP して即時に印刷」の選択を外します。
- 3 変更を保存します。

#### RIP 解像度

RIP 解像度は、ジョブをプロセスするために利用されている解像度です。ジョブ は印刷解像度に変換されます。

RIP 解像度は印刷速度と印刷品質に影響を与えます。RIP 解像度が高いほど、印 刷品質が高くなる一方で、ジョブの印刷時間が長くなります。逆に、RIP 解像度 が低いほど印刷時間は短縮されますが、ドラフト用のような印刷品質となってし います。

印刷解像度よりも高い RIP 解像度でジョブをプロセスすることはできません。

1 ビットファイルを処理する場合は、この設定を使用します。高 RIP 解像度を選 択すると、印刷物がくっきりとしたドットで印刷されます。

#### RIP解 像度を上げるには

- 1 System Manager を開きます。レイアウト領域で、「ワークフロー」をクリックします。 「ワークフロー」タブで、「速度」ペインを開きます。
- 2 「高品質」にスライダを動かします。
- 3 変更を保存します。

## 双方向印刷

ワークフローにおいて双方向印刷を無効にすることができます。双方向印刷は、 印字ヘッドが両方向で印刷しますから、単方向印刷より高速です。しかし、精度 が落ちる可能性があります。一部プリンタは双方向印刷をサポートしていませ  $h_{\circ}$ 

#### 双方向印刷を無効にするには

- 1 System Manager を開きます。レイアウト領域で、「ワークフロー」をクリックします。 「ワークフロー」タブで、「速度」ペインを開きます。
- 2 「双方向で印刷します印刷します」の選択を外します。

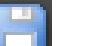

3 変更を保存します。

## メディアフィード調整

印刷物にバンディングが現れたときは、メディアの用紙送りを調整する必要があ ります。

サンプルフォルダにある Lineal\_01.ps ファイルは、印刷するイメージの長さを 調整するのに役立ちます。このファイルは、長さと幅 0.5 m x 0.5 m の定規の 目盛りで構成されています。

この設定は、一部のプリンタのコントロールパネルで使用できるハードウェア設 定とは無関係です。

#### 印刷済みジョブの長さを調整するには

1 ファイル「Lineal\_01.ps」を印刷し、ルーラーマークの長さを測定します。

測定が正確でない場合、ズレを補正することができます。

- 2 次のいずれかを行います。
	- System Managerを開きます。レイアウト領域で、「出力デバイス」をクリッ クします。「メディア」タブで、「メディアの補正」ペインを開きます。
	- Job Explorerを開きます。ジョブリストでジョブをクリックします。「出力」 タブで、「メディアの修正」ペインを開きます。

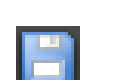

#### 3 「メディアフィード調整」から、目標の長さと実際の長さを入力します。

#### 4 変更を保存します。

メディアフィード調整をベースリニアリゼーションファイルに統合することがで きます。

関連参照:

[172 頁の「ベースリニアリゼーションファイルを作成または編集する」](#page-170-0)

[182 頁の「プロファイルコネクタ」](#page-180-0)

### メディアサイズの修正

捺染工程(水蒸気での加熱し、洗浄液で洗浄した後、乾燥させ、形を整えるな ど)は、生地の大きさを変えてしまうことがあり(縮みや伸び)、元のパターン サイズに合わせてサイズを修正する必要があります。

サンプルフォルダにある「Ruler\_1m.pdf」ファイルは、印刷するイメージのサイ ズを調整するのに役立ちます。このファイルは、長さと幅 1.0 m x 1.0 m の定 規の目盛りで構成されています。

この設定は、一部のプリンタのコントロールパネルで使用できるハードウェア設 定とは無関係です。

#### 出力サイズの調整

1 選択した生地で「Ruler\_1m.pdf」ファイルを印刷し、通常の捺染工程を行います。その 後、ルーラーで幅と長さを測定します。

測定が正確でない場合、サイズを調整することができます。

- 2 次のいずれかを行います。
	- System Managerを開きます。レイアウト領域で、「出力デバイス」をクリッ クします。「メディア」タブで、「メディアの補正」ペインを開きます。
	- Job Explorerを開きます。ジョブリストでジョブをクリックします。「出力」 タブで、「メディアの修正」ペインを開きます。
- 3 「メディアサイズの修正」から、目標のサイズと実際のサイズを入力します。

サイズ修正の割合が表示されます。分かっている場合は、直接パーセンテージを 入力することもできます。

#### 4 変更を保存します。

メディアサイズの修正が適用され、ジョブがオリジナルのサイズで出力できない 場合、ツールバーの右側にアイコンが現れ、その旨を警告します。

## <span id="page-413-0"></span>独特の印刷特性をシミュレートする

次の印刷方法に関連付けられた特定の印刷特性をシミュレートすることができま す。

• グラビア印刷

インクがシリンダから均等に転送されない場合にグラビア印刷で発生する効 果をシミュレートできます。

• フレキソ印刷

印刷する最小のドットのサイズを定義できます。フレキソ印刷では、フレキ ソ印刷プレート上にエッチングすることができる最小のドットを 2% まで小さ くできますが、フォトポリマー プレート素材と印刷プロセスにより、プレス 上で 12% まで大きくできる場合があります。

• オフセット印刷

印刷機上の出力に最も似せてイメージを再現できます。この設定では、印刷 機への出力にかなり酷似するイメージが生成されます。

#### 印刷方法をシミュレートするには

#### 1 次のいずれかを実行します。

- System Manager を開きます。レイアウト領域で、「ワークフロー」をクリッ クします。「出力」タブで、「詳細印刷オプション」ペインを開きます。
- Job Explorer を開きます。ジョブリストでジョブをクリックします。「出力」 タブで、「詳細印刷オプション」ペインを開きます。
- 2 「最終的な実行特性をシミュレート」から、次のいずれかの操作を行います:
	- グラビア印刷の場合は、ドット抜けの範囲を % で定義します。図は、最大 40% までのドット抜けシミュレーションを示したものです。

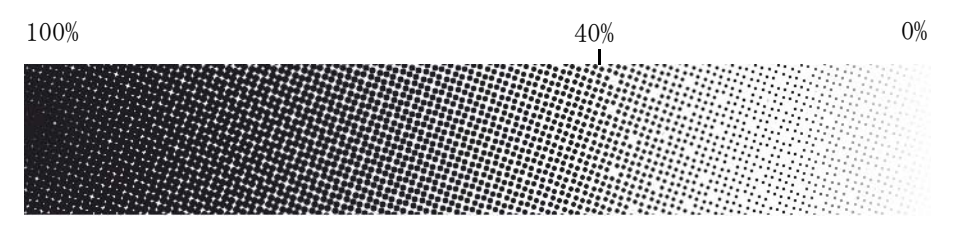

• フレキソ印刷では、最初の印刷可能なドットがどこからスタートするかを定 義します。この設定はコントーンデータに適用できますが、ハーフトーン データには適用できません。図は、10% という設定により、10% よりも小さい ドットがどのように無視されるようになるかを示しています。

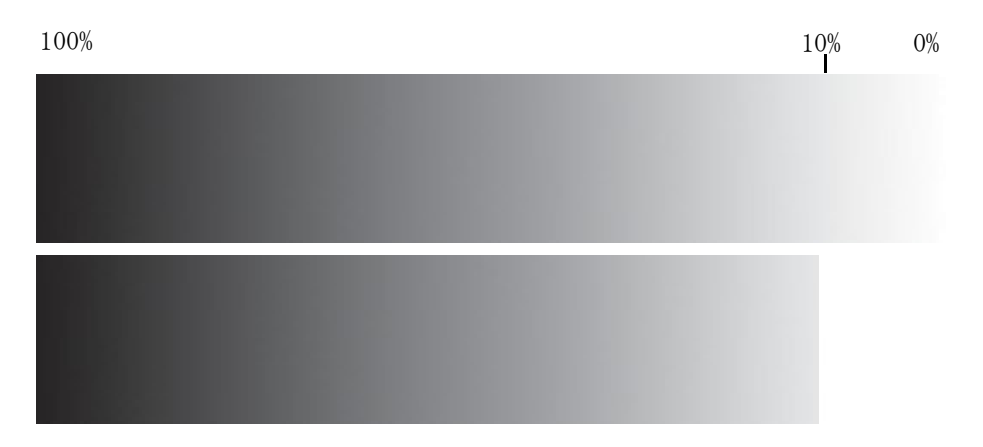

• オフセット印刷の場合は、ノイズの追加レベルを定義します。

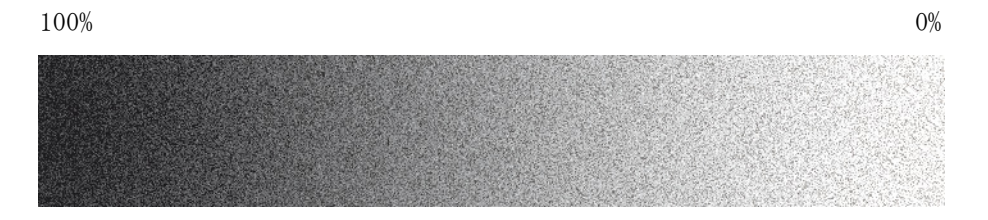

3 変更を保存します。

## 照明条件をシミュレートする

デフォルトで、Fiery XF にある印刷構成プロファイルは標準 D-50 光源をベース にするようになっています。ジョブを加工して、異なる光源をシミュレートする ことができます。

#### 照明条件をシミュレートするには

#### 1 次のいずれかを実行します。

- System Manager を開きます。レイアウト領域で、「ワークフロー」をクリッ クします。「カラー」タブで「カラーマネージメント」ペインを開きます。
- Job Explorer を開きます。ジョブリストでジョブをクリックします。「カ ラー」タブで「カラーマネージメント」ペインを開きます。
- 2 ペインバーでチェックボックスを選択して、設定を有効にします。
- 3 「光の適応」から、次のいずれかの操作を行います:
	- 光源を選択します。
	- カスタムの照明条件の L\*a\*b\* 値を入力します。

従来の測定デバイスを用いて光源を測定することができます。

4 変更を保存します。

#### スムージンググラデーション

Fiery proServer をお持ちであるか Fiery XF を Windows サーバーを実行してい る場合には、グラデーションをなめらかに出来ます:

- 低コントラストエリアのラスター画像ファイルを RIP 処理の深度限界 bit と コンプレッションも出来ます。
- ライトエリアはビジュアル効果が 0%(メディア白)と 1%インクカバレッジ の間に表示されます。

動的平滑化は以下の物に適応できます :

- 全てのサポート済みファイルフォーマット
- 全サポート済みカラーモード
- 全プロセスカラー及び全名前の付いているスポットカラー
- Adobe PDF Print Engine(APPE)での全てのジョブ処理しあるいは Adobe Post Script3 Print Engine (CPSI)。

動的平滑化は追加の処理時間が必要なのでお気をつけて下さい。

#### ダイナミック スムージングをセットアップするには

- 1 System Manager を開きます。レイアウト領域で、「ワークフロー」をクリックします。次 を実行してください。
	- RIP 解像度の設定:「ワークフロー」タブで、「速度」ペインを開きます。「高 品質」にスライダを動かします。
	- 「最大ノイズ・スムージング」の設定:「出力」タブで、「詳細印刷オプショ ン」ペインを開きます。スライダを「0%」まで動かします。

この設定はアナログプレスをシミュレートするように元々設計されています。 一方、滑らかな輪郭とフォントに粒状性の問題をもたらす可能性があります。 このため、この設定を「0%」にしておくことをお勧めします。

• 動的平滑化を選択して下さい。[ 出力 ] タブで、かつ、「動的平滑化」の下 で、高度な印刷オプション ] ウィンドウを開き、「階調と圧縮アーチファクト を滑らかに」を選択します。

2 変更を保存します。

ダイナミック スムージングを適用すると、まず、Fiery XF が 「FAST RIP」の 内部高ビット深度のスムージングを適用することにより印刷物に出る不要な線の 問題を解決しようとします。内部アルゴリズムはその結果を評価し、これにより 改善が認められると、「FAST RIP」に加えて、ダイナミック スムージングを自動 的にします。

# プログラムの構造

下表は、Fiery XF のフォルダ構造をまとめたもので、素早く簡単にファイルを 検索できるようにしています。

最も良く利用される一部フォルダの直接リンクも利用可能です:

- · Windows で、デスクトップで「リンク」フォルダを開きます。
- · Macintosh では、ドック内のリンクアイコンをクリックして、開く ダをクリックします。

## デフォルトフォルダ

• インストールフォルダ

別の保存先を選択しない限り、Fiery XF の固定プログラムコンポーネントは デフォルトで次のフォルダにインストールされます:

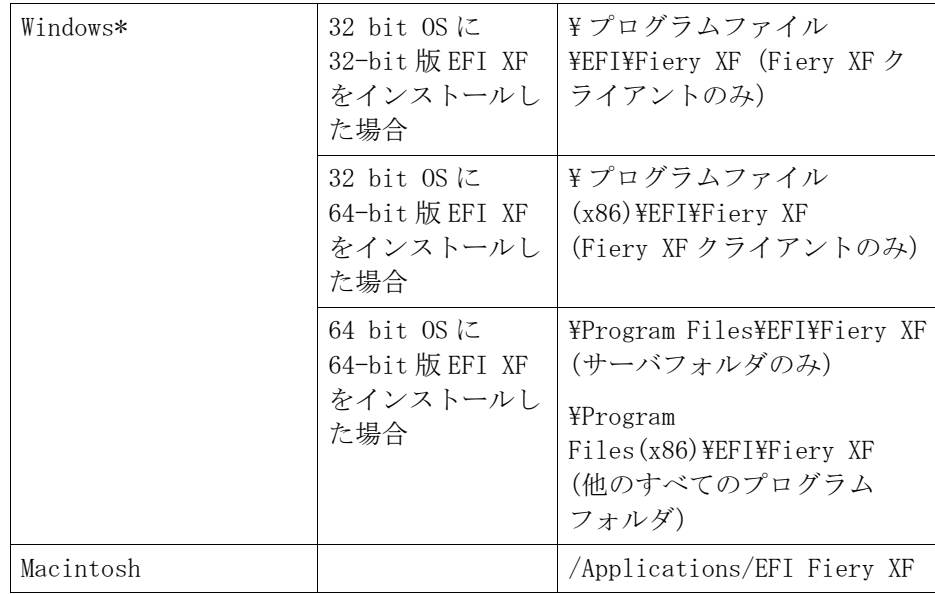

\*Fiery XF をデフォルトの場所にインストールしない場合、サーバフォルダ を含めたすべてのプログラムフォルダはユーザ定義のフォルダにインストー ルされます。

• プログラムファイルフォルダ

Fiery XF フォルダには、次のサブフォルダがあります:

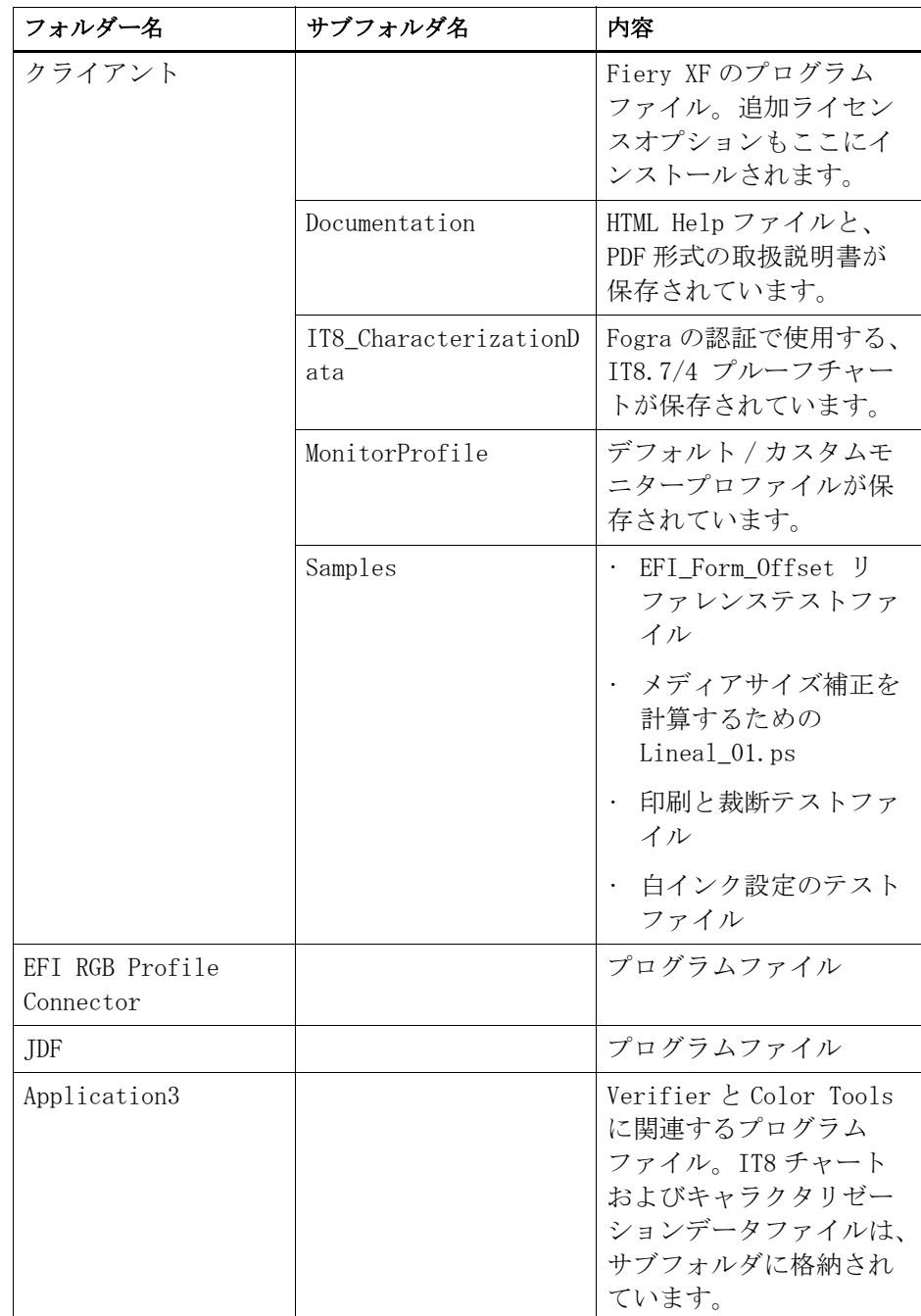

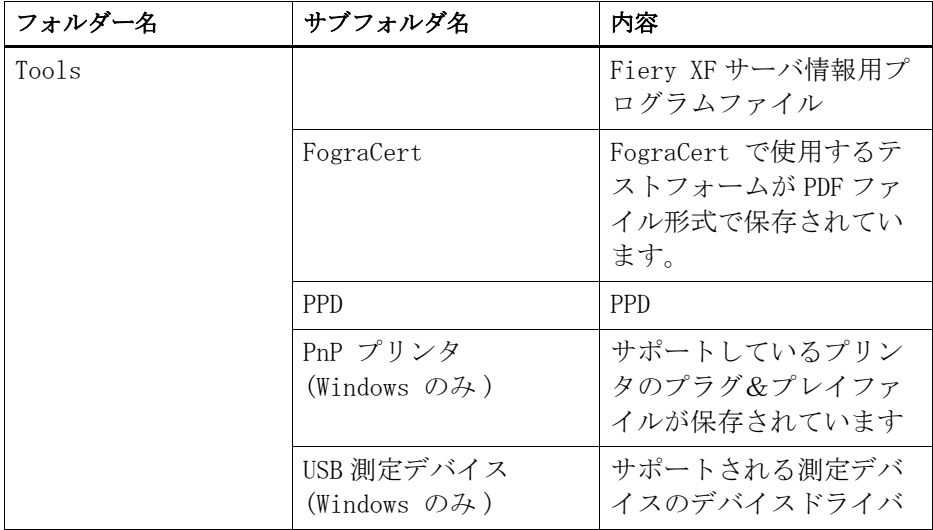

#### • 作業領域

すべての作業ファイルは次のフォルダにあるジョブの処理と直接関連してい ます:

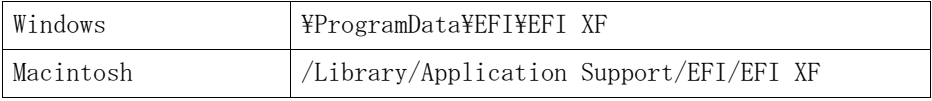

ProgramData フォルダが表示されない場合は、お使いのコンピュータ上で隠 しフォルダとして設定されている可能性があります。「コントロールパネル」 を開き、「すべての非表示となっているファイルとフォルダを表示する」を検 索します。「表示」タブで、詳細設定の「すべての非表示となっているファイ ル、フォルダ、ドライバを表示する」が選択されていることを確認してくだ さい。

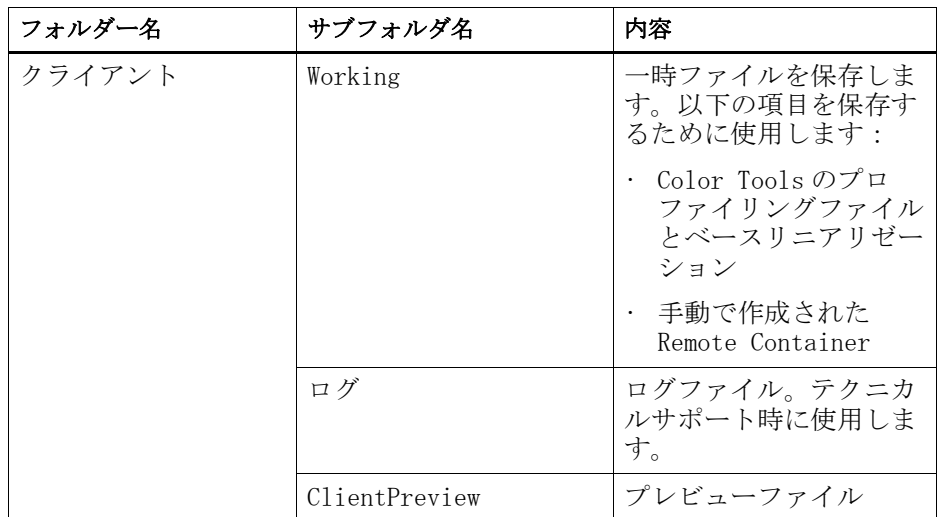

EFI Fiery XF フォルダは、下記のフォルダとサブフォルダを含んでいます。

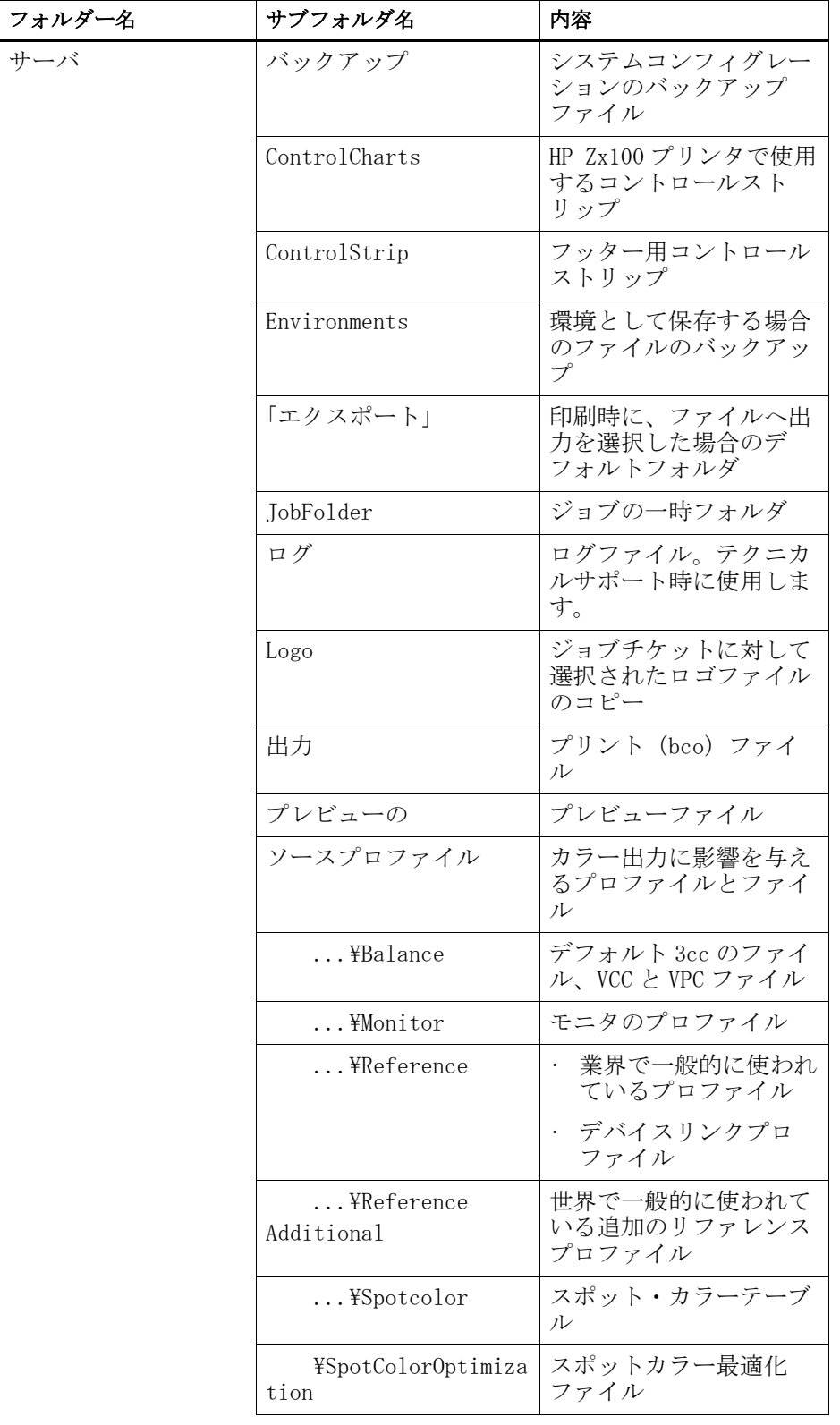

• メディアプロファイル

メディア・プロファイルは次のフォルダにインストールされます :

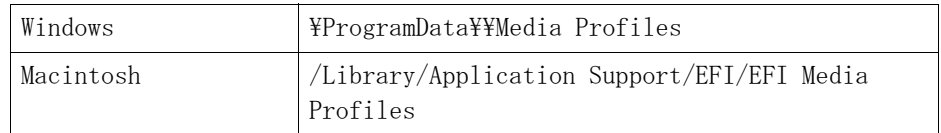

#### • ライセンスファイル

ライセンスファイルは、次のフォルダにインストールされます:

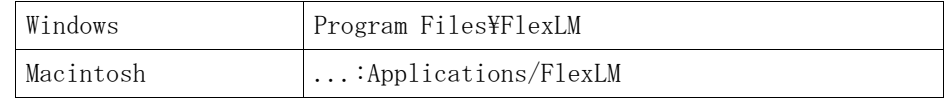

## <span id="page-422-0"></span>プロファイルフォルダとシステムフォルダの変更

重要なサーバーのフォルダへのパスを再定義し、メディアプロファイル、リファ レンスプロファイル、JobFolder、出力ファイル、および CPSI と APPE ファイル を含む一時ファイルの新しい場所を選択することができます。例えば、C ドライ ブ上のディスク領域を解放するために別のパーティションに印刷メディアプロ ファイルを移動することができます。

#### プロファイルフォルダとシステムフォルダを別の場所に移動するには

1 Fiery XF Control アイコンを右クリックし、「Fiery XF サーバの停止」をクリックしま す。

2 Fiery XF Control アイコンを右クリックし、「サーバファイルのメンテナンス」をクリッ クします。

「サーバファイルのメンテナンス」ダイアログボックスが表示されます。

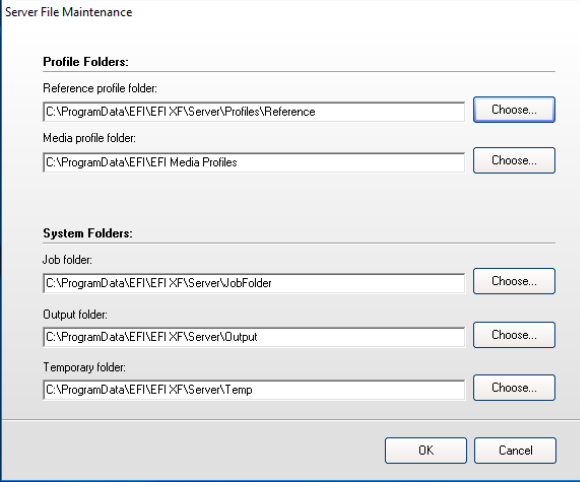

- 3 適切な「選択」ボタンをクリックして、新しいフォルダを参照します。
- 4 「OK」をクリックします。

# クリーンアップ **FIERY XF**

Fiery XF はジョブ処理中に異なる種類のファイルを作成します。一部のファイル は、ジョブ完了後もサーバプログラムフォルダに無期限に残るため、データ容量 は時間と共に非常に大きくなる可能性があります。

不要になったとき、次の種類のファイルを削除することにより Fiery XF をクリー ンアップすることができます:

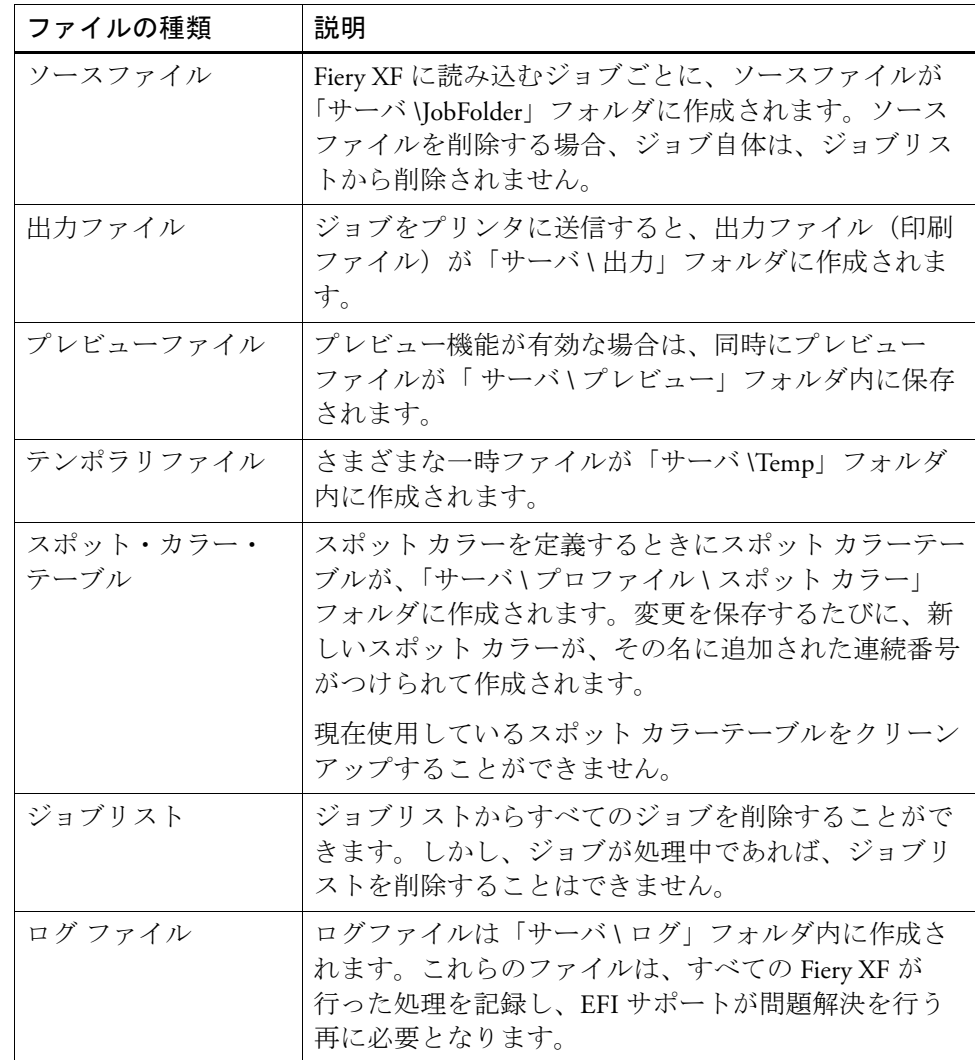

#### すぐにファイルを削除するには

出力ファイル、プレビューファイル、一時ファイル、すぽとからーテーブル、 ジョブリストのすべてのファイル、またはログファイルを削除するには、次の手 順に従ってください。

**1 System Manager** を開きます。「システム」メニューで、「クリーンアップ」をポイントし て、項目をクリックします。

または、「すべて」をクリックして、すべての種類のファイルを削除します。

#### 特定基準が満たされた場合にファイルを削除するには

ソースファイル、出力ファイル、プレビューファイルを削除するには、次の手順 に従ってください。

- **1 System Manager** を開きます。レイアウト領域で、「ワークフロー」をクリックします。 「ワークフロー」タブで、「基本情報」ペインを開きます。
- **2** 「ソースファイル」で、ソースファイルを削除するときを指定します。

ソースファイルは次の段階で削除することができます:

- 印刷の直後
- 一定の日数が経過した後。一定の日数を入力します。
- ホットフォルダから。ソースファイルをホットフォルダから削除するには、 このチェックボックスを選択します。

ソースファイル削除の設定は、自動的に出力 / プレビューファイルに適用され ます。

#### **3** 「出力 **/** プレビューファイル」に、出力・プレビューファイルを削除するときを指定します。

出力およびプレビューファイルを削除することができます:

- 印刷の直後
- 一定の日数が経過した後。一定の日数を入力します。

すでにソースファイルを削除する設定を行っている場合、その設定は自動的に出 力やプレビューファイルにも適用されます。ソースファイルが削除されていなけ れば、独立設定を行うことが可能です。

トラブルシューティング

Fiery XF で作業中に問題が発生した場合は、以下の解決策を試してください。 それでも問題が解決しない場合は、EFI サポートにお問い合わせください。

## サーバおよびログオンにおける問題

サーバのユーザインターフェイスが表示されない。どうすればログオンできます か?

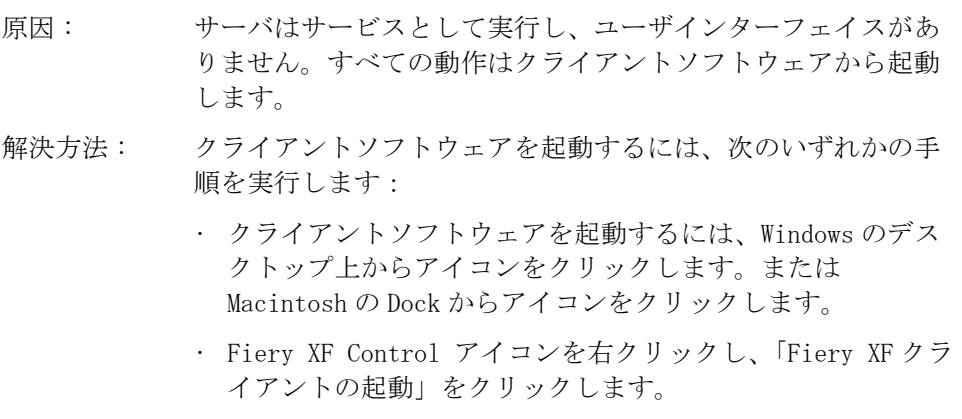

Windows で作業しています。サーバがクライアントからの接続を受け付けませ ん。どうすればいいですか?

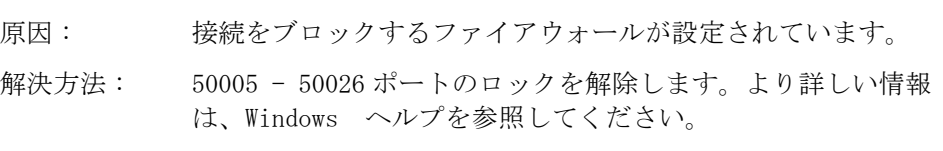

Windows で作業しています。Fiery XF にログオンできたが、ユーザ、ワークフ ロー、出力デバイスが表示されない。

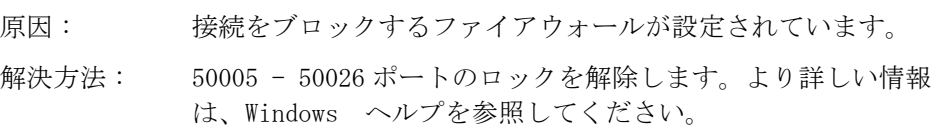

## トラブルシューティング 429

ログオンを試みると、次のようなエラーメッセージがでます:「管理者という ユーザは不明です。正しい名前を入力していることを確認してください。」

原因 : usr\_0000.xml ファイルが見つからない可能性があります。 解決方法 : チケットフォルダで、usr\_0000.xml ファイルを検索します。 usr\_0000.xml ファイルがあれば、それを「Tickets」フォルダ 以外のフォルダにカットアンドペーストします。サーバを再起 動します。新しい usr\_0000.xml ファイルが自動的に作成され ます。 usr 0000.xml ファイルが見つからず、usr.0000.bak ファイル が見つかった場合は、サーバを再起動します。サーバを再起動 中に、新しい usr\_0000.xml が自動的に作成されます。 usr.0000.xml または usr.0000.bak file のどちらも見つからな い場合は、 EFI サポートに連絡して、新しい usr.0000.xml ファ イルを入手してください。このファイルを「Program Files¥ EFI¥EFI Colorproof XF¥Server¥Tickets」フォルダにコピー します。

スタート画面は開きますがしばらくすると閉じてしまう。これはなぜですか?

- 原因 : この動作は、Microsoft Windows がウィルスやその他のセキュ リティ上の脅威による被害を避けるために データ実行防止 (DEP) 機能を使用していることによって起こります。
- 解決方法 : 次の方法で、Fiery XF に対して DEP 機能を無効化します。
	- 1 File Explorer で、「このパソコン」で右クリックし、「プロパティ」を クリックします。
	- 2 「システムの詳細設定」ダイアログをクリックします。

「システムプロパティ」ダイアログボックスが表示されます。 「詳細」タブが選択されています。

- 3 パフォーマンスの「設定」をクリックします。
- 4 「データ実行防止」タブをクリックします。
- 5 「選択したものを除くプログラムおよびサービスに対して DEP を有効に する」を選択します。次に「追加」をクリックして、クライアントフォ ルダの場所を参照します。
- 6 拡張子が「\*.exe」のアプリケーションファイルをすべて選択し、DEP に影響されないプログラムリストに追加します。
- 7 次に、「追加」をクリックして、サーバフォルダを参照します。同じ方 法で、サーバのフォルダに格納されているすべてのアプリケーション ファイルを追加します。

## ライセンスの問題

Fiery XF がライセンスを見つけることができません。 原因 : FlexLM のフォルダ内の別のドングル ID のライセンスがあるかも

しれません。

- 解決方法 : ソフトウェアのライセンスが取得されているドングルが、接続 されていることを確認してください
- 原因: 基本ライセンス (複数可) が、FlexLM のフォルダから削除され た可能性があります。古いバージョンからソフトウェアをアッ プグレードした場合でも、前のバージョンのオリジナルライセ ンスが必要です。
- 解決方法: 前のバージョン (複数可)と、アップグレードライセンスのラ イセンスが正しく FlexLM のフォルダにインストールされている ことを確認してください。

Activation Web サイトからダウンロードしたライセンスファイルをインストー ルできない。

原因: ダウンロードしたライセンスファイルのファイル拡張子が間 違っている可能性があります。 解決方法: ライセンスファイルのファイル拡張子を確認します。拡張子が 「\*.txt」のライセンスが Fiery XF では認識されません。拡張子 を txt から lic に変更してください。 ファイルの拡張子が表示されていない場合、コントロールパネ ルを開いて、「すべての非表示となっているファイルとフォルダ を表示する」を探します。「表示」タブで、詳細設定の「すべて の非表示となっているファイル、フォルダ、ドライバを表示す る」が選択されていることを確認してください。

有効なライセンスがない。

原因 : Fiery XF Control が実行していない可能性があります。

解決方法 : クライアントへログインする前に、Fiery XF Control がオンラ インになっていることを確認します。Fiery XF Control アイコ ンを右クリックし、「Fiery XF サーバの起動」をクリックしま す。

## トラブルシューティング インファイン インファイン インター インター 431

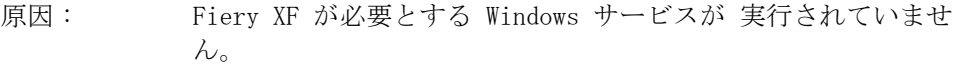

- 解決方法: Fiery XF Control アイコンを右クリックし、「Fiery XF サーバ のコンフィグレーション」をクリックします。次のサービスが 起動していることを確認します。
	- EFI License Manager
	- EFI XF サーバ
	- DebugLog

必要に応じて、現在実行していないサービスを選択し、サービ スを再起動します。

原因: ドングルが検出されません。

解決方法: ドングルを別の USB ポートに接続してください。

ドングルが検出されたかどうかを確認するには、 Fiery XF Control アイコンを右クリックし、「ドングル ID を表 示する」をクリックします。

ドングルが検出されない場合は、ドングルドライバを再インス トールします。最新のドングルドライバ

<http://www.aladdin.com/support/hasp.aspx> からダウンロード することができます。エンドユーザーのダウンロードのための セクションで、HASP HL デバイスドライバを選択します。

## トラブルシューティング インファイン しゅうしょう しゅうしょう インタイム

- 原因 : ライセンスファイルに登録されているドングル ID が間違って いる可能性があります。
- 解決方法: 購入したオプションのライセンスファイルに示されるドングル ID が正しいことを確認します。

ドングル ID を確認するには、Fiery XF Control アイコンを右ク リックし、「ドングル ID を表示する」をクリックします。

ライセンスのドングル ID を確認するには、ライセンスファイル をテキストエディタ(Wordpad など)で開きます。

ライセンス・ファイルに次の情報が含まれることを確認します。

- サーバコンピュータの名前
- ドングル ID

ドングル ID が一致しない場合、次までメールを送信してくださ い:

- eu.activation@efi.com( 欧州、アジア、豪州、アフリカ地域  $\lambda$
- activation@efi.com ( 北南米地域 )
- メールには、以下の情報を記載してください:
- ドングル ID と一致しなかったライセンスの EAC コード
- 正しいドングル ID (Fiery XF Control から取得 )
- 正しく入力できなかったドングル ID(ライセンスファイルに 印刷されています)
- 原因 : ソフトウェアを旧バージョンからアップデートした場合、旧 バージョンのライセンスが FlexLM フォルダから削除された可 能性があります。

解決方法 : Fiery XF は、アップグレード・ライセンスに加えて、以前のす べてのバージョンのライセンス・ファイルを必要とします。必 要に応じて、削除されたライセンスを再インストールします。 ライセンスを再インストールするには、Fiery XF Control アイ コンを右クリックしと、「Fiery XF を起動」をクリックします 。

> ドングルがインストールされたかを確認するには、 Fiery XF Control アイコンを右クリックし、「ライセンス情報を 表示する」をクリックします。少なくとも 1 つのサーバ、1 つ のクライアント、1 つの「プリンタオプション M」 のライセン スが必要です。

- 原因 : システムの日付および時刻が正しく設定されていない可能性が あります。
- 解決方法 : Windows の BIOS 設定を調べます。
- 原因 : ライセンスファイルが検出されていない可能性があります。
- 解決方法: ライセンスファイルをすべて再インストールしてください。 「default.lic」以外のライセンスファイルを「FlexLM」フォル ダから削除し、 各ファイルを個別に再インストールします。 Fiery XF Control アイコンを右クリックし、「Fiery XF を起動」 をクリックします。

必ず Fiery XF Control 使ってインストールしてください。ライ センスファイルを単純に FlexLM にコピーしないでください。

一定の数以上の出力デバイスをセットアップまたは接続できない。

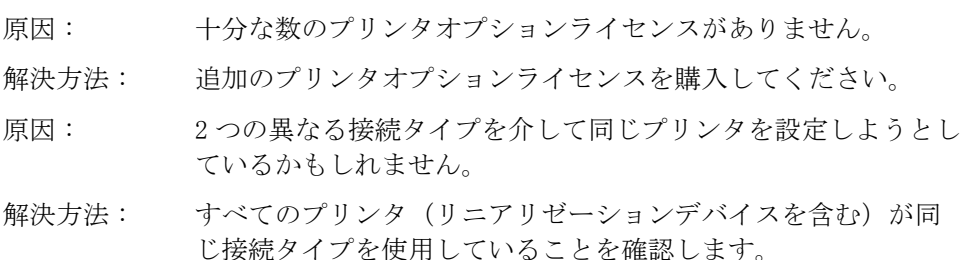

使用しているプリンタがプリンタ一覧に表示されない。

原因 : 別のライセンスが必要な出力デバイスを接続しようとしている かもしれません。 解決方法 : インストールされたライセンスがお使いのプリンタ機種をサ ポートしていることを確認してください。

Fiery XF が利用可能な十分なライセンスがないと通知するのはなぜですか?

- 原因: ブリンタには2つの IP アドレスが設定されている場合が多くあ り、これにより、Fiery XF がこれを 2 台の異なる出力デバイス と認識してしまいます。この問題は、リニアリゼーションデバ イスとの接続で発生する場合が多くあります。
- 解決方法: 出力デバ イスの複数インスタンスが、同一の IP アドレスで Fiery XF に設定されていることを確認してください。

関連参照:

- [46 頁の「ソフトウェアのライセンシング」](#page-44-0)
- [52 頁の「ライセンスファイルを再度生成する」](#page-50-0)
## トラブルシューティング 434

## 印刷の問題

ジョブを読み込むことができません。

- 原因 : Fiery XF 使用済みのディスク容量は 、少なくとも 2.5% は空き 容量として残しておく必要があります。空きディスク容量が 2.5% 未満か5 GB 未満となっている場合、ジョブを読み込んだ り、処理することができない場合があります。
- 解決方法: ハードディスクに十分な空き容量があることを確認します。
- 原因: 有効な出力のライセンス数が足りない可能性があります。お使 いのソフトウェアは、最大 10 出力デバイスへの接続を設定する ことができる 30 日間ライセンスが同梱されている可能性があ り、標準型永久ライセンスには最大 18 インチの中型プリンタ用 出力オプションが含まれています。
- 解決方法 : 十分な数のライセンスがあるかを調べるには次の手順を実行し ます:
	- 1 System Manager を開きます。レイアウト領域で、すべてのワークフ ローからすべての出力デバイスを切断します。次に、リニアリゼーショ ンデバイスをクリックします。
	- 2 「デバイス」タブで、「情報」ペインを開きます。「メーカー」から、 「メーカーを選択します」を選択します。
	- 3 設定を保存します。
	- 4 1 つの出力デバイスを 1 つのワークフローに接続します。
	- 5 Job Explorer で 、ジョブの読み込みを試みてください。

それでもジョブを読み込めない場合、ディスクの使用済み容量 が 95% を超えていないことを確認します。必要なら、ハード ディスク上で不要なファイルを削除してスペースを確保します。

ジョブの処理中に Output フォルダに bco ファイルが作成され ます。次の手順で異なるフォルダを定義することにより、ジョ ブの処理中に Fiery XF が必要とするハードディスク容量を減ら すことができます:

- 6 Fiery XF サーバ を停止します。
- 7 「サーバ」フォルダで、「チケット」フォルダを開きます。
- 8 テキストエディタで、sys\_0000.xml ファイルを開きます。
- 9 Print type= で始まる行を検索し、新しいパスを入力します。
- 原因: サーバ実行中に、ドングルがコンピュータから外れた可能性が あります。
- 解決方法 : ドングルが正しく挿入されていることを確認してください。

「無効なページの高さ」というエラーメッセージが出るのはなぜですか?

- 原因: 境界線からの情報が無視されています。
- 解決方法 : System Manager を開きます。レイアウト領域で、「ワークフ ロー」をクリックします。「ファイル」タブで、「PS / EPS / PDF」ペインを開きます。「サイズ定義」で、「ページサイズを計 算する」を選択します。

リニアリゼーションを処理できません

原因: 破損したベースリニアリゼーションファイルが適用されていま す。

解決方法: System Manager を開きます。レイアウト領域で、「出力デバイ ス」をクリックします。「メディア」タブで「印刷構成」ペイン を開きます。出力デバ イス用に選択されているキャリブレー ション設定を確認します。

> プロファイルコネクタのベースリニアリゼーションファイルを 開きます。Color Tools と同梱されていたツールです。選択した 印刷メディアプロファイルの名前が接続されている印刷メディ アプロファイルのものと一致していることを確認します。

それでも解決しない場合は、プロファイルコネクタ内のベース リニアリゼーションファイルと印刷メディアプロファイルをも う一度結合してみてください。

「コマンドエラー」というエラーメッセージ は、どういう意味ですか?

- 原因 : 一部のプリンタが、2 種類の異なるインクタイプを使用している かもしれません(例:Ultrachrome Photo と Matte)Fiery XF で 選択しているインクのタイプが、プリンタに装填されているイ ンクのタイプと異なる場合、エラーメッセージが表示されます。
- 解決方法 : 出力デバイスに対応した適切なタイプのインクを選択している ことを確認します。ブラックインクカートリッジによって、使 用しているインクのタイプを識別できます。System Manager を 開きます。レイアウト領域で、「出力デバイス」をクリックしま す。「メディア」タブで、「印刷構成」ペインを開き、正しいイ ンクタイプの設定を行います。

ホットフォルダを作成したが、ホットフォルダへ印刷ジョブを送信できない。何 が問題ですか?

- 原因 : Fiery XF サーバは Windows 上でサービスとして実行していま す。デフォルトでは、ローカルコンピュータに対してログイン 権限が定義されています。これは、 Fiery XF はネットワーク環 境に配置されているフォルダと通信できないことを意味します。 そのために、ホットフォルダを通じてジョブを印刷しようとし た場合に問題が起こることがあります。
- 解決方法: 次の通り、Fiery XF サーバにネットワークアクセス権限を割り 当ててください。
	- 1 Fiery XF Control アイコンを右クリックし、「Fiery XF サーバのコン フィグレーション」をクリックします。
	- 2 「EFI XF サーバ」を右クリックし、「プロパティ」をクリックし、「ログ オン」タブをクリックします。

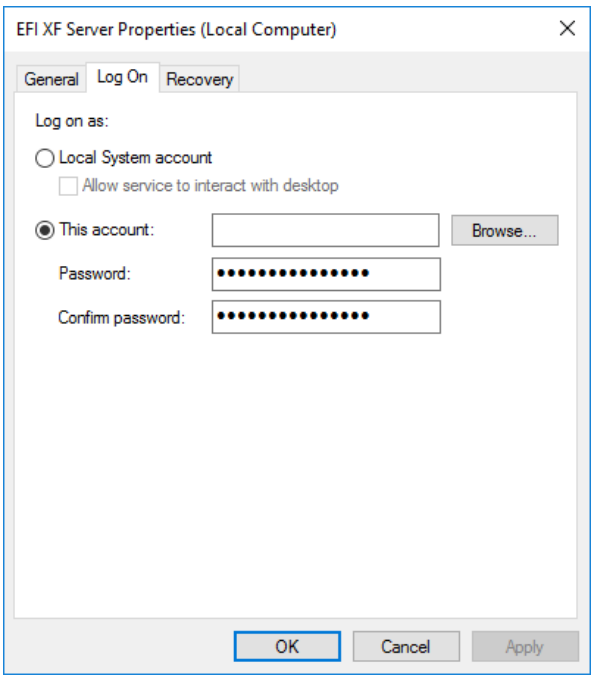

- 3 「このアカウント」をクリックし、Fiery XF 用にネットワークアクセス 権限を割り当てます。
- 4 「OK」 をクリックします。

# カラーマネージメントの問題

CMM の初期化に失敗しました

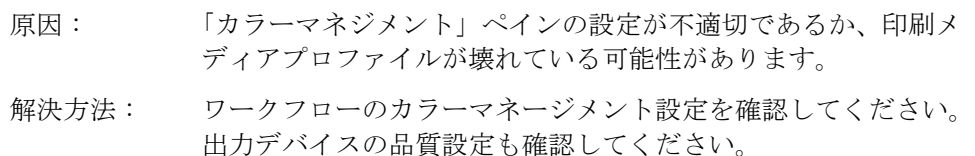

## 印刷メディアプロファイルの問題

サプライヤーから受け取った印刷メディアプロファイルを使用したいと思ってい ます。Fiery XF でそれを選択することができないのはなぜですか?

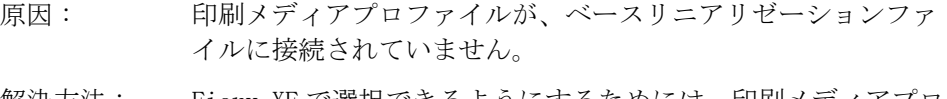

解決方法 : Fiery XF で選択できるようにするためには、印刷メディアプロ ファイルが常にベースリニアリゼーションファイルに結合され ていなければなりません。印刷メディアプロファイルがベース リニアリゼーションファイルに結合されていることを確認して ください。

印刷メディアプロファイルを作成しましたが、Fiery XF でそれを選択すること ができないのはなぜですか?

- 原因 : プロファイルが一意な名前で保存されていないために、利用で きる印刷メディアプロファイルのリストの中で認識されていな い可能性があります。
- 解決方法 : Fiery XF の中でプロファイルを容易に検出できるように一意な 印刷メディア名でキャリブレーション設定を作成することをお 勧めします。ベースリニアリゼーションファイルを作成し、既 存の印刷メディアプロファイルに結合して、新しいキャリブ レーション設定を作成することができます。
- 原因: ベースリニアリゼーションファイルが「プロファイル」フォル ダに保存されていません。
- 解決方法: ベースリニアリゼーションファイルと ICC プロファイルが「EFI Media Profiles」フォルダに保存されているか確認します。

## トラブルシューティング 438

「選択したプロファイルが無効」というエラーメッセージが表示される。

- 原因: その刷メディアプロファイルがベースリニアリゼーションファイ ルに正しく結合されていないかもしれません。ベースリニアリ ゼーションファイルにリンクしている印刷メディアだけが、出 力デバイスの「印刷構成」ペインにリストされます。印刷メ ディアがリストされていない場合、Fiery XF はベースリニアリ ゼーションファイルを検出できません。
- 解決方法: 印刷メディアプロファイルがベースリニアリゼーションファイ ルに正しく結合されていることを確認してください。 「カラーマネージメント」ペインからワークフローのプロファイ

Fiery XF が私のインストールしたメディア・プロファイルを検出できないのは なぜですか?

- 原因: メディア・プロファイルへのパスが正しくない可能性がありま す。
	- 1 Fiery XF Control を右クリックし、「Fiery XF サーバの停止」をク リックします。
	- 2 Fiery XF Control を右クリックし、「サーバファイルのメンテナンス」 をクリックします。
	- 3 次のいずれかを実行します。

ル選択内容を確認します。

- メディア・プロファイルへのパスを修正します。
- メディア・プロファイルを指定されたメディア・プロファイ ルフォルダにコピーします。

関連参照:

- [195 頁の「サードパーティ製のメディアプロファイル」](#page-193-0)
- [172 頁の「ベースリニアリゼーションファイルを作成または編集する」](#page-170-0)
- [182 頁の「プロファイルコネクタ」](#page-180-0)

## USB デバイスの問題

USB 測定デバイスをコンピュータに接続すると、デバイスドライバをインストー ルするよう求められる。デバイスドライバは自動的に検出されないのか。

- 原因 : USB デバイスをコンピュータに接続したときに、デバイスドラ イバが自動的に検出されない場合があります。
- 解決方法 : デバイスドライバを DVD からインストールするよう求める画面 が表示された場合は、 DVD のコンテンツを表示し、「USB 測定デ バイス」フォルダを参照し、適切なデバイスドライバをインス トールします。

または、メーカーの Web サイトから最新のデバイスドライバを ダウンロードしてください。

USB デバイス(例:ドングル)が検出されません。

- 原因: デバイスドライバが正しくインストールされていない可能性が あります。
- 解決方法 : 次の手順でデバイスドライバをインストールしてください。
	- 1 「マイコンピュータ」を右クリックし、「プロパティ」をクリックしま す。
	- 2 「デバイスマネージャ」をクリックします。
	- 3 「USB(Universal Serial Bus)コントローラ」を選択します。
	- 4 「USB (Universal Serial Bus) コントローラ」のリストを展開し、検出 されていないデバイスを検索します。検出されていないデバイスの横に 「?」
	- 5 デバイスエントリを右クリックし、「ドライバソフトウェアの更新」を クリックします。
	- 6 該当するデバイスを右クリックし、メニューから「ドライバの更新」を 選択します。
- 原因: USBケーブルが旧式の可能性があります。
- 解決方法 : ES-1000、ES-2000、または ES-6000 測定デバイスに同梱されて いた USB ケーブルを使用してください。最新測定デバイスで低 品質ケーブルを使用すると、問題が発生する場合があります。
- 原因 : サードパーティ製ソフトウェアが測定デバイスにアクセスする 場合があります。
- 解決方法: 測定デバイスにアクセスしているすべてのサードパーティ製ソ フトウェアを無効にするか、アンインストールしてください。

## トラブルシューティング 440

- 原因 : 測定デバイスは、サービスとして実行されます(Windows のみ)。 サービスは動作を停止する場合があります。
- 解決方法 : サービスを再始動する:Fiery XF Control アイコンを右クリッ クし、「Fiery XF サーバのコンフィグレーション」をクリックし ます。サービスリストから、「EFI ES1000」を選択し、サービス を再始動します。

Macintosh のオペレーティングシステムを更新して以来、ドングルが検出されな くなりました。なぜですか?

原因: ドングルドライバをアップデートする必要があります。 解決方法: 最新版は次から入手できます: [h](http://sentinelcustomer.safenet-inc.com/sentineldownloads/.?s=&c=End+User&p=Sentinel+HASP&o=Mac&t=Runtime+%26+Device+Driver)ttp://sentinelcustomer.safenet-inc.com/sentineldownloads /.?s=&c=End+User&p=Sentinel+HASP&o=Mac&t=Runtime+%26+Devi ce+Driver。「Sentinel HASP/LDK Mac OS X Run-time GUI Installation」をダウンロードの上、インストールしてくださ い。

## EFI サポート

Fiery XF の使用中に問題が発生し、本書では解決できない場合は購入した販売 店までテクニカルサポートについてお問い合わせください。

再販売業者または代理店に問い合わせる場合は、必ず次の情報を用意してくださ い。

- ソフトウェアのバージョン名およびリリース番号
- ライセンス情報
- プリンタモデル
- オペレーティングシステムとバージョン番号
- インストールされている追加的ハードウェアとソフトウェアの詳細(例: ISDN ボード、ウイルススキャナ)

#### お住まいの地域の連絡先を検索するには

#### 1 次のいずれかを実行します。

- 「ヘルプ」メニューで、「EFI テクニカルサポート」をクリックします。
- <http://www.efi.com/support-and-downloads/product-support> にアクセスし てください

# オンラインユーザフォーラム

オンラインフォーラムは、Fiery XF のすべてのユーザに開かれています。EFI チームのメンバーに宛てて、Fiery XF に関連する問題を掲載することができま す。また、他のフォーラム・メンバーとのオープンな議論ができ、他のユーザと 交流するための理的なプラットフォームとなります。フォーラムにメンバー登録 するには、次の web サイト(英語のみ)にアクセスしてください。

http://proofingforums.efi.com

## Fiery Global University

Fiery Global University は、必要なときに 24 時間いつでも自分のペースで進 められる、インターネットベースの使いやすいトレーニングコンテンツを提供 し、使いやすく、自分のペースで進められる、インターネットベースのプラット フォームです。Fiery XF の一部の複雑な機能の使い方に対するヒントになるト レーニングビデオを提供しています。Fiery Global University には、当社の Web サイトからアクセスできます:

http://training.efi.com

アンインストール

このセクションでは、Fiery XF (ライセンスオプションと自由に利用できる ツールを含む)とメディアプロファイルのアンインストール方法について説明し ます。

WINDOWSで アンインストールするには

- 1 コントロールパネルを開きます。
- 2 プログラムと機能をクリックします。
- 3 インストール済みプログラムのリストで、アンインストールするプログラムをクリックし ます。
- 4 「アンインストール」をクリックします。
- 5 画面に表示された指示に従って、手順を完了します。

アンインストール後、ソフトウェアを再インストールする前にコンピュータを必 ず再起動してください。

MACINTOSHで アンインストールするには

- 1 ソフトウェア DVD を DVD-ROM ドライブに挿入します。
- 2 ドライブ・アイコンをダブルクリックして、DVD を組み込みます。
- 3 「Uninstallers」フォルダを開き、アンインストールしたいプログラムをダブルクリック します。

Fiery XF を削除するには 、Color Profiler Suite もアンインストールする必要 があります 。

4 画面に表示された指示に従って、手順を完了します。

アンインストール後、ソフトウェアを再インストールする前にコンピュータを必 ず再起動してください。

# 機能と設定のサマリー

本セクションでは、Fiery XF で使用可能な機能と設定のサマリーを記載していま す。ペインやダイアログボックスの一部では、適切なライセンスが必要な機能に ついて説明おり、Fiery XF の設定では表示されない場合があります。

• Fiery XF クライアントのプロパティ・インスペクター

また、Fiery XF のユーザーインターフェースに文脈対応ヘルプとして説明が表 示されます。プロパティインスペクタのメニューボタンから文脈対応ヘルプ にアクセスできます。メニューボタンを右クリックし、「ヘルプ」をクリック します。

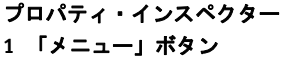

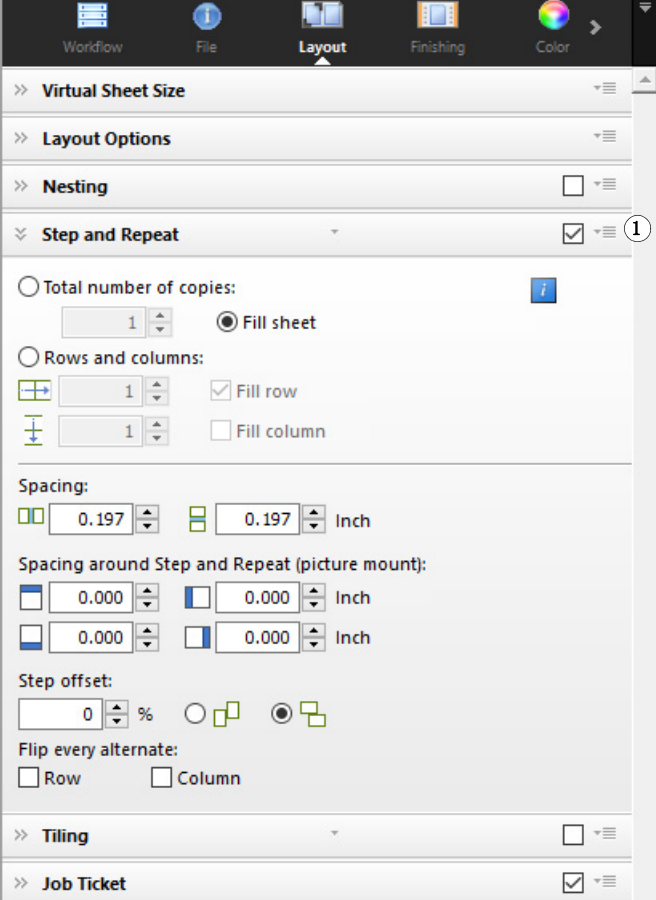

- 448 [頁の「ユーザーアカウント」](#page-446-0)
- 449 [頁の「ワークスペース」](#page-447-0)
- 450 [頁の「ジョブ検出」](#page-448-0)
- 451 頁の「[PS/EPS/PDF](#page-449-0)」
- 454 頁の「1 ビット (System [Manager\)](#page-452-0)」
- 455 頁の「1 ビット (Job [Explorer\)](#page-453-0)」
- 456 頁の「[TIFF/IT, Scitex CT/LW](#page-454-0)」
- 457 [頁の「ジョブの統合」](#page-455-0)
- 459 頁の「JDF [チケット」](#page-457-0)
- 460 [頁の「ソース・ファイル情報」](#page-458-0)
- 461 [頁の「警告とエラー」](#page-459-0)
- 462 [頁の「サブファイル」](#page-460-0)
- 463 [頁の「作業のバリエーションフォルダ\(](#page-461-0)Cretaprint)」
- 464 [頁の「カラーの要点\(](#page-462-0)Cretaprint)」
- 465 [頁の「出力情報\(](#page-463-0)Cretaprint)」
- 466 [頁の「バーチャルシートサイズ」](#page-464-0)
- 467 [頁の「レイアウト・オプション」](#page-465-0)
- 469 [頁の「ジョブチケット」](#page-467-0)
- 471 [頁の「ネスティング](#page-469-0) (System Manager)」
- 473 [頁の「ネスティング](#page-471-0) (Job Explorer)」
- 475 [頁の「ステップ&リピート](#page-473-0) (System Manager)」
- 477 [頁の「ステップ&リピート](#page-475-0) (Job Explorer)」
- 479 [頁の「タイリング](#page-477-0) (System Manager)」
- 481 [頁の「タイリング](#page-479-0) (Job Explorer)」
- 484 頁の「N [アップ」](#page-482-0)
- 486 [頁の「ブックレット」](#page-484-0)
- 491 頁の「Crop マーク、FOTOBA [マーク、および](#page-489-0) KIPCut マーク」
- 492 頁の「[Grommet](#page-490-0) マーク」
- 493 [頁の「切り取り](#page-491-0) (System Manager)」
- 496 [頁の「切り取り](#page-494-0) (Job Explorer)」
- 499 [頁の「色調整」](#page-497-0)
- 500 [頁の「カラーマネージメント」](#page-498-0)
- 504 [頁の「カラーマネージメント\(](#page-502-0)Cretaprint)」
- 508 [頁の「スポット](#page-506-0) カラー (System Manager)」
- 509 [頁の「スポット](#page-507-0) カラー (Job Explorer)」
- 511 [頁の「インク消費量\(](#page-509-0)Cretaprint)」
- 512 [頁の「ホワイトインクとデコレーション](#page-510-0) (Cretaprint)」
- 513 [頁の「印刷設定」](#page-511-0)
- 514 [頁の「詳細印刷オプション」](#page-512-0)
- 515 [頁の「リモートファイル出力」](#page-513-0)
- 516 [頁の「印刷メディア設定」](#page-514-0)
- 517 [頁の「メディアの修正」](#page-515-0)
- 518 [頁の「ファイル出力」](#page-516-0)
- 520 [頁の「ファイル出力\(](#page-518-0)Cretaprint)」
- 521 [頁の「メディア設定」](#page-519-0)
- 522 [頁の「設定ページ印刷\(](#page-520-0)Cretaprint)」
- 523 [頁の「印刷バーの構成](#page-521-0) (Cretaprint)」
- 524 [頁の「コントロールストリップ」](#page-522-0)
- 525 [頁の「コントロールストリップの検証](#page-523-0) (System Manager)」
- 526 [頁の「コントロールストリップの検証](#page-524-0) (Job Explorer)」
- 528 [頁の「基本的な情報」](#page-526-0)
- 529 [頁の「プレビュー」](#page-527-0)
- 530 [頁の「速度」](#page-528-0)
- 531 [頁の「情報」](#page-529-0)
- 532 [頁の「接続」](#page-530-0)
- 535 [頁の「印刷構成」](#page-533-0)
- 536 [頁の「特別なプリンタ設定」](#page-534-0)
- 537 [頁の「デバイス」](#page-535-0)
- Color Editor
	- 538 [頁の「スポットカラーの管理」](#page-536-0)
	- 540 [頁の「「カラー定義」タブ」](#page-538-0)
	- 542 [頁の「「文字化」タブ」](#page-540-0)
	- 543 [頁の「「グラデーション」タブ」](#page-541-0)
	- 544 [頁の「環境設定:「カラー定義」タブ」](#page-542-0)
	- 546 [頁の「環境設定:「測定と表示」タブ」](#page-544-0)
	- 547 [頁の「環境設定:「グラデーション」タブ」](#page-545-0)
	- 548 頁の「新しいスポット [カラーのエイリアスの選択」](#page-546-0)
	- 549 頁の「新しいスポット [カラーのインクチャンネルを選択」](#page-547-0)
	- 550 頁の「スポット [カラーの検索と置換」](#page-548-0)
	- 551 頁の「新しいスポット [カラーテーブルを作成します」](#page-549-0)
	- 552 頁の「スポット [カラーテーブルをワークフローに適用」](#page-550-0)
	- 553 [頁の「バリエーションページのパターンレイアウトを選択して下さい」](#page-551-0)
	- 554 頁の「L\*a\*b\* スポット [カラーのカラー精度を確認する」](#page-552-0)
	- 555 頁の「L\*a\*b\* スポット [カラーをプリンタのカラースペースに変換する」](#page-553-0)
	- 556 頁の「L\*a\*b\* スポット [カラーの最適化」](#page-554-0)
	- 557 [頁の「見本帳の色の忠実な色再現を確認する」](#page-555-0)
	- 558 頁の「スポット [カラーテーブルをインポートする際のネーミングの競](#page-556-0) [合を解決する」](#page-556-0)
- Color Tools
	- 559 [頁の「ベースリニアリゼーションファイルの作成\(プリンタ設定\)」](#page-557-0)
	- 565 [頁の「ベースリニアリゼーションファイルを作成する\(非](#page-563-0) VUTEk プリ [ンタ\)」](#page-563-0)
	- 569 [頁の「ベースリニアリゼーションファイルの作成\(](#page-567-0)VUTEk プリンタ)」
	- 577 [頁の「印刷メディアプロファイルの最適化」](#page-575-0)
	- 582 [頁の「プロファイルコネクタ」](#page-580-0)
	- 584 [頁の「再リニアリゼーションを実行する」](#page-582-0)
	- 588 [頁の「視覚的補正を行う」](#page-586-0)

## タブ

ジョブおよびワークフローの設定はタブ上で調整されています。各タブはペイン に分割されています。例えば、「ワークフロー」タブは次の 3 つのペインで構成 されています:基本的な情報、プレビュー、速度。

プロパティインスペクターのタブ バーで適切なボタンをクリックして、各タブ で利用可能なペインを表示することができます。

メニューバーの右側にあるメニューボタンには次の項目があります:

• 表示

タブの表示と隠すを切り替えます。「表示」をポイントし、横にあるチェック マークのない項目をクリックし、タブバーに追加します。横にチェックマー クのある項目をクリックすると、これをタブバーから削除することができま す。タブバーにすべてのタブを追加するには、「すべて」をクリックします。

一度に最大 5 つのタブがタブバーに表示されます。表示されていないタブを 表示するには、左右にスクロールします。一方、メニューボタンからショー トカットを使うこともできます。メニュー ボタンをクリックし、項目をク リックしてタブに直接移動し、利用可能なペインを表示します。

• [Workspace (ワークスペース)]

Fiery XF のカスタム ビューはをワークスペースとして知られています。ワー クスペースはの各ユーザが見て使用できる Fiery XF の領域を定義します。各 ユーザの基本ワークスペースは、当該ユーザを作成するときの管理者により 定義されています。Fiery XF は各ユーザごとにカスタマイズ可能です。

複数のワークスペースを割り当てられている場合は、どのワークスペースを 表示するか選択することができます。

さらに、管理者権限がある場合は、次の操作を行うことができます。

- 必要ではないワークスペースの領域を隠すことにより、ユーザインター フェースのビューをカスタマイズできます。
- 新規ワークスペースとして Fiery XF の現在のビューを保存したり、不要と なったカスタムワークスペースを削除することができます。
- ワークスペースマネージャで Fiery XF のカスタムビューを作成したり変更 することができます。ワークスペースマネージャにより、Fiery XF の機能 から個々の設定を選択し、独自の名前で保存することができます。

関連参照:

34 [頁の「プロパティインスペクタ」](#page-32-0) 77 [頁の「ワークスペース」](#page-75-0)

## ペイン

ジョブおよびワークフローの設定はタブ上で調整されています。各タブはペイン に分割されています。例えば、「ワークフロー」タブは基本的な情報、プレ ビュー、および速度のペインで構成されます。

「プロパティインスペクタ」のどこかで右クリックすると、メニュー項目が利用 可能となります。

- 「表示」をポイントし、横にあるチェックマークのない項目をクリックし、ペ インに表示します。横にチェックマークのある項目をクリックすると、これ をペインから隠すことができます。「すべて」をクリックし、選択したタブの すべてのペインを表示します。
- ショートカットも利用可能です。項目をクリックし、選択したペインに直接 アクセスし、利用可能な設定を表示します。

ペインバーの右側にあるメニューボタンには次の項目があります:

• 展開 / 折りたたみ

各ペインの設定を展開または折りたたみます。ペインを展開して設定を表示 します。

• 隠す

ペインを隠して見えなくします。隠されたウィンドウを再表示するには、プ ロパティインスペクタのどこかで右クリックし、「表示」をポイントし、横に チェックマークのない項目をクリックします。

• デフォルトにリセット

一部のペインでは、現在の設定をデフォルト値に戻すことができます。

一部のペインでは、現在の設定をプリセットとして保存することができます。プ リセットは、独自の名前で保存される設定グループのテンプレートです。カスタ ムプリセットは削除可能ですが、定義済みプリセットを削除することはできませ ん。選択したプリセットが、ペインのヘッダーに表示されます。ペインヘッダー にある下矢印をクリックして、プリセットを保存、選択、または削除することが できます。

関連参照:

34 [頁の「プロパティインスペクタ」](#page-32-0)

<span id="page-446-0"></span>新規ユーザを生成するか、既存ユーザのプロファイルを変更します。

ユーザプロファイルは、Fiery XF にログインするためのユーザ名とパスワードで 構成されています。ユーザ プロファイルは、ユーザの役割も定義しています。 管理者またはユーザ。

- 管理者は、System Manager でシステムコンフィグレーションを作成、セット アップ、管理することや、Job Explorer でジョブを読み込んだり、ジョブ固有 の設定を作成する権限があります。
- ユーザはジョブを読み込んだり、Job Explorer でジョブ固有の設定を作成する 権限があります。

各ユーザーの Fiery XF のビューをワークスペースを割り当てることでカスタマイ ズすることができます。

関連参照:

63 頁の「System Manager [でシステムコンフィグレーションの作成」](#page-61-0)

<span id="page-447-0"></span>ワークスペースは Fiery XF のカスタム ビューです。これは、各ユーザが見て使 用できる設定を定義します。ユーザがアクセス権限を持っていない設定は、表示 されません。

定義済みのワークスペースは、設定の特定の範囲へのアクセスを提供します。管 理者は、カスタムのワークスペースを生成することもできます。各ユーザに 1 つ 以上のワークスペースを割り当てることができます。ワークスペースマネージャ を開くには、「編集」をクリックします。

関連参照:

77 [頁の「ワークスペース」](#page-75-0)

## <span id="page-448-0"></span>ジョブ検出

• ホットフォルダ

ホットフォルダを設定することにより、Fiery XF クライアントをコンピュータ にインストールしていないユーザが Fiery XF にジョブを送信することができ るようになります。ホットフォルダは Fiery XF によって日常的にモニタリン グされるネットワーク上のフォルダです 。ホットフォルダにあるジョブは、 ワークフローに自動的に読み込まれます。

• 負荷分散を有効にする

ホットフォルダが複数のワークフローによりモニタリングされるようにしま す。負荷分散を利用すると、ホットフォルダに配置されているジョブが利用 可能となった最初のアイドルワークフローに自動的に転送されます。

• 仮想プリンタの作成

Fiery XF を仮想プリンタとしてセットアップし、ユーザがグラフィックスプロ グラムの印刷コマンドで Fiery XF を選択できるようにします。

• リモートジョブインポート:

Remote Container は 1 つのファイルに CMYK ジョブとその設定を保存します。 Remote Container は、複数のサイトで印刷されるジョブのカラー精度を検証す るために主に利用されます。Fiery XF の Remote Container を処理する場合、 ジョブ設定、またはワークフロー設定を適用することができます。

#### 関連参照:

- 209 [頁の「ホットフォルダを介した印刷」](#page-207-0)
- 408 [頁の「負荷分散」](#page-406-0)
- 228 [頁の「仮想プリンタを使った印刷」](#page-226-0)
- 389 [頁の「受信者側でリモートジョブを処理するには」](#page-387-0)
- 461 [頁の「警告とエラー」](#page-459-0)

#### <span id="page-449-0"></span>PS/EPS/PDF

• フォントがない場合、ジョブ処理を停止する

PDF ジョブに埋め込まれていないフォントが含まれている場合、デフォルト では、無いフォントはフォントクーリエで置換されます。希望する場合には、 無いフォントを検出した場合にジョブの処理を停止するよう Fiery XF に指示 を出すこともできます。

• 複数ページの PDF ファイルを単独ページのジョブに分割します (System Manager のみ)

デフォルトでは、複数ページの PDF ジョブは単一のジョブとして読み込まれ ます。従って、ジョブの設定がすべてのページに適用されます。個々のペー ジに設定を行う場合は、別々のジョブとして各ページを読み込ませます。

• サイズ定義

PDF ジョブでは、ページ サイズがメディア ボックス、クロップボックス、 ブリードボックス、アート ボックス、またはトリム ボックスによって定義 されます。PostScript ジョブでは、ページ サイズは境界ボックスによって 定義されます。Fiery XF はジョブからこのページ サイズ情報を取得できま す。一方、ページ サイズの定義は、一部グラフィックスプログラムから印刷 する場合に生じる切り上げまたは切り下げによる誤差のため、必ずしも同一 のものとはなりません。このような低精度は、印刷物のイメージをゆがませ る可能性があります。

この問題を解決するには、ジョブからのページサイズ情報を無視するよう Fiery XF に指示することができます。この場合、ページ サイズはジョブ処理 中に Fiery XF によって計算されます。ジョブから情報を引き出す場合よりも 処理速度は遅いですが、印刷はより正確なものになります。

• In-RIP セパレーション

In-RIP セパレーションは、外部 RIP や DTP プログラムで定義され、単一ジョ ブファイルとして保存されたスポットカラーです。in-RIP 情報を別ファイル (有効)として出力するか、出力デバイスのカラー空間に変換し、複合ジョブ (無効)として印刷するか、選択することができます。

- In-RIP セパレーションを含んだ PostScript ファイルには、通常、In-RIP 情 報が確実に正確に解釈されるために特別の PostScript コマンドを必要としま す。一方、全ての PostScript プリンタが in-RIP をサポートしているわけで はありません。PostScript level 3 はサポートしていますが、PostScript level 2はサポートしていません。
- in-RIP セパレーションを強制することにより、特別の PostScript コマンド が無い場合でも、当該ファイルを作成するのに使用した PostScript プリンタ の種類に関わらず、グラフィックスプログラムから in-RIP 情報を確実に処理 することができます。
- コンポジットジョブでのオーバープリントをシミュレートする

あるインク層を別のインク層の上に意図的に印刷することをオーバープリン トといいます。オーバープリントは、隣接するカラー間のギャップを回避す る場合に使用されます。

印刷機では、一度にインク一色のみが印字されます。つまり、各印刷版は一 色のコンポーネントでのみ構成されています。

重複する色は互いにその上には印刷されないため、複合ジョブとして重複す る色を印刷することはできません。一方、Fiery XF では、この効果をシミュ レートすることができます。

• 作業カラー・スペース

使用されるカラー空間は、どのソース プロファイルが PDF にジョブに適用さ れるかを決定します。主に RGB イメージを含む PDF ジョブでは、RGB ソー ス プロファイルを適用することにより、最高のカラー品質を確保します。

プルーフワークフローの作業カラースペースとして、CMYK を使用する必要が あります。

• EPS ジョブ検出

別のジョブをロードする際、Fiery XF はジョブが完了したと想定する前に 5 秒間待機します。この待機時間は増減することができます。例えば、大容量 の個別 ESP ジョブには、全てのカラーセパレーションが受信され、1 つの ジョブとして処理可能となるまでにより長い時間が必要となる場合がありま す。逆に、EPS 複合ファイルでは、待機時間を削減することにより、できる だけ早くジョブを出力することができます。

Fiery XF が受信した PS ファイルや PDF ファイルの解像度を正しく復元した り変換することが困難となる場合があります。ステップと繰り返しのジョブ では、切り上げ・切り下げ誤差が生じ、イメージの右側や底部に白い余白が 出力される場合があります。入力解像度を選択することで、切り上げ・切り 下げ誤差を防ぐことができます。

• PDF プリントエンジン

カット輪郭を持つジョブや、最大 255 のセパレーションのある PDF ジョブで は、「Adobe PostScript 3 エンジン」(CPSI) を使用します。この設定はジョ ブを PostScript 形式に変換します。

ICC プロファイルや ICC プロファイルタギングを持つ PDF のジョブの処理や、 最大 32 のセパレーションを持つ PDF の処理には「Adobe PDF Print Engine」 (APPE)を使用します。32 以上のセパレーションがあるジョブには、CPSI が 自動的に適用されます。APPE は CPSI より速く複合ジョブを処理できます。

• Image EPS/PDF プリントエンジン

周囲 PDF フレームの無い単一の EPS 位マージを出力するには「ネイティブ」 設定を使用します。PDF フレームのある EPS イメージの出力には「Adobe PostScript 3 Engine」を使用します。

イメージが RGB の場合、選択されたソースプロファイルが適用されるため、 「Adobe PostScript 3 Engine」は処理時間も早く、より良い出力品質となり ます。ジョブが複数の EPS イメージを含む場合、この設定が自動的に適用さ れます。

関連参照:

[108 頁の「PostScript と PDF ジョブ」](#page-106-0)

### <span id="page-452-0"></span>1 ビット (System Manager)

画像セッター、プレートセッター、またはデジタル印刷ソリューションによりプ リプレス業界で作成された 1 ビットのファイルを処理できます。

1 ビットファイルは外部 RIP によってすでにリッピングされているため、 Fiery XF の統合 RIP は適用されません。デジタルプルーフの印刷時に、スク リーン情報 (スクリーンドットの形やサイズ、スクリーン線数) が 1 ビット ファイルから抽出されます。

このため、OneBit オプション で出力されるデジタルプルーフは色精度が高いだ けではなく、最終印刷実行の正確なスクリーン表現も提供します。

Fiery XF がジョブ名と各ジョブに属する全ての 1 ビットファイルを正しく認識 するのを確実にするために、全ての処理ファイルに対して利用される文字シーク エンスを必ず選択または定義してください。事前定義された文字シーケンスがい くつか用意されています。変数には次の意味があります。

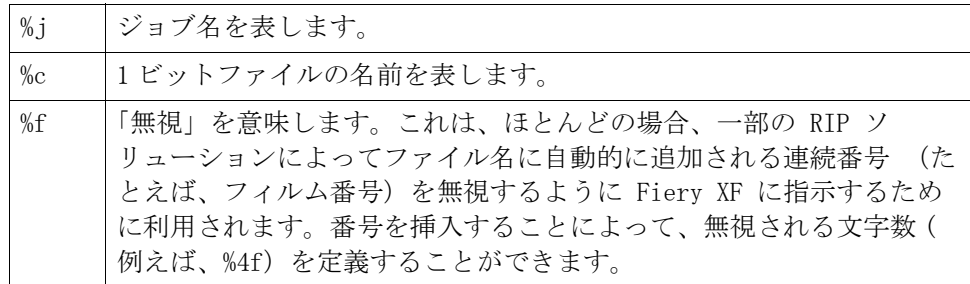

デフォルトでは、Fiery XF はファイル名を右から左に分析し、ファイル拡張子 を考慮に入れません。

関連参照:

[285 頁の「1 ビットファイル」](#page-283-0)

<span id="page-453-0"></span>1ビットのファイル校正法を選択します。

• 面付けプルーフ

面付けを行う前に最終確認を行います。面付けプルーフは色精度が高くない ことに注意してください。従って、この設定は、印刷コピーの要素の内容と 完全性をチェックする目的でのみ使用する必要があります。

• 校正出力

色精度の高い画面プルーフを生成します。校正出力はカラーマネージメント が適用されています。校正出力は、多くの場合、顧客と印刷業者の間の拘束 力のある色契約とみなされます。校正出力は、通常、印刷に進む前に生成さ れる最後のプルーフです。

• シャープドットによる校正出力

迅速な色精度の高い画面プルーフを生成します。印刷品質は、標準の校正出 力の印刷品質よりも少し低くなる場合があります。

#### <span id="page-454-0"></span>TIFF/IT, Scitex CT/LW

• 優先するファイル形式

TIFF/IT ファイルは、CT (イメージ・データ) ファイルと LW (テキスト・ データ) ファイルで構成されています。TIFF/IT ファイルに優先度を与える と、ジョブの処理を開始する前に両方のファイルが検出されるまで Fiery XF は待ちます。ファイルの 1 つだけで構成される CMYK TIFF ファイルに優先順 位を与えると、ファイルが検出されると同時に Fiery XF はジョブの処理を開 始します。

• ファイル認識:

TIFF/IT ファイルや Scitex CT/LW ファイルの多くは、最終ページ付きで作 成されます。最後のページは、CT ファイルと LW ファイルが同じジョブの一 部であるとして検出されることを確実にします。

最終ページを使用できない場合、Fiery XF はファイルを名前によって照合し ようとします。ファイル名の最後の文字が異なる場合、同じジョブに属する ものとして検出されません。Fiery XF に適切な数の文字を無視するように指 示し、両方のファイルが事実上同じ名前に短縮されるようにすることができ ます。

最後のページがなく、Fiery XF がその名前からファイルとジョブを合致する ことができない場合、ジョブは処理できません。

関連参照:

[118 頁の「TIFF/IT と Scitex のジョブ」](#page-116-0)

#### ジョブの統合

- **1** マスタージョブ
- **2** マルチページのコンテン ツファイル(ネスティン グとして **Fiery XF** にイン ポート)
- **3** 統合済みファイル

<span id="page-455-0"></span>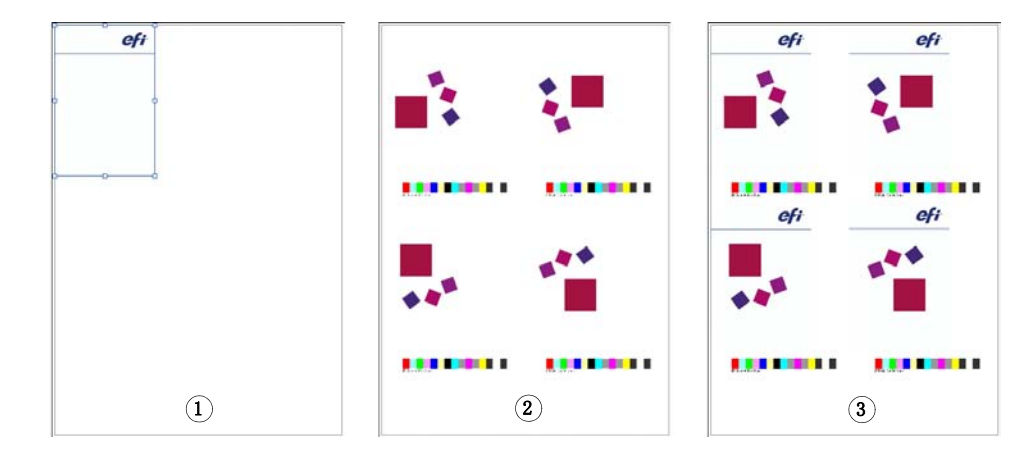

ジョブの統合機能を使って、1 つのジョブの上に別のジョブを重ねていきます。 マスタージョブは、コンテンツ・ジョブの背景イメージを形成します。例えば、 マスター・ジョブを全てのジョブで繰り返される会社のロゴで構成させることが できます。

任意の 2 つのファイルを統合することができます。唯一の前提条件は次のとおり です。

- 「マスタ」ファイルと「コンテンツ」ファイルは同じ用紙サイズでなければな りません。(プラスマイナス 0.1 インチのサイズの違いは許容範囲内です。)
- 「コンテンツ」ジョブの背景色は、100% 透明でなければなりません。
- 「マスタ」ファイルと「コンテンツ」ジョブの拡張子は同じでなければなりま せん。

ペイン バーの 「チェック ボックス」を選択して、設定を有効にします。

「マスタ」(背景)と「コンテンツ」ジョブのファイル名には、マスタとコンテン ツの両方のジョブに共通するキーワードを含める必要があります。

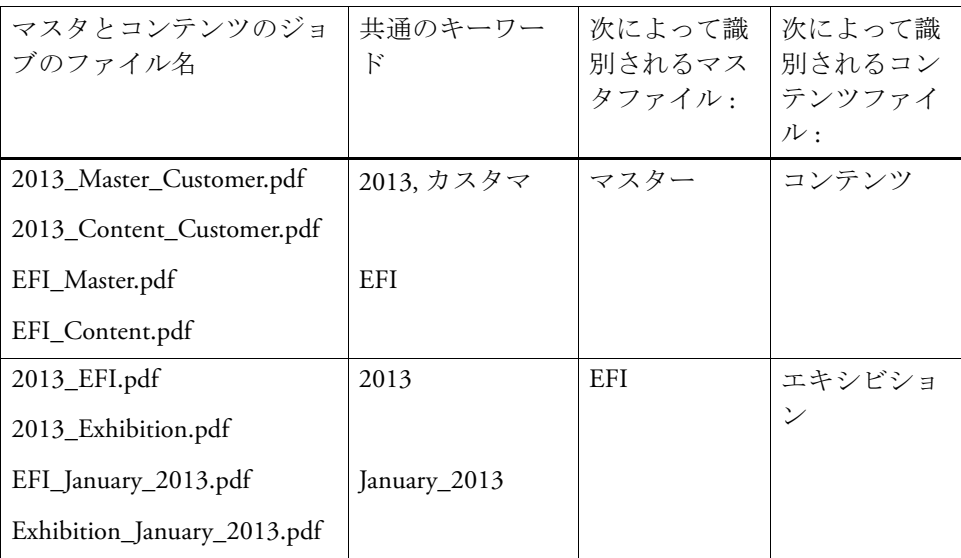

以下の表は、ジョブの統合ジョブ名のいくつかの例を示しています。

関連参照:

143 [頁の「ジョブの統合」](#page-141-0)

<span id="page-457-0"></span>JDF チケットは、JDF 準拠アプリケーションから Fiery XF に読み込まれる各 JDF ジョブごとに生成されます。場合により、グラフィックスプログラムから直接読 み込むなど、別の方法でジョブを読み込む必要が出る場合があります。これは、 イメージが JDF 準拠アプリケーションによりサポートされていない形式である 場合に必要となる場合があります。この場合は、まず空の JDF ジョブを Fiery XF に送信し、そのあとで JDF チケットを添付してイメージをコンテンツ・ファイ ルとして追加することができます。

関連参照:

295 [頁の「コンテンツファイルを追加する」](#page-293-0)

## <span id="page-458-0"></span>ソース・ファイル情報

ファイル名、カラー空間、ジョブの容量、選択した出力デバイス等のジョブ関連 の情報を表示します。

## <span id="page-459-0"></span>警告とエラー

ジョブの処理に影響を与えるメッセージを表示します。

「警告」はジョブに関する問題を警告しますが、ジョブの処理をキャンセルしま せん。

「エラー」はジョブの処理の継続を妨げる重大な問題を報告します。「最終エ ラー」列を追加することによって、ジョブリストに最後に報告されたエラーを表 示することができます。ジョブリストで、任意の列見出しを右クリックし、「最 終エラー」をクリックします。

## <span id="page-460-0"></span>サブファイル

次のタイプのジョブに含まれるリストページ : ネスティング、ステップ&リピー ト、Scitex、TIFF-IT、ワン ビット。

#### <span id="page-461-0"></span>作業のバリエーションフォルダ(Cretaprint)

このペインの設定は Cretaprint Production ワークフローに固有です。

- ジョブのプルーフを印刷してカラー精度を確認することができます。プルー フは Cretaprint Proofing Workflow で処理され、プルーフプリンタで出力さ れます。
- Adobe Photoshop 内の元のファイルを編集することで校正ジョブの色を調整す ることができます。Adobe Photoshop が Fiery XF クライアントと同じコン ピュータにインストールされている必要があります。変更は元のファイルの バリエーションとして保存されます。
- 印刷ファイルは元のジョブまたはジョブのバリエーションから作成できます。 印刷ファイルは、Cretaprint プリンタ用に設定された Export フォルダに保 存されます。

デフォルトでプリントファイルは TIFF 形式で作成されますが、 System Manager で Cretaprint プリンタを設定する際に、代わりとして暗号 化した出力ファイルを作成することを選択できます。TIFF ファイルと暗号化 した出力ファイルはどちらも Cretaprint プリンタで出力できます。

• Fiery Image Editor で印刷ファイルを編集し、色の最終調整をすることがで きます。Fiery Image Editor により、Cretaprint インク用にインクカーブを 変更することができます。

詳細については、クイックスタートガイドを参照してください。

#### <span id="page-462-0"></span>カラーの要点(Cretaprint)

このペインには、最もよく使用されるカラー設定があります。利用可能な全セッ トの設定は「カラーマネージメント」ペインにあります。このペインを開くには 「詳細設定」をクリックします。

• 内蔵されているプロファイル

埋め込みプロファイルは作成時のジョブのカラー特性を定義します。ジョブ の埋め込みプロファイルを常に適用することをお勧めします。

ジョブに埋め込みプロファイルがない場合や、この設定をオフにしている場 合、ソースプロファイルが代わりに適用されます。

• ソースプロファイル

ソース プロファイルは、当該ジョブで希望するカラー特性について説明しま す。カラー特性は、グラフィックスプログラム、または入力デバイスによっ て定義されます。Fiery XF ではソースファイルが適用されます :

- ジョブに埋め込みプロファイルがない場合
- 「埋め込みプロファイルを使用」チェックボックスがオフになっている場 合

Fiery XF で提供されるソースプロファイルか、お使いのプリンタが提供する ものを選択します。カスタムソースプロファイルはリファレンスフォルダに あるはずです。Fiery XF にはマルチカラーソースプロファイルはありません が、必要に応じてカスタムマルチカラープロファイルを実行することができ ます。

ソースプロファイルがジョブと同じカラースペースに有る必要があります。 ジョブとソースプロファイルが同じカラースペースにない場合や、埋め込み プロファイルがない場合はジョブを処理することができません。

• ガモットの圧縮

この設定により、過去に印刷したジョブのカラープロパティを複製すること ができます。ソースプロファイルを適用することにより、オリジナルのジョ ブと色濃度の一貫性を保つことができます。ソースプロファイルにより、カ ラーガモットが確実に維持され、がモットのクリッピングが起こりません。

お使いのプリンタに新しいインクを装填したときや異なるプリンタをお使い になる場合、この設定をお使いになることをお勧めします。

• 作業のバリエーションを編集する

Adobe Photoshop で色を調整することができます。vRGB でジョブを編集する か、CMYK 分離としてジョブを編集するかどうかを選択します。分離したジョ ブの場合、ブラウンやピンクなどの Cretaprint 特有の色は Adobe Photoshop でスポットカラーとして自動的に検出されます。

詳細については、クイックスタートガイドを参照してください。

### <span id="page-463-0"></span>出力情報(Cretaprint)

このペインには、Cretaprint ワークフローで最もよく必要になる印刷設定があ ります。利用可能な全セットの設定は「カラーマネージメント」ペインにありま す。このペインを開くには「詳細設定」をクリックします。

• デバイス名

プロファイリングパッケージを選択します。Calibration Tool で、正確な印 刷条件に合わせてプロファイリングパッケージを作成できます。

• プロファイル名

プロファイル名を選択します。プロファイルは、印刷解像度、印刷速度、窯 温度、窯パス数などの印刷条件を定義します。印刷条件は選択されたプロ ファイル名の下に一覧で表示されます。プロファイル名と印刷条件は、プロ ファイルが作成される時に Color Tools で定義されます。

• カタログ

「カタログ」をクリックし、利用可能なプロファイル名を表示し、それぞれが 作成された印刷条件を見ることができます。1 つを選択して適用します。

<span id="page-464-0"></span>デフォルトの印刷メディアサイズは、プリンタに設定されている印刷構成のサイ ズに対応しています。ほとんどの場合、これが正しい設定となります。異なる用 紙サイズを使用することが役立つ場合もあります。たとえば次のように入力しま す。

- 小さい用紙サイズを選択することにより、ロール紙がプリンタにセットされ たときなど、入れ子にページをアレンジする際に柔軟に行うことができます。
- 大きい用紙サイズを選択することにより、大容量のジョブをファイルに印刷 し(タイリングを作成せずに)、異なるプリンタ上で出力することができま す。

定義済み用紙サイズを選択するか、用紙寸法を入力しカスタムの用紙サイズを定 義することもできます。

<span id="page-465-0"></span>このペインの設定を用いて用紙上の単一ページ、ネスティング、ステップ&リ ピートジョブを調整します。

• 印刷エリアを超過したジョブを印刷します

通常、ジョブが選択した用紙サイズに適合しない場合は、ジョブは印刷され ません。この設定を選択すると、ジョブは印刷されますが、用紙に収まらな い部分はトリミングされます。

• 回転

ジョブを 90 °、180 ° または 270 ° に回転します。「最小限のメディア消 費量」を選択すると、それによりメディアの無駄が省ける場合は、画像は自 動的に回転されます。

• ミラー

水平軸または垂直軸に沿ってジョブを上下に回転します。

• ページを拡大縮小

ジョブのサイズを増減するために、拡大縮小係数を定義します。拡大縮小係 数はプリンタの余白を考慮します。例えば、シートの幅に合わせて用紙の幅 に合わせて縮尺されたジョブは余白として定義されている非印刷可能領域に は重なりません。

• 「位置」

用紙の特定の座標でジョブの上部、左角の位置を決定するために x および y 座標を入力します。

• ページを用紙に位置合わせする :

デフォルトでは、プリンタによるマージンを考慮しながら、ページは紙の左 上隅に配置されます。配置の設定を変更するには、x / y 図内のセルをクリッ クします。例えば、真ん中のセルを選択すると、ジョブは選択された用紙の 水平 / 垂直方向の中央に配置されます。ロールメディアでは、水平方向の配 置のみ可能です。この設定は、単一ジョブ、ネストされたページ、およびタ イルに適用されます。

また、x / y 座標を入力し、シート上のページの左上隅の希望の場所を定義す ることもできます。x / y 座標を入力するには、まず、選択したセルでクリッ クして、x / y 図にあるチェックマークを解除する必要があります。選択され ているセルがなくなると、ドロップダウンのコンボボックスが選択可能にな ります。x / y 座標に「0」と入力して、Fiery XF にプリンタマージンを無視 するように指示することができます。

• フッターを整列します

フッター位置揃えは、「位置」設定に影響されません。デフォルトでは、フッ ターはシートの左揃えに配置されます。このチェック ボックスを選択する と、フッターをページ下の左揃えに配置します。

• ジョブ・マージン

垂直および水平方向の余白を定義します。余白を追加することにより、用紙 により正確に画像を配置することができます。プリンタのハードウェア余白 が、この設定の上に適用されます。

関連参照:

[99 頁の「ジョブの拡大縮小」](#page-97-0)

[106 頁の「シート上のページの位置合わせ」](#page-104-0)

[146 頁の「フッター」](#page-144-0)

<span id="page-467-0"></span>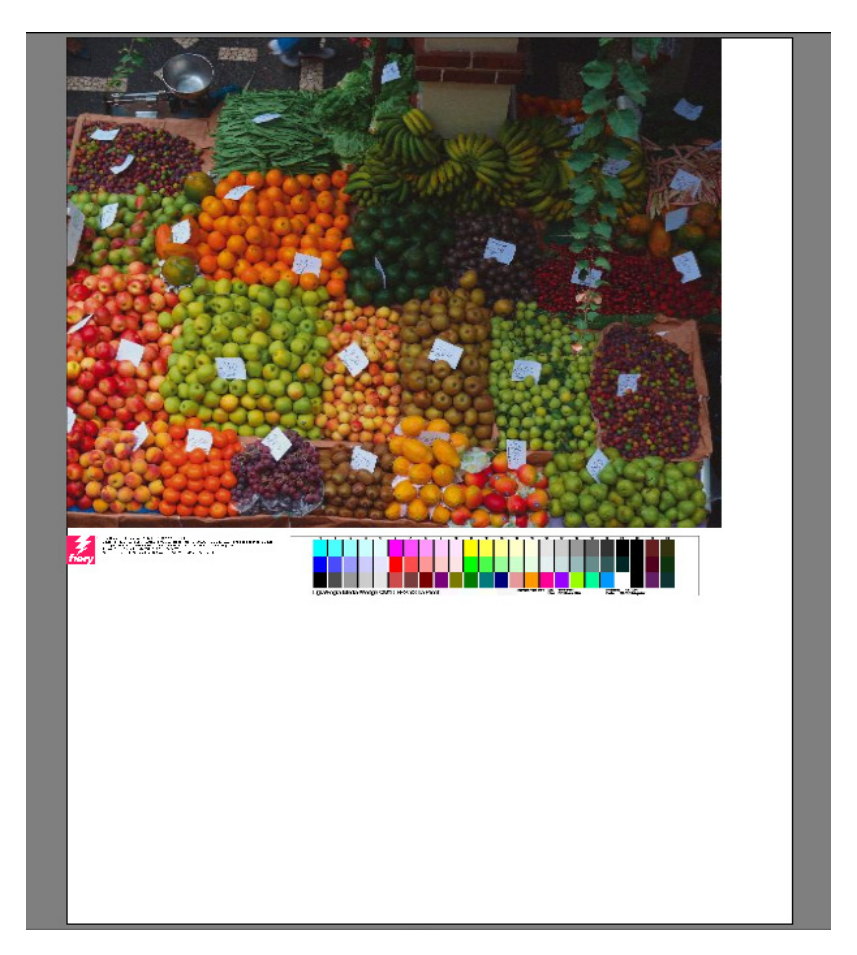

フッターには以下の情報を表示させることができます:

- ジョブ関連の情報を含んだジョブチケット。ジョブチケットは特定の印刷結 果を達成するためにどのような設定が適用されたを伝えます。
- 最大 2 つのコントロール ストリップまたは印刷構成 ウェッジ。コントロール ストリップと印刷構成 ウェッジは、校正ジョブの色の一貫性を確認するため に利用されます。コントロール ストリップと印刷構成 ウェッジは 「確認」タ ブから選択できます。

このペインにある設定を使って、フッターのレイアウトを定義することができま す。ジョブ チケットの内容を選択するには、「編集」をクリックします。

ページごと、またはネスティングごとにジョブチケットを印刷することができま す。

• 単一ジョブでは、「ページのジョブチケット」を選択します。
• ネスティングでは、ネスティング全体に対する 1 つのジョブチケットを作成 するために「ネスティングのジョブチケット」を選択します。「ページのジョ ブチケット」を選択し、ネスティングの各ページのジョブチケットを作成し ます。

関連参照:

152 [頁の「フッターのレイアウト」](#page-150-0)

ネスティング **(System Manager)**

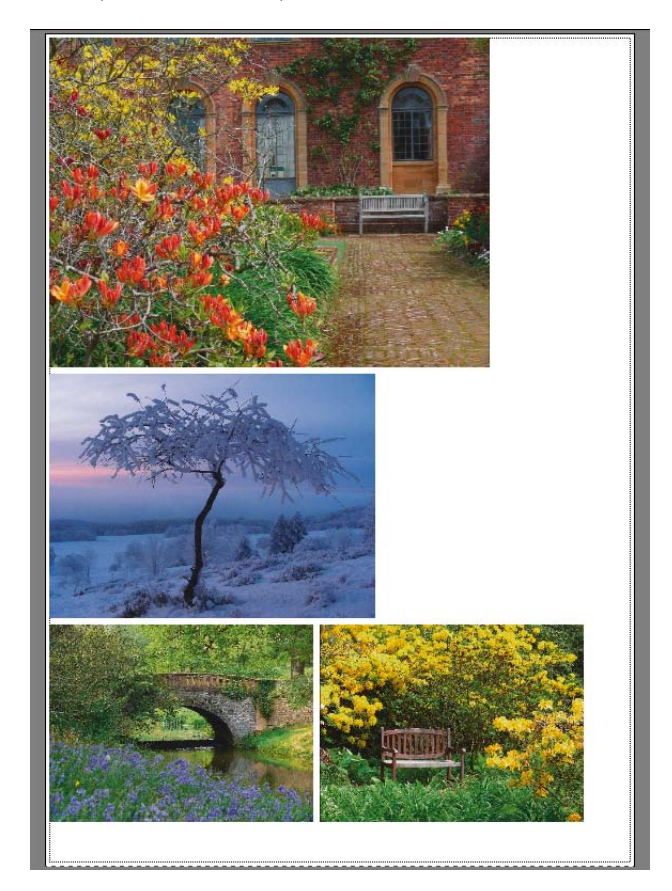

連続する複数のジョブを単一ジョブとして出力するためにネスティングを作成し ます。ペイン バーの 「チェック ボックス」を選択して、設定を有効にします。

• 次の値以上でネスティングを作成する

ネスティングを作成するための基準を定義します。条件が一致するとすぐに、 ネスティングから読み込まれたジョブが生成されます。この後読み込まれた すべてのジョブは、次のネスティングの一部となります。

• 最適化

用紙上でできるだけ少ないスペースを占めるようネスティングされたページ を調整したり、印刷後に切断箇所をできるだけ少なくなり、それが真っ直ぐ で水平または垂直となるようにページを調整することができます。

• 方向

ページは元の向きのままネスティングすることも、縦向きや横向きにするこ とも可能です。用紙の空間をより有効利用するために、ページが自動回転す るのを許可することもできます。

• 拡大縮小

すべてのネスティングされたページを同じサイズに縮尺することもできます。 「均一スケーリング」を選択して、この設定を有効にします。次に、リストか らデフォルトのサイズを選択するか、幅と高さを入力し、プラス (+) ボタン をクリックして、カスタムサイズを定義します。

• スペース

ネスティングされたページ間の水平および垂直距離を定義します。ジョブご とのコントロールストリップとジョブチケットが考慮されます。

ピクチャマウントをシミュレートするために、ネスティングの周囲に境界線 を定義することができます。この設定は印刷不可能な余白も考慮します。

• 未処理のジョブを無視します

ジョブに未明のスポット カラーが含まれている場合等、ジョブに処理できな いページが含まれている場合、デフォルトでは、ネスティングは印刷されま せん。例外:ネスティングに用紙に収まらないページが含まれている場合、 ネスティングは用紙からはみ出した分は除いて印刷されます。

「処理されないジョブを無視する」を選択と、ネスティングを印刷し、処理で きないジョブを除外するよう Fiery XF に指示することができます。

関連参照:

121 [頁の「ネスティング」](#page-119-0)

ネスティング **(Job Explorer)**

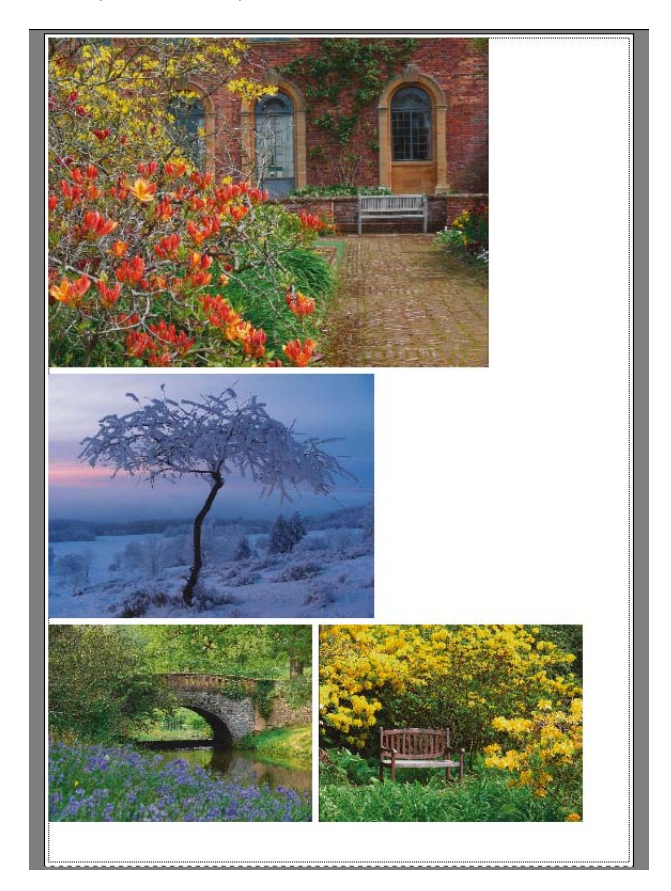

連続する複数のジョブを単一ジョブとして出力するためにネスティングを作成し ます。ペイン バーの 「チェック ボックス」を選択して、設定を有効にします。

ネスティングを作成するには、次のいずれかの手順を実行します。

- ジョブリスト内で、一つまたは複数のジョブを右クリックします。「新規ネス ティング」をクリックします。
- ジョブリスト内で、一つまたは複数のジョブをクリックします。次に、ツー ルバーの「ネスティング作成」をクリックします。

次の設定が使用可能です。

• 最適化

用紙上でできるだけ少ないスペースを占めるようネスティングされたページ を調整したり、印刷後に切断箇所をできるだけ少なくなり、それが真っ直ぐ で水平または垂直となるようにページを調整することができます。

• 方向

ページは元の向きのままネスティングすることも、縦向きや横向きにするこ とも可能です。用紙の空間をより有効利用するために、ページが自動回転す るのを許可することもできます。

• 拡大縮小

すべてのネスティングされたページを同じサイズに縮尺することもできます。 「均一スケーリング」を選択して、この設定を有効にします。次に、リストか らデフォルトのサイズを選択するか、幅と高さを入力し、プラス (+) ボタン をクリックして、カスタムサイズを定義します。

• スペース

ネスティングされたページ間の水平および垂直距離を定義します。ジョブご とのコントロールストリップとジョブチケットが考慮されます。

ピクチャマウントをシミュレートするために、ネスティングの周囲に境界線 を定義することができます。この設定は印刷不可能な余白も考慮します。

• 適用

プレビューに変更内容を更新するには 「適用」をクリックします。

• 未処理のジョブを無視します

ジョブに未明のスポット カラーが含まれている場合等、ジョブに処理できな いページが含まれている場合、デフォルトでは、ネスティングは印刷されま せん。例外:ネスティングに用紙に収まらないページが含まれている場合、 ネスティングは用紙からはみ出した分は除いて印刷されます。

「処理されないジョブを無視する」を選択と、ネスティングを印刷し、処理で きないジョブを除外するよう Fiery XF に指示することができます。

単純なステップ&リピートを作成するためにコピー&ペースト(Ctrl + C と Ctrl + V)を使用してジョブの複製を作成することもできます。その後、「適用」をク リックし、複製したページを用紙上に並び替えます。

関連参照:

121 [頁の「ネスティング」](#page-119-0)

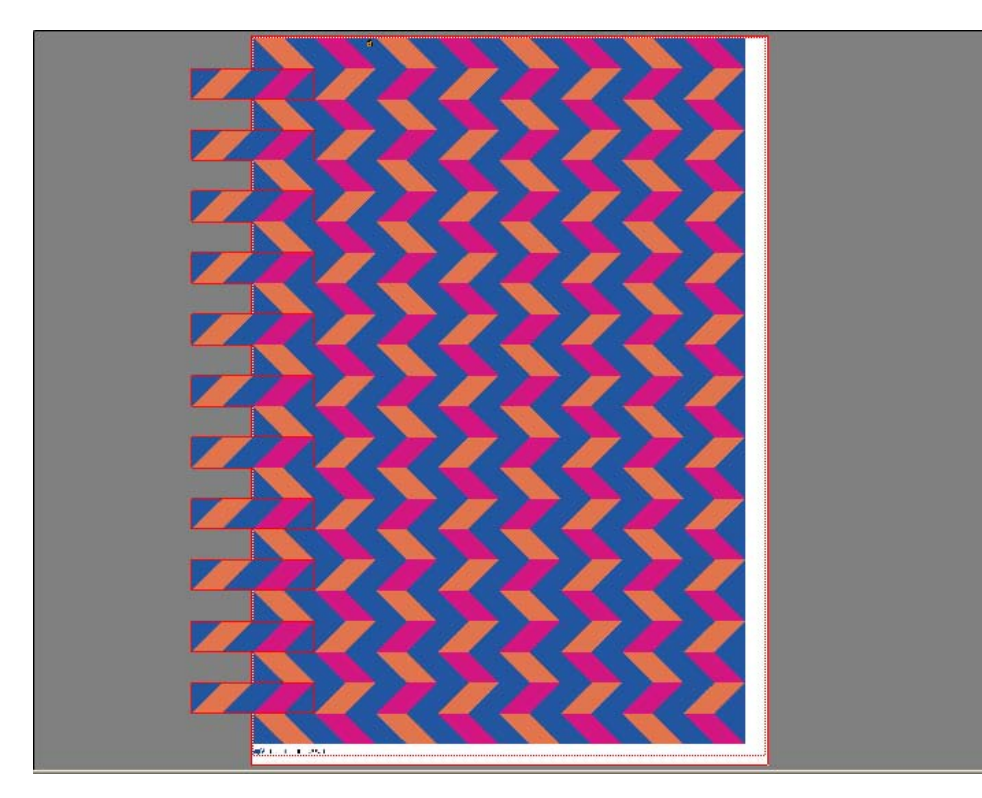

以下のアクションを行うために、ステップ&リピート機能を利用することができ ます。

- ジョブを複数回コピー
- ラポールのシームレスな繰り返し

ラポールとは、正しいオフセットが適用される場合、シームレスな繰り返し が行われるパターンのことです。

ペインバーでチェックボックスを選択して、設定を有効にします。設定したもの をプリセットとして保存することができます。

• 部数

必要な部数を入力します。コピーを行に配置し、オリジナルのイメージは合 計数に含まれています。選択されたコピー数では、通常最後の行が未記入と なるところを、「最終行を記入」を選択することにより、Fiery XFは追加で コピーを印刷します。

• メディアに記入します

または、メディアに収まる限り多くのコピーを作成します。Fiery XFは設定 の横にあるカッコ内に作成済みコピー数を表示します。

ロール紙を使用している場合は、ロール紙全体に記入されます。

• パターン

ラポールのシームレスな繰り返しを行うには、3つの方法があります。

- ラポールの水平および垂直方向のコピー数を決めます。整数と小数の値を 入力できます。
- 「フルメディア幅」または「フルメディア高さ」またはその両方を選択し て、印刷メディアサイズを入力します。(「フルメディア高さ」はシートメ ディアの場合のみ選択可能となります。または、バーチャルシートサイズ が定義されている場合はロール紙でも選択可能です。)
- 「フルメディア幅」または「フルメディア高さ」またはその両方を選択し て、カスタム範囲を入力します。

右端や底部でラポールが繰り返される場合、これら3つのオプションの設定 内容により、一部しか記入(またはクロップ)されないことがあります。

• オフセット:

水平方向や垂直方向にラポールをシームレスに繰り返すため、水平方向また は垂直方向へのシフト量を設定します。パーセンテージで入力することも、 画像サイズの一部であるオフセット量を入力することもできます。たとえば、 1/1はシフトなし、1/2は50%のシフト、1/4は25%のシフトをそれぞれ表し ます。また、Fiery XFで選択した測定単位でカスタムのシフト量を設定する こともできます。

• 送り/回転180度毎に交換

他方の行または列を反転/回転します。

• ジョブ間の間隔

コピー間の水平および垂直距離を定義します。

• ジョブ周囲の間隔 (ピクチャー・マウント)

ピクチャマウントをシミュレートするために、ステップ&リピートの周囲に 境界線を定義することができます。この設定は印刷不可能な余白も考慮しま す。

関連参照:

[140 頁の「ステップ & リピート」](#page-138-0)

# ステップ&リピート (Job Explorer)

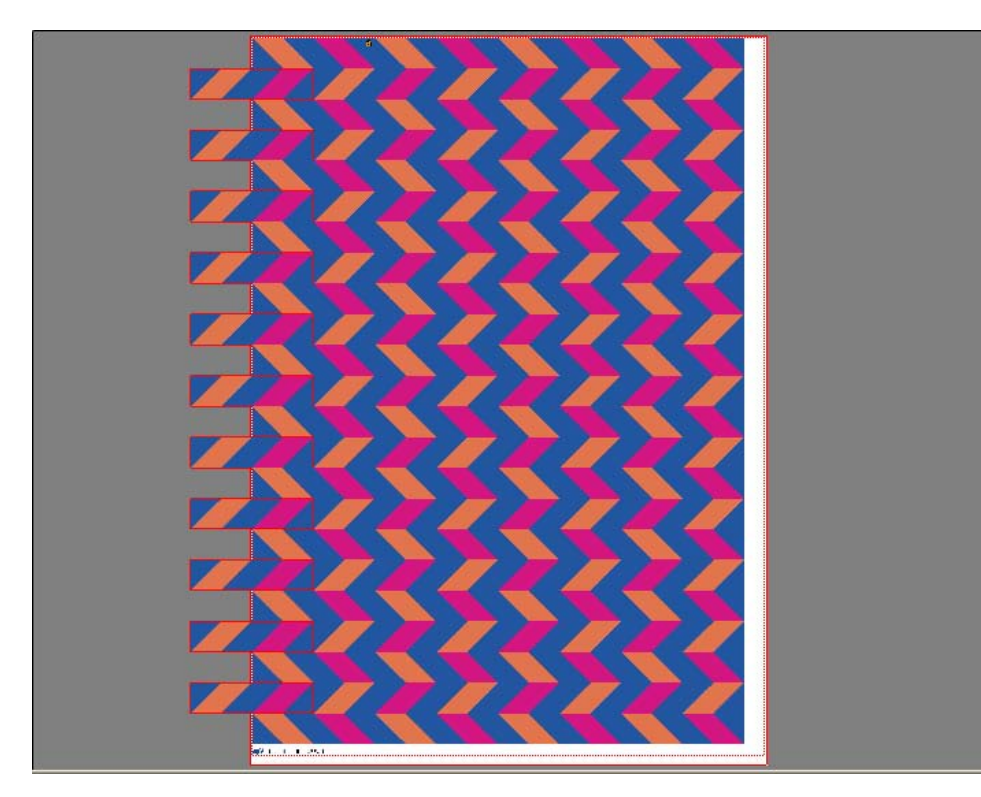

以下のアクションを行うために、ステップ&リピート機能を利用することができ ます。

- ジョブを複数回コピー
- ラポールのシームレスな繰り返し

ラポールとは、正しいオフセットが適用される場合、シームレスな繰り返し が行われるパターンのことです。

ペインバーでチェックボックスを選択して、設定を有効にします。設定したもの をプリセットとして保存することができます。

• 部数

必要な部数を入力します。コピーを行に配置し、オリジナルのイメージは合 計数に含まれています。選択されたコピー数では、通常最後の行が未記入と なるところを、「最終行を記入」を選択することにより、Fiery XFは追加コ ピーを印刷します。

• メディアに記入します

または、メディアに収まる限り多くのコピーを作成します。Fiery XFは設定 の横にあるカッコ内に作成済みコピー数を表示します。

ロール紙を使用している場合は、ロール紙全体に記入されます。

• パターン

ラポールのシームレスな繰り返しを行うには、3つの方法があります。

- ラポールの水平および垂直方向のコピー数を決めます。整数と小数の値を 入力できます。
- 「フルメディア幅」または「フルメディア高さ」またはその両方を選択し て、印刷メディアサイズを入力します。(「フルメディア高さ」はシートメ ディアの場合のみ選択可能となります。または、バーチャルシートサイズ が定義されている場合はロール紙でも選択可能です。)
- 「フルメディア幅」または「フルメディア高さ」またはその両方を選択し て、カスタム範囲を入力します。

右端や底部でラポールが繰り返される場合、これら3つのオプションの設定 内容により、一部しか記入(またはクロップ)されないことがあります。

• オフセット:

水平方向や垂直方向にラポールをシームレスに繰り返すため、水平方向また は垂直方向へのシフト量を設定します。パーセンテージで入力することも、 画像サイズの一部であるオフセット量を入力することもできます。たとえば、 1/1はシフトなし、1/2は50%のシフト、1/4は25%のシフトをそれぞれ表し ます。また、Fiery XFで選択した測定単位でカスタムのシフト量を設定する こともできます。

• 送り/回転180度毎に交換

他方の行または列を反転/回転します。

• ジョブ間の間隔

コピー間の水平および垂直距離を定義します。

• ジョブ周囲の間隔 (ピクチャー・マウント)

ピクチャマウントをシミュレートするために、ステップ&リピートの周囲に境 界線を定義することができます。この設定は印刷不可能な余白も考慮します。

• 適用

プレビューに変更内容を更新するには 「適用」 をクリックします。

ステップ&リピート生成後、オリジナルのジョブの左上隅にある南京錠アイコン は、ジョブを変更することはできないことを示しています。オリジナルのジョブ のサイズや方向を変える場合は、まず、ペインバーでチェックボックスを外して 全てのコピーを削除する必要があります。変更後、ペインバーのチェック ボッ クスを再度選択して 「適用」 をクリックします。

関連参照:

[140 頁の「ステップ & リピート」](#page-138-0)

# タイリング **(System Manager)**

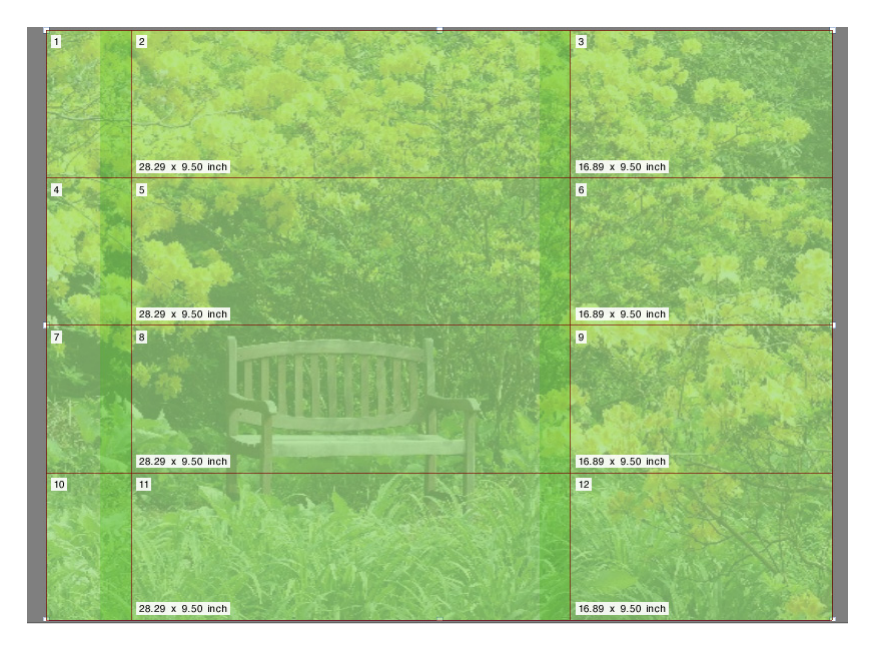

タイリング機能は、通常、プリンタの最大印刷サイズを超える画像を印刷するの に使用します。画像は タイルとして印刷されるため、つなぎ合わせて、拡大サ イズのポスターやバナーを作成することができます。ペイン バーの 「チェック ボックス」を選択して、設定を有効にします。設定したものをプリセットとして 保存することができます。

• 標準タイリング

デフォルトのタイル サイズは、出力デバイス用に設定されている用紙のサイ ズに等しくなっています。必要に応じ、タイル寸法を入力するか、用紙に合 う列と行の数を定義しカスタムのタイルサイズを設定することができます。

• オーバーラッピング

オーバーラッピング用余白は、2 つの隣接するタイルで重複する境界線を定 義します。オーバーラッピング領域のある印刷により、印刷後、より正確に タイルをつなぎ合わせることができます。

• 接着領域:

接着領域は、印刷後にタイルを接着するために印刷されないボーダーライン です。印刷物にのみ表示されます。プレビューで表示することはできません。 フッターや接着領域が共に定義されている場合は、重複します。

• 糊付け領域を重複領域のみに適用

デフォルトでは、接着領域はオーバーラッピング用余白に追加されています。 チェック ボックスをオフにすると、オーバーラッピング用余白のないタイル となります。この場合、接着領域は各印刷タイル周辺の印刷されていない ボーダーとなります。ボーダーは傷つきやすいメディア上に印刷されたタイ ルの端部を保護するのに役立ち、再印刷の必要性をなくします。

• 2 つのタイルごとに 180° 度回転

UV インクを用いるグランデ形式のプリンタを使用する場合に、カラー密度の 不整合が発生する場合があります。この機能は、大規模な領域に印刷される 単一色 (たとえば、青空色)の色逸脱を抑制します。ファイルを1つおきに 180 度回転させる機能は、タイルをつなぎ合わせる際の見えないつなぎ目を作 成するのに役立ちます。

• オーバーラッピング マーク

オーバーラッピング マークは、印刷後に正確にタイルの位置揃えをするため の目に見える補助マークです。オーバーラッピング マークの長さ、厚さ、色 を指定することができます。

通常のマークがオーバーラップエリアの各端に印刷されます。オーバーラッ プエリアの長さに沿って点線が印刷されます。

点線は、通常のマークでは離れすぎてタイルの正確な位置揃えが難しくなる 広範なオーバーラップエリアでの利用をお勧めしています。

• タイルフッター:

オーバーラッピング用余白を作成して、タイル番号、ファイル名、プリンタ 名、プリンタ解像度、カスタムテキスト、タイルマークを印刷することがで きます。タイル番号は、タイルを正しい順序でつなぎ合わせるのに、タイル マークはつなぎ目をきれいにするのに便利です。ボックスを使って、次の項 目を定義してください:

- マークの長さおよび厚さ
- タイルマークとタイルの間の距離

タイルフッターは印刷物にのみ表示されます。プレビューで表示することは できません。フッターや接着領域が共に定義されている場合は、重複します。

• タイルからネスティングを生成します

タイルをネストとしてまとめて印刷し、これを回転可能とすることで、メ ディア消費量を削減できる場合があります。タイル間の水平方向および垂直 方向の距離を定義することができます。

関連参照:

132 [頁の「タイリング」](#page-130-0)

タイリング **(Job Explorer)**

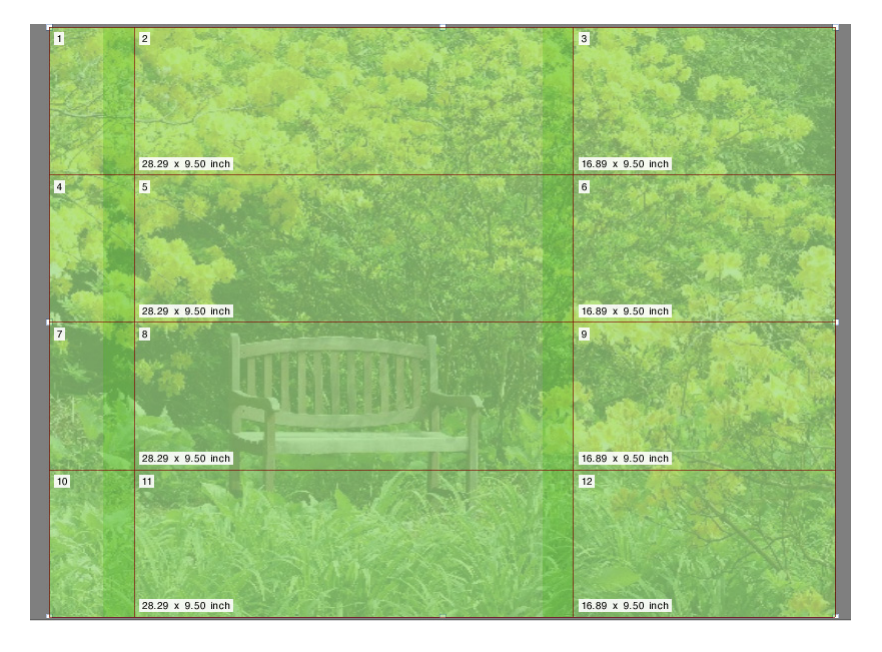

タイリング機能は、通常、プリンタの最大印刷サイズを超える画像を印刷するの に使用します。画像は タイルとして印刷されるため、つなぎ合わせて、拡大サ イズのポスターやバナーを作成することができます。ペイン バーの 「チェック ボックス」を選択して、設定を有効にします。設定したものをプリセットとして 保存することができます。

• 標準タイリング

デフォルトのタイル サイズは、バーチャルシート サイズと同一となります。 必要に応じ、タイル寸法を入力するか、用紙に合う列と行の数を定義しカス タムのタイルサイズを設定することができます。タイリング作成後、つなぎ 目がぎこちなく無いように各タイルのサイズを変更ことができます。

• オーバーラッピング

オーバーラッピング用余白は、2 つの隣接するタイルで重複する境界線を定 義します。オーバーラッピング領域のある印刷により、印刷後、より正確に タイルをつなぎ合わせることができます。

• 接着領域:

接着領域は、印刷後にタイルを接着するために印刷されないボーダーライン です。印刷物にのみ表示されます。プレビューで表示することはできません。 フッターや接着領域が共に定義されている場合は、重複します。

• 糊付け領域を重複領域のみに適用

デフォルトでは、接着領域はオーバーラッピング用余白に追加されています。 チェック ボックスをオフにすると、オーバーラッピング用余白のないタイル となります。この場合、接着領域は各印刷タイル周辺の印刷されていない ボーダーとなります。ボーダーは傷つきやすい印刷構成上に印刷されたタイ ルの端部を保護するのに役立ち、再印刷の必要性をなくします。

• 2 つのタイルごとに 180° 度回転

UV インクを用いるグランデ形式のプリンタを使用する場合に、カラー密度の 不整合が発生する場合があります。この機能は、大規模な領域に印刷される 単一色 (たとえば、青空色)の色逸脱を抑制します。ファイルを1つおきに 180 度回転させる機能は、タイルをつなぎ合わせる際の見えないつなぎ目を作 成するのに役立ちます。

• 重複したマーク

オーバーラッピング マークは、印刷後に正確にタイルの位置揃えをするため の目に見える補助マークです。オーバーラッピング マークの長さ、厚さ、色 を指定することができます。

通常のマークがオーバーラップエリアの各端に印刷されます。オーバーラッ プエリアの長さに沿って点線が印刷されます。

点線は、通常のマークでは離れすぎてタイルの正確な位置揃えが難しくなる 広範なオーバーラップエリアでの利用をお勧めしています。

• タイルフッター:

オーバーラッピング用余白を作成して、タイル番号、ファイル名、プリンタ 名、プリンタ解像度、カスタムテキスト、タイルマークを印刷することがで きます。タイル番号は、タイルを正しい順序でつなぎ合わせるのに、タイル マークはつなぎ目をきれいにするのに便利です。ボックスを使って、次の項 目を定義してください:

- マークの長さおよび厚さ
- タイルマークとタイルの間の距離

タイルフッターは印刷物にのみ表示されます。プレビューで表示することは できません。フッターや接着領域が共に定義されている場合は、重複します。

• タイルからネスティングを生成します

タイルをネストとしてまとめて印刷し、これを回転可能とすることで、メ ディア消費量を削減できる場合があります。タイル間の水平方向および垂直 方向の距離を定義することができます。

• 適用

プレビューに変更内容を更新するには 「適用」をクリックします。

• タイリングプレビュー …

「タイリングをプレビュー」をクリックし、タイリングを拡大表示します。1 つまたはすべてのタイルを同時にプレビューすることができます。タイルは、 タイル番号順に重ねて表示されます。PDF ファイルとしてプレビューを保存 し、印刷後にタイルをつなぎ合わせるさいのガイドとして使用することがで きます。

タイルは、「タイリングプレビュー」ウィンドウで編集することはできませ ん。しかし、Job Explorer でタイルのサイズを変更すると、「タイリングプレ ビュー」ウィンドウにすぐに変更が適用されます。

関連参照:

132 [頁の「タイリング」](#page-130-0)

# N アップ

本の印刷では、時間と媒体の無駄を省くために、異なるページを印刷機の刷り 1 回分でまとめて印刷するのが普通です。多くの場合に、製本業者はページ印刷で 16 アップまたは 32 アップを基準としています。

ペイン バーの [ チェック ボックス ] を選択して、設定をアクティベーション します。設定したものをプリセットとして保存することができます。

• シートごとのページ

2 アップ、4 アップ、6 アップ、9 アップ、16 アップから選択します。

• 回転しない

デフォルトでは、用紙の空間をより有効利用するためにページが自動回転さ れます。ページが回転されないようにするには、チェック ボックスを選択し てください。

• エレメント間の間隔

ページ間の水平および垂直距離を定義します。

• N アップの周囲 ( ピクチャー・マウント ):

マージンを使用し、N アップのページを用紙に配置します。この設定は印刷 不可能な余白も考慮します。

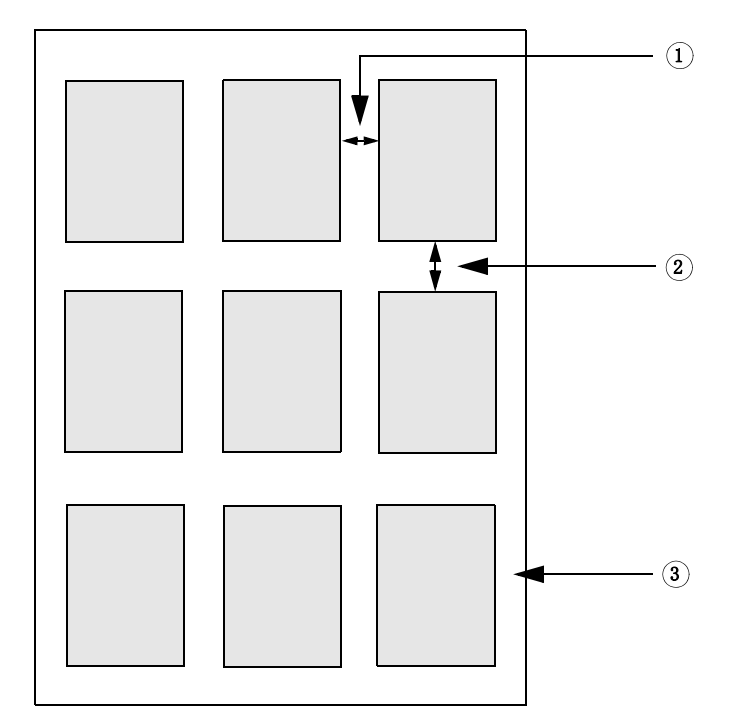

**9** アップ

- **1** エレメント間の水平間隔
- **2** エレメント間の垂直間隔
- **3 N** アップ周囲のマージン

• 適用 (Job Explorer のみ ) プレビューに変更内容を更新するには [ 適用 ] をクリックします。

# ブックレット

この設定は、中央で折る両面の 2 アップ ブックレットを作成します。2 アップ とは 2 ページを 1 枚に印刷することを意味しています。ブックレットを作成する には両面印刷プリンタが必要です。

ペインバーでチェックボックスを選択して、設定を有効にします。設定したもの をプリセットとして保存することができます。

• 折りたたみ方向

折りたたみ方向を選択します。最も普通の種類のブックレットはその長端に そって折ります。縦形式のブックレットは中央で折り、横形式のブックレッ トは水平に折ります。長端にそって折るブックレットを作成するには、必要 に応じて「横向き」または「縦向き」を選択します。短い方の端でブック レットを折るには、「長端に対して直交」を選択します。

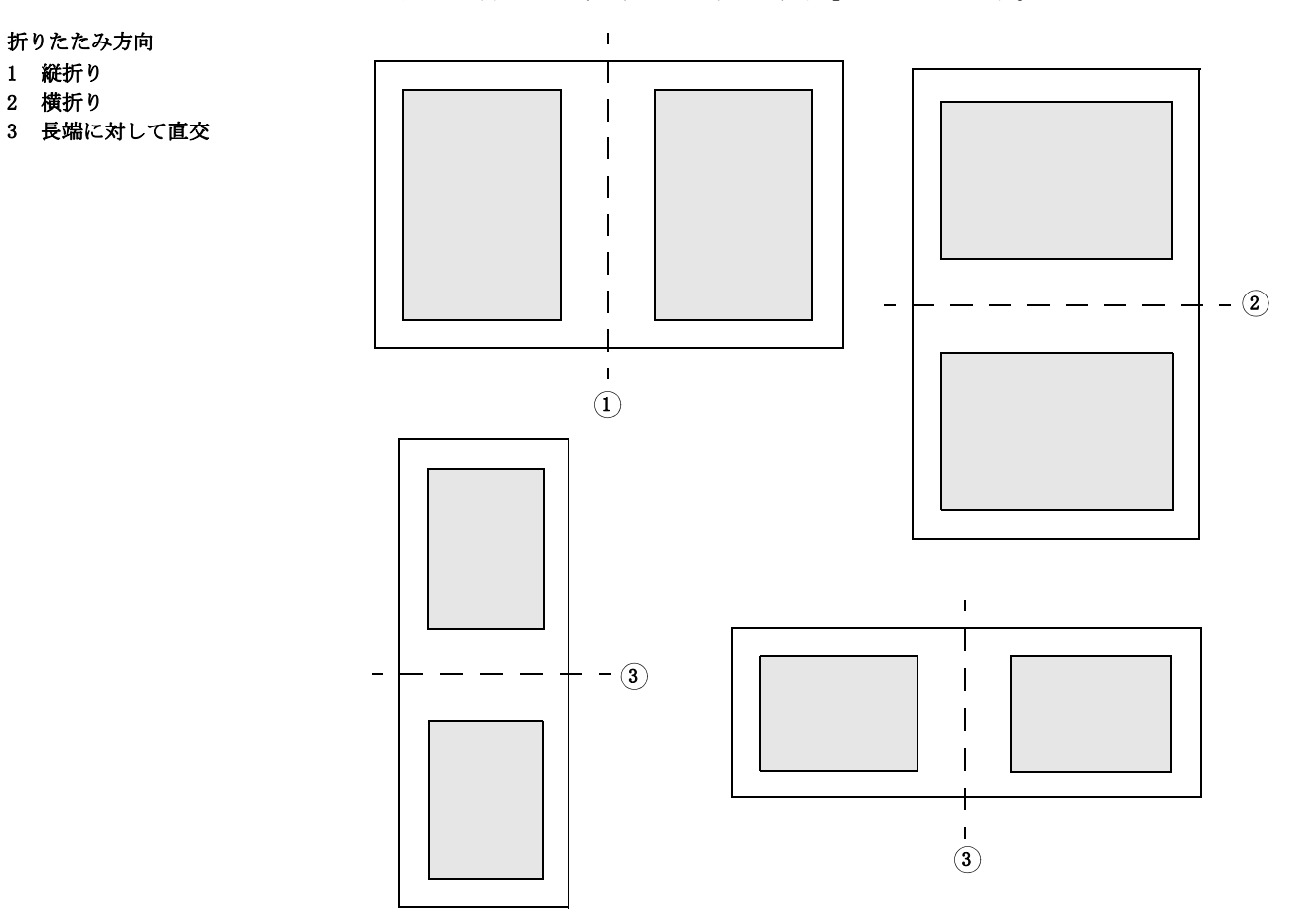

• 回転しない

デフォルトでは、用紙の空間をより有効利用するためにページが自動回転さ れます。ページが回転されないようにするには、チェック ボックスを選択し てください。

• 自動拡大 / 縮小

デフォルトでは、ブックレットの 1 ページでできるかぎり印刷できるように、 自動的に同じ比で拡大縮小します。この設定では、ブックレットの余白も考 慮されます。拡大縮小を希望しない場合は、チェックボックスの選択を解除 してください。

• ブックレットの周囲 ( ピクチャー・マウント )

マージンを使用し、2 アップ ブックレットのページを用紙に配置します。左 側と右側、または上部と下部で異なるマージンを定義してガッター マージン を作成できます。ガッター マージンとは、印刷された資料を綴じるために使 用する余白のことです。マージンはブックレットの向き合うページで同じに なっており、ガッター マージンは常に内部のマージンになります。

この設定は印刷不可能な余白も考慮します。

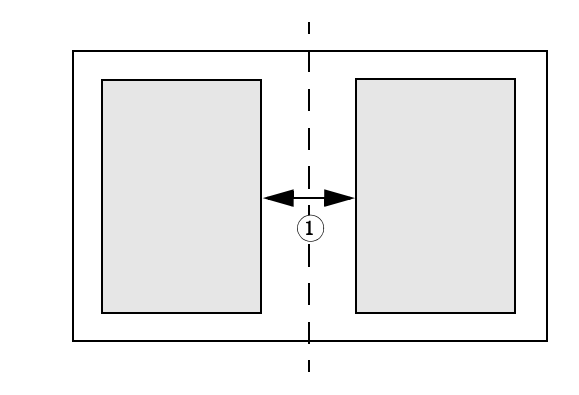

余白 1 ガッター マージン

• クリープのアクティベーション

ブックレットが中とじまたはホチキスで製本されると、折りたたんだページ の厚さは完成したブックレットをギロチンで裁断する際のページコンテンツ の位置に影響を及ぼします。たとえば、20 枚の紙を重ねて半分に折りたたむ と、折りたたんだ紙の厚さにより、ページコンテンツが中心に向かってズレ (クリープ)てしまいます。2、3 枚の紙のしかない場合は、クリープはほと んど確認できませんが、紙の枚数を増やすにつれ、クリープが目立ってきま す。

#### 中とじバインディング

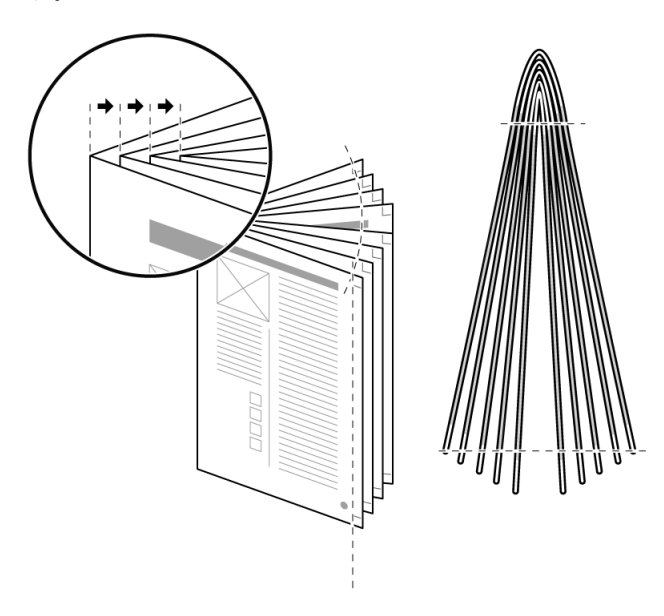

488

クリープは印刷メディアの厚さと折りたたみ方法に影響を受けますので、 ガッター マージンを調整し、コンテンツが各ページに正しく配置されるよう にします。「クリープのアクティベーション」を選択し、クリープのタイプや 印刷メディアの厚さ、クリープ係数を選択します。

– クリープ調整 ( 内方向 )

クリープはページマージンの外側にページ番号が配置されているブック レットで問題になる場合があります。ブックレットを正しく裁断したとし ても、中央見開き部のページ番号が、ページの端の方に印刷されたかのう ような印象を与えます。

この問題は、「クリープイン」を適用して解決できます。「クリープイン」 は各ページのガッター マージンを調整することにより、ページのコンテン ツを中心から内側に若干移動させます。裁断後、すべてのページ番号は裁 断した端から同じ距離に印刷されます。

– クリープ調整 ( 外方向 )

クリープは 2 ページにまたがる写真を含むブックレットで問題となる場合 があります。折りたたんだ紙の厚さにより、ページコンテンツが中心に向 かってずれ、写真の中央の部分がクロップされてしまい、折りたたんだ ブックレットの写真の 2 つの部分が不自然にくっついてしまいます。

大きめの印刷メディアで印刷し、「クリープアウト」を適用することでこ の問題を防ぐことができます。「クリープアウト」は各ページのガッター マージンを調整することにより、ページのコンテンツを中心から外側に若 干移動させます。一方、中心部に十分なブリードがない場合、「クリープ アウト」により写真の中央に隙間ができてしまいます。これは、イメージ がブックレットの表紙一杯に広がる場合に特に目立ちます。

– クロスオーバークリープ

「クロスオーバークリープ」は「クリープイン」と「クリープアウト」を 合わせたものです。これは、全ページのコンテンツへの乱れを最小限に抑 えるための方法です。ブックレットの内側と外側のマージンへのクリープ に気をつける必要がある場合に「クロスオーバークリープ」を適用しま す。

「クロスオーバークリープ」を適用すると、Fiery XF が表紙と中央見開き 部の間の中間地点を計算します。8 シートで構成される 24 枚のブックレッ トでは、中間地点は 6 ページ目と 18 ページ目になります。ですから、こ の例では、Fiery XF は「クリープアウト」を 1 ~ 5 ページと 19 ~ 24 ペー ジに、「クリープイン」を 6 ~ 18 ページに適用します。

– クリープ用紙

使用している印刷メディアに最も近い紙の厚さを選択します。設定は次の 重量をベースにしています:薄紙(60 g/m2)、普通紙(90 g/m2)、厚紙  $(120 \text{ g/m}^2)$ 

– クリープ係数

クリープ係数は印刷メディアの重量  $(60/90/120 \text{ g/m}^2)$ とブックレットの ページ数に基づいて算出されます。デフォルトのクリープ係数は「1.2」 です。異なる重量の印刷メディアを使用する場合、それに応じて、クリー プ係数を調整することができます。より薄い印刷メディアを使用する場合 はクリープ係数を下げ、より厚いメディアでは係数を上げます。

• 適用 (Job Explorer のみ )

プレビューに変更内容を更新するには 「適用」 をクリックします。

#### **Crop** マーク、**FOTOBA** マーク、および **KIPCut** マーク

Crop マーク、FOTOBA、および KIPCut マークは、トリムする場所を示す線を印 刷します。クロップマークは通常手動でトリミングされ、FOTOBA マークは通 常機械により自動的にトリミングされます。

ペイン バーで 「チェック ボックス」を選択して、設定をアクティベーションし ます。ページごと、シートごと、タイルごとにマークを印刷することができま す。設定したものをプリセットとして保存することができます。

このブリード設定は、画像に対する相対位置を指定します。画像を切ることによ り、定義した余白で四隅をクロップすることができます。フレームを追加する と、画像とマークの間にホワイト スペースを入れることができます。

関連参照:

250 [頁の「クロップのマーク」](#page-248-0)

- 256 頁の「FOTOBA [のクロップマーク」](#page-254-0)
- 258 頁の「KIPCut [マーク」](#page-256-0)

# **Grommet** マーク

Grommet マークは、Grommet マークを通してロッドを供給することにより広告 バナーやフラッグをマウントするために、生産市場で広く使用されています。ペ イン バーの 「チェック ボックス」を選択して、設定を有効にします。設定した ものをプリセットとして保存することができます。

ページごと、またはシートごとに Grommet マークを印刷することができます。 利用可能な設定を用いて画像との関連で Grommet マークの数や位置を定義しま す。

関連参照:

253 頁の「[Grommet](#page-251-0) マーク」

コンター裁断情報のあるジョブを処理するには、適切なライセンスを必要としま す。

• 切り取りマークオプション

このオプションは、i-cut、EUROSYSTEMS、Zünd Cut Center のサポートを提供 します。

• 印刷&切り取りオプション

このオプションは、様々な印刷&カット・デバイスのサポートを提供してい ます。

• 切り取りサーバオプション

このオプションは、直接 Fiery XF でサポートされていない様々な追加的カッ ターやルーティングテーブルにジョブを出力します 。

これらすべての 3 つのオプションでは、Spot Color オプションも必要となりま す。Spot Color オプションは、コンター裁断情報が別ファイルとしてエクス ポートされるのを確実にする in-RIP セパレーションを可能にします。

ペインバーでチェックボックスを選択して、設定を有効にします。設定したもの をプリセットとして保存することができます。

• 印刷後に切り取りサーバに送信します(切り取りサーバオプションが必要と なります)。

ジョブは、まず Cut Server に送信され、その後カッターに転送されます。適 切なデバイスメーカーとデバイスタイプをこのペイン上で選択し、この設定 を有効にします。この設定は、i-cut、EUROSYSTEMS、Zünd G3 カッターでは 使用できません。

• デバイスのメーカー デバイスタイプ 切り取りマークの種類

カット・デバイスと、切り取りマークの種類を選択します。

• 切り取りマーク数 (i-cut のみ )

水平および垂直方向のエッジに沿って 必要な i-cut 切り取りマーク数を入 力します。カッターの用紙の配置に役立つ 3 つ以上のマークが印刷の下辺と 右辺に印刷されます。

• 切り取りマーク間の最小間隔 (i-cut/EUROSYSTEMS/Zünd G3 のみ )

2 つの切り取りマーク間の最小間隔を定義します。ページのサイズが定義さ れた間隔で完全に割り切れない場合、最後のマークとコーナー間の間隔はこ れより短くなる場合があります。

• 切り取りマークの色(「切り取りマーク」オプションを選択しておく必要があ ります)

一部メディアタイプでは切り取りマークを検出することが難しい場合があり ます。利用可能な設定を使って、お使いの印刷メディアの色に最適な色でク ロップマークを印刷することができます。

白い切り取りマークにより、カッターの光学センサーは白以外の印刷メディ アに印刷された切り取りマークを正しく検出します。白い切り取りマークを 印刷するには、プリンタにホワイトインクと「切り取りマーク」オプション をサポートしているカッターをセットする必要があります。プレビューでは、 白い切り取りマークはライトグレーで表示されます。

色選択画面で線の色を「白」に選択しても、切り取りマークは白く印刷され ません。

- レイアウト要素間で印刷 ( 切り取りマークオプションが必要となります) ステップ&リピートページ間とネストされたページ間で切り取りマークを印 刷します。
- ブリード ( 切り取りマークオプションが必要となります)

ブリード設定は、切り取りマークのイメージに対する相対位置を指定します。 画像を切ることにより、定義した余白で四隅をクロップすることができます。 フレームを追加すると、画像と切り取りマークの間にホワイト スペースを入 れることができます。一部カット・デバイスでは、「ネガティブ・ブリード」 をサポートしていません。

• エクスポートパス

コンター裁断情報ファイルを保存するフォルダを定義します。Cut Server に 印刷するには、フォルダがと Cut Server とにあるホットフォルダとして設定 されている必要があります。

• IP アドレス (Zünd G3 のみ)

ZCC ソフトウェアがインストールされているコンピューターの IP アドレス を入力します。その後、ZCC ソフトウェアが通信で使用する IP ポートを入力 します — 例:9100、8080、8088

• コンター裁断

表には、業界で一般的によく使われる輪郭タイプがデフォルトとして表示さ れています。これらは、Fiery XF で自動的に検出されます。カスタムの輪郭 タイプを追加できます。コンター裁断情報は、グラフィックス プログラムで スポットカラーとして定義しなければなりません。スポットカラーは Fiery XF で定義されなければなりません。

Fiery XF がジョブからコンター裁断情報を抽出するには、グラフィックプロ グラムの画像ファイルを作成する際に以下を確認します。

- コンター裁断情報は、異なるレイヤー上に作成してください。
- コンター裁断情報は別のレイヤーに保存することができます。
- 複数のコンター裁断情報を 1 つのレイヤーに保存することができます。

ジョブにたくさんの透明度が含まれる場合、RIPing 速度を遅くする可能性が あります。この問題を解決するために、全ての透明度レベルを均一とするこ とをお勧めします。Illustrator では : 「オブジェクト」 メニューで、「透明 度を均一にする」をクリックし、全てのストロークがアウトラインに変換さ れるようチェックボックスを外します。

Zünd G3 出力デバイスの一部や全ての i-cut 出力デバイスでは、「ベベル 切 り取り」または「キス 切り取り」等切り取り方法を定義できます。全ての Zünd G3 デバイスで、切り取りモードや詳細設定が利用できます。

• EPS/PDF から輪郭を抽出

チェックボックスを選択し、EPS や PDF からコンター裁断情報を抽出しま す。チェック ボックスがオフになっている場合は、コンター裁断情報ファイ ルには切り取りフレーム(境界ボックス)しか含まれません。

関連参照:

[260 頁の「用紙カットオプション」](#page-258-0)

コンター裁断情報のあるジョブを処理するには、適切なライセンスを必要としま す。

• 切り取りマークオプション

このオプションは、i-cut、EUROSYSTEMS、Zünd Cut Center のサポートを提供 します。

• 印刷&切り取りオプション

このオプションは、様々な印刷&カット・デバイスのサポートを提供してい ます。

• 切り取りサーバオプション

このオプションは、直接 Fiery XF でサポートされていない様々な追加的カッ ターやルーティングテーブルにジョブを出力します 。

これらすべての 3 つのオプションでは、Spot Color オプションも必要となりま す。Spot Color オプションは、コンター裁断情報が別ファイルとしてエクス ポートされるのを確実にする in-RIP セパレーションを可能にします。

ペインバーでチェックボックスを選択して、設定を有効にします。設定したもの をプリセットとして保存することができます。

• 印刷後に切り取りサーバに送信します(切り取りサーバオプションが必要と なります)。

ジョブは、まず Cut Server に送信され、その後カッターに転送されます。適 切なデバイスメーカーとデバイスタイプをこのペイン上で選択し、この設定 を有効にします。この設定は、i-cut、EUROSYSTEMS、Zünd G3 カッターでは 使用できません。

• デバイスのメーカー デバイスタイプ 切り取りマークの種類

カット・デバイスと、切り取りマークの種類を選択します。

• 切り取りマーク数 (i-cut のみ )

水平および垂直方向のエッジに沿って 必要な i-cut 切り取りマーク数を入 力します。カッターの用紙の配置に役立つ 3 つ以上のマークが印刷の下辺と 右辺に印刷されます。

• 切り取りマーク間の最小間隔 (i-cut/EUROSYSTEMS/Zünd G3 のみ )

2 つの切り取りマーク間の最小間隔を定義します。ページのサイズが定義さ れた間隔で完全に割り切れない場合、最後のマークとコーナー間の間隔はこ れより短くなる場合があります。

• 切り取りマークの色(「切り取りマーク」オプションを選択しておく必要があ ります)

一部メディアタイプでは切り取りマークを検出することが難しい場合があり ます。利用可能な設定を使って、お使いの印刷メディアの色に最適な色でク ロップマークを印刷することができます。

白い切り取りマークにより、カッターの光学センサーは白以外の印刷メディ アに印刷された切り取りマークを正しく検出します。白い切り取りマークを 印刷するには、プリンタにホワイトインクと「切り取りマーク」オプション をサポートしているカッターをセットする必要があります。プレビューでは、 白い切り取りマークはライトグレーで表示されます。

色選択画面で線の色を「白」に選択しても、切り取りマークは白く印刷され ません。

- レイアウト要素間で印刷 ( 切り取りマークオプションが必要となります) ステップ&リピートページ間とネストされたページ間で切り取りマークを印 刷します。
- ブリード ( 切り取りマークオプションが必要となります)

ブリード設定は、切り取りマークのイメージに対する相対位置を指定します。 画像を切ることにより、定義した余白で四隅をクロップすることができます。 フレームを追加すると、画像と切り取りマークの間にホワイト スペースを入 れることができます。一部カット・デバイスでは、「ネガティブ・ブリード」 をサポートしていません。

• エクスポートパス

コンター裁断情報ファイルを保存するフォルダを定義します。Cut Server に 印刷するには、フォルダがと Cut Server とにあるホットフォルダとして設定 されている必要があります。

• IP アドレス (Zünd G3 のみ)

ZCC ソフトウェアがインストールされているコンピューターの IP アドレス を入力します。その後、ZCC ソフトウェアが通信で使用する IP ポートを入力 します — 例:9100、8080、8088

• コンター裁断

表はいずれのスポットカラーが切り取りパスとして利用できるかを示してい ます。表の適切なチェック ボックスを選択して、どの切り取りパスをジョブ に適用するが選択できます。コンター裁断情報が未明のスポットカラーであ る場合、まず、スポットカラーを定義する必要があります。

表を有効にするために、「EPS/PDF からコンターパスを抽出する」を選択しま す。

Fiery XF がジョブからコンター裁断情報を抽出するには、グラフィックプロ グラムの画像ファイルを作成する際に以下を確認します。

- コンター裁断情報は、異なるレイヤー上に作成してください。
- コンター裁断情報は別のレイヤーに保存することができます。
- 複数のコンター裁断情報を 1 つのレイヤーに保存することができます。

ジョブにたくさんの透明度が含まれる場合、RIPing 速度を遅くする可能性が あります。この問題を解決するために、全ての透明度レベルを均一とするこ とをお勧めします。Illustrator では : 「オブジェクト」 メニューで、「透明 度を均一にする」をクリックし、全てのストロークがアウトラインに変換さ れるようチェックボックスを外します。

• EPS/PDF から輪郭を抽出

チェックボックスを選択し、EPS や PDF からコンター裁断情報を抽出しま す。チェック ボックスがオフになっている場合は、コンター裁断情報ファイ ルには切り取りフレーム(境界ボックス)しか含まれません。

```
関連参照:
```
[260 頁の「用紙カットオプション」](#page-258-0)

ジョブのカラー外観を調整するか、明るさ、コントラスト、彩度やシャープネス を変更します。ペイン バーの 「チェック ボックス」を選択して、設定を有効に します。設定したものをプリセットとして保存することができます。

カラー調整は、CMYK と RGB のジョブには適用できますが、スポット カラーや グレースケールジョブが含まれているマルチカラージョブには適用できません。 カラー調整はコントロール ストリップにも適用できますが、ダイナミック ウェッジには適用できません。

関連参照:

201 [頁の「色調整を行う」](#page-199-0)

#### カラーマネージメント

希望の色出力とするためには、慎重にプロファイルを選択し、それぞれのジョブ に対してレンダリングを行う必要があります。

- ソース プロファイルは、当該ジョブで希望するカラー特性について説明しま す。カラー特性は、グラフィックスプログラム、または入力デバイスによっ て定義されます。
- シミュレーション(リファレンス)プロファイルは、ユーザーのサイトのイ ンクジェットプリンタで印刷機をシミュレートして印刷する場合の、シミュ レート対象の印刷機のカラー特性を記述しています。
- レンダリングインテントは、扱いカラー範囲外にあるカラーをどの様に調整 し、プリンタの扱いカラー範囲内に納まるようにするかを記述しています。 各ソースプロファイルやシミュレーション (リファレンス) プロファイルに 対してレンダリングインテントを選択することができます。

Fiery XF は、各受信ジョブのカラースペースを検出し、当該カラースペースの レンダリングインテント及び選択されたプロファイルを自動的に適用します。

ペイン バーの 「チェック ボックス」を選択して、設定を有効にします。設定 したものをプリセットとして保存することができます。校正、生成、写真、ビジ ネスグラフィックス、グレースケールへの変換の定義済みのカラーマネジメント プリセットは Fiery XF にあります。ここには、標準的なワークフローのために あらかじめ選択されたソース プロファイルとシミュレーション プロファイルが 含まれています。

以下の追加設定により、さらにカラー再現を管理することができます。

- 埋め込みプロファイルを利用 ( 利用可能な場合 )
	- 埋め込みプロファイルは作成時のジョブのカラー特性を定義します。利用可 能な場合、埋め込みプロファイルを適用することをお勧めします。
	- 埋め込みプロファイルがないジョブでは、選択したソースプロファイルが代 わりに適用されます。
- ダイナミックレンダリングインテントを利用します

この設定は、各ジョブのカラーを分析し、適切なレンダリングイン テントを 自動的に適用します。ジョブのカラーが選択したプリンタで正しく再現でき る場合は、レンダリングインテント「相対カラー メトリック」が適用されま す。ジョブのカラーが扱いカラー範囲域外や、添付されたソースプロファイ ルの外にある場合、レンダリングインテント「知覚的」が適用されます。知 覚的レンダリングインテントには、選択されたカラースペースに全てのカ ラーを圧縮します。

• プロファイルの

お使いのインプットデバイスにある、またはジョブに埋め込まれている Fiery XF にあるソースプロファイルを選択します。カスタムソースプロファ イルはリファレンスフォルダにあるはずです。

Fiery XF にはマルチカラーソースプロファイルはありませんが、必要に応じ てカスタムマルチカラープロファイルを実行することができます。

• PDF 出力インテントを使用 ( 使用可能な場合 )

この設定は PDF と PostScript ジョブに適用可能です。出力インテントが PDF/X-3 ファイルに埋め込まれている場合、シミュレーション(リファレン ス)プロファイルとして確実に適用されます。

この設定が埋め込まれた PDF 出力インテントのないジョブに適用される場合、 選択されたシミュレーションプロファイルが代わりに利用されます。シミュ レーションプロファイルが全く選択されていない場合、ソースプロファイル が利用されます。

• シミュレーション・プロファイル

Fiery XF で提供されるシミュレーション プロファイルか、お使いのプリンタ が提供するものを選択します。カスタムシミュレーションプロファイルはリ ファレンスフォルダにあるはずです。

「メディアプロファイルを利用します」を選択することもできます。この場 合、選択した印刷メディアプロファイルが シミュレーション プロファイル として適用されます。これにより、出力デバイス、インク、印刷構成の組み 合わせで得られる最大の可能扱いカラー範囲を利用できるようになります。

この設定は、異なるカラースペース (RGB, CMYK, Gray 等 ) におけるエレメン トの組み合わせを含む PDF ジョブに適用でき、非常に便利です。シミュレー ションプロファイルの代わりに印刷構成プロファイルを適用すると、RGB イ メージの色再現が大幅に改善します。これは、印刷メディアプロファイルが より大きなカラースペースを持っているためです。ですから、RGB イメージ はより細部まで色を再現し、印刷時にはより再度の高いカラーを再現します。

PDF 以外のジョブの場合、ジョブは直接直接印刷メディアプロファイルのカ ラースペースに変換されます。

• グレースケールに変換

グレースケールにジョブを変換します。利用可能な 5 つの異なる色合い — 青みがかった色合い(寒色系グレー)から黄色がかった色合い(暖色系グ レー)。

• L\*a\*b\* 最適化

L\*a\*b\* 最適化ファイルを選択してください。L\*a\*b\* 最適化ファイルを印刷構 成プロファイルに適用することで、カラー精度を大幅に改善することができ ます。L\*a\*b\* 最適化は、シミュレーション (リファレンス) プロファイルの 扱いカラー範囲により適しています。

L\*a\*b\* 最適化ファイルを作成するには、Color Profiler オプションか、 Verifier オプションが必要になります。

• スポットカラー最適化

CIE L\*a\*b\* カラースペースで適宜されたカスタムスポットカラーの L\*a\*b\* 最適化ファイルを選択します。L\*a\*b\* 最適化ファイルは、印刷構成プロファ イルを用いた、L\*a\*b\* 定義のスポットカラーにより適した補正プロファイル です。L\*a\*b\* 最適化ファイルを適用することにより、デルタ E 値を減らし、 カラー精度を大幅に改善することができます。

カスタムスポットカラー用に L\*a\*b\* 最適化ファイルを作成するには、巣プッ トカラーオプションが必要になります。

- 色最適化
	- インクジェットの黒色と同様の黒色

100% ブラックがカラーマネジメントの対象となる場合、印刷時に汚い感じ のブラックとなる CMYK に変換されます。この設定を適用すると、全ての 100% 黒定義がカラーマネジメントの対象とならず、プリンタの黒インクの みを使って出力されます。この設定は、文書やその他グラフィックプログ ラムで 100% ブラックとして定義されるエレメントに適用するのに非常に 便利です。

また、黒インクの割合(%)を設定し、CMYK インクと混ぜるのではなく、 100% 黒が利用される割合を設定することもできます。例えば、グレース ケールイメージで、40 % しきい値とは、39% ブラックが CMYK インクにより 構成されることを意味し、40% ブラックでは、ブラックインクのみで印刷 されます。文書や線図はほぼ常に 100% 黒で定義されているため、しきい 値設定により影響を受ける可能性は低くなります。

– クリーンカラー

生産オプションのライセンスをお持ちの場合、RGB から CMYK へ カラース ペースへ変換した際に生じた色調の不純物を除去することもできます。 「自動クリーニングモード」では、Fiery XF がプリンタ、印刷構成、プロ ファイルにあわせて最適なカラー調整を行います。「手動クリーニング モード」では、色調の不純物をどの程度除去するかを設定することができ ます。

「インクジェット黒」と「クリーンカラー」を同時に適用する追加設定も可能 です。

• 版補正

Color Tools や Color Profiler Suite で作成した版補正ファイルを選択しま す。版補正ファイルはワンビットファイルの版特性を変更する際によく利用 されます。

• 光の適応

デフォルトで、Fiery XF にある印刷構成プロファイルは標準 D-50 光源を ベースにするようになっています。ジョブを加工して、異なる光源をシミュ レートすることができます。

関連参照:

[157 頁の「ソースプロファイルとシミュレーション\(リファレンス\)プロファイ](#page-155-0) [ル」](#page-155-0)

- [177 頁の「印刷メディアプロファイルの最適化」](#page-175-0)
- [337 頁の「L\\*a\\*b\\* スポットカラーを最適化する」](#page-335-0)
- [202 頁の「不純色を除去する」](#page-200-0)
- [188 頁の「版特性の修正」](#page-186-0)

# カラーマネージメント(Cretaprint)

このペインに設定をすることで、ジョブごとにお好みの色出力を実現することが できます。

ペインバーの 「チェック ボックス」を選択して、設定を有効にします。

· 埋め込みプロファイルを使用 (使用可能な場合) System Manager 内蔵されているプロファイル(Job Explorer)

埋め込みプロファイルは作成時のジョブのカラー特性を定義します。ジョブ の埋め込みプロファイルを常に適用することをお勧めします。

ジョブに埋め込みプロファイルがない場合や、この設定をオフにしている場 合、選択したソースプロファイルが代わりに適用されます。

• ソースプロファイル

ソース プロファイルは、当該ジョブで希望するカラー特性について説明しま す。カラー特性は、グラフィックスプログラム、または入力デバイスによっ て定義されます。Fiery XF ではソースファイルが適用されます :

- ジョブに埋め込みプロファイルがない場合
- 「埋め込みプロファイルを使用」チェックボックスがオフになっている場 合

Fiery XF で提供されるソースプロファイルか、お使いのプリンタが提供する ものを選択します。カスタムソースプロファイルはリファレンスフォルダに あるはずです。Fiery XF にはマルチカラーソースプロファイルはありません が、必要に応じてカスタムマルチカラープロファイルを実行することができ ます。

ソースプロファイルがジョブと同じカラースペースに有る必要があります。 ジョブとソースプロファイルが同じカラースペースにない場合や、埋め込み プロファイルがない場合はジョブを処理することができません。

• ガモットの圧縮

ガモット圧縮を、元の RGB ジョブに適用したり、印刷先プロファイルで複製 するよりも大きなカラーガモットをもつ設計に適用することを推奨します。

すでにプリンタのカラースペースにあるジョブを複製するには、ガモット圧 縮が必要です。これは、元のジョブのカラー品質を再現することが目的だか らです。「ガモットの圧縮」チェックボックスをクリアしてカラーガモットを さらに圧縮できないようにすると、よりよい色精度を得ることができます。

• 作業のバリエーションを編集する

Adobe Photoshop で色を調整することができます。vRGB でジョブを編集する か、CMYK 分離としてジョブを編集するかどうかを選択します。分離したジョ ブの場合、ブラウンやピンクなどの Cretaprint 特有の色は Adobe Photoshop でスポットカラーとして自動的に検出されます。

- カラー・マネージメント・モード
	- Fiery Colorwise

PKGX プロファイリングパッケージをジョブで利用可能な場合は、「Fiery Colorwise」を選択します。Calibrator Tool で PKGX プロファイリング パッケージを作成できます。

– 分解を維持

ロードされたジョブの既存のこの色分解をそのままに保っておく場合は、 「分解を維持」を選択します。この設定では、入力チャネルの数と出力 チャネルの数が同じである必要があります。数が同じでない場合、Fiery proServer ソフトウェアは自動的に「Fiery Colorwise」に切り替わりま す。

分解をそのまま完全な状態に保つとメタメリズムが少なくなります。メタ メリズムは、異なる照明条件で二つのカラーサンプルを見る場合に発生す る可能性があります。自然光で同じに見えるかもしれない色も、人工光で は違う色に見える可能性があります。この設定はジョブの処理中に非常に わずかな色変化しか起こらないようにすることで、メタメリズムの防止に 役立ちます。

• レンダリングインテント

この設定は、特に薄色のデザイン用として開発されました。出力で光の損失 がほとんどないか、全くない状態で機能します。

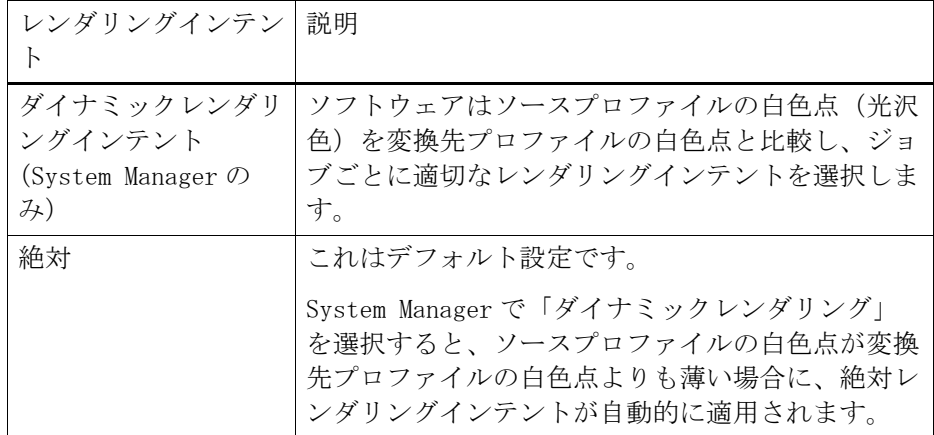
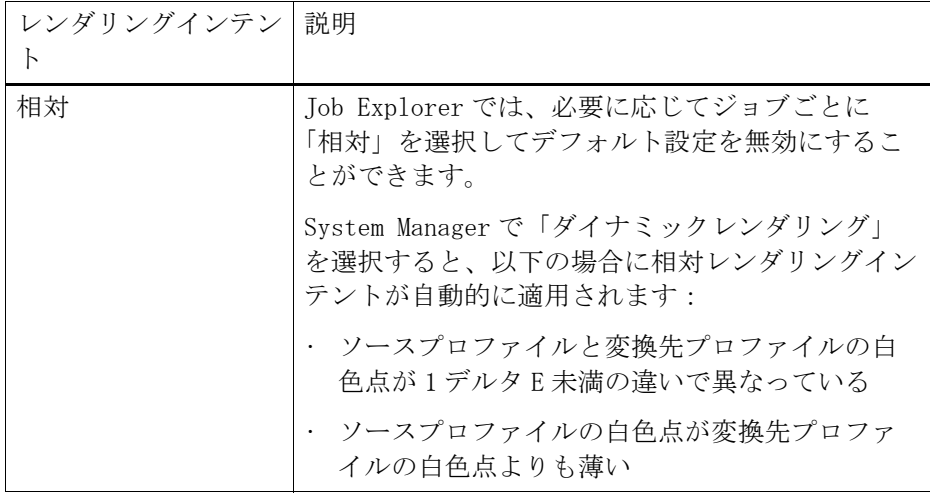

• 共通ガモット

この設定により、2 つの PKGX プロファイルパッケージに共通するカラーガ モットを使用して 2 つのジョブを印刷します。窯業では、同じ設計がよく壁 タイルと床タイルに使用されています。Fiery XF では、異なる釉薬および焼 成条件を考慮に入れ、同じカラー結果となるようにすることができます。

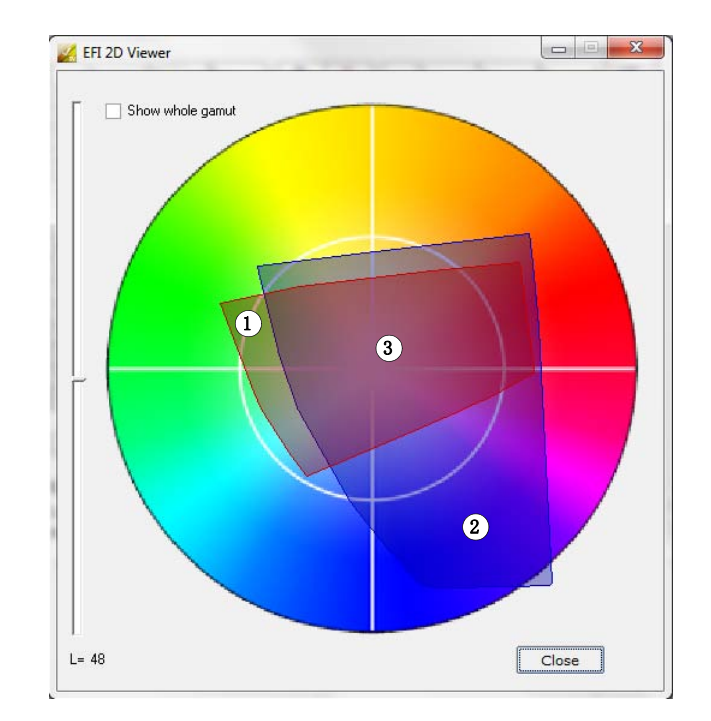

- 共通カラーガモット
- 1 カラーガモットプロファ イル 1
- 2 カラーガモットプロファ
- イル 2
- 3 共通カラーガモット

実際に、利用できるカラーガモットが減少しますが、釉薬構成が異なり、別 の Cretaprint プリンタで印刷するよう設定された 2 つのジョブの色の一貫性 を保証します。

床タイルのワークフローでは、壁タイルのプロファイルパッケージを参照 ターゲットとして選択します。壁タイルのワークフローでは、床タイルのプ ロファイルパッケージを参照ターゲットとして選択します。

詳細については、クイックスタートガイドを参照してください。

#### スポット カラー **(System Manager)**

スポット カラーは、 CMYK などのインクカラーを混ぜるのではなく、もともと ある色で印刷可能なカラーを意味します。

• 入力処理

この設定により、どのソースプロファイルを適用するかの管理ができます。

PostScript ジョブのマルチカラーインク チャンネル は、TIFF ジョブのものと は異なる方法で処理されます。ファイル形式や、選択したマルチカラー プロ ファイルにより、インクチャンネルの一部が失われ、これをスポット カラー として定義する必要が出る場合があります。

• カスタム スポット カラー ライブラリ

Fiery XF で定義するスポット カラーはスポット カラー表に保存されます。「ド ロップダウン」メニューから利用可能なスポット カラー表を選択します。

• 検索の優先順位 :

Fiery XF は各スポット カラー定義を指定された検索順序で検索します。デ フォルトの検索順位は、適用されるワークフローテンプレートの種類により 異なります。校正ワークフローの検索順位は、生成ワークフローの検索順位 とは異なります。Fiery XF は、指定した検索順序に従って、検出した各スポッ ト カラーの最初のインスタンスを適用します。

あるスポット カラー名が複数あり、それぞれに異なるカラー値の定義を持つ 場合、例えば、設定した CMYK カラー値を持つソースファイルに埋め込まれ たスポット カラーを再定義している場合には、デフォルトの検索順位を変更 すると便利かもしれません。

• 不明なスポット カラー

不明スポット カラーを定義しなくても、ジョブを印刷できるように警告カ ラーを割り当てます。全ての不明スポット カラーは、警告カラーで印刷され ます。

関連参照:

- 312 [頁の「ソースプロファイルの使用を強制する」](#page-310-0)
- 303 [頁の「スポットカラーの定義」](#page-301-0)
- 312 [頁の「検索順序を変更する」](#page-310-1)
- 310 [頁の「未定義のスポットカラーを出力」](#page-308-0)
- 317 頁の「[Color Editor](#page-315-0)」

#### スポット カラー **(Job Explorer)**

スポット カラーは、 CMYK などのインクカラーを混ぜるのではなく、もともと ある色で印刷可能なカラーを意味します。

未定義のスポット カラーでジョブを送信すると、次のことが起こります。

- ジョブは、プレビュー ウィンドウのグレーボックスとして表示されます。
- 表には、スポット カラーが「不明」としてリストされます。

ジョブを正しく出力するために、この不明のスポット カラーを定義する必要が あります。

- 内蔵のスポット カラー ライブラリからカラーをマッピングして、スポット カ ラーを定義できます。内蔵のスポット カラーライブラリには、主要スポット カラーメーカーによる無数のスポット カラーがあります。
- 選択したカラー空間にカラー値を入力してスポット カラーを定義することも 可能です。
- 既存のカスタムスポット カラーにエイリアスを作成することによりスポット カラーを定義することもできます。
- スポット カラーを含む追加プリンタインクチャンネルを選択することにより スポット カラーを定義することもできます。c

次の設定が使用可能です。

• テーブル

表を使ってスポット カラーを定義する。「ソース」列で、不明スポット カ ラーの横にある下向き矢印をクリックし、定義したいスポット カラーの種類 をクリックします。表の「マッピング」列で、スポット カラーを定義する。 ツールバーで、「保存」をクリックし、スポット カラー表を作成します。

• カスタム スポット カラー ライブラリ

Fiery XF で定義するスポット カラーはスポット カラー表に保存されます。ス ポット カラー表を選択する。

• 検索の優先順位 :

Fiery XF は各スポット カラー定義を指定された順序で検索します。デフォル トの検索順位は、適用されるワークフローテンプレートの種類により異なり ます。校正ワークフローの検索順位は、生成ワークフローの検索順位とは異 なります。Fiery XF は、指定した検索順序に従って、検出した各スポット カ ラーの最初のインスタンスを適用します。

あるスポット カラー名が複数あり、それぞれに異なるカラー値の定義を持つ 場合、例えば、設定した CMYK カラー値を持つソースファイルに埋め込まれ たスポット カラーを再定義している場合には、デフォルトの検索順位を変更 すると便利かもしれません。

• Color Editor

スポット カラーの定義、測定、編集を包括的に行うプログラム Color Editor を 開きます。

• 不明なスポット カラー

不明スポット カラーを定義しなくても、ジョブを印刷できるように警告カ ラーを割り当てます。全ての不明スポット カラーは、警告カラーで印刷され ます。

関連参照:

- 303 [頁の「スポットカラーの定義」](#page-301-0)
- 312 [頁の「検索順序を変更する」](#page-310-1)
- 310 [頁の「未定義のスポットカラーを出力」](#page-308-0)
- 317 頁の「[Color Editor](#page-315-0)」

## インク消費量(Cretaprint)

ペインバーでチェックボックスを選択して、設定を有効にします。

• スマートなインクの保存

Fiery proServer は常に可能な最小量のインクを使用するため、コスト効果が きわめて優れています。デフォルト設定ですら、ICC プロファイルを使用す る従来の色分解必要なインク量よりも最大で 15% 削減します。

スマートなインクの保存を使用すると、さらにコストを削減することができ ます。スマートなインクの保存はインクチャネル情報を再調整し、高価なイ ンクを低価格なインクと交換します。ただし、スマートなインクの保存に よって最小限のカラーシフトが生じます。

#### 詳細については[、](http://help.efi.com/fieryproservercretaprint/index.html)

<http://help.efi.com/fieryproservercretaprint/index.html> の『スマートな インクの保存ガイド』を参照してください。

• ダイナミックなブラックの減色

カラー品質を低下させることなくブラックの量を減らすことができます。ブ ラックインクを減らすと、他の色が増えて自動的に補正されます。

ダイナミックなブラックの減色を使用して以下を実行できます:

- 望ましくないペッパーリング効果やアーチファクトを削除する。
- ブラックインクが他のインクカラーよりも高価な場合に、インクコストを 削減する

ダイナミックなブラックの減色による効果を確認には、最初に Fiery proServer ソフトウェアでインク価格を設定しなければなりません。詳細 については[、](http://help.efi.com/fieryproservercretaprint/index.html)

<http://help.efi.com/fieryproservercretaprint/index.html> の『スマー トなインクの保存ガイド』を参照してください。

以下の場合、この設定は利用できません:

- ブラックインクがないプロファイルを使用している
- 「カラー」ペインで「分解を維持」カラー管理モードを選択している

詳細については、『クイックスタートガイド』を参照してください。

• 詳細情報(Job Explorer のみ )

「詳細情報」ボタンをクリックすると、最大限のコスト節約を行うためインク 消費量を調整する方法が表示されます。グラフは、チャネルごとにインク消 費量が増減する割合を示します。

## ホワイトインクとデコレーション **(Cretaprint)**

このペインに設定をすることで、オプション色効果を実現することができます。 ペイン バーの 「チェック ボックス」を選択して、設定をアクティベーションし ます。

• スポット カラーを維持する

白またはデジタルの塗膜グレーズを印刷します。白のインクまたはグレーズ は、ジョブでスポットカラーとして定義しなければなりません。

- ホワイトインクレイヤーを作成する
	- ガモットのダイナミックな拡張

つや色がその上に印刷される色より暗いエリアでのみホワイトインクのレ イヤーを印刷します。ホワイトインクのレイヤーを加えることにより、暗 目のつや色上に明るい色を再現できます。

印刷構成ペインで定義されるつや色

– 投光器

ジョブのすべての着色エリアにホワイトインクのレイヤーを印刷します。 ホワイトインクのレイヤーを加えることにより、暗目のつや色上に明るい 色を再現できます。

- デコレーションレイヤーを作成する
	- グロス / マット釉薬

全ての色の上に透明インクのレイヤーを追加します。

– 3D テクスチャリング / マイクロリリーフ

デコレーション釉薬や反応性インクのレイヤー(複数可)を加えることに より、3D やテクスチャ効果をもたらすことができます。Fiery XF ジョブ を解析し、デコレーションレイヤーを作成します。作業のバリエーション ペインから Adobe Photoshop のジョブを開いて、デコレーションレイヤー を表示することができます。

• スプレッドとチョーク

完成したタイル上の色と色の間の見苦しい隙間や白い空きを補正するために、 オーバーラップ (スプレッド) やアンダーラップ (チョーク) を作成するこ とができます。

マルチページドキュメントの各ページを印刷するには、「ページまたはシートを 印刷する」を選択し、必要なページ範囲を入力 — 例えば、「2,610-13」と入力し て、2、6、10、11、12、13 ページを印刷します。印刷したいコピー数を入力し ます。

ページの範囲入力した場合、「ページ」設定から適切な項目を選択して、奇数 ページと偶数ページを別に印刷できます。

印刷されるページの順番を並び替えることもできます。3 ページの文書を 3 部コ ピーする際のデフォルトの順番は以下の通りです。1, 1, 1, 2, 2, 2, 3, 3, 3. 並べ替え コピーでは、次の順序で印刷されます。1, 2, 3, 1, 2, 3, 1, 2, 3.「逆の順番」を選択 して印刷順序を逆にすることができます。

関連参照:

207 [頁の「ジョブを印刷する」](#page-205-0)

• セパレーション

スポット カラーのあるジョブを含む CMYK ジョブ、RGB ジョブ、マルチカ ラーのジョブでセパレーションを出力できます。

セパレート(分版)したジョブを処理する際に、すべての分版ジョブを 1 つ の複合ジョブに統合するか、カラーまたはグレースケールでそれぞれセパ レートジョブとして印刷することができます。ジョブの反転(ネガティブ) イメージを印刷することもできます。

• 模擬最終的な実行特性

次の印刷方法に関連付けられた特定の印刷特性をシミュレートすることがで きます。

– グラビア印刷

インクがシリンダから均等に転送されない場合にグラビア印刷で発生する 効果をシミュレートできます。「ドット抜け範囲の設定」から、このスラ イダを使って、消失したドットの領域の割合を定義します。

– フレキソ印刷

印刷する最小のドットのサイズを定義できます。フレキソ印刷では、フレ キソ印刷プレート上にエッチングすることができる最小のドットを 2% ま で小さくできますが、フォトポリマー プレート素材と印刷プロセスによ り、プレス上で 12%まで大きくできる場合があります。

「印刷可能な最小ドットの設定」から、スライダーを用いて印刷表面の下 のドットの領域の割合を定義します。印刷されないドットは主にハイライ ト領域で発生します。この設定はコントーンデータに適用できますが、 ハーフトーンデータには適用できません。

– オフセット印刷

印刷機上の出力に最も似せてイメージを再現できます。この場合、インク ジェットプリントより も滑らかさに欠ける効果をもたらします。「ノイ ズ・スムージングの設定」から、スライダーを用いてノイズがスムージン グされる割合を定義します。

関連参照:

- 119 [頁の「分版ジョブ」](#page-117-0)
- 415 [頁の「独特の印刷特性をシミュレートする」](#page-413-0)

### リモートファイル出力

Remote Container を使って 1 つのファイルに CMYK ジョブとその設定を保存しま す。Remote Container は、FTP サーバ等を用いて、簡単に移動することができま す。Remote Container には異なる場所でジョブの正確なレプリカを作成するため に必要なすべての情報を含んでいます。Remote Container は、どの EFI プルーフ プログラムでもロードして処理できます。

リモートのコンテナは、自動でも手動でも作成できます。印刷後、または確認 ワークフローでコントロール ストリップが Verifier で測定され、測定結果が Fiery XF に送信された跡、Remote Container は自動的作成されます。準備ができ たら、Job Explorer の「今すぐ作成」をクリックして手動で Remote Container を作 成することができます。Remote Container は、PDF、Image EPS、TIFF のジョブか らのみ手動で作成できます。

- 出力先
	- ワークフローが Fiery Web Control Center に統合されていない場合、デフォ ルトで、Remote Container は Remote\Out フォルダにで作成されます。
	- ワークフローが Fiery Web Control Center に統合されている場合、デフォル トで、Remote Container は Server\Remote\WCC フォルダーに作成されます。

必要に応じて、「選択」をクリックしてカスタムフォルダを定義できます。こ れにより、例えば、ワークフローごとにの別の出力フォルダーを定義するこ とができます。デフォルトフォルダのサブフォルダの使用を推奨ています。

出力フォルダをホットフォルダとして設定し、自動的にジョブがワークフ ローにアップロードするようにもできます。

• 圧縮

Remote Container に保存された印刷ファイルを圧縮し、全体的なデータ量を減 らします。ZIP は最も安全な圧縮形式で、データを損失することなくファイ ルを解凍できます。JPEG 圧縮では、最小量のデータが失われる可能性があり ます。

• スプールの直後

最初にジョブを印刷したり検証せずに、PDF、画像 PDF、mono TIFF ジョブ から Remote Container を作成します。

• 3cc プロファイルを含める

L\*a\*b\* 最適化ファイルは拡張子 が 3 cc となります。Remote Container の受信者 が送信者と同じプリンタモデルや印刷構成を使用しており、L\*a\*b\* 最適化 ファイルを作成できない EFI プロダクトを持っている場合のみ Remote Container の一部として L\*a\*b\* 最適化ファイルを保存することは便利です。

関連参照:

387 頁の「[Remote container](#page-385-0) の作成」

### 印刷メディア設定

• ソース

用紙フィードの種類を選択 : シングル シートまたはロール紙。

• 形式

デフォルトの印刷メディアフォーマットは、プリンタで設定された形式に対 応しています。異なる印刷メディア サイズでジョブを印刷するために、デ フォルトの設定を上書きすることができます。異なる印刷メディアフォー マットを選択するか、必要なイメージ・サイズを入力し (+) ボタンをクリッ クして、カスタムサイズを定義することもできます。

### メディアの修正

• メディアサイズの修正

捺染工程(水蒸気での加熱し、洗浄液で洗浄した後、乾燥させ、形を整える など)は、生地の大きさを変えてしまうことがあり(縮みや伸び)、元のパ ターンサイズに合わせてサイズを修正する必要があります。

• メディアフィード調整 印刷物にバンディングが現れたときは、メディアの用紙送りを調整する必要 があります。

関連参照:

413 [頁の「メディアフィード調整」](#page-411-0)

414 [頁の「メディアサイズの修正」](#page-412-0)

• デバイスリンクプロファイルを使用する

他社製ソフトウェアプログラムを用いるか、Color Profiler Suite で作成したデ バイス リンク プロファイルを適用することができます。デバイスリンクプロ ファイルは、ソースカラースペース(印刷構成プロファイル)と変換先カ ラースペース (シミュレーション (参考) プロファイル) を1つのプロファ イルに統合します。デバイスリンクプロファイルは、2 つの別々のプロファ イルが適用される場合よりも、より正確なカラーを再現する傾向があります。

• エクスポー ?? パス

印刷するファイルを保存するフォルダを定義します。「選択」をクリックし、 フォルダを参照します。

• ネーミング

文字シーケンスを使って印刷ファイルのネーミング規則を定義します。各文 字シーケンスにより、特定情報がファイル名に確実に含まれるようにします。 下線 (\_) またはハイフン (-) 等の区切り記号を文字シークエンスの間に入れ、 ファイル名を読みやすくします。例えば、「% job\_ %work」と入力し、ジョブ 名やワークフロー名をファイル名に含めます。GS3250LX Pro % job % jobid 等のカスタム テキストを含めることもできます。

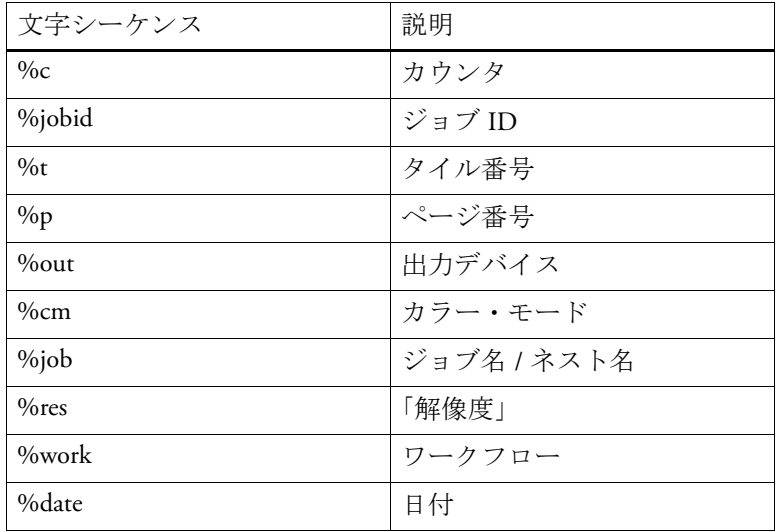

以下の文字シーケンスがあります。

• 圧縮

全体的なデータ量を減らすために、印刷ファイルを圧縮できます。ZIP は最 も安全な圧縮形式で、データを損失することなくファイルを解凍できます。 JPEG 圧縮では、最小量のデータが失われる可能性があります。PackBits は単 色の大きな領域を含む TIFF ファイルのサイズを減らすための非常に効果的で す。

• 「解像度」

印刷ファイルの解像度を指定できます画像 ファイルでは、通常、300 dpi の解 像度で十分です。ベクター グラフィックスでは、解像度品質の低下を避ける ため、1200 dpi 以上をお勧めしています。高解像度を選択するほど、ファイル サイズが大きくなります。品質がそれほど重要ではない場合や、ファイルを 電子的に送信する必要がある場合は、データ量を最小限に抑えるため、低解 像度を選択します。

• PostScript 以外のファイルの入力解像度を維持する

非 PostScript ファイルの入力解像度を維持することができます。たとえば、こ の設定を用いて、オリジナルの画像の解像度 ( サイズ ) に影響を及ぼすことな しにデジタルファイルのセットを 1 つのカラースペースに変換することがで きます。

関連参照:

165 [頁の「デバイスリンクプロファイル」](#page-163-0)

63 頁の「System Manager [でシステムコンフィグレーションの作成」](#page-61-0)

• エクスポートパス

印刷するファイルを保存するフォルダを定義します。「選択」をクリックし、 フォルダを参照します。

• ネーミング

文字シーケンスを使って印刷ファイルのネーミング規則を定義します。各文 字シーケンスにより、特定情報がファイル名に確実に含まれるようにします。 下線 (\_) またはハイフン (-) 等の区切り記号を文字シークエンスの間に入 れ、ファイル名を読みやすくします。例えば、「% job\_ %work」 と入力し、 ジョブ名やワークフロー名をファイル名に含めます。PR3\_%job\_%jobid 等の カスタム テキストを含めることもできます。

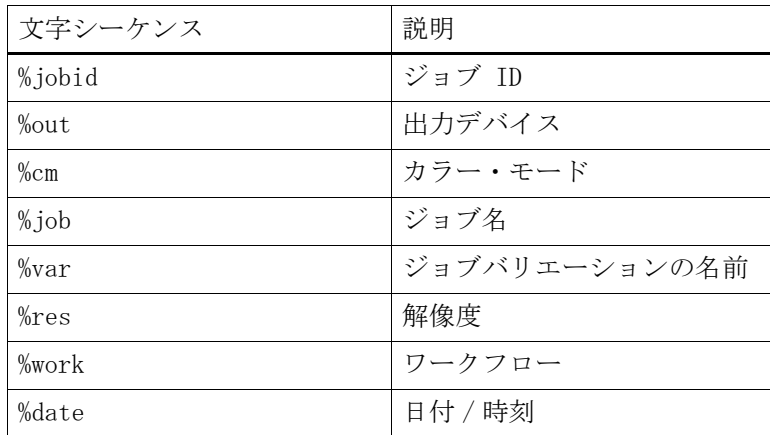

以下の文字シーケンスがあります。

• 出力ファイルの暗号化(ファイル出力オプションが必要です)

TIFF オープンファイル(デフォルト設定)または暗号化された TIFF ファイ ルを作成します。暗号化された TIFF ファイルはグラフィックスプログラムで は編集できません。いずれのタイプのファイル(オープンおよび暗号化)も、 EFI Cretaprint プリンタにロードできます。

関連参照:

[63 頁の「System Manager でシステムコンフィグレーションの作成」](#page-61-0)

このペインの設定により、異なるメディアプロファイルをロードされたジョブに 簡単に適用することができます。

• インクの種類

インクの種類 プリンタに装着されているインクのタイプを選択します。

• 印刷メディア名

メディア名の下で、ベースリニアリゼーションファイルとメディアタイプが 組み合わされます。

• キャリブレーション設定

キャリブレーション設定を選択します。キャリブレーション設定は、インク の種類、印刷構成、ベースリニアリゼーションファイルを組み合わせたもの です。

「カタログ」をクリックして、メディアで利用できるベースリニアリゼーショ ンファイルの一覧を表示し、生成された印刷条件を表示します。ベースリニ アリゼーションファイルは印刷条件の設定を定義し、プリンタの動作が確実 にメディアに最適なように調整されます。1 つを選択して適用します。

お使いのプリンタとメディアの組み合わせで生成されたキャリブレーション 設定を使う場合、最高の印刷結果となります。「NewLinearization」と「プロ ファイル」をクリックして、ニーズに合わせた印刷条件のベースリニアリ ゼーションファイルを新規作成します。その後、既存のメディアプロファイ ルにベースリニアリゼーションファイルを結合することができます。

• 視覚的補正

視覚的補正ファイルは、変更済みベースリニアリゼーションファイルです。 Color Tools や Color Profiler Suite の視覚的補正ツールにより、個々のカラー チャンネルを微調整し、プリンタの色再現特性を変更することができます。

関連参照:

187 [頁の「視覚的カラー補正を実行する」](#page-185-0)

#### 設定ページ印刷(Cretaprint)

このペインの設定により、異なる出力プロファイルをロードされたジョブに簡単 に適用することができます。

• デバイス名

インストールパッケージを選択します。Calibration Tool で、正確な印刷条 件に合わせてプロファイリングパッケージを作成できます。

• つやタイプ

使用するつやの種類を選択します。

• プロファイル名

プロファイル名を選択します。プロファイルは、印刷解像度、印刷速度、窯 温度、窯パス数などの印刷条件を定義します。印刷条件は選択されたプロ ファイル名の下に一覧で表示されます。プロファイル名と印刷条件は、プロ ファイルが作成される時に Color Tools で定義されます。

• カタログ

「カタログ」をクリックし、利用可能なプロファイル名を表示し、それぞれが 作成された印刷条件を見ることができます。1 つを選択して適用します。

• インクの保存

印刷中に使用するインク量は減らすことができます。ただし、インクの割合 の減少によって印刷品質に影響が出ることに注意してください。

インク減少スライダーを移動させると、既存のジョブバリエーションが削除 され、変更された設定を使用する新しい RGB ジョブが作成されます。

• 色の設定につやを出す

つや色は印刷の背景色を形成します。ただし、つや色はバッチごとに異なる 場合があります。つや色を測定し、測定値をプロファイルに投入することで、 色の逸脱を補正することができます。

ベースのつや色の白色点の逸脱を補正するために、この設定を使用します。 白色点を調整することにより、バッチ間の色の整合性を実現することができ ます。

関連参照 :

[187 頁の「視覚的カラー補正を実行する」](#page-185-0)

### 印刷バーの構成 **(Cretaprint)**

System Manager では、インクチャネルを Cretaprint プリンタで印刷する順序を変 更することができます。印刷バーがプリンタで交換され、順序がプロファイルで 定義された順序ともはや一致しない場合、上 / 下方向ボタンを使用します。

また、カラーチャネルの複製をとってインク範囲全体を拡大するか、インクをよ り均一に分布させることもできます。2 つの同じカラーチャネルでインク制限が 50% であれば、多くの場合に 1 つのカラーチャネルで 100% である場合よりも滑 らかな結果が得られます。

左向きの矢印がついたボタンを使用し、印刷バーを元の順序に戻します。

詳細については、クイックスタートガイドを参照してください。

#### コントロールストリップ

コントロールストリップはフッターの一部として印刷されます。コントロール ストリップと印刷構成のウェッジは、カラーパッチの行で構成されています。分 光光度計 (色測定デバイス)とカラーチェッカー プログラム (Verifier 等) を使っ て、カラーパッチを測定し、印刷物間のカラー一貫性を検証することができま す。

Fiery XF にあるコントロールストリップまたはカスタムコントロールストリップ を使うことができます。カスタムコントロールストリップはコントロールスト リップフォルダにあるはずです。

Fiery XF は、ダイナミックウェッジもサポートしています。ダイナミックウェッ ジは、ジョブの最も顕著な色で構成されているコントロールストリップです。 従って、各ダイナミックウェッジは、ジョブに固有なものとなります。ダイナ ミックウェッジはコントロールストリップ 1 でのみ利用可能です。

各ジョブに対して最大で 2 つのコントロールストリップまで選択できます。

• カラーマネージメントを適用して印刷

選択したプロファイルとレンダリングインテントをコントロールストリップ と画像に適用します。

• ジョブシートの代わりにネスティングシートに利用します

デフォルトでは、コントロールストリップが、ページごとに印刷されます。 しかし、ネスティングでは、、ネスティングの各ページごと、または全体に対 してコントロールストリップを印刷することができます。ダイナミック ウェッジは、ページに対してのみ生成することができます。

関連参照:

149 [頁の「コントロールストリップとメディアウェッジ」](#page-147-0)

## コントロールストリップの検証 **(System Manager)**

ワークフローに Verifier を組み込むことができます。検証ワークフローは次の目 的で推奨します:

- ISO 12647-7、12647-8 または G7 に準拠したプルーフまたはプリントの検証、 または Fogra PSD プリントチェックの実施
- ユーザサイトで定義されている標準の検証
- Fogra Proof Certification 認証の取得
- サイト間でカラーの一貫性を検証するため

このペインでは、検証を行う許容範囲を定義します。ペイン バーの 「チェック ボックス」を選択して、設定をアクティベーションします。設定をアクティベー ションできない場合は、コントロールストリップペインでコントロールストリッ プを選択していることを確認してください。

• 最初のジョブが検証で不合格になった後でジョブの印刷を中止します

1 つのジョブが検証に失敗した場合は、やはり検証に失敗することになる続 きのジョブ(ジョブリストにある)が不必要に印刷されないようにします。 例えば、誤った印刷構成がプリンタにロードされている場合にこの状況が発 生することがあります。

• 検証後に自動的にラベルを印刷

統合された測定デバイスを持つ一部プリンタは、カラー検証結果を載せたラ ベルを印刷できます。適切なチェックボックスを選択し、ラベルを印刷する 条件を定義します。

• 文字化データ

文字化データ セットは、標準の印刷プロセスの印刷条件の組み合わせを定義 します。

• デルタ E フォーマット

デルタ E は L\*a\*b\* カラースペースにおける 2 つの色の数学的な違いを意味し ます。カラー精度はデルタ E として測定されます。

• ターゲット許容範囲のプリセット:

標準仕様の定義されたプリセットを使用できます。それらの値は、通常のプ ルーフの生成 (ISO 12647-7 または 12647-8 に準拠した印刷構成ウェッジに基づ く検証 ) に適用できます。または、FograCert のような認証の目的や ISO デジ タル印刷検証で適用できます。テーブルに独自のカスタム許容制限範囲を入 力することもできます。

関連参照:

347 頁の「Fiery XF [でのワークフローの検証」](#page-345-0)

## コントロールストリップの検証 **(Job Explorer)**

ワークフローに Verifier を組み込むことができます。下記のために Verifier を使用 することができます:

- ISO 12647-7、12647-8 または G7 に準拠したプルーフまたはプリントの検証、 または Fogra PSD プリントチェックの実施
- ユーザサイトで定義されている標準の検証
- Fogra Proof Certification 認証の取得
- カラーの一貫性の検証

System Manager の検証ワークフローの許容範囲を定義します 。System Manager の ペインバーのチェックボックスが選択されている場合 、印刷後、ジョブが自動 的に Verifier に送信されます。チェックボックスがオフになっている場合は、手 動のワークフローを示します。準備ができたら、手動ワークフローにより、 Job Explorer で検証するためにジョブを送信できます。

ペイン バーの 「チェック ボックス」を選択して、設定をアクティベーションし ます。設定をアクティベーションできない場合は、コントロールストリップペイ ンでコントロールストリップを選択していることを確認してください。

ワークフローのために選択したコントロールストリップを適用し続けている限 り、選択した許容範囲は有効のままです。希望する場合は、別のコントロールス トリップを選択することができます。この場合、選択された許容範囲に上書きさ れ、リファレンスプロファイルがカラー検証の基礎を形成します。

• 最初のジョブが検証で不合格になった後でジョブの印刷を中止します

1 ページが検証に失敗した場合は、やはり検証に失敗することになる続きの ページ(複数ページを持つジョブの場合)が不必要に印刷されないようにし ます。例えば、誤った印刷構成がプリンタにロードされている場合にこの状 況が発生することがあります。

• 検証後に自動的にラベルを印刷

統合された測定デバイスを持つ一部プリンタは、カラー検証結果を載せたラ ベルを印刷できます。適切なチェックボックスを選択し、ラベルを印刷する 条件を定義します。

• 検証(ボタン)

Verifier にジョブを送信するには、このボタンをクリックします。ジョブが印 刷され、「検証できます」状態を受信してからのみ、このボタンは有効になり ます。

• 最適化(ボタン)

Verifier で検証の後に、ジョブが Fiery XF に返送されます 。「検証失敗」という ステータスを受信した場合、ジョブごとに最適化を行うことによって定義済 み許容範囲にすることができます。このボタンをクリックすると、ジョブの 最適化が開始されます。その後で、ジョブを再印刷して検証手順を繰り返す 必要があります。

次のいずれかが適用されている場合ジョブが最適化することはできません: 色調整、クリーンカラー、知覚または彩度の高いレンダリングインテント、 ダイナミックレンダリングインテント。

関連参照:

347 頁の「Fiery XF [でのワークフローの検証」](#page-345-0)

# 基本的な情報

新しいワークフローの名前を入力するか、既存のワークフローの名前を変更しま す。デフォルトのリニアリゼーションワークフローの名前は変更できません。 「説明」ボックスはワークフロー テンプレートの設定を表示しています。カスタ ム設定に反映させるためにテキストを編集したり、コメントを追加することがで きます。

ジョブのプロセス中に追加ファイルが自動的に作成されます。通常は、ジョブリ ストからジョブを削除したときのみ、削除されます。必要に応じて、一定基準に 従い、ソース ファイル、出力ファイル、およびプレビュー ファイルを削除でき ます。

関連参照:

426 [頁の「クリーンアップ](#page-424-0) Fiery XF」

プレビューは、選択したジョブのイメージです。印刷する前にジョブの設定とレ イアウト設定を確認できます。ジョブリストからジョブを選択すると、プレ ビューは Job Explorer に表示されます。

プレビューを作成するには、ペインバーのチェック ボックスをオンにし、解像 度を選択します。プレビューイメージで個々のピクセルを編集する場合は、高解 像度を選択することをお勧めします。解像度が高いほど、ズームイン ビューで のイメージが鮮明になり、より正確にイメージを編集できます。

一方、大容量ジョブのプレビューには大量のメモリ スペースを必要とし、作成 に時間がかかる場合があります。この場合、低い解像度を選択することをお勧め します。

速度

ジョブの出力を高速化するために次の設定を利用します。

• 優先度の高いワークフロー

優先度の高いワークフロー内のすべてのジョブが印刷キューの上部に直接送 信されます。これは、複数のワークフローが同じプリンタに印刷されている 場合、優先度の高いワークフローのジョブが最初に印刷されることを意味し ます。

• 双方向で印刷します

双方向印刷は、印字ヘッドが両方向で印刷しますから、単方向印刷より高速 です。しかし、精度が落ちる可能性があります。一部プリンタは双方向印刷 をサポートしていません。

• RIP して即時に印刷します。

デフォルトでは、 Fiery XF がジョブのプロセスを完了し、印刷を開始します。

RIP して即時に印刷すると、ジョブのプロセスと印刷が同時に行われます。 ジョブデータの 1 チャンクがプロセスされた瞬間に印刷されます。

この設定は、ジョブの出力速度を上げます。一方、プリンタは時々一時停止 しすることがあり、これが印刷物に不要な線を残すことにつながる場合があ ります。

• RIP 解像度

RIP 解像度は、ジョブをプロセスするために利用されている解像度です。 ジョブは印刷解像度に変換されます。

RIP 解像度は印刷速度と印刷品質に影響を与えます。RIP 解像度が高いほど、 印刷品質が高くなる一方で、ジョブの印刷時間が長くなります。逆に、RIP 解像度が低いほど印刷時間は短縮されますが、ドラフト用のような印刷品質 となってしいます。

印刷解像度よりも高い RIP 解像度でジョブをプロセスすることはできません。 関連参照:

405 [頁の「ジョブ速度を上げる」](#page-403-0)

### 情報

プリンタを設定するには、そのプリンタに適した印刷構成プロファイルをインス トールする必要があります。セットアップ中にエラー メッセージが表示される 場合は、適切な印刷構成プロファイルを Fiery XF Control からインストールし ます。

• 名前

ユーザに容易に認識できるよう、出力デバイスに名前を与えます。

• 説明

説明領域を使って、プリンタの場所や、その他の情報をメモします。

• メーカー

デバイスのメーカーを選択します。

ファイルを印刷するには、ファイル出力オプションが必要です。EFI をメー カーに選択します。

• デバイスタイプ

出力デバイスを選択します。一部プリンタは、ハーフトーン、コントーン、 RGB 等、複数のドライバを持っています。出力デバイスに対応した正しいド ライバを選択していることを確認します。

関連参照:

[193 頁の「印刷メディアプロファイルの更新」](#page-191-0)

接続

出力デバイスへの接続を設定します。次のいずれかの接続方法を選択します。

• システムプリンタに印刷 (Windows のみ )

Windows システム プリンタとして設定されているプリンタを選択します。 Fiery XF でも、同じプリンタを設定してください。

• IP ネットワーク経由で印刷

ネットワーク プリンタの IP アドレスを入力します。接続が正しく確立され ているかどうかを確認するには、「テスト」 をクリックします。プリンタに電 源が入っている必要があります。

プリンタがデータ転送に使用する TCP/IP プロトコルのタイプを選択します。 ほとんどのプリンタは、RAW プロトコルをサポートし、ポート 9100 に印刷 します。LPR プロトコルは、通常、 Unix システムか複数のインターフェース を持つプリントサーバ用に予約されています。このフィールドはブランクで も構いません。

• ポート経由で印刷

Fiery XF サーバソフトウェア上で実行しているコンピューターに USB で接続 されているプリンタを選択します。Fiery XF の起動時にプリンタの電源が 入っている必要があります。

- ファイル出力 ( ファイル出力オプションまたは EFI プリンタオプションが必 要です)
	- デバイスリンクプロファイルを使用する

他社製ソフトウェアプログラムを用いるか、Color Profiler Suite で作成 したデバイス リンク プロファイルを適用することができます。デバイス リンクプロファイルは、プリンタと用紙の種類の組み合わせを定義したプ ロファイルです。デバイスリンクプロファイルは プロファイルの フォル ダ内に配置する必要があります。

– エクスポー??パス

印刷するファイルを保存するフォルダを定義します。「選択」をクリック し、フォルダを参照します。

– ネーミング

文字シーケンスを使って印刷ファイルのネーミング規則を定義します。各 文字シーケンスにより、特定情報がファイル名に確実に含まれるようにし ます。下線(\_) またはハイフン(-)等の区切り記号を文字シークエンス の間に入れ、ファイル名を読みやすくします。例えば、「% job\_ %work」 と 入力し、ジョブ名やワークフロー名をファイル名に含めます。GS3250LX Pro % job % jobid 等のカスタム テキストを含めることもできます。

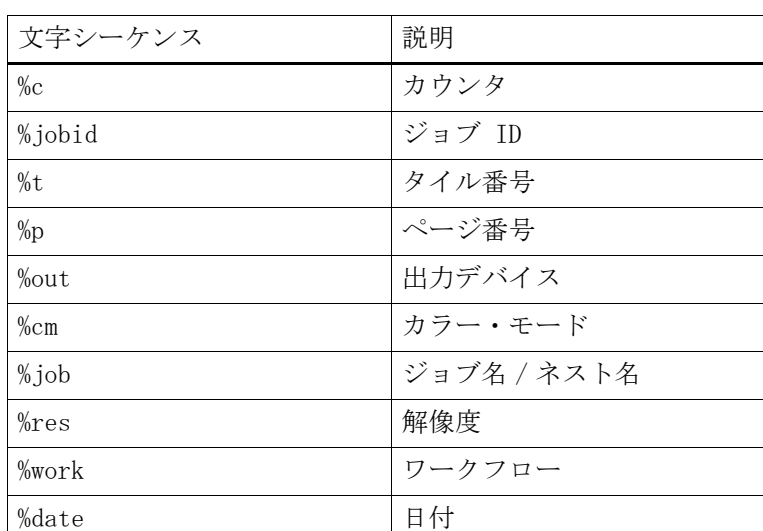

以下の文字シーケンスがあります。

– 圧縮

全体的なデータ量を減らすために、印刷ファイルを圧縮できます。ZIP は 最も安全な圧縮形式で、データを損失することなくファイルを解凍できま す。JPEG 圧縮では、最小量のデータが失われる可能性があります。 PackBits は、大きな無地領域のある TIFF ファイルのサイズを縮小するの に極めて効果的です。

– 解像度

印刷ファイルの解像度を指定できます画像 ファイルでは、通常、300 dpi の解像度で十分です。ベクター グラフィックスでは、解像度品質の低下を 避けるため、1200 dpi 以上をお勧めしています。高解像度を選択するほ ど、ファイルサイズが大きくなります。品質がそれほど重要ではない場合 や、ファイルを電子的に送信する必要がある場合は、データ量を最小限に 抑えるため、低解像度を選択します。

– 視覚的補正

視覚的補正ファイルを現在のジョブに適用できます。視覚的補正ファイル は、変更ベースのリニアリゼーションファイルです。Color Tools や Color Profiler Suite の視覚的補正ツールにより、個々 のカラー チャン ネルを微調整し、プリンタの色再現特性を性を変更することができます。

– PostScript 以外のファイルの入力解像度を維持する

非 PostScript ファイルの入力解像度を維持することができます。たとえ ば、この設定を用いて、オリジナルの画像の解像度 ( サイズ ) に影響を及 ぼすことなしにデジタルファイルのセットを 1 つのカラースペースに変換 することができます。

• IP ネットワーク経由で印刷(EFI プリンタオプションが必要です) Fiery XF は EFI プリンタやプログラム、そして双方向通信をサポートしてい

るサードパーティから、ステータスメッセージを送受信できます。

関連参照:

- [243 頁の「VUTEk プリンタへの印刷」](#page-241-0)
- [187 頁の「視覚的カラー補正を実行する」](#page-185-0)
- [165 頁の「デバイスリンクプロファイル」](#page-163-0)
- [290 頁の「双方向通信」](#page-288-0)
- [63 頁の「System Manager でシステムコンフィグレーションの作成」](#page-61-0)

#### 印刷構成

- インクの種類 インクの種類 プリンタに装着されているインクのタイプを選択します。
- 印刷メディア名

メディア名の下で、ベースリニアリゼーションファイルとメディアタイプが 組み合わされます。

• キャリブレーション設定

キャリブレーション設定を選択します。キャリブレーション設定は、インク の種類、印刷構成、ベースリニアリゼーションファイルを組み合わせたもの です。

「カタログ」をクリックして、メディアで利用できるベースリニアリゼーショ ンファイルの一覧を表示し、生成された印刷条件を表示します。ベースリニ アリゼーションファイルは印刷条件の設定を定義し、プリンタの動作が確実 にメディアに最適なように調整されます。1 つを選択して適用します。

お使いのプリンタとメディアの組み合わせで生成されたキャリブレーション 設定を使う場合、最高の印刷結果となります。「NewLinearization」と「プロ ファイル」をクリックして、ニーズに合わせた印刷条件のベースリニアリ ゼーションファイルを新規作成します。その後、既存のメディアプロファイ ルにベースリニアリゼーションファイルを結合することができます。

• 視覚的補正

視覚的補正ファイルは、変更済みベースリニアリゼーションファイルです。 Color Tools や Color Profiler Suite の視覚的補正ツールにより、個々 のカラー チャンネルを微調整し、プリンタの色再現特性を性を変更することができま す。

このペインで生成した設定をプリセットとして保存することができます。プリ セットは、独自の名前で保存される設定グループのテンプレートです。プリセッ トを保存するには、ペインヘッダーの「メニュー」ボタンをクリックします。

関連参照:

- 187 [頁の「視覚的カラー補正を実行する」](#page-185-0)
- 172 [頁の「ベースリニアリゼーションファイルを作成または編集する」](#page-170-0)
- 182 [頁の「プロファイルコネクタ」](#page-180-0)

このペインで、プリンタ固有の設定を行います。説明の必要が無い設定内容がほ とんどです。さらに情報が必要な場合には、プリンタのマニュアルを参照してく ださい。

Fiery XF で行った設定は、プリンタに同名で行った設定を上書きします。

VUTEk プリンタの場合、このペインの設定を使って VUTEk PrintStation を遠隔 操作できます。印刷設定は RTL ファイルで送信されるため、PrintStation でさ らに設定を行う必要はありません。

EFI でも、より複雑なプリンタ機能の一部を Fiery XF ワークフローに組み込む 方法に関する記事を提供しています。当社のウェブサイトまでアクセスしてくだ さい:http://help.efi.com/index/index.html

このペインでは、プリンタ名と現在のプリンタのステータスを表示します。

オンボード測定デバイスを持つ一部プリンタ モデルでは、測定ステータスも表 示されます。

一部プリンタモデルでは、現在のインクレベルを Fiery XF に通信可能です。

#### スポットカラーの管理

次の設定をカスタムスポットカラーに適用することができます。

• プラス(+)ボタン

新しいスポットカラーを追加します。

• マイナス(-)ボタン

選択したスポットカラーを削除追加します。

• 「複製」ボタン

選択したスポットカラーのコピーを作成します。カスタムスポットカラーや、 内部スポットカラーライブラリーからスポットカラーを複製することができ ます。

• 「すべて選択」ボタン

テーブル内のすべてのカスタム スポットカラーを選択します。複数選択を複 製したり、削除することができます。

• 「全域チェック」ボタン

L\*a\*b\* スポットカラーのお使いのプリンタの色域内の割合を確認します。色 域は、プリンタが再現可能なカラーのすべての範囲を表示します。ジョブの 処理中に、ガモット外のスポットカラーを利用可能な色域にある最も近いカ ラーにマッピングされます。カラー偏差はデルタ E 値として表示されます。

全域チェックを実行するには、1 つまたは複数の L\*a\*b\* スポットカラーを選 択し、「全域チェック」をクリックします。スポットカラーが L\*a\*b\* カラー スペースで定義されていない場合には、このボタンは使用できません。

ワークフローと印刷構成セットを切り替えることで、どの組み合わせが最高 の結果をもたらすかを素早く見つけることができます。

• 「変換」ボタン

選択した L\*a\*b\* スポットカラーをプリンタのカラースペースに変換します。 プリンタのインクカラーで定義されているスポットカラーを編集するのに簡 単です。

• 「最適化」ボタン

スポットカラー最適化ファイルを適用することにより、スポットカラーのデ ルタ E 値を減らすことができるかもしれません。スポットカラー最適化ファ イルは、選択されたスポットカラーとそのグラデーションのカラー精度を回 線仕様とする補正プロファイルです。

• 「見本帳」ボタン

特定のプリンタ、インク、印刷メディアの組み合わせで再現される見本帳の パッチを印刷します。また、さまざまな印刷メディア上で印刷された見本帳 を使って、異なる印刷条件の下での色再現性を比較する事もできます。

539

関連参照: [317 頁の「Color Editor」](#page-315-0) • のためにエイリアスとして利用します

既存のスポット カラーへの固定リンクを作成できます。エイリアスのスポッ ト カラーが、オリジナルのスポット カラーと同一のカラープロパティであり ながら、異なる名前で保存されている場合、例えば、「NewSpotColor」という 名前のスポット カラーを PANTONE カラーのエイリアスとして設定すること ができます。

エイリアススポット カラーのカラープロパティを編集することはできません が、元のスポット カラーに加えた変更は、自動的にエイリアスにも適用され ます。

エイリアスを作成すると、全く同一のカラー値がグラフィックアプリケー ションのスポット カラーの名前を変更せずに両方のスポット カラーに確実に 使用されることになります。

• 適用

お使いのプリンタが白インク、クリアインク、またはメタリックインクをサ ポートしている場合、オリジナルのスポット カラー定義に加えて、これらの プリンタインクを割り当てることができます。追加されるインクは、オリジ ナルのスポット カラーの後ろまたは上に印刷されます。

これら設定により、ホワイトたはカラーメディアセット上で最終プロダク ション工程をシミュレートすることができます。お使いのプリンタが適切な インクカラーをサポートしていれば、包装業界で使用されている面白い特殊 効果をお楽しみいただけます。

• 透明度

透明度設定は重なった色に影響を与えます。透明度 100% は、重なった色が 透き通って見えることを意味します。透明度 0% は、不透明度 100% に等し く、重なった色が完全につぶれて真っ黒になることを意味します。

• 100% でのスポット カラーの定義

フルトーンのスポット カラーを定義します。「自立」を選択すると、CIE L\*a\*b\* または CIE LCH カラースペースのカラーパッチを測定できます。「従 属」を選択すると、出力デバイスまたはソースプロファイルのカラースペー スにおける色値を入力できます。

• バリエーション

スポットカラー用のバリエーションページは印刷可能です。バリエーション ページがカラー再生産のオリジナルスポットカラーと比較する事が可能で 20の近いカラーが微妙な違いの色相と彩度 / 光度レベルを使用するために 選択します。

関連参照:

- 頁の「Color Editor [のスポットカラーを追加する」](#page-323-0)
- [頁の「エイリアスの作成」](#page-325-0)
- [頁の「スポットカラーをプリンタのインクチャンネルに割り当てる」](#page-327-0)
- [頁の「プリントスポットカラーバリエーション」](#page-337-0)
スポット カラーごとに最大 99 のカラーグラデーションを定義します。L\*a\*b\* ま たは LCH カラースペースで定義されるカラーグラデーションは、ダイナミック ウェッジに含みます。

デフォルトでは、ダイアグラムが1つのインクの 0% と 100% のカラー値を示し ています。100% は、「カラー定義」タブで定義したフルトーンカラーを意味しま す。0% は、印刷構成のカラーを意味します。デフォルトでは、0% は、純粋な ホワイトの未測定の値と等しくなっています。

プリンタのカラースペースにカラーグラデーションを追加するには、文字化テー ブルに適切な値を入力します。L\*a\*b\* や LCH カラースペースにカラーグラデー ションを追加するには、カラーパッチを測定するか、色値に入力します。

プリンタのカラースペースにグラデーションを定義していれば、ダイアグラムの カーブに沿って点をドラッグすることにより微調整できます。

関連参照:

331 [頁の「カラーグラデーションを追加する」](#page-329-0)

# 「グラデーション」タブ

異なるグラデーションを持つスポット カラーがあり、あるグラデーションは印 刷時に明るすぎまたは薄くなりすぎる場合、グラデーションカーブに沿って色を 追加または削減することによって、明度を変えることができます。

カーブに沿ってポイントを変更するには、ポイントを上(色を追加)または下 (色を削減)にドラッグしてください。また、必要な座標をテーブルに直接入力 することもできます。

テーブルの業を選択し、<Del> を押すと、グラデーションを削除することができ ます。0% や 100% という値を削除することはできません。

「保存」をクリックして変更を保存します。

## 環境設定:「カラー定義」タブ

• インクの上書の特性

通常、2 つの異なる色のオブジェクトが重なったとき、ノックアウト効果が あります。彼らは互いの上に印刷されません。あるインク層を別のインク層 の上に意図的に印刷することをオーバープリントといいます。

オーバープリント設定は、2 つ以上のカラーを重ねて印刷する際に、スポッ ト カラーがどのように処理されるかを定義します。

大きな値を設定すると、出力結果は暗くなります。たとえば、オーバープリ ント値の 100% は、カラーがお互いに完全に追加されることを意味します。

設定を低くすると、カラーが不透明になり、他のカラーを一部隠すため、印 刷の色が薄くなります。

• ガンマ

スポット カラーのオーバープリントのドット ゲイン シミュレーションを変更 します。この設定は、スポット カラーとプロセスカラー、または 2 つ以上の スポット カラーが混合しているエリアに適用されます。ここでは、オーバー プリント用の非線形動作を定義することができます。

• 方法

CMYK カラースペースでのオーバープリントは、単純な CMYK の追加に基づ いています。

L\*a\*b\* カラースペースでは、デフォルト設定はブラッドフォードと ROMM 色 順応変換 (CATS) に基づいています。CATS は異なる光源の元で対応するカ ラーを予測することができます。Fiery XF は、ブラッドフォード、CAT、XYZ スケーリング、VonKries、Sharp CAT 等、多くの異なる色順応モデルをサポー トしています。L\*a\*b\* カラーのオーバープリントを定義する CAT を選択しま す。

互いに非常に似ているカラー、例えば、イエローの上にイエロー、レッドの 上にマゼンダをオーバープリントして、その明度にアクセントをつけること ができます。

• 白色点設定

印刷様式への色合いは、白色点として知られています。印刷様式の白色点は、 印刷物のカラー精度に影響を与えます。特に、プルーフワークフローでは、 最終印刷構成の色合いが正確にシミュレートできることが重要です。

測定デバイスを用いて印刷構成白色点を測定することができます。白色点は、 スポット カラーの定義を考慮します。

• 全域チェック設定

選択したプロファイルを用いて、L\*a\*b\* スポット カラーがどれだけ正確に再 現できるかを確認することができます。また、 L\*a\*b\* スポット カラーがお使 いのプリンタの色域内にあるかを確認することもできます。色域は、プリン タが再現可能なカラーのすべての範囲を表示します。

デルタ E 値として許容制限範囲を定義します。デルタ E は L\*a\*b\* カラー空間 における 2 つの色の数学的な違いを測定するために使用されます。

この設定により、ガモット内にあると受け入れられた色域の回りの許容範囲 内にスポット カラーを置くことができます。

「保存」をクリックして変更を保存します。「デフォルト」をクリックして、すべ ての環境設定タブにある設定をオリジナルの値にリセットします。

関連参照:

333 頁の「L\*a\*b\* [スポットカラーのカラー精度を確認する」](#page-331-0)

### 環境設定:「測定と表示」タブ

• 測定デバイスの設定

ES-1000 や ES-2000 測定デバイスを用いて、100% インクやグラデーションを 定義したり、印刷構成の白色点を測定することができます。「設定」をクリッ クし、デバイス専用の設定を行います。

• 照明条件

分光学的定量の L\*a\*b\* への変換方法を定義します。

光源(照明)の選択:D-50 ( 水平光)、D-65 ( 人工的な正午の日光)、C ( 日光  $)$ 

観察者角度の選択:デフォルトでは 2 度になっていますが、より大きな ビュー角度 10 度が包装および繊維業界でよく利用されています。

• モニタのプロファイル

モニタのプロファイルはコンピュータ画面でのカラー精度をシミュレートし、 検証するために利用されます。Windows および Macintosh コンピュータは、オ ペレーティングシステムソフトウェアの一部として標準モニタのプロファイ ルを提供します。オペレーティングシステムのモニタプロファイルを選択す るか、カスタムのモニタプロファイルを選択してください。

「保存」をクリックして変更を保存します。「デフォルト」をクリックして、すべ ての環境設定タブにある設定をオリジナルの値にリセットします。

関連参照:

174 [頁の「印刷メディアプロファイルを作成する」](#page-172-0)

# 環境設定:「グラデーション」タブ

異なるグラデーションを持つスポット カラーがあり、あるグラデーションは印 刷時に明るすぎまたは薄くなりすぎる場合、グラデーションカーブに沿って色を 追加または削減することによって、明度を変えることができます。

カーブに沿ってポイントを変更するには、ポイントを上(色を追加)または下 (色を削減)にドラッグしてください。また、必要な座標をテーブルに直接入力 することもできます。

テーブルの業を選択し、<Del> を押すと、グラデーションを削除することができ ます。0% や 100% という値を削除することはできません。

必要であれば、「現在のテーブルに適用します」を選択します。チェックボック スがオフになっている場合、設定内容が今後作成されるスポット カラーテーブ ルに適用されます。

「保存」をクリックして変更を保存します。「デフォルト」をクリックして、すべ ての環境設定タブにある設定をオリジナルの値にリセットします。

## 新しいスポット カラーのエイリアスの選択

既存のスポット カラーへの固定リンクを作成します。エイリアスのスポット カ ラーが、オリジナルのスポット カラーと同一のカラープロパティでありながら、 異なる名前で保存されている場合、例えば、「NewSpotColor」という名前のス ポット カラーをPANTONE カラーのエイリアスとして設定することができます。

エイリアスのスポット カラーのカラープロパティを編集することはできません が、グラデーションや透明度を編集することはできます。ただし、オリジナルの スポット カラーに行なわれた任意の変更は、自動的にエイリアスにも適用され ます。

エイリアスを作成すると、全く同一のカラー値がグラフィックアプリケーション のスポット カラーの名前を変更せずに両方のスポット カラーに確実に使用され ることになります。

スポット カラーを検索するには、「検索」ボックスにスポット カラー名を入力し ます。「検索」ボックスにはフィルター機能があり、検索基準を満たすスポット カラーのみが表示されるようになっています。

テーブルで、スポット カラーを選択し、「選択を利用します」をクリックしま す。カラー値は自動的に新しいスポット カラーに転送されます。

エイリアススポット カラーへのリンクを削除するには、「エイリアスをクリアし ます」をクリックします。エイリアスを削除する場合、スポット カラーは新しい スポット カラーのデフォルトのカラー値を受けます。

関連参照:

327 [頁の「エイリアスの作成」](#page-325-0)

## 新しいスポット カラーのインクチャンネルを選択

お使いのプリンタが白インク、クリアインク、またはメタリックインクをサポー トしている場合、オリジナルのスポット カラー定義に加えて、これらのプリン タインクを割り当てることができます。追加されるインクは、オリジナルのス ポット カラーの後ろまたは上に印刷されます。

この設定は、金色または銀色のメタリック・カラーが多く使用される包装産業で 有用です。ジョブ処理中、カラーマネージメントが元のスポット カラーに適用 されますが、プリンタインクはバイパスされます。

プリンタのインクチャンネルを検索するには、「検索」ボックスに名前を入力し ます。「検索」ボックスにはフィルター機能があり、検索基準を満たすプリンタ インクチャンネルのみが表示されるようになっています。

一部の設定は、「反転」相当語句を持っています。これらは名前内の「INV」の文 字が認識されます。反転設定を選択した場合、反転した割合の量のインクが適用 されます。つまり、100% カラーには 0% カラー、100% インクには 0% カラー、 30% カラーには 70% カラーが適用されます。

反転設定を巧みに利用することで、いかなるカラーのメディアセットでも最終印 刷物をシミュレートすることができます。

テーブルで、プリンタインク チャンネルを選択し、「選択を利用します」をク リックします。「エイリアスをクリアします」をクリックして、インクを削除で きます。

関連参照:

329 [頁の「スポットカラーをプリンタのインクチャンネルに割り当てる」](#page-327-0)

# スポット カラーの検索と置換

名前の全部または一部を置き換えることにより、カスタムスポット カラーの名 前を変更します。

「検索の対象」ボックスに対象となる言葉を入力します。「置換の対象」ボック ス」に置換する言葉を入力します。たとえば、「2013」を検索する場合、

Color Editor は名前の中に「2013」のある全てのスポット カラーを検索、置換し ます。

大文字 / 小文字を考慮に入れたり、フルネームのみを検索することにより、検索 内容を変更することができます。

関連参照:

344 [頁の「スポットカラー名の置換」](#page-342-0)

# 新しいスポット カラーテーブルを作成します

• 名前

スポット カラーテーブルに新しい名前を入力します。

• ワークフロー

「Fiery XF ワークフロー」を選択します。Color Editor ワークフローと関連して いる出力デバイスの色域やカラースペースに関する情報を確認します。 Color Editor 新しいスポット カラーが出力デバイスで正しく再現することがで きるかどうかをチェックするためにこの情報を使います。

• キャリブレーション設定

キャリブレーション設定を選択します。キャリブレーション設定は、選択し たプリンタのインクの種類、印刷構成名、ベースリニアリゼーションファイ ルの設定を定義します。キャリブレーション設定はプリンタに従属するス ポット カラーを定義するのに重要です。

• 環境設定

「環境設定」ダイアログボックスでは、 Color Editor で定義するすべてのスポッ ト カラーに適用される全般的な設定を行います。

関連参照:

342 [頁の「新しいスポットカラーテーブルを作成する」](#page-340-0)

321 [頁の「「環境設定」ダイアログボックス」](#page-319-0)

# スポット カラーテーブルをワークフローに適用

新しいスポット カラーテーブルに適用する 1 つまたは複数の Fiery XF ワークフ ローを選択します。ワークフローにすでに割り当てられているスポット カラー テーブルがある場合、オリジナルのスポット カラーテーブルは上書きされます が、再選択リストにはそのまま残ります。

関連参照:

346 [頁の「スポットカラーテーブルを](#page-344-0) Fiery XF ワークフローに適用」

# バリエーションページのパターンレイアウトを選択して下さい

7色の3つのグループ内で21色のパッチ、アレンジがバリエーションページに あります。2つのレイアウトパターンから選択が可能です :

- " カラー検索パターン " ハニーコムパターン内の3つのカラーパッチの3つグ ループミドルグループのミドルパッチがオリジナルスポットカラーを表示し ています。
- " カラーバーパターン " 3 x 7グリッドとしてカラーパッチを印刷します。 トップ列のミドルパッチはオリジナルスポットカラーを表示します。また、 グリッドパターンでは、各パッチ 宛先の印刷パターンのページのための新し いカラー値の詳細を提供する為には。

バリエーションページを印刷するには、メディアサイズが最低 20cm(8イン チ)必要になります。

関連参照 :

339 [頁の「プリントスポットカラーバリエーション」](#page-337-0)

## **L\*a\*b\*** スポット カラーのカラー精度を確認する

選択したプロファイルを用いて、L\*a\*b\* スポット カラーがどれだけ正確に再現 できるかを確認することができます。また、 L\*a\*b\* スポット カラーがお使いのプ リンタの色域内にあるかを確認することもできます。色域は、プリンタが再現可 能なカラーのすべての範囲を表示します。ジョブの処理中に、ガモット外のス ポット カラーを利用可能な色域にある最も近いカラーにマッピングされます。 カラー偏差はデルタ E 値として表示されます。

Color Editor デルタ E 2000 形式で測定された 5.0 のデフォルトのデルタ E 値が適 用されます。ガモット内にあると受け入れられた色域の回りの許容範囲内にス ポット カラーを置くことができます。

全域チェックを行うと、次の情報が表示されます。

- ガモット内にあるスポット カラーの割合
- 平均デルタ E
- 最大デルタ E

関連参照:

333 頁の「L\*a\*b\* [スポットカラーのカラー精度を確認する」](#page-331-0)

# **L\*a\*b\*** スポット カラーをプリンタのカラースペースに変換する

L\*a\*b\* スポット カラーをプリンタのカラースペースに変換します。プリンタの インクカラーで定義されているスポット カラーを編集するのに簡単です。 関連参照:

336 頁の「L\*a\*b\* [スポットカラーをプリンタのカラースペースに変換する」](#page-334-0)

# **L\*a\*b\*** スポット カラーの最適化

スポット カラー最適化ファイルを適用することにより、L\*a\*b\* スポット カラー のデルタ E 値を減らすことができるかもしれません。スポット カラー最適化 ファイルは、選択されたスポット カラーとそのグラデーションのカラー精度を 回線仕様とする補正プロファイルです。

関連参照:

337 頁の「L\*a\*b\* [スポットカラーを最適化する」](#page-335-0)

# 見本帳の色の忠実な色再現を確認する

特定のプリンタ、インク、印刷メディアの組み合わせで使用するとき見本帳の色 がどのように印刷されるかを確認することができます。また、さまざまな印刷メ ディア上で印刷された見本帳を使って、異なる印刷条件の下での色再現性を比較 する事もできます。

印刷した見本帳により、次のことを確認できます:

- 実際にプロダクションを開始する前に、色がどのように印刷されるか
- プリンタ、インクセット、印刷メディアを変えることで印刷される色がどの ように変わるか

関連参照:

[338 頁の「見本帳を印刷する」](#page-336-0)

## スポット カラーテーブルをインポートする際のネーミングの競合を解決する

1 つのスポット カラーテーブル内に2つの同じ名前のスポット カラーを保存す ることはできません。ロードされたスポット カラーテーブルに既にあるスポッ ト カラーをインポートしようとすると、競合が発生します。この問題を解決す るには、次のいずれかの手順を実行します:

• いずれかのスポット カラーの名前を変更します。

いずれかのスポット カラーテーブルにあるスポット カラーの名前を変更する ことができます。同じ名前の 2 つのスポット カラーが異なる色の値を持つ場 合、これは便利かもしれません。この設定を用いて、両方のスポット カラー を維持します。

• いずれかのスポット カラーを置換

いずれかのスポット カラーテーブルにあるスポット カラーを置換することが できます。この設定では、名前とスポット カラーの値を上書きし、従って、2 つのスポット カラーを簡単に 1 つにマージすることができます。

• 競合しているスポット カラーを除外

競合しているスポット カラーをインポートしないことを選ぶことができます。 この場合、スポット カラーは、スポット カラー・テーブルに変更されないま ま残ります。「キャンセル」をクリックして、表示された競合箇所をスキップ します。「すべてをキャンセル」をクリックし、すべての競合するスポット カ ラーをスキップします。

関連参照:

344 [頁の「スポットカラーのインポート」](#page-342-1)

#### ベースリニアリゼーションファイルの作成(プリンタ設定)

印刷メディアプロファイルはベースリニアリゼーションファイルに基づいていま す。出力デバイス、プリンタ解像度、印刷モード、印刷メディアタイプのある組 み合わせに対する色の最大密度を達成しつつ、できる限り使用する各インクの量 を最小限に抑えるのに必要なインク品質に関する詳細情報を含んでいます。ベー スリニアリゼーションファイル作成後、続けて、印刷メディアプロファイルを作 成できます。

あなたはホワイトインクをサポートした VUTEk プリンタをお持ちの場合は、白イ ンク流路を直線化することもできます。ホワイトリニアリゼーションは、 System Manager の出力デバイスに対して「オプション」タブの「印刷モード」 で定義される白インク流路に適用されます。次の印刷モードが選択できます。

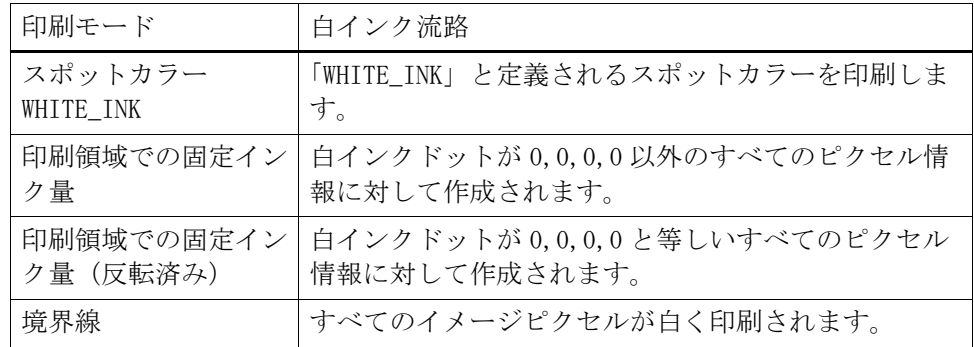

VUTEk プリンタでホワイトリニアリゼーションする際は、System Manager で正し いプリンタの設定を行ってください。

- 白インクを制限し、カスタマイズしたホワイトリニアリゼーションを作成す る場合は、プリンタ名に「White」という言葉のあるプリンタを選択します。 プリンタ名に「White」という言葉のある VUTEk プリンタだけが、カスタマイ ズしたホワイトリニアリゼーションを作成することができます。
- プリンタが設定し、変更不可のデフォルトのホワイトリニアリゼーションを 作成する場合、プリンタ名に「White」という言葉のないプリンタを選択しま す。このタイプのホワイトリニアリゼーションは、ベースリニアリゼーショ ンファイルに組み込まれており、フルトーンの 100% の白インクを適用しま す。インクを制限することはできません。ほとんどのケースでデフォルトの ホワイトリニアリゼーションで納得のいく仕上がりとなります。

このオンラインヘルプでは Fiery XF 6.1 以降で白インク流路を直線化(ホワイ トリニアリゼーション)する方法を詳細に説明しています。次のトピックスに関 する説明書が EFI の Web サイト(http://help.efi.com/index/index.html から ダウンロードできます:

- ホワイトリニアリゼーションを作成する方法(Fiery XF 5 および 6.0.x)
- 一般的なホワイトリニアリゼーションのアップデート方法、および特定用途 でホワイトリニアリゼーションを作成する方法(Fiery XF 6.1 以降)

ベースリニアリゼーションファイルの新規作成

- 1 測定デバイスに接続します。
- 2 「測定デバイス設定」 から、次の操作を行います:
	- 測定デバイスを選択します。

「設定」 をクリックし、デバイス専用の追加設定を行います。このボタンは、 すべての測定機器でご利用いただけません。

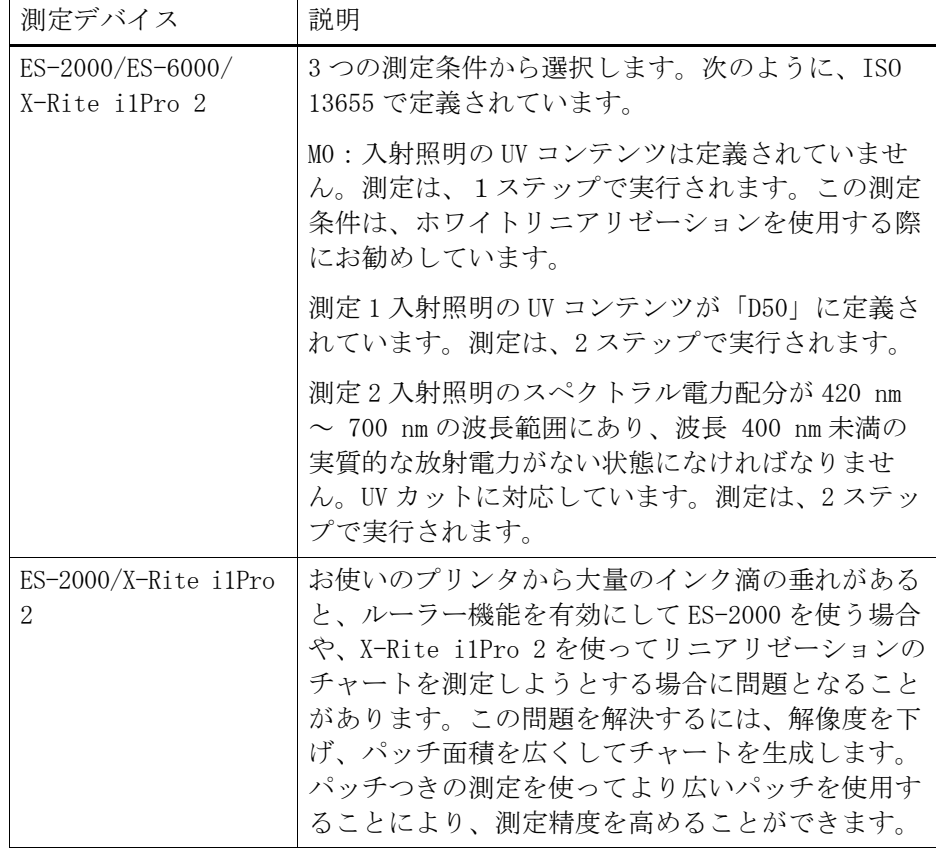

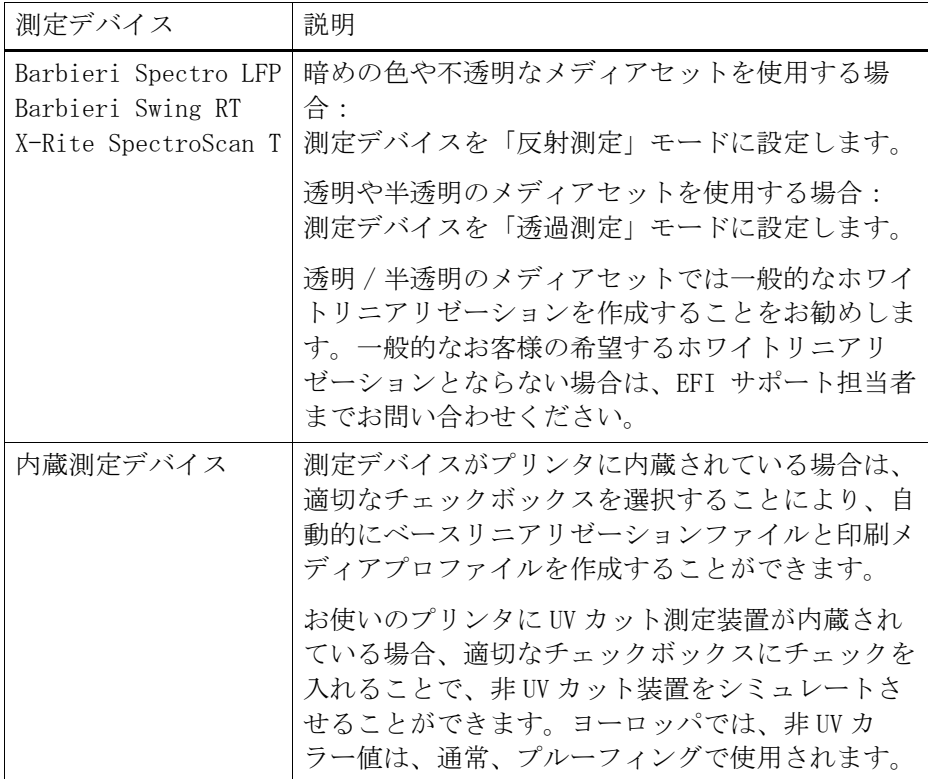

- ワークフローのタイプに適切であるリニアリゼーション・インテントを選択 します(VUTEk プリンタ以外のプリンタが使用されている場合のみ)。
	- 「プルーフ」 設定により、後のステップでシミュレーション(リファレン ス)プロファイルを選択することができます。この場合、L\*a\*b\* ターゲッ ト値は、シミュレーション(リファレンス)プロファイルから抽出されま す。
	- フォト / プロダクションワークフローでは、シミュレーション(リファレ ンス)プロファイルを選択することはできません。この場合、最高彩度 は、先の淡インクをより多くフルトーン領域に追加することにより、可能 な限り最大のカラーガモットに対して計算されます。

#### 3 「リニアリゼーション名」 から、ベースリニアリゼーションファイル名を入力します。

デフォルト名は、プリンタの機種、解像度、印刷メディアタイプ、インクタイプ から自動的に生成されます。「設定から EPL 名を生成します」 チェックボックス をオフにすることにより、カスタムでファイル名を入力することもできます。

4 「プリンタの設定』から、インクの種類 プリンタに装着されているインクのタイプを選択 します。

一部プリンタ機種は複数のインクタイプをサポートしています。プリンタにセッ トされているインクタイプを選択していることを確認します。

- 5 「印刷メディア設定」 から、次の操作を行います:
	- プリンタに挿入されている印刷メディアに一致するメディアタイプを選択し ます。、
	- メディア名を選択するか、カスタム名に入力します。この名前が Fiery XF に 表示されます。
	- 必要に応じて、実際の印刷メディアの長さとターゲットメディアの長さを入 力します。

ジョブの出力の長さにおける不整合を修正することができます。不整合は、 プリンタとメディアの特定の組み合わせにより生じます。

サンプルフォルダにある Lineal\_01.ps ファイルは、印刷するイメージの長 さを調整するのに役立ちます。このファイルは、長さと幅 0.5 m x 0.5 m の 定規の目盛りで構成されています。

#### 6 「出力設定」 から、必要な設定を行います:

• 解像度

ターゲット解像度を選択します。より高い解像度は出力品質の向上につなが りますが、処理能力および印刷性能に影響します。

ベースリニアリゼーションファイルにスクリーニングファイルを組み込みた い場合は、スクリーニングファイルを作成するために使用したのと同じ解像 度を選択していることを確認してください。

• 印刷モード

印刷モードは、出力の品質を決定します。印刷モードは、プリンタにより異 なります。選択した印刷解像度最適な印刷モードのみが表示されます。印刷 モードは、出力の品質を決定します - 高品質またはドラフト。

• 印刷方向

双方向の印刷は、印字ヘッドが双方向で印刷するのでより高速になります。 しかし、双方向の印刷と比較すると一方向の印刷ではより正確な結果が得ら れます。一部プリンタは双方向印刷をサポートしていません。

• ハーフトーニング

コントーンプリンタでは、プリンタメーカーのハーフトーニング方法がデ フォルトで選択されています。

Fiery XF のいずれかのハーフトーニング方法を使うプリンタでは、誤差拡散 (SE1) と確率的ハーフトーン(SE2)のどちらかを選択できます。最高品質で は SE1 を、より早い RIP スピード印刷では SE2 を、それぞれ選択することを お勧めします。また、SE2 は、ドットサイズとして「グレースケール」が選 択されている VUTEk プリンタでもお勧めしています。

ベースリニアリゼーションファイルにスクリーニングファイルを取り込みた い場合は、ハーフトーニングン方法として「スクリーニング」を選択します。 カラーモードは CMYK に自動的に切り替わり、「スクリーニング」 設定が利用 可能になります。

• カラー・モード

お使いのプリンタで、インク数とインクの色が正しいことを確認します。プ リンタとのカラーモードの組み合わせにより、利用できるベースリニアリ ゼーションの作成方法が異なります。

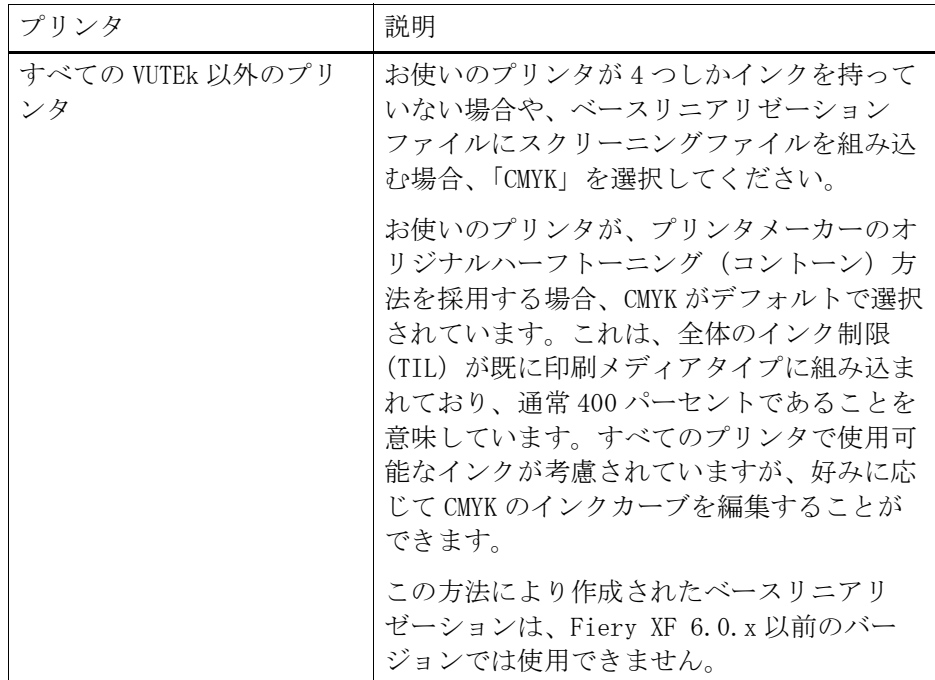

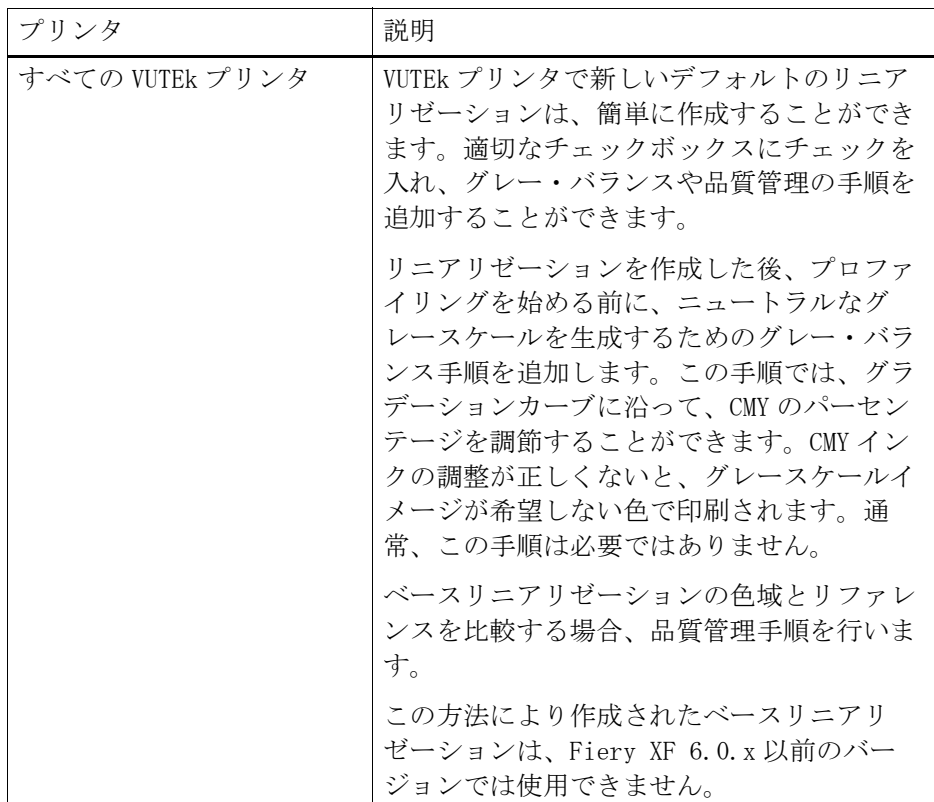

• ドットサイズ

使用可能なドットサイズとそのプロパティはプリンタにより異なります。 VUTEk Pro シリーズプリンタでは、2 つの設定があります:

- 固定:各ドットのサイズはインク一滴と同じ大きさです。
- グレースケール : 可変ドットサイズ。
- スクリーニング

先に Dot Creator でスクリーニングファイルを作成している場合 、ここでそ れを選択することにより、ベースリニアリゼーションファイルに組み込むこ とができます。スクリーニングファイルの作成に関する詳細は、オンライン ヘルプを参照してください。

# 「次へ」をクリックします。

関連参照:

[413 頁の「メディアフィード調整」](#page-411-0)

ベースリニアリゼーションファイルを作成する(非 VUTEk プリンタ)

- ベースリニアリゼーションの新規作成 ( 続き)
	- 1 「印刷」 をクリックします。

チャートが印刷されます。

2 インクが乾燥するのを待ちます。インクが乾燥するのを待ちます。画面の指示に従って チャートの測定を行います。

測定後、「チャネルあたりのインク制限」 ウィンドウに戻ります。

- 3 次のいずれかを実行してください:
	- 「詳細設定」 をクリックし、各チャネルのインクの制限を確認します。「詳細 設定」 ウィンドウで:
		- 推奨インク制限が、最適な範囲内にあることを確認します。最適な範囲 は、ブルー領域で表されます。必要に応じて、スライダを移動します。
		- 必要に応じて、シミュレーション(リファレンス)プロファイルを選択し てください。シミュレーション(リファレンス)プロファイルを選択する と、インク制限が確実にプロファイルから取得されます。標準的なシミュ レーション(リファレンス)プロファイルまたは印刷会社から提供された プロファイルを選ぶことができます。

シミュレーション(リファレンス)プロファイルを選択すると、使用可能 なカラースペースを制限し、作成した印刷メディアプロファイルがシミュ レーション(リファレンス)プロファイルにより適合することを確実にし ます。プロファイルを選択しない場合は、適切な業界標準が適用されま す。

「OK」 をクリックし、「チャネルあたりのインク制限」 ウィンドウに戻ります。

- 「データのインポート」 をクリックし、先のセッション中に作成を開始した ベースリニアリゼーションファイルをインポートします。リニアリゼーショ ンプロセスのどの段階においてもデータをインポートすることができます。
- 「測定」 をクリックし、再びチャートを測定します。リニアリゼーションプロ セスのどの段階においてもチャートを再測定することができます。

測定またはデータをインポートした後に、リニアリゼーションプロセスのどの段 階においても、現在のパッチを表示することができます。「パッチの表示」 をク リックし、ポインターをカラーパッチ上において L\*a\*b\* 値を表示させます。

#### 4 「次へ」をクリックします。

「リニアリゼーション」ウィンドウが表示されます。

### 5 「印刷」 をクリックします。

チャートが印刷されます。

565

6 インクが乾燥するのを待ちます。インクが乾燥するのを待ちます。画面の指示に従って チャートの測定を行います。

測定後、「リニアリゼーション」 ウィンドウに戻ります。

7 「詳細設定」 をクリックし、ノーマル・スタート、色調値の増加、ドット ゲインを確認し ます。

特殊なアルゴリズムが、ライトから標準インクの関係を計算し、ダイナミックな ドット ゲインを考慮に入れているため、通常は、デフォルト値で良好な結果を 達成できます。変更を加える必要がない場合は、次のことを確認します:

標準インクで最適な出発点は、印刷構成、インク、解像度の組み合わせにより異 なります。新聞紙では、インクが過度に紙面に適用されないようにライトインク のパーセンテージを最小限としておくことをお勧めします。この場合、選択した 領域内が大きいドットで印刷され、印刷結果が粗い画像になることがあります。 これとは対照的に、写真やプルーフィングメディアに印刷する場合、スムーズな 印象を与えるために、通常、ライトインクの割合は高くされています。

インク全体の制限(TIL)も同様に重要です。最大値は、インクチャネルあたり 100%です。例えば、お使いのプリンタが CMYK インクをサポートしている場合、 可能な最大 TIL 値は、400 パーセントです。

色調値の増加は、ドット・ゲインが適用されるパーセンテージを表します。ドッ ト・ゲインは、プレート上のドット・サイズと印刷するページ上の対応するドッ ト・サイズとの差異を表します。経験則として、インクジェット印刷でもドッ ト・ゲインを考慮に入れることをお勧めします。従来、欧州ではグラデーション カーブの 40% 入力領域にドットゲインが定義されており、米国および太平洋地 域では、50%のドットゲインが定義されています。

「OK」 をクリックして、「リニアリゼーション」 ウィンドウに戻ります。

8 「次へ」をクリックします。

「インク全体の制限」 ウィンドウが開きます。

9 「印刷」 をクリックします。

初期のインク全体の制限 (TIL) を適用してチャートが印刷されます。初期 TIL は、チャネルあたりのインク制限で定義した値の合計に等しくなります。これが 最大許容値です。通常、印刷メディアに光沢があるほど、TIL 値が高くなりま す。

### 10 インクが乾燥するのを待ちます。画面の指示に従ってチャートの測定を行います。

測定後、「インク全体の制限」 ウィンドウに戻ります。

- 11 視覚的に印刷されたインク全体の制限チャートを評価します。インクの乾燥が遅い場合ま たはブリードが目に見える場合に TIL を定義し直します。以下のように、TIL を再定義 することができます:
	- 測定による自動最定義

チャート測定後、過度にインクがメディア上に使用された場合でも、 Fiery XF が最高の TIL を計算します。

• 視覚的

TIL はビジュアル・チャートから読み取ることができます。この方法はにじ みや斑点等物理的影響を考慮するときに役に立ちます。測定装置は、このよ うな効果を 「見る」ことはできません。ドロップダウンリストから最高の TIL があるカラム番号を選択してください。

• 数値解析

使用する正確な TIL の定義を知っている場合は、カスタムのパーセンテージ を入力することができます。

この手順で選択した TIL がベースリニアリゼーションに保存されます。

12 「次へ」をクリックします。

「品質管理」 ウィンドウが開きます。

### 13 「印刷」 をクリックします。

チャートが印刷されます。以下を確認します:

• グレー・バランス

黒いストライプと CMY ストライプが同じであることが理想的です。しかし、 混合した CMY インクから純粋の黒を得ることはできません。

- TIL
	- 個々のカラーパッチのエッジが明確に定義されていることを確認します。
	- 多くのインクが使用されすぎていることにより、印刷構成が丸くなってい ないことを確認してください。
	- インクが汚れていないことを確認し、メディア上に均等に適用されている ことを確認してください。
- ライトから標準インクへのトランジション

原色ストライプを調べ、ライトから標準インクへのトランジションがスムー ズであるかを確認します。肌の色合いを印刷しているとき、スムーズなトラ ンジションは特に重要です。標準インクをすぐに追加すると、ペッパー効果 が発生する場合があります。

### 14 インクが乾燥するのを待ちます。画面の指示に従ってチャートの測定を行います。

測定後、「品質管理」 ウィンドウに戻ります。

ベースリニアリゼーションの概要が表示されます。

ベースリニアリゼーションファイルを保存する前に、印刷構成の名前を変更する ことができます。また、ベースリニアリゼーションファイルを作成するために適 用された設定のレポートを作成することもできます。

## 16 「保存して終了」 をクリックします。

既存のベースリニアリゼーションファイルを変更した場合は、元のファイルを上 書きすることを確認します。

これで、新しいメディアプロファイルを作成することができます。または、プロ ファイルのコネクタを使用して、ベースリニアリゼーションファイルを既存のメ ディアプロファイルにつなげることができます。

ベースリニアリゼーションファイルの作成(VUTEk プリンタ)

- ベースリニアリゼーションの新規作成 ( 続き)
	- 1 「印刷」 をクリックします。

チャートがファイルに印刷されます。選択したカラーモードにより、1 つ以上の チャートが印刷されることがあります。

印刷メディアで使用されているインク量が多すぎる場合、チャートを印刷する前 に、インク制限値を低く設定し直すことができます。これにより、ブリード問題 の発生を防ぐことができ、チャートを正しく測定することができます。「チャン ネルごとに事前に設定したインク制限で印刷する(オプション)」を選択します。 次に、「事前に設定したインク制限」をクリックし、インク制限を 100% から低下 させます。チャンネルごとに個々の事前に設定したインク制限を設定するか、 チェーンアイコンをクリックし、CMYK に対してそれぞれ同じ制限をかけること ができます。スポットカラー(オレンジ、すみれ色、ホワイト)は、常に個別の 制限がかけられています。

2 ホワイトインクのリニアリゼーションの場合:RTL ファイルを VUTEk プリント・ステー ション (VUI) にインポートします。

黒や透明色の印刷メディアにホワイトインクを印刷する場合、次の手順を行いま す。

- 各 RTL ファイルで右クリックし、マルチレイヤージョブを作成します。
- すべてのチャート(ファイル名に「Ink Limit and Linearization\_W」とある チャートは除きます)に対して次の手順を行います:
	- 「カラー」から、イメージの最上レイヤーの「ホワイト」を消去します。
	- 最下レイヤーで「ホワイトフラッド」を選択します。

必要に応じて 2 つ目のホワイトレイヤーを追加することにより、インクの範 囲を向上できます。これを行うには、「マルチレイヤー」パネルで 3 つのレイ ヤーを選択します。次に、中間 / 最下レイヤーで「ホワイトフラッド」を選 択します。

- すべてのホワイトリニアリゼーションチャート(ファイル名に「Ink Limit and Linearization\_W」とあるチャートは除きます)に対して次の手順を行い ます:
	- 「カラー」から、最下レイヤーで「イメージからホワイトを抽出」を選択 します。
	- 最上レイヤーの「ホワイト」が消去されていることを確認します。

必要に応じて 2 つ目のホワイトレイヤーを追加することにより、インクの範 囲を向上できます。これを行うには、「マルチレイヤー」パネルで 3 つのレイ ヤーを選択します。その後、中間レイヤーでは、「イメージの選択」をクリッ クし、マルチレイヤージョブを作成するために使われた RTL ファイルを指定 します。イメージが読み込まれたら、「カラー」から、中間レイヤーのホワイ ト以外のすべての色を消去します。

### 3 VUTEk プリンタでチャートを印刷します。

各(マルチレイヤー)ジョブの印刷オプションを使って、スムージングレベルや マージンなどを設定します。必要に応じて、「インターレース・モード」の「ダ ブルストライク」を選択し、インク密度を高めます。この設定は出力される色に 大きな影響を及ぼすため、ベースリニアリゼーションファイルの名前に「ダブル ストライク」という言葉を含めることをお勧めします。マルチレイヤージョブは 1 つのレイアウトとしてグループ化することはできないため、別々に印刷する必 要があります。

#### 4 次のいずれかを行います。

- インクが乾燥するのを待ちます。「測定」 をクリックし、画面の指示に従って チャートの測定を行います。
- 「データのインポート」 をクリックし、先のセッション中に作成を開始した ベースリニアリゼーションから IT8 測定ファイルをインポートします。測定 ファイルはベースリニアリゼーション設定で選択したカラー・モードと一致 していなければなりません。リニアリゼーションプロセスのどの段階におい てもデータをインポートすることができます。一度に複数のファイルを読み 込む場合は、自動的に適切なチャネルに振り分けられます。

測定や、データのインポートが終わると、リニアリゼーションプロセスのどの段 階においても、現在のパッチを表示することができます。「パッチの表示」 をク リックし、ポインターをカラーパッチ上において L\*a\*b\* 値を表示させます。

#### 5 ライトインク / 中間インクの設定を確認します。

• 中間インク

フルトーンでの、インクチャンネルの中間インク制限を定義します。

「自動」チェックボックスにチェックが入っていれば(デフォルト設定)、中 間インク制限は自動的に計算されます。Color Tools は、CMY インクに対して 最高の彩度 (C\*) と、ブラックに対してできるだけ低い L\* 値 (0) を達成し ようとします。各色の結果は、適切なタブに表示されます。

「自動」チェックボックスのチェックを外すと、各色に対する設定を編集する ことができます。値を 100% にすると、リニアリゼーションにおいて、フル トーンで、100% の中間インクが使用されます。

• 中間インク開始点

ライトインクの使用量も調節する中間インク・カーブの絶対開始点を定義し ます。ライトインクを中間インクに近づけたい場合、この設定を変更します。

• フルトーンでのライトインク:

フルトーンでのライトインクの絶対パーセンテージを定義します。

「自動」チェックボックスにチェックが入っていれば(デフォルト設定)、フ ルトーンでのライトインクのパーセンテージは自動的に計算されます。「自 動」チェックボックスのチェックを外すと、各色に対する設定を編集するこ とができます。Color Tools は、CMY インクに対して最高の彩度 (C\*) と、ブ ラックに対してできるだけ低い L\* 値 (0) を達成しようとします。各色の結 果は、適切なタブに表示されます。

• 50% のドットゲイン

50% を基準としてドットゲインを定義します。この設定はプリンタのネイ ティブのグレー・バランスに影響を与えます。従って、この設定は 0% のまま にし、特別な場合にのみ変更することをお勧めします。

ライトインク / 中間インクの設定により、彩度とインク消費量、スムーズなグラ デーションの絶妙なバランスを実現する組み合わせを見つけることができます。 設定を変更すると、<Enter> キーを押すと、各インクチャンネルの彩度とインク 消費量が自動的に更新されます。

下記は適切な組み合わせを見つけるためのヒントです。

- 中間インクやライトインクのパーセンテージを下げ過ぎないようにしてくだ さい。パーセンテージを微妙に下げても、全体的な彩度に与える影響は微々 たるものですが、パーセンテージを下げ過ぎると、インクの範囲が足りなく なり、印刷物にホワイトスポットが出る可能性があります。ビジュアルリ ファレンスチャートを印刷し、全体的なインクの範囲を確認することができ ます。
- 中間インクの開始点を下げ、中間インクの開始時期を早めることにより、イ ンク消費量を削減することができます。しかし、開始点を下げ過ぎると、粒 状性の問題を引き起こす可能性があります。
- ドットゲインは、中間インクとライトインクの両方に影響を及ぼします。 パーセンテージを 5% 下げると、50% の入力値を 45% の出力値に変えます。こ れにより、他の出力値は徐々に変化していきます。
- 「デフォルト」をクリックすると、現在のタブの設定を規定値に戻し、「自動」 チェックボックスが再度チェックされます。

### 6 ビジュアルリファレンスチャートを印刷します(オプション)。

設定を変更したことによる結果を確認することができます。

- 中間インクの開始点でスムーズな移行が行われていることを確認します。中 間インクの推奨開始点は 20 ~ 40% です。
- フルトーン領域での全体的なインクの範囲を確認します。隙間がある場合は、 フルトーンでのインクパーセンテージを増やします。

#### 7 「次へ」をクリックします。

「詳細インク制限」 ウィンドウが開きます。この手順では、次のことを行うこと ができます。

- プリンタの原色チャンネル(CMYK)のオーバープリント設定を変更すること。 これは、色調範囲やインクの厚さ / スタックなどを最適化するために行いま す。
- ライトインク減色設定を変更すること。これは、スムーズなトランジション を確保し、粒状性をコントロールするために行います。

まずは、デフォルト設定(ライトインク減色0)と、インク制限なし設定で チャートを印刷することをお勧めします。

### 8 「印刷」 をクリックします。

印刷したチャートを確認します。必要に応じて、最初に、ライトインク減色設定 を変更します。これにより、詳細インク制限がデフォルト値に戻りますので、新 しいライトインク減色設定で、チャートを印刷し直す必要があります。

• ブリード、斑点、逆作用の問題が起きていないかを確認します。逆作用は、 カラートラジションにより、濃さを増さなければならない場合に逆に明るく なってしまう現象です。

これらの問題がある場合は、ライトインクの量を減らすことにより解決でき ます。「編集」をクリックし、スライダーを右側に動かし、組み合わされたラ イトインクの量を減らします。通常の場合、これで問題があっと言う間に解 決します。一方で、粒状性など、希望しない別の問題が発生する可能性もあ ります。

ライトインクの減色設定を調節したら、もう一度チャートを印刷し、結果を 確認することをお勧めします。

• 200%、300%、400% のグラデーションを確認してください。グラデーション 200% とは、2 つの異なるインクの組み合わせを表しています。グラデーショ ン 300% では 3 つのインク、400% では 4 つのインク (CMYK) の組み合わせを それぞれ表しています。

インク設定は、各原色のカラーパッチに対して 5% ずつ調整することができま す。各色のストライプに対して、最も暗い背景に対して明らかに明るい色で 印刷されている六角形のカラーパッチがないかを確認します。インク制限 (斑点形成、ブリード、ディテールの損失、インクの厚さによる)を適用する 必要がある場合は、「詳細インク制限」テーブルの適切なボックスにターゲッ ト値を入力します。ここで入力するインク制限値は「絶対インク制限値」で、 常に、最高値で 200%、300%、400% のインク制限として計算されます。

このインク制限を変更したら、もう一度チャートを印刷し、結果を確認する ことをお勧めします。チャートの倍率は現在の詳細インク制限に合わせて更 新されません。つまり、CM のインク制限を 185% に設定しても、インクパッ チは 200% の状態で確認することになります。

## 9 「次へ」をクリックします。

「設定」ウィンドウの該当するチェックボックスにチェックを入れている場合、 「グレー・バランス」ウィンドウが開きます。このステップでは、CMY グラデー ションカーブをニュートラルグレーに位置を揃える。

#### 10 「印刷」 をクリックします。

チャートが印刷されます。

#### 11 次のいずれかを行います。

- インクが乾燥するのを待ちます。「測定」 をクリックし、画面の指示に従って チャートの測定を行います。
- 「データのインポート」 をクリックして、現在のベースリニアリゼーション ファイルから測定値をインポートします。「テーブルを解除」をクリックし、 プリンタ / 印刷構成 / インクの組み合わせのためのこの手順を始めから行 います。

測定や、データのインポートが終わると、リニアリゼーションプロセスのどの段 階においても、現在のパッチを表示することができます。「パッチの表示」 をク リックし、ポインターをカラーパッチ上において L\*a\*b\* 値を表示させます。

Color Tools は 「平均デルタ C」 の値を表示します。この値は、グレー・バラ ンス全体の彩度(鮮やかさ)における平均誤差を表しています。この値が大きい ほど、グレー・バランスの中で色に大きなシフトが発生しています。最適化の余 地があるかどうかが矢印で示されます。「印刷」 をクリックして次のチャートを 測定し、必要に応じてこれを繰り返します。デルタ色度が合理的に低い値にな り、グレー・バランスが安定するまでこのプロセスを繰り返します。

最後の反復プロセスは、「エントリを削除」 をクリックすることで削除すること ができます。例えば、誤って間違ったチャートを測定した場合や、先の反復プロ セスにより低いデルタ彩度となってしまった場合にこれを修正することができま す。すべての反復をリセットするには、「テーブルを解除」 をクリックします。

12 使用する平均デルタ C の値を選択します。

### 13 「次へ」をクリックします。

「設定」ウィンドウの該当するチェックボックスにチェックを入れている場合、 「品質管理」ウィンドウが開きます。このステップでは、代表的なカラーパッチ を測定することによって、リニアリゼーションの「カラーベース」をキャプチャ します。

14 「印刷」 をクリックします。

チャートが印刷されます。

### 15 次のいずれかを行います。

- インクが乾燥するのを待ちます。「測定」 をクリックし、画面の指示に従って チャートの測定を行います。
- 「データのインポート」をクリックして、品質管理チャートの「IT8 測定ファ イル」をインポートします。

測定や、データのインポートが終わると、リニアリゼーションプロセスのどの段 階においても、現在のパッチを表示することができます。「パッチの表示」 をク リックし、ポインターをカラーパッチ上において L\*a\*b\* 値を表示させます。

# 16 「次へ」をクリックします。

「サマリー」ウィンドウは、以下の各章に分かれています。

• リニアリゼーション・サマリー

ベースリニアリゼーションの概要が表示されます。ベースリニアリゼーショ ンファイルを保存する前に、印刷構成の名前を変更することができます。ま た、ベースリニアリゼーションファイルを作成するために適用された設定の レポートを作成することができます。このレポートは報告内容を簡単に文書 化します。このレポートでは、リニアリゼーション設定、インク制限、色域 プレビューまたは「L\*a\*b\*」での色域比較(オプション)に関する概要、さ らに、測定した彩度値やライトインク / 中間インクの曲線が表示されます。

レポートは HTML ファイルとして作成され、デフォルトのインターネットブラ ウザーで表示されます。お使いのブラウザから、A4/ レターサイズの印刷メ ディアに印刷するか、PDF ファイルを作成することも簡単です。

• 比較ガモット

「設定」ウィンドウで適切なチェックボックスを選択したら、ベースリニアリ ゼーションの色域と ISOcoated\_v2\_eci.icc または GRACoL2006\_Coated1v2.icc、または任意のカスタムプロファイルとを比較す ることができます。適切なチェックボックスを選択し、「Profile Inspector」 で「比較」をクリックします。

Profile Inspector は、お使いのベースリニアリゼーションと選択したプロ ファイルを 3D ビュー表示し、比較できるようにします。Profile Inspector で、別のプロファイルを選択することもできます。3D モデルをドラッグして これを回転させます。3D モデルをあらゆる方向から表示して、測定された カラー値がリファレンスの色域に合っていない場所を探ることができます。 Profile Inspector に関するより詳しい情報は、このツールのオンラインヘル プを参照してください。

• プロファイリングを完了するまたは続ける

「プロファイルの作成」オプションに対するライセンスがある場合は、ICC プ ロファイルが作成できます。

このライセンスがない場合、ベースリニアリゼーションを使って次のことを 行うことができます:

- Fiery XF でキャリブレーション設定としてベースリニアリゼーションを選 択し、これを使ってカラーマネージメントを行わずにジョブを印刷するこ とができます。サードパーティ製ソフトウェアを使ってプロファイルを作 成する場合、カラーマネージメントを行わずにチャートを印刷する必要が あります。
- プロファイルのコネクタを使用して、ベースリニアリゼーションファイル を既存のメディアプロファイルにつなげることができます。
- 17 「保存して終了」 をクリックします。

既存のベースリニアリゼーションファイルを変更した場合は、元のファイルを上 書きすることを確認します。

## 印刷メディアプロファイルの最適化

シミュレーション(リファレンス)プロファイルに対して印刷メディアプロファ イルを最適化することができます。しかし、まず印字品質を確認し、最適化が本 当に必要であることを確認します。

# メディアプロファイルを作成するには

### 1 「プロファイル」 から、「ワークフロー」 を選択します。

出力デバイスに接続された任意のワークフローを選択できます。ワークフローを 選択すると、印刷メディアプロファイルとシミュレーション(リファレンス)プ ロファイルが自動的に取得されます。シミュレーション(リファレンス)プロ ファイルは、印刷メディアプロファイルを最適化するときに達成したいターゲッ トカラーを表しています。

ワークフローで 「EFI リニアリゼーション」 を選択する場合、次を選択するこ とができます:

- 印刷メディアプロファイルに接続されているベースリニアリゼーションファ イル。
- シミュレーション(リファレンス)プロフィール 例えば、印刷会社の CMYK プロファイルやデジタルカメラの RGB プロファイル。また、ISOcoated v2 等の標準化された ICC プロファイルを使用することもできます。
- 2 測定デバイスに接続します。
- 3 「測定デバイスの設定」 から使用する測定デバイスを選択します。

「設定」 をクリックし、デバイス専用の追加設定を行います。このボタンは、す べての測定機器でご利用いただけません。ES-2000 または ES-6000 を使用してい る場合は、3 つの測定条件から選択することができます。次のように、ISO 13655 で定義されています。

• M0

入射照明の UV コンテンツは定義されていません。測定は、1ステップで実行 されます。

• 測定 1

入射照明の UV コンテンツが「D50」に定義されています。測定は、2 ステッ プで実行されます。

• 測定 2

入射照明のスペクトラル電力配分が 420 nm ~ 700 nm の波長範囲にあり、波 長 400 nm 未満の実質的な放射電力がない状態になければなりません。UV カットに対応しています。測定は、2 ステップで実行されます。
お使いのプリンタに UV カット測定装置が内蔵されている場合、適切なチェック ボックスにチェックを入れることで、非 UV カット装置をシミュレートさせるこ とができます。ヨーロッパでは、非 UV カラー値は、通常、プルーフィングで使 用されます。

### 4 「最適化チャート」 から、チャートを選択します。

印刷メディアプロファイルを作成するために使用したのと同じチャートを使用す ることをお勧めします。

• 46

これは、46 カラー・パッチを持つ単純なコントロール・ストリップです。こ れは小さいので、全てのプリントアウトに適合します。46 カラー・パッチに は自動的に計算される追加情報が含まれ、最終シミュレーション(リファレ ンス)プロファイルが標準の IT8 チャートを使用して作成されたプロファイ ルと同等の品質を持っていることを確実にします。これにより、よりスムー ズな印刷物を得ることができます。

• 234

このチャートは 234 色のパッチを印刷します。

 $\cdot$  928 (IT8 7/3)

このチャートは 928 色のパッチを印刷します。

 $\cdot$  1485 (ECI 2002)

この ECI 2002 チャートには 1485 色に分類されたパッチがあります。この チャートを使用すると、パッチ数が多くなるため、印刷プロファイルの品質 が向上します。ISO 規格に合わせて最適化するために、このチャートを選択 します。

• 1485 ランダム (ECI 2002)

この ECI 2002 チャートには 1485 色にランダムに配置されたパッチがあり ます。このチャートを使用すると、パッチ数が多くなるため、印刷プロファ イルの品質が向上します。ISO 規格に合わせて最適化するために、この チャートを選択します。

 $\cdot$  1617 (CGATS IT8.7/4)

この IT8.7/4 チャートには 1617 色に分類されたパッチがあります。DIN ISO 標準 12647-7 の基本を形成します。1617 カラーパッチを持つチャートは FOGRA 認定または G7 プロセスで必要です。このチャートは、EFI でインク ジェットプリンタ用の印刷メディアプロファイルを作成するために使用され ます。

• 1617 ランダム (CGATS IT8.7/4)

この IT8.7/4 チャートには 1617 色にランダムに配置されたパッチがありま す。DIN ISO 標準 12647-7 の基本を形成します。1617 カラーパッチを持つ チャートは FOGRA 認定または G7 プロセスで必要です。

 $\cdot$  4028

このチャートは 4028 色のパッチを印刷します。これは、EFI で Fiery ト ナープリンタ用の印刷メディアプロファイルを作成するために使用されます。

5 必要に応じて、「オプションで追加する特性化データの使用」 を選択します。

この設定により、以下からオリジナルの IT 8の文字化データを読み込むことが できます。

• シミュレーション(リファレンス)プロファイルシミュレーション(リファ レンス)プロファイルの作成

選択するデータが、選択したプロファイルに必ず一致するようにしてくださ い。各 IT8 リファレンス・プロファイルに含まれているデータのリストは、 「Server\IT8\_CharacterizationData」フォルダにある Readme ファイルに含 まれています。ISO 標準「ISOcoated v2」に従って最適化したい場合は、 FOGRA39L74.IT8 を選択します。

• 異なる印刷メディアプロファイル

異なる印刷メディアプロファイルから IT8 文字化データを選択することで、 あるプリンタの印字品質を別のプリンタに合わせることができます。

元の測定データがない場合は、このチェックボックスをオフのままにしてくださ い。

#### 6 「最適化方法」 から、次のいずれかの最適化方法を選択します。

• 印刷メディアプロファイルを最適化する

この設定により、最適化された結果が、直接印刷メディアプロファイルに確 実に適用されるようになります。

• 新規の L\*a\*b\* 補正プロファイルの作成

この設定により、拡張子が 3cc のファイルが作成されます。また、より正確 なプリンタの調整が可能になります。L\*a\*b\* 最適化ファイルを適用すること により、デルタ E 値を減らし、カラー精度を大幅に改善することができます。

• 既存の L\*a\*b\* 補正プロファイルの最適化

この設定により、以前に作成した L\*a\*b\* 最適化ファイを選択、最適化でき るようになります。まだ以前の L\*a\*b\* 最適化ファイルを作成していない場 合は、デフォルトファイル「neutral.3cc」を読み込み、最適化することがで きます。既存の L\*a\*b\* 補正プロファイルを最適化することにより、より簡 単に最適化を得ることができます。

- 7 「用紙の白色部分設定」 から、次のいずれかを選択します:
	- デフォルト 絶対カラーメトリック

この設定は、シミュレーション(リファレンス)プロファイルからレンダリ ングインテント「絶対カラーメトリック」を適用します。

• 用紙白を抑制

この設定は、用紙の白色部分シミュレーションを行わずにレンダリングイン テント「絶対カラーメトリック」を適用します。レンダリングインテント 「絶対カラーメトリック」が Fiery XF の 「カラーマネジメント」 ペインで 選択されていることを確認します。

• 現在の用紙白を維持 ( 変更なし )

この設定は、最適化から用紙の白色部分を除外します。しかし、印刷メディ アプロファイルのレンダリングインテント 「絶対カラーメトリック」は適用 され続けます。

### 8 最適化コントロールのための基準を選択

測定装置が内蔵されているプリンタでは、最適化手順は自動的に繰り返すことが できます:

- 最適化は、定義されたサイクル数で繰り返すことができます。
- 必要なデルタ E の平均値に到達するまで、最適化を繰り返すことができま す。

両方のチェックボックスを選択した場合、定義されたサイクル数に達する前に最 適なデルタ E 値が達成される場合、サイクル数が削減されます。定義されたデ ルタ E の平均値が達成できない場合は、定義されたサイクル数が実行されたと きに最適化手順が停止します。

## 9 「次に進む」をクリックします。

「印刷および最適化」 ウィンドウが開きます。

<span id="page-578-0"></span>10 「印刷」 をクリックします。

チャートが印刷されます。

11 インクが乾燥するのを待ちます。インクが乾燥するのを待ちます。画面の指示に従って チャートの測定を行います。

測定後、「印刷および最適化」 ウィンドウに戻ります。

最初の測定は、最適化の基礎を形成します。

- 「パッチの表示」 をクリックし、ポインターをカラーパッチ上において L\*a\*b\* 値を表示させます。最適化プロセスのどの段階においても、現在の パッチを表示することができます。
- 「データのインポート」 をクリックし、先のセッション中に作成を開始した最 適化ファイルをインポートします。最適化プロセスのどの段階においても データをインポートすることができます。
- 「測定」 をクリックし、再びチャートを測定します。最適化プロセスのどの段 階においてもチャートを再測定することができます。

#### <span id="page-579-0"></span>12 「最適化」 をクリックします。

お使いのプリンタに測定装置が内蔵されており、それを最適化のために選択して いる場合、このステップは必要ありません - 最適化は定義された基準に従って 自動的に実行されます。

最適化テーブルは平均デルタ E、最大デルタ E、用紙の白色部分、ターゲットガ モット内にある色のパーセンテージを表示します。

上向きの緑の矢印は、プロファイルがこの後最適化可能であることを示していま す。停止マークは、これ以上の最適化が可能ではないことを示しています。

#### 13 それ以上の最適化ができなくなるまで、手順を繰り返します [10](#page-578-0) [12](#page-579-0)

更なる最適化が可能ではないときは、最終印刷物上で目視し、カラー・グラデー ション等が過剰最適化による悪影響を受けていないことを確認するのに便利で す。

- 14 最適化テーブルで、「結果の最高のセット」 をクリックし、「完了」 をクリックして最適化 を保存します。
- 15 「はい」 をクリックし、選択した反復内容を新しいプロファイルとして選択することを確 認します。

「別名で選択したプロファイルを選択する」 ダイアログボックスが開きます。

#### 16 L\*a\*b\* 最適化ファイルの名前を入力して、「保存」 をクリックします。

「最適化プロファイル」 ダイアログボックスが表示されます。

### 17 次のいずれかを実行します。

- 「はい」 をクリックし、ワークフローのための L\*a\*b\* 最適化ファイルを選択 します。
- 「いいえ」 をクリックし、ワークフローでこれを選択せずに L\*a\*b\* 最適化 ファイルを 「バランス」 フォルダに保存します。Fiery XF 中、これをいつで も選択できます。L\*a\*b\* 最適化ファイルを Fiery XF で選択する方法に関す る詳細は、オンラインヘルプを参照してください。

次の目的でプロファイルコネクタを使用することができます:

• 印刷メディアプロファイルやデバイスリンクプロファイルにベースリニアリ ゼーションファイルを接続することができます。ソースプロファイルは、印 刷メディアプロファイルやデバイスリンクプロファイルが、ジョブの処理中 に適用されるかどうかを決定します。

埋め込まれている CMYK ソース・プロファイルを持つジョブでは、デバイス リンクプロファイルが適用されます。埋め込まれている RGB ソース・プロ ファイルを持つジョブでは、印刷メディアプロファイルが適用されます。

• 新しいメディアプロファイルを作成せずに、お使いのプリンタの出力品質を 向上させるために作成した新しいベースリニアリゼーションファイルを接続 することができます。

また、プロファイルコネクタを用いて、既存のベースリニアリゼーションファイ ルに迅速に変更を加えることができます。たとえば次のように入力します。

- Dot Creator で作成したスクリーニングファイルを v2 スクリーニングのために 組み込むことができます。
- 印刷方向を変更することができます。
- インク全体の制限を変更することができます。
- 印刷されたジョブの長さにおける不整合を修正することができます。

## ベースリニアリゼーションファイルを編集して接続するには

**1** 「プリンタのリニアリゼーション」から 「選択」とをクリックし、ベースリニアリゼー ションファイルを選択します。

このベースリニアリゼーションファイルは、新しい印刷メディアプロファイル用 のベースリニアリゼーションファイル、または既存のベースリニアリゼーション ファイルです。

### **2** 「メディア名」から、メディア名を入力します。

ここで入力した名前が Fiery XF で表示されます。

その後、新しいメディア名を入力することをお勧めします。新しいメディア名を 入力した場合、メディアはそれに接続されるベースリニアリゼーションファイル をただ一つ持っていることになります。

既存メディアの名前を入力した場合は、印刷メディアプロファイルはそれに接続 される複数のベースリニアリゼーションファイルを持っていることを意味しま す。Fiery XF では、どのベースリニアリゼーションファイルを適用するか選択す ることになります。

- **3** 次のいずれかを実行してください:
	- 「メディアフィード調整」から、実際のメディアの長さとターゲットとするメ ディアの長さを入力します。

ジョブの出力の長さにおける不整合を修正することができます。不整合は、 プリンタとメディアの特定の組み合わせにより生じます。

サンプルフォルダにある Lineal\_01.ps ファイルは、印刷するイメージの長さを 調整するのに役立ちます。これは 0.5 m x 0.5 m の長さと幅のルーラーマーク で構成されています。印刷ジョブのサイズを調整する方法の詳細については、 オンラインヘルプを参照してください。

• 「片方向印刷」を選択します。

双方向の印刷は、印字ヘッドが双方向で印刷するのでより高速になります。 しかし、双方向の印刷と比較すると一方向の印刷ではより正確な結果が得ら れます。

• インク全体の制限を変更します。

表示される値は、現在のベースリニアリゼーションファイルに保存された値 です。ベースリニアリゼーションファイルを新規作成せずにインク全体の制 限を変更することができます。しかし、この設定は、結果を確認するための チャートの印刷や測定を行う機会が無いため、経験豊かなユーザが素早く問 題を解決するためにのみ使用します。

• 「Dot Creator スクリーニング」から、「選択」をクリックし、スクリーニング ファイルを選択します。

この設定を用いて、v2 のスクリーニングのために作成されたスクリーニング ファイルを実行します。より詳しい情報は、オンライン ヘルプを参照してく ださい。

- **4** 「**Dot Creator** スクリーニング」から、「選択」をクリックします。スクリーニングファイル を選択し、「開く」をクリックします。
- **5** 「プロファイルへの接続」から、次のいずれかまたは両方の操作を行います。
	- 「印刷メディアプロファイル」チェック · ボックスを選択し、「選択」をクリッ クします。印刷メディアプロファイルを選択し、「開く」をクリックします。
	- デバイスリンク」チェック · ボックスを選択し、「選択」をクリックします。デ バイスリンクプロファイルを選択し、「開く」をクリックします。
- **6** 「**OK**」をクリックして終了します。

これで、Fiery XF で完了したキャリブレーション設定を選択することができま す 。より詳しい情報は、オンライン ヘルプを参照してください。

### 再リニアリゼーションを実行する

すべてのプリンタは(大量生産された同機種プリンタでさえ)、わずかに異なる 色のプロパティを持っています。これに加えて、プリンタの色再現は、時間経過 に従って変わることがあります。

再リニアリゼーションを実行することにより、色の逸脱を補正することができま す。再リニアリゼーションは、インク濃度を印刷メディアプロファイルが作成さ れたリファレンスプリンタのものに調整するため、確実にプリンタの色再現プロ パティが一定のままになります。

次のような場合には再リニアリゼーションを実行することをお勧めします:

- 実際にご使用のプリンタ上では作成されていないメディア・プロファイル (たとえば、Fiery XF に付属しているメディアプロファイル) を使用する場 合。
- プリンタヘッドを交換した後。
- プローフが先のプルーフ結果と一致しなくなった場合。例えば、インクのに じみがあったり、インクがメディア上に均等に適用されていない場合や、メ ディアにインクが多く使用されすぎているために印刷が荒れている場合。

原則として、再リニアリゼーションは、2 週間に 1 回程度の間隔で実行すること をお勧めします。

### 測定によりプリンタを再リニアリゼーションするには

測定によりプリンタを再リニアリゼーションする際は、ベースリニアリゼーショ ンファイルでインク濃度を最適化します。

- 1 測定デバイスに接続します。
- 2 「ベースリニアリゼーション」 から「選択」 をクリックし、ベースリニアリゼーション ファイルを選択します。
- 3 「測定デバイス」 から使用する測定デバイスを選択します。

「設定」 をクリックし、デバイス専用の追加設定を行います。このボタンはすべ ての測定デバイスで使用できるわけではありません。ES-2000、ES-6000、または X-Rite i1Pro 2 を使用している場合、これら 3 つの測定条件を選択することが できます。次のように、ISO 13655 で定義されています。

 $\cdot$  MO

入射照明の UV コンテンツは定義されていません。測定は、1ステップで実行 されます。

• 測定 1

入射照明の UV コンテンツが「D50」に定義されています。測定は、2 ステッ プで実行されます。

• 測定 2

入射照明のスペクトラル電力配分が 420 nm ~ 700 nm の波長範囲にあり、波 長 400 nm 未満の実質的な放射電力がない状態になければなりません。UV カットに対応しています。測定は、2 ステップで実行されます。

お使いのプリンタから大量のインク滴の垂れがあると、ルーラー機能を有効にし て ES-2000 を使う場合や、X-Rite i1Pro 2 を使ってリニアリゼーションの チャートを測定しようとする場合に問題となることがあります。この問題を解決 するには、解像度を下げ、パッチ面積を広くしてチャートを生成します。パッチ つきの測定を使ってより広いパッチを使用することにより、測定精度を高めるこ とができます。

お使いのプリンタに UV カット測定装置が内蔵されている場合、適切なチェック ボックスにチェックを入れることで、非 UV カット装置をシミュレートさせるこ とができます。ヨーロッパでは、非 UV カラー値は、通常、プルーフィングで使 用されます。

測定装置が内蔵されているプリンタでは、最適化手順は自動的に繰り返すことが できます:

- 最適化は、定義されたサイクル数で繰り返すことができます。
- 必要なデルタ E の平均値に到達するまで、最適化を繰り返すことができま す。

両方のチェックボックスを選択した場合、定義されたサイクル数に達する前に最 適なデルタ E 値が達成される場合、サイクル数が削減されます。定義されたデ ルタ E の平均値が達成できない場合は、定義されたサイクル数が実行されたと きに最適化手順が停止します。

4 「印刷」 をクリックします。

チャートが印刷されます。

5 インクが乾燥するのを待ちます。インクが乾燥するのを待ちます。画面の指示に従って チャートの測定を行います。

このステップ中に、測定されたインク制限は、ベースリニアリゼーションファイ ルのインク制限と比較されます。

測定後、「設定」 ウィンドウに戻ります。デルタ E の結果と、推奨の処理方法が 共に表示されます。次に進む前に、次のいずれかの操作を実行できます:

- 「詳細設定」 をクリックし、L\*a\*b\* と比較されるデルタ E の結果を表示しま す。「OK」 をクリックして、「設定」 ウィンドウに戻ります。
- 「パッチの表示」 をクリックし、ポインターをカラーパッチ上において L\*a\*b\* 値を表示させます。再リニアリゼーションプロセスのどの段階におい ても、現在のパッチを表示することができます。
- 「データのインポート」 をクリックし、先に得た測定値をインポートします (例えば、Fiery XF でサポートされていない測定装置で得られた測定デー タ)。測定値は、ベースリニアリゼーションファイルを新規作成するための基 本として使用されています。再リニアリゼーションプロセスのどの段階にお いてもデータをインポートすることができます。
- 「測定」 をクリックし、再びチャートを測定します。リニアリゼーションプロ セスのどの段階においてもチャートを再測定することができます。

#### 6 次のいずれかを実行します。

• 測定されたデルタ E が許容範囲内にある場合は、プリンタの再リニアリゼー ションプロセスに進みます:

「再リニアゼーション」をクリックします。再びチャートを印刷、測定しま す。このステップの間、中間のインク制限 (20%、40% 等) はベースリニアリ ゼーションファイルのインク制限に調整されます。100% のインク制限は影響 を受けません。

• 測定されたデルタ E が高すぎ、改善が可能な場合は、プリンタの再リニアリ ゼーションプロセスを開始する前に 100% のインクの制限を再定義します:

「再インク制限および再リニアリゼーション」 をクリックします。最初の チャートを印刷、測定します。このステップ中に、100% のインク制限は、 ベースリニアリゼーションファイルのインク制限に調整されます。

必要に応じて、「詳細設定」 ウィンドウで、インクカラーのインク全体の制限 を減らすことができます。「OK」をクリックして変更を保存します。「OK」を クリックして変更を保存します。

「次へ」をクリックします。2つ目ののチャートを印刷、測定します。このス テップの間、中間のインク制限(20%、40% 等)はベースリニアリゼーション ファイルのインク制限と一致するように調整されます。100% のインク制限は 影響を受けません。

さらに最適化を行うことができるかもしれません。「最適化&印刷」 をクリッ クし、再リニアリゼーションプロセスを繰り返します。このプロセスは、必 要なだけ何度でも実行できます。複数の測定値セットを作成する場合、最良 の結果は、最適化テーブルに緑色で強調表示されます。

再リニアリゼーションを保存する前に、最適化の結果の詳細が記載されたレポー トを印刷することができます。レポートには再リニアリゼーションが作成された 印刷条件の詳細も記載されています。

# 7 「終了」 をクリックして、再リニアリゼーションを完了します。

現在のベースリニアリゼーションファイルを上書きするか、新しい名前で結果を 保存して新しいベースリニアリゼーションファイルを作成することができます。

これで、Fiery XF で新しいベースリニアリゼーションファイルを選択すること ができます。より詳しい情報は、オンライン ヘルプを参照してください。

### 視覚的補正を行う

次の目的で、「視覚補正」ツールを使用することができます:

- 個々のインク チャネルのインク曲線を変更する
- 1 ビットファイルによく適用される版特性を修正する

版特性は、スクリーンドットが版セッターに出力されるときのサイズを制御 します。視覚的補正ツールを使って、異なる印刷構成上で異なるドット ゲイ ンの補正を行うことができます。

カラーマネージメントージメントは、通常、適切にカラーマネージメントを 適用するのに入力されるリニアデータに依存しているため、カラー精度の高 い出力のためには1ビットファイルのノンリニア版特性を補正する必要があ ります。版特性を修正する決まった方法はありません。しかし、コントーン ファイル形式の場合には、簡単な方法を適用することで、50%パッチに 5% 増加することで 55%を得ることができます。

視覚的補正は、完全に手動の調整に基づいているので、使用経験の豊富なユー ザーによる応急的な方法としてのみ実行される必要があります。

### 視覚的カラー補正を実行するには

#### **1** 「補正の種類」から、次のいずれかの操作を行います:

- 「再リニアリゼーション」をクリックし、個々のインク チャネルのインク曲線 を変更する。この種の補正は Fiery XF でのカラー マネージメント後に適用さ れます。
- 「版補正」をクリックし、1 ビットファイルの版特性を変更するか、任意のサ ポートされているファイル形式に合わせて入力データを変更します。この種 の補正は Fiery XF でのカラー マネージメント前に適用されます。

板特性を編集することもできます

**2** 「カラーモード」から、「プリンタのインクカラー」を選択します。

適切な色のラジオ ボタンが利用可能になります。

### **3** 編集したいインクカラーを選択します。

すべてのインクカラーにグローバル変更を適用することも、各インクごとに変更 することもできます。たとえば、グローバル変更を適用する CMYK を選択する か、C、M、Y、K それぞれを個別に選択し、変更します。

**4** インク曲線に沿って色を増量または減量します。

たとえば、イエローとシアンの量を減らすことによって、緑の色合いを修正でき ます。

出力インクの比率を変更するには、テーブルに入力値および出力値を入力する か、曲線上の新しい位置までポイントをドラッグします。

次の操作により、変更を元に戻すことができます:

- テーブルの行を選択し、「削除」ボタンをクリックします
- カーブに沿ってノードを選択し、ダイアグラムの外へドラッグします
- 「リセット」をクリックすると全ての変更を削除できます

### **5** 必要に応じて、ガンマ設定やリニア設定を変更します。

• ガンマ

この設定はすべてのカラー値の明度、主に中間のカラー・トーンに影響を与 えます。

• リニア

この設定は、すべてのカラー値の明度に等しく影響を与えます。

適切なスライダを動かすか、ボックスに値を入力します。

### **6** 「**OK**」をクリックします。

視覚的再リニアリゼーションを実行すると、視覚的補正ファイル (\*.vcc) が作成さ れます。Fiery XF における視覚的補正ファイルの選択に関する詳細は、オンライ ン ヘルプを参照してください。

視覚的版補正を実行すると、版補正ファイル (\*.vpc) が作成されます。Fiery XF に おける版補正ファイルの選択に関する詳細は、オンライン ヘルプを参照してく ださい。

# **用語集 590**

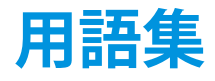

この用語集では、本書で使用されている用語について簡単に説明します。

**C**

6,774K(ケルビン)を表わす色温度で、ほぼ正午の太陽の光に相当します。

#### <span id="page-588-0"></span>**CIELAB**

1931 年に Commission Internationale d'Eclairage (CIE)がカラー測定の国際標準と して提唱したモデルに基づくカラーモデル。1976 年、このモデルは改正され、 CIELAB と名付けられました。L\*a\*b\* カラーは、デバイス独立型の知覚に合わせ たものとして作成されました。L\*a\*b\* カラーは、輝度または明度成分(L\*)と 彩度成分で構成されています:a\* 成分(グリーンからレッド)および b\* 成分 (ブルーからイエロー)。

### **CIELCH**

直角座標の代わりに明度、彩度および色相角の円柱座標を使用する、CIELAB に 似たカラースペース。

## **CSV**

Verifier でカラー測定結果を保存するためのファイル形式。CSV ファイルは、ど のスプレッドシート・アプリケーションでも開いて編集できます。

### **JDF**

Job Definition Format。製版、印刷、その他の各工程におけるやり取りを標準化す るためにグラフィックス産業で使われているファイル形式。

JDF ファイルには、印刷の解像度や印刷メディアなど、色再現に影響する設定が すべて含まれています。

### **L\*a\*b\***

[CIELAB](#page-588-0) を参照してください。

### **PDF**

Portable Document Format。無償の Adobe Reader™ を使って異なるプラットフォーム で表示および印刷できる、文書のフォーマット手法。

### **RGB**

レッド、グリーン、ブルーの光を個別に取り込み、組み合わせてフルカラーイ メージを作成する、デジタルカメラやコンピュータモニタで採用されている補助 カラーシステム。

### **Remote Container**

イメージファイルと設定の送信に使用するファイル形式。これは、主に、これ は、Verifier と一緒に使用されます 。Remote container では、pdf ファイル(印刷 ファイル)と jdf ファイル(設定ファイル)で構成されており、これらは拡張子 RPF を持つ圧縮ファイル内に収められています。

### **System Manager で**

システム設定は、ユーザ、ワークフロー、および出力デバイスで構成されていま す。これは、ファイル入力からファイル出力まですべての作業プロセスを処理し ます。

### **TIFF/IT**

イメージデータが TIFF/IT 形式に保存される場合、ジョブのピクセルデータは 2 つの異なるファイルに保存されます。

- ・ CT(連続トーン)ファイルには、低解像度およびハーフトーンのデータ(写 真など)が記述されます。CT ファイルは、スポットカラーごとに作成される こともあります。
- LW (ラインワーク) ファイルには、高解像度のテキストまたはライングラ フィックスが記述されます。

ジョブを出力するには、これらのファイルをもう一度結合する必要があります。 「[最終ページ」](#page-594-0)も参照してください。

### **XYZ**

CIE(Commission Internationale de I'Eclairage)が開発したデバイス独立型のカラー モデル。RGB の値は、x、y および z を座標として使用するシステムに数学的に 変換されます。x および z 値に特定の知覚的相互関係がない限り、y 値は明度 (輝度)を表します。

### **インク全体の制限**

全体のインク制限は、プリンタが色の最大濃度を実現するポイントを表します。

# **用語集 592**

ほとんどのインクジェットプリンタでは、色濃度は線状に上がりません。多くの 場合、グラフにあるとおり約 50% で色の最大濃度に達します。

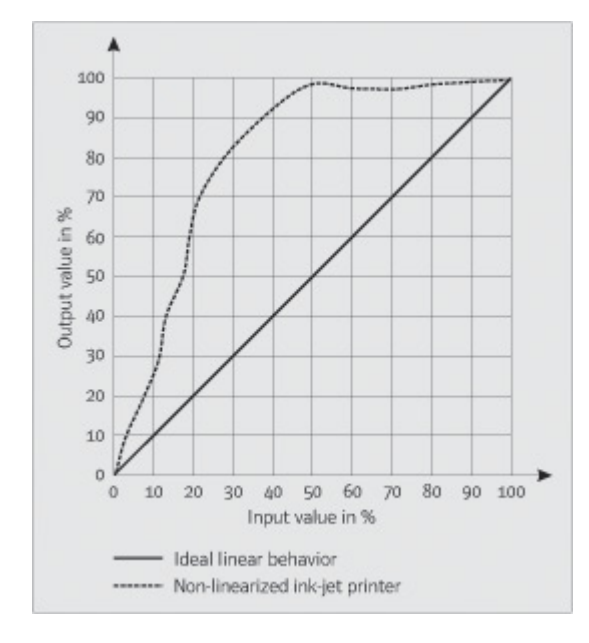

# **カラーの量**

各インクチャネルの最大インク量を定義し、カラーの過飽和やブリーディングを 防ぐための処理。

### **ガンマ**

元の色と再現した色の間のコントラストの割合。「1」のガンマ値は、元のプルー フと印刷したプルーフが同じコントラスト幅であることを意味します。

### **キャリブレーション設定 :**

キャリブレーション設定は印刷条件の設定を定義し、プリンタの動作が確実にメ ディアに最適なように調整されます。

## <span id="page-590-0"></span>**コンポジットジョブ**

コンポジットジョブは、すべてのカラー情報を 1 つのファイルに含んでいます。 これを一枚のシート上に印刷することができます。

「[分版ジョブ」](#page-595-0)も参照してください。

### **シート**

シートとは、ネスティング機能での出力サイズを表わします。このサイズは、出 力デバイスで定義された印刷メディアサイズと同等、以上、以下のいずれでもか まいません。定義されたシートサイズがプリンタでサポートされているメディア サイズより大きい場合には、ジョブがタイリングされて出力されます。

### **スクリーン角度**

ハーフトーンスクリーンが回転され、印刷される角度。4 色分解の各要素は、色 の重複によるモアレ効果を抑止するため、特定の角度を付けて配置されたスク リーンを通じて印刷される必要があります。スクリーンは正確に配置する必要が あります。さらに、色の各要素が印刷される順序も、仕上げ印刷イメージに影響 を与えることがあります。

「[トーン値を参照してください。ハーフトーンスクリーンニング」](#page-593-0)および「[モア](#page-594-1) [レ」](#page-594-1)も参照してください。

# **スクリーン線数**

ハーフトーンスクリーンに含まれるドット列の 1 インチ あたりの数。スクリー ン線数の値が大きければドットのサイズは小さくなり、トーンの変化が滑らかに 見えるようになります。

「[トーン値を参照してください。ハーフトーンスクリーンニング」](#page-593-0)も参照してく ださい。

# **デバイスリンクプロファイル**

デバイスリンクプロファイルは、プリンタと印刷メディアタイプの固定された組 み合わせを示します。

デバイスリンクプロファイル : は、Color Profiler Suite によって生成されます。デ バイスリンクプロファイルは、プロファイルコネクタを使ってベースリニアリ ゼーションファイルと印刷メディアプロファイルに結合する必要があります。 Color Tools でプロファイルコネクタがで利用可能です 。

# <span id="page-591-0"></span>**デルタ Ch**

2つの色の間の CIE L\*a\*b\* カラースペースの距離。

### **デルタ E CIE 76**

1931 年に Commission Internationale d'Eclairage (CIE)がカラー測定の国際標準と して提唱したモデルに基づくカラーモデル。1976 年、このモデルは改正され、 CIELAB と名付けられました。L\*a\*b\* カラーは、デバイス独立型の知覚に合わせ たものとして作成されました。L\*a\*b\* カラーは、輝度または明度成分(L \*)と 彩度成分で構成されています:a\* 成分(グリーンからレッド)および b\* 成分 (ブルーからイエロー)。

### **デルタ E**

2 つの色の間の CIEL\*a\*b\* カラースペースの距離。デルタ E は、カラーマネージ メント環境で全体的なカラートレランスを確認するために使用されます。

# **デルタ H**

色相差。カラーホイール(色相環)では、色相は 2 つのカラー間の角度で定義さ れています。

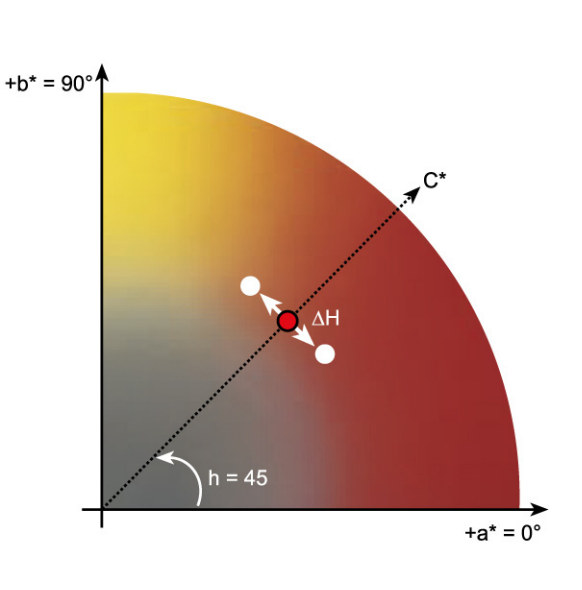

「[色相」](#page-594-2)も参照してください。

### **デルタ T**

ISO 12647 標準は、デルタ T を通常プリントショップなどで言われるドットゲイ ン(視覚的な部分 - 光のトラップ効果および機械的な部分 - ドットの広がりを含 むドットゲイン)とは異なり、純粋なドットゲインのカラーメトリック値として 定義しています。

ドットゲインは純粋な原色のみで測定できます。たとえば、シアンのフルトーン をオフセット印刷をシミュレートしてインクジェットプリンタに出力した場合、 CMYK 値は「100, 0, 0, 0」とはならず、マゼンタ、イエロー、ブラックを含むシ アンになります。

### **デルタ E 2000**

デルタ E CIE 94 色差式の最初のメジャーバージョン。L\* は認識されている明度 の違いを正しく反映していると想定する dE 94 とは異なり、dE 2000 では、カ ラーが明度の範囲のどこにあるかに応じて、L\* の重みづけが変わります。

# **デルタ E 94**

3D 楕円をコンテナとして使用する、色承認のためのトレランスシステム。CIE 94 は、CMC に似ていますが、色相輝度の調整にいくぶん劣ります。CIE 94 の色 は、人間の目に見える色の差異と 95% 一致しています。CIE 94 は、塗料および 塗装産業で主に使用されています。

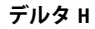

## **デルタ E CMC**

CIELCH に基づくトレランスシステム。色を 3D の楕円で表現し、人間の目に見 える通りに色を表します。CIE の色は、人間の目に見える色の差異と 95% 一致 しています。CMC は、主に繊維産業で使用されています。

### <span id="page-593-1"></span>**トーン値**

メディア上にインクが適用された時のハーフトーンドットの広がりの量。この広 がりのため、カラーはより暗いまたはより強いカラーになります。トーン値の度 合いは、通常プレスの種類またはメディアの吸収性に拠ります。

たとえば、スクリーン印刷では濃度が 15% 増加するため、50% ブラックのベタ の画像は、印刷すると約 65% ブラックで表示されます。

### **ドット ゲイン**

<span id="page-593-0"></span>[トーン値を](#page-593-1)参照してください。**ハーフトーンスクリーンニング**

連続トーンイメージを、均等に配置されたドットのパターンに変換するプロセ ス。ドットの濃さは常に一定ですが、サイズが変化します。印刷領域のカラー トーンは、このドットのサイズに左右されます。各ドットのサイズが大きいほ ど、再現されるカラートーンは暗くなります。

## **プリンタリニアリゼーション**

色の濃度を再調整し、ベースリニアリゼーションの作成に使用した元の状態にプ リンタを戻すための処理。

### **ベースリニアリゼーション**

プリンタが直線的に動作しないと、最大色密度は約 50% となります。そのため、 プロファイル作成用のテストチャートには、これより高い濃度に対する差分カ ラーパッチがありません。

ベースリニアリゼーションは、プリンタの濃度曲線を直線にし (入力値 = 出力 値)、それによって ICC 互換のカラーマネージメントに重要な基礎となります。

**ページ**

シート上のイメージです。でサポートされているファイル形式すべてが配置可能 です。ネスティングでは、複数のページを 1 枚のシート上に配置可能です。

# <span id="page-594-1"></span>**モアレ**

ハーフトーンスクリーン間の相対角度が適切でないために生じる干渉パターン。 各ハーフトーンスクリーン間の角度を 30 度に保てばモアレを最小限に抑制でき ます。ただし、90 度の角度内で 4 色を振り分ける必要があるため、これは不可 能です。この問題への対処策として一般的なのが、最も明るく、視覚的に最も目 立たないイエローをシアンから 15 度だけ離し、各ハーフトーン角度を垂直軸か ら 7.5 度ずつ回転する方法です。

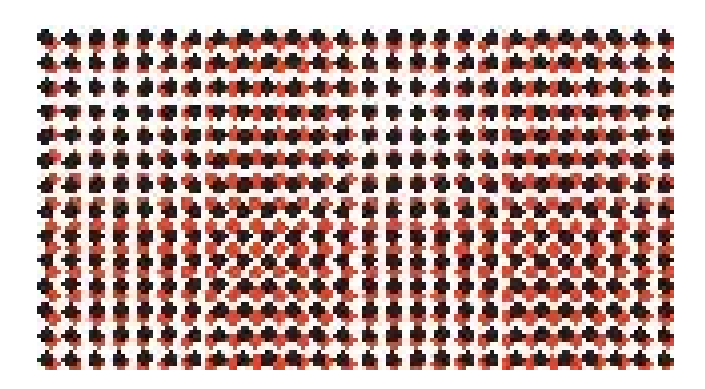

### **印刷構成セット**

印刷構成設定には、印刷メディアプロファイルに結合されているベースリニアリ ゼーションファイルの詳細が含まれています。

### <span id="page-594-0"></span>**最終ページ**

TIFF/IT ファイルや Scitex CT/LW ファイルの多くは、最終ページ付きで作成され ます。最終ページファイルには、CT ファイルと LW ファイルから抽出された情 報が含まれています。

- CT ファイルと LW ファイルが同じジョブに属していることを明確に認識でき る
- 写真が、必ず、最終出力ファイル内の右座標に正しく配置される

最終ページは、ページの左上隅に配置されない写真を持つジョブを出力する場合 に不可欠です。

### **彩度の差異**

を[デルタ](#page-591-0) Ch 参照

# <span id="page-594-2"></span>**色相**

色の際立った波長の範囲を表わします。色のシステムまたはモデルは、色を色 相、彩度、明度によって定義します。色相は黄色や緑色などの色合いを表わし、 彩度は色の強度を、明度は色の明るさを表わします。

**白色点**

印刷において、白色点は用紙の白い部分を表します。比色用語において、白色点 は、白色光源または他の放射オブジェクトの色度として定義されています。白色 点は、対応する色温度や色度座標においても使用される言葉です。

### **版特性の補正**

1 ビット・ファイルの非線形の版特性を、カラーマネージメントで処理される前 に直列化する機能。これにより、連続直線トーンのデータをベースにした用紙プ ロファイルを使用できるようになります。

1 ビットファイルで計算された非線形の版特性から色精度プルーフを作成するに は、非線形 1 ビットファイルを使って IT8 ターゲットに基づく用紙プロファイル が必要です。

# <span id="page-595-0"></span>**分版ジョブ**

印刷機では、一度にインク一色のみが文書上に印字されます。プレスで使用され ている各印刷版は単色成分で構成されています。

分版ジョブは、プロセス印刷用に、シアン 、マゼンタ、イエロー、ブラック (CMYK) の 4 版に分けるか、または、スポットカラー印刷用に必要な版数に分け る(一色につき一版)アートワークです。各分版ジョブは、シングルプロセスま たはスポットカラーで印刷します。

「[コンポジットジョブ」](#page-590-0)も参照してください。

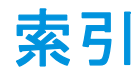

位置揃え ネスト済みページ [131](#page-129-0) 印刷 印刷およびカットデバイス [269](#page-267-0) 仮想プリンタを使う [228](#page-226-0), [229](#page-227-0) 切り取りサーバ [271](#page-269-0) 部数 [208](#page-206-0) 未定義のスポットカラー [310](#page-308-0) 問題 [434](#page-432-0) Caddon キャビネット [247](#page-245-0) Fiery 出力デバイス [241](#page-239-0) Unidriver を使う [216](#page-214-0) VUTEk プリンタ [243](#page-241-0) Zünd カットセンター [266](#page-264-0) ジョブ [37](#page-35-0) ファイルに出力 [240](#page-238-0) ホットフォルダ [209](#page-207-0) 印刷中 優先度 高 [410](#page-408-0) Fiery XF から直接 [207](#page-205-0) 印刷特性、シミュレーション [415](#page-413-0) 印刷範囲外の余白、表示 [96](#page-94-0) 印刷およびカットデバイス、設定 [269](#page-267-0) 印刷メディアサイズ バーチャル [38](#page-36-0) プリンタ [67](#page-65-0) 印刷メディアプロファイル 更新 [193](#page-191-0) 最適化 [177](#page-175-0) 作成 [174](#page-172-0) 選択 [156](#page-154-0) 仮想プリンタ 印刷 [229](#page-227-0) Fiery XF でセットアップ [228](#page-226-1) 環境設定、バックアップと復元 [300](#page-298-0) 起動 Fiery XF クライアント [25](#page-23-0) Fiery XF サーバ [24](#page-22-0) 検証結果 の印刷 [376](#page-374-0) の承認 [366](#page-364-0) の分析 [372](#page-370-0)

言語、ユーザインターフェース [35](#page-33-0) 更新 Fiery XF [190](#page-188-0) メディアプロファイル [193](#page-191-0) 再リニアリゼーション [185](#page-183-0) 最適化プロファイル 作成 [177](#page-175-0), [178](#page-176-0) 作業カラースペース、適用 [114](#page-112-0) 削除 一時ファイル [426](#page-424-0) ジョブ [37](#page-35-1) 視覚的カラー補正 [187](#page-185-0) 出力インテント、埋め込み [159](#page-157-0) 出力デバ イス、設定 [67](#page-65-0) 照明条件、シミュレーション [416](#page-414-0) 状況依存のヘルプ [18](#page-16-0) 色域 [155](#page-153-0) 比較 [185](#page-183-1) 色精度 検証 [354](#page-352-0) 最適化 [354](#page-352-0) 色の微調整 [201](#page-199-0) 色調整 [201](#page-199-1) 色濃度、検証 [347](#page-345-0) サイト間 [387](#page-385-0) 色反転 [204](#page-202-0) 新機能 [29](#page-27-0) 新着情報 [29](#page-27-0) 整列 フッター [154](#page-152-0) 切り取りサーバ [271](#page-269-0) 設定 出力デバイスで / プリンタ [67](#page-65-0) システムコンフィグレーション [54](#page-52-0) ジョブの統合 [143](#page-141-0) ネスティング [121](#page-119-0) マルチコピー [140](#page-138-0) ユーザ [63](#page-61-0) ワークフロー [65](#page-63-0) 全域チェック、スポットカラー [333](#page-331-0) 双方向印刷 無効にする [413](#page-411-0) 有効化 [407](#page-405-0)

双方向通信 [290](#page-288-0) 測定単位、変更 [35](#page-33-1) 測定システム [35](#page-33-1) 速度、ジョブ [405](#page-403-0) 提供品目 [16](#page-14-0) 特大印刷 [102](#page-100-0) 配置 ページ [89](#page-87-0) 配置ツール [89](#page-87-0) 白色点定義、スポットカラー [323](#page-321-0) 版特性 修正 [188](#page-186-0) 選択 [189](#page-187-0) 非埋め込みフォント、PDF ジョブ [116](#page-114-0) 表示オプション [89](#page-87-0) 品質、ジョブ [411](#page-409-0) 不純色の除 プロセスカラーとセカンダリカ ラー [203](#page-201-0) 不純色の除去 ブラック [202](#page-200-0) 負荷分散 [408](#page-406-0) 分版ジョブ [119](#page-117-0) 分版ジョブ、 ジョブ検出 [110](#page-108-0) 変更 取り消し [37](#page-35-2) 保存 [36](#page-34-0) 変更の取り消し [37](#page-35-2) 変更の保存 [36](#page-34-0) 補足情報 [29](#page-27-0) 埋め込み 出力インテント [159](#page-157-0) ソースプロファイル [158](#page-156-0) 問題 印刷 [434](#page-432-0) USB デバイス [439](#page-437-0) カラーマネージメント [437](#page-435-0) サーバ [428](#page-426-0) メディアプロファイル [437](#page-435-1) ライセンス [430](#page-428-0) ログオン [428](#page-426-0) 用紙カットオプション [260](#page-258-0)

# A

Adobe のプリントエンジン [108](#page-106-0) 数の増加 [407](#page-405-1) Adobe プリントエンジン 切り替え [109](#page-107-0) Advanced Layout [282](#page-280-0)

APPE [108](#page-106-1)

# C

Color Editor の起動 [318](#page-316-0) の設定 [321](#page-319-0) Color Tools [171](#page-169-0) CPSI [108](#page-106-2)

# D

Dot Creator [394](#page-392-0) 起動 [399](#page-397-0)

# E

EPS ジョブ検出 [110](#page-108-0)

# F

FAST RIP [408](#page-406-1) Fiery Global University [441](#page-439-0) Fiery Navigator [297](#page-295-0) Fiery XF 言語 [35](#page-33-0) 更新 [190](#page-188-0) 測定システム [35](#page-33-1) アンインストール [442](#page-440-0) クリーンアップ [426](#page-424-0) パスワード [63](#page-61-0) プログラム 構造 [419](#page-417-0) 表示、保存 [79](#page-77-0) ウィンドウ [30](#page-28-0) デフォルトフォルダの変更 [424](#page-422-0) ログオフ [40](#page-38-0) Fiery XF Control 終了 [23](#page-21-0) 処理 [21](#page-19-0) アイコン表示 [20](#page-18-0), [23](#page-21-1) Fiery XF コントロール [20](#page-18-1) Fiery XF ファイル、アップロード [194](#page-192-0) Fiery XF クライアント 起動 [22](#page-20-0), [25](#page-23-0) 終了 [39](#page-37-0) Fiery XF サーバ 起動 [24](#page-22-0) 停止 [21](#page-19-1) ログオン [25](#page-23-1) Fiery XF の終了 [39](#page-37-0) FOTOBA のクロップマーク [256](#page-254-0)

# G

Grommet マーク [253](#page-251-0)

# I

In-RIP セパレーション [111](#page-109-0) ISO 対応プルーフ、実現 [359](#page-357-0), [369](#page-367-0) i-cut マーク [263](#page-261-0)

# J

JDF コンテンツファイル [295](#page-293-0) ジョブ情報 [294](#page-292-0) チケット [296](#page-294-0) プリント MIS [290](#page-288-1) Job Explorer [30](#page-28-1) カスタマイズ [31](#page-29-0)

# K

KIPCut のクロップマーク [258](#page-256-0)

# P

PANTONE PLUS スポットカラーライブラ リ [315](#page-313-0) PDF ジョブ [108](#page-106-3) PDF プリントエンジン [108](#page-106-1) PDF ジョブ 単一ページの読み込み [117](#page-115-0) 埋め込まれていないフォント [116](#page-114-0) ページサイズの定義 [113](#page-111-0) PostScript 3 エンジン [108](#page-106-2) PostScript ジョブ [108](#page-106-3)

# R

Remote Container 作成 [387](#page-385-1) 内容 [387](#page-385-2) RIP 解像度 [406](#page-404-0), [412](#page-410-0) RIP して即時に印刷 [406](#page-404-1), [412](#page-410-1)

# S

Scitex ジョブ [118](#page-116-0) SMSA、契約状況と更新 [29](#page-27-0) System Manager [33](#page-31-0) カスタマイズ [63](#page-61-1)

# T

TIFF/IT ジョブ [118](#page-116-0)

## U

Unidriver、印刷 [216](#page-214-0)

USB デバイス、問題 [439](#page-437-0)

# V

Verifier サイト間での色精度 [389](#page-387-0) の設定 [362](#page-360-0) の測定データ、読み込みと保存 [383](#page-381-0) の明度設定 [382](#page-380-0) のカスタマイズ [379](#page-377-0) のデルタ E フォーマット [381](#page-379-0) リモート環境 [387](#page-385-0) を起動する [361](#page-359-0) を Fiery XF にログオンする [386](#page-384-0)

# W

Windows ユーザ、設定 [213](#page-211-0)

# Z

Zünd カットセンター [266](#page-264-0)

Numerics 1 ビットファイル [285](#page-283-0)

#### Symbols

「詳細レイアウト」で両面印刷 [282](#page-280-0) [282](#page-280-0) 「Advanced Layout」でコンター裁断 [282](#page-280-0) 「Advanced Layout」でネスティング [282](#page-280-0) 「Advanced Layout」の「Grommet」マーク [282](#page-280-0) 「Advanced Layout」の「i-cut」マーク [282](#page-280-0) 「ようこそ」画面 [29](#page-27-0)

# あ

アップデート通知 [190](#page-188-1) アンインストール [442](#page-440-0)

## い

インストールフォルダ、デフォルト [419](#page-417-1)

## お

オーバープリント コンポジットジョブ [115](#page-113-0) スポットカラー [322](#page-320-0) オフセット印刷、シミュレーション [415](#page-413-1) オフラインシステムコンフィグレーショ ン [73](#page-71-0)

オンラインシステムコンフィグレーショ  $\mathcal{V}$  [71](#page-69-0) オンラインヘルプ [18](#page-16-0)

### か

カスタマイズ Job Explorer [31](#page-29-0) System Manager [63](#page-61-1) プロパティインスペクタ [34](#page-32-0) ワークスペース [78](#page-76-0) カスタムワークスペース 削除 [82](#page-80-0) カラー 反転 [204](#page-202-0) 不純色を除去 [202](#page-200-1) 補正 [187](#page-185-0) カラー補正 [187](#page-185-0) カラースペース、作業 [114](#page-112-0) カラーの正確さ 検証 リモートサイトで [389](#page-387-0) カラーマネージメント [155](#page-153-1) 問題 [437](#page-435-0) プリセット [157](#page-155-0)

### き

キーボードショートカット [40](#page-38-1) キャリブレーション設定 [156](#page-154-1)

## く

グラデーション、スムージング [417](#page-415-0) グラデーションのスムージング [417](#page-415-0) グラビア印刷、シミュレーション [415](#page-413-2) グレースケール、変換 [204](#page-202-1) クロップマーク [250](#page-248-0)

## こ

コンター裁断情報 [261](#page-259-0) 処理 [279](#page-277-0) Fiery XF [262](#page-260-0) グラフィックスプログラム [261](#page-259-1) スポットカラーとして定義 [275](#page-273-0) コントロールストリップ 選択 [149](#page-147-0) ダイナミックウェッジ [151](#page-149-0) コンポジットジョブ、オーバープリン ト [115](#page-113-0)

## さ

サポート [440](#page-438-0)

サポートされているファイル形式 [36](#page-34-1) サムネイル [86](#page-84-0)

# し

シート サイズ [38](#page-36-0) マージン [96](#page-94-0) システム設定 オンライン / オフライン [71](#page-69-1) システムコンフィグレーション 設定 System Manager を使う [63](#page-61-1) セットアップウィザード / アシス タントを使う [56](#page-54-0) のバックアップと復元 [298](#page-296-0) リニアリゼーションのワークフ  $\Box - 169$  $\Box - 169$ システムコンフィグレーションの切断 [75](#page-73-0) システムコンフィグレーションを接続す る [72](#page-70-0) システムに必要な条件 [17](#page-15-0) シミュレーション(参照)プロファイル 作成 [180](#page-178-0) 選択 [157](#page-155-1) 編集 [183](#page-181-0)

ジョブ 移動 [86](#page-84-1) 印刷 [37](#page-35-0) 回転 [98](#page-96-0) 拡大縮小 [99](#page-97-0) 削除 [37](#page-35-1) 色精度の検証 [354](#page-352-0) 色精度の最適化 [354](#page-352-0) 速度を上げる [405](#page-403-0) 特大印刷 [102](#page-100-0) 読み込み [36](#page-34-2), [205](#page-203-0) 品質の向上 [411](#page-409-0) 分版ジョブ [119](#page-117-0) 編集 [97](#page-95-0) 優先度 高 [410](#page-408-1) Fiery XF を使った印刷 [207](#page-205-0) JDF [293](#page-291-0) PostScript と PDF [108](#page-106-3) キャンセル [38](#page-36-1) ロード中 [36](#page-34-3) クロップ [103](#page-101-0) コピー [86](#page-84-1) コンポジットでのオーバープリン ト [115](#page-113-0) ミラーリング [98](#page-96-1) リセット [37](#page-35-2) リモート [389](#page-387-0) ジョブ追跡 両方向通信 ジョブ追跡 [297](#page-295-0) ジョブチケット [147](#page-145-0) ジョブの回転 [98](#page-96-0) ジョブの拡大縮小 [99](#page-97-0) ジョブの統合 [143](#page-141-0) ジョブの読み込み [36](#page-34-2), [205](#page-203-0) ジョブのキャンセル 処理中 [38](#page-36-1) ロード中 [36](#page-34-3) ジョブのクロップ [103](#page-101-0) ジョブのミラーリング [98](#page-96-1) ジョブのリセット [37](#page-35-2) ジョブリスト 表示 [85](#page-83-0) カスタマイズ [84](#page-82-0) サムネイル [86](#page-84-0) ジョブリストの カスタマイズ [84](#page-82-0)

## す

スクリーニングの方法 [395](#page-393-0) スクリーニングファイル 作成 [400](#page-398-0) 実装 [402](#page-400-0) スクリーン角度 既定 [400](#page-398-1) 変更 [403](#page-401-0) カスタム [401](#page-399-0) ステップ&リピート [140](#page-138-0) 編集 [142](#page-140-0) 名前の変更 [142](#page-140-1) セットアップ [140](#page-138-0) スポットカラー 検索順序 [312](#page-310-0) 最適化 [337](#page-335-0) 照明条件 [324](#page-322-0) 新しい名前をつける [344](#page-342-0) 全域チェック [333](#page-331-0) 追加 [304](#page-302-0), [325](#page-323-0) 定義 [303](#page-301-0), [325](#page-323-0) 内蔵ライブラリ [305](#page-303-0), [315](#page-313-0), [325](#page-323-0) 白色点の定義 [323](#page-321-0) 別のスポットカラーへのマッピン グ [306](#page-304-0), [327](#page-325-0) 編集 [308](#page-306-0) 未検出 [304](#page-302-0) 未定義のスポットカラーを出力 [310](#page-308-0) インクシークエンス [311](#page-309-0) インポート [344](#page-342-1) エイリアス作成 [306](#page-304-0), [327](#page-325-0) オーバープリント設定 [322](#page-320-0) グラデーション [324](#page-322-1), [331](#page-329-0) コンター裁断情報 [275](#page-273-0) ジョブから対象外とする [310](#page-308-1) バリエーション [339](#page-337-0) プリンタインクの使用 [306](#page-304-1), [329](#page-327-0) プリンタのカラースペースに変換す る [336](#page-334-0) メーカーサポート [305](#page-303-0) スポットカラーテーブル 開く [343](#page-341-0) 削除 [316](#page-314-0) 新規 [342](#page-340-0) 選択 [308](#page-306-1), [346](#page-344-0) 編集 [308](#page-306-0) ワークフローに適用する [346](#page-344-0)

# せ

セカンダリカラー、不純色の除去 [203](#page-201-0) セットアップ 仮想プリンタ [228](#page-226-1) タイリング [132](#page-130-0)

# そ

ソースプロファイル 使用を強制 [312](#page-310-1) 選択 [157](#page-155-1) 埋め込み [158](#page-156-0) マルチカラーの適用 [312](#page-310-1) ソフトウェアとメンテナンス契約、契約状 況、更新 [29](#page-27-0)

# た

ダイナミックウェッジ [151](#page-149-0) ダイナミックレンダリングインテント [161](#page-159-0) タイリング [132](#page-130-0) 設定のエクスポート [138](#page-136-0) 編集 [134](#page-132-0) セットアップ [132](#page-130-0) タイル 印刷 [138](#page-136-1) 非表示 [137](#page-135-0) 分割 [137](#page-135-1) マージ [137](#page-135-2) タイルサイズ [134](#page-132-0) ロックされたタイルのサイズ [136](#page-134-0)

# て

テキスタイル、メディアサイズの修正 [414](#page-412-0) テキスタイルでの メディアサイズの修正 [414](#page-412-0) テキスタイルを 印刷 [414](#page-412-0) デバイスリンクプロファイル [165](#page-163-0) 作成 [179](#page-177-0) デルタ E 許容値の定義 [352](#page-350-0), [366](#page-364-1) の警告表示 [379](#page-377-1)

# と

トラブルシューティング [428](#page-426-1) ドングル ID、検出 [22](#page-20-1) ドングル ID の検出 [47](#page-45-0)

## ね

ネスティング [121](#page-119-1) 作成 [121](#page-119-0) 編集 [124](#page-122-0) 名前の変更 [130](#page-128-0) シート、追加 [126](#page-124-0) フッター [130](#page-128-1) プレビューのアップデート [124](#page-122-1) ページ 位置揃え [128](#page-126-0), [131](#page-129-0) 追加 [125](#page-123-0) 複製 [126](#page-124-1) ロック位置 [131](#page-129-1)

# は

ハーフトーンスクリーニング [394](#page-392-1) ファイルの作成 [400](#page-398-0) パスワード [63](#page-61-0) バックアップと復元 [298](#page-296-1) バリエーション、スポットカラー [339](#page-337-0)

# ふ

ファイアウォールの設定 [26](#page-24-0) ファイル 出力先 [240](#page-238-0) サポートされている形式 [36](#page-34-1) ファイル、クリーンアップ [426](#page-424-0) フッター [146](#page-144-0) 位置揃え [154](#page-152-0) コントロールストリップ [149](#page-147-0) ジョブチケット [147](#page-145-0) ダイナミックウェッジ [151](#page-149-0) ネスティング [130](#page-128-1) レイアウト [152](#page-150-0) ブラックインク、不純色を除去 [202](#page-200-0) プリセットメニュー [34](#page-32-1) プリンタ 再リニアリゼーション [185](#page-183-0) 設定 [67](#page-65-0) プリンタのインク、使用 [306](#page-304-1), [329](#page-327-0) プリント MIS 統合 [290](#page-288-1) Fiery XF のメディアデータベース [292](#page-290-0) プリントエンジン [108](#page-106-0) フレキソ印刷、シミュレーション [415](#page-413-3)

プレビュー 拡大縮小 [88](#page-86-0) 強制 [84](#page-82-1) サイズ [88](#page-86-1) ネスティングのアップデート [124](#page-122-1) プレビューウィンドウ [87](#page-85-0) プレビューの アクティベーション [83](#page-81-0) プログラム 構造 [419](#page-417-0) 表示、保存 [79](#page-77-0) アーキテクチャ [16](#page-14-0) ウィンドウ [30](#page-28-0) デフォルトフォルダの変更 [424](#page-422-0) プロセスカラー、不純色の除去 [203](#page-201-0) プロパティインスペクタ、カスタマイ ズ [34](#page-32-0) プロファイル 印刷メディア [156](#page-154-0) 更新 [193](#page-191-0) 最適化 [177](#page-175-0) 作成 [174](#page-172-0), [199](#page-197-0) 検索 [185](#page-183-1) 作成 [169](#page-167-1) 色域の比較 [185](#page-183-1) シミュレーション(参照)[157](#page-155-1) 作成 [180](#page-178-0) 編集 [183](#page-181-0) ソース [157](#page-155-1) 使用を強制 [312](#page-310-1) デバイスリンク [165](#page-163-0) 作成 [179](#page-177-0) マルチカラー [158](#page-156-1) メディア サードパーティ [195](#page-193-0) モニタ 作成 [181](#page-179-0) プロファイルコネクタ [182](#page-180-0)

## へ

ページサイズの定義、PDF ジョブ [113](#page-111-0) ページの位置合わせ シート上 [106](#page-104-0) ページの位置揃え ネスト済みページ [131](#page-129-0)

ページの配置 [89](#page-87-0) ガイド [91](#page-89-0) グリッド [92](#page-90-0) シートの端のオーバーラッピング [95](#page-93-0) スナップ先 [89](#page-87-1) フレーム [94](#page-92-0) マーク [93](#page-91-0) ルーラー [90](#page-88-0) ベースリニアリゼーションファイル 作成 [172](#page-170-0) 編集 [172](#page-170-0), [182](#page-180-0) ヘルプ [18](#page-16-0)

## ほ

ホットフォルダ [209](#page-207-0) 作成 [209](#page-207-1) 負荷分散 [408](#page-406-0)

# ま

マーク FOTOBA [256](#page-254-0) Grommet [253](#page-251-0) i-cut [263](#page-261-0) KIPCut [258](#page-256-0) クロップ [250](#page-248-0) マルチカラーソースプロファイ ル [158](#page-156-1), [312](#page-310-1)

# め

メディアウェッジ、選択 [149](#page-147-0) メディアフィード調整 [413](#page-411-1) メディアプロファイル 作成 サードパーティ製ソフトウェ ア [199](#page-197-0) 問題 [437](#page-435-1) インストールフォルダ [424](#page-422-1) サードパーティ [195](#page-193-0)

# も

モニタ のプロファイル [167](#page-165-0), [324](#page-322-2) モニタのプロファイル [167](#page-165-0), [324](#page-322-2) 作成 [181](#page-179-0)

## ゆ

ユーザ、設定 [63](#page-61-0) ユーザインターフェース [30](#page-28-0) 言語 [35](#page-33-0) 測定システム [35](#page-33-1)

ユーザフォーラム [441](#page-439-1)

# ら

ライセンシング [46](#page-44-0) ライセンスファイルを再度生成す る [52](#page-50-0) ライセンス 問題 [430](#page-428-0) インストール [22](#page-20-2) インストールフォルダ [424](#page-422-2) ランダムなリファレンスデータ [373](#page-371-0)

# り

リニアリゼーションデバイス、設定 [170](#page-168-0)

# れ

レンダリングインテント [162](#page-160-0) 選択 [160](#page-158-0)

# ろ

ログオフ [40](#page-38-0) ログオン [25](#page-23-1)

### わ

ワークスペース [77](#page-75-0) 割り当て [63](#page-61-0) , [82](#page-80-1) 作成 [78](#page-76-1) 選択 [77](#page-75-1) 編集 [81](#page-79-0) カスタマイズ [78](#page-76-0) ワークフロー 設定 [65](#page-63-0) 優先度<br>高 [410](#page-408-2) オンライン / オフライン [71](#page-69-1) カスタムのテンプレート [39](#page-37-1) カラーの一貫性の検証 [347](#page-345-1) リモート [387](#page-385-1)